# iTero Element™ 5D ja iTero Element™ 5D Plus -kuvantamisjärjestelmät

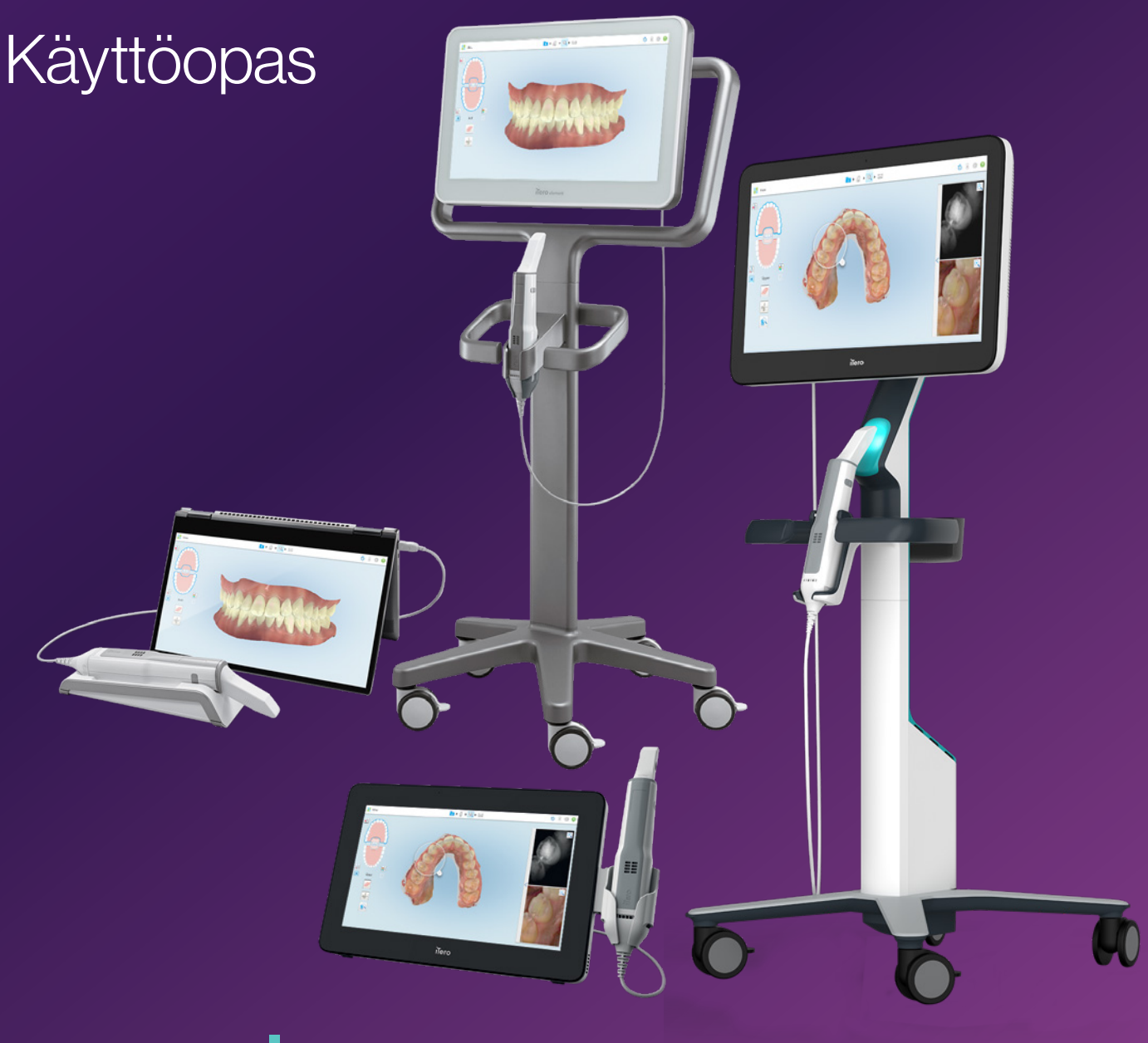

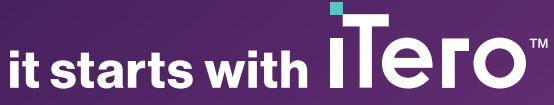

#### **Tekijänoikeus**

© 2022 Align Technology, Inc. Kaikki oikeudet pidätetään.

Tämän käyttöohjeen tietoja voidaan muuttaa ilman erillistä ilmoitusta.

Tässä käyttöohjeessa kuvatut laitteistot ja ohjelmistot toimitetaan myynti- ja palvelusopimuksen nojalla, ja niitä saa käyttää vain kyseisen sopimuksen ehtojen mukaisesti.

Mitään tämän käyttöohjeen osaa ei saa jäljentää, valokopioida, tallentaa hakujärjestelmään tai lähettää millään tavalla (sähköisesti tai mekaanisesti) muuhun tarkoitukseen kuin asiakkaan normaaliin käyttöön ilman Align Technologyn etukäteen antamaa kirjallista lupaa.

Suomenkielinen versio

PN 217763 Versio B Päivitetty lokakuussa 2022

#### **Patentit**

#### [www.aligntech.com/patents](http://www.aligntech.com/patents)

#### **Tavaramerkit**

Muun muassa Align, Invisalign, ClinCheck ja iTero ovat tavaramerkkejä ja/tai palvelumerkkejä, jotka omistaa Align Technology, Inc. tai yksi sen tytäryhtiöistä tai yhteistyökumppaneista, ja jotka on saatettu rekisteröidä Yhdysvalloissa ja/tai muissa maissa.

Muut tässä käyttöohjeessa esiintyvät tavaramerkit tai rekisteröidyt tavaramerkit ovat omistajiensa omaisuutta.

#### **Päätoimipaikka**

**Align Technology, Inc.**

410 North Scottsdale Road, Suite 1300, Tempe, Arizona 85281, USA

#### [www.aligntech.com](http://www.aligntech.com/)

Puh: +1 (408) 470-1000 Faksi: +1 (408) 470-1010

#### **Asiakastuki**

Puh: + 1 (800) 577-8767 Sähköposti: [iterosupport@aligntech.com](mailto:iterosupport@aligntech.com)

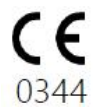

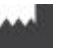

#### **Align Technology Ltd.**

1 Yitzhak Rabin Rd., Petach Tikva, 4925110, Israel

Puh: +972 (3) 634-1441 Faksi: +972 (3) 634-1440

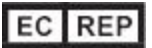

#### **Align Technology B.V.**

Herikerbergweg 312 1101 CT, Amsterdam Alankomaat

## Vasta-aiheet

Henkilöille, joilla on diagnosoitu epilepsia, on olemassa epileptisen sokin vaara iTero-skannerin vilkkuvasta valosta johtuen. Näiden henkilöiden tulisi käytön aikana pidättäytyä katsekontaktista järjestelmään liittyvän vilkkuvan valon kanssa.

## Vaatimustenmukaisuus

#### **Luokan 1 laseryhteensopivuus**

Tämä laite on 21 CFR 1040.10- ja IEC 60825-1 standardien mukainen.

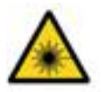

#### **CSA-vaatimustenmukaisuus**

Tämä laite on seuraavan Kanadan ja Yhdysvaltojen CSA-standardin mukainen: UL Std No. 60601-1 – Lääketieteelliset sähkölaitteet Osa 1: Yleiset turvallisuusvaatimukset.

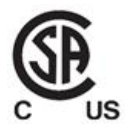

Tämä laite on FCC-sääntöjen osan 15 mukainen ja sen käyttöön sovelletaan seuraavia kahta ehtoa:

- 1. Tämä laite ei saa aiheuttaa haitallisia häiriöitä.
- 2. Tämän laitteen tulee sietää häiriöitä, mukaan lukien häiriöt, jotka voivat aiheuttaa ei-toivottua toimintaa.

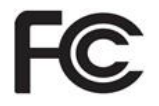

#### **FCC-varoitus**

Laitteen muutokset, joita valmistaja ei ole nimenomaisesti hyväksynyt, voivat mitätöidä oikeutesi käyttää laitetta FCC-sääntöjen mukaisesti.

#### **Turvallisuusvaatimusten noudattaminen**

Tämä laite on seuraavan turvallisuusstandardin mukainen:

IEC 60601-1 Lääketieteelliset sähkölaitteet – Osa 1: perusturvallisuuden ja olennaisen suorituskyvyn yleiset vaatimukset.

#### **EMC-yhteensopivuus**

Tämä laite on seuraavan EMC-standardin mukainen:

IEC 60601-1-2 Sähkökäyttöiset lääkintälaitteet – osa 1- 2: Perusturvallisuuden ja olennaisen suorituskyvyn yleiset vaatimukset – Täydentävä standardi: Sähkömagneettiset ilmiöt – vaatimukset ja testit.

#### **ANATEL-vaatimustenmukaisuus**

Tämä laite on ANATEL-päätöksen nro 242/2000 mukainen tunnuksella ANATEL 02563-15-06534. **FCC-yhteensopivuus**

### Skannerin päästämän säteilyn laatu

- <sup>l</sup> **Sähkömagneettinen säteily (EMR)** Kun iTero-skanneria käytetään ohjeiden mukaisesti, skannerin sähkömagneettisen säteilyn määrä vastaa tietokonetta ja on kansainvälisen IEC-standardin 60601-1-2 mukainen.
- <sup>l</sup> **Laser- ja LED-säteily** Kun iTero-skanneria käytetään ohjeiden mukaisesti, skannerin laser- ja LED-säteilyn määrä ei pysty vaurioittamaan silmiä tai muuta ihmisen kudosta ja on kansainvälisten IEC-standardien 62471 ja IEC 60825-1 mukainen.

## **Symbolit**

Seuraavat symbolit voivat näkyä iTero Element 5D ja iTero Element 5D Plus -laitteistojen komponenteissa ja tässä asiakirjassa ja muussa iTero Element -materiaalissa.

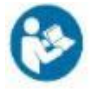

Noudata käyttöohjeita.

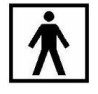

Tyypin BF sovellettu osa.

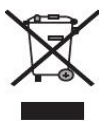

Elektroninen jäte ja elektroniikkalaitteet on kerättävä erikseen. Älä hävitä tätä tuotetta talous- tai yhdyskuntajätteen mukana sähkö- ja elektroniikkalaiteromua koskevan eurooppalaisen direktiivin (WEEE) mukaisesti. Tämä laite sisältää sähkö- ja elektroniikkalaitemateriaalia.

Ole hyvä ja ota yhteyttä EARN-palveluun. Linkki verkkopyyntölomakkeeseen: [http://b2btool.earn](http://b2btool.earn-service.com/aligntech/select)[service.com/aligntech/select](http://b2btool.earn-service.com/aligntech/select)

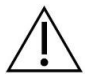

**Varoitus** - Aina kun tämä symboli näkyy laitteessa, on pakollista viitata tämän asiakirjan turvallisuuteen liittyviin tietoihin.

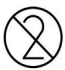

Älä käytä uudelleen.

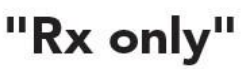

**VAROITUS:**Yhdysvaltain liittovaltion laki rajoittaa tämän laitteen myynnin laillistetun hammaslääkärin, oikojan tai hammaslääketieteen ammattilaisen tekemiin tilauksiin. Järjestelmä toimii lääkärin määräyksellä käytettävänä lääketieteellisenä laitteena, ja vain laillistettujen terveydenhuollon ammattilaisten tulee sitä käyttää.

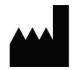

Lääketieteellisten laitteiden valmistaja.

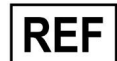

Luettelonumero.

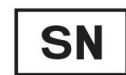

Sarjanumero.

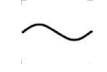

Vaihtovirta.

Pidä kuivana.

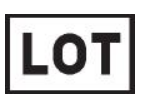

Eräkoodi.

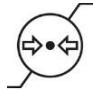

Rajoitettu ilmakehän paine.

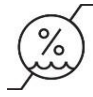

Rajoitettu kosteus.

Särkyvä, käsittele varoen.

Ш

Tämän puolen pitäisi olla ylöspäin.

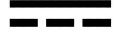

IEC 60417-5031: tasavirta.

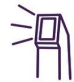

Sauva (skannausyksikkö).

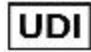

Yksilöllinen laitetunniste.

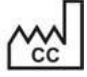

Valmistusmaa (mukaan lukien valmistusajankohta).

## $\chi$

Lämpötilarajoitus.

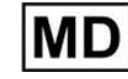

Lääkinnällinen laite.

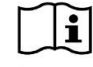

Tutustu sähköisiin käyttöohjeisiin.

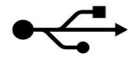

USB-liitäntä.

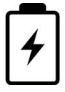

Sähköakku.

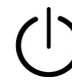

IEC 60417-5009: VALMIUSTILA.

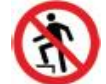

Älä astu päälle.

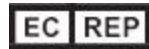

Valtuutettu edustaja Euroopan yhteisössä.

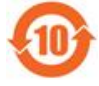

Täyttää RoHS-vaatimukset Kiinassa.

CE 0344

CE-merkitty.

## Turvallisuusohjeet

Ennen järjestelmän käyttöönottoa kaikkien käyttäjien on luettava nämä turvallisuusohjeet.

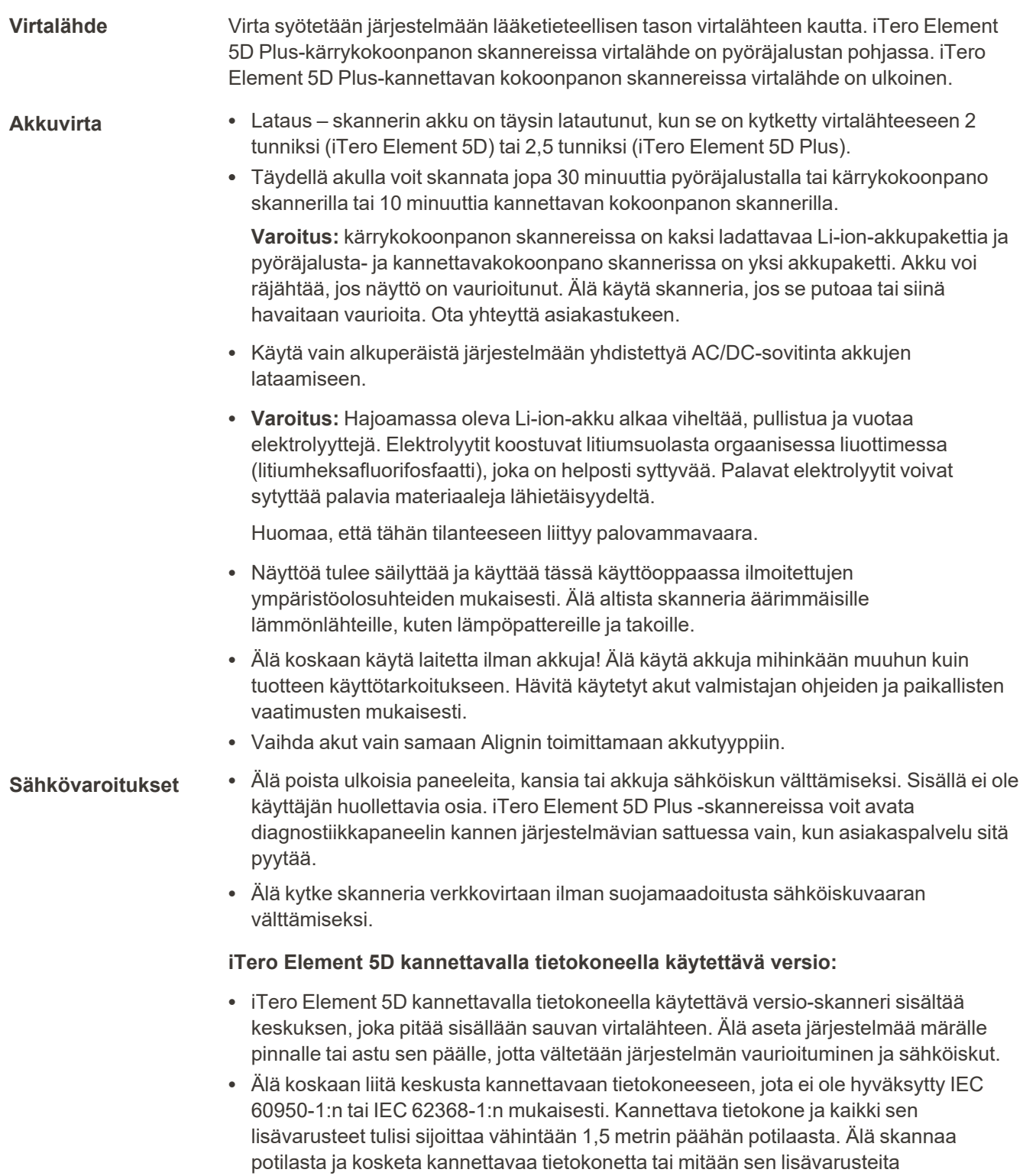

samanaikaisesti. Näiden ohjeiden noudattamatta jättäminen voi aiheuttaa sähköiskun.

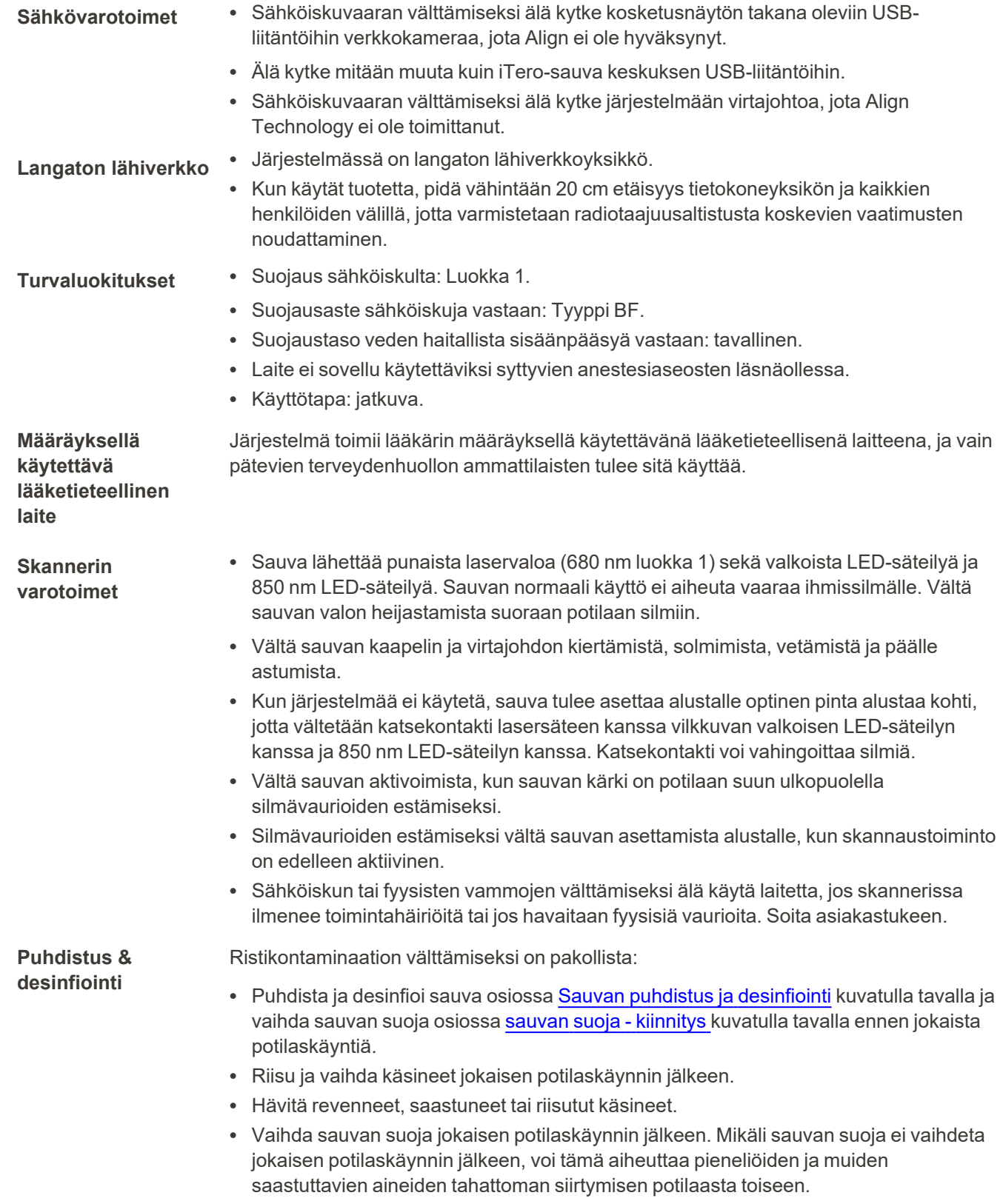

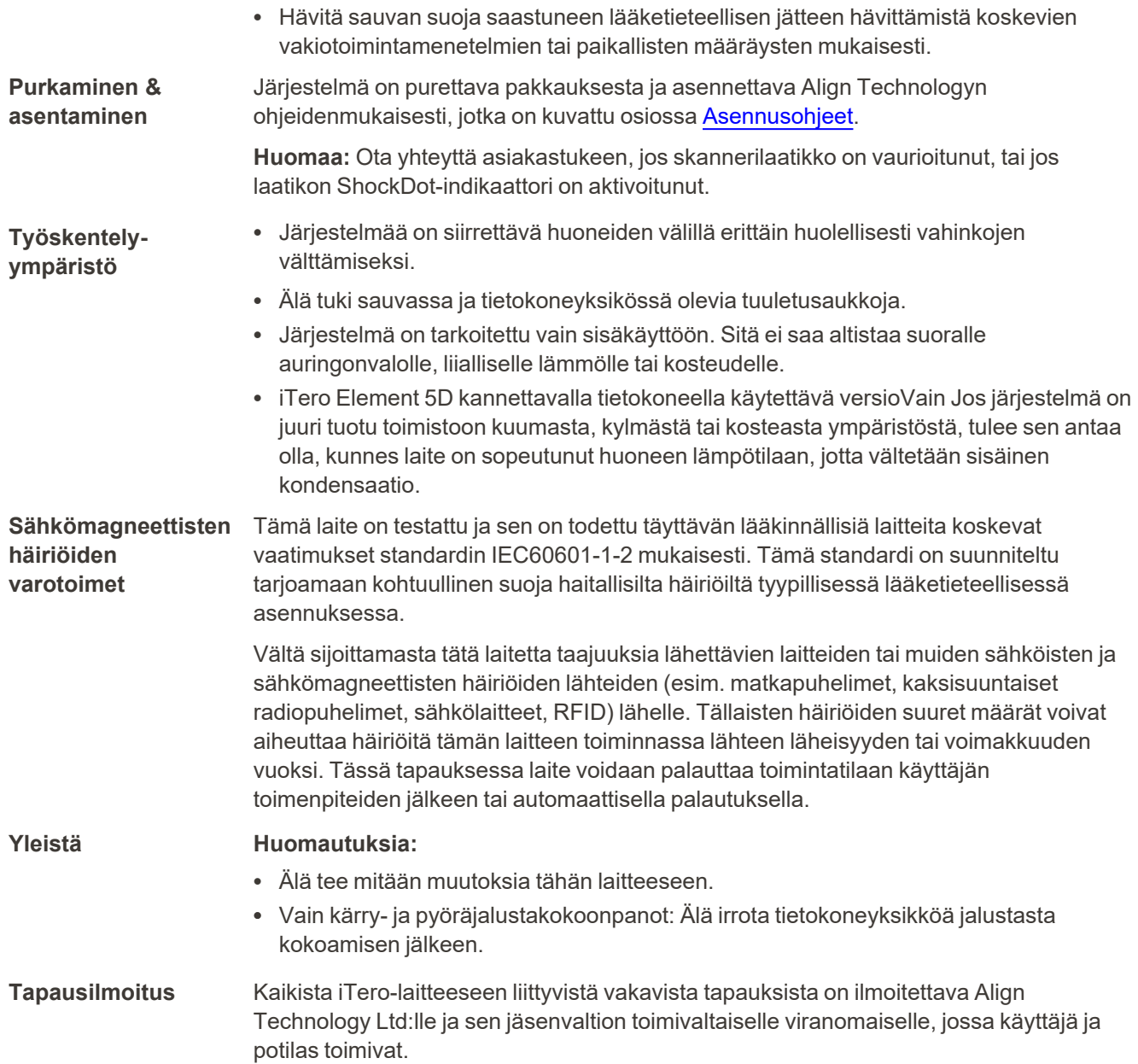

## Sisällysluettelo

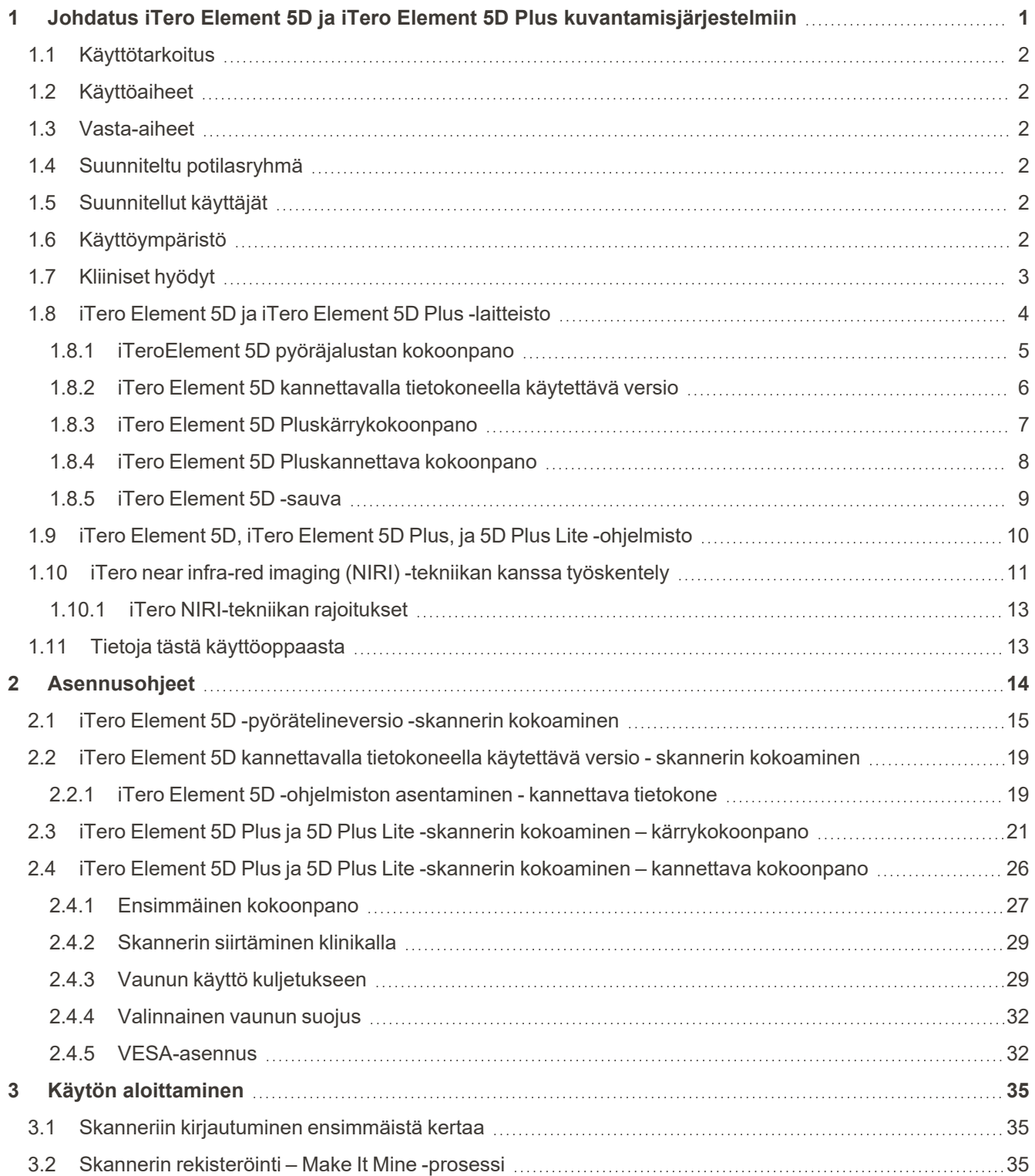

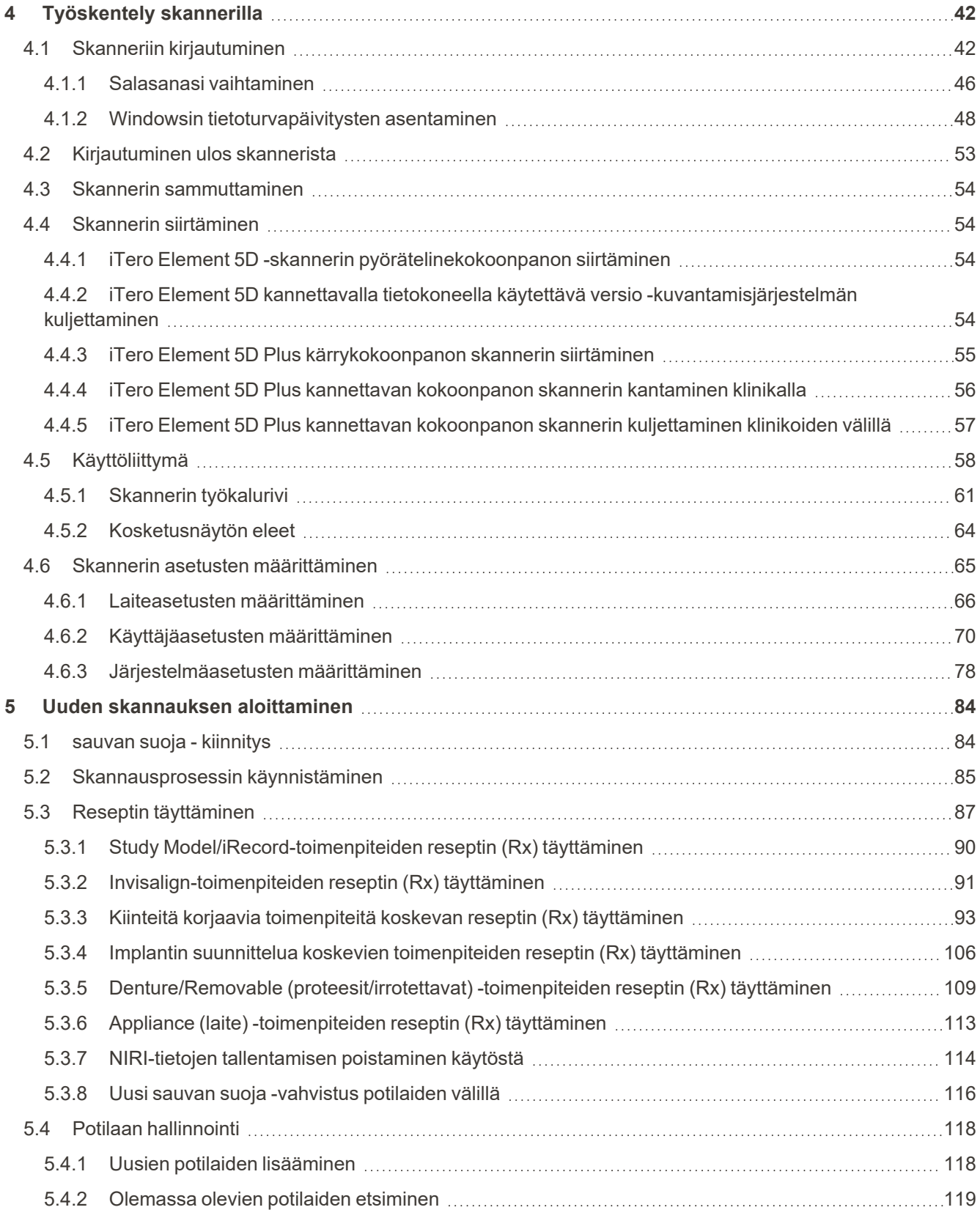

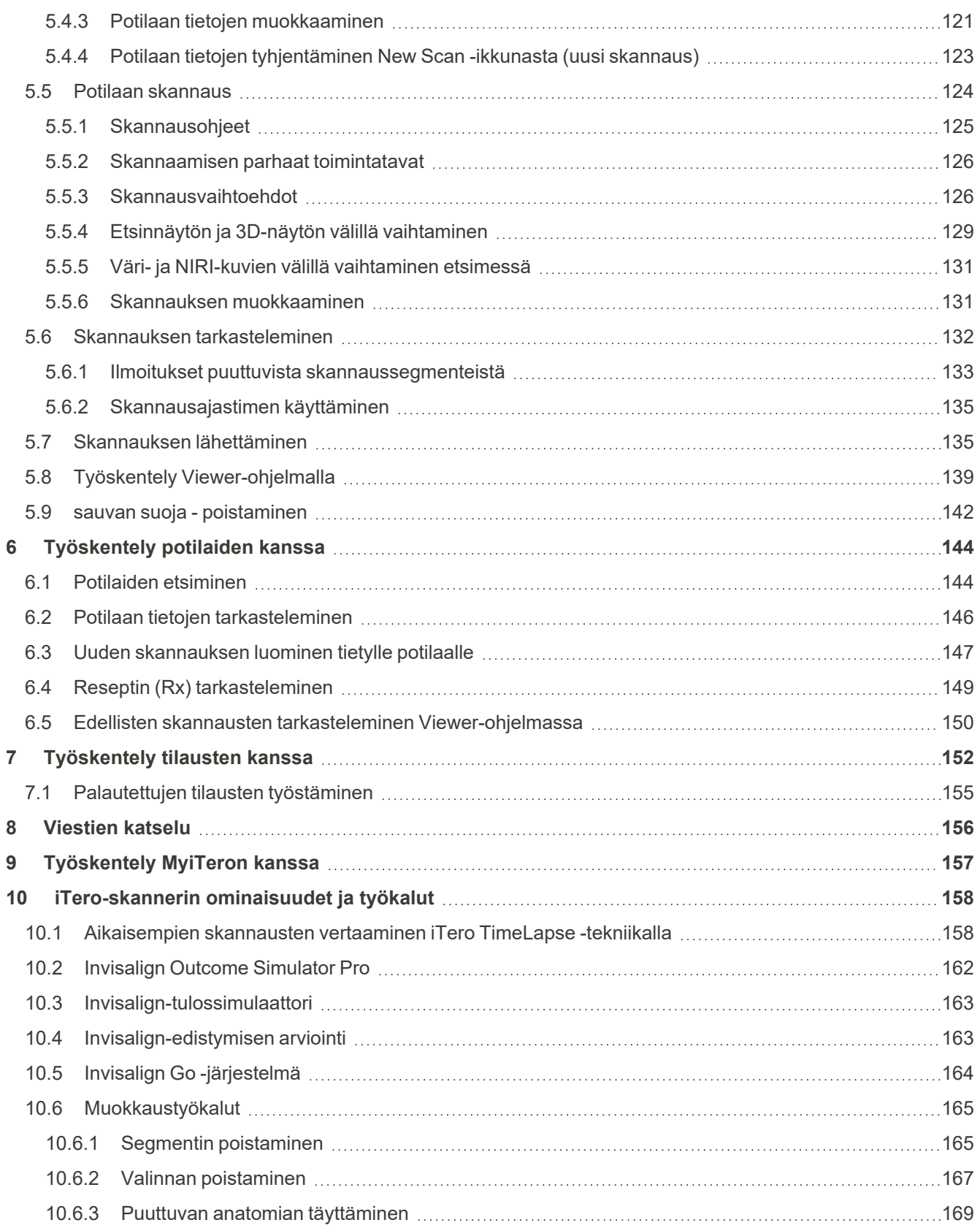

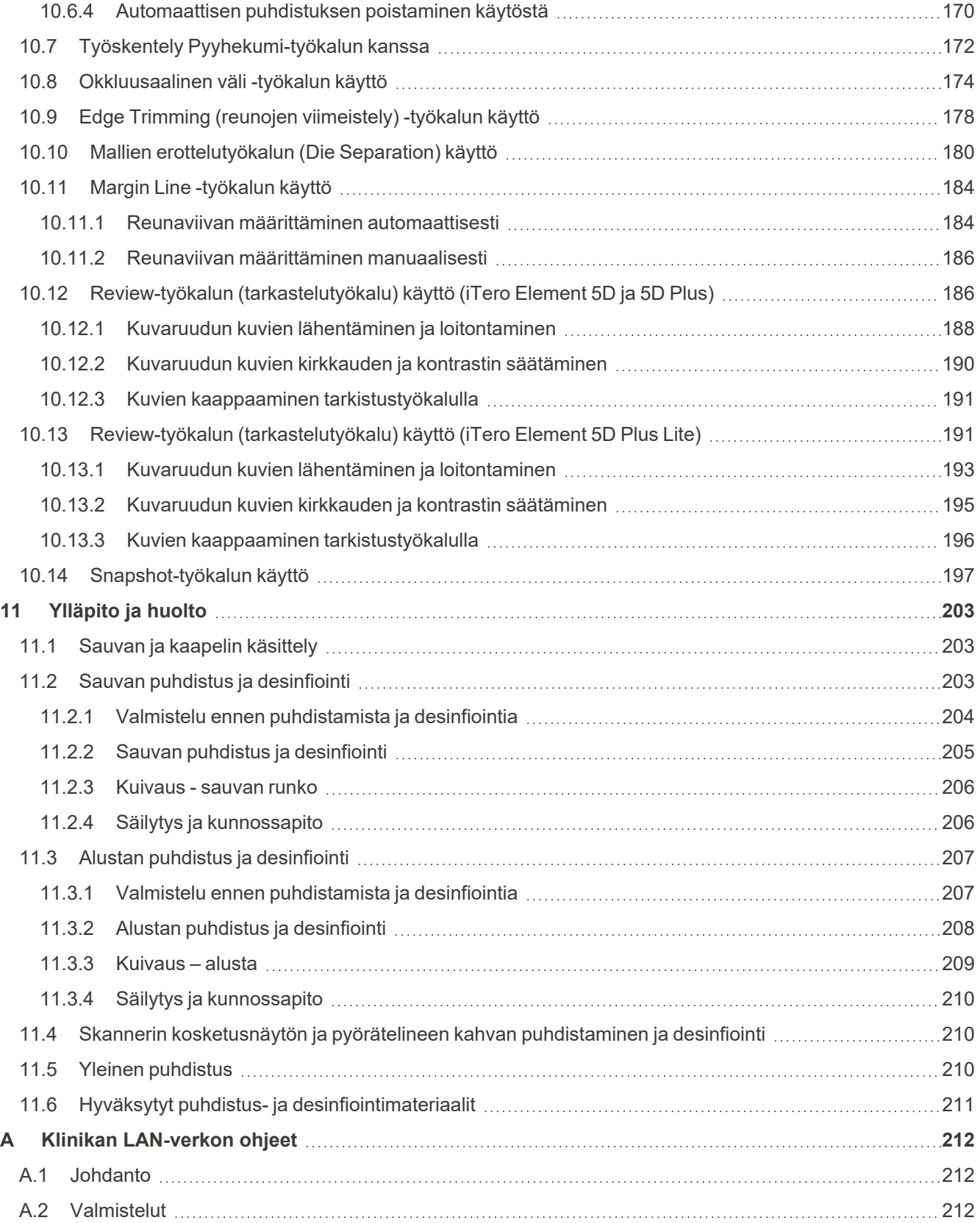

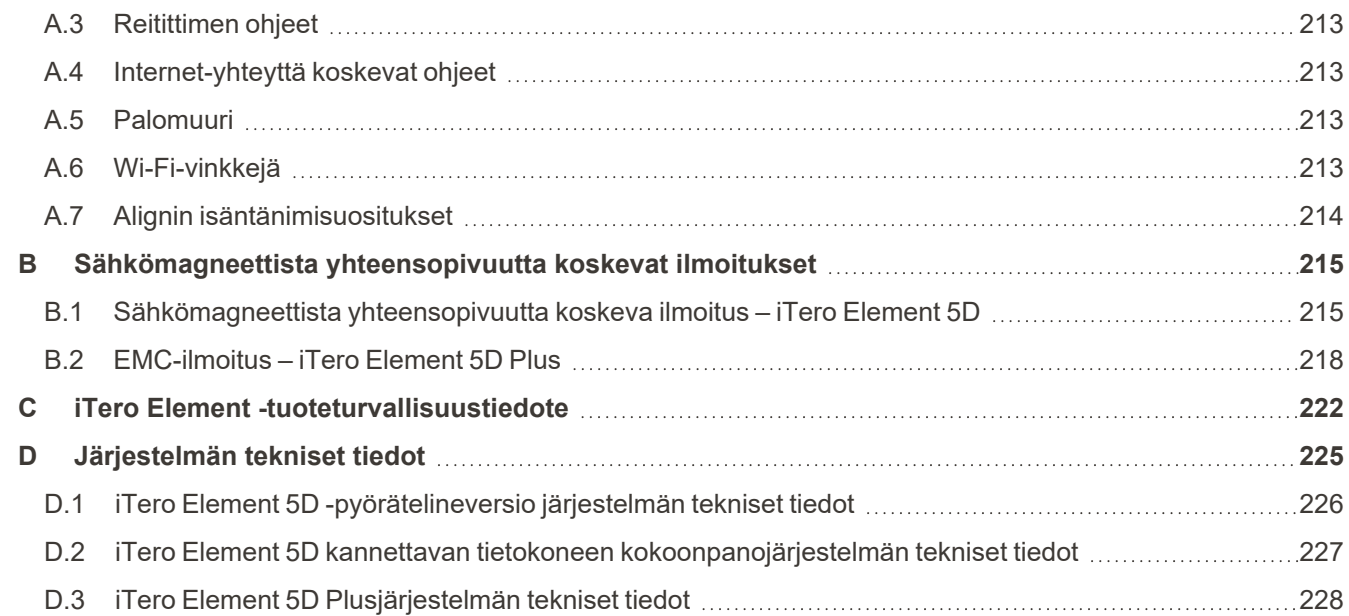

## Kuvaluettelo

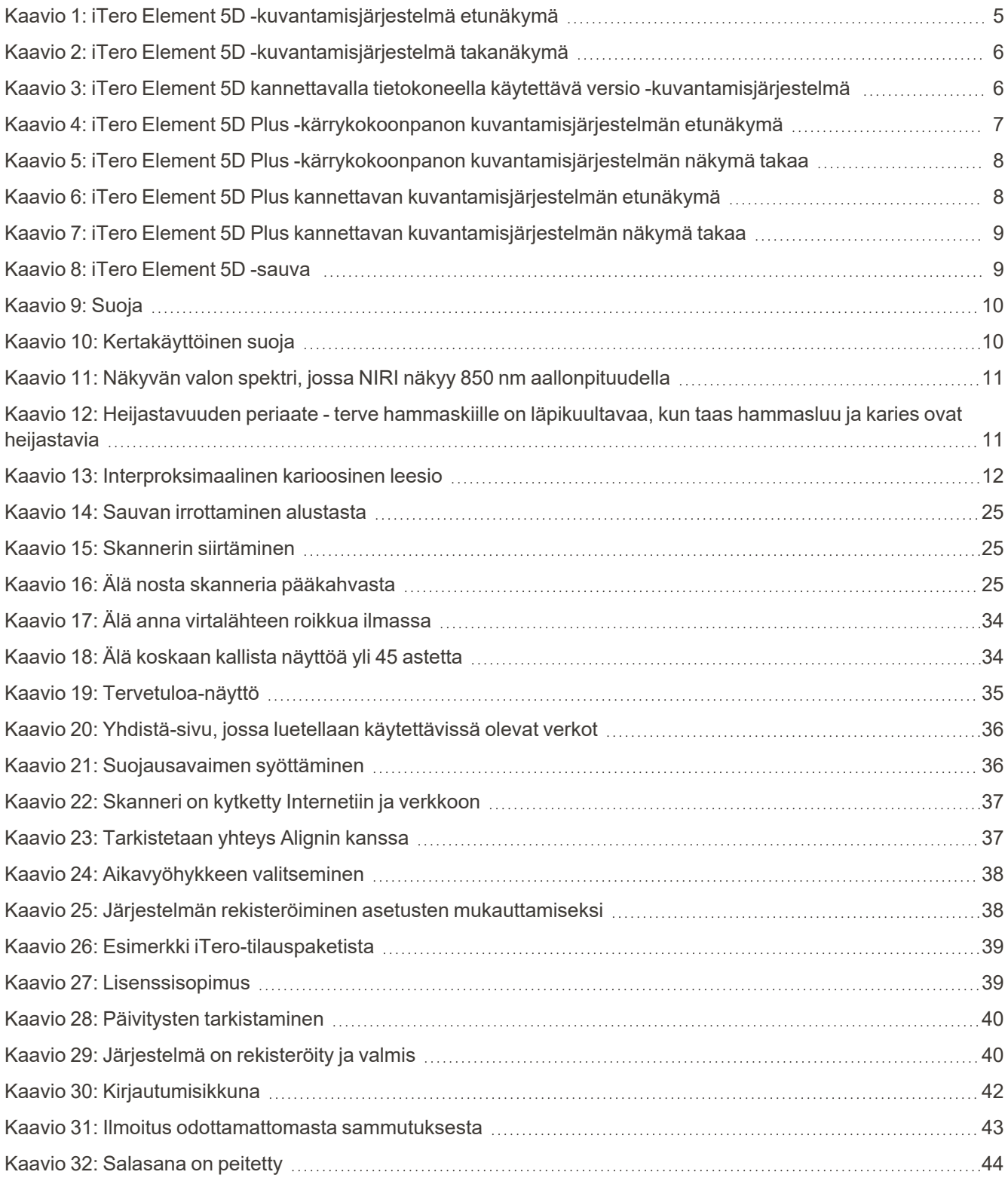

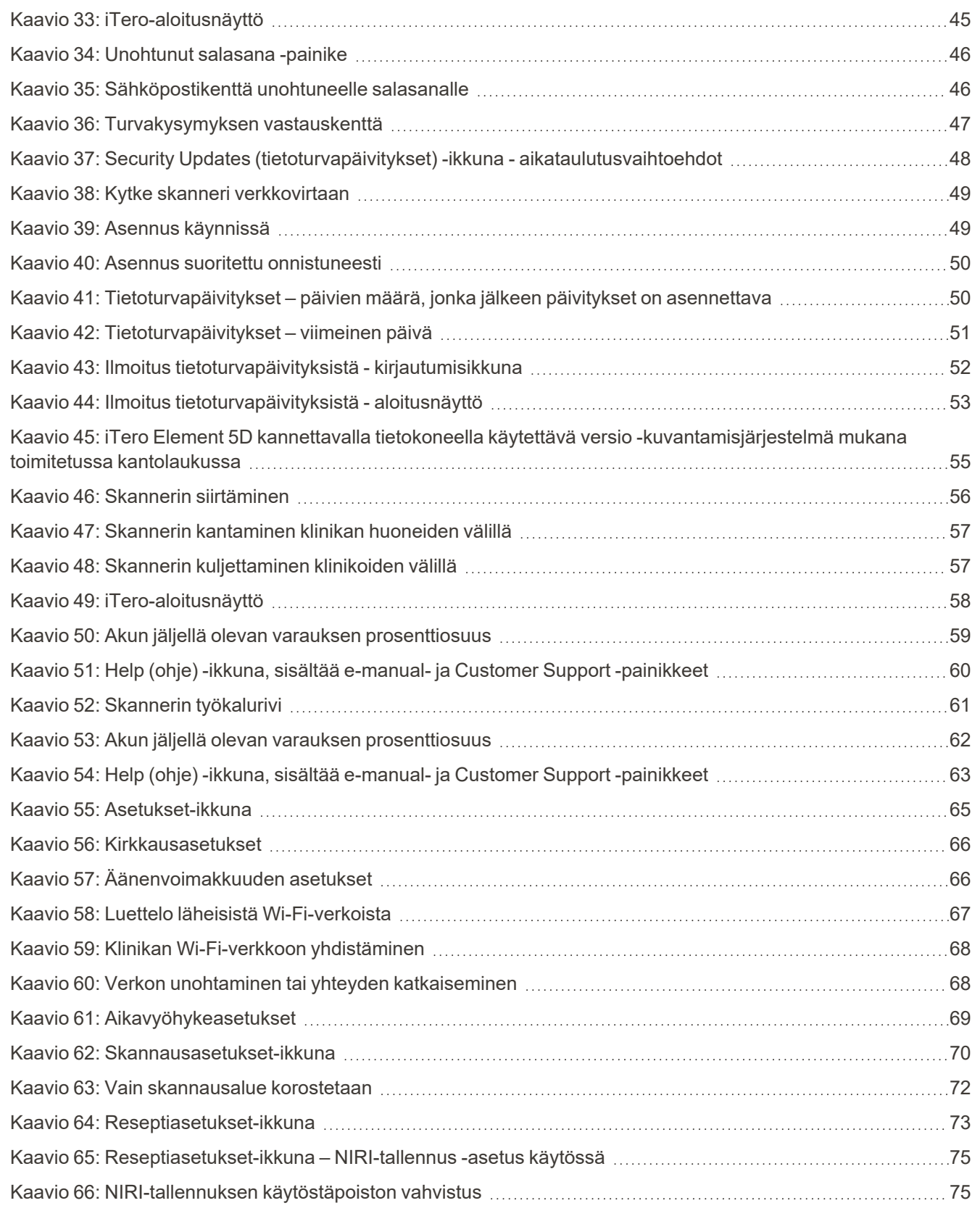

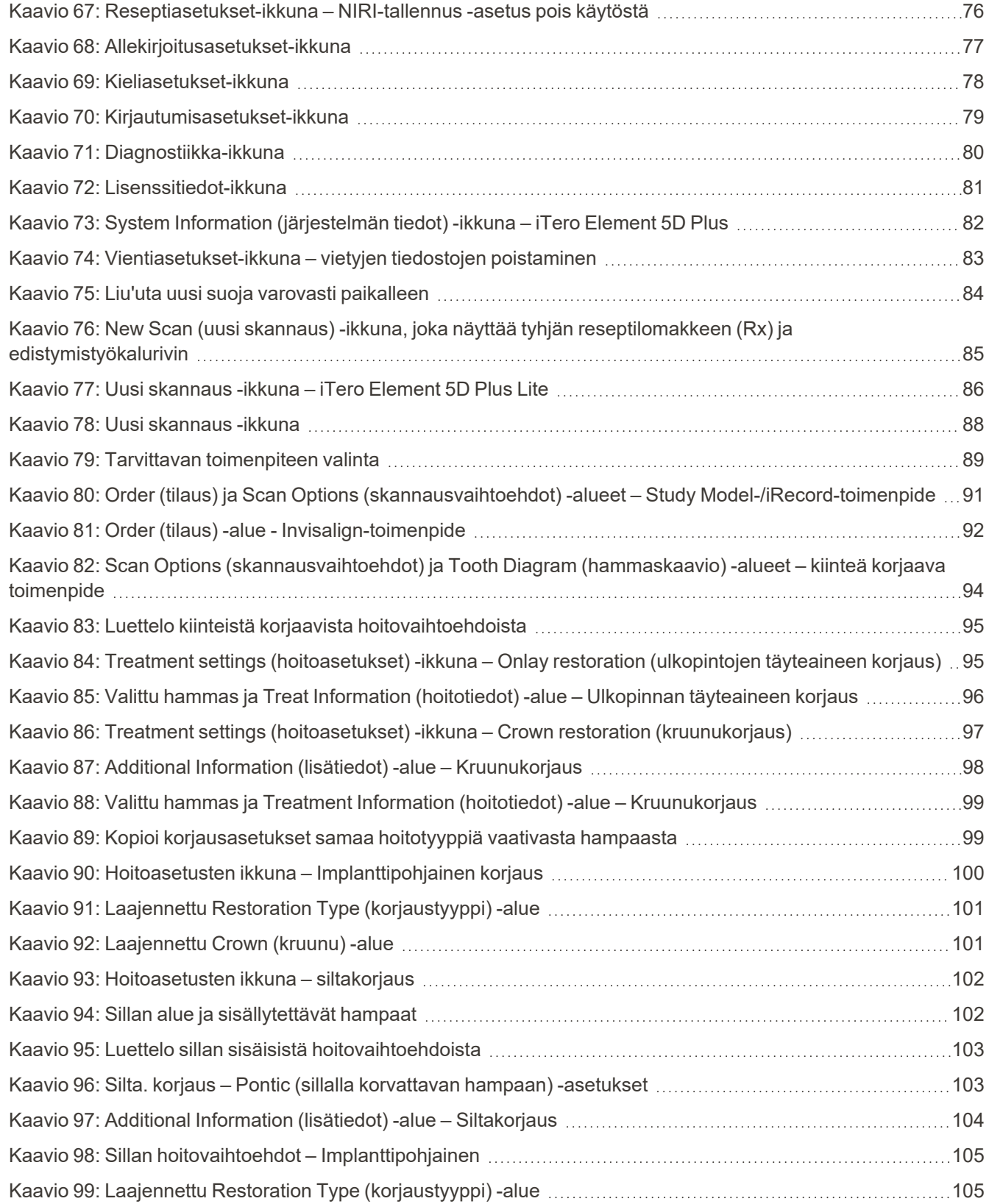

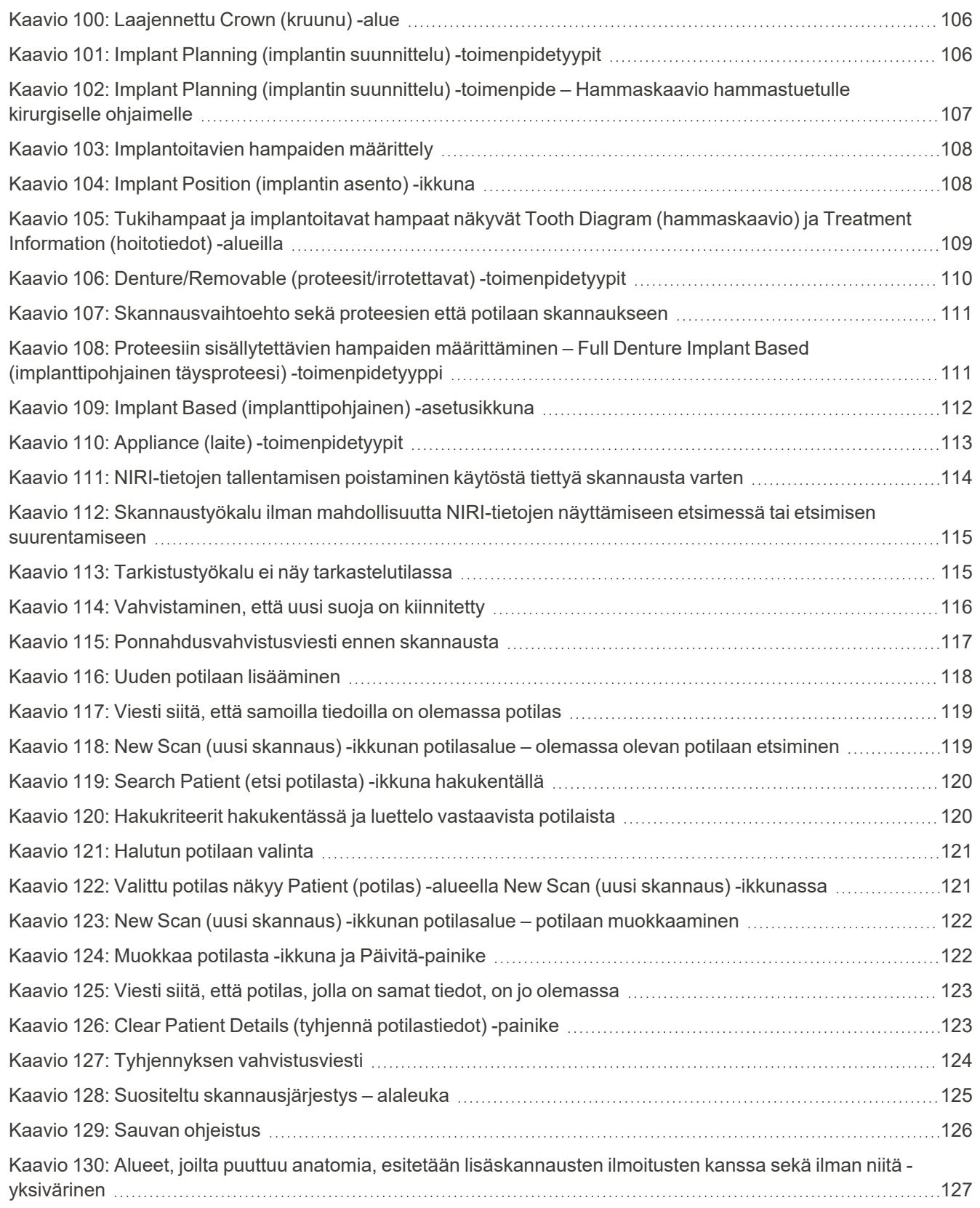

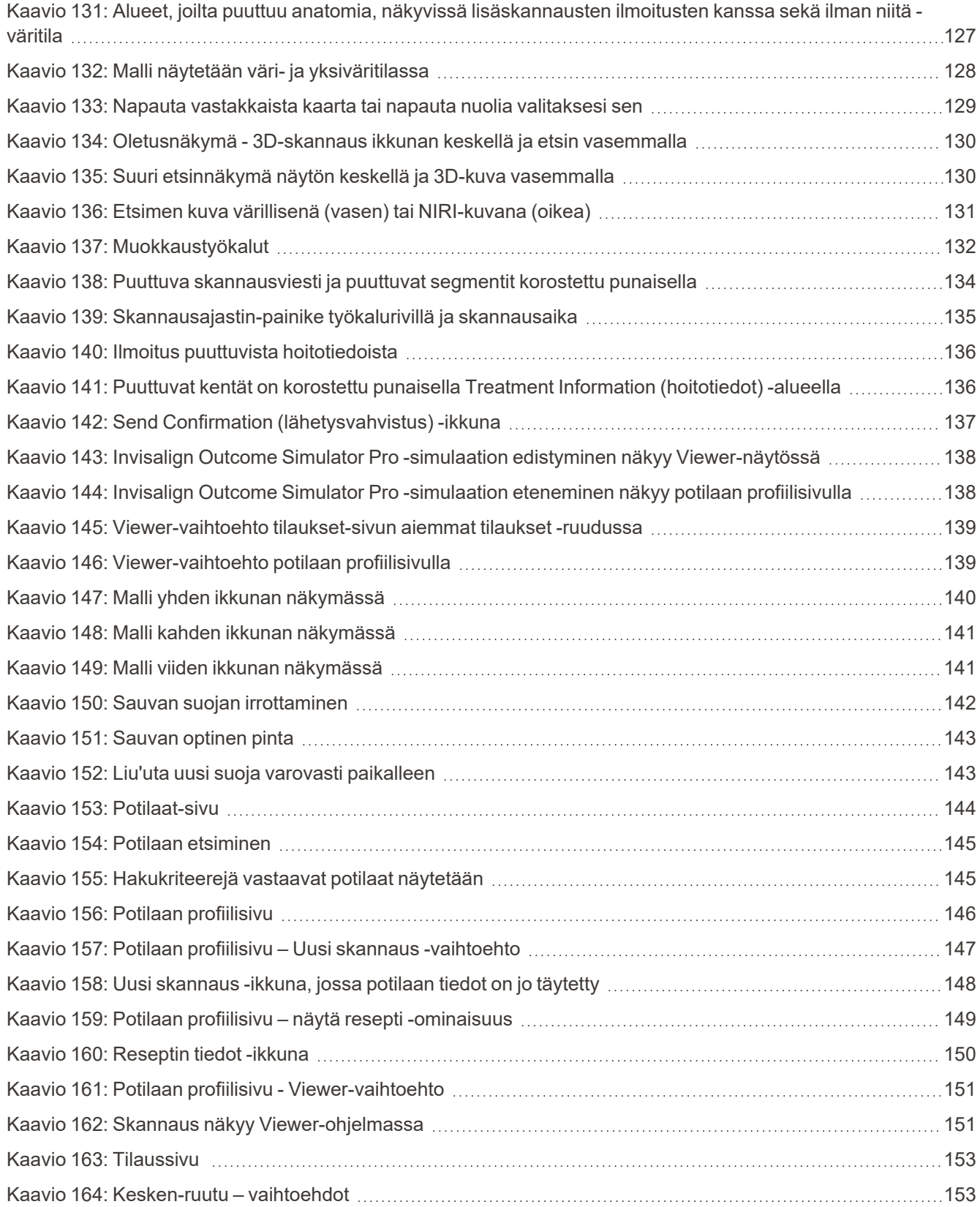

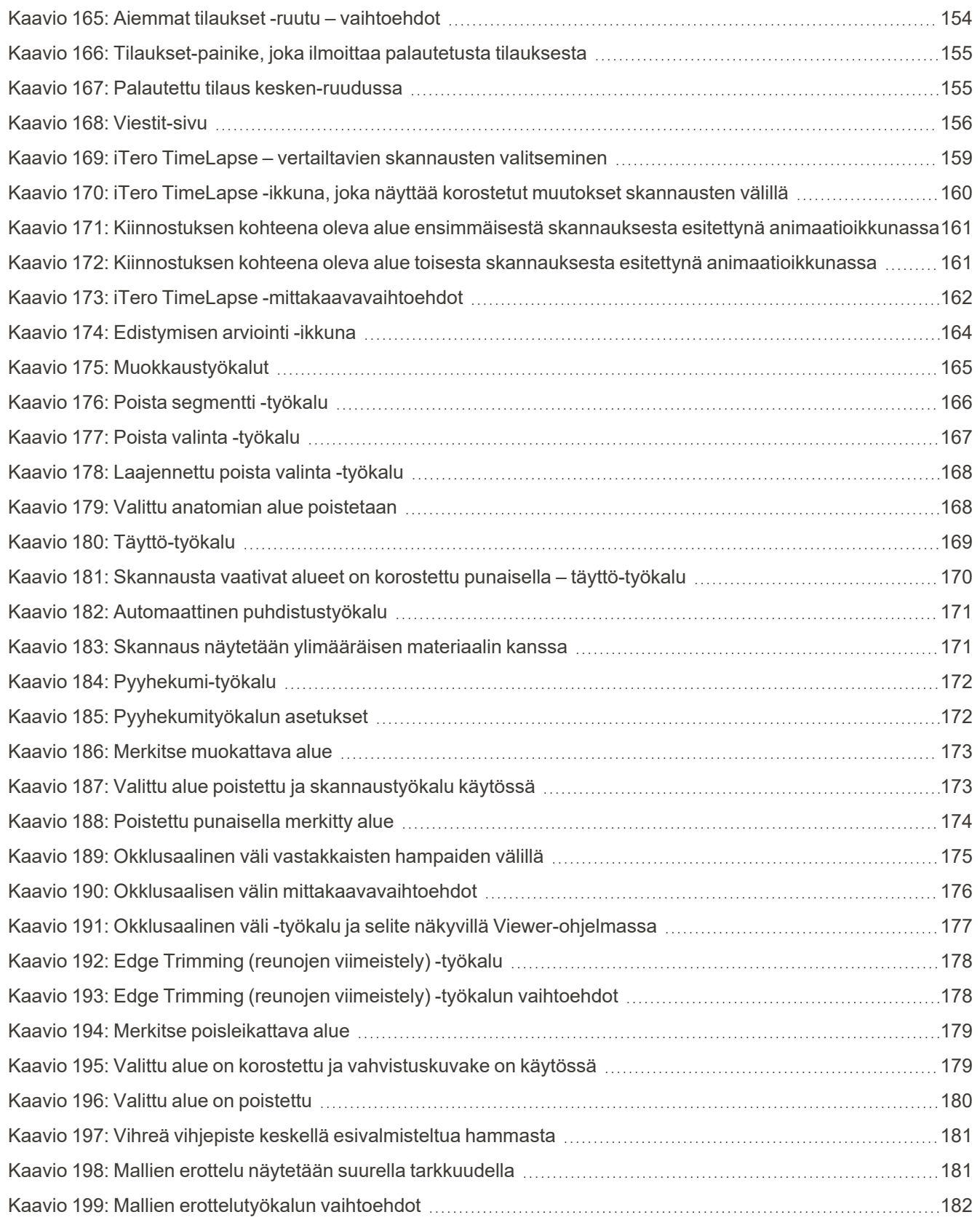

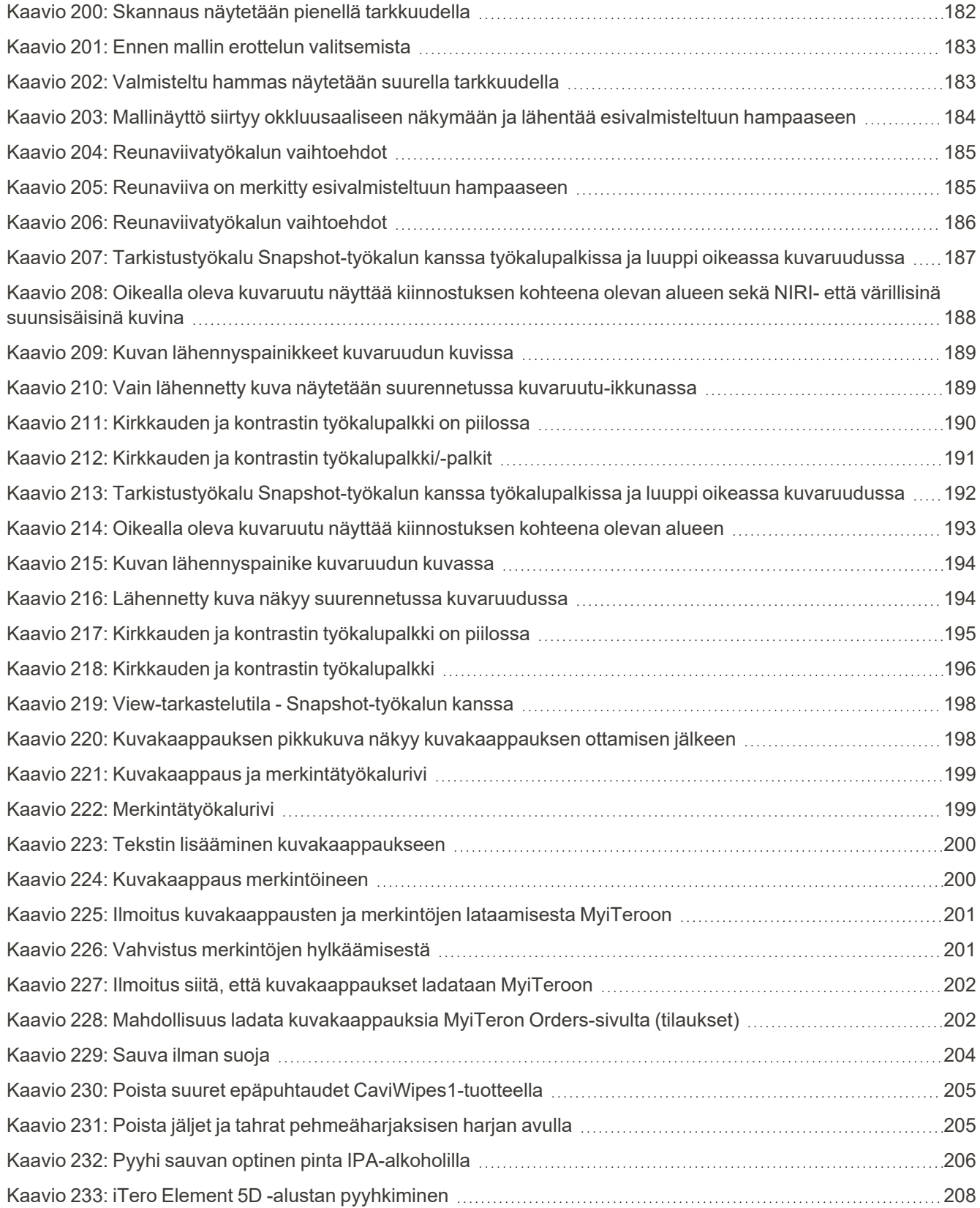

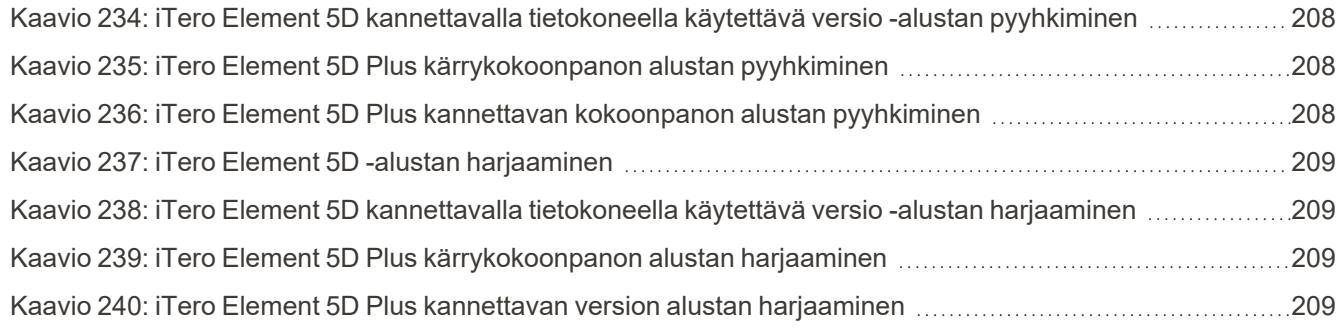

## <span id="page-24-0"></span>1 Johdatus iTero Element 5D ja iTero Element 5D Plus kuvantamisjärjestelmiin

ITero Element 5D ja iTero Element 5D Plus -kuvantamisjärjestelmissä yhdistyvät:

- <sup>l</sup> **3D-skannaus:** topograafisten 3D-tietojen ja 2D-kuvantamisen tallentaminen ja tarkastelu suunsisäisen kameran avulla, mikä poistaa toisen laitteen tarpeen ja parantaa samalla potilaskokemusta ja kommunikointia.
- <sup>l</sup> **iTero NIRI-tekniikka:** auttaa sinua diagnosoimaan ja seuraamaan ikenien yläpuolella olevia hampaiden välisiä karoosisia leesioita, ja on myös avuksi potilasviestinnässä. Lisäskannauksia ei tarvita. Ei haitallista säteilyä. Lisätietoja iTero NIRI-tekniikasta saat osiosta iTero near infra-red imaging (NIRI) -tekniikan kanssa [työskentely.](#page-34-0)

**Huomaa:** iTero Element 5D Plus Lite -järjestelmät eivät tue iTero NIRI -teknologiaa.

iTero Element 5D -kuvantamisjärjestelmiä on kahta eri kokoonpanoa – pyöräjalusta ja kannettava tietokone.

Pyörätelineen kokoonpano tarjoaa all-in-one-järjestelmän, joka on saatavana näytölle, jossa on täysin vuorovaikutteinen kosketusnäyttö ja helppokäyttöinen sauva. Potilaan hampaiden topografiaa voidaan tarkastella näytöllä niiden skannauksen aikana, ja purennan okklusaalisuus voidaan analysoida, kun skannaus on valmis.

iTero Element 5D:tä voidaan käyttää myös pelkkänä sauvakokoonpanona millä tahansa kannettavalla tietokoneella, joka täyttää järjestelmän vähimmäisvaatimukset, antaen sinulle äärimmäistä liikkuvuutta ja vapauden tarjota erityistä hoitoa kaikkialla, missä haluat nähdä potilaita.

Kuvantamisjärjestelmien iTero Element 5D Plus-tuotesarja on Align Technologyn uusin sukupolvi suunsisäisiä skannereita, joita on saatavana kahdessa kokoonpanossa – kärry ja kannettava.

Kirkkaassa Full HD -kosketusnäytössä on laajat visualisointikulmat immersiivisen kokemuksen takaamiseksi, ja tehokas tietokone mahdollistaa tasaisemman ja intuitiivisemman skannauskokemuksen. Kärrykokoonpanon ergonomia ja tyylikkyys parantavat kokemusta ja nostavat vastaanoton imagoa. Kannettava kokoonpano oman vaununsa kanssa mahdollistaa ammattimaisen ja kätevän siirrettävyyden toimipisteen eri tilojen välillä.

Tämä integroitu järjestelmä on suunniteltu viemään potilaskokemus ja tuottavuutenne seuraavalle tasolle, mikä auttaa lopulta kasvattamaan vastaanottoa tehden samalla asioista helpompia.

Katso verkkosivustoltamme [www.itero.com,](http://www.itero.com/) kuinka iTero Service voi parantaa liiketoimintaanne lisäämällä potilaiden tyytyväisyyttä ja parantamalla työn tehokkuutta.

#### <span id="page-25-0"></span>**1.1 Käyttötarkoitus**

iTero Element 5D ja iTero Element 5D Plus -kuvantamisjärjestelmät ovat suunsisäisiä skannereita, joilla on seuraavat ominaisuudet ja käyttötarkoitus:

- <sup>l</sup> Skannerin optinen mallinnusominaisuus (CAD/CAM) on tarkoitettu käytettäväksi hampaiden ja suukudoksen topografisten kuvien tallentamiseen. iTerosta saatuja tietoja voidaan käyttää hammaslääketieteellisten laitteiden (esim. oikomislaitteet, hammasraudat, välineet jne.) ja lisävarusteiden valmistuksessa.
- <sup>l</sup> iTero-ohjelmistoa käytetään iTero-skannerin kanssa luomaan digitaalisia 3D-kuvia hampaista, suun pehmytkudoksista ja rakenteista sekä purennasta. Ohjelmisto ohjaa tietojen käsittelyä, mahdollistaa tietojen integroinnin ja tietojen viennin hammashoitojen, oikomishoitolaitteiden, tukien ja lisävarusteiden CAD-/CAMvalmistusta varten. Skannaustietojen lisäksi erilaisia potilas- ja tapaustietoja voidaan tuoda/viedä tai käyttää simulointitarkoituksiin. Muut toiminnot ovat käytettävissä järjestelmän vahvistukseen ja huoltamiseen sekä palvelujen hallinnan työkaluina.
- iTero Element 5D NIRI -toiminto on diagnostinen apuväline ienrajan yläpuolella olevien hampaiden välisten karioosisten leesioiden havaitsemiseksi ja tällaisten vaurioiden etenemisen seuraamiseksi.

#### <span id="page-25-1"></span>**1.2 Käyttöaiheet**

iTero Element -skannerit on tarkoitettu käytettäväksi oikomishoidon suunnittelussa ja seurannassa, korjaavan hoidon suunnittelussa ja/tai rutiininomaisessa hampaiden arvioinnissa.

#### <span id="page-25-2"></span>**1.3 Vasta-aiheet**

Henkilöille, joilla on diagnosoitu epilepsia, on olemassa epileptisen sokin vaara iTero-skannerin vilkkuvasta valosta johtuen. Näiden henkilöiden tulisi käytön aikana pidättäytyä katsekontaktista järjestelmään liittyvän vilkkuvan valon kanssa.

#### <span id="page-25-3"></span>**1.4 Suunniteltu potilasryhmä**

<span id="page-25-4"></span>Järjestelmää voidaan käyttää potilailla, jotka ovat luokiteltu lapsiksi, nuoriksi ja aikuisiksi

#### **1.5 Suunnitellut käyttäjät**

Järjestelmä toimii lääkärin määräyksellä käytettävänä lääketieteellisenä laitteena, ja vain koulutettujen terveydenhuollon ammattilaisten tulee sitä käyttää.

#### <span id="page-25-5"></span>**1.6 Käyttöympäristö**

Ammatillisen terveydenhuollon ja kotiterveydenhuollon ympäristö.

#### <span id="page-26-0"></span>**1.7 Kliiniset hyödyt**

- <sup>l</sup> Digitaaliset kuvat parantavat potilasmukavuutta sekä prosessin tarkkuutta ja nopeutta verrattuna perinteisiin kuviin.
- <sup>l</sup> ITero Element 5D ja iTero Element 5D Plus -kuvantamisjärjestelmät auttavat havaitsemaan ja tarkkailemaan ienrajan yläpuolella olevien hampaiden välisiä karioosisia leesioita ilman haitallista säteilyä.
- Ionisoimaton säteilykuvantaminen tarjoaa joustavuutta kliiniseen arviointiin hampaiden välisten karioosisten leesioiden toistuvassa tarkkailussa.

#### **1.8 iTero Element 5D ja iTero Element 5D Plus -laitteisto**

<span id="page-27-0"></span>iTero Element 5D -skanneria on saatavana kahta mallia:

- iTeroElement 5D [pyöräjalustan](#page-28-0) kokoonpano
- iTero Element 5D [kannettavalla](#page-29-0) tietokoneella käytettävä versio

Järjestelmän vähimmäisvaatimukset löytyvät osoitteesta <https://www.itero.com/our-solutions/itero-element-5d>.

iTero Element 5D Plus -skanneria on saatavana kahta mallia:

- iTero Element 5D [Pluskärrykokoonpano](#page-30-0)
- iTero Element 5D [Pluskannettava](#page-31-0) kokoonpano

#### **1.8.1 iTeroElement 5D pyöräjalustan kokoonpano**

#### <span id="page-28-0"></span>**Järjestelmän näkymä edestä**

<span id="page-28-1"></span>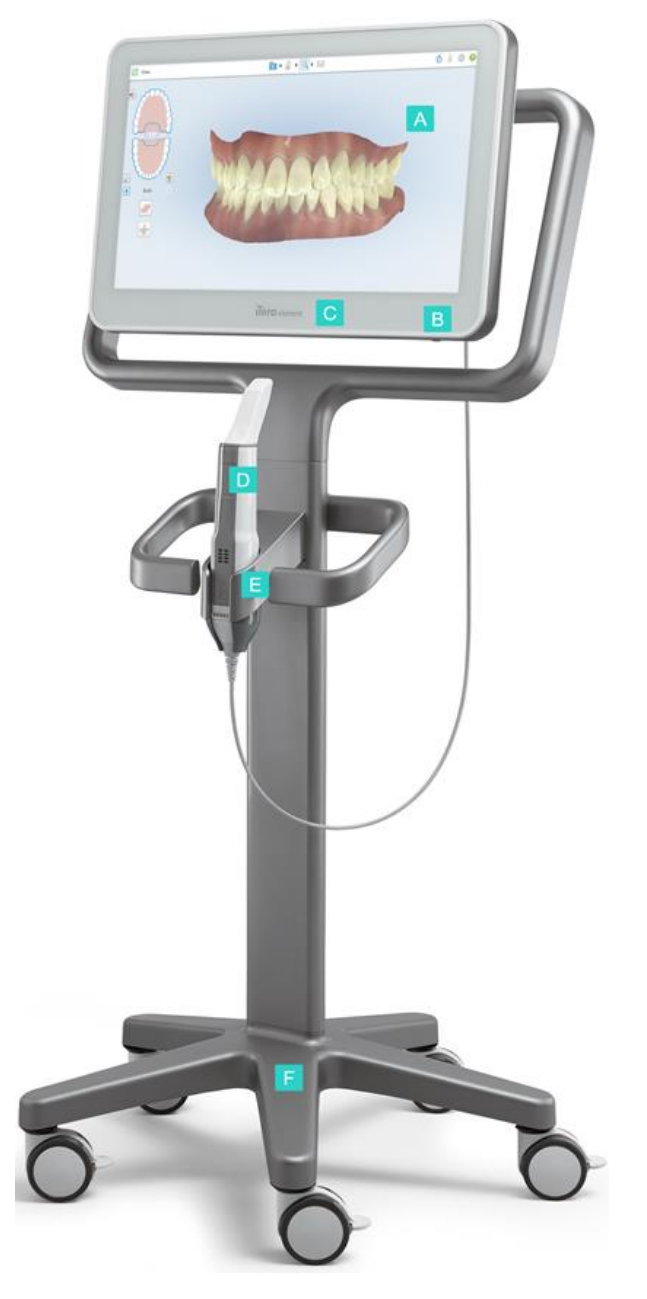

**Kaavio 1: iTero Element 5D -kuvantamisjärjestelmä etunäkymä**

- **A** Full HD -kosketusnäyttö
- **B** Virtakytkin
- **C** Virran LED-merkkivalo
- **D** Sauva
- **E** Alusta
- **F** Pyöräalusta

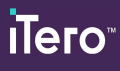

#### **Järjestelmän näkymä takaa**

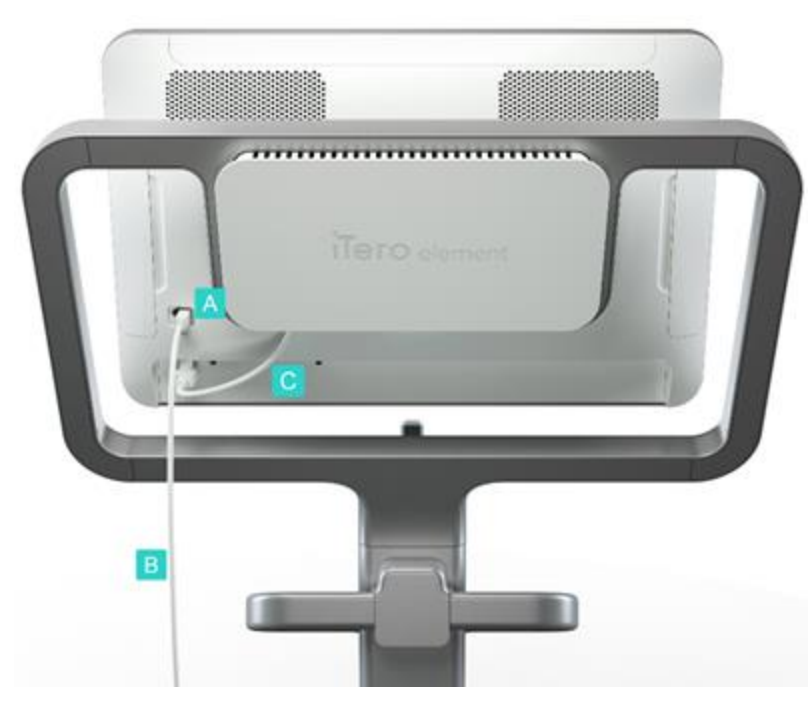

- **A** Sauvaliitin
- **B** Sauvakaapeli
- **C** Näytön virtajohto

<span id="page-29-1"></span><span id="page-29-0"></span>**Kaavio 2: iTero Element 5D -kuvantamisjärjestelmä takanäkymä**

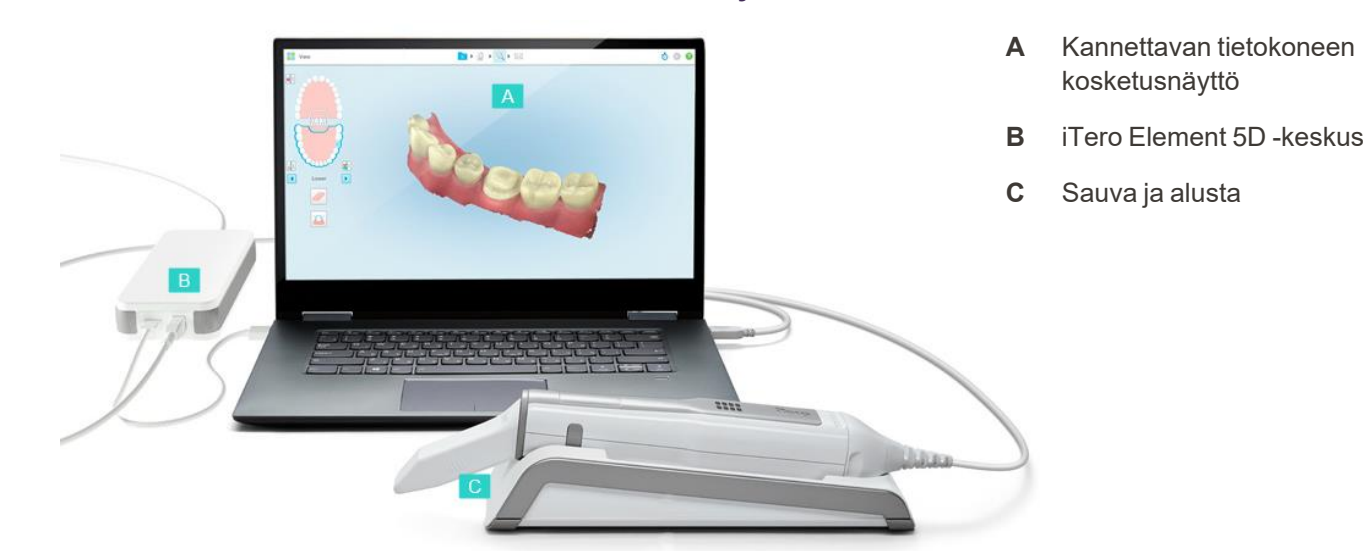

#### **1.8.2 iTero Element 5D kannettavalla tietokoneella käytettävä versio**

<span id="page-29-2"></span>**Kaavio 3: iTero Element 5D kannettavalla tietokoneella käytettävä versio -kuvantamisjärjestelmä**

#### **1.8.3 iTero Element 5D Pluskärrykokoonpano**

#### <span id="page-30-0"></span>**Etunäkymä**

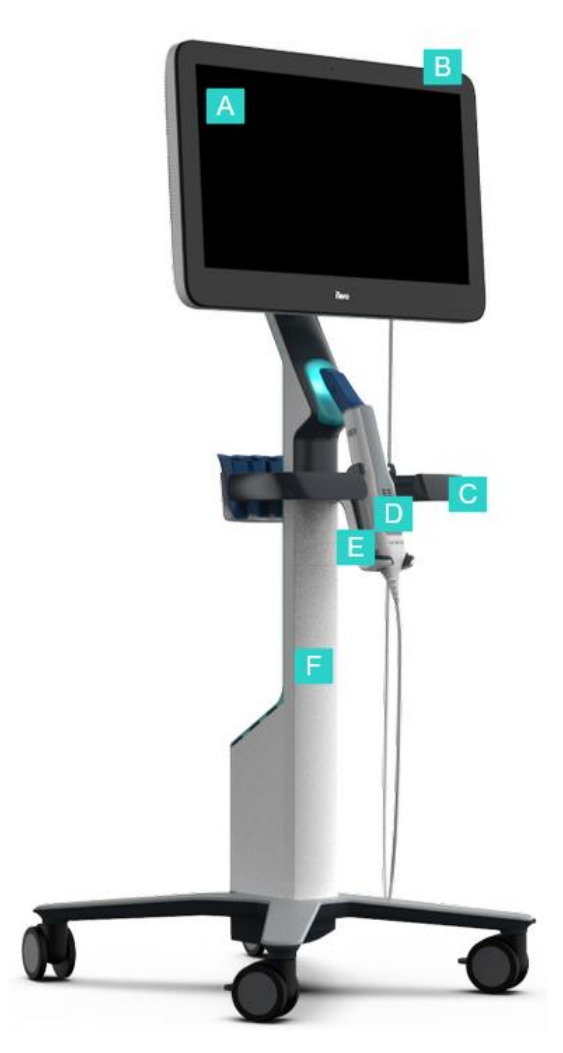

- **A** Full HD -kosketusnäyttö
- **B** Virtakytkin
- **C** Pääkahva
- **D** Sauva
- **E** Alusta
- **F** Pyöräteline

<span id="page-30-1"></span>**Kaavio 4: iTero Element 5D Plus -kärrykokoonpanon kuvantamisjärjestelmän etunäkymä**

#### **Takanäkymä**

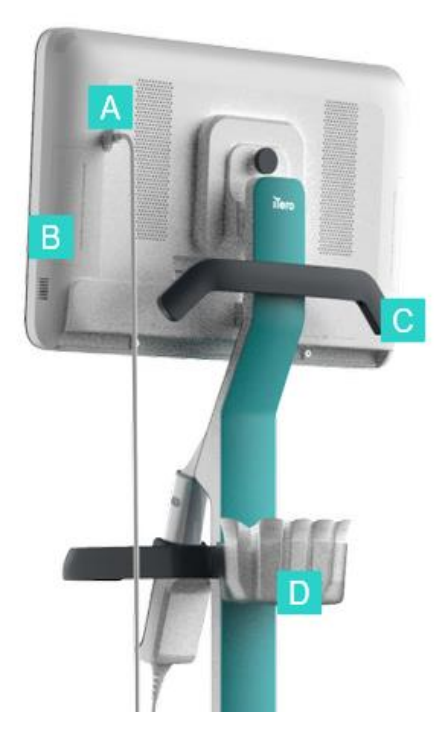

- **A** Sauvaliitin
- **B** Diagnostiikkapaneeli (vain tukitarkoituksiin)
- **C** Yläkahva
- **D** Uusien suojien kori

<span id="page-31-1"></span><span id="page-31-0"></span>**Kaavio 5: iTero Element 5D Plus -kärrykokoonpanon kuvantamisjärjestelmän näkymä takaa**

#### **1.8.4 iTero Element 5D Pluskannettava kokoonpano**

#### **Etunäkymä**

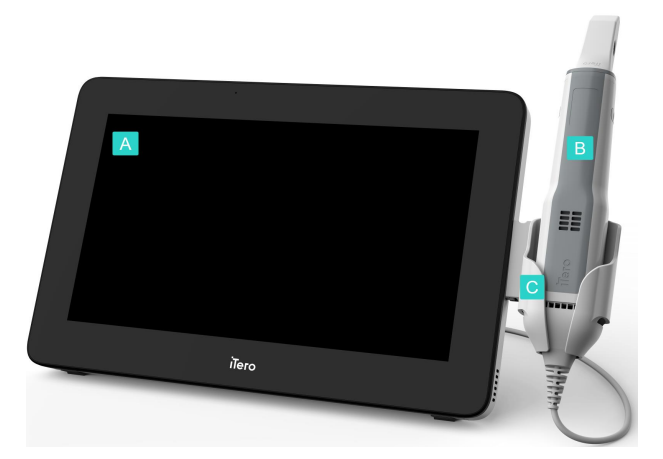

- **A** Full HD kosketusnäyttötietokone
- **B** Sauva
- **C** Alusta

<span id="page-31-2"></span>**Kaavio 6: iTero Element 5D Plus kannettavan kuvantamisjärjestelmän etunäkymä**

#### **Takanäkymä**

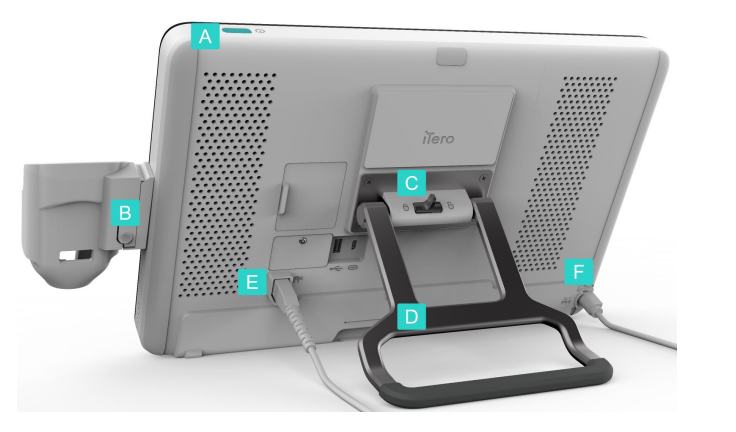

**Kaavio 7: iTero Element 5D Plus kannettavan kuvantamisjärjestelmän näkymä takaa**

- **A** Virtakytkin
- **B** Alustan vapautuspainike
- **C** Lukitussalpa
- **D** Kantokahva/jalusta
- **E** Sauvakaapeli
- **F** Virtajohto

#### <span id="page-32-1"></span><span id="page-32-0"></span>**1.8.5 iTero Element 5D -sauva**

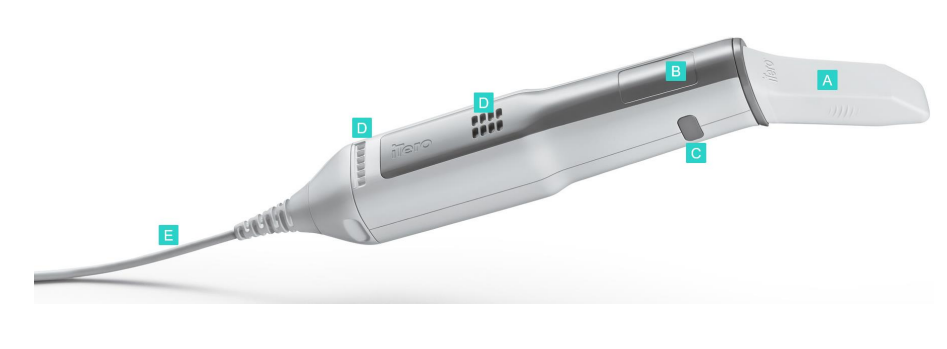

- **A** Kertakäyttöinen suoja
- **B** Kosketuslevy
- **C** Sivupainikkeet: skannaus, päälle / pois päältä, kosketuslevyn aktivointi
- **D** Tuuletusaukot
- **E** Irrotettava sauvakaapeli USB-liitännällä

<span id="page-32-2"></span>**Kaavio 8: iTero Element 5D -sauva**

**Huomaa:** sauvakaapelin suojaamiseksi kaapelin korkki on suunniteltu irtoamaan sauvasta, jos siihen kohdistuu liikaa vetoa. Mikäli näin tapahtuu, kiinnitä kaapelin korkki varovasti uudelleen.

#### **1.8.5.1 Sauvan suojat**

Sauvan suojia on kahta tyyppiä:

- <sup>l</sup> **Suoja (sininen)** Käytetään, kun skanneri ei ole käytössä, sauvan optisen pinnan suojaamiseen.
- <sup>l</sup> **Kertakäyttösuoja:** Käytetään skannauksen aikana. Ennen potilaan skannaamista kiinnitä uusi kertakäyttöinen suoja osiossa kuvatulla tavalla sauvan suoja - [kiinnitys](#page-107-0).

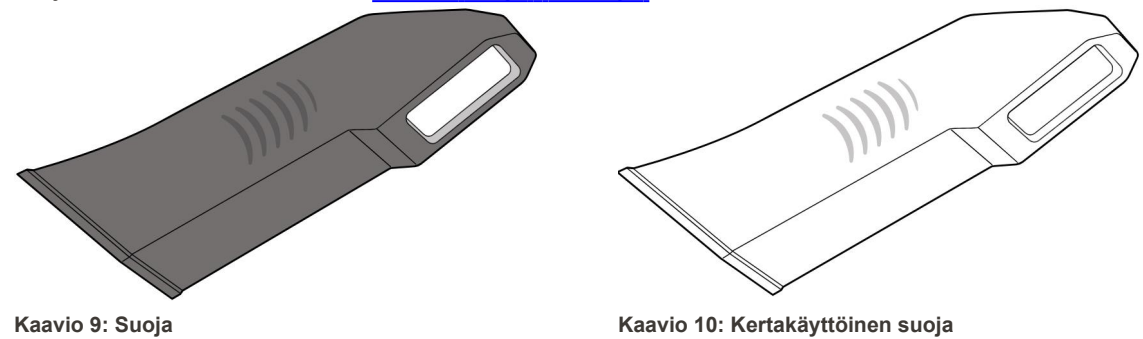

#### <span id="page-33-1"></span><span id="page-33-0"></span>**1.9 iTero Element 5D, iTero Element 5D Plus, ja 5D Plus Lite -ohjelmisto**

<span id="page-33-2"></span>ITero Element 5D, iTero Element 5D Plus ja 5D Plus Lite -kuvantamisjärjestelmät sisältävät seuraavat eksklusiiviset ohjelmisto-ominaisuudet:

- Uusi sauvan suoja [-vahvistus](#page-139-0) potilaiden välillä
- <sup>l</sup> Etsinnäytön ja 3D-näytön välillä [vaihtaminen](#page-152-0)
- - koskee vain iTero Element 5D ja iTero Element 5D Plus -järjestelmiä
- Review-työkalun [\(tarkastelutyökalu\)](#page-209-1) käyttö (iTero Element 5D ja 5D Plus)

**Huomaa:** iTero Element 5D Plus Lite -järjestelmät eivät tue iTero NIRI -teknologiaa.

#### <span id="page-34-0"></span>**1.10 iTero near infra-red imaging (NIRI) -tekniikan kanssa työskentely**

**Huomaa:** Tämä osio ei koske iTero Element 5D Plus Lite -järjestelmiä.

NIRI on spektroskopiamenetelmä, joka hyödyntää sähkömagneettisen spektrin lähi-infrapuna-aluetta (850 nm).

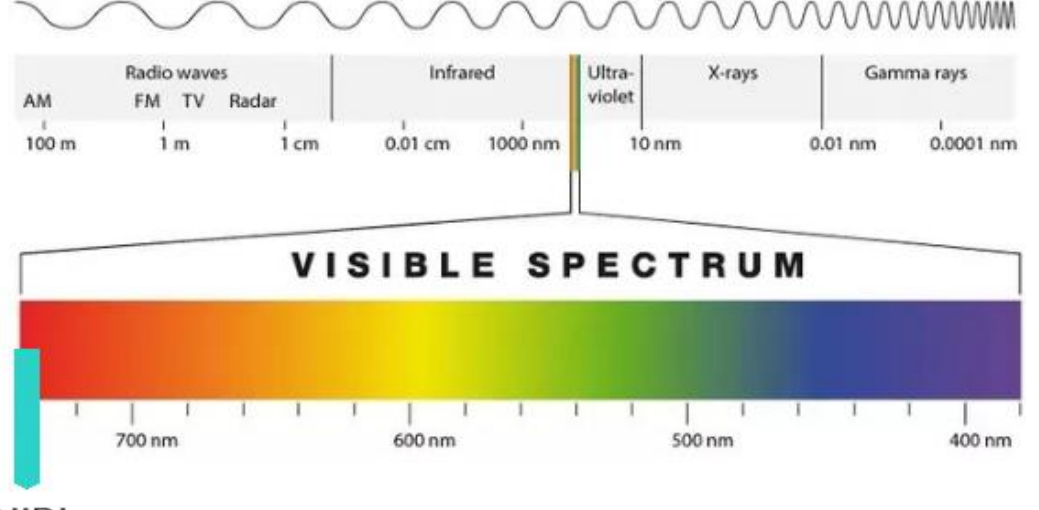

### **NIRI**

#### <span id="page-34-1"></span>**Kaavio 11: Näkyvän valon spektri, jossa NIRI näkyy 850 nm aallonpituudella**

Kun sauva on sijoitettu hampaan ylle, NIRI-kuvat tallennetaan.

Rakenteen läpikuultavuus näkyy kirkkaustasona NIRI-kuvassa - mitä suurempi läpikuultavuus, sitä tummempi kohde, ja päin vastoin. Hammaskiille on NIRI-kuvantamisessa läpinäkyvää ja näkyy tummana. Hammasluu ja mahdolliset virheet hammaskiilteessä, kuten karies, ovat heijastavia ja saavat valon hajautumaan, minkä vuoksi ne näkyvät kirkkaampina ja läpikuultamattomina.

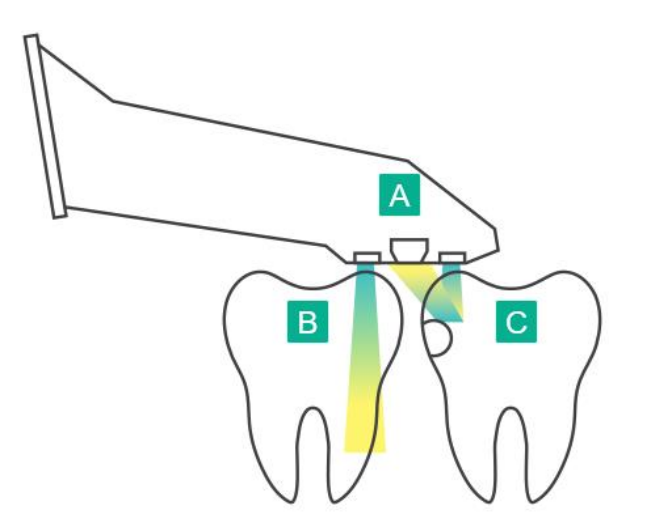

- **A** Sauva sijoitettuna hampaan pinnalle
- **B** Hammaskiille on läpikuultavaa
- **C** Hammasluu ja karies ovat heijastavia

<span id="page-34-2"></span>Kaavio 12: Heijastavuuden periaate - terve hammaskiille on läpikuultavaa, kun taas hammasluu ja karies ovat heijastavia

NIR-kuvat otetaan automaattisesti ja saumattomasti skannauksen aikana kaikista kulmista, joita 3Dskannauksessa käytetään, ja kaikki kerätyt tiedot ovat tarkasteltavissa iTero Element 5D tarkistustyökalun avulla.

**Huomaa:** NIR-kuvat on tarkoitettu käytettäväksi nykyisten karieksen havaitsemiseen tarkoitettujen hoitostandardien rinnalla, ei niiden korvikkeena.

Tuloksena saatava NIRI-harmaasävykuva esittää eri läpikuultavuuden omaavat rakenteet eritasoisena kirkkautena. Mitä matalampi läpikuultavuus, sitä enemmän infrapunavalo heijastuu, ja sitä kirkkaampi rakenne. Tämän teknologian avulla on mahdollista hahmottaa seuraavia rakenteita:

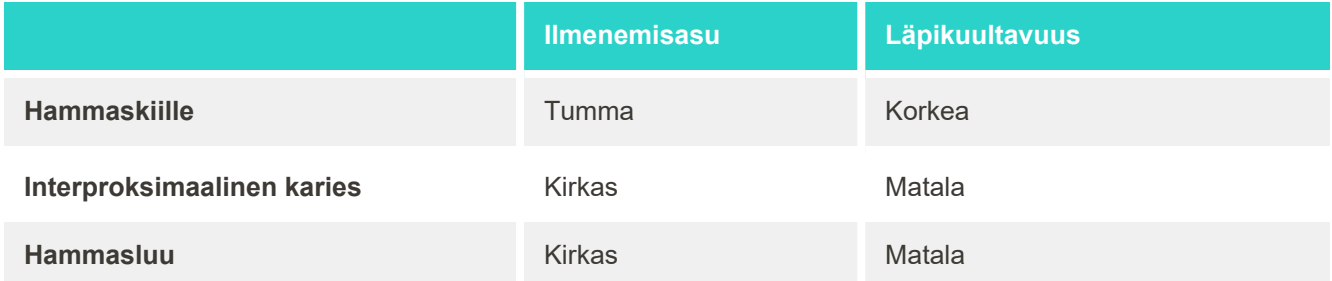

Karioosisten leesioiden ja hammasluun erottaminen toisistaan perustuu kirkkauden sijaintiin. Hammasluu sijaitsee hampaan keskellä, kun taas interproksimaaliset karioosiset leesiot esiintyvät hampaiden välisellä tai distaalisella mesiaalisella alueella, missä hammaskiilteen oletetaan olevan terve.

Näin ollen hammasluu ja interproksimaaliset karioosiset leesiot esiintyvät kirkkaina kohtina, hammasluurakenteen ympärillä on tumma hammasluurengas alla esitetyn kuvan mukaisesti, jolloin saadaan okklusaalinen näkymä karioosisesta leesiosta.

<span id="page-35-0"></span>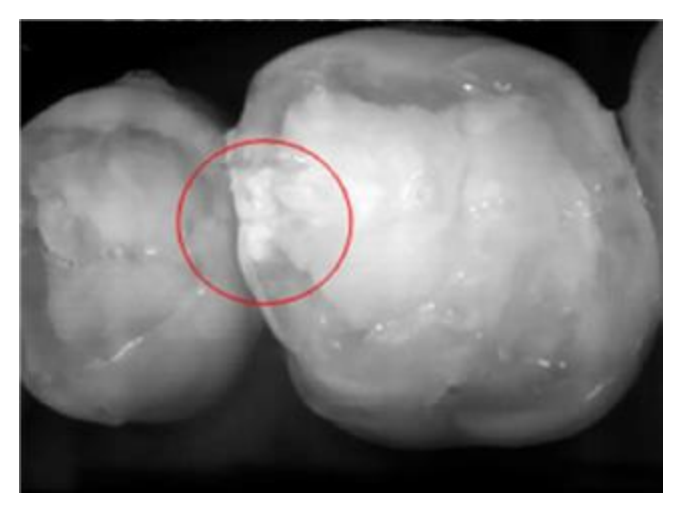

**Kaavio 13: Interproksimaalinen karioosinen leesio**
### **1.10.1 iTero NIRI-tekniikan rajoitukset**

iTero NIRI-tekniikkaan kohdistuu seuraavia rajoituksia:

- NIRI ei kykene havaitsemaan kariesta ienten alapuolelta, esimerkiksi hampaiden juurten kariesta tarkasteltaessa.
- NIRI ei kykene havaitsemaan karieksen edistymistä dento-emali-liitoksen toiselle puolelle, eli hammaskiilteen ja sen alla sijaitsevan dentiinin, joka muodostaa hampaan kiinteän rakenteen, välisen rajan toiselle puolelle.
- <sup>l</sup> Jotkut korjaukset, kuten kruunut ja amalgaamipaikat, eivät ole läpikuultavia ja saattavat piilottaa alleen karioosisia leesioita.
- <sup>l</sup> Erittäin läpikuultamattomien hampaiden hammaskiilteen läpinäkyvyys on matala, mikä saa ne näyttämään kirkkaammilta. Tämä saattaa aiheuttaa ongelmia hampaan sisäisen rakenteen ymmärtämisessä sekä hammaskiilteen ja dentiinin erottamisessa, mikä vaikuttaa kykyyn havaita proksimaalinen karies.

Lisätietoja iTero NIRI-tekniikan käytöstä saat *iTero Element 5D Clinical Guide -oppaasta*.

#### **1.11 Tietoja tästä käyttöoppaasta**

Tässä oppaassa on yleistietoa ja yleiskatsaus iTero Element 5D ja iTero Element 5D Plus kuvantamisjärjestelmistä ja -ohjelmistoista. iTero Element 5D Plus -kuvantamisjärjestelmät iTero Element 5D Plus Lite -ohjelmistopaketilla tarjoavat samat ominaisuudet ja edut kuin iTero Element 5D Plus -järjestelmät, mukaan lukien suunsisäisen 3D-kameran, mutta ilman iTero NIRI-toimintoa. Kaikki ohjelmiston erot on huomioitu tässä oppaassa.

Lisäksi tässä oppaassa kuvataan järjestelmän kokoaminen, ohjelmiston asentaminen iTero Element 5D kannettavalla tietokoneella käytettävä versio -järjestelmiin, järjestelmän käynnistäminen ja sammuttaminen, järjestelmän puhdistaminen ja desinfiointi sekä sauvan suojien vaihtaminen potilaiden välillä.

# 2 Asennusohjeet

Tässä osassa kuvataan, miten kokoat uuden skannerisi.

- iTero Element 5D [-pyörätelineversio](#page-38-0) -skannerin kokoaminen
- iTero Element 5D [kannettavalla](#page-42-0) tietokoneella käytettävä versio skannerin kokoaminen
- iTero Element 5D Plus ja 5D Plus Lite -skannerin kokoaminen [kärrykokoonpano](#page-44-0)
- iTero Element 5D Plus ja 5D Plus Lite -skannerin kokoaminen kannettava [kokoonpano](#page-49-0)

## <span id="page-38-0"></span>**2.1 iTero Element 5D -pyörätelineversio -skannerin kokoaminen**

Noudata alla olevia ohjeita kootaksesi iTero Element 5D pyöräjalustalla olevan skannerin.

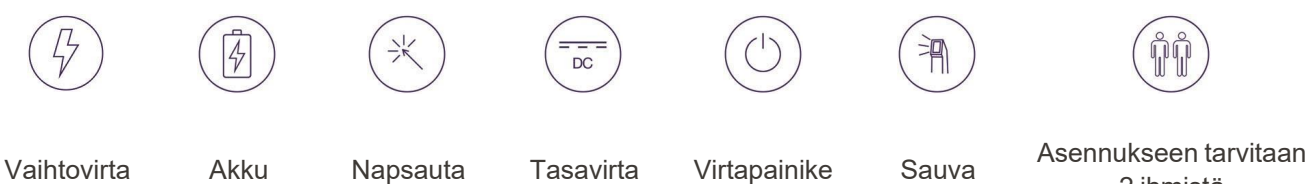

2 ihmistä

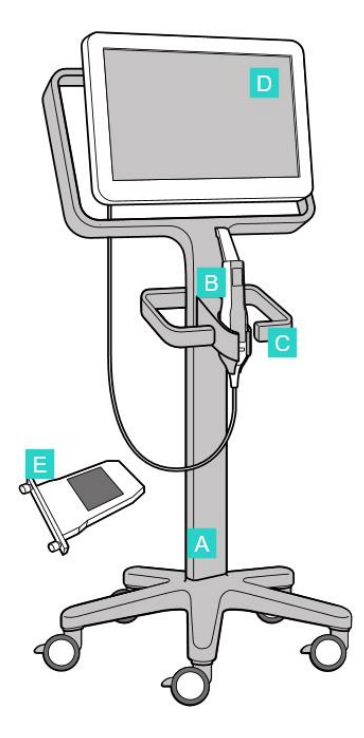

- **A** Pyöräteline
- **B** Sauva kaapelilla
- **C** Sauvan alusta
- **D** HD-kosketusnäyttö
- **E** Ulkoinen akku

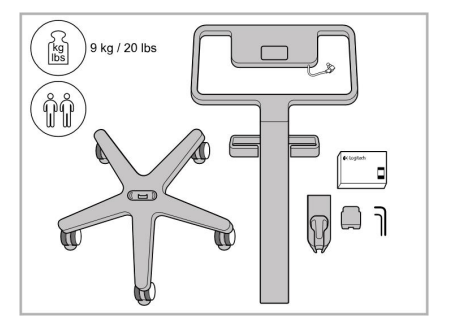

1. Tarkista laatikoiden sisältö. 2. Liitä pylväs pyöräalustaan.

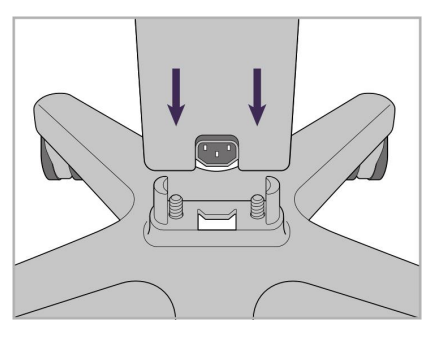

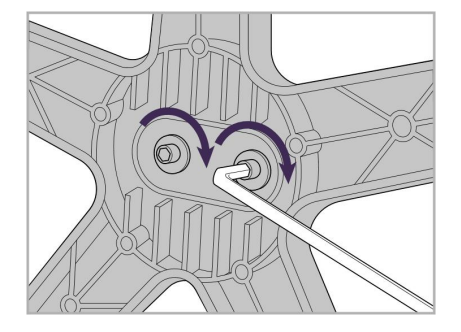

3. Kiristä kaksi kuusiokoloruuvia suuremmalla kuusiokoloavaimella.

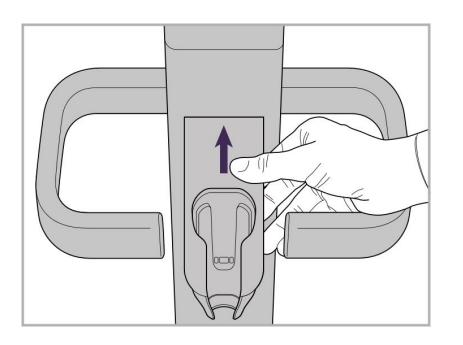

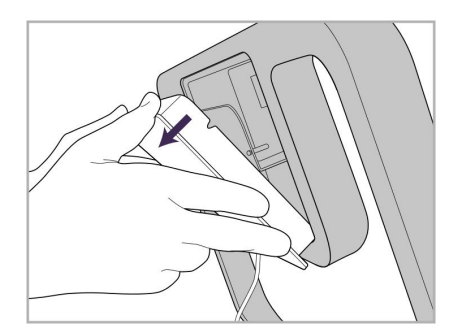

9. Irrota magneettinen suojus pyöräjalustan runko.

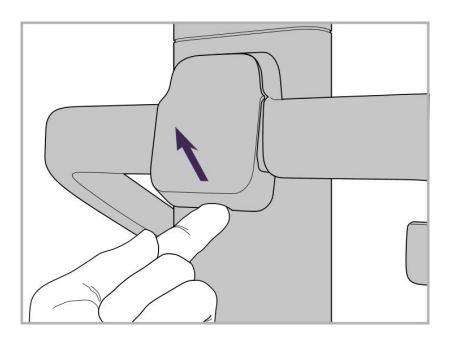

4. Irrota suojus kahvan takaosasta. 5. Kiinnitä sauvan alusta

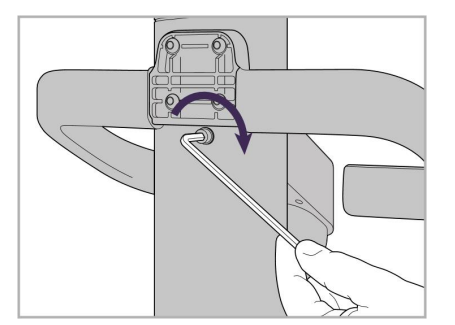

6. Pidä kiinni alustasta. 7. Kiristä sauvan alustan takaosa kuusiokoloruuvilla pienemmällä kuusiokoloavaimella.

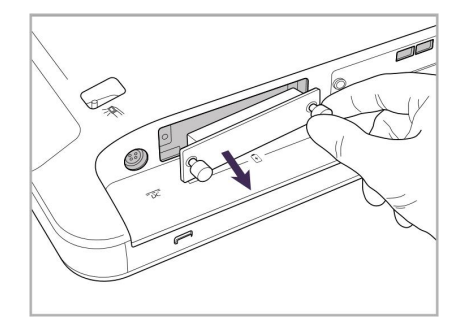

10. Löysää sormiruuveja ja irrota akkukotelon kansi.

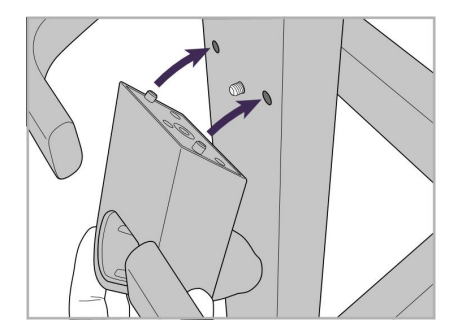

pyörätelineen etuosaan.

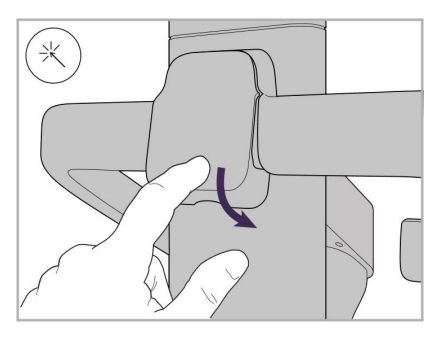

8. Kiinnitä kansi takaisin kahvan taakse.

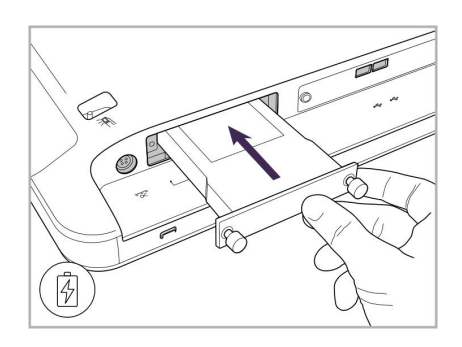

11. Liu'uta akku paikalleen ja kiristä sormiruuvit.

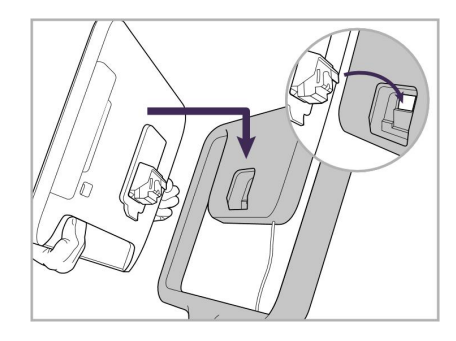

12. Nosta kosketusnäyttöä sen asentamiseksi.

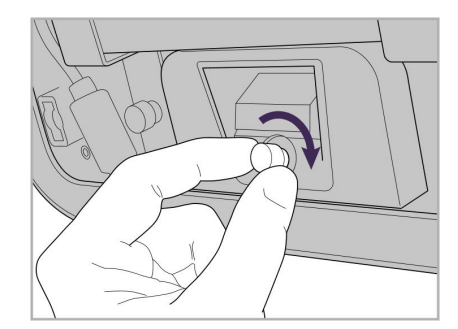

13. Käännä skanneri ympäri ja kiristä sormiruuvi näytön kiinnittämiseksi.

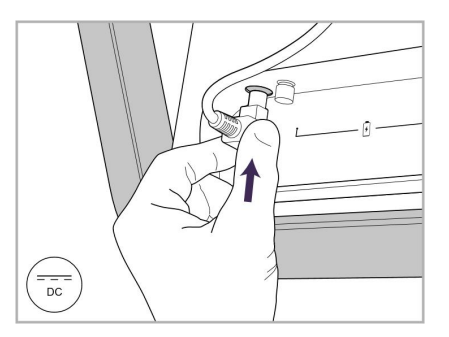

14. Liitä virtajohto DC-porttiin seuraavan kuvan osoittamalla tavalla.

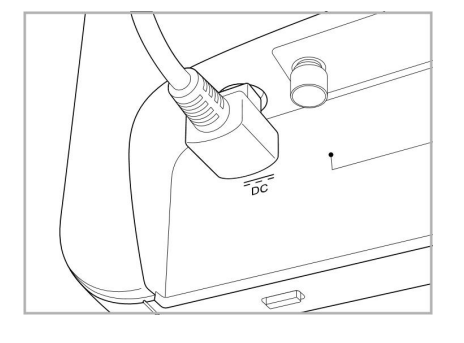

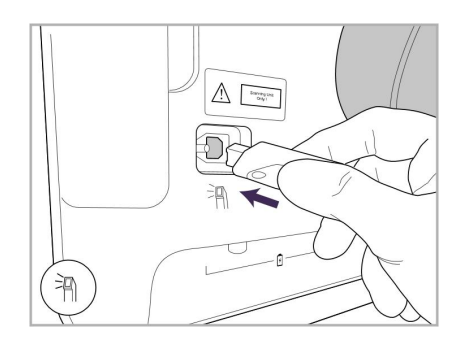

17. Liitä sauvan kaapeli kosketusnäytön takaosaan.

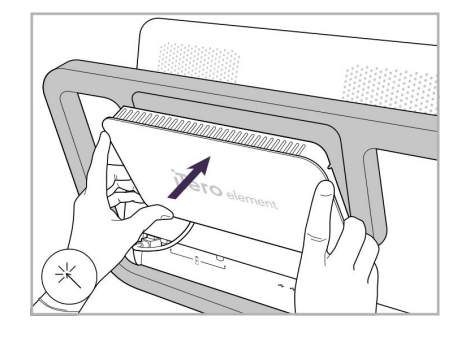

Virtakaapeli liitetty. 15. Kiinnitä magneettinen takakansi. 16. Aseta sauva alustalle.

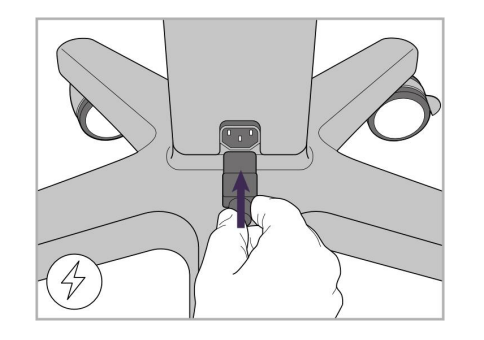

18. Liitä virtajohto pyörätelineen pohjaan.

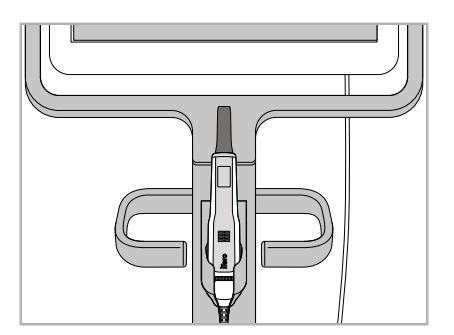

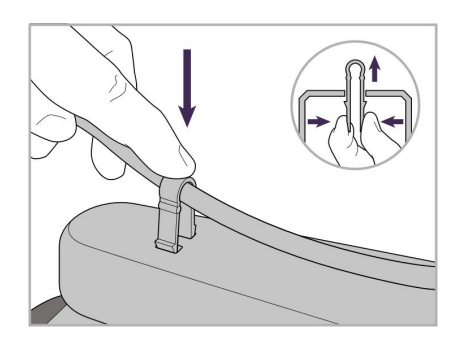

19. Kiinnitä kaapeli pyörätelineen pohjaan pidikkeellä.

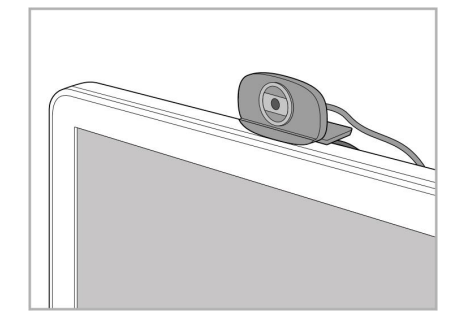

20. Sijoita verkkokamera kosketusnäytön päälle etäkoulutusta tai tukipalveluita varten.

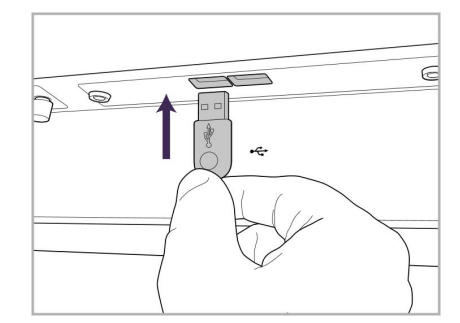

21. Liitä verkkokamera kosketusnäytön 22. Kytke virtajohto alaosassa olevaan USB-porttiin.

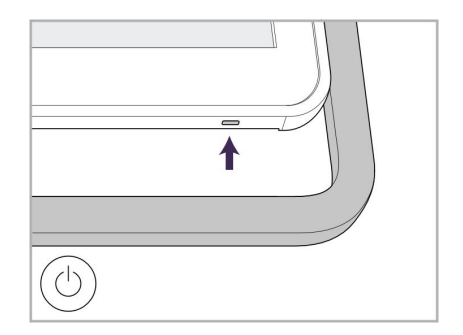

vaihtovirtapistorasiaan ja kytke skanneri päälle painamalla virtapainiketta.

## <span id="page-42-0"></span>**2.2 iTero Element 5D kannettavalla tietokoneella käytettävä versio - skannerin kokoaminen**

Noudata alla olevia ohjeita iTero Element 5D kannettavalla tietokoneella käytettävä versio -skannerin kokoamiseksi.

- **A** Keskus ja keskuksen virtajohto
- **B** Alusta
- **C** Sauva ja sauvan kaapeli
- **D** USB-kaapeli kannettavan tietokoneen ja keskuksen liittämiseen

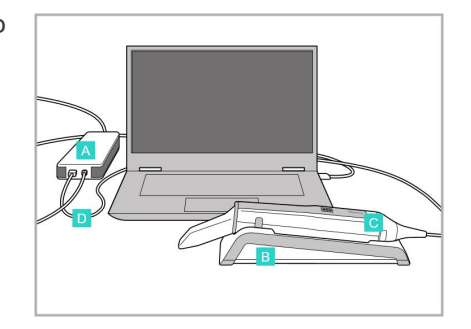

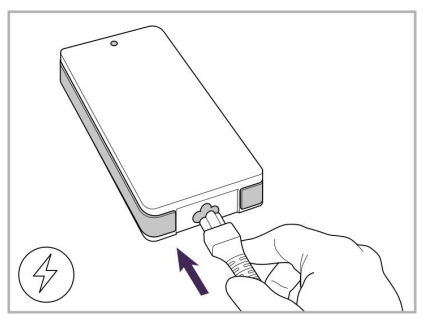

1. Aseta sauva alustalle. 2. Liitä keskuksen virtajohto keskukseen.

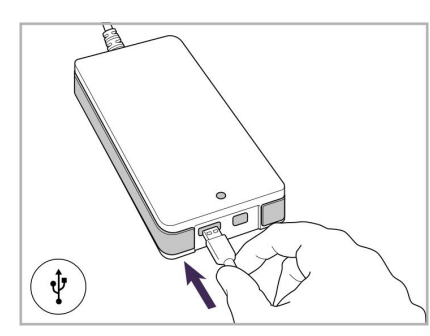

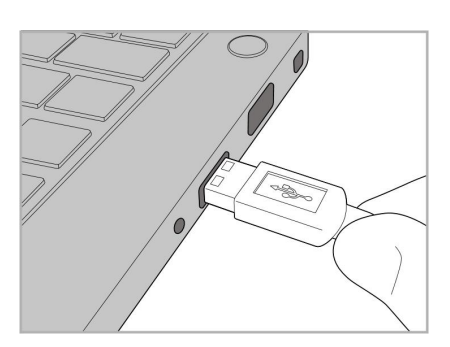

3. Liitä USB-kaapeli keskukseen. 4. Liitä USB-kaapeli kannettavaan tietokoneeseen.

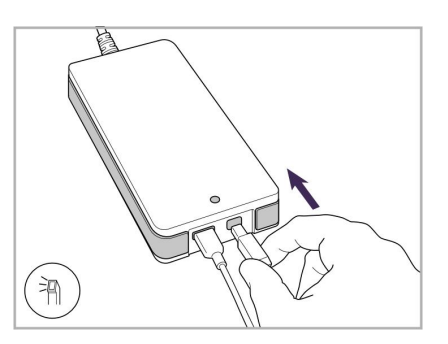

- 5. Liitä sauvan kaapeli keskukseen.
- 6. Kytke keskuksen virtajohto pistorasiaan.

#### **Huomautuksia:**

- Keskus on oltava aina kytkettävä pistorasiaan.
- <sup>l</sup> Kannettavan tietokoneen on oltava kytkettynä pistorasiaan suunsisäisen skannauksen aikana.

#### **2.2.1 iTero Element 5D -ohjelmiston asentaminen - kannettava tietokone**

Uusiin iTero Element 5D -pyörätelineversio -järjestelmiin on asennettu ohjelmisto, mutta käyttäjän on asennettava ohjelmisto iTero Element 5D kannettavalla tietokoneella käytettävä versio -järjestelmiin.

#### **Huomautuksia:**

- <sup>l</sup> Asenna kaikki saatavilla olevat Windows-päivitykset ennen iTero-ohjelmiston asentamista. Uusien Windowstietokoneiden pitäisi suorittaa päivitykset automaattisesti.
- <sup>l</sup> Varmista, että jokin seuraavista viruksentorjuntaohjelmistoista on asennettu: Norton, McAfee tai ESET.

Ole hyvä ja varmista ohjelmiston oikea asennus ja iTero Element 5D kannettavalla tietokoneella käytettävä versio -järjestelmän kokoonpano varmistamalla seuraavat:

- Sauva on paikallaan alustalla ja kytketty keskukseen
- Keskus on kytketty kannettavaan tietokoneeseen
- Kannettava tietokone on kytketty pistorasiaan koko ohjelmiston asennuksen ajan

#### **iTero-ohjelmiston asentaminen:**

- 1. Asenna kaikki saatavilla olevat Windows-päivitykset.
	- a. Voit tarkistaa Windows-päivitykset avaamalla *Windowsin asetukset* -ikkunan (Win-näppäin + I) ja valitsemalla **Päivittäminen ja suojaus**.
	- b. Napauta **Windowsin päivittäminen**.
	- c. Napauta **Tarkista päivitykset** nähdäksesi, onko uusia päivityksiä saatavilla.
- 2. Etsi rekisteröintiin käytetyn sähköpostin Saapuneet-kansiosta sähköposti "iTero on lähetetty", joka sisältää latausohjeet.
- 3. Napauta linkkiä päästäksesi ohjelmiston lataussivulle tai mene osoitteeseen [http://download.itero5D.com.](http://download.itero5d.com/)
- 4. Napsauta verkkosivustolla **Get Started** -painiketta (Aloita). **FirstTimeInstaller.exe**-tiedosto ladataan.
- 5. Suorita ladattu asennustiedosto ja suorita iTero-ohjelmiston asennus loppuun noudattamalla näytön ohjeita. *Welcome*-näyttö (tervetuloa) tulee näkyviin. Jatka kohdan Skannerin [rekisteröinti](#page-58-0) – Make It Mine -prosessi mukaisesti.

## <span id="page-44-0"></span>**2.3 iTero Element 5D Plus ja 5D Plus Lite -skannerin kokoaminen – kärrykokoonpano**

Skannerin pakkaus on suunniteltu tavalla, joka mahdollistaa yksinkertaisen ja helpon kokoonpanoprosessin. Noudata alla olevia ohjeita skannerin kokoamiseksi.

Ota yhteyttä iTero-tukeen saadaksesi lisäapua.

- **A** 2 x kuusiokoloavain (pylvään päällä olevassa valkoisessa vaahtomuovissa)
- **B** Pylväs
- **C** Pyöräalusta
- **D** Pääkahva (lisävarustelaatikossa)
- **E** Uusien suojien kori (lisävarustelaatikossa)
- **F** Yläkahva (lisävarustelaatikossa)
- **G** Full HD -kosketusnäyttötietokone
- **H** Alusta
- **I** Sauva
- **J** Virtajohto
- **K** Verkkokamera
- **L** Virtakytkin

 $\overline{\mathsf{K}}$ 

**Huomaa:** Jos järjestelmässä tai lisävarusteissa havaitaan vaurioita, älä kokoa tai käytä skanneria ja ota yhteyttä iTero-tukeen.

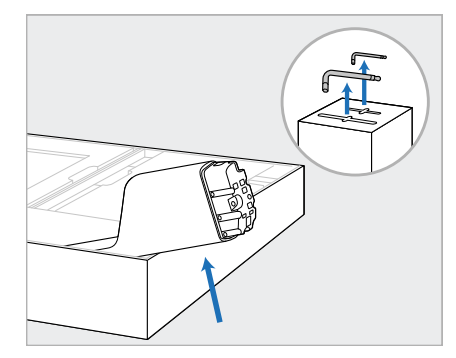

- 1. Poista kaikki styroksipäällysteet laatikosta. **Huomaa:** Kaksi kuusiokoloavainta (A) ovat pylvään (B) päällä olevan styroksin päällä.
- 2. Nosta pylvästä (B), vedä sitä hieman ulos ja aseta se lepäämään laatikon sivua vasten.

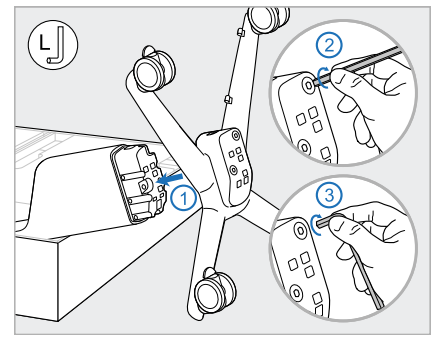

3. Kiinnitä pyöräjalusta (C) tolpan (B) päähän ja kiristä käyttäen ensin suuren kuusiokoloavaimen pidempää puolta ja sitten lyhyempää puolta.

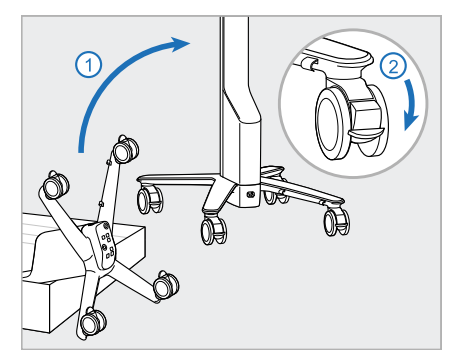

4. Nosta pyöräjalusta pystyasentoon ja lukitse vähintään 2 pyörää.

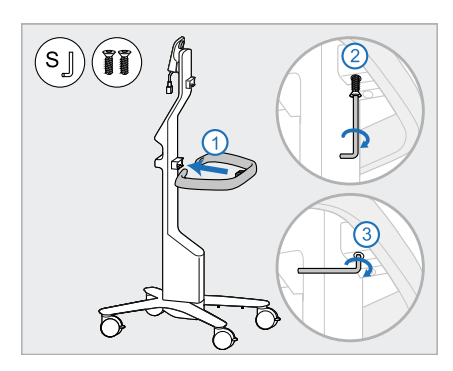

5. Ota pääkahva (D) ja 2 ruuvia lisävarustelaatikosta. Kiinnitä pääkahva ja kiristä ensin pienen kuusiokoloavaimen pidemmällä puolella ja sitten lyhyemmällä puolella.

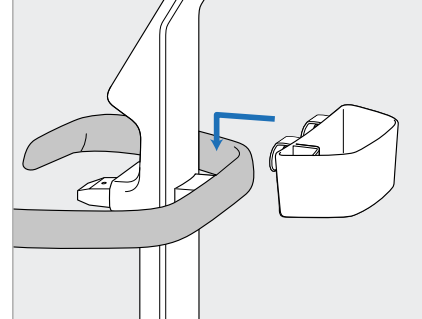

6. Ota suojakori (E) varustelaatikosta ja aseta se pääkahvan (D) taakse.

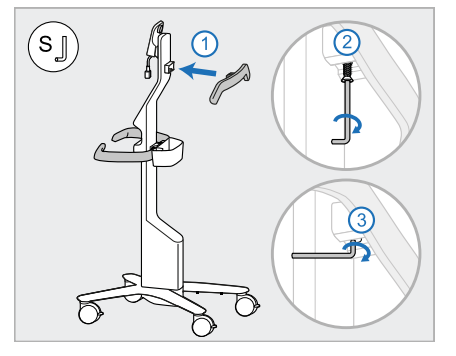

- 7. Ota ylempi kahva (F) varustelaatikosta ja irrota vetolenkki päästäksesi käsiksi ruuviin.
- 8. Kiinnitä ylempi kahva (F) tolppaan (B) ja kiristä käyttäen ensin pienen kuusiokoloavaimen pidempää puolta ja sitten lyhyempää puolta.

10. Seiso pyörätelineen takana ja asenna tietokoneyksikkö (G) metalliseen saranaan ja paina alas.

> **Huomaa:** Varmista, että tietokoneyksikkö ei paina näyttökaapelia. Jos se painaa kaapelia, siirrä kaapeli sivulle.

11. Kiinnitä tietokoneyksikkö (G) työntämällä sisään ja kiristämällä ruuvi.

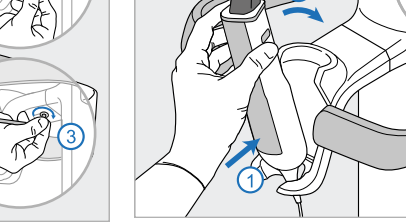

- 14. Aseta sauvan (I) pohja alustalle (H) ja paina sitten varovasti varmistaaksesi, että sauva on täysin paikallaan ja kiinni alustassa.
- 15. Liitä sauvan kaapeli näytön takaosaan (G).

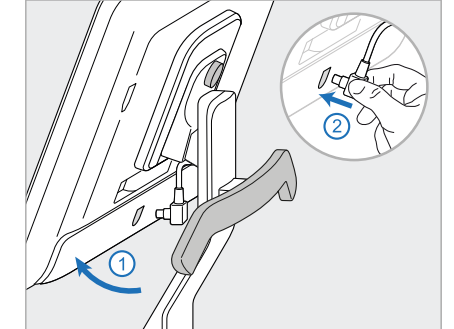

9. Poista tietokoneyksikkö (G) varovasti suojakääreestään. **Huomaa:** tietokoneyksikkö on raskas ja sitä on nostettava

varovasti.

 $\begin{pmatrix} 0 \\ \overline{\mathsf{Kg}} \end{pmatrix}$ 

12. Jos kaapelin liitin on peitetty, irrota suojus.

> Kallista näyttöä ylöspäin ja liitä näyttökaapeli

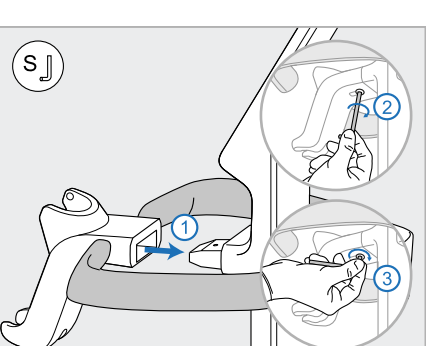

13. Kiinnitä alusta (H) pylvääseen (B) ja kiristä käyttäen ensin pienen kuusiokoloavaimen pidempää puolta ja sitten

lyhyempää puolta.

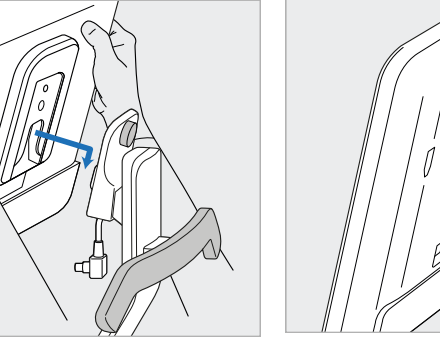

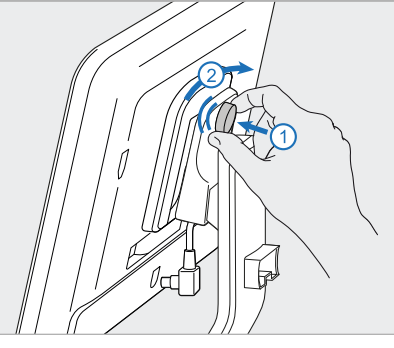

**iTero** 

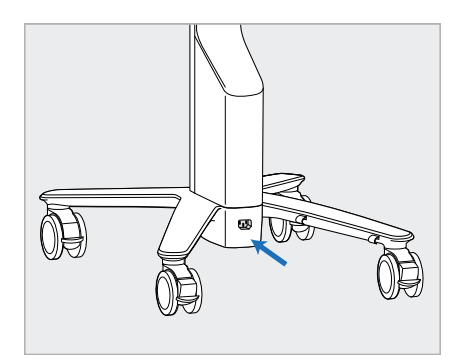

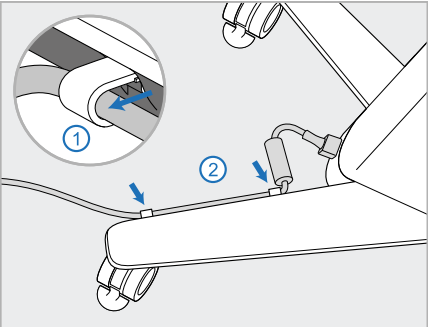

16. Liitä virtajohto (J) pyörätelineen pohjaan.

> **Varoitus:** Käytä vain mukana tulevaa virtajohtoa, jossa on suojaava maadoitusjohto.

17. Kiinnitä virtajohto (J) kahteen kaapelikiinnikkeeseen varmistaen, että se on kunnolla paikallaan.

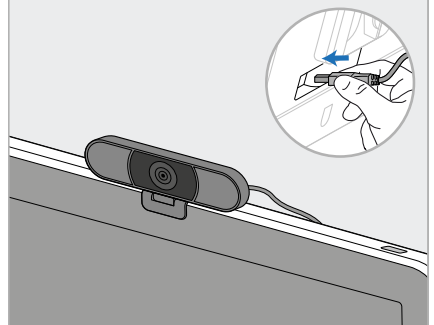

18. Sijoita verkkokamera (K) etäkoulutusta sekä tukipalveluita varten näytön päälle ja liitä se sitten näytön takana olevaan USB-porttiin.

> **Huomaa:** verkkokamera on irrotettava jokaisen koulutuksen tai tukipalvelun jälkeen.

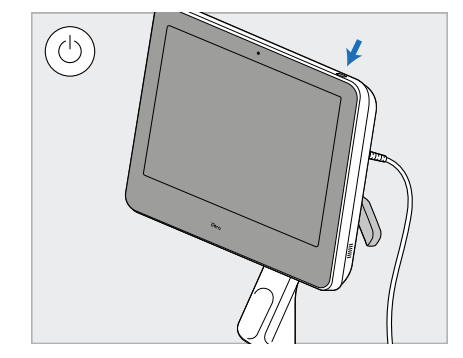

19. Kytke virtajohto (J) pistorasiaan ja kytke skanneri päälle painamalla virtapainiketta (L).

#### **Huomautuksia:**

- Palauta sauva aina alustalleen jokaisen käytön jälkeen.
- <sup>l</sup> Sauva, alusta ja muut järjestelmän osat ovat puhdistettava ja desinfioitava ennen jokaista potilasta, kuten on kuvattu kohdassa [Ylläpito](#page-226-0) ja huolto.
- <sup>l</sup> Varmista, että skanneri on sijoitettu paikkaan, jossa se voidaan helposti irrottaa pistorasiasta.

Irrota sauva alustasta vetämällä ensin sauvan yläosaa itseäsi kohti ja ottamalla sitten sauvan varovasti alustalta.

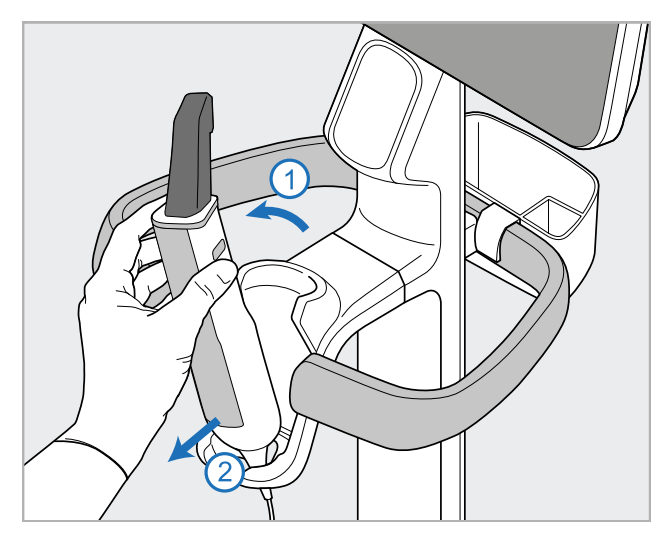

**Kaavio 14: Sauvan irrottaminen alustasta**

Kun siirrät skanneria, kierrä virtajohto varovasti ylemmän kahvan ympärille ja työnnä sitten skanneria ylemmällä kahvalla.

Jos skanneria on nostettava, käytä yläkahvaa ja pylvästä.

**Älä** nosta skanneria pääkahvasta.

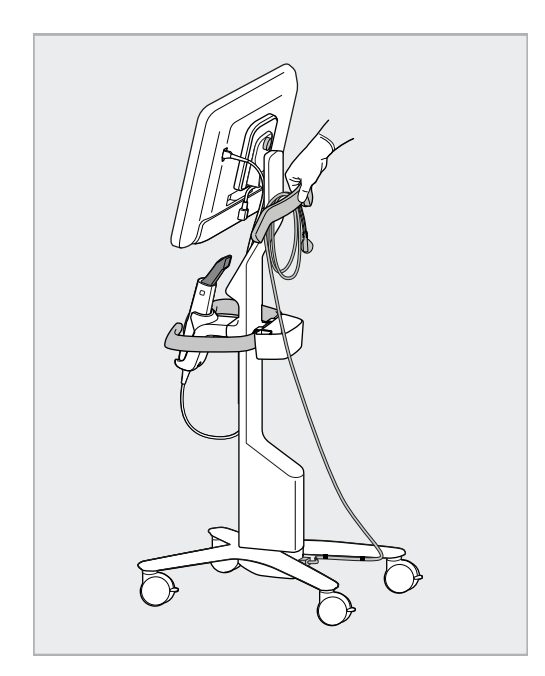

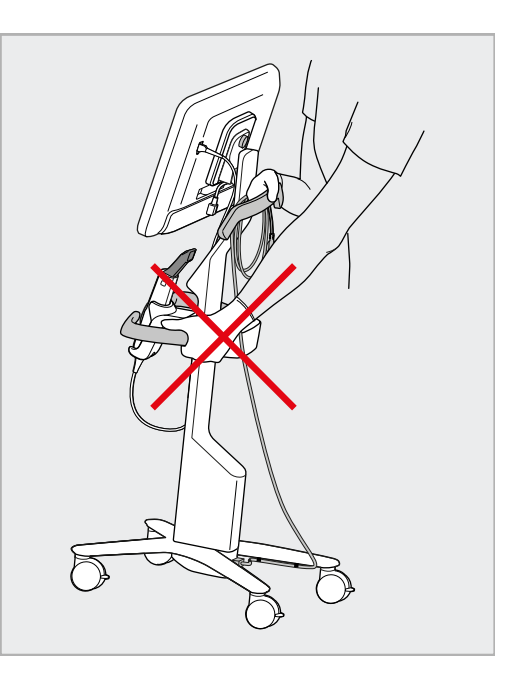

**Kaavio 15: Skannerin siirtäminen Kaavio 16: Älä nosta skanneria pääkahvasta**

## **2.4 iTero Element 5D Plus ja 5D Plus Lite -skannerin kokoaminen – kannettava kokoonpano**

<span id="page-49-0"></span>Skannerin pakkaus on suunniteltu tavalla, joka mahdollistaa yksinkertaisen ja helpon kokoonpanoprosessin. Noudata alla olevia ohjeita skannerin kokoamiseksi.

Ota yhteyttä iTero-tukeen saadaksesi lisäapua.

**A** Full HD kosketusnäyttötietokone **B** Kantokahva/jalusta **C** Alusta **D** Sauva **E** Virtalähde **F** Verkkokamera (laatikossa) **G** Virtakytkin **H** Vaunun suojus

**Huomaa:** Jos järjestelmässä tai lisävarusteissa havaitaan vaurioita, älä kokoa tai käytä skanneria ja ota yhteyttä iTero-tukeen.

Tässä osassa kuvataan, miten:

- Kokoa skanneri, kuten kuvattu kohdassa [Ensimmäinen](#page-50-0) kokoonpano
- Siirrä skanneria klinikalla, kuten kuvattu kohdassa Skannerin [siirtäminen](#page-52-0) klinikalla
- Skanneri pakataan vaunuun ennen kuljetusta, kuvattu osiossa Vaunun käyttö [kuljetukseen](#page-52-1)
- Suojaa vaunu valinnaisella suojapeitteellä, kuten kuvattu kohdassa [Valinnainen](#page-55-0) vaunun suojus
- Asenna skanneri VESA-kiinnikkeeseen, kuten kuvattu kohdassa [VESA-asennus](#page-55-1)

## <span id="page-50-0"></span>**2.4.1 Ensimmäinen kokoonpano**

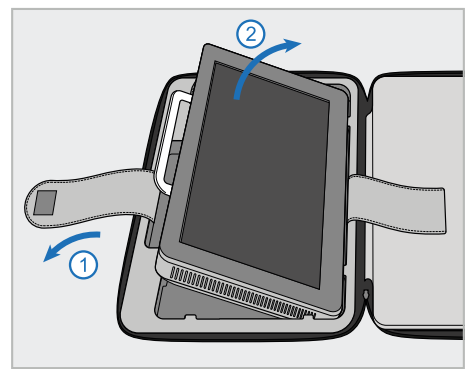

1. Avaa hihna, joka pitää kiinni tietokoneyksikköä (A), ja irrota yksikkö kahvan (B) avulla.

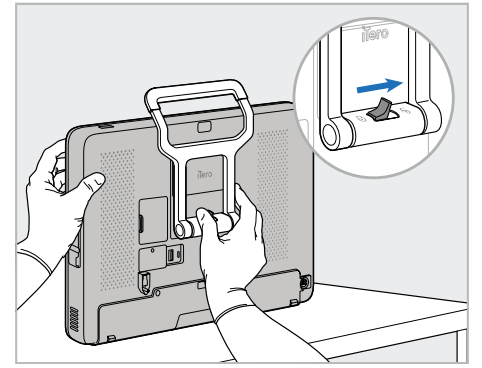

2. Aseta tietokoneyksikkö (A) sileälle, tasaiselle pinnalle ja pidä kiinni yhdellä kädellä.

Pidä tietokoneyksiköstä kiinni ja liu'uta lukitussalpaa oikealle, kunnes tunnet naksahduksen, avataksesi kahvan (B) lukituksen.

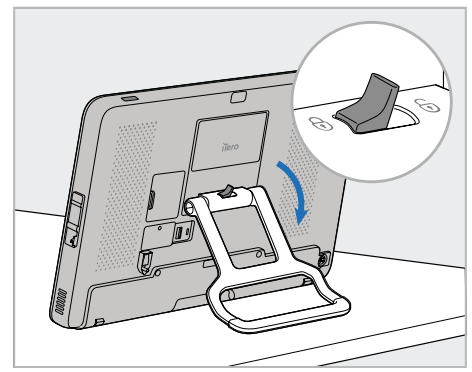

3. Siirrä kahva (B) alas pystyasentoon. Varmista, että kahva on tiukasti paikallaan yrittämällä vetää sitä takaisin ylös.

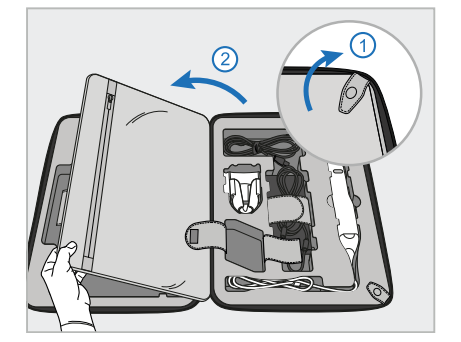

4. Avaa painonapit ja läppä irrottaaksesi skannerin loput osat.

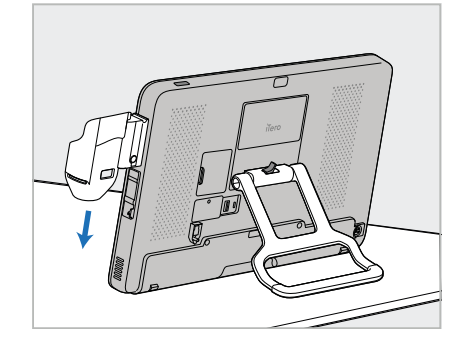

5. Liu'uta alustaa (C) tietokoneyksikön 6. Aseta sauva (D) alustaan (C) ja liitä (A) kyljessä olevaa liukukiskoa pitkin, kunnes alusta napsahtaa paikalleen. Varmista, että alusta on kiinnitetty eikä sitä voi irrottaa.

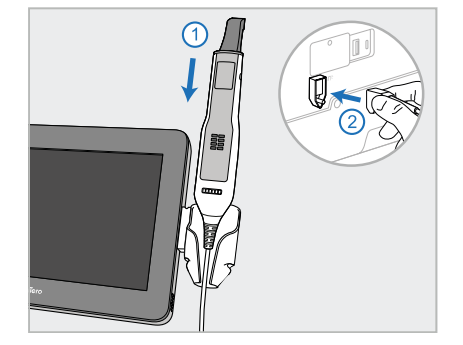

sauvan kaapeli porttiin, joka on

merkitty tunnuksella tietokoneyksikön (A) takana.

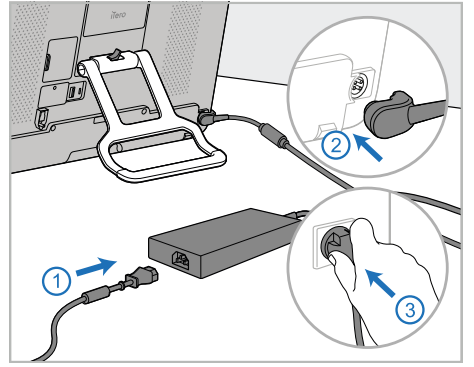

7. Liitä virtajohto virtalähteeseen (E). Sen jälkeen, liitä kaapelin toinen pää tietokoneyksikön (A) takaosaan ja toinen pistorasiaan.

**Varoitus:** Käytä vain mukana tulevaa virtajohtoa, jossa on suojaava maadoitusjohto.

**Huomautus:** sijoita kaapeli turvallisella tavalla, jotta kukaan ei vahingossa kompastu siihen.

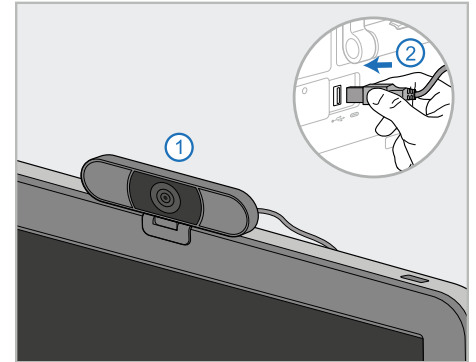

8. Sijoita verkkokamera (F) etäkoulutusta tai tukipalveluita varten tietokoneyksikön (A) päälle, ja liitä se sitten tietokoneyksikön takana olevaan USB-porttiin. **Huomaa:** verkkokamera on pakattu skannerilaatikkoon.

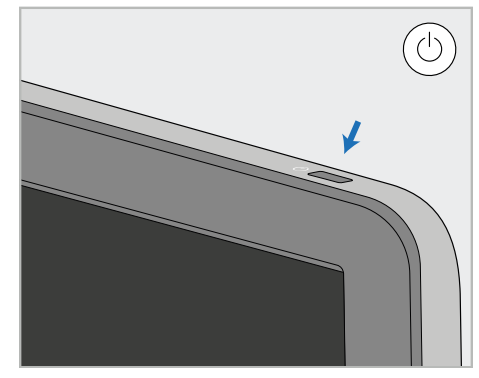

9. Kytke skanneri päälle painamalla virtapainiketta (G).

## **Huomautuksia:**

- Verkkokamera on irrotettava jokaisen koulutuksen tai tukipalvelun jälkeen.
- Palauta sauva aina alustalleen jokaisen käytön jälkeen.
- <sup>l</sup> Sauva, alusta ja muut järjestelmän osat ovat puhdistettava ja desinfioitava ennen jokaista potilasta, kuten on kuvattu kohdassa [Ylläpito](#page-226-0) ja huolto.
- Varmista, että skanneri on sijoitettu paikkaan, jossa se voidaan helposti irrottaa pistorasiasta.

## <span id="page-52-0"></span>**2.4.2 Skannerin siirtäminen klinikalla**

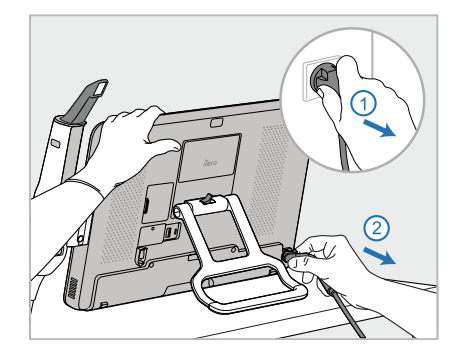

- 1. Varmista, että sauva (D) on tukevasti alustalla (C).
- 2. Irrota virtajohto (E) verkkovirrasta ja sitten tietokoneyksikön (A) takaosasta.

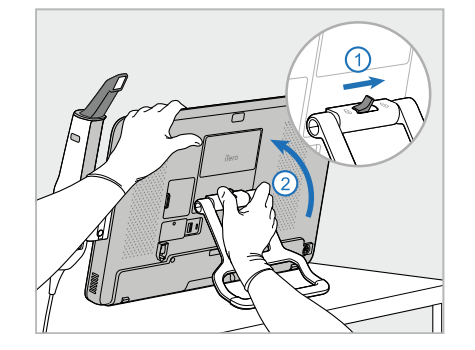

3. Pidä tietokoneyksiköstä (A) kiinni yhdellä kädellä ja liu'uta lukitussalpaa oikealle vapauttaaksesi kahvan (B), siirrä sitten kahva kantoasentoon.

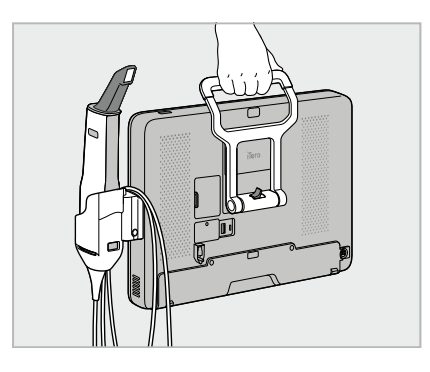

4. Kierrä sauvakaapeli löysästi alustan (C) ympärille, jotta siirto on helppoa ja turvallista.

# **2.4.3 Vaunun käyttö kuljetukseen**

<span id="page-52-1"></span>Ennen skannerin kuljettamista se on pakattava toimitettuun vaunuun.

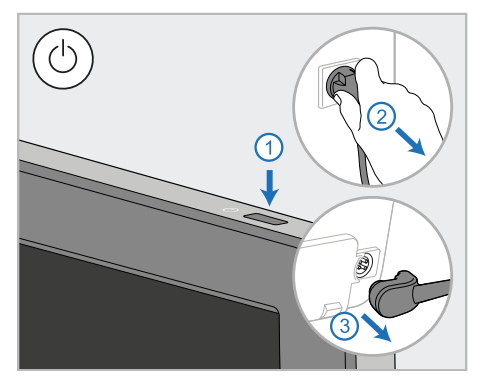

1. Sammuta skanneri ja irrota virtajohto (E) verkkovirrasta ja sitten tietokoneyksikön (A) takaosasta.

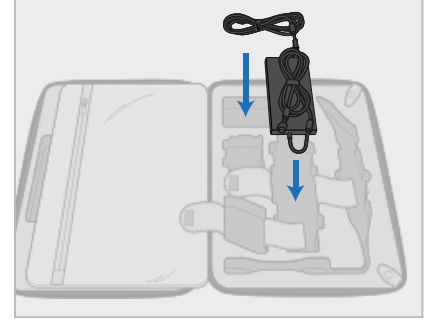

2. Pakkauksen helpottamiseksi aloita asettamalla virtalähde (E) sille tarkoitettuun osioon vaunussa. Kääri kaapelin ohuempi osa kerälle ja aseta se virtalähteen päälle, kääri sitten kaapelin paksumpi osa rullalle ja aseta se omaan osioonsa vaunussa.

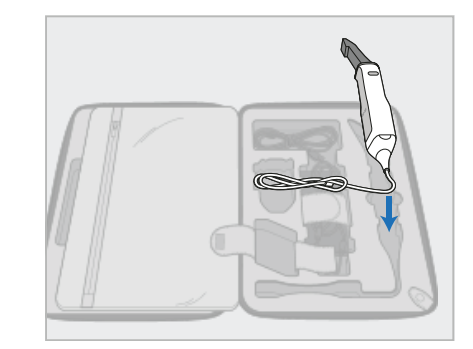

3. Irrota sauva (D) ja aseta se omaan osioonsa vaunussa.

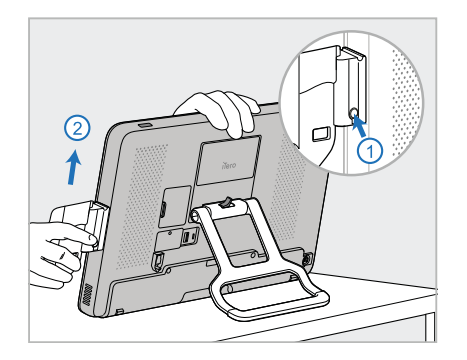

4. Pidä tietokoneyksikköä (A) yhdellä kädellä ja irrota alusta (C) painamalla vapautuspainiketta ja vetämällä alustaa ylöspäin.

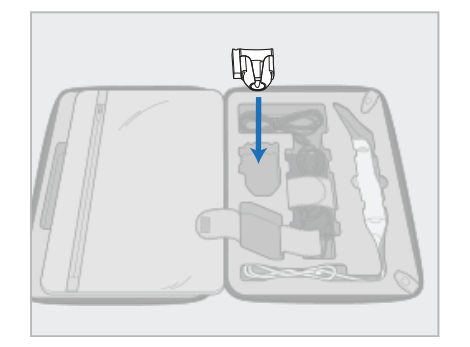

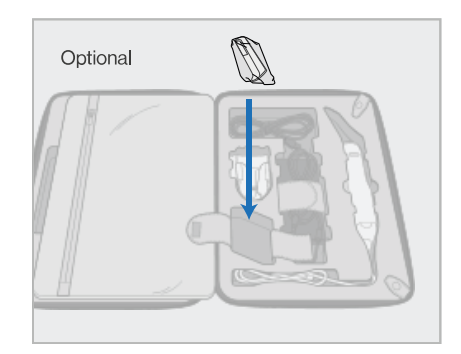

5. Aseta alusta (C) vaunuun. 6. Valinnainen: Aseta uudet suojat lokeroon alustan (C) viereen vaunun suojuksen (H) sijaan.

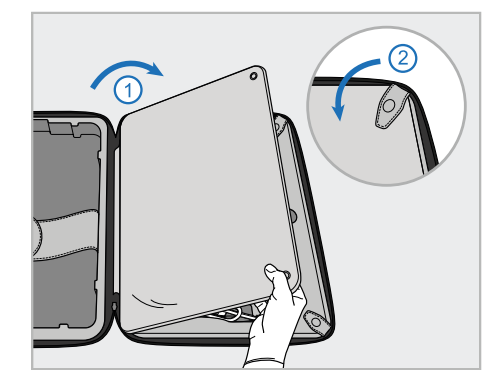

7. Peitä skannerin osat läpällä ja kiinnitä sitten läppä painonapeilla.

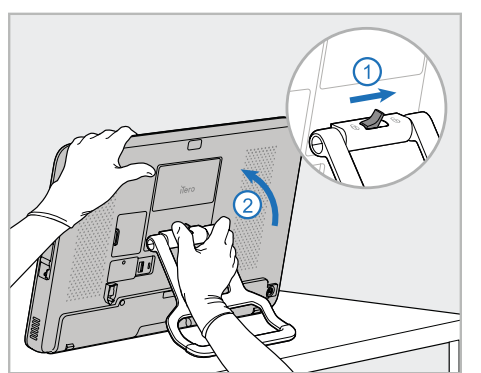

8. Liu'uta lukkosalpaa oikealle jalustan 9. Aseta tietokoneyksikkö (A) omaan (B) lukituksen avaamiseksi ja siirrä se sitten kantoasentoon.

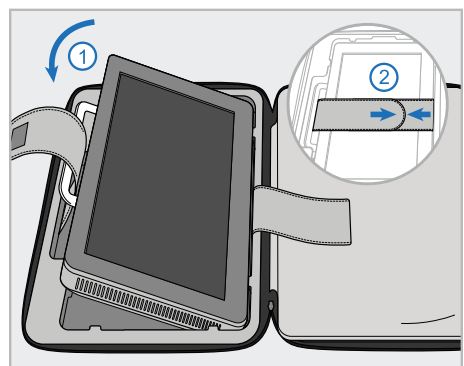

osioonsa vaunussa. Pujota ulompi hihna kahvan (B) läpi ja sulje hihnat varmistaaksesi, että yksikkö pysyy tukevasti paikallaan.

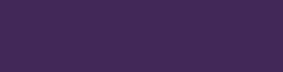

**iTero** 

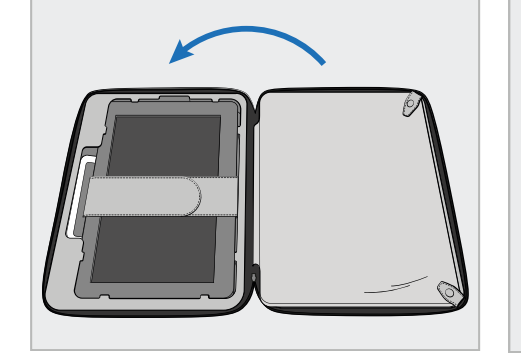

10. Sulje vaunu nostamalla läpän kiinnityssivua ja vetämällä sitten vetoketju kiinni.

Olet nyt valmis matkustamaan skannerisi kanssa. Tarvittaessa voit käyttää valinnaista suojapeitettä (H), joka on kuvattu kohdassa [Valinnainen](#page-55-0) vaunun suojus.

#### **Huomautuksia:**

- Vaunua on käsiteltävä varoen.
- <sup>l</sup> Vältä jättämästä vaunua aurinkoon, jotta skanneri ei altistu äärimmäisille lämpötiloille.
- <sup>l</sup> Varmista, että vaunu pidetään kuivana, jotta järjestelmän komponentit ovat suojassa kosteudelta.
- Jos skanneri on juuri tuotu toimistoon kuumasta, kylmästä tai kosteasta ympäristöstä, tulee sen antaa olla, kunnes laite on sopeutunut huoneen lämpötilaan, jotta vältetään sisäinen kondensaatio.
- <sup>l</sup> Älä jätä vaunua ruumaan meneviin matkatavaroihin matkustaessasi lentäen, jotta vältät skannerin vahingoittumisen hallitsemattomien kuljetusolosuhteiden vuoksi.

## **2.4.4 Valinnainen vaunun suojus**

<span id="page-55-0"></span>Vaunun mukana toimitetaan valinnainen suojapeite, joka suojaa sitä kulumiselta ja epäsuotuisilta sääolosuhteilta. **Huomaa:** suojapeite tarjoaa tietyn suojan sateelta, mutta ei ole vedenpitävä.

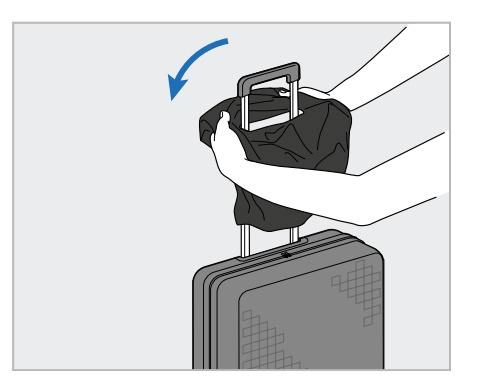

1. Avaa VELCRO®-läppä ja sujauta suojapeite (H) vaunun kahvan yli.

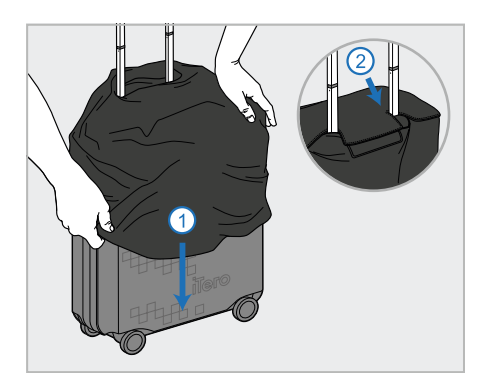

2. Vedä alas vaunun peitteeksi ja sulje sitten VELCRO<sup>®</sup> -läppä.

## **2.4.5 VESA-asennus**

<span id="page-55-1"></span>Skannerissa on vakiona 100 mm VESA-liitäntä, jota voidaan käyttää skannerin asentamiseen kolmansien osapuolten VESA-pohjaisten asennusratkaisujen avulla.

#### **Huomautuksia:**

- <sup>l</sup> **Varmista, että valittu VESA-kiinnitysratkaisu tukee seuraavia skannerin teknisiä tietoja:**
	- <sup>o</sup> VESA 100 mm
	- <sup>o</sup> Minimipaino: 6 kg (sisältää tietokoneyksikön, sauvan ja alustan). Suositeltu paino: 9 kg.
- Jos skanneri on jo koottu, poista virtajohto ja alusta kohdassa Vaunun käyttö [kuljetukseen](#page-52-1) kuvatulla tavalla.
- <sup>l</sup> Suosittelemme, että tietokoneyksikön kiinnityksessä VESA-kiinnikkeeseen (vaihe 3 alla) on mukana kaksi henkilöä.

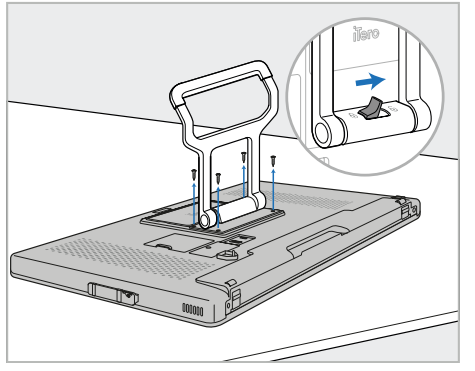

1. Aseta tietokoneyksikkö (A) etupuoli alaspäin sileälle, tasaiselle pinnalle.

Irrota 4 ruuvia ristipääruuvimeisselillä pitäen samalla kiinni kahvasta (B) ja siirtämällä sitä tarvittaessa.

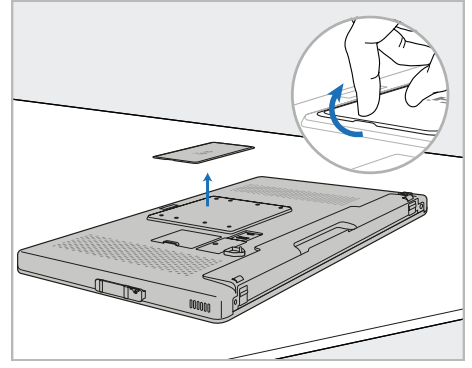

2. Poista iTero-takalevy paljastaaksesi VESA-ruuvinreiät. (On suositeltavaa säilyttää peitelevy ja ruuvit vaunussa.)

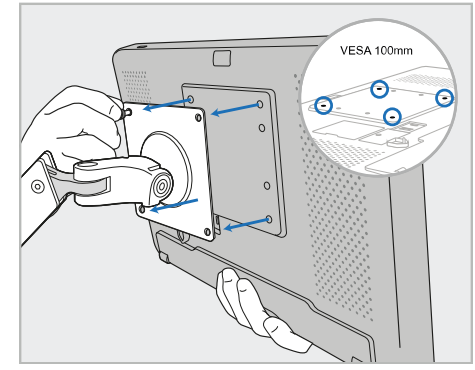

3. Liitä tietokoneyksikkö (A) ulkoiseen VESA-kiinnikkeeseen (VESA 100) asennusratkaisun mukana toimitetuilla ruuveilla. Valinnainen: Voit tarvittaessa ostaa 3 m virtajohdon Alignilta.

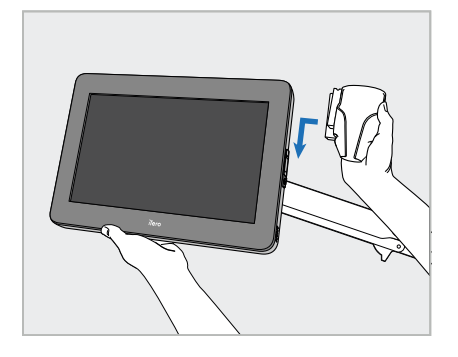

4. Samalla kun tuet tietokoneyksikköä (A) yhdellä kädellä, liu 'uta alustaa (C) tietokoneyksikön sivulla olevaa liukukiskoa pitkin, kunnes se napsahtaa paikoilleen.

Varmista, että alusta on tukeva eikä sitä voi nostaa irti.

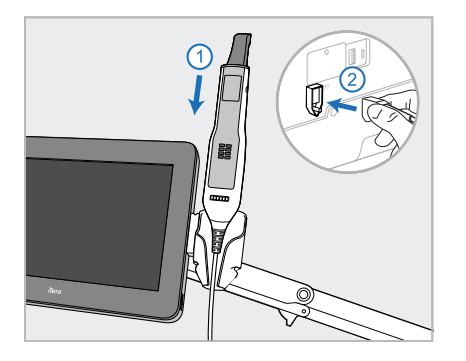

5. Aseta sauva (D) alustaan (C) ja liitä sauvan kaapeli porttiin, joka on

merkitty tunnuksella  $\bigoplus$ tietokoneyksikön (A) takana.

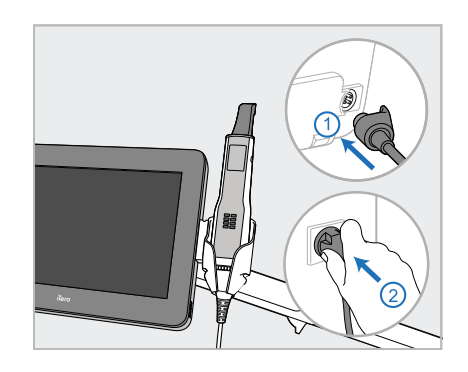

6. Kytke virtajohto (E) tietokoneyksikön (A) taakse ja sitten verkkovirtaan.

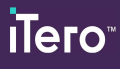

## **Huomautuksia:**

<sup>l</sup> Varmista, että virtalähde lepää lattialla tai pöydällä eikä roiku ilmassa.

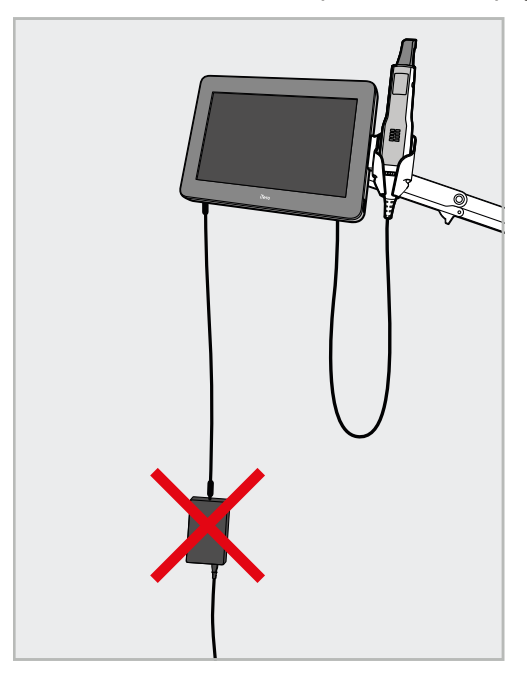

**Kaavio 17: Älä anna virtalähteen roikkua ilmassa**

<sup>l</sup> Älä koskaan kallista näyttöä yli 45 astetta varmistaaksesi, että sauva ei liu'u pois alustalta.

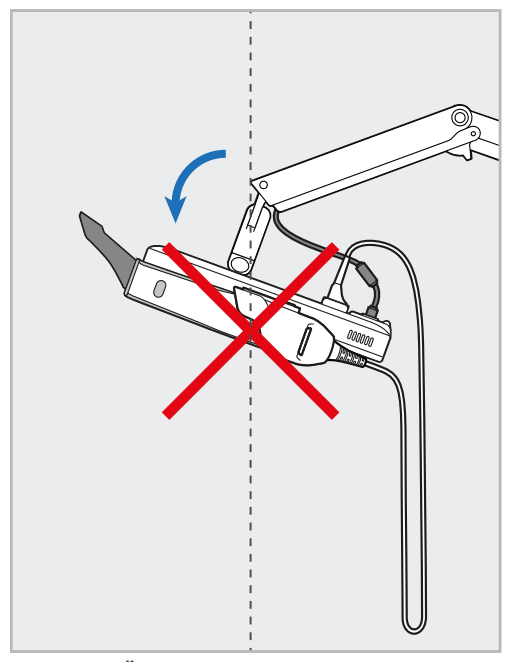

**Kaavio 18: Älä koskaan kallista näyttöä yli 45 astetta**

# 3 Käytön aloittaminen

## **3.1 Skanneriin kirjautuminen ensimmäistä kertaa**

Kun käynnistät skannerin ensimmäisen kerran, esiin tulee *Welcome*-näyttö (tervetuloa):

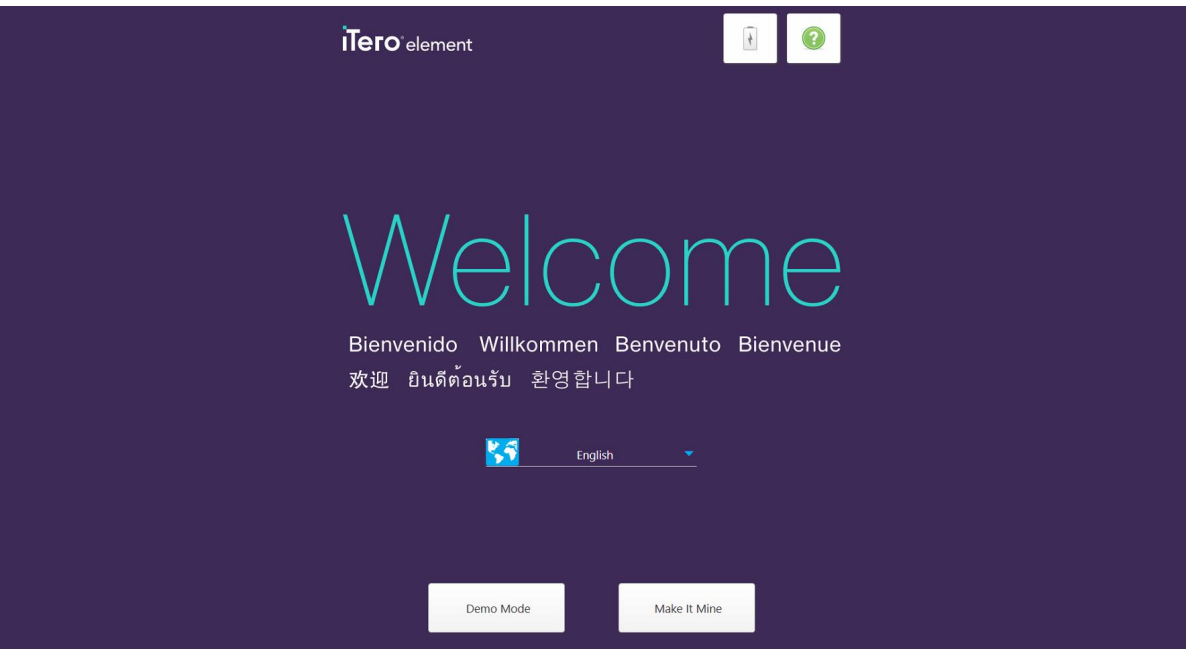

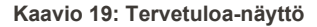

<span id="page-58-0"></span>Valitse haluamasi kieli ja **Make It Mine** -vaihtoehto.

## **3.2 Skannerin rekisteröinti – Make It Mine -prosessi**

Kun rekisteröit skanneria, tarvitset seuraavat tiedot rekisteröintiprosessin suorittamiseksi:

- Käyttäjänimi
- Käyttäjän salasana
- Yrityksen tunnus

Saat iTero-edustajalta sähköpostin, jossa on kirjautumistiedot ja yksityiskohtaiset tiedot siitä, miten **Make It Mine** prosessi etenee.

#### **Skannerin rekisteröinti:**

1. Valitse *Welcome*-sivulla (tervetulosivu) haluamasi kieli.

2. Napauta **Make It Mine**.

*Connect*-sivu (yhdistä) tulee näkyviin näyttäen luettelon käytettävissä olevista verkoista.

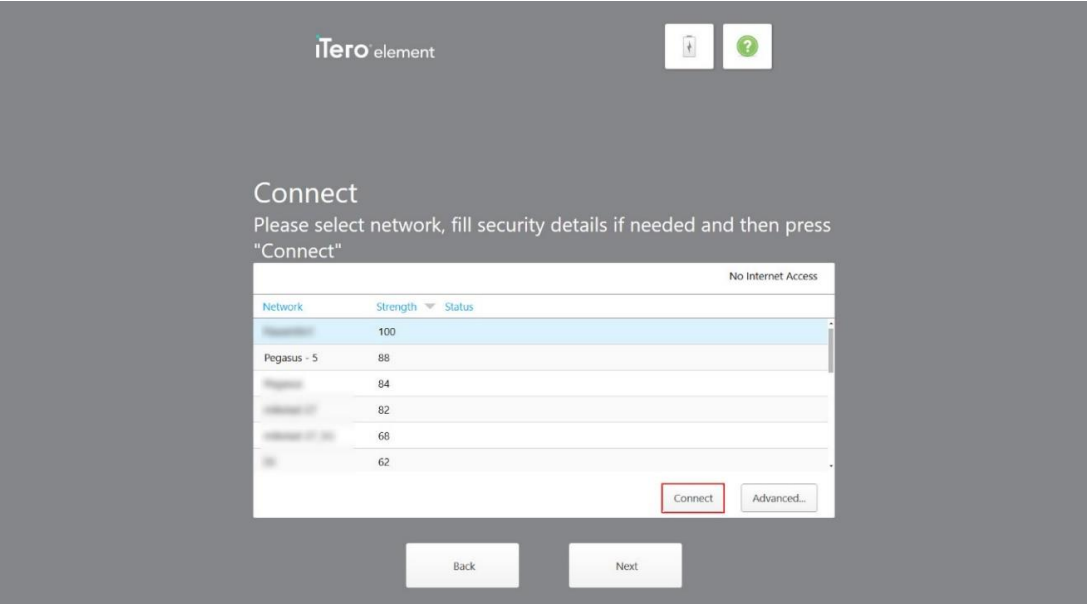

**Kaavio 20: Yhdistä-sivu, jossa luetellaan käytettävissä olevat verkot**

3. Valitse klinikan verkko luettelosta ja napauta sitten **Connect** (yhdistä).

Sinua pyydetään antamaan verkon suojausavain.

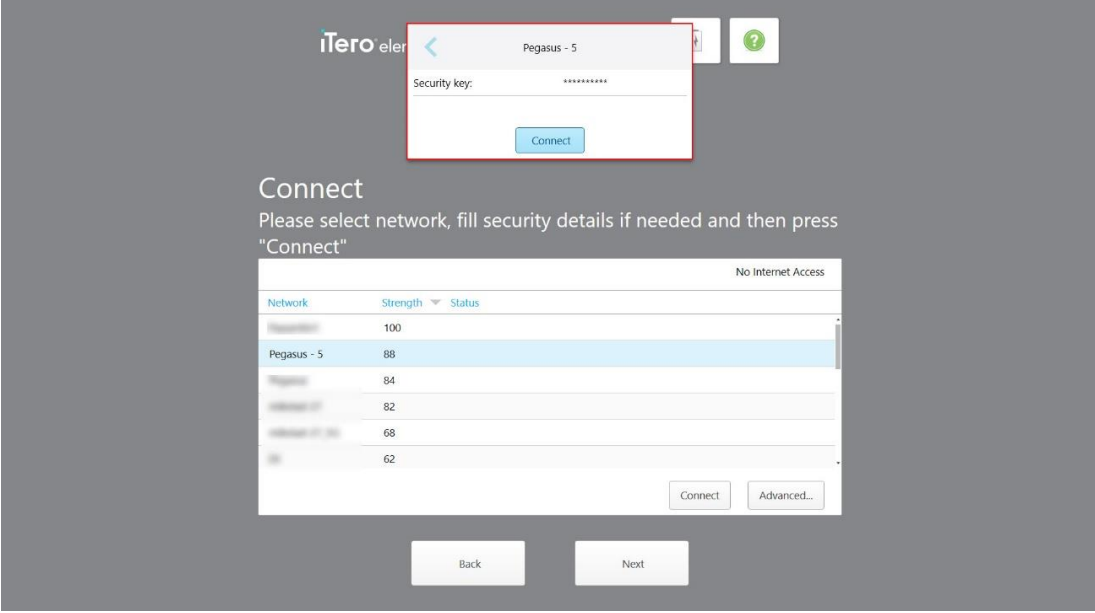

**Kaavio 21: Suojausavaimen syöttäminen**

4. Anna suojausavain ja napauta sitten **Connect** (yhdistä). Skanneri on nyt kytketty Internetiin ja verkkoon.

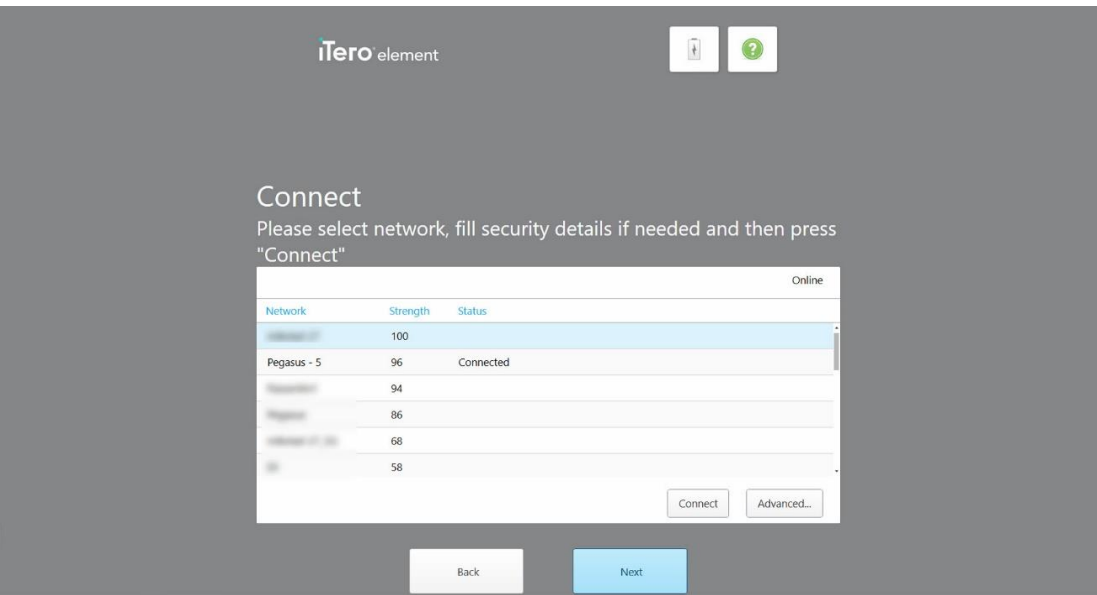

**Kaavio 22: Skanneri on kytketty Internetiin ja verkkoon**

5. Napauta **Next** (seuraava).

Yhteys Alignin kanssa vahvistetaan.

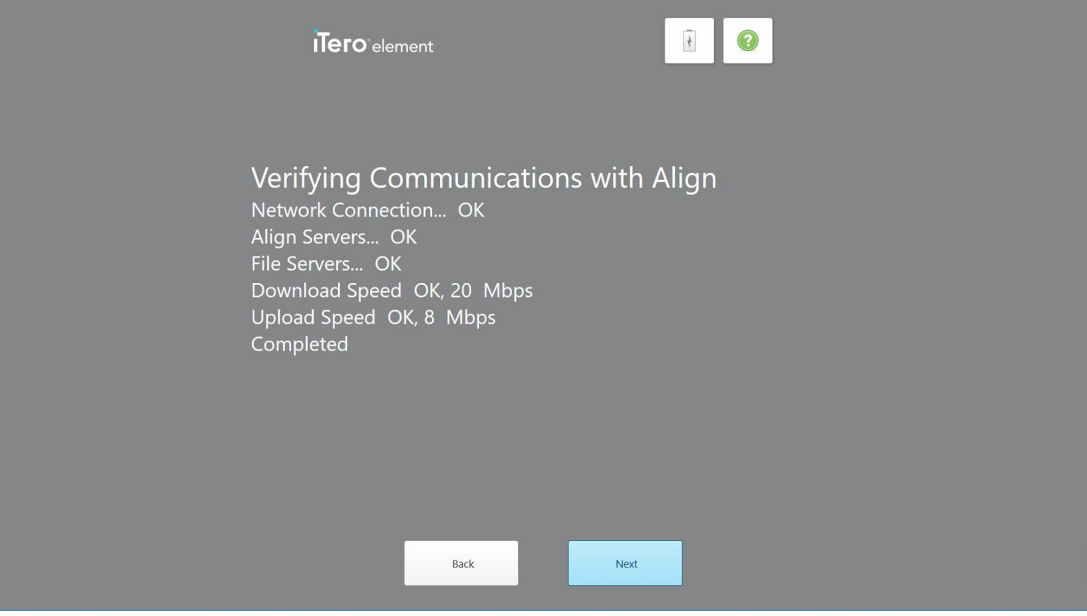

**Kaavio 23: Tarkistetaan yhteys Alignin kanssa**

6. Kun vahvistus on valmis, napauta **Next** (seuraava). *Time Zone* -sivu (aikavyöhyke) tulee näkyviin.

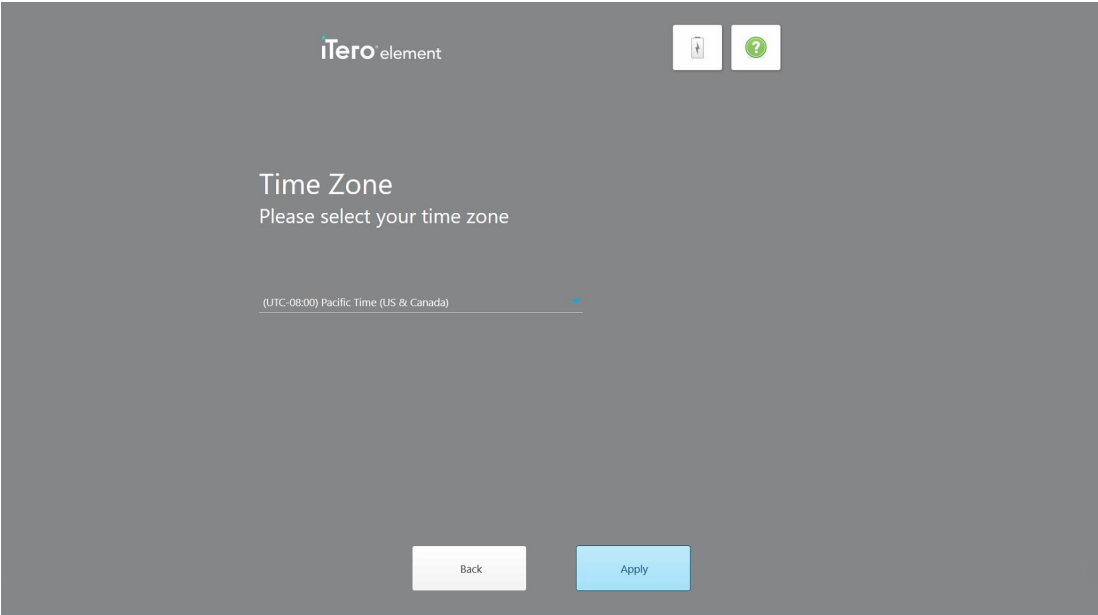

**Kaavio 24: Aikavyöhykkeen valitseminen**

7. Napauta **Next** (seuraava), jos oletuksena oleva aikavyöhyke on oikea, tai valitse aikavyöhyke pudotusvalikosta ja napauta sitten **Apply** (käytä).

*Register System* (rekisteröi järjestelmä) -sivu tulee näkyviin.

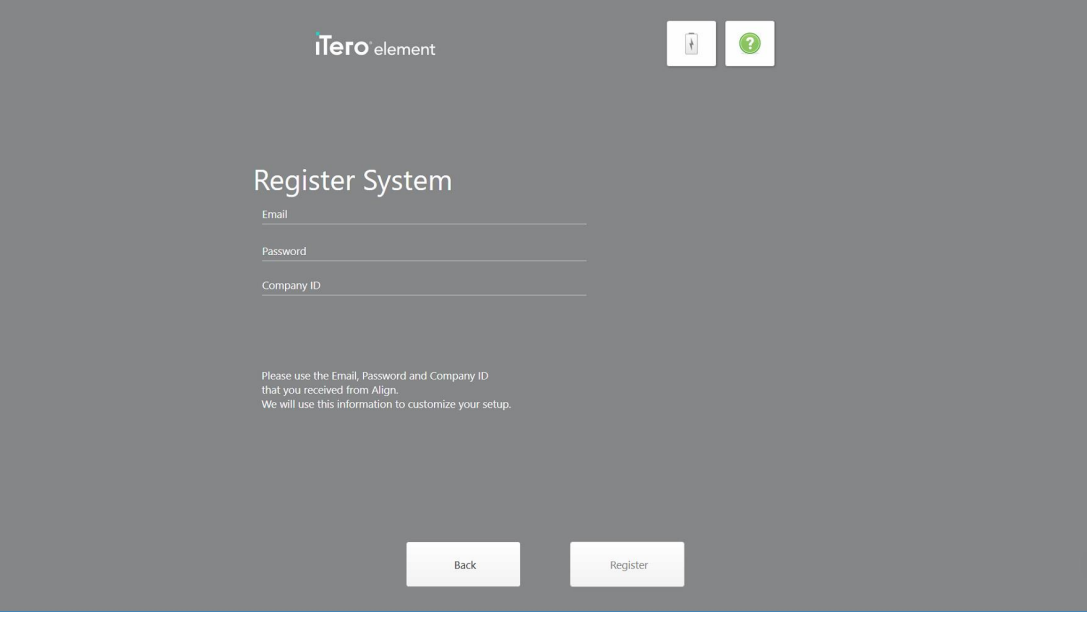

**Kaavio 25: Järjestelmän rekisteröiminen asetusten mukauttamiseksi**

8. Kirjoita sähköpostiosoitteesi, salasanasi ja yritystunnuksesi annettuihin kenttiin. Napauta **Register** (rekisteröidy) ja sitten **Next** (seuraava), kun järjestelmä on rekisteröity.

Näkyviin tulee *Scanner Configuration* (skannerin määritys) -sivu, joka näyttää iTero-tilauspakettisi.

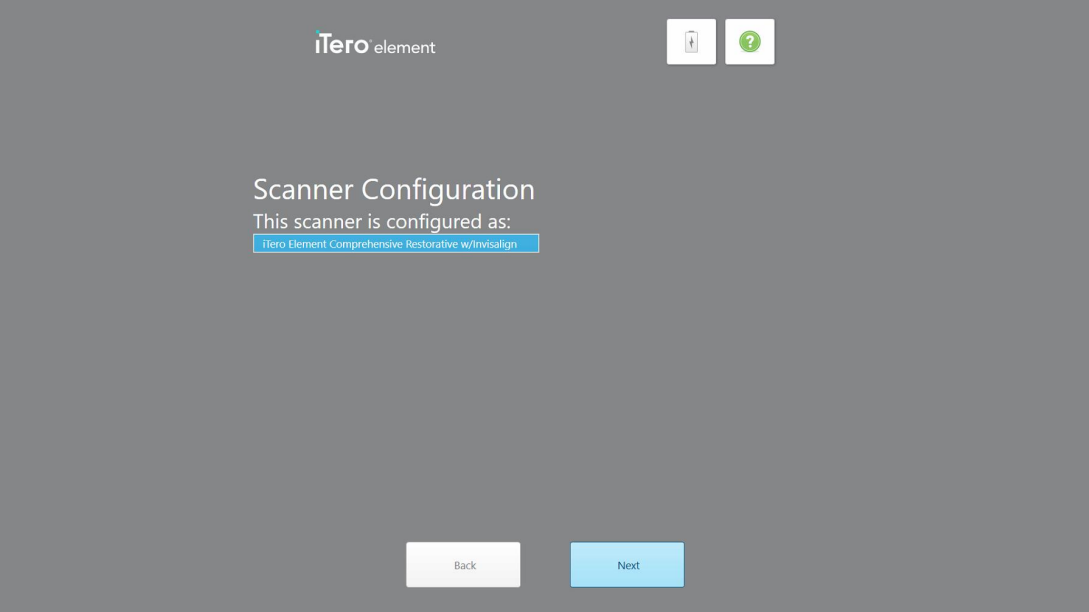

**Kaavio 26: Esimerkki iTero-tilauspaketista**

9. Napauta **Next** (seuraava).

*License Agreement* (lisenssisopimus) -sivu tulee näkyviin.

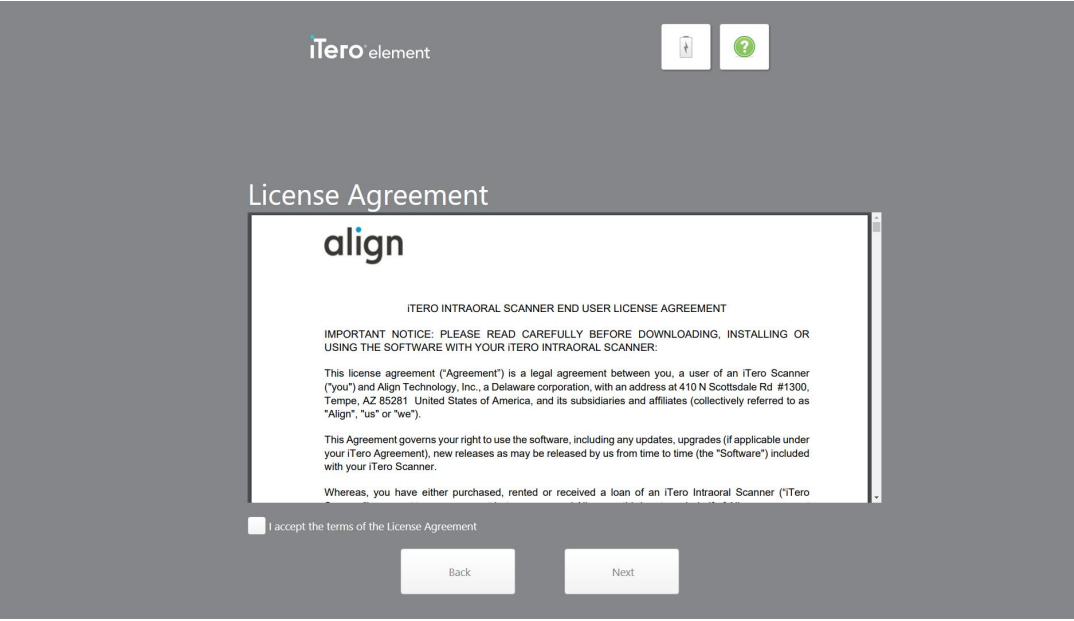

**Kaavio 27: Lisenssisopimus**

10. Kun olet tarkistanut lisenssisopimuksen, valitse valintaruutu hyväksyäksesi sopimuksen ehdot ja napauta sitten **Next** (seuraava).

Järjestelmä tarkistaa päivitykset ja päivitetään tarvittaessa uusimpaan versioon.

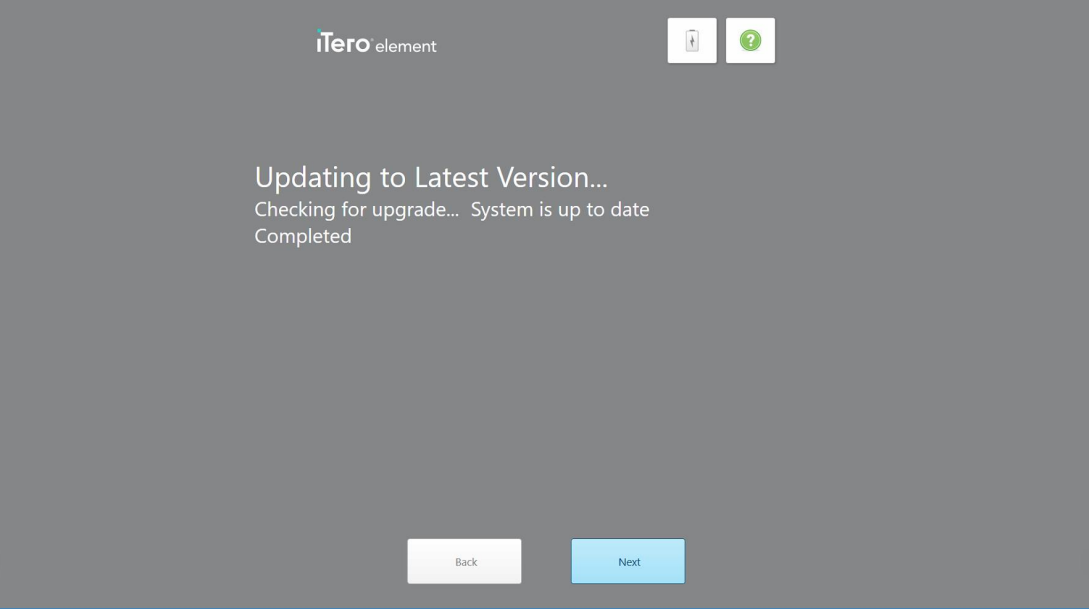

**Kaavio 28: Päivitysten tarkistaminen**

11. Napauta **Next** (seuraava).

Järjestelmä on rekisteröity ja valmis.

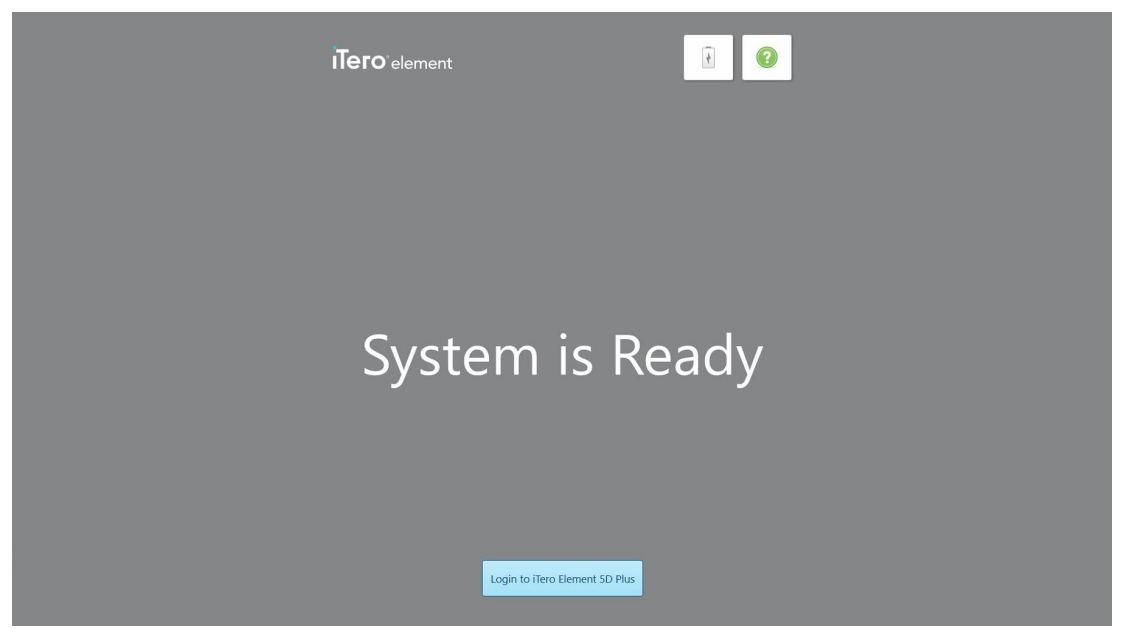

**Kaavio 29: Järjestelmä on rekisteröity ja valmis**

12. Kirjaudu järjestelmään napauttamalla **Login to iTero Element 5D Plus**.

*Login*-ikkuna (kirjautuminen) tulee näkyviin. Katso lisätietoja järjestelmään kirjautumisesta osiosta [Skanneriin](#page-65-0) [kirjautuminen](#page-65-0).

# 4 Työskentely skannerilla

## <span id="page-65-0"></span>**4.1 Skanneriin kirjautuminen**

Kun skanneriin kytketään virta, *Login*-kirjautumisikkuna tulee näkyviin.

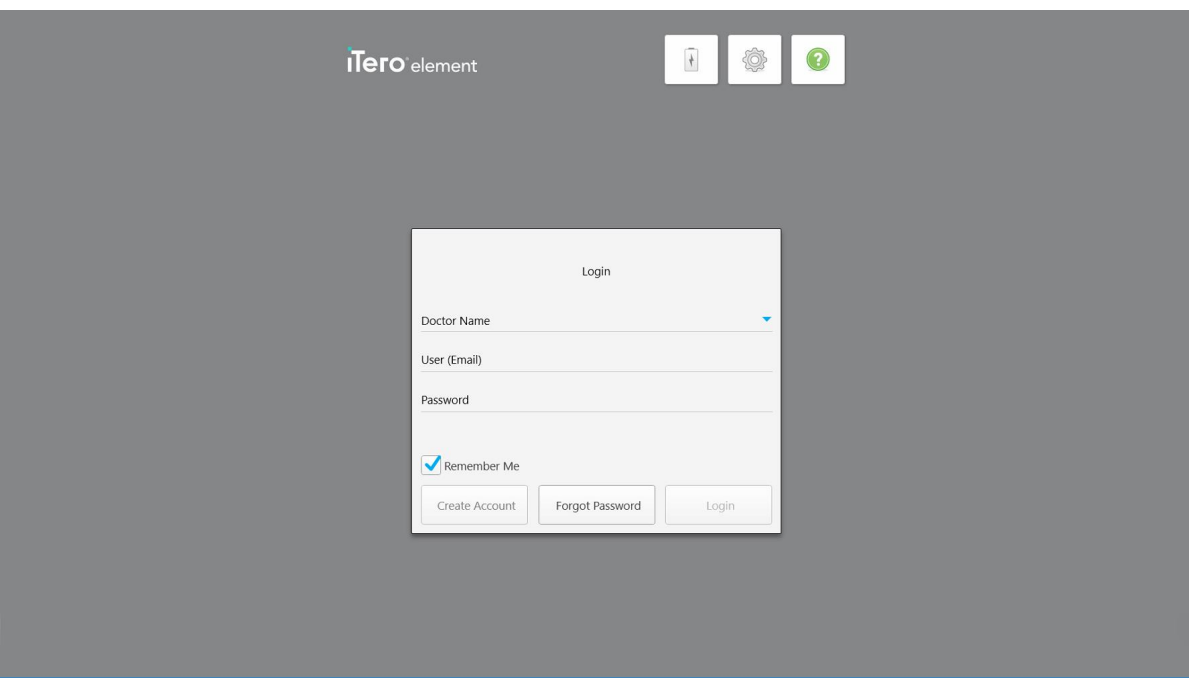

**Kaavio 30: Kirjautumisikkuna**

Varmista, että MyAligntech-tilitietosi ovat saatavillasi, kun kirjaudut sisään iTero-skanneriin. Tarvitset nimen, tilin sähköpostiosoitteen sekä salasanan. Täytä kaikki tarvittavat kentät ja napauta sitten **Login**-painiketta (kirjaudu).

## **Huomautuksia:**

<sup>l</sup> **Huomaa:** sen varmistamiseksi, että kaikki Windowsin tietoturvakorjaukset ovat ajan tasalla, ilmoitus tulee näkyviin heti, kun tietoturvapäivityksiä on asennettavissa. Lisätietoja näiden tietoturvapäivitysten asennuksen aikatauluttamisesta on kohdassa Windowsin [tietoturvapäivitysten](#page-71-0) asentaminen.

• Jos et sammuttanut skanneria oikein aiemmin, näyttöön tulee viesti, joka ilmoittaa sinulle asiasta ja pysyy näytöllä, kunnes olet kuitannut viestin napauttamalla **I UNDERSTAND** (YMMÄRRÄN). Katso lisätietoja skannerin sammuttamisesta osiosta Skannerin [sammuttaminen](#page-77-0).

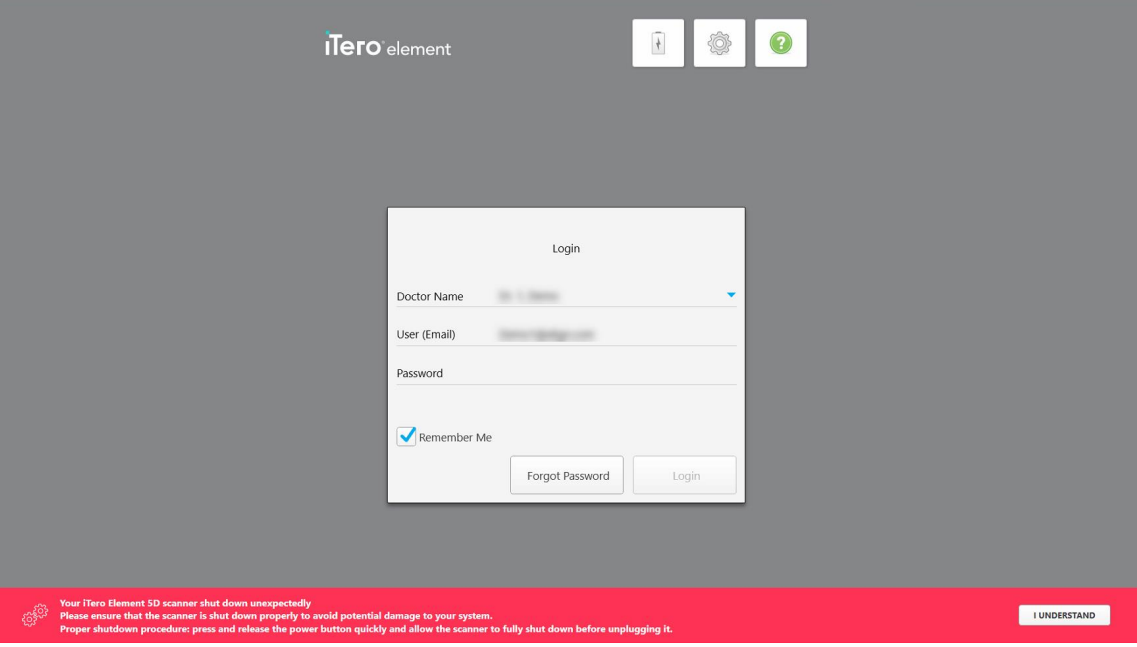

**Kaavio 31: Ilmoitus odottamattomasta sammutuksesta**

#### **Skanneriin kirjautuminen:**

- 1. Valitse käyttäjänimesi **Doctor Name** -pudotusvalikosta (Lääkärin nimi).
- 2. Kirjoita sähköpostiosoite, jota käytit rekisteröityessäsi myaligntech.com-sivustolle. Sähköpostiosoitteesi näytetään automaattisesti, jos valitsit **Remember Me** (muista minut) -valintaruudun edellisessä kirjautumisistunnossa.
- 3. Syötä salasanasi.

#### Teksti on peitetty tähtinä.

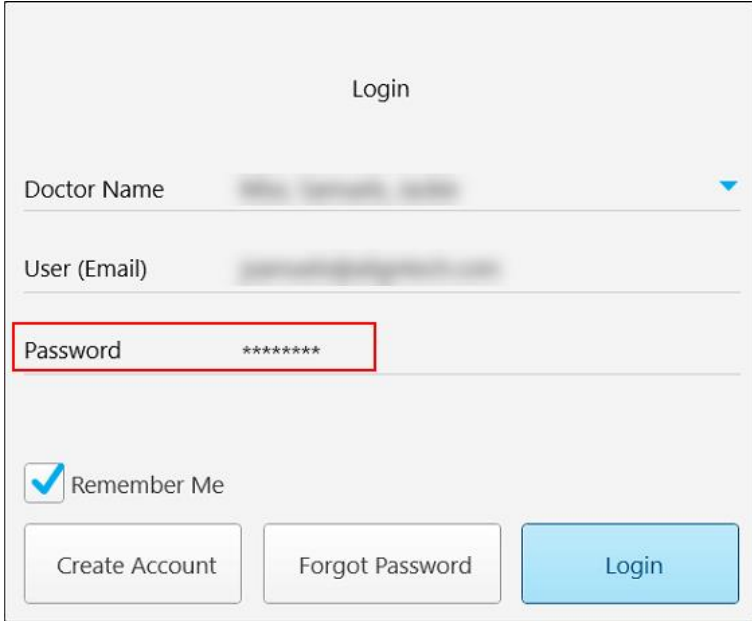

**Kaavio 32: Salasana on peitetty**

Jos olet unohtanut salasanasi, voit nollata sen osiossa Salasanasi [vaihtaminen](#page-69-0) kuvatulla tavalla.

- 4. Valitse **Remember Me** (muista minut) -valintaruutu, jotta järjestelmä muistaa sähköpostiosoitteesi tulevissa istunnoissa. Sinun on edelleen annettava salasanasi, jotta voit käyttää skanneria.
- 5. Napauta **Login** (kirjaudu).

iTero-aloitusnäyttö tulee näkyviin.

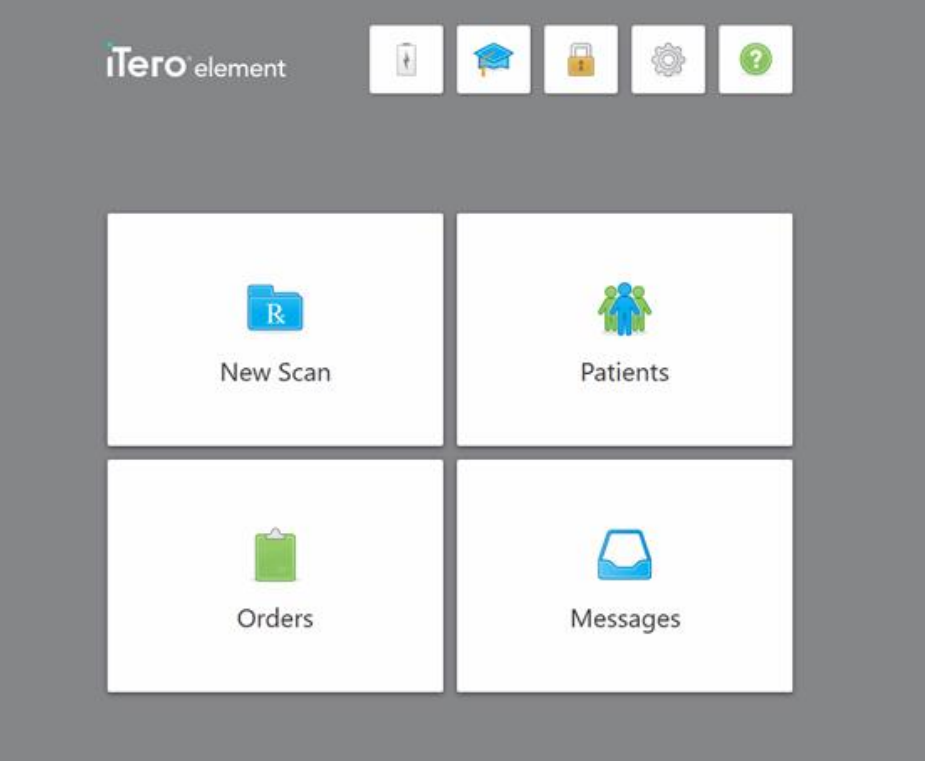

**Kaavio 33: iTero-aloitusnäyttö**

## **4.1.1 Salasanasi vaihtaminen**

<span id="page-69-0"></span>Voit tarvittaessa vaihtaa salasanasi.

#### **Vaihtaaksesi salasanasi:**

1. Napauta *Login*-ikkunassa (kirjautumisikkuna) kohtaa **Forgot Password** (unohtunut salasana).

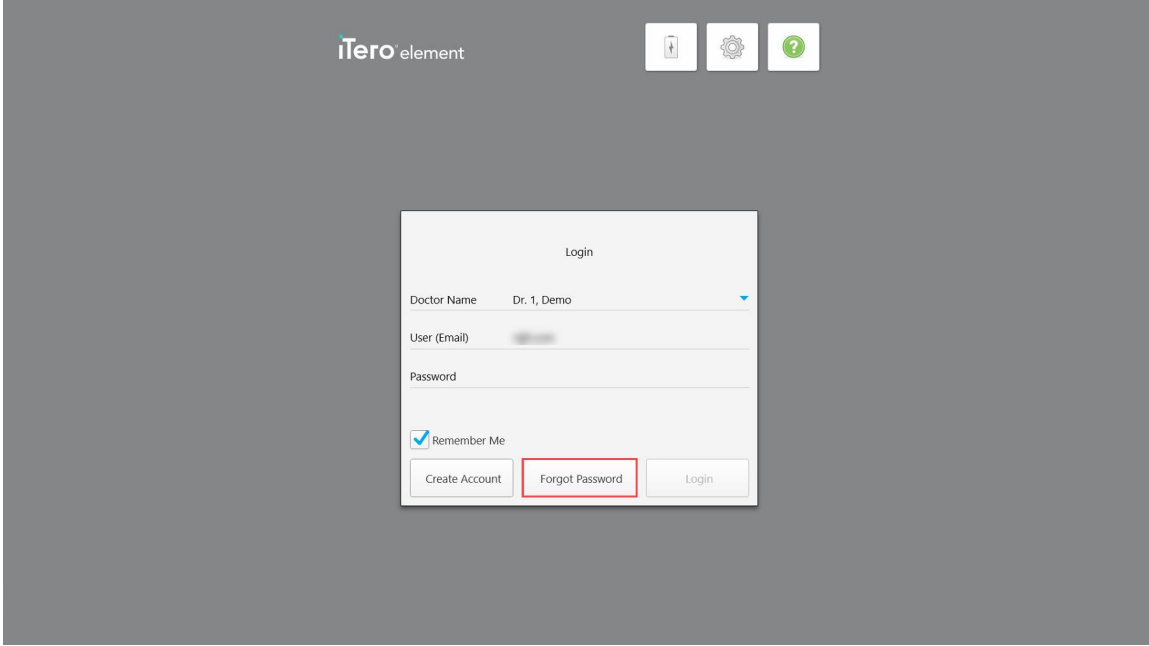

**Kaavio 34: Unohtunut salasana -painike**

Näyttöön tulee ikkuna, joka kertoo mitä sinun pitäisi tehdä seuraavaksi.

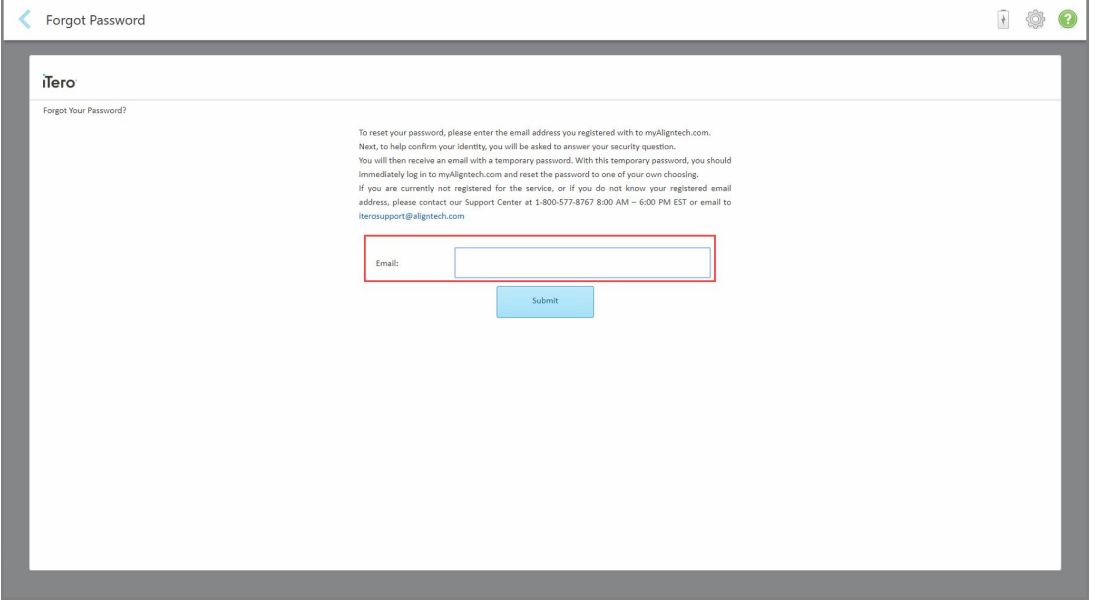

**Kaavio 35: Sähköpostikenttä unohtuneelle salasanalle**

- 2. Kirjoita **Email**-kenttään (sähköpostiosoite) se sähköpostiosoite, jota käytit rekisteröityessäsi osoitteeseen myaligntech.com.
- 3. Napauta **Submit** (lähetä).

Ennalta määritetty turvakysymyksesi tulee näkyviin.

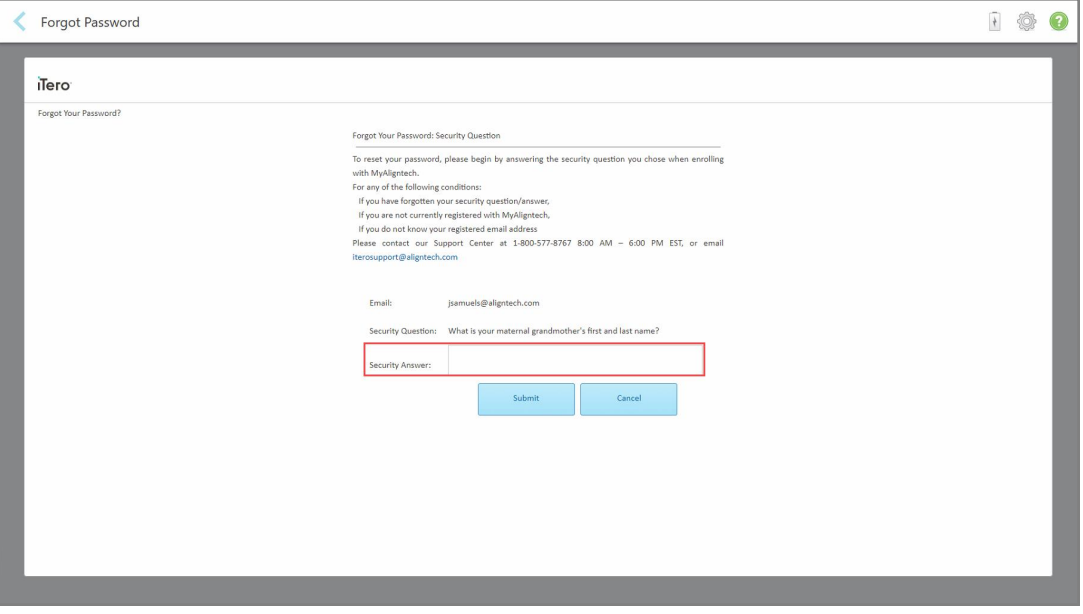

**Kaavio 36: Turvakysymyksen vastauskenttä**

4. Kirjoita vastaus turvakysymykseen.

Väliaikainen salasana lähetetään sinulle.

- 5. Käytä väliaikaista salasanaa kirjautuaksesi sisään myaligntech.com-sivustolle ja vaihda sitten salasanasi osiossa [iTero-salasanakäytäntö](#page-70-0) kuvatun iTero-salasanakäytännön mukaisesti.
- <span id="page-70-0"></span>6. Jos et tiedä rekisteröityä sähköpostiosoitettasi, ota yhteyttä iTeron asiakastukeen.

# **4.1.1.1 iTero-salasanakäytäntö**

Kun vaihdat salasanaa, varmista, että uusi salasanasi täyttää seuraavat ehdot:

- <sup>l</sup> Vähintään kahdeksan merkkiä
- Ei välilyöntejä
- Ainakin yksi iso kirjain
- Ainakin yksi pieni kirjain
- Ainakin yksi numero
- <sup>l</sup> Valinnainen: salasanat voivat sisältää erikoismerkkejä (esimerkiksi: !, #, \$, %, ^)

## **4.1.2 Windowsin tietoturvapäivitysten asentaminen**

<span id="page-71-0"></span>Skannerin jatkuvan kyberturvallisuuden tukemiseksi, aina kun iTero-ohjelmistoa päivitetään, kaikki asiaankuuluvat Windowsin tietoturvapäivitykset ladataan skanneriin, ja ne on asennettava *7 päivän kuluessa*.

Kun Windowsin tietoturvapäivitykset on ladattu, *Security Updates* (tietoturvapäivitykset) -ikkuna tulee näkyviin, kun kirjaudut sisään skanneriin. Se ilmoittaa sinulle näistä päivityksistä ja antaa sinun ajoittaa ajankohdan, jolloin päivitykset on asennettava. Päivityksiä voi lykätä päivittäin korkeintaan seitsemän päivän ajan, tai ne voidaan asentaa välittömästi tai myöhemmin samana iltana.

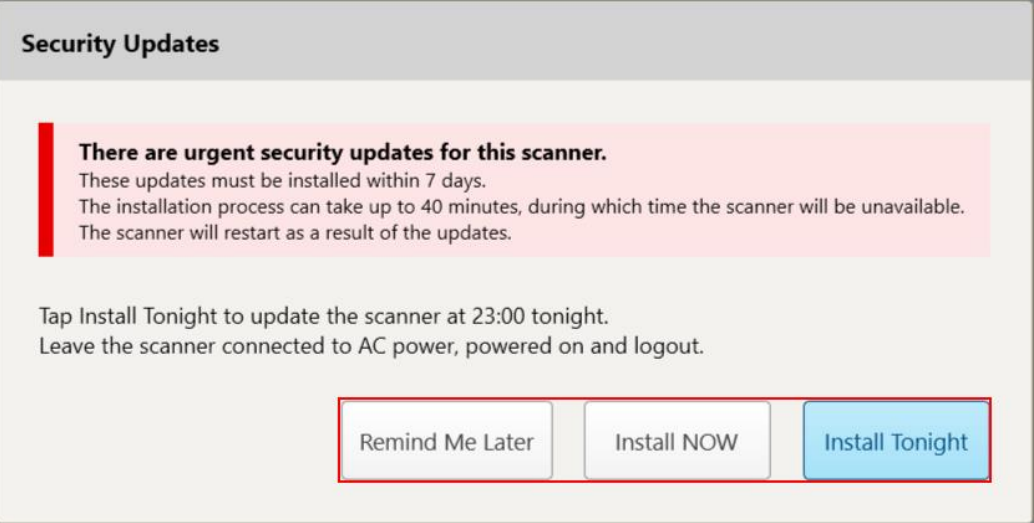

#### **Kaavio 37: Security Updates (tietoturvapäivitykset) -ikkuna - aikataulutusvaihtoehdot**

Tietoturvapäivitysten asentamiseksi skanneri on kytkettävä verkkovirtaan ja kytkettävä päälle, ja sinun on kirjauduttava ulos.

#### **Huomautuksia:**

- <sup>l</sup> Päivitysten asentamisen pitäisi kestää noin 40 minuuttia, jonka aikana skanneria ei voi käyttää.
- Kun asennus alkaa, sitä ei voi pysäyttää tai peruuttaa.
- Jos ohitat viestin etkä asenna päivityksiä 7 päivän aikana, ne asennetaan automaattisesti, kun skanneri käynnistetään seuraavan kerran.

#### **Tietoturvapäivitysten asennuksen ajoittaminen:**

- 1. Napauta *Security Updates* (tietoturvapäivitykset) -ikkunassa yhtä seuraavista aikatauluvaihtoehdoista:
	- <sup>o</sup> **Remind Me Later** (muistuta minua myöhemmin): Asennusta lykätään korkeintaan 7 päivää. Lisätietoja löydät kohdasta Remind Me Later (muistuta minua myöhemmin) – [ohjelmistopäivityksen](#page-73-0) asennuksen [lykkääminen](#page-73-0).
	- <sup>o</sup> **Install NOW** (asenna NYT): Ohjelmistopäivitykset asennetaan välittömästi.
	- <sup>o</sup> **Install Tonight** (asenna tänä iltana): Ohjelmistopäivitykset asennetaan klo 23.00 sinä iltana. Lisätietoja löydät kohdasta Install Tonight (asenna tänä iltana) – [Turvallisuuspäivitysten](#page-75-0) asentaminen myöhemmin [samana](#page-75-0) iltana.
2. Varmista ennen asennusta, että skanneri on kytketty verkkovirtaan ja kytketty päälle, ja että olet kirjautunut ulos.

Jos skanneria ei ole kytketty verkkovirtaan, sinua kehotetaan kytkemään se.

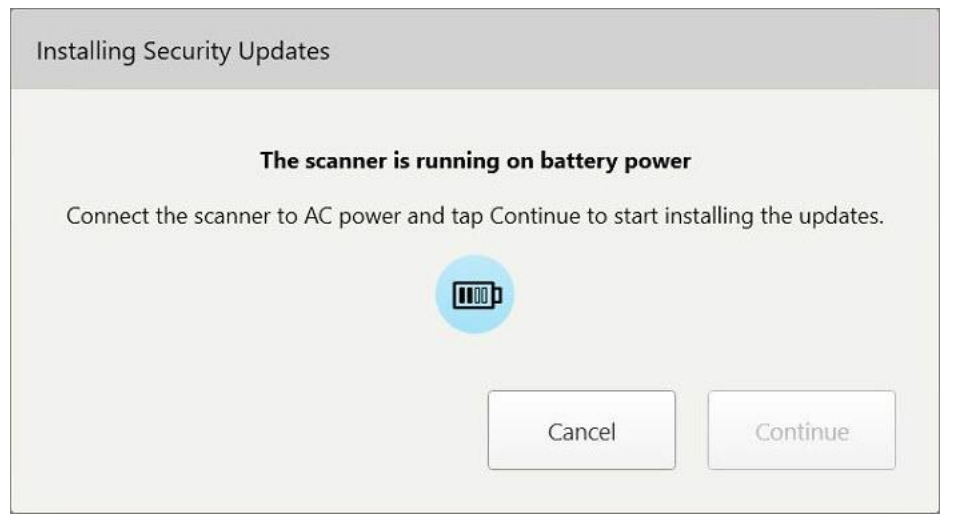

**Kaavio 38: Kytke skanneri verkkovirtaan**

<sup>o</sup> Kytke skanneri ja napauta sitten **Continue** (jatka).

Asennus alkaa ja näkyviin tulee ilmoitus asennuksen etenemisestä.

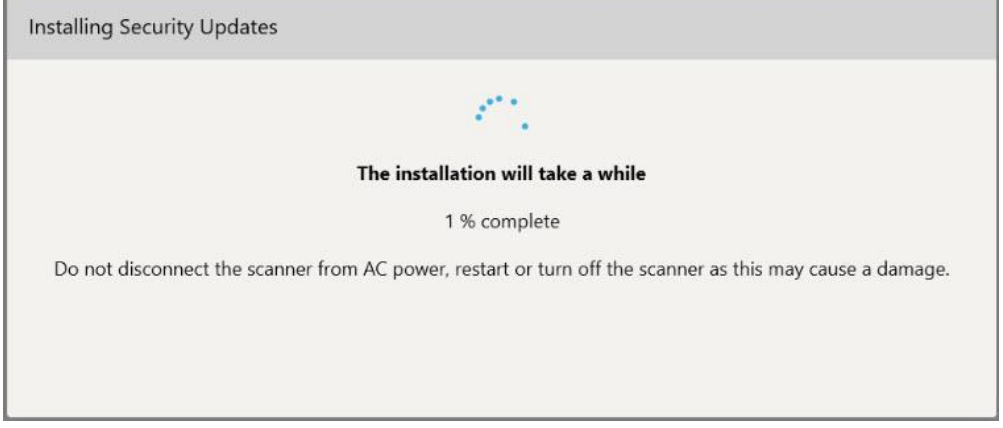

**Kaavio 39: Asennus käynnissä**

**Huomaa:** Älä irrota skanneria verkkovirrasta, käynnistä uudelleen tai sammuta skanneria, kun tietoturvapäivityksiä asennetaan.

Kun tietoturvapäivitykset on asennettu, näkyviin tulee onnistumisilmoitus ja skanneri käynnistyy uudelleen.

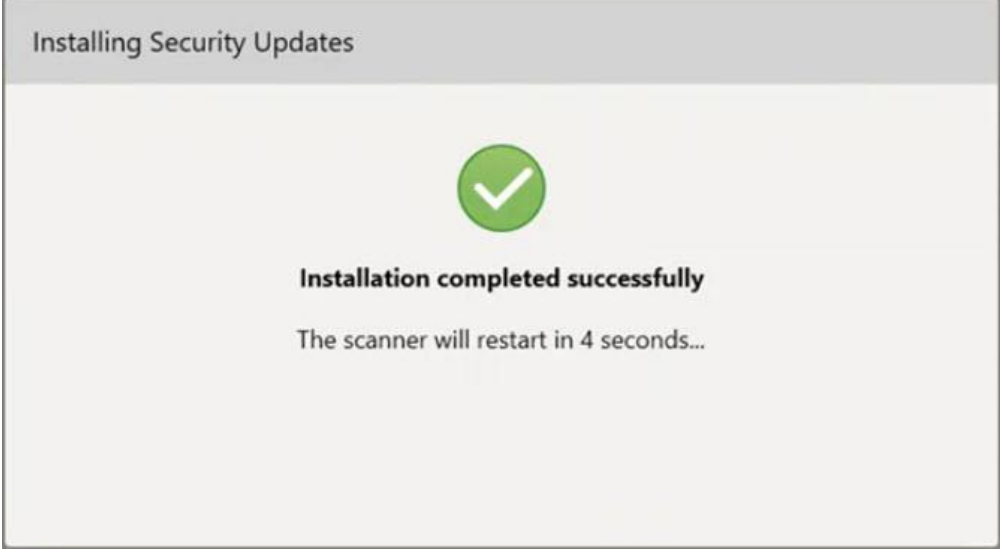

**Kaavio 40: Asennus suoritettu onnistuneesti**

## **4.1.2.1 Remind Me Later (muistuta minua myöhemmin) – ohjelmistopäivityksen asennuksen lykkääminen**

Voit lykätä tietoturvapäivityksen asennusta enintään viikolla. Ilmoituksessa näkyy päivittäin päivien määrä, joka on jäljellä ennen kuin tietoturvapäivitykset on asennettava. Voit lykätä päivityksiä, asentaa ne välittömästi tai ajoittaa ne samalle illalle myöhemmäksi.

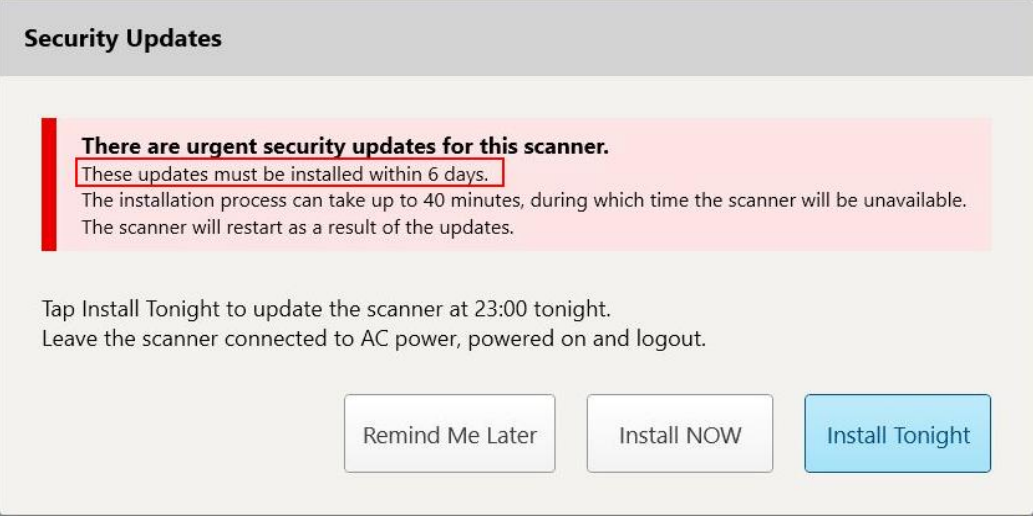

**Kaavio 41: Tietoturvapäivitykset – päivien määrä, jonka jälkeen päivitykset on asennettava**

Seitsemäntenä päivänä tietoturvapäivitykset on asennettava. Voit valita, haluatko asentaa ne välittömästi, tai ajoittaa asennuksen myöhemmäksi samana iltana, kuten alla on kuvattu.

**Huomaa:** jos ohitat viestin etkä asenna päivityksiä, ne asennetaan automaattisesti, kun skanneri käynnistetään seuraavan kerran.

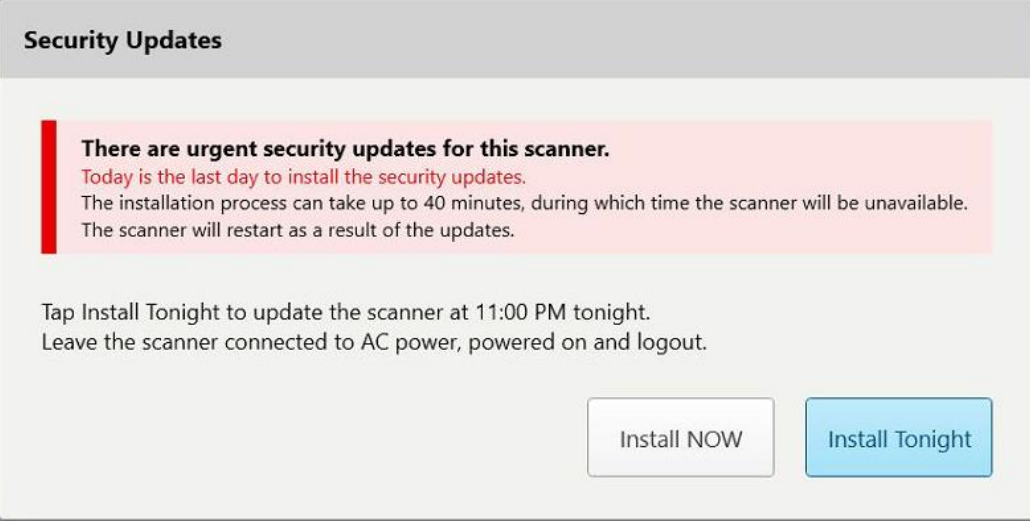

**Kaavio 42: Tietoturvapäivitykset – viimeinen päivä**

## **4.1.2.2 Install Tonight (asenna tänä iltana) – Turvallisuuspäivitysten asentaminen myöhemmin samana iltana**

Jos päätät asentaa tietoturvapäivitykset myöhemmin samana iltana, skannerin *Login*-sisäänkirjautumisikkunan ja aloitusnäytön yläpuolella näkyy banneri, joka muistuttaa, että skanneri on kytkettävä verkkovirtaan ja kytkettävä päälle, ja että sinun on kirjauduttava ulos.

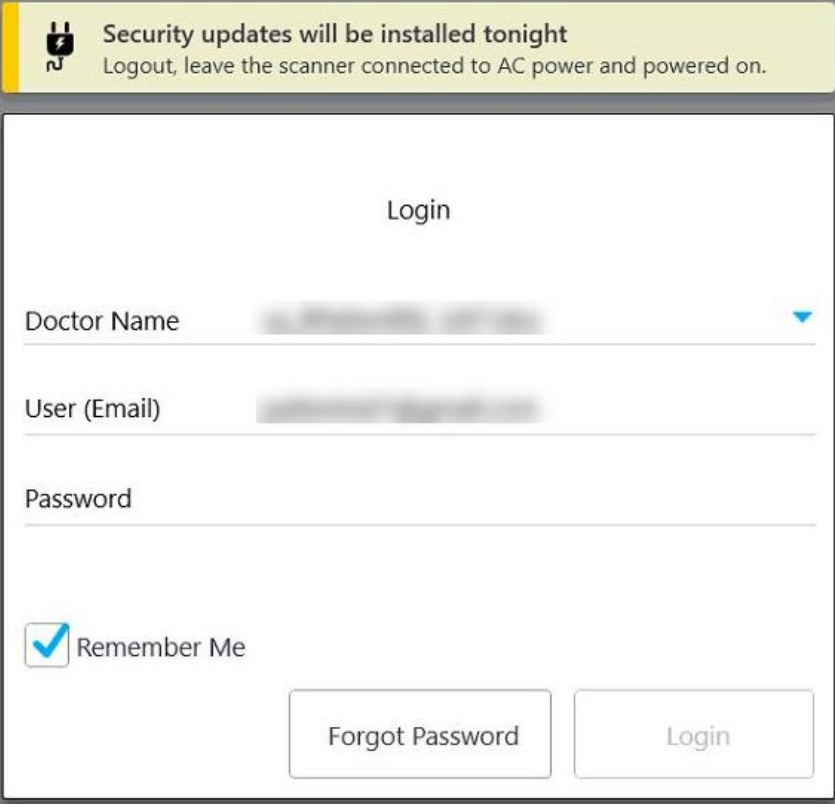

**Kaavio 43: Ilmoitus tietoturvapäivityksistä - kirjautumisikkuna**

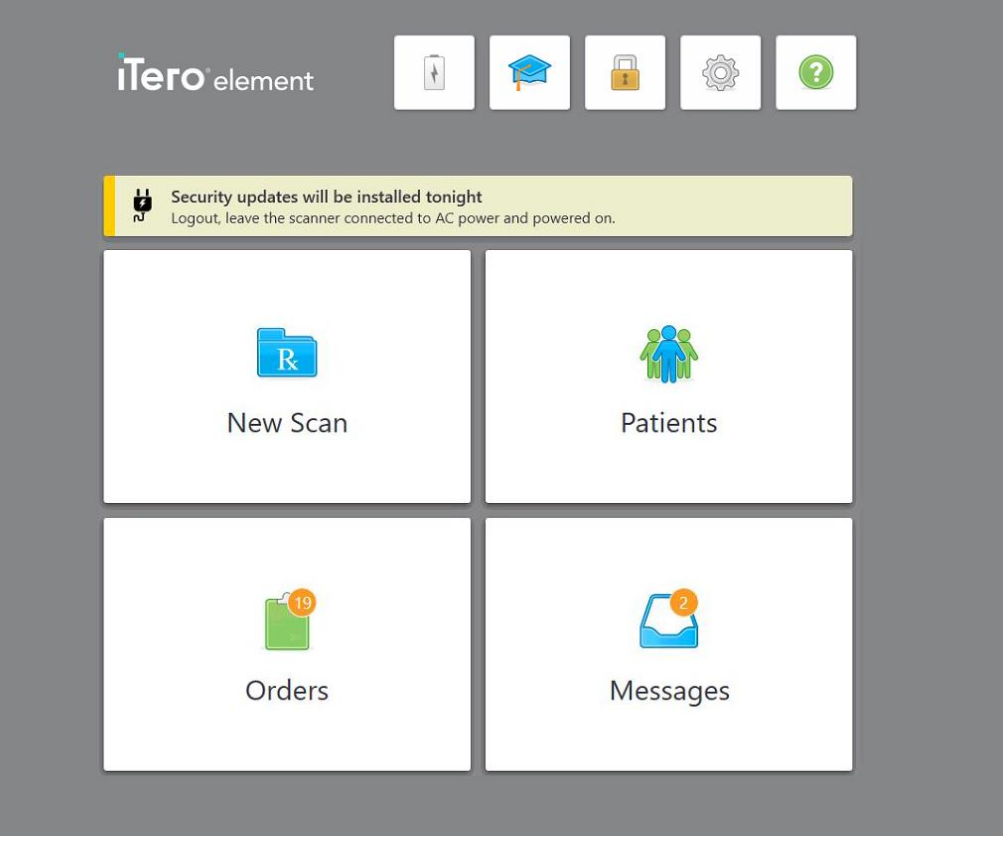

**Kaavio 44: Ilmoitus tietoturvapäivityksistä - aloitusnäyttö**

## <span id="page-76-0"></span>**4.2 Kirjautuminen ulos skannerista**

Potilastietojen suojaamiseksi sinun tulisi kirjautua ulos skannerista, kun sitä ei käytetä. Järjestelmä *ei* muista salasanaasi.

Oletuksena sinut kirjataan ulos ennaltamäärätyn toimettomuusajan jälkeen, joka on määriteltävissä **Kirjautumisasetukset**-ikkunassa, kuten on kuvattu kohdassa [Kirjautumisasetusten](#page-101-0) määrittäminen.

#### **Kirjautuminen ulos skannerista:**

- 1. Paina **palataksesi aloitusnäyttöön.**
- 2. Paina kirjautuaksesi ulos järjestelmästä.

*Login*-kirjautumisikkuna tulee näkyviin, ja seuraava käyttäjä voi kirjautua järjestelmään.

## **4.3 Skannerin sammuttaminen**

On suositeltavaa sammuttaa järjestelmä jokaisen päivän lopuksi, jotta ohjelmistopäivitykset voidaan asentaa.

**Huomaa:** Jos et sammuta skanneria oikein, seuraavan kerran kirjautuessasi näyttöön tulee viesti, joka ilmoittaa sinulle asiasta ja pysyy näytöllä, kunnes olet kuitannut viestin. Virheellinen sammutus voi johtua akun tyhjenemisestä ja virtapainikkeen painamisesta yli 4 sekunnin ajan.

#### **Skannerin sammuttaminen:**

<sup>l</sup> Sammuta järjestelmä painamalla virtapainiketta ja vapauttamalla se. Virtapainike sijaitsee näytön oikeassa alakulmassa iTero Element 5D -järjestelmissä ja oikeassa yläkulmassa iTero Element 5D Plus -järjestelmissä.

**Varoitus:** painikkeen painaminen yli 4 sekunnin ajan aktivoi palautuksen, mikä voi aiheuttaa ongelmia, kuten harmaita ja sinisiä näyttöjä.

## **4.4 Skannerin siirtäminen**

## **4.4.1 iTero Element 5D -skannerin pyörätelinekokoonpanon siirtäminen**

Skanneria voidaan siirrellä huoneesta toiseen vastaanotolla.

**Huomaa:** Järjestelmän maksimaalisen suojauksen varmistamiseksi on suositeltavaa, että kaksi henkilöä siirtää skanneria.

## **Skannerin siirtäminen huoneiden välillä:**

- 1. Varmista, että sauva on tukevasti alustalla.
- 2. Irrota järjestelmä virtapistokkeesta.
- 3. Siirrä järjestelmä uuteen paikkaan ja kytke se virtapistokkeeseen.

## **4.4.2 iTero Element 5D kannettavalla tietokoneella käytettävä versio -kuvantamisjärjestelmän kuljettaminen**

Järjestelmän maksimaalisen suojauksen varmistamiseksi on suositeltavaa noudattaa seuraavia ohjeita kuljetettaessa järjestelmää:

1. Kiinnitä sininen suoja sauvaan.

2. Sijoita kaikki tavarat mukana toimitettuun kantolaukkuun siirtääksesi järjestelmää toimistojen välillä.

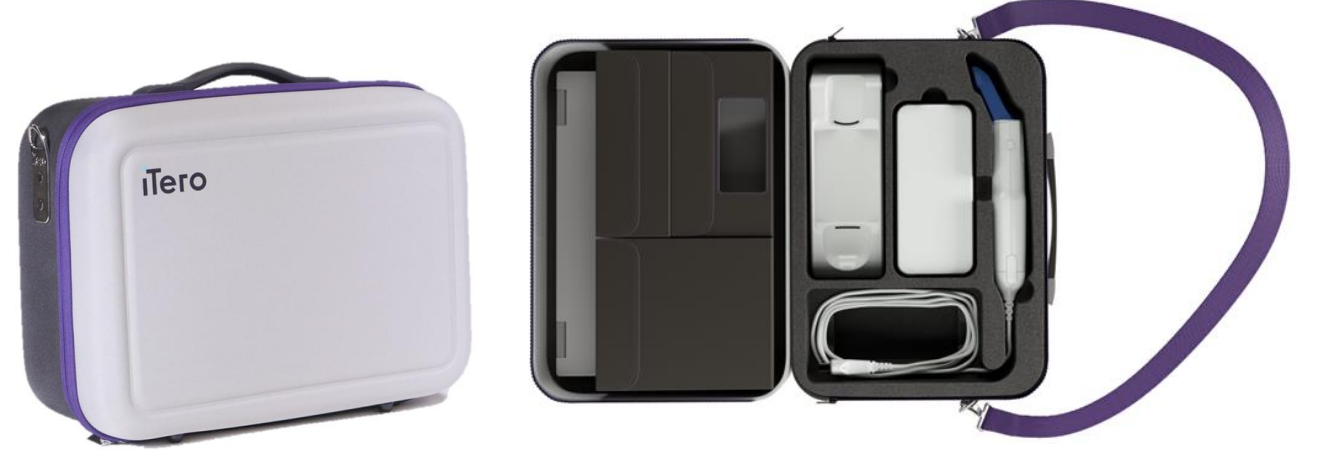

**Kaavio 45: iTero Element 5D kannettavalla tietokoneella käytettävä versio -kuvantamisjärjestelmä mukana toimitetussa kantolaukussa**

3. Varmista, että laukku pidetään kuivana, jotta järjestelmän komponentit ovat suojassa kosteudelta.

## **4.4.3 iTero Element 5D Plus kärrykokoonpanon skannerin siirtäminen**

Skanneria voidaan siirtää toimipisteen huoneiden välillä ja istuessasi potilaan kanssa.

#### **Skannerin siirtäminen huoneiden välillä:**

- 1. Varmista, että sauva on tukevasti alustalla.
- 2. Irrota järjestelmä pistorasiasta ja kierrä virtajohto varovasti ylemmän kahvan ympärille, jotta kaapeli ei takertuisi pyörien väliin.
- 3. Käytä yläkahvaa ja siirrä järjestelmä uuteen paikkaan ja kytke se pistorasiaan.

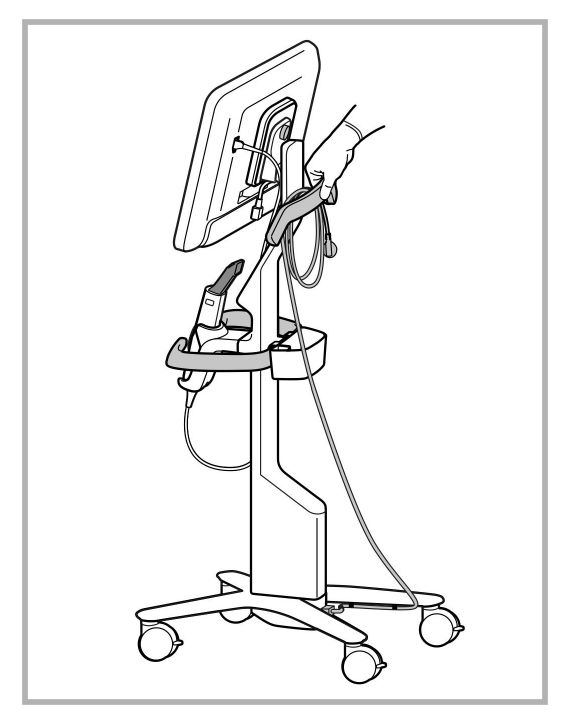

**Huomaa:** Jos skanneria on nostettava, nosta sitä ylemmästä kahvasta ja pylväästä.

**Kaavio 46: Skannerin siirtäminen**

#### **Skannerin kärrykokoonpanon siirtäminen istuma-asennossa:**

- Siirrä skanneria pääkahvalla.
- <sup>l</sup> Näytön korkeus on optimoitu niin, että käyttö on ergonomisempaa istuma-asennossa. Tarvittaessa voit säätää näytön kallistusta.

**Huomaa:** älä käytä sauvaa tai sauvan kaapelia skannerin siirtämiseen, jotta vältetään skannerin kaatuminen sekä kaapelin vioittuminen.

## **4.4.4 iTero Element 5D Plus kannettavan kokoonpanon skannerin kantaminen klinikalla**

Kannettavan kokoonpanon skanneria voidaan kantaa sekä klinikalla huoneesta toiseen, että kuljettaa klinikoiden välillä.

Kun kannat skanneria, sinun on aina siirrettävä kahva kantamisasentoon ja kierrettävä sauvan kaapeli alustan ympäri.

#### **Kannettavan kokoonpanon skannerin kantaminen klinikalla:**

- 1. Varmista, että sauva on tukevasti alustalla.
- 2. Irrota virtajohto verkkovirrasta ja sitten tietokoneyksikön takaosasta.
- 3. Pidä tietokoneyksiköstä kiinni yhdellä kädellä ja liu'uta lukitussalpaa oikealle vapauttaaksesi kahvan, siirrä sitten kahva kantoasentoon. Lisätietoja löydät kohdasta Skannerin [siirtäminen](#page-52-0) klinikalla.

4. Kierrä kaapeli löysästi alustan ympärille, jotta siirto on helppoa ja turvallista.

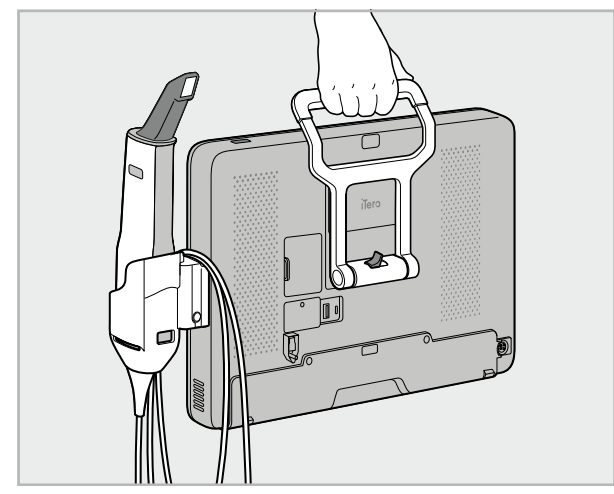

**Kaavio 47: Skannerin kantaminen klinikan huoneiden välillä**

## **4.4.5 iTero Element 5D Plus kannettavan kokoonpanon skannerin kuljettaminen klinikoiden välillä**

Kun kuljetat kannettavan kokoonpanon skanneria klinikoiden välillä, pakkaa skanneri aina sen mukana toimitettuun vaunuun. Katso lisätietoja osiosta Vaunun käyttö [kuljetukseen.](#page-52-1)

#### **Skannerin kuljettaminen klinikoiden välillä:**

- 1. Sammuta skanneri.
- 2. Irrota virtajohto verkkovirrasta ja sitten tietokoneyksikön takaosasta.
- 3. Irrota skannerin osat ja pakkaa ne omiin osastoihinsa kärryssä. Lisätietoja löydät kohdasta [Vaunun](#page-52-1) käyttö [kuljetukseen](#page-52-1).
- 4. Sulje ja kiinnitä vaunun läppä ja sulje sitten vaunu nostamalla sivua, jossa on kiinnitetty läppä, ja sulkemalla se.

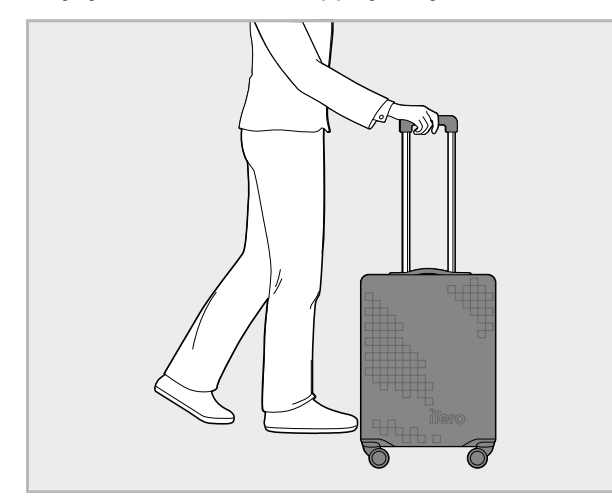

**Kaavio 48: Skannerin kuljettaminen klinikoiden välillä**

5. Tarvittaessa voit käyttää lisävarusteena saatavaa suojapeitettä suojaamaan vaunua kulumiselta ja epäsuotuisilta sääolosuhteilta. Lisätietoja löydät kohdasta [Valinnainen](#page-55-0) vaunun suojus.

## **4.5 Käyttöliittymä**

iTero-järjestelmä tarjoaa intuitiivisen käyttöliittymän digitaalisten skannausten suorittamiseen korjaavaa tai oikomishoitoa varten. Kosketusnäyttöä ja sauvan painikkeita käytetään vastaamaan näytön ohjeisiin skannauksen aikana.

Katso luettelo käytettävissä olevista kosketusnäytön eleistä osiosta [Kosketusnäytön](#page-87-0) eleet.

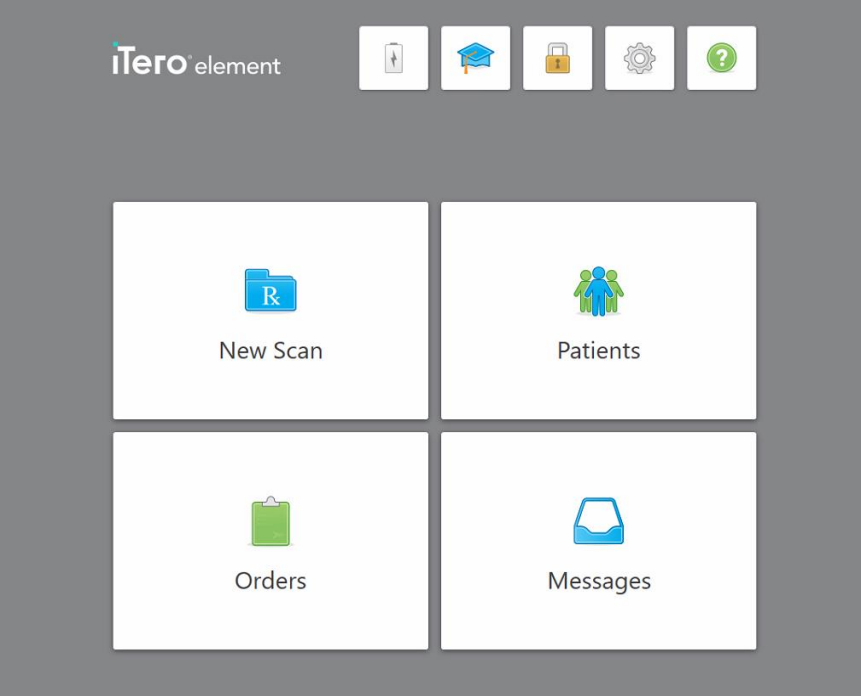

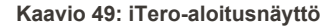

Seuraavat painikkeet näkyvät aloitusnäytössä:

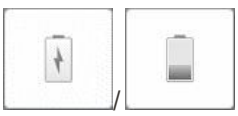

Näyttää ulkoisen akun tilan:

.

- Salama osoittaa, että skanneri on kytketty verkkovirtaan ja akku latautuu.
- Akkuvirtaa käytettäessä jäljellä oleva varaustaso näkyy akkukuvakkeessa. Kun jäljellä oleva lataustaso laskee alle 25 %, akun kuvake näkyy punaisena

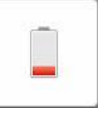

<sup>o</sup> Napauta akkukuvaketta nähdäksesi jäljellä olevan varauksen prosenttiosuuden:

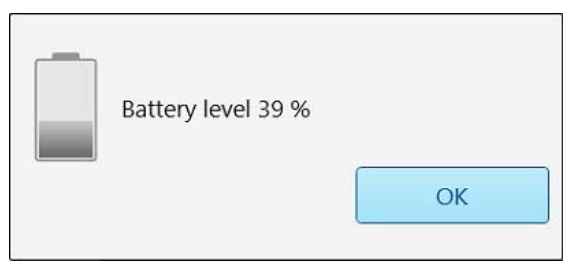

**Kaavio 50: Akun jäljellä olevan varauksen prosenttiosuus**

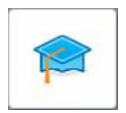

**Learning Center** (oppimiskeskus): Napauta päästäksesi iTero-skannerin koulutusmateriaaleihin ja opetusvideoihin.

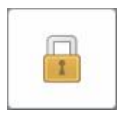

**Lukko:** Paina kirjautuaksesi ulos tilistäsi aina, kun skanneria ei käytetä, kuten on kuvattu kohdassa [Kirjautuminen](#page-76-0) ulos skannerista. Tämä auttaa varmistamaan, että hammaslääkäriasema toimii HIPAA-vaatimusten mukaisesti, ja että kaikki lääketieteelliset tiedot ovat turvassa.

**Vinkki:** järjestelmä kannattaa lukita puhdistuksen ajaksi tahattomien syötteiden välttämiseksi.

**Settings** (asetukset):napauta säätääksesi skannerin asetuksia, esimerkiksi sauvan asetuksia, lokalisointia, käyttäjäasetuksia ja monia muita ominaisuuksia. Lisätietoja löydät kohdasta [Skannerin](#page-88-0) asetusten [määrittäminen.](#page-88-0)

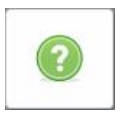

**Help** (ohje): napauta näyttääksesi läpikuultavan ohjeen, joka sisältää vihjeitä ominaisuuksien ja työkalujen navigoinnin helpottamiseksi.

Tässä näkymässä **Help**-painike (ohje) muuttuu kahdeksi uudeksi painikkeeksi – e-manual (sähköinen käyttöopas) ja Customer Support (asiakastuki):

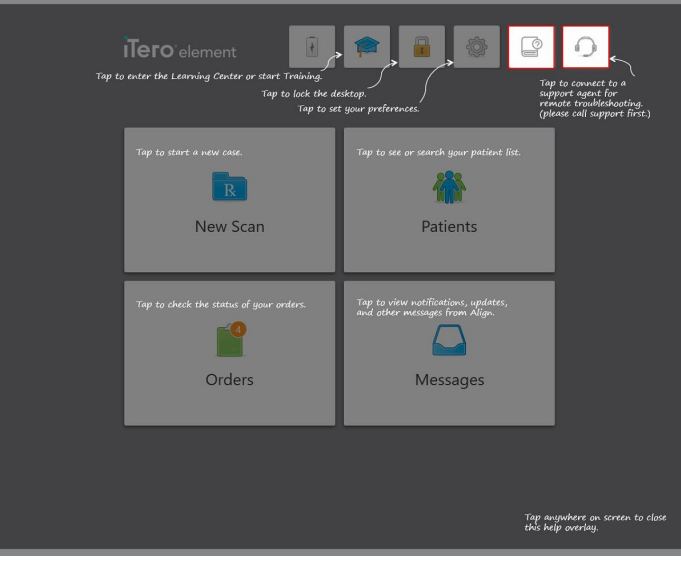

**Kaavio 51: Help (ohje) -ikkuna, sisältää e-manual- ja Customer Support -painikkeet**

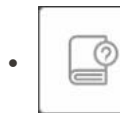

Napauta päästäksesiasianmukaiseen -e-käyttöoppaaseen.

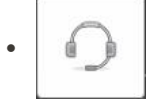

Napauta saadaksesi etätukea asiakaspalvelusta. Asiakastukea on saatavana jokaisesta ohjenäkymästä.

**Huomaa:** ole hyvä ja soita asiakastukeen, ennen kuin yrität muodostaa yhteyden etänä.

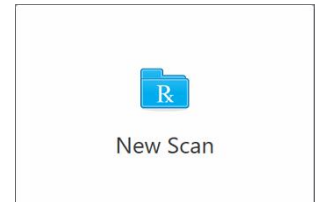

**New Scan** (uusi skannaus): Napauta avataksesi *New Scan* (uusi skannaus) ikkunan täyttääksesi reseptin ennen uuden skannauksen aloittamista. Lisätietoja löydät kohdasta Uuden [skannauksen](#page-107-0) aloittaminen.

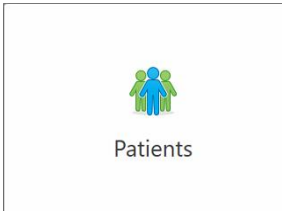

**Patients (potilaat):** Napauta tarkastellaksesi *Patients (potilaat)* -sivua, jossa näkyy luettelo kaikista iTero-järjestelmäänne rekisteröidyistä potilaista ja tarvittaessa heidän kaavionumeronsa, syntymäaikansa ja viimeisimmän kuvauksen päivämäärä. Lisätietoja löydät kohdasta [Työskentely](#page-167-0) potilaiden [kanssa](#page-167-0).

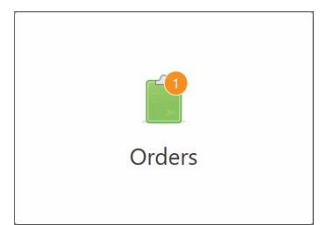

**Orders** (tilaukset): napauta näyttääksesi luettelon kaikista tilauksistasi. Lisätietoja löydät kohdasta [Työskentely](#page-175-0) tilausten kanssa.

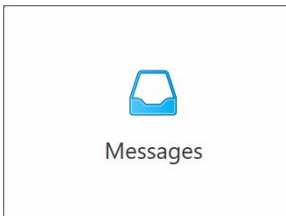

**Messages (viestit):** napauta nähdäksesi Align Technologyn lähettämät viestit. Lisätietoja löydät kohdasta [Viestien](#page-179-0) katselu.

<span id="page-84-0"></span>**Battery** (akku)- ja **Settings** (asetukset) -painikkeet näkyvät myös jokaisessa skanneri-ikkunassa, kuten on kuvattu [Skannerin](#page-84-0) työkalurivi.

## **4.5.1 Skannerin työkalurivi**

Seuraava työkalurivi näkyy jokaisen skanneri-ikkunan yläosassa:

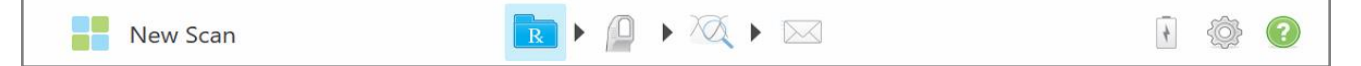

#### **Kaavio 52: Skannerin työkalurivi**

4 keskipainiketta osoittavat skannausprosessin tilan. Napauta painikkeita selataksesi skannausvirtaa.

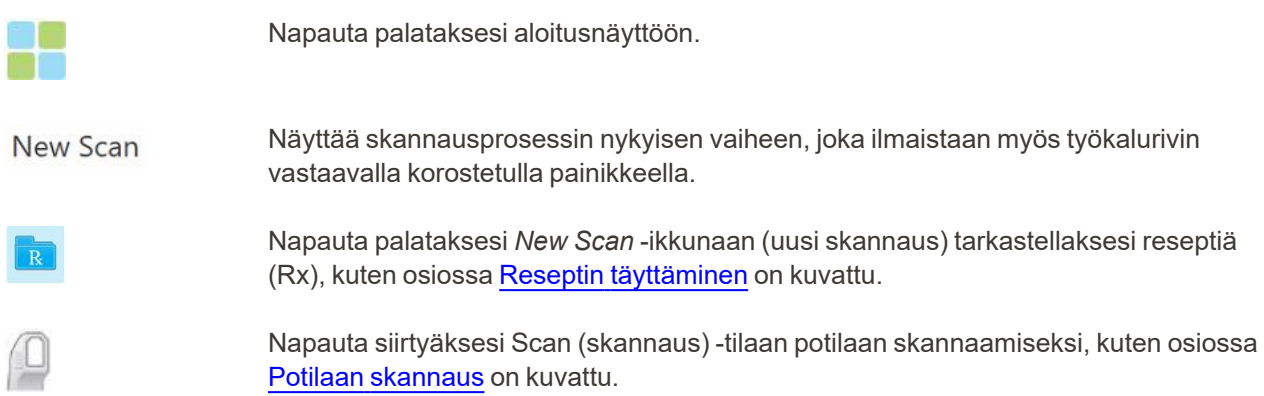

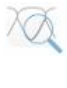

/

Napauta siirtyäksesi View (näyttö) -tilaan nähdäksesi skannatun mallin, kuten osiossa Skannauksen [tarkasteleminen](#page-155-0) on kuvattu.

Napauta lähettääksesi skannatun mallin laboratorioon tai paikan päällä olevaan jyrsintäohjelmistoon, kuten on kuvattu kohdassa [Skannauksen](#page-158-0) lähettäminen.

Näyttää ulkoisen akun tilan:

- Salama osoittaa, että skanneri on kytketty verkkovirtaan ja akku latautuu.
- Akkuvirtaa käytettäessä jäljellä oleva varaustaso näkyy akkukuvakkeessa. Kun

jäljellä oleva lataustaso laskee alle 25 %, akun kuvake näkyy punaisena

<sup>o</sup> Napauta akkukuvaketta nähdäksesi jäljellä olevan varauksen prosenttiosuuden:

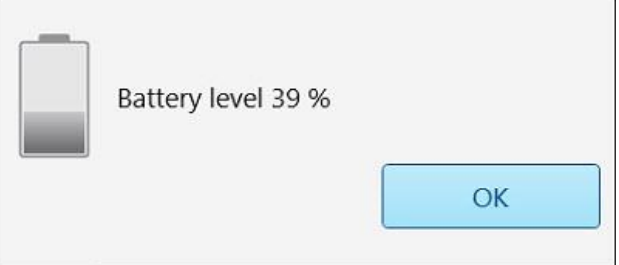

**Kaavio 53: Akun jäljellä olevan varauksen prosenttiosuus**

Napauta säätääksesi skannerin asetuksia, esimerkiksi sauvan asetuksia, lokalisointia, käyttäjäasetuksia ja muita ominaisuuksia.

Katso lisätietoja asetuksista osiosta Skannerin asetusten [määrittäminen.](#page-88-0)

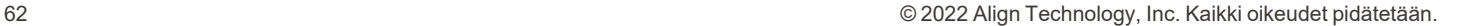

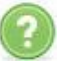

Napauta näyttääksesi läpikuultavan ohjeen, joka sisältää vihjeitä ominaisuuksien ja työkalujen navigoinnin helpottamiseksi.

Tässä näkymässä **Help**-painike (ohje) muuttuu kahdeksi uudeksi painikkeeksi – e-manual (sähköinen käyttöopas) ja Customer Support (asiakastuki):

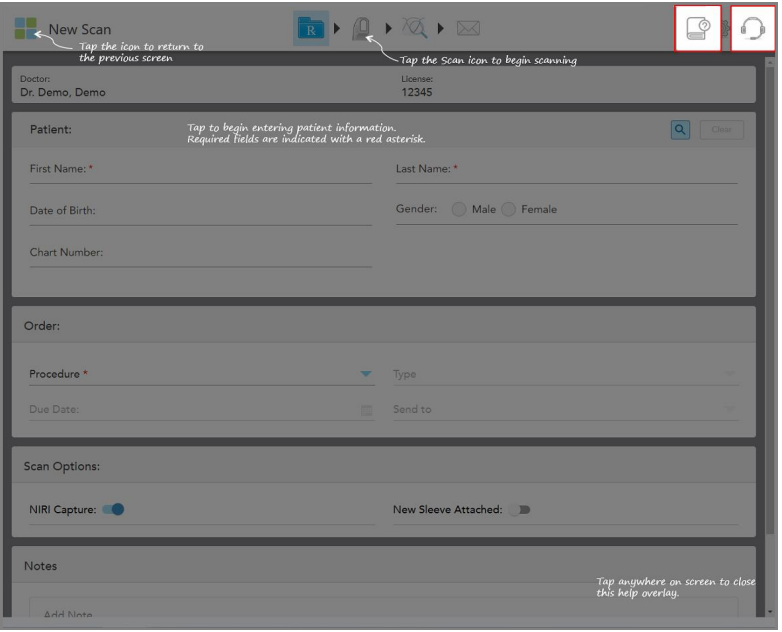

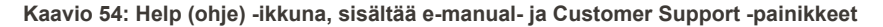

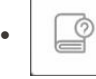

Napauta päästäksesiasianmukaiseen -e-käyttöoppaaseen.

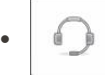

Napauta saadaksesi etätukea asiakaspalvelusta. Asiakastukea on saatavana jokaisesta ohjenäkymästä.

**Huomaa:** ole hyvä ja soita asiakastukeen, ennen kuin yrität muodostaa yhteyden etänä.

## **4.5.2 Kosketusnäytön eleet**

<span id="page-87-0"></span>iTero-ohjelmisto tukee kosketusnäyttöeleitä (tunnetaan myös nimellä monikosketus). Nämä eleet ovat ennalta määriteltyjä liikkeitä, joita käytetään vuorovaikutuksessa monikosketuslaitteiden kanssa.

Esimerkkejä tavallisista kosketusnäytön eleistä:

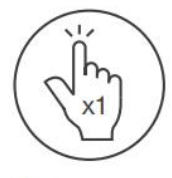

Tap

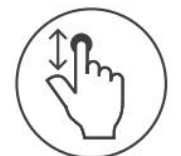

Scroll

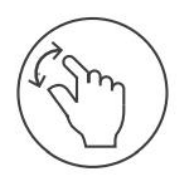

Pan

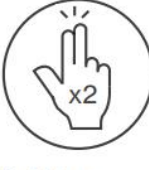

Double tap

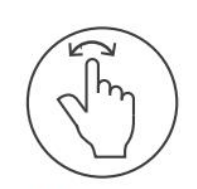

Rotate

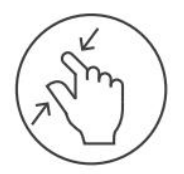

Zoom out

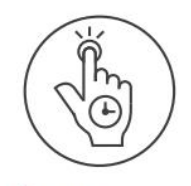

Long press

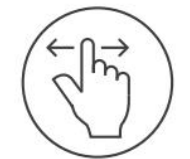

Swipe

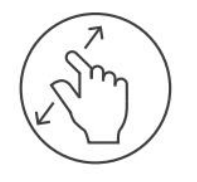

Zoom in

## <span id="page-88-0"></span>**4.6 Skannerin asetusten määrittäminen**

Skannerin asetusten avulla voit määrittää ne valintasi ja asetuksesi, jotka näkyvät oletusarvoisesti, kun käytät skanneria.

#### **Skannerin asetusten määrittäminen:**

1. Napauta -painiketta.

*Settings*-asetusikkuna tulee näkyviin.

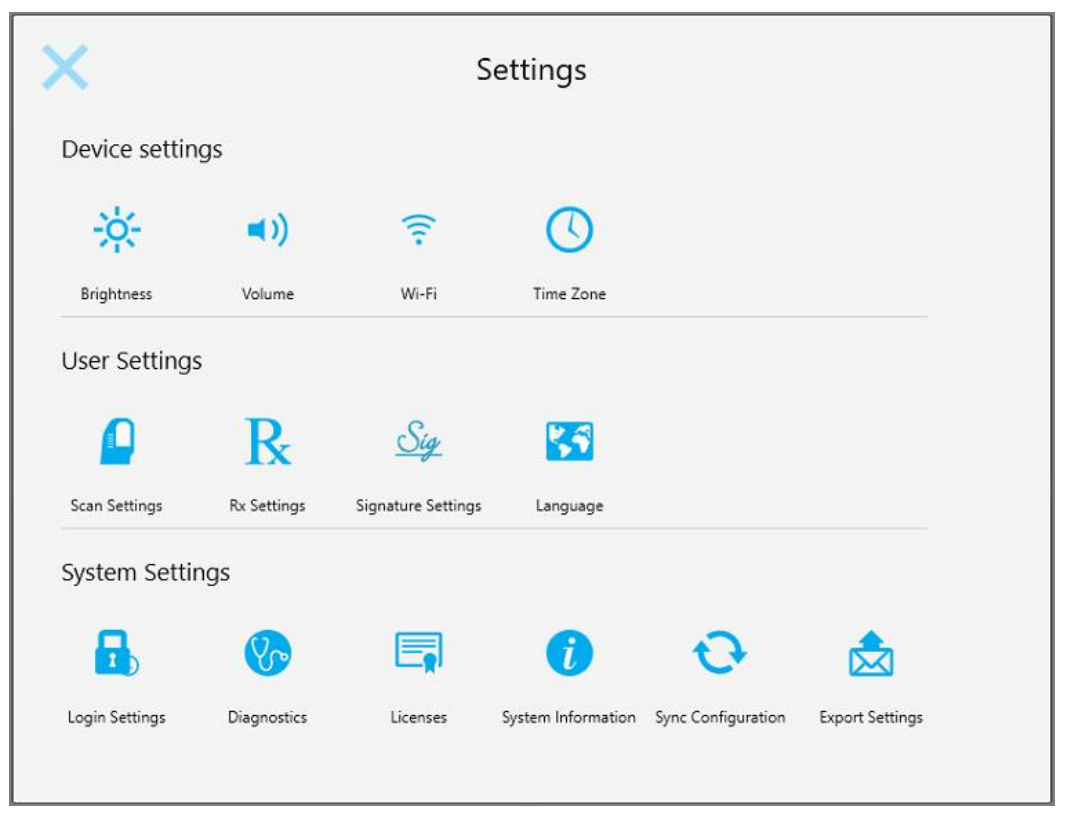

**Kaavio 55: Asetukset-ikkuna**

- 2. Napauta asetuksia, jotka haluat määrittää.
	- <sup>o</sup> [Laiteasetusten](#page-89-0) määrittäminen
	- <sup>o</sup> [Käyttäjäasetusten](#page-93-0) määrittäminen
	- <sup>o</sup> [Järjestelmäasetusten](#page-101-1) määrittäminen

Kyseinen ikkuna avautuu.

3. Tee tarvittavat muutokset ja napauta sitten tallentaaksesi muutokset ja palataksesi *Settings*asetusikkunaan.

## **4.6.1 Laiteasetusten määrittäminen**

<span id="page-89-0"></span>Laiteasetusten avulla voit määrittää skannerin kirkkaus-, äänenvoimakkuus-, Wi-Fi- ja aikavyöhykeasetukset.

## **4.6.1.1 Kirkkauden oletusasetuksen määrittäminen**

Määritä kirkkauden oletusasetus napauttamalla **Brightness**-painiketta, siirtämällä liukusäädin haluamallesi kirkkaustasolle ja napauttamalla sitten tallentaaksesi muutokset ja palataksesi *Settings*-asetusikkunaan.

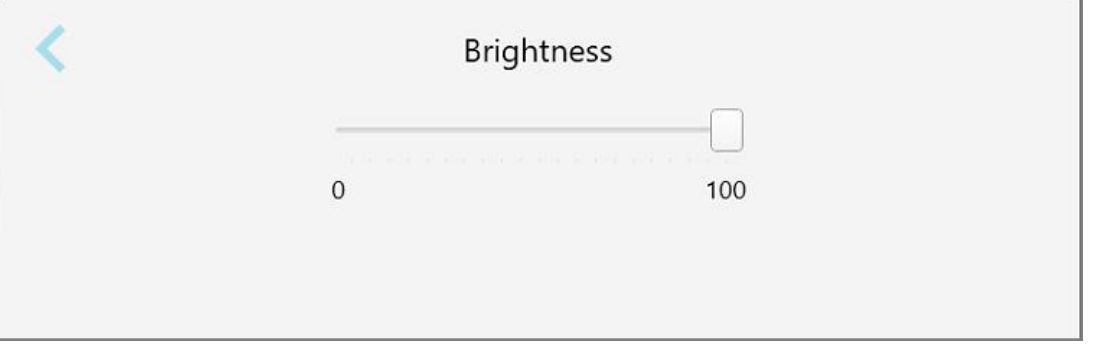

**Kaavio 56: Kirkkausasetukset**

## **4.6.1.2 Äänenvoimakkuuden oletusasetuksen määrittäminen**

Määritä järjestelmän oletusäänenvoimakkuus napauttamalla **Volume**-painiketta, siirtämällä liukusäädin

haluamaasi äänenvoimakkuustasoon ja napauttamalla sitten **tallentaaksesi muutokset ja palataksesi Settings**asetusikkunaan.

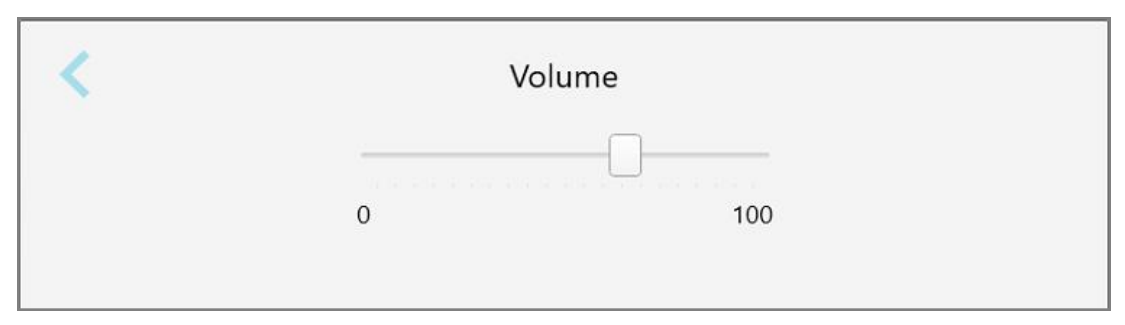

**Kaavio 57: Äänenvoimakkuuden asetukset**

Järjestelmän äänien lisäksi äänenvoimakkuusasetukset määrittävät äänenvoimakkuuden sisällölle, joka tulee

oppimiskeskuksesta .

## **4.6.1.3 Wi-Fi-asetusten määrittäminen**

Liittäessäsi skannerin ensimmäisen kerran klinikan Wi-Fi-verkkoon, sinun on lisättävä salasana. Tämän jälkeen skanneri muodostaa yhteyden automaattisesti. Jos haluat muodostaa yhteyden toiseen Wi-Fi-verkkoon, valitse uusi verkko ja syötä asianmukainen salasana.

#### **Yhteyden muodostaminen uudelleen Wi-Fi-verkkoon:**

1. Napauta **Wi-Fi**-painiketta.

Näyttöön tulee luettelo läheisistä Wi-Fi-verkoista.

|                                |                 | No Internet Access |
|--------------------------------|-----------------|--------------------|
|                                |                 |                    |
| <b>Network</b>                 | Strength Status |                    |
| Pegasus - 5                    | 100             |                    |
|                                |                 |                    |
|                                |                 |                    |
| <b>Ident Ränfracork</b>        |                 |                    |
| <b>WELCT-AR-ROUNDER</b>        |                 |                    |
| MECT-22-HP PageMide Pro 47% 76 |                 |                    |
| W. Guard                       |                 |                    |
| W-Scanners                     |                 |                    |
| EW Internal                    |                 |                    |

**Kaavio 58: Luettelo läheisistä Wi-Fi-verkoista**

2. Valitse klinikan verkko, esimerkiksi Pegasus - 5, ja napauta sitten **Connect** (yhdistä).

3. Kirjoita verkon suojausavain (salasana) avautuvaan ikkunaan ja napauta sitten **Connect** (yhdistä).

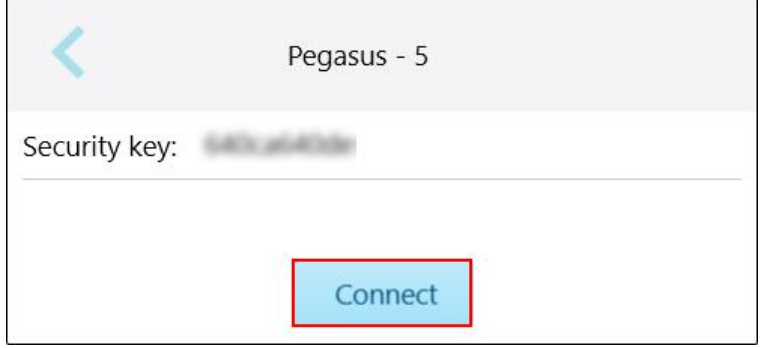

**Kaavio 59: Klinikan Wi-Fi-verkkoon yhdistäminen**

Skanneri muodostaa yhteyden Wi-Fi-verkkoon ja tilaksi vaihtuu **Connected** (yhdistetty).

4. Jos et halua muodostaa yhteyttä verkkoon automaattisesti, napauta verkkoa, johon olet yhteydessä, ja napauta sitten **Forget** (unohda).

Sinun on valittava tarvittava verkko ja annettava Wi-Fi-salasana seuraavan kerran, kun haluat muodostaa yhteyden.

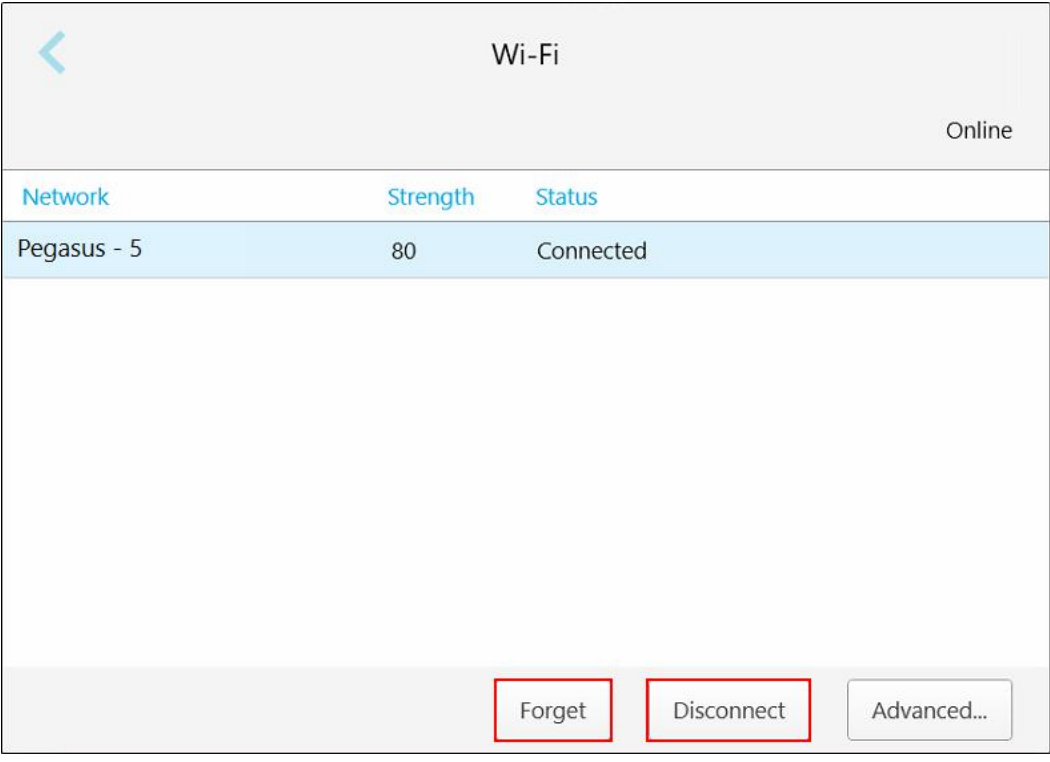

**Kaavio 60: Verkon unohtaminen tai yhteyden katkaiseminen**

- 5. Katkaise yhteys verkkoon napauttamalla **Disconnect** (katkaise yhteys).
- 6. Napauta tallentaaksesi asetukset ja palataksesi *Settings*-asetusikkunaan.

## **4.6.1.4 Aikavyöhykkeen määrittäminen**

Määritä aikavyöhyke napauttamalla **Time Zone** -painiketta, valitse aikavyöhyke avautuvasta pudotusvalikosta ja napauta tallentaaksesi muutokset ja palataksesi *Settings* -asetusikkunaan.

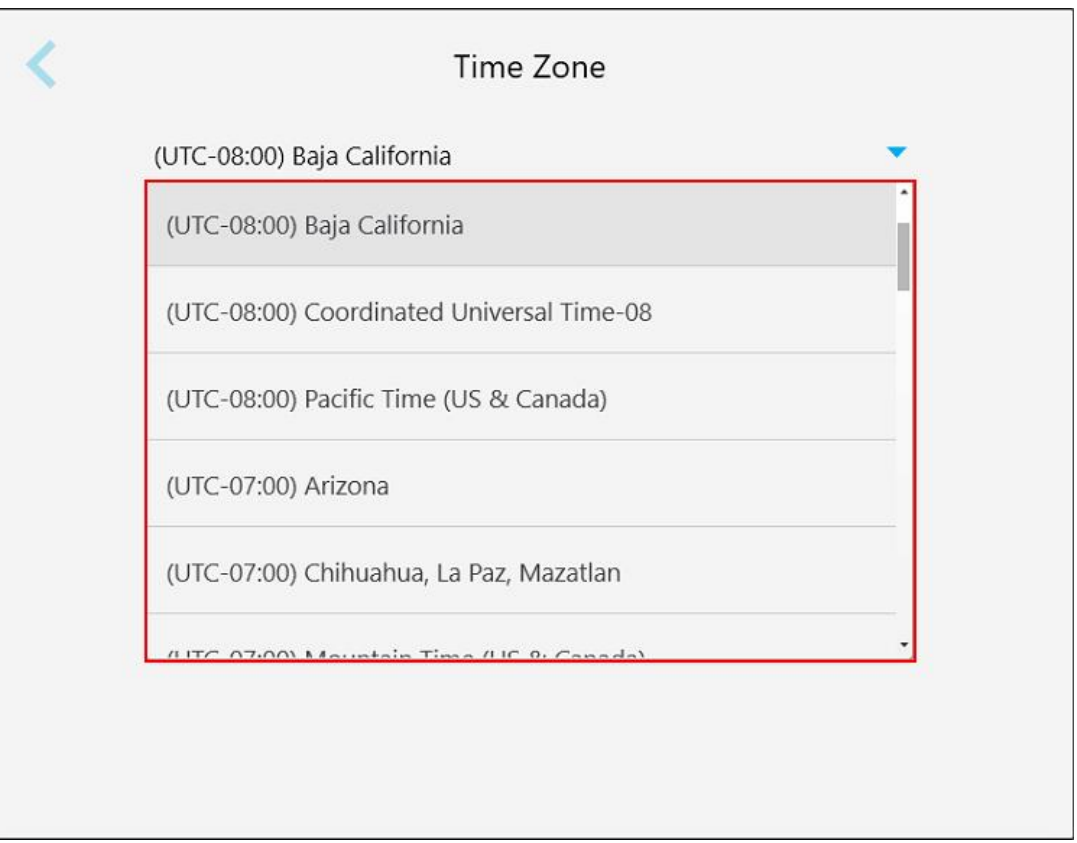

#### **Kaavio 61: Aikavyöhykeasetukset**

**Huomautus:** Aikavyöhykeasetuksiin pääsee vain, kun olet kirjautunut sisään skanneriin.

## **4.6.2 Käyttäjäasetusten määrittäminen**

<span id="page-93-0"></span>Käyttäjäasetusten avulla kukin käyttäjä voi määrittää asetukset, jotka näkyvät oletusarvoisesti, kun tietty käyttäjä kirjautuu skanneriin.

## **4.6.2.1 Skannausasetusten määrittäminen**

Voit määrittää oletusasetukset, jotka otetaan huomioon potilasta skannattaessa.

#### **Skannausasetusten määrittäminen:**

1. Napauta **Scan Settings** (skannausasetukset) -painiketta.

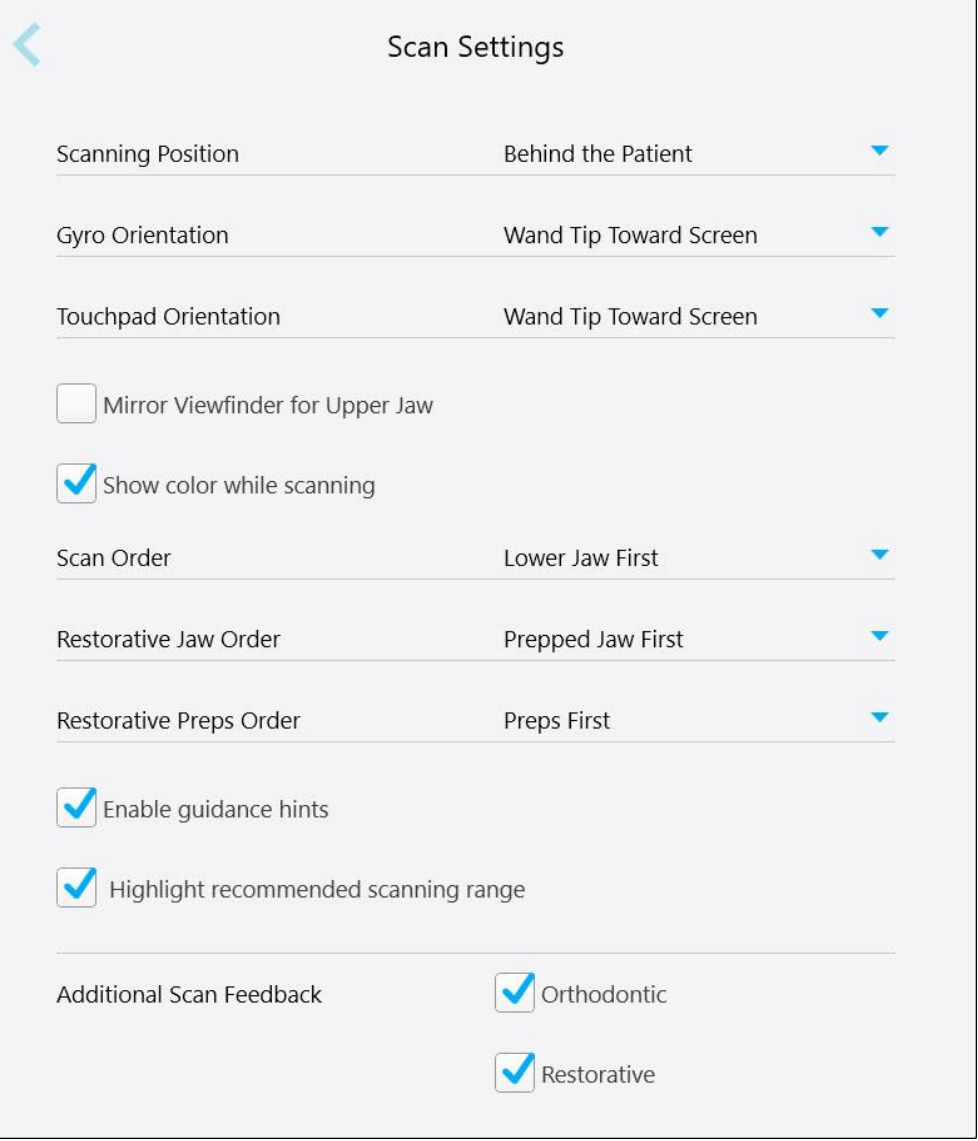

**Kaavio 62: Skannausasetukset-ikkuna**

2. Valitse skannauksen oletusasetukset *Scan Settings* (skannausasetukset) -ikkunasta.

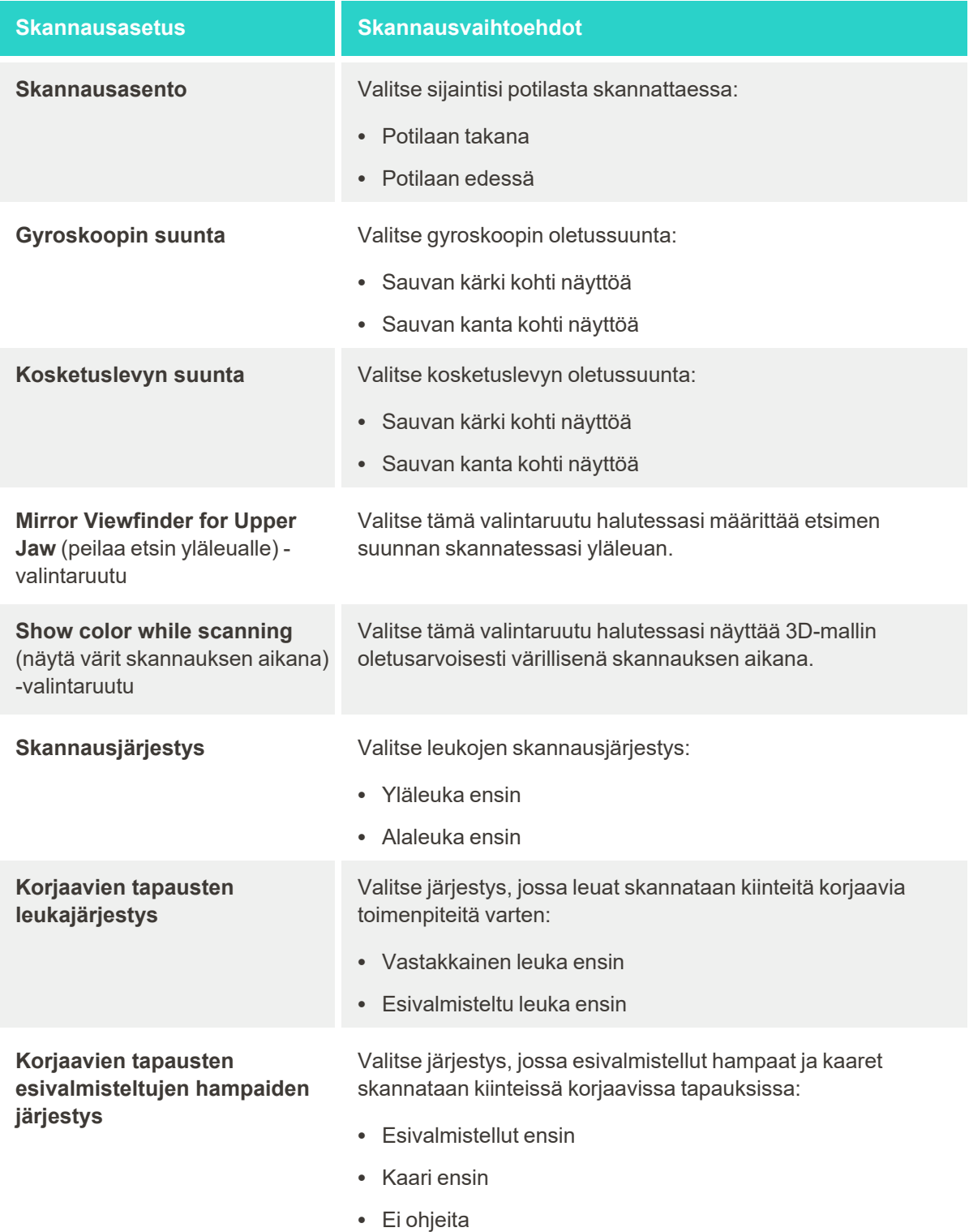

**Enable guidance hints** (ota opastusvihjeet käyttöön) valintaruutu

**Highlight recommended scanning range** (korosta suositeltu skannausalue) valintaruutu

**Skannausasetus Skannausvaihtoehdot**

Valitse tämä valintaruutu, jos haluat näyttää ohjeet skannattaessa, kuten osiossa [Skannausohjeet](#page-148-0) on kuvattu.

Valitse tämä valintaruutu korostaaksesi vain skannausalueen navigointiohjaimissa.

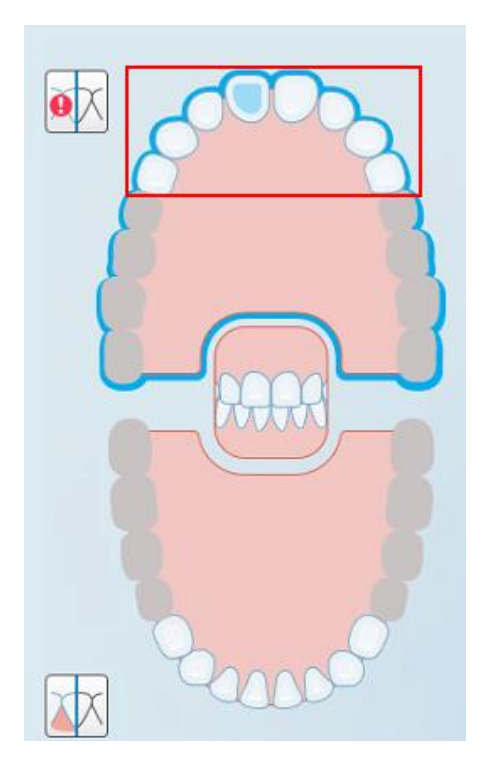

**Kaavio 63: Vain skannausalue korostetaan**

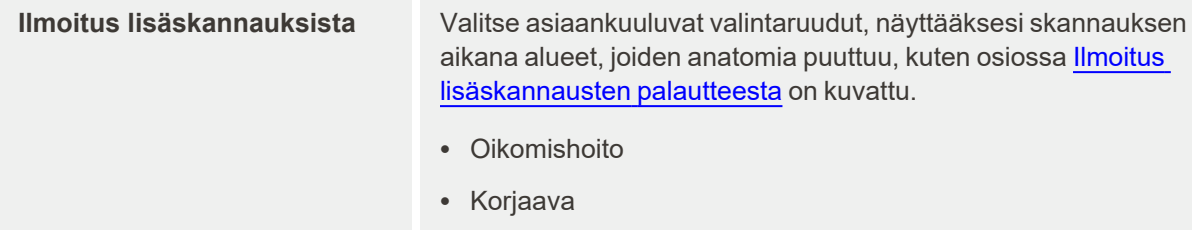

3. Napauta tallentaaksesi muutokset ja palataksesi *Settings*-asetusikkunaan.

## **4.6.2.2 Reseptiasetusten määrittäminen**

Voit määrittää oletusarvoisesti näytettävät asetukset, kun avaat *Scan Details* (skannaustiedot) -ikkunan uuden reseptin täyttämiseksi.

#### **Reseptiasetusten määrittäminen:**

1. Napauta **Rx Settings** (reseptiasetukset) -painiketta.

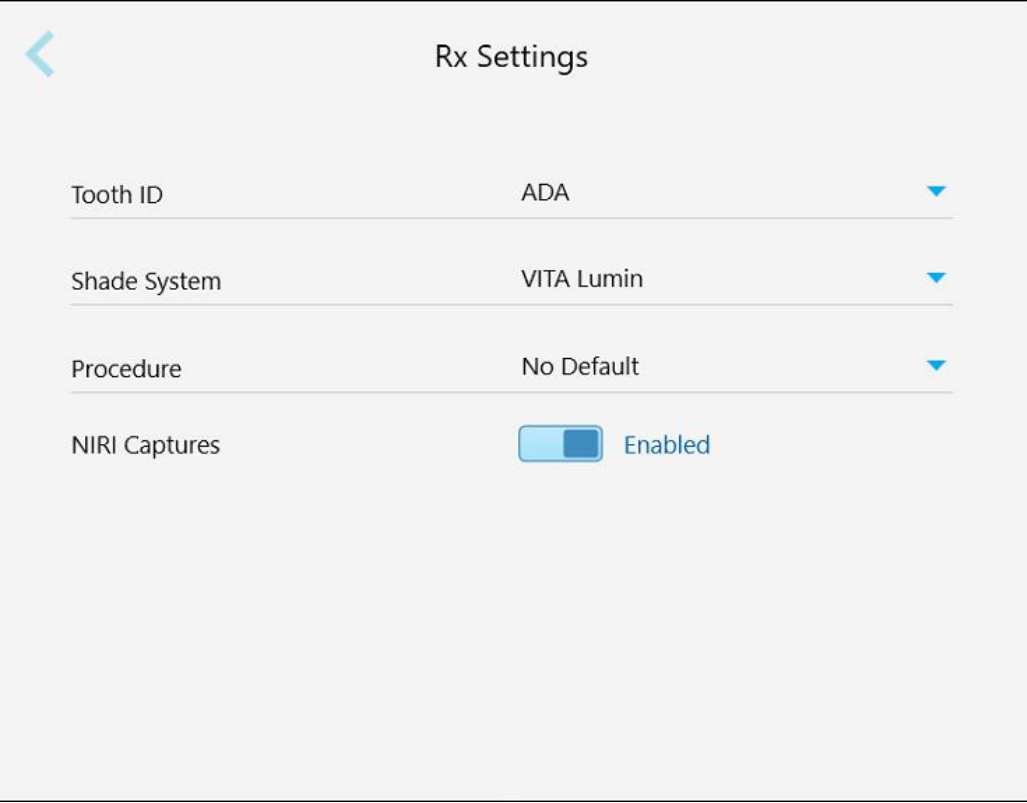

**Kaavio 64: Reseptiasetukset-ikkuna**

2. Valitse reseptin oletusasetukset *Rx Settings* (reseptiasetukset) -ikkunasta.

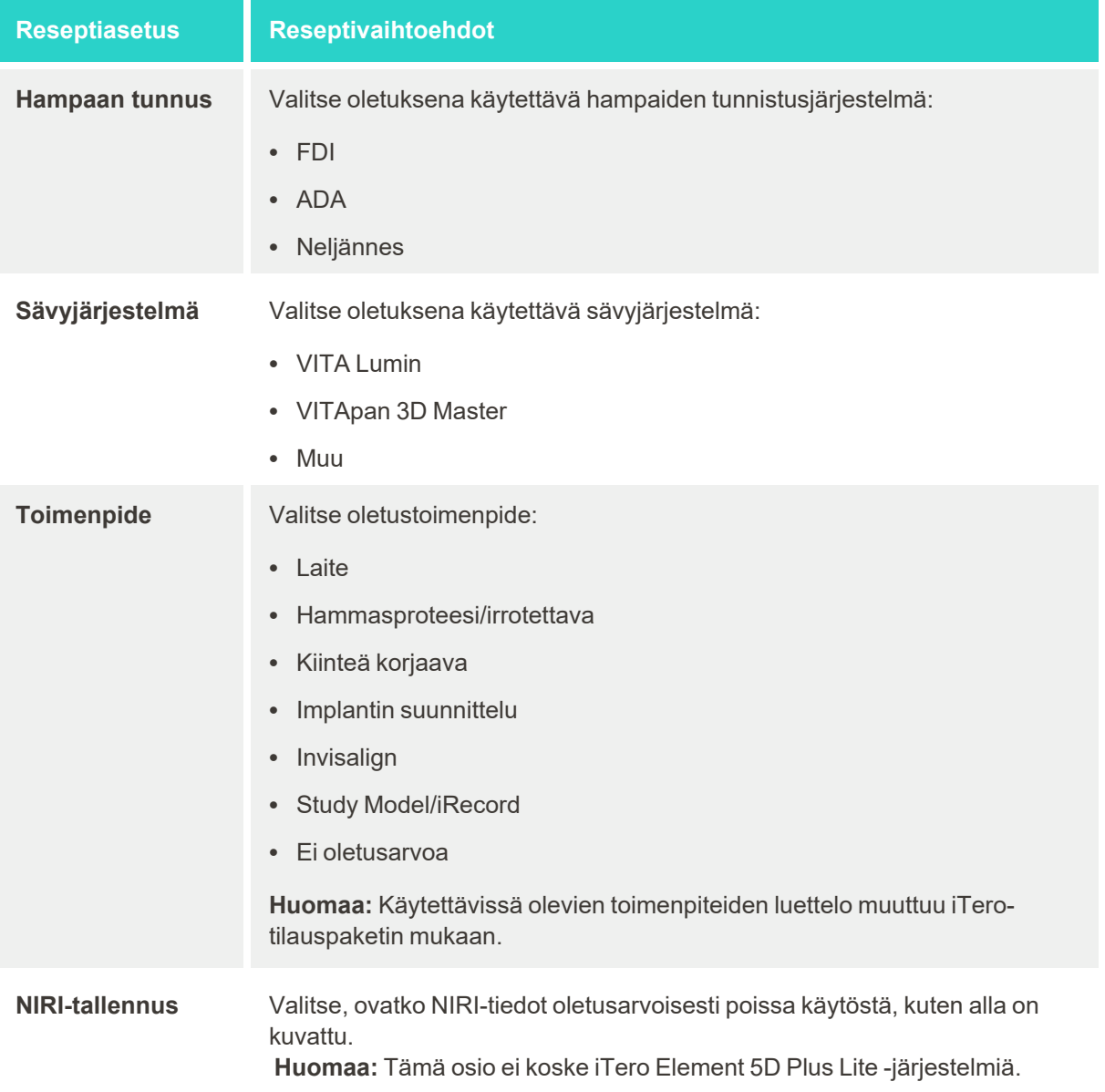

3. Napauta tallentaaksesi muutokset ja palataksesi *Settings*-asetusikkunaan.

## **4.6.2.3 NIRI-tietojen tallentamisen poistaminen käytöstä kaikissa skannauksissa**

**Huomaa:** Tämä osio ei koske iTero Element 5D Plus Lite -järjestelmiä.

Kun potilaita skannataan, NIRI-tiedot tallennetaan oletuksena. Voit kuitenkin poistaa NIRI-tietojen tallentamisen käytöstä. Tällöin mikään NIRI-ominaisuuksista ei näy käyttöliittymässä, eikä NIRI-tietoja tallenneta tai lähetetä.

Tarvittaessa NIRI-tietojen tallennus voidaan myös poistaa käytöstä tietyssä skannauksessa, kuten osiossa [NIRI](#page-137-0)tietojen [tallentamisen](#page-137-0) poistaminen käytöstä on kuvattu.

## **NIRI-tietojen tallennuksen poistaminen käytöstä oletuksena:**

- 1. Napauta *Settings*-asetusikkunassa **Rx Settings** (reseptiasetukset).
- 2. Kytke *Rx Settings* (reseptiasetukset) -ikkunassa **NIRI Captures** -kytkin pois päältä.

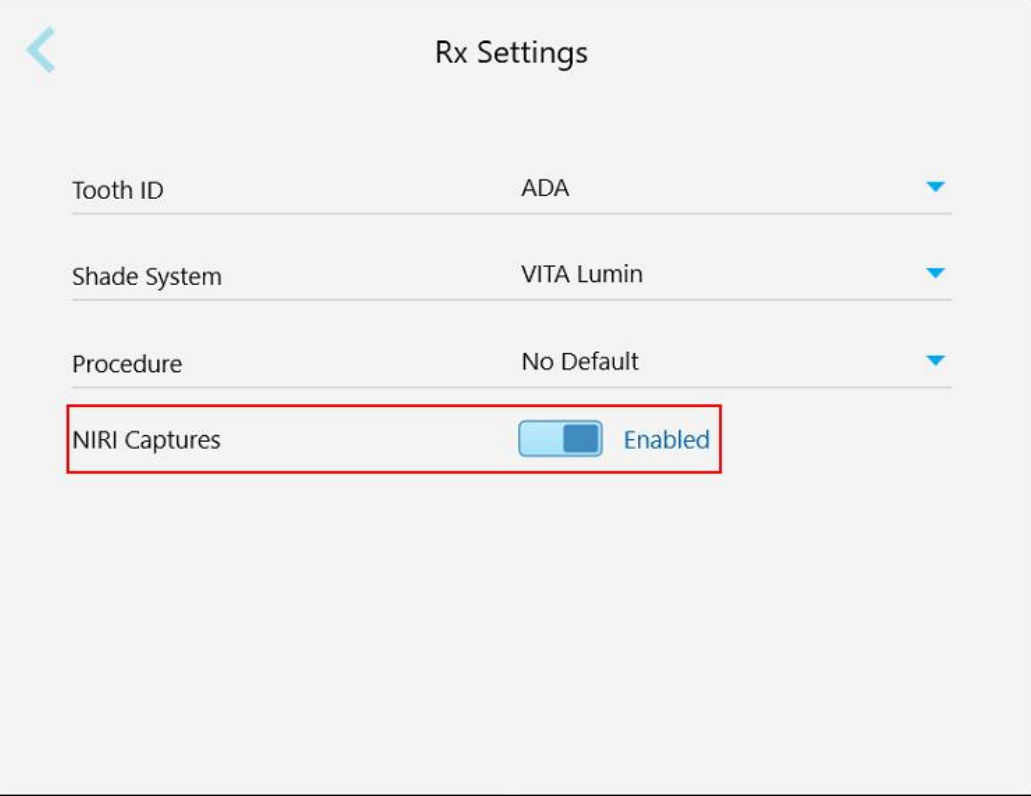

**Kaavio 65: Reseptiasetukset-ikkuna – NIRI-tallennus -asetus käytössä**

Näkyviin tulee vahvistusviesti, jossa ilmoitetaan, että NIRI poistetaan käytöstä oletuksena kaikissa tulevissa skannauksissa.

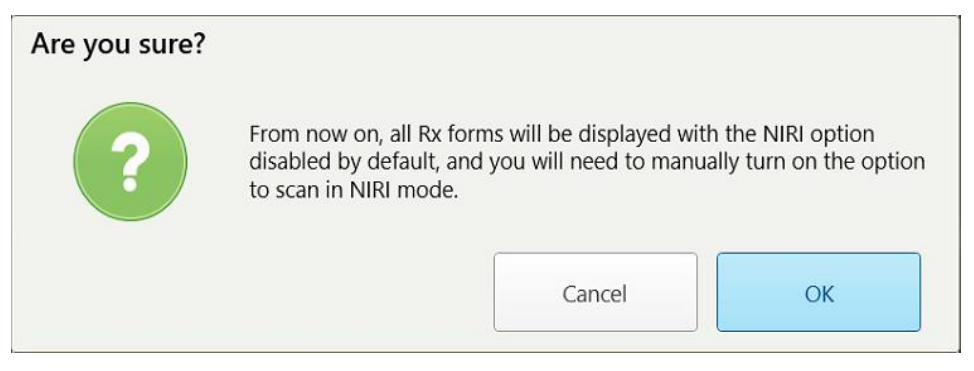

**Kaavio 66: NIRI-tallennuksen käytöstäpoiston vahvistus**

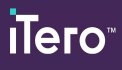

3. Napauta **OK** vahvistaaksesi.

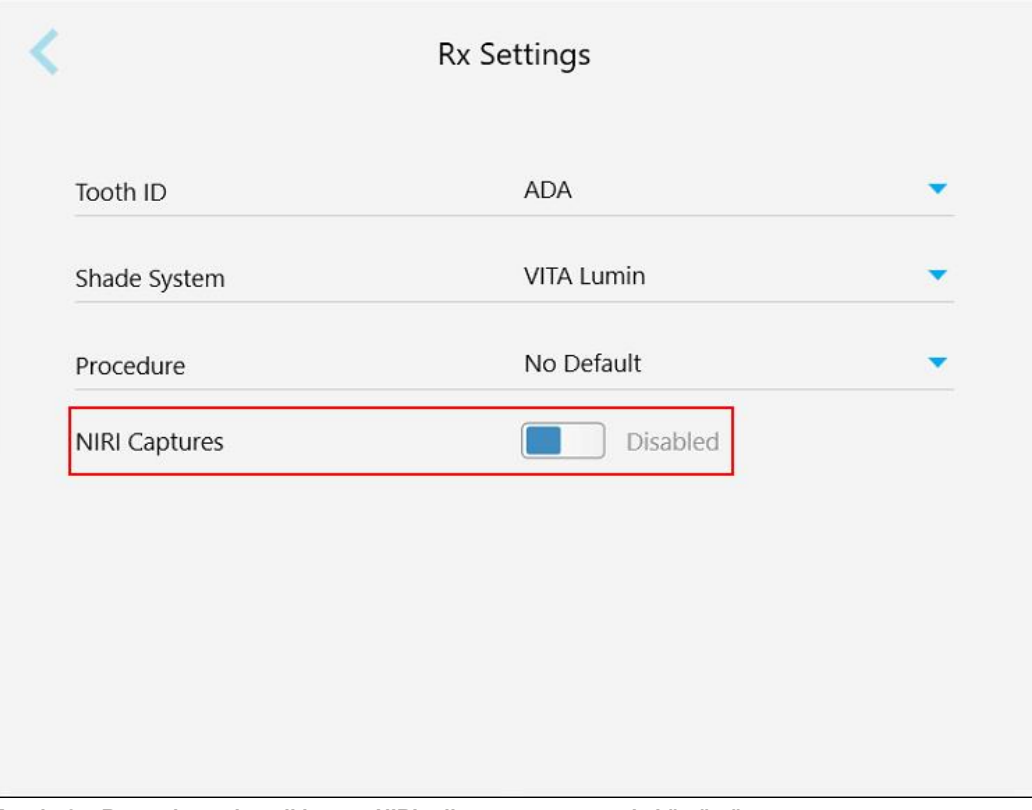

**Kaavio 67: Reseptiasetukset-ikkuna – NIRI-tallennus -asetus pois käytöstä**

## **4.6.2.4 Allekirjoitusasetusten määrittäminen**

Voit määrittää oletusasetukset, jotka näytetään lähetettäessä tilausta laboratorioon.

## **Allekirjoitusasetusten määrittäminen:**

1. Napauta **Signature Settings** (allekirjoitusasetukset) -painiketta.

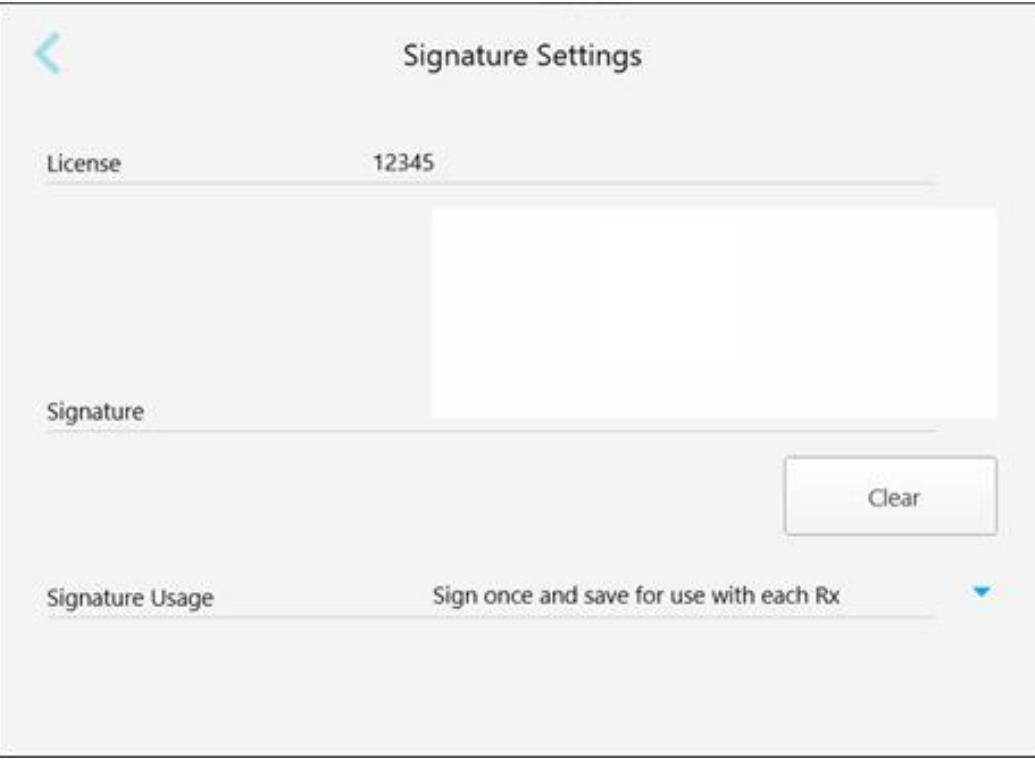

## **Kaavio 68: Allekirjoitusasetukset-ikkuna**

2. Määritä allekirjoituksen oletusasetukset.

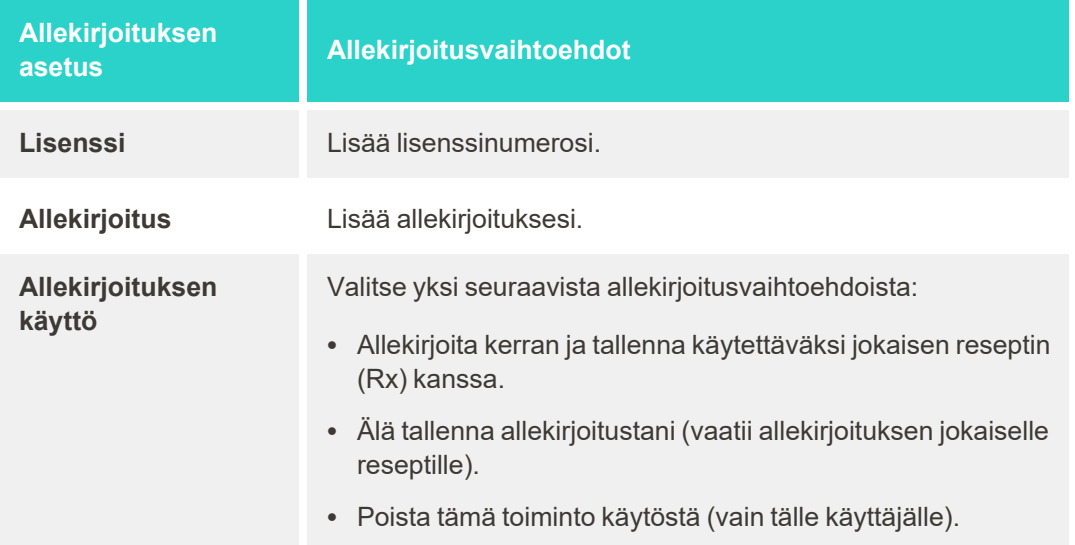

3. Napauta tallentaaksesi muutokset ja palataksesi *Settings*-asetusikkunaan.

## **4.6.2.5 Kieliasetusten määrittäminen**

Napauta **Language**-painiketta (kieli), valitse haluamasi kieli pudotusvalikosta ja tallenna sitten muutokset napauttamalla ja palaa *Settings*-asetusikkunaan.

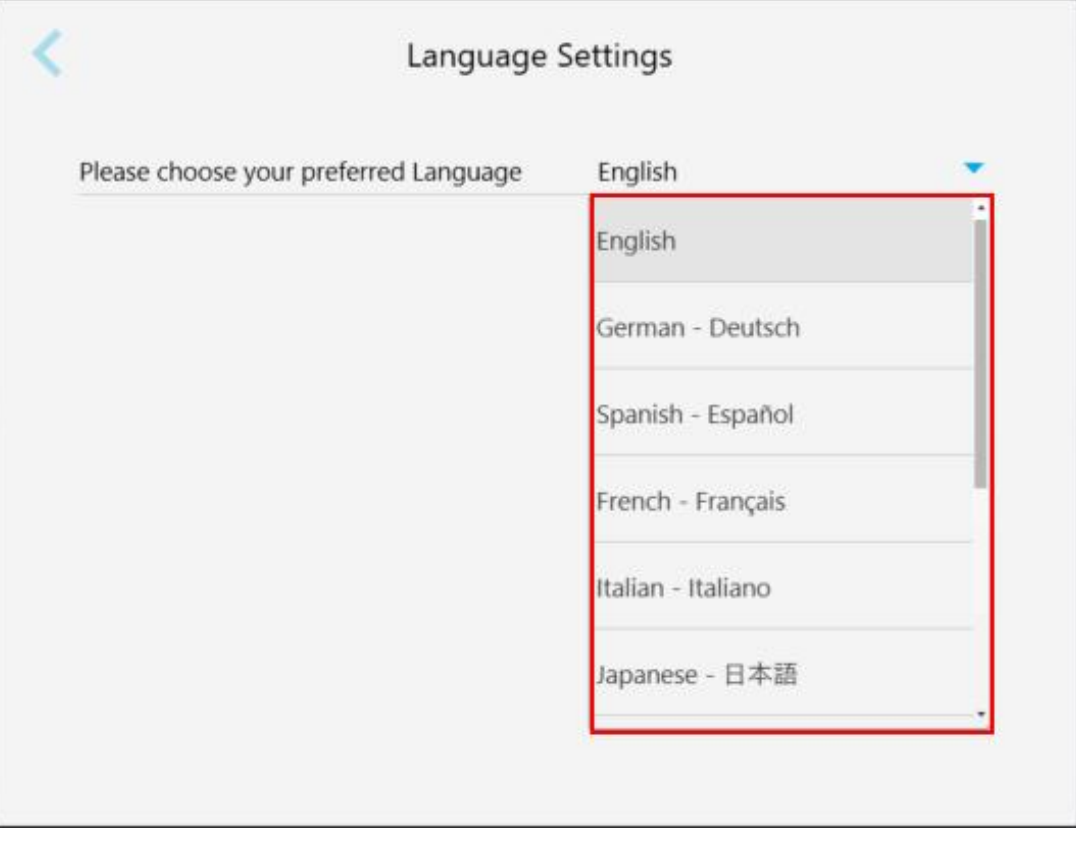

<span id="page-101-1"></span>**Kaavio 69: Kieliasetukset-ikkuna**

## **4.6.3 Järjestelmäasetusten määrittäminen**

<span id="page-101-0"></span>Järjestelmäasetusten avulla voit määrittää kirjautumisasetukset, suorittaa diagnostiikan, tarkastella lisenssejä, tarkastella järjestelmän tietoja, synkronoida uusia päivityksiä palvelimelta ja määrittää vienti-asetukset.

## **4.6.3.1 Kirjautumisasetusten määrittäminen**

Tietosuoja- ja turvallisuusmääräysten noudattamiseksi sinut kirjataan ulos skannerista ennalta määritetyn käyttämättömyysajan jälkeen. Oletusarvoisesti tämä aika on 1 tunti, mutta voit muuttaa sitä tarvittaessa.

#### **Huomautuksia:**

- <sup>l</sup> Potilaan tietosuojan varmistamiseksi on suositeltavaa, että käyttämättömyysaikaa ei nosteta yli oletusarvoisen tunnin.
- Sinua ei kirjata ulos skannerista, kun skanneri on skannaustilassa.

#### **Käyttämättömyysajan määrittäminen:**

1. Napauta **Login Settings** -painiketta (kirjautumisasetukset).

*Login Settings* -ikkuna (kirjautumisasetukset) tulee näkyviin.

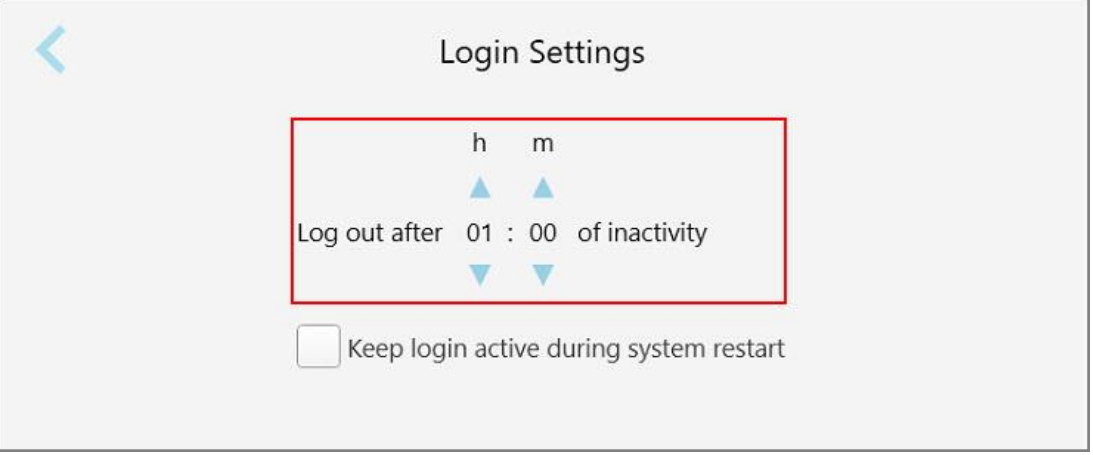

**Kaavio 70: Kirjautumisasetukset-ikkuna**

- 2. Valitse käyttämättömyysaika, jonka jälkeen käyttäjä kirjataan ulos skannerista. (Minimiaika: 10 minuuttia, enimmäisaika: 8 tuntia)
- 3. Valitse **Keep login active during system restart** -valintaruutu (pidä sisäänkirjautuminen aktiivisena järjestelmän uudelleenkäynnistyksen aikana) muistaaksesi käyttäjän salasanan, jos järjestelmä käynnistetään uudelleen ennen kuin käyttämättömyysaika on kulunut.
- 4. Napauta tallentaaksesi muutokset ja palataksesi *Settings*-asetusikkunaan.

## **4.6.3.2 Diagnostiikan suorittaminen**

Napauta **Diagnostics**-painiketta (diagnostiikka) tarkistaaksesi verkkoyhteyden ja nopeuden.

**Järjestelmän diagnostiikan suorittaminen:**

1. Napauta **Diagnostics**-painiketta (diagnostiikka).

Verkkoyhteys ja nopeus tarkistetaan.

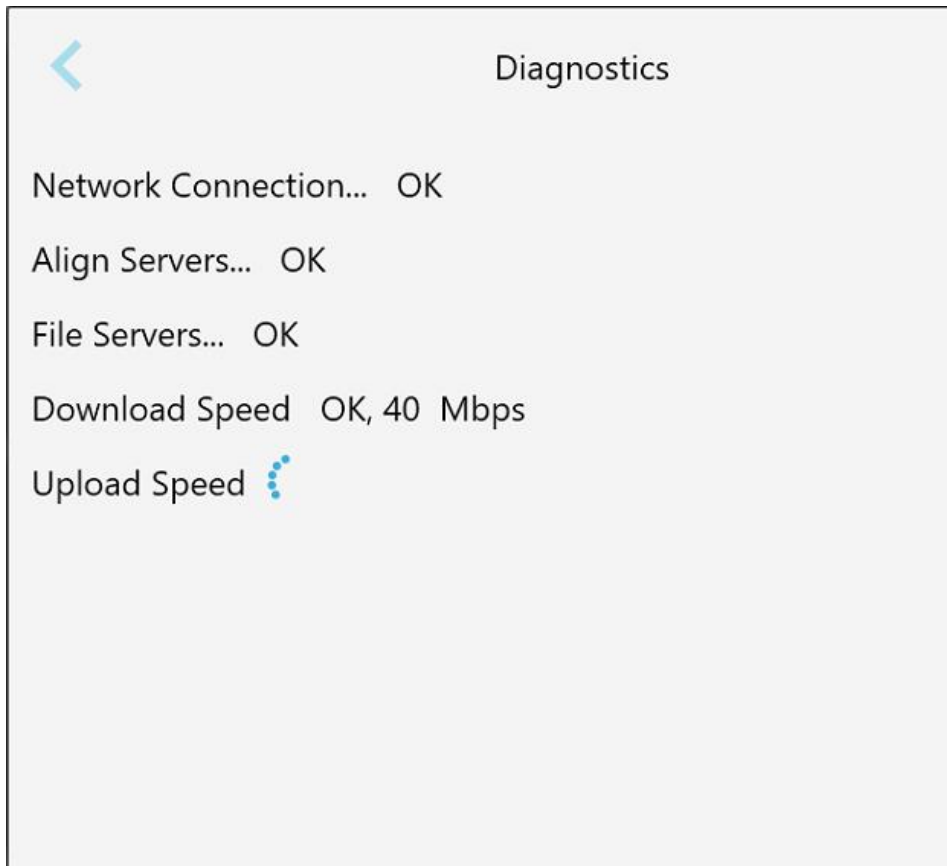

**Kaavio 71: Diagnostiikka-ikkuna**

2. Napauta palataksesi *Settings*-asetusikkunaan.

## **4.6.3.3 Lisenssit**

Napauta **Licenses**-painiketta (lisenssit) nähdäksesi luettelon skanneriin asennetuista kolmannen osapuolen ohjelmistokomponenteista ja napauta sitten palataksesi *Settings* -asetusikkunaan.

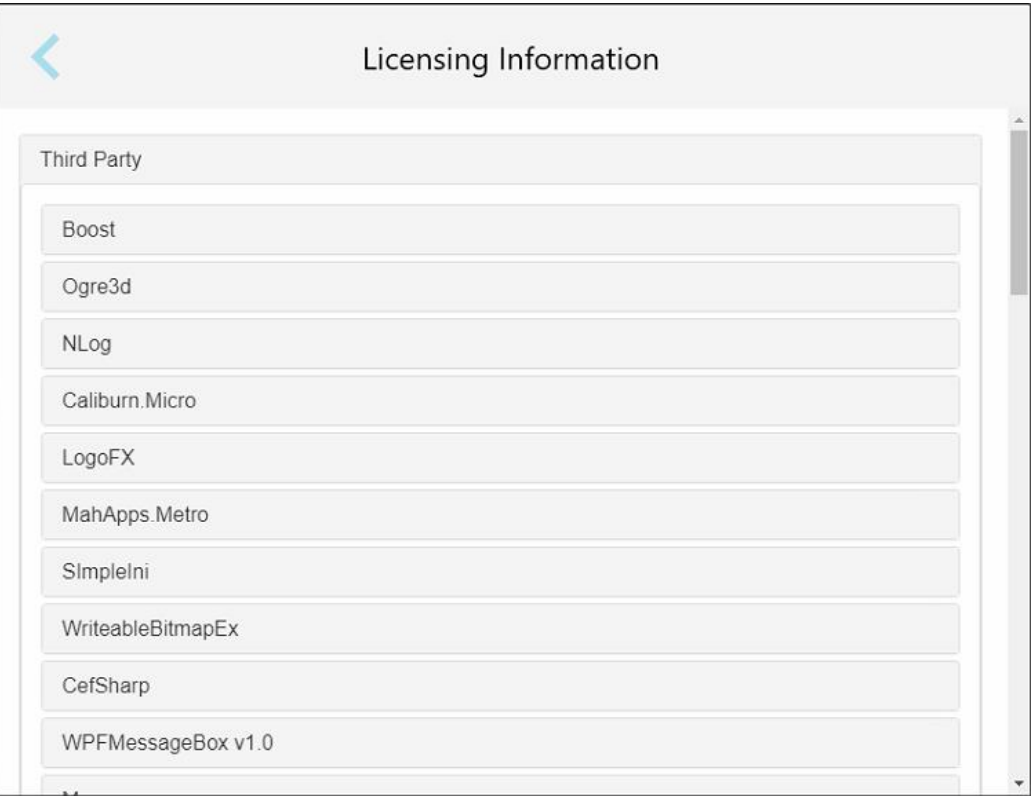

**Kaavio 72: Lisenssitiedot-ikkuna**

## **4.6.3.4 Järjestelmätiedot**

Napauta **System Information** -painiketta (järjestelmätiedot) nähdäksesi tiedot asennetuista ohjelmistoversioista

sekä laitteiston sarjanumerot ja tunnuksen. Napauta sitten palataksesi *Settings*-asetusikkunaan.

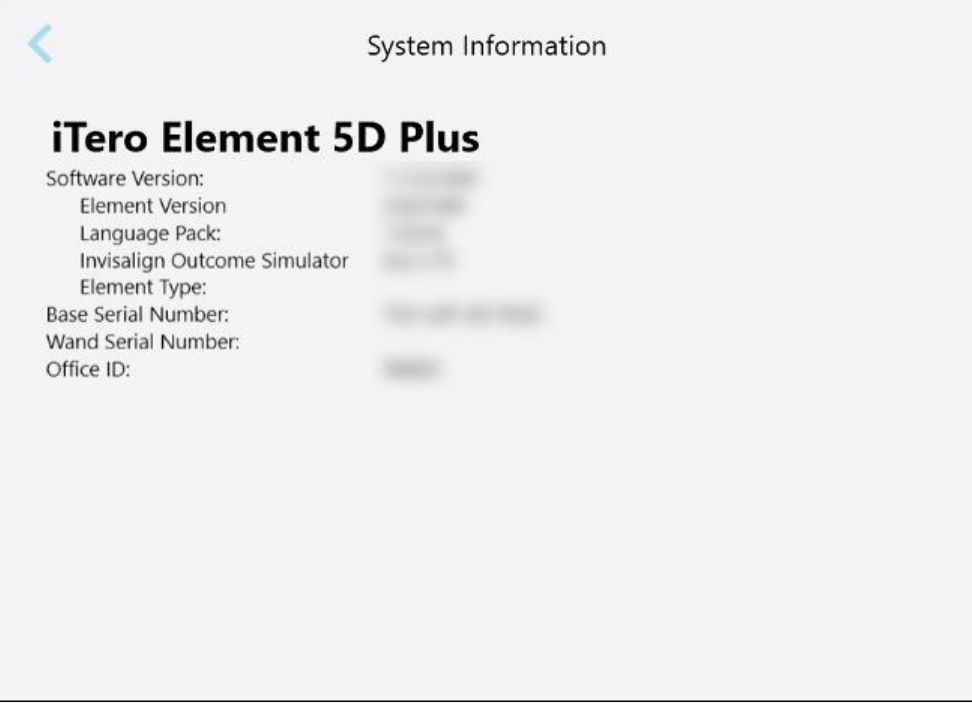

**Kaavio 73: System Information (järjestelmän tiedot) -ikkuna – iTero Element 5D Plus**

## **4.6.3.5 Kokoonpanon synkronointi**

Napauta **Sync Configuration** -painiketta (synkronoi kokoonpano) synkronoidaksesi uudet päivitykset palvelimelta, esimerkiksi uudet ohjelmistovaihtoehdot.

## **4.6.3.6 Vientiasetukset**

Voit määrittää, kuinka kauan vietyjä tiedostoja tulisi säilyttää ennen niiden poistamista. Lisäksi voit tarkastella vietyjen tiedostojen paikallista verkko-osoitetta lihavoituna (alkaa "\\"). Tähän osoitteeseen pääsee mistä tahansa paikallisverkon tietokoneesta.

**Huomaa:** Voit tarvittaessa viedä tiedostot milloin tahansa MyiTero-sovelluksesta.

## **Vientiasetusten muokkaaminen:**

- 1. Napauta **Export Settings** -painiketta (vientiasetukset).
- 2. Valitse niiden päivien määrä, jonka jälkeen viedyt tiedostot on poistettava. Oletusasetuksena tämä on 30 päivää.

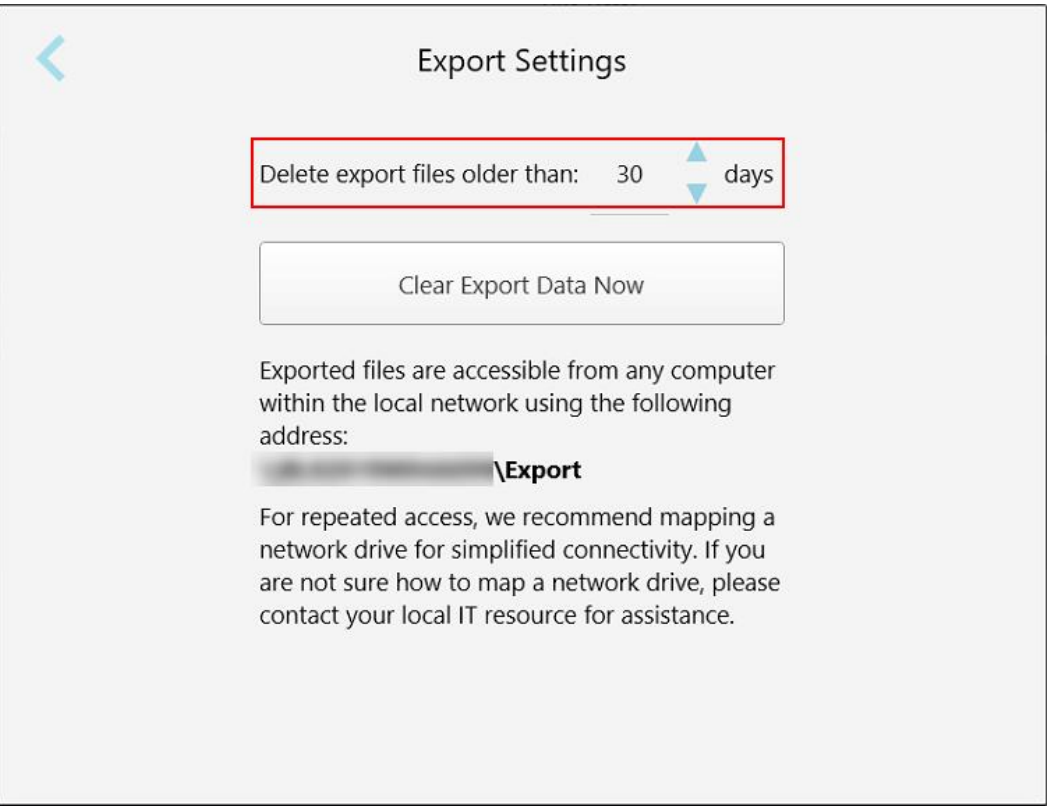

**Kaavio 74: Vientiasetukset-ikkuna – vietyjen tiedostojen poistaminen**

- 3. Poista tarvittaessa viedyt tiedostot välittömästi napauttamalla **Clear Export Data Now** (tyhjennä vientitiedot nyt).
- 4. Napauta palataksesi *Settings*-asetusikkunaan.

# <span id="page-107-0"></span>5 Uuden skannauksen aloittaminen

Ennen uuden skannauksen aloittamista sinun täytyy:

- <sup>l</sup> Tarkista, onko sauvassa hiukkasia. Jos näin on, toista puhdistus- ja desinfiointiprosessi, joka on kuvattu kohdassa Sauvan puhdistus ja [desinfiointi](#page-226-0).
- Aseta uusi sauvan suoja ristikontaminaation estämiseksi, kuten alla on kuvattu. **Huomaa:** Jos havaitset vaurioita, älä käytä suojia ja ota yhteyttä asiakastukeen.
- <sup>l</sup> Täytä reseptilomake (Rx) *New Scan* (uusi skannaus) -ikkunassa.
	- Syötä iTero-järjestelmään uuden potilaan tiedot, joka on kuvattu kohdassa Uusien potilaiden [lisääminen,](#page-141-0) tai etsi olemassa olevaa potilasta, joka on kuvattu kohdassa [Olemassa](#page-142-0) olevien potilaiden etsiminen.
	- Syötä vaaditun toimenpiteen tiedot, joka on kuvattu kohdassa Reseptin [täyttäminen](#page-110-0).

## **5.1 sauvan suoja - kiinnitys**

#### **Sauvan suojan kiinnittäminen:**

- 1. Poista sininen suoja sauvasta varovasti.
- 2. Liu'uta uusi suoja varovasti sauvan kärkeen, kunnes se napsahtaa paikalleen.

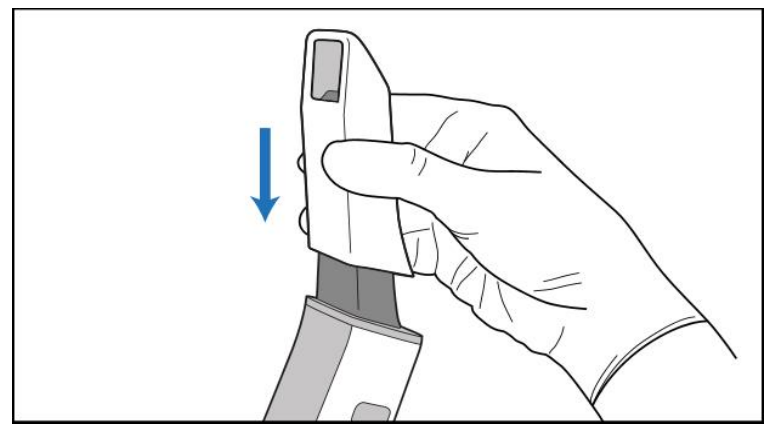

**Kaavio 75: Liu'uta uusi suoja varovasti paikalleen**
# **5.2 Skannausprosessin käynnistäminen**

Aloita skannausprosessi napauttamalla aloitusnäytössä **New Scan** -painiketta (uusi skannaus).

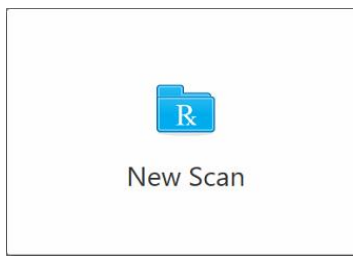

*New Scan* -ikkuna (uusi skannaus ) avautuu, kuten myös työkalurivi, joka näyttää edistymisen skannauksen aikana.

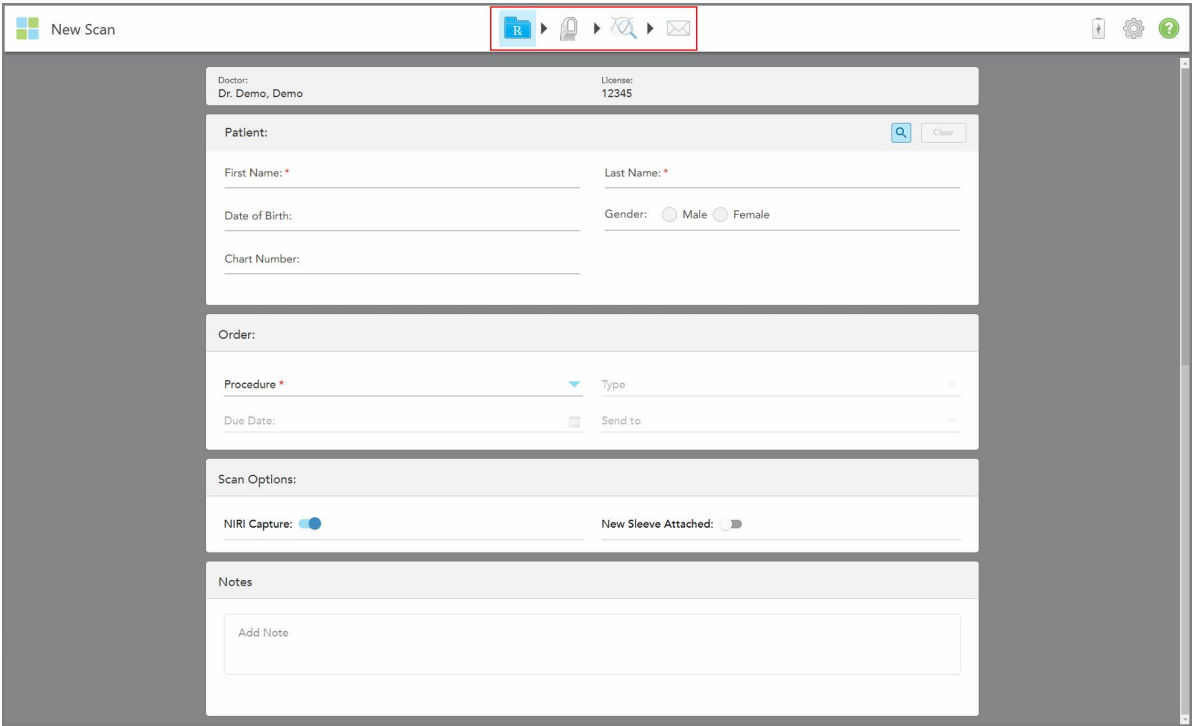

**Kaavio 76: New Scan (uusi skannaus) -ikkuna, joka näyttää tyhjän reseptilomakkeen (Rx) ja edistymistyökalurivin**

Jos sinulla on iTero Element 5D Plus Lite -järjestelmä, *New Scan* -ikkuna (uusi skannaus) näyttää seuraavalta:

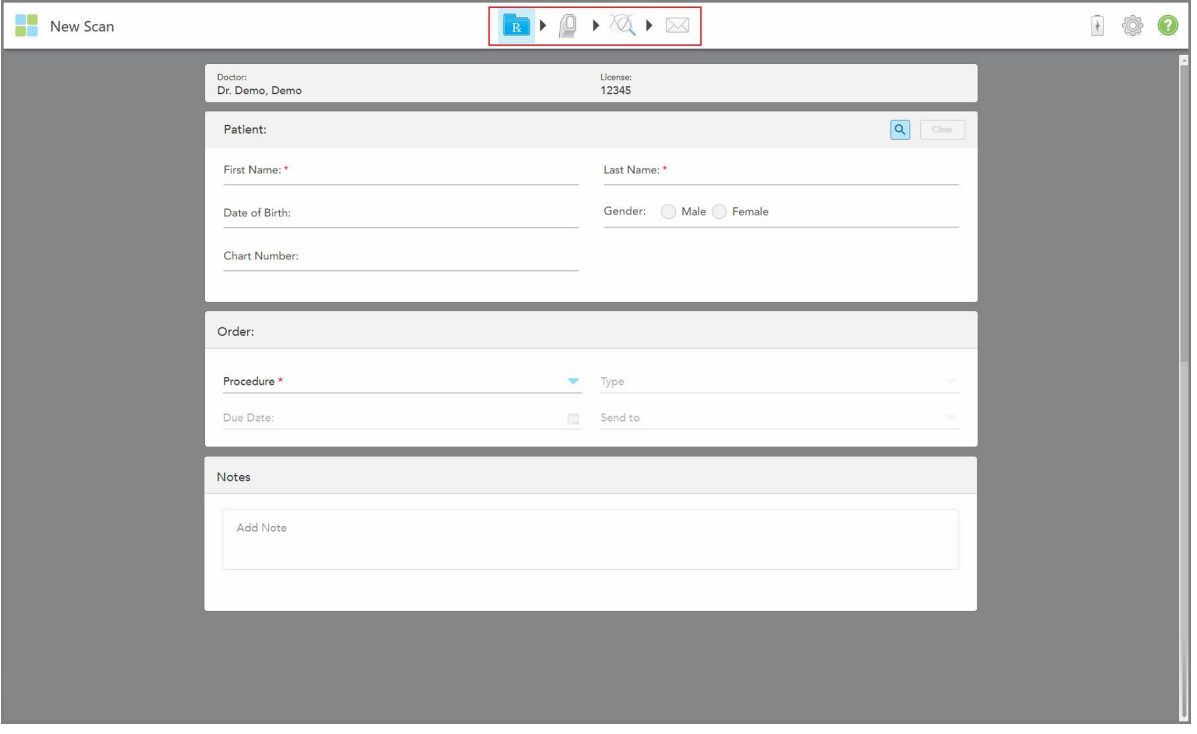

**Kaavio 77: Uusi skannaus -ikkuna – iTero Element 5D Plus Lite**

*New Scan* (uusi skannaus) -ikkunassa näkyy reseptilomake (Rx), joka koostuu seuraavista alueista:

- <sup>l</sup> **Doctor** (lääkäri): näyttää lääkärin nimen ja lisenssinumeron.
- <sup>l</sup> **Patient (potilas):** Voit lisätä uuden potilaan iTero-järjestelmään tai etsiä olemassa olevaa potilasta, jolle hoito määrätään. Kun potilaan tiedot näkyvät, voit muokata niitä tai tyhjentää tiedot *New Scan* (uusi skannaus) ikkunasta. Lisätietoja löydät kohdasta Potilaan [hallinnointi.](#page-141-0)
- <sup>l</sup> **Order (tilaus):** Voit määrittää vaaditun toimenpiteen yksityiskohdat, esimerkiksi Invisalign.
- <sup>l</sup> **Scan Options** (skannausvaihtoehdot): Voit kytkeä päälle kytkimiä, jotka koskevat esimerkiksi sitä, poistetaanko NIRI-kuvaus käytöstä, onko uusi sauvan suoja kiinnitetty, tai pitääkö tilauksessa olla usean purennan skannaus.
- <sup>l</sup> **Notes (muistiinpanot):** Mahdollistaa erityisten huomautusten syöttämisen laboratoriolle potilaan hoidosta. Voit esimerkiksi kirjoittaa erityisohjeita toimitusta tai valmistusta varten. Lisää muistiinpano napauttamalla mitä tahansa kohtaa **Notes** (muistiinpanot) -alueen ulkopuolella. Jokainen muistiinpano näyttää muistiinpanon tekijän aikaleimalla, ja sitä voidaan muokata ja poistaa.

Lisäalueet ja -vaihtoehdot voidaan näyttää riippuen **Order** (tilaus) -alueelta valitusta toimenpiteestä ja toimenpidetyypistä.

Skannausprosessi vaatii seuraavat vaiheet, jotka näkyvät työkalurivillä:

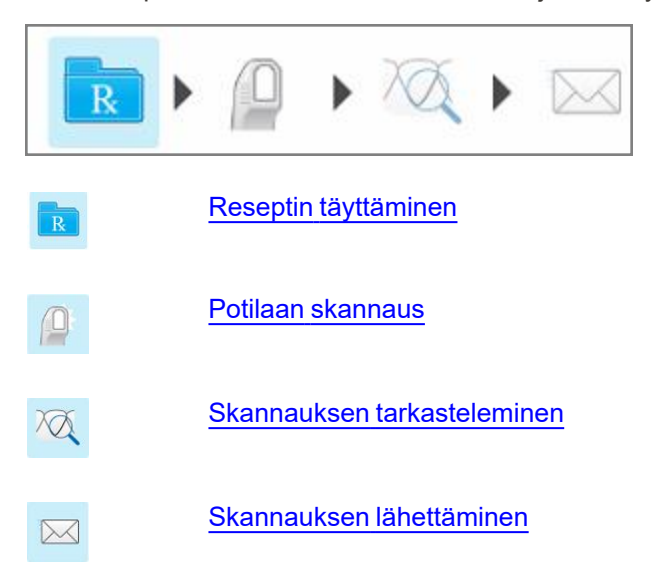

<span id="page-110-0"></span>Tämänhetkinen edistyminen on korostettu työkalurivillä.

# **5.3 Reseptin täyttäminen**

Skannausprosessin ensimmäinen vaihe on reseptilomakkeen täyttäminen (Rx). *New Scan* (uusi skannaus) ikkunassa on yksinkertainen, intuitiivinen toimintajärjestys, joka täyttää kaikki korjaavat ja oikomishoidon sovellustarpeet. Se mahdollistaa tehokkaan yhteistyön laboratorioiden kanssa ja vähentää asioiden pyörittelyä edestakaisin varmistamalla, että kaikki laboratorion tuotannon vaatimat tiedot otetaan mukaan.

Kun olet syöttänyt potilastiedot, voit tarvittaessa syöttää vaaditun toimenpiteen ja toimenpidetyypin tiedot, valita sisällytetäänkö NIRI-tiedot skannaukseen, sekä syöttää muistiinpanoja laboratoriolle skannauksesta. Punaisella tähdellä merkityt kentät ovat pakollisia ennen skannausta.

Huomautus Fixed Restorative (kiinteät korjaavat) ja **Denture/Removable** (proteesit/irrotettavat) -toimenpiteitä koskien: Joistakin kentistä tulee pakollisia vasta skannauksen jälkeen, ennen skannauksen lähettämistä.

**Huomaa:** iTero Element 5D Plus Lite -järjestelmät eivät tue iTero NIRI -teknologiaa.

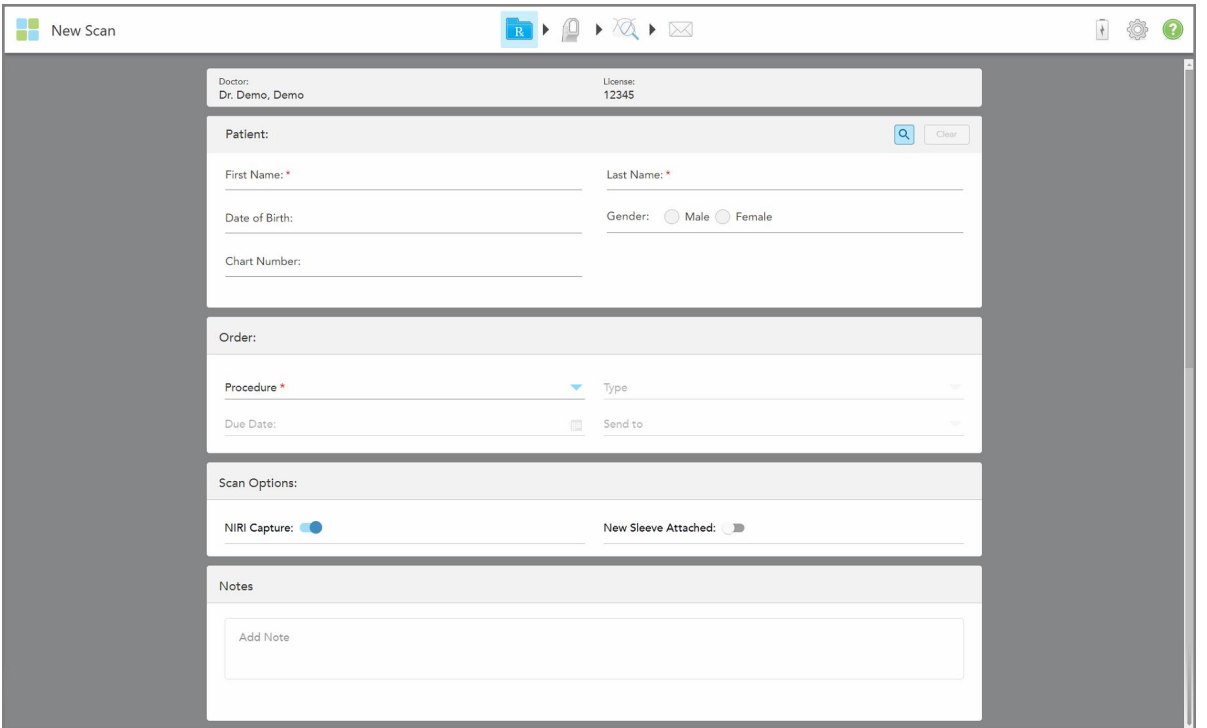

**Kaavio 78: Uusi skannaus -ikkuna**

## **Reseptin täyttäminen:**

1. Syötä **Patient** (potilas) -alueelle uuden potilaan etu- ja sukunimi.

Syötä tarvittaessa potilaan syntymäaika, sukupuoli ja yksilöllinen kaavionumero.

Tai

Napauta **Q**etsiäksesi olemassa olevaa potilasta osiossa [Olemassa](#page-142-0) olevien potilaiden etsiminen kuvatulla tavalla.

2. Valitse **Order** (tilaus) -alueen **Procedure** (toimenpide) -pudotusvalikosta tarvittava toimenpide.

**Huomaa:** Näytettävien toimenpiteiden luettelo riippuu iTero-tilauspaketistasi.

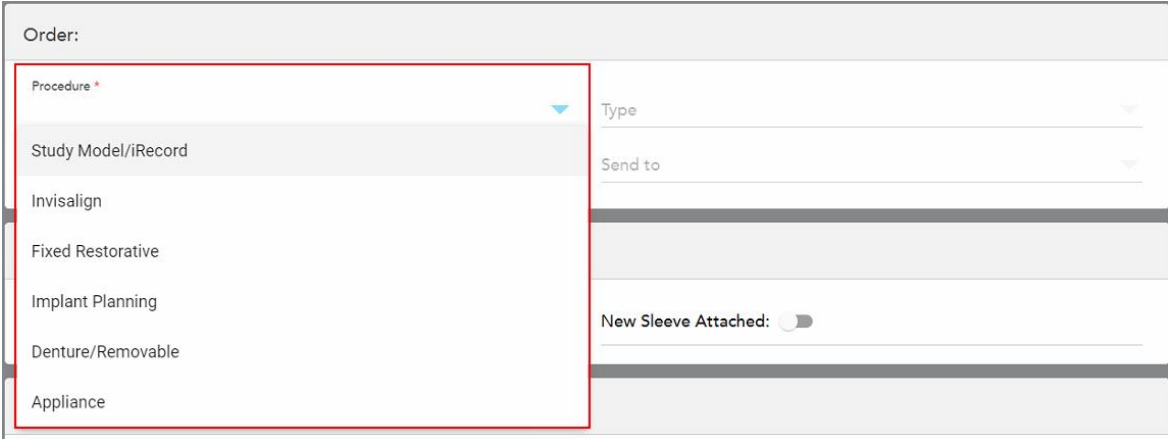

**Kaavio 79: Tarvittavan toimenpiteen valinta**

Seuraavat toimenpiteet ovat oletusarvoisesti käytettävissä riippuen siitä, onko käytössä korjaavan hoidon vai oikomishoidon tilauspaketti:

- <sup>o</sup> **Study Model/iRecord:** Yksinkertainen skannaus ilman lisämuutoksia, käytetään pääasiassa opiskeluun ja viitemateriaalina sen sijaan, että säilytettäisiin kipsimalli lain edellyttämällä tavalla. Se voidaan skannata myös iCast-muodossa ja on saatavilla Invisalign Doctor Site -sivustolla. Lisätietoja löydät kohdasta [Study](#page-113-0) [Model/iRecord-toimenpiteiden](#page-113-0) reseptin (Rx) täyttäminen.
- <sup>o</sup> **Invisalign:** Perusskannaus kaikille Invisalign-hoidoille, myös hammastuille. Lisätietoja löydät kohdasta [Invisalign-toimenpiteiden](#page-114-0) reseptin (Rx) täyttäminen.
- <sup>o</sup> **Fixed Restorative** (kiinteä korjaava): Skannaa kaikki korjaavat hoidot, esimerkiksi kruunut ja sillat. Lisätietoja löydät kohdasta Kiinteitä korjaavia [toimenpiteitä](#page-116-0) koskevan reseptin (Rx) täyttäminen.
- <sup>o</sup> **Implant Planning** (implantin suunnittelu): Mahdollistaa kirurgisen ohjaimen tilaamisen laboratoriosta. Lisätietoja löydät kohdasta Implantin suunnittelua koskevien [toimenpiteiden](#page-129-0) reseptin (Rx) täyttäminen.
- <sup>o</sup> **Denture/Removable** (proteesit/irrotettavat) -toimenpide mahdollistaa osittaisten ja täysien proteesien kokonaisvaltaisen suunnittelun ja valmistuksen. Lisätietoja löydät kohdasta [Denture/Removable](#page-132-0) [\(proteesit/irrotettavat\)](#page-132-0) -toimenpiteiden reseptin (Rx) täyttäminen.
- <sup>o</sup> **Appliance (laite):** Voit luoda reseptin erilaisille hammaslääketieteellisille laitteille, esimerkiksi yösuojille ja apnea-/nukuttaessa käytettäville laitteille. Lisätietoja löydät kohdasta Appliance (laite) [-toimenpiteiden](#page-136-0) reseptin (Rx) [täyttäminen](#page-136-0).

*New Scan* (uusi skannaus) -ikkunan **Order** (tilaus) ja **Scan Options** (skannausvaihtoehdot) -alueet näytetään valitun toimenpiteen mukaisesti.

3. Valitse tarvittaessa **Type** (tyyppi) -pudotusvalikosta tarvittava toimenpidetyyppi.

**Huomaa:** Toimenpidetyypit eivät ole merkityksellisiä Study Model/iRecord- ja Fixed Restorative (kiinteät korjaavat) -toimenpiteiden osalta.

4. Napauta tarvittaessa kalenteria **Due Date** (eräpäivä) -kentässä ja valitse sitten päivä, jolloin tapauksen on määrä olla saapunut laboratoriosta.

- 5. Valitse tarvittaessa **Send To** (lähetä kohteeseen) -pudotusvalikosta laboratorio, johon skannaus lähetetään, tai oma paikan päällä käytettävä ohjelmisto. Jos et valitse mitään, skannaus lähetetään vain MyiTeroon.
- 6. Täytä asiaankuuluvat lisätiedot valitusta toimenpiteestä riippuen.
- 7. Kytke **Scan Options** (skannausvaihtoehdot) -alueella seuraavat kytkimet päälle/pois päältä valitun toimenpiteen mukaisesti tarpeen mukaan.
	- <sup>o</sup> **NIRI Capture (NIRI-kuvaus):** Oletusarvoisesti kaikki kuvat otetaan NIRI-tietojen kanssa. Voit tarvittaessa poistaa NIRI-tietojen keräämisen käytöstä nykyisessä skannauksessa kytkemällä kytkimen pois päältä. Tarvittaessa voit poistaa NIRI-tiedot käytöstä oletusarvoisesti kaikissa skannauksissa, kuten on kuvattu kohdassa NIRI-tietojen tallentamisen poistaminen käytöstä kaikissa [skannauksissa](#page-97-0). **Huomaa:** NIRI Capture (NIRI-kuvaus) ei koske iTero Element 5D Plus Lite -järjestelmiä.
	- <sup>o</sup> **Multi-Bite (monipurenta):** Ota käyttöön **Multi-Bite**-kytkin, jos tarvitaan useamman purennan skannaus. Näin voit säilyttää kahden purennan suhteen tarpeidesi mukaan ja toimittaa kattavat purentatiedot laboratorioon laitteiden valmistusta varten.

Invisalign Study Model/iRecord-toimenpiteiden osalta on suositeltavaa, että ensimmäinen purenta skannataan bilateraalisesti. ClinCheck-ohjelmistossa käytetään vain ensimmäistä purentaa.

- <sup>o</sup> **New Sleeve Attached** (uusi suoja kiinnitetty): valitse **New Sleeve Attached** -painike vahvistaaksesi, että uusi sauvan suoja on kiinnitetty. Lisätietoja löydät kohdasta Uusi sauvan suoja [-vahvistus](#page-139-0) potilaiden välillä.
- <sup>o</sup> **Pre-Treatment Scan (esiskannaus):** Kytke **Pre-Treatment Scan** -kytkin päälle, jos haluat skannata potilaan ennen asianomaisen hampaan valmistelua. Tällöin potilas on skannattava kahdesti - ennen ja jälkeen hampaan valmistelun. Hoitoa edeltävän skannauksen avulla laboratorio voi kopioida alkuperäisen anatomian uuteen korjaukseen.
- 8. Syötä valitusta toimenpiteestä ja toimenpidetyypistä riippuen asiaankuuluvat tiedot näytettäville lisäalueille, esimerkiksi **Tooth Diagram** (hammaskaavio) tai **Denture Details** (proteesin lisätiedot) -alueelle.
- 9. Syötä **Notes** (muistiinpanot) -kohtaan tarvittaessa erityiset huomautukset laboratoriolle potilaan hoidosta. Esimerkiksi erityisohjeita toimitusta tai valmistusta varten. Lisää muistiinpano napauttamalla mitä tahansa kohtaa **Notes** (muistiinpanot) -alueen ulkopuolella. Jokainen muistiinpano näyttää muistiinpanon tekijän aikaleimalla, ja sitä voidaan muokata ja poistaa.
- 10. Napauta <sup>01</sup>siirtyäksesi Scan (skannaus) -tilaan potilaan skannaamiseksi, kuten osiossa on kuvattu [Potilaan](#page-147-0) [skannaus.](#page-147-0)

## **5.3.1 Study Model/iRecord-toimenpiteiden reseptin (Rx) täyttäminen**

<span id="page-113-0"></span>**Study Model/iRecord**-toimenpide vaatii yksinkertaisen skannauksen ilman lisämuutoksia.

Jos olet Invisalign-lääkäri, kaikki skannaukset ladataan Invisalign Doctor Site -sivustolle ja ovat käytettävissä ClinCheck-ohjelmistossa.

### **Study Model/iRecord-toimenpiteen reseptin (Rx) täyttäminen:**

1. Syötä **Patient** (potilas) -alueelle potilaan tiedot tai etsi olemassa olevaa potilasta, kuten on kuvattu kohdassa [Olemassa](#page-142-0) olevien potilaiden etsiminen.

2. Valitse **Order** (tilaus) -alueelta **Study Model/iRecord** (tutkimusmalli/iRecord) **Procedure** (toimenpide) pudotusvalikosta.

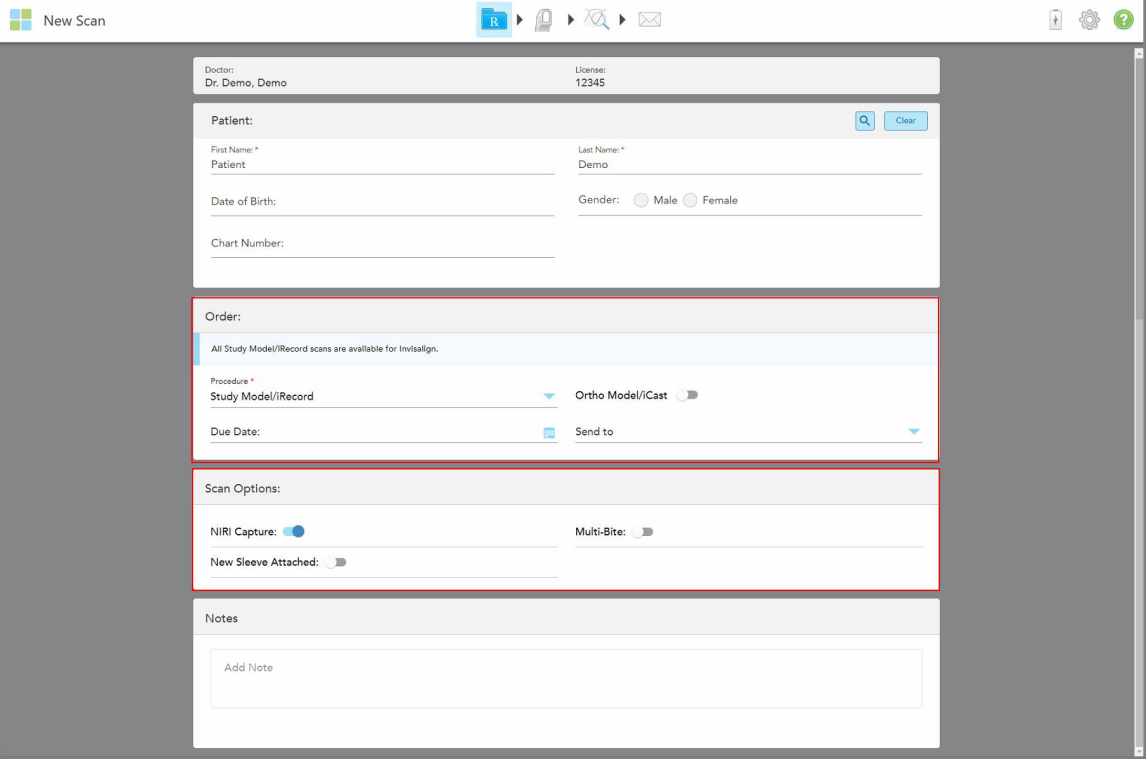

*New Scan* (uusi skannaus) -ikkuna , joka näytetään seuraavasti:

**Kaavio 80: Order (tilaus) ja Scan Options (skannausvaihtoehdot) -alueet – Study Model-/iRecord-toimenpide**

- 3. Kytke tarvittaessa **Ortho Model/iCast** -kytkin päälle tilataksesi digitaalisen hammashoitolaukun.
- <span id="page-114-0"></span>4. Jatka reseptin täyttämistä vaiheesta 5, kuten on kuvattu kohdassa Reseptin [täyttäminen.](#page-110-0)

# **5.3.2 Invisalign-toimenpiteiden reseptin (Rx) täyttäminen**

Invisalign-toimenpidettä käytetään reseptien luomiseen kaikille Invisalign-tilauksille, myös hammastuille. Malli on skannattava ilman reikiä jotta varmistuttaisiin, että oikomislaitteet sopivat täydellisesti potilaan hampaisiin.

### **Täyttääksesi reseptin (Rx) Invisalign-toimenpidettä varten:**

- 1. Syötä **Patient** (potilas) -alueelle potilaan tiedot tai etsi olemassa olevaa potilasta, kuten on kuvattu kohdassa [Olemassa](#page-142-0) olevien potilaiden etsiminen.
- 2. Valitse **Order** (tilaus) -alueelta **Invisalign** (proteesit/irrotettavat) **Procedure** (toimenpide) -pudotusvalikosta.

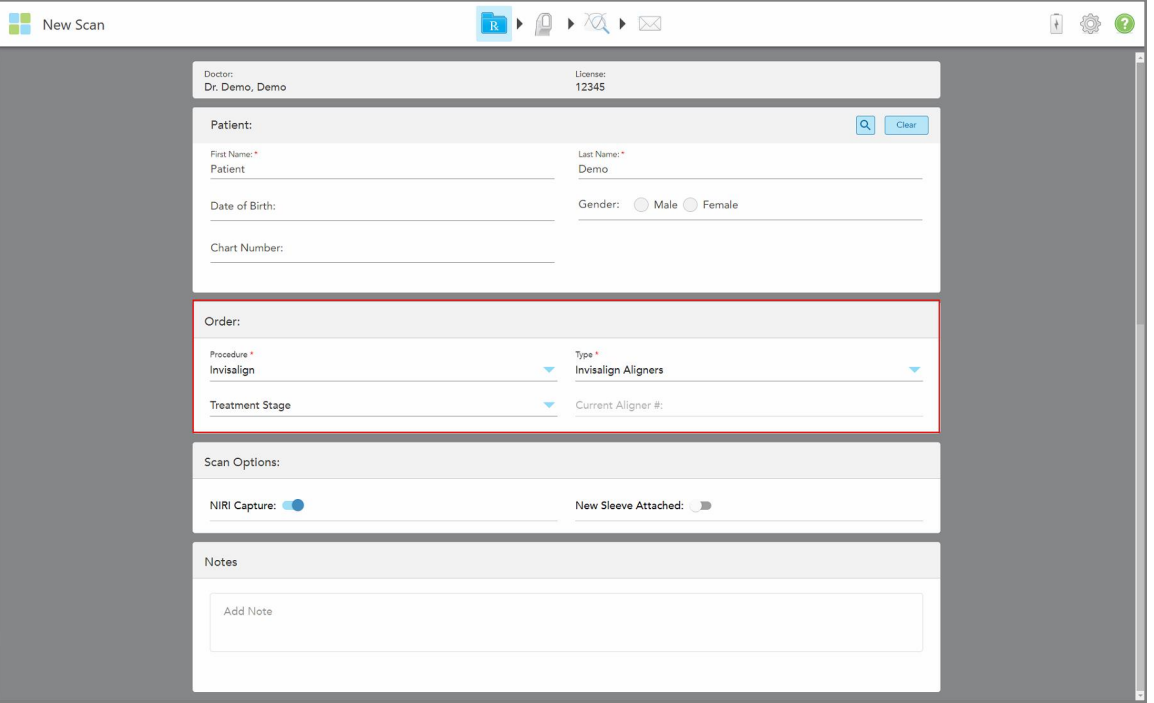

*New Scan* (uusi skannaus) -ikkuna tulee näkyviin seuraavasti:

**Kaavio 81: Order (tilaus) -alue - Invisalign-toimenpide**

- 3. Valitse **Type** (tyyppi) -pudotusvalikosta tarvittavan Invisalign-toimenpiteen tyyppi iTero-tilauspaketistasi riippuen:
	- <sup>o</sup> Invisalign Aligners Invisalign Outcome Simulator Pro on saatavilla vain **Invisalign Aligners** toimenpidetyypeille. Lisätietoja Invisalign Outcome Simulator Pro -ohjelmasta on kohdassa [Invisalign](#page-185-0) Outcome [Simulator](#page-185-0) Pro.
	- <sup>o</sup> Invisalign First Aligners
	- <sup>o</sup> Invisalign First Palatal Expander

**Huomaa:** Ylimääräistä pehmytkudosta ei poisteta automaattisesti mallin reunoilta skannauksen aikana. Tarvittaessa voit ottaa automaattisen puhdistuksen käyttöön painamalla näyttöä ja napauttamalla sitten Auto Cleanup (automaattinen puhdistus) -työkalua. Lisätietoja löydät kohdasta [Automaattisen](#page-193-0) puhdistuksen [poistaminen](#page-193-0) käytöstä.

- <sup>o</sup> Vivera Retainer ylläpitää hampaiden asentoa hoidon jälkeen. Jos kiinnikkeitä on edelleen, ne poistetaan iTero-ohjelmistolla. Vivera-hammastuet annetaan hammasrautojen poiston yhteydessä.
- <sup>o</sup> Invisalign Retainer
- 4. Invisalign Aligners-, First Aligners- ja First Palatal Expanders -laitteissa voit valita **Treatment Stage** (hoitovaiheen):
	- <sup>o</sup> Initial Record ensimmäistä Invisalign-hoitokuvausta varten. Oletuksena Current Aligner # (nykyinen oikomislaite) on 0.
- <sup>o</sup> Progress Record useita skannauksia varten meneillään olevan hoidon aikana. Syötä lisäksi potilaan nykyinen oikomislaitteen numero **Current Aligner #** -kenttään.
- ∘ Final Record skannaukselle, joka tehdään, kun hoito on valmis. Syötä lisäksi potilaan nykyinen oikomislaitteen numero **Current Aligner #** -kenttään.
- 5. Jatka reseptin täyttämistä vaiheesta 8, kuten on kuvattu kohdassa Reseptin [täyttäminen.](#page-110-0)

<span id="page-116-0"></span>Lisätietoja on Invisalign-ohjeissa.

# **5.3.3 Kiinteitä korjaavia toimenpiteitä koskevan reseptin (Rx) täyttäminen**

Kiinteä korjaava toimenpide kattaa erilaisia korjauksia, mukaan lukien kruunut, sillat, pinnoitukset, upotukset, ulkopintojen täyteaineet ja implantti-pohjainen korjaus. Kun valitset kiinteitä korjaavia toimenpiteitä, sinun on valittava korjattava hammas, tarvittavan korjauksen tyyppi sekä korjauksen materiaali, sävy, jne.

**Huomaa:** Jotkut kentät eivät ole pakollisia ennen potilaan skannausta, mutta ne on täytettävä ennen kuin voit lähettää skannauksen.

### **Täyttääksesi reseptin (Rx) kiinteää korjaavaa toimenpidettä varten:**

- 1. Syötä **Patient** (potilas) -alueelle potilaan tiedot tai etsi olemassa olevaa potilasta, kuten on kuvattu kohdassa [Olemassa](#page-142-0) olevien potilaiden etsiminen.
- 2. Valitse **Order** (tilaus) -alueelta **Fixed Restorative** (kiinteä korjaava) avattavasta **Procedure** (toimenpide) luettelosta.

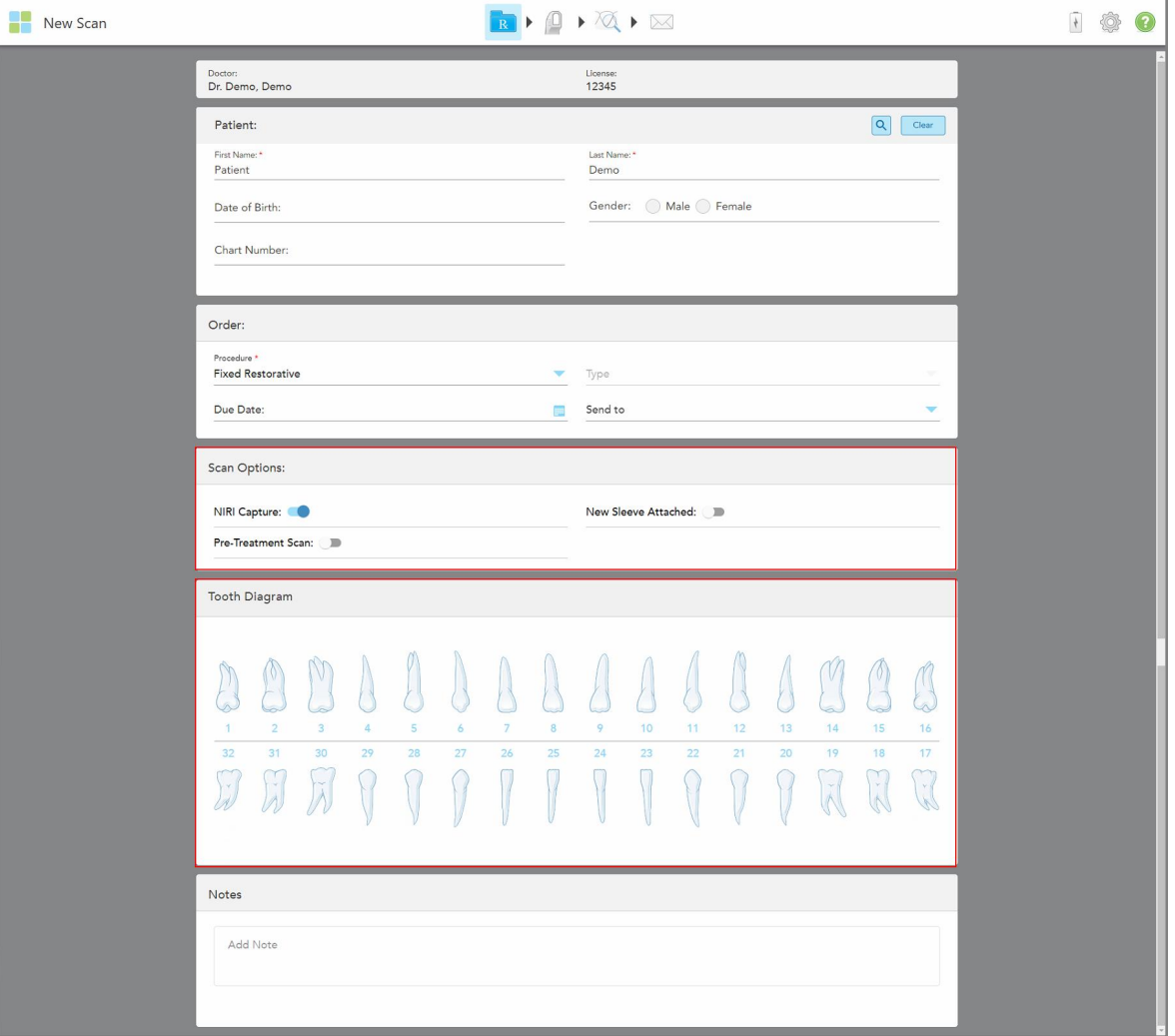

*New Scan* (uusi skannaus) -ikkuna laajenee ja ikkunassa näkyy **Tooth Diagram** (hammaskaavio) -alue, jossa näkyvät hampaiden numerot ja kuvat.

**Kaavio 82: Scan Options (skannausvaihtoehdot) ja Tooth Diagram (hammaskaavio) -alueet – kiinteä korjaava toimenpide**

- 3. Napauta tarvittaessa kalenteria **Due Date** (eräpäivä) -kentässä ja valitse sitten päivä, jolloin korjauksen on määrä tapahtua laboratoriossa.
- 4. Valitse tarvittaessa **Send To** (lähetä kohteeseen) -pudotusvalikosta laboratorio, johon skannaus lähetetään, tai oma paikan päällä käytettävä ohjelmisto.
- 5. Kytke **Scan Options** (skannausasetukset) -alueella seuraavat kytkimet päälle/pois päältä tarpeen mukaan.
	- <sup>o</sup> **NIRI Capture (NIRI-kuvaus):** Oletusarvoisesti kaikki kuvat otetaan NIRI-tietojen kanssa. Voit tarvittaessa poistaa NIRI-tietojen keräämisen käytöstä nykyisessä skannauksessa kytkemällä kytkimen pois päältä. Tarvittaessa voit poistaa NIRI-tiedot käytöstä oletusarvoisesti kaikissa skannauksissa, kuten on kuvattu kohdassa NIRI-tietojen tallentamisen poistaminen käytöstä kaikissa [skannauksissa](#page-97-0). **Huomaa:** NIRI Capture (NIRI-kuvaus) ei koske iTero Element 5D Plus Lite -järjestelmiä.
- <sup>o</sup> **New Sleeve Attached** (uusi suoja kiinnitetty): valitse **New Sleeve Attached** -painike vahvistaaksesi, että uusi sauvan suoja on kiinnitetty. Lisätietoja löydät kohdasta Uusi sauvan suoja [-vahvistus](#page-139-0) potilaiden välillä.
- <sup>o</sup> **Pre-Treatment Scan (esiskannaus):** Kytke **Pre-Treatment Scan** -kytkin päälle, jos haluat skannata potilaan ennen asianomaisen hampaan valmistelua. Tällöin potilas on skannattava kahdesti - ennen ja jälkeen hampaan valmistelun. Hoitoa edeltävän skannauksen avulla laboratorio voi kopioida alkuperäisen anatomian uuteen korjaukseen.
- 6. Napauta korjattavaa hammasta **Tooth Diagram** (hammaskaavio) -alueella.

**Tooth Diagram** Crown Inlay Onlay Regular  $10$  $13$  $14$ **Implant Based** 25  $32$ 30 29 28 27  $26$  $24$ 23  $22$  $21$  $20$ 19 Missing Bridge

Näyttöön tulee luettelo valitulle hampaalle käytettävissä olevista vaihtoehdoista.

**Kaavio 83: Luettelo kiinteistä korjaavista hoitovaihtoehdoista**

7. Valitse haluttu hoitovaihtoehto.

Valitusta kiinteästä korjaavasta hoitovaihtoehdosta riippuen näkyviin tulee hoitoikkuna.

**Huomaa:** Hoitovaihtoehdot ovat pakollisia ennen skannauksen lähettämistä, mutta ne voidaan täyttää skannauksen jälkeen.

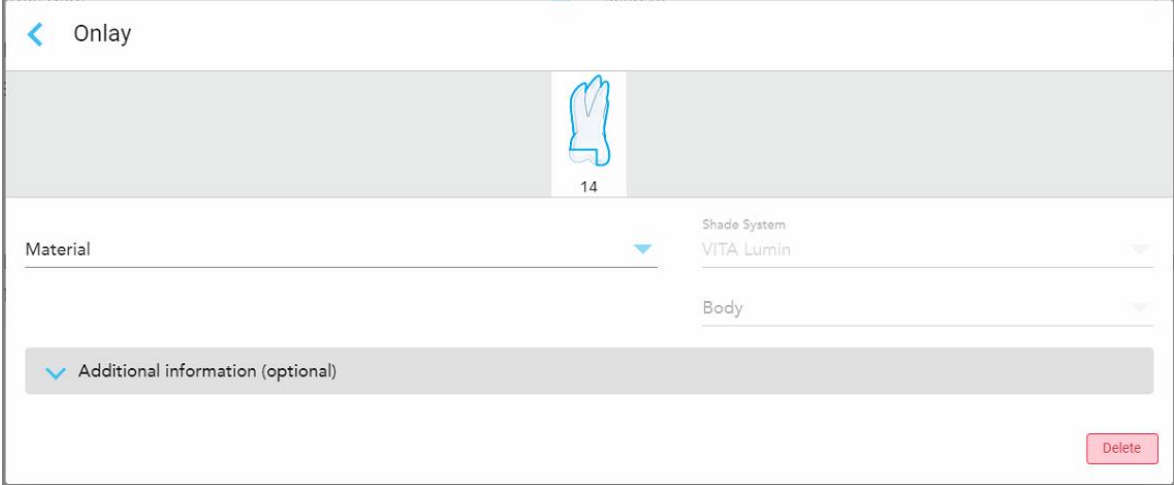

**Kaavio 84: Treatment settings (hoitoasetukset) -ikkuna – Onlay restoration (ulkopintojen täyteaineen korjaus)**

- 8. Valitse kunkin hampaan asiaankuuluvat hoitoasetukset valitun hoitovaihtoehdon mukaan:
	- <sup>o</sup> **Crown** (kruunu), kuvattu kohdassa Kruunu-, päällyste-, laminaatti-, upote- ja [ulkopintojen](#page-120-0) täyte -korjaukset
	- <sup>o</sup> **Inlay/Onlay** (täyte/ulkopintojen täyteaine; koskee vain poskihampaita ja välihampaita), kuvattu kohdassa Kruunu-, päällyste-, laminaatti-, upote- ja [ulkopintojen](#page-120-0) täyte -korjaukset
	- <sup>o</sup> **Implant Based** (implanttipohjainen), kuvattu kohdassa [Implanttipohjaiset](#page-123-0) korjaukset

**Huomautus:** Jos implantin tukipiste on jo suussa, valitse Crown (kruunu) pudotusvalikosta.

- <sup>o</sup> **Veneers/Laminates** (päällysteet/laminaatit; koskee vain etuhampaita ja välihampaita), kuvattu kohdassa Kruunu-, päällyste-, laminaatti-, upote- ja [ulkopintojen](#page-120-0) täyte -korjaukset
- <sup>o</sup> **Bridge** (silta), kuvattu kohdassa [Siltakorjaukset](#page-124-0)

Lisäksi:

- <sup>o</sup> Jos hammas puuttuu, napauta **Missing** (puuttuva)
- <sup>o</sup> Voit poistaa korjaussuunnitelman napauttamalla **Regular** (tavallinen)
- 9. Napauta tallentaaksesi valinnan ja palataksesi *New Scan* -ikkunaan (uusi skannaus).

Valitut hampaat korostuvat ja valitut hoitovaihtoehdot näkyvät **Treatment Information** (hoitotiedot) -alueella **Tooth Diagram** (hammaskaavio) -alueen alapuolella.

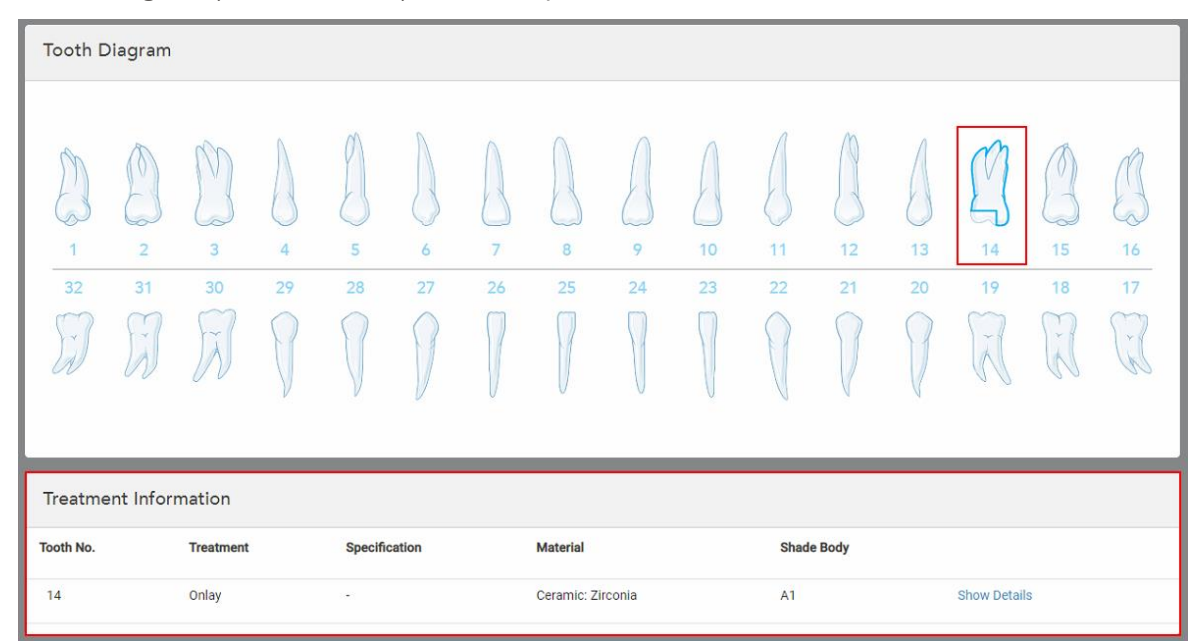

**Kaavio 85: Valittu hammas ja Treat Information (hoitotiedot) -alue – Ulkopinnan täyteaineen korjaus**

Voit muuttaa valittuja hoitovaihtoehtoja milloin tahansa ennen skannauksen lähettämistä napauttamalla **Show Details** (näytä tiedot) ja muokkaamalla tietyn hampaan asetuksia.

10. Syötä **Notes** (muistiinpanot) -kohtaan tarvittaessa erityiset huomautukset laboratoriolle potilaan hoidosta. Esimerkiksi erityisohjeita toimitusta tai valmistusta varten. Lisää muistiinpano napauttamalla mitä tahansa kohtaa **Notes** (muistiinpanot) -alueen ulkopuolella. Jokainen muistiinpano näyttää muistiinpanon tekijän aikaleimalla, ja sitä voidaan muokata ja poistaa.

# **5.3.3.1 Kruunu-, päällyste-, laminaatti-, upote- ja ulkopintojen täyte -korjaukset**

<span id="page-120-0"></span>Noudata alla olevaa menettelyä täyttääksesi reseptin (Rx) kruunu-, päällyste-, laminaatti-, upote- ja ulkopintojen täyte- korjauksille.

**Huomaa:** Jos useampi kuin yksi hammas vaatii korjausta, voit kopioida hoitoasetukset jokaiseen hampaaseen, joka vaatii saman korjaustyypin.

## **Kruunu-, päällyste-, laminaatti-, upote- tai ulkopintojen täyte -korjauksen reseptin (Rx) täyttäminen:**

1. Napauta **Tooth Diagram** (hammaskaavio) -kohdassa hammasta, joka on korjattava, ja valitse sitten haluamasi hoitovaihtoehto pudotusvalikosta, esimerkiksi **Crown** (kruunu).

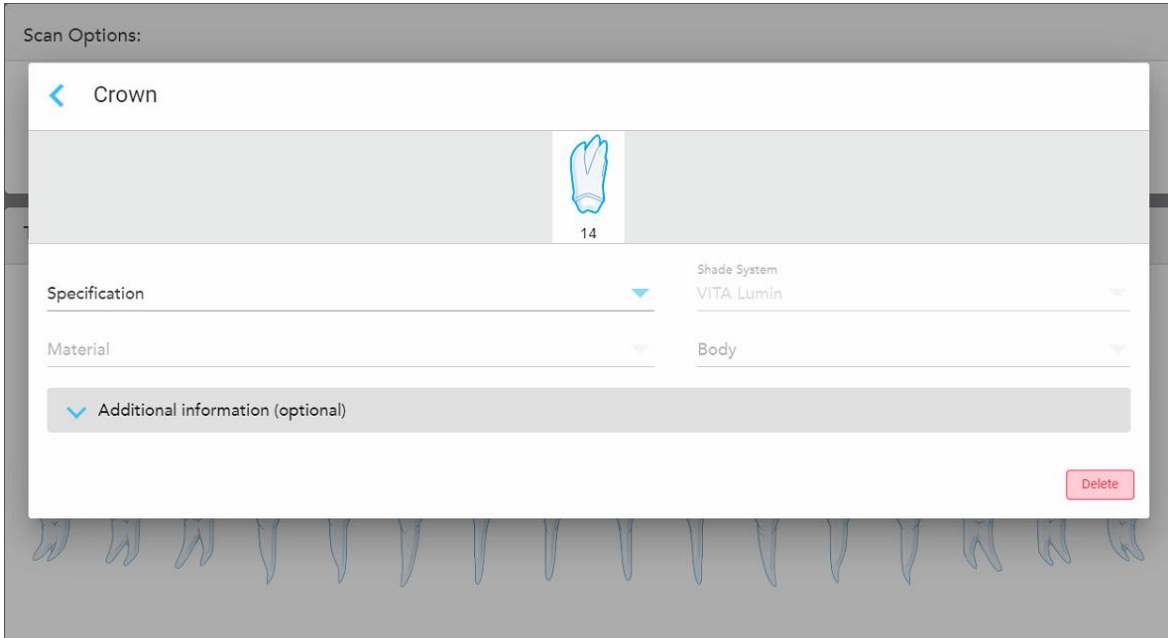

**Crown** (kruunu) -hoitoasetusikkuna tulee näkyviin.

**Kaavio 86: Treatment settings (hoitoasetukset) -ikkuna – Crown restoration (kruunukorjaus)**

- 2. Valitse seuraavat pakolliset asetukset asianomaisista pudotusvalikoista:
	- a. **Specification (erittely):** valmistettavan kruunun tyyppi.

**Huomaa:** koskee vain Crown (kruunu) -hoitoja. Kun olet valinnut tarvittavan kruunun tyypin, voit valita loput asetukset.

- b. **Material (materiaali):** Materiaali, josta korjaus tulisi valmistaa, riippuen tehdyistä valinnoista. Tämä voidaan kopioida kaikkiin korjaukseen sisältyviin hampaisiin.
- c. **Shade system** (sävyjärjestelmä): järjestelmä, jota käytetään korjauksen sävyn valintaan.
- d. **Body** (runko): korjauksen runkoalueen värisävy.

3. Napauta tarvittaessa laajentaaksesi **Additional Information** (lisätiedot) -aluetta lisäasetusten näyttämiseksi:

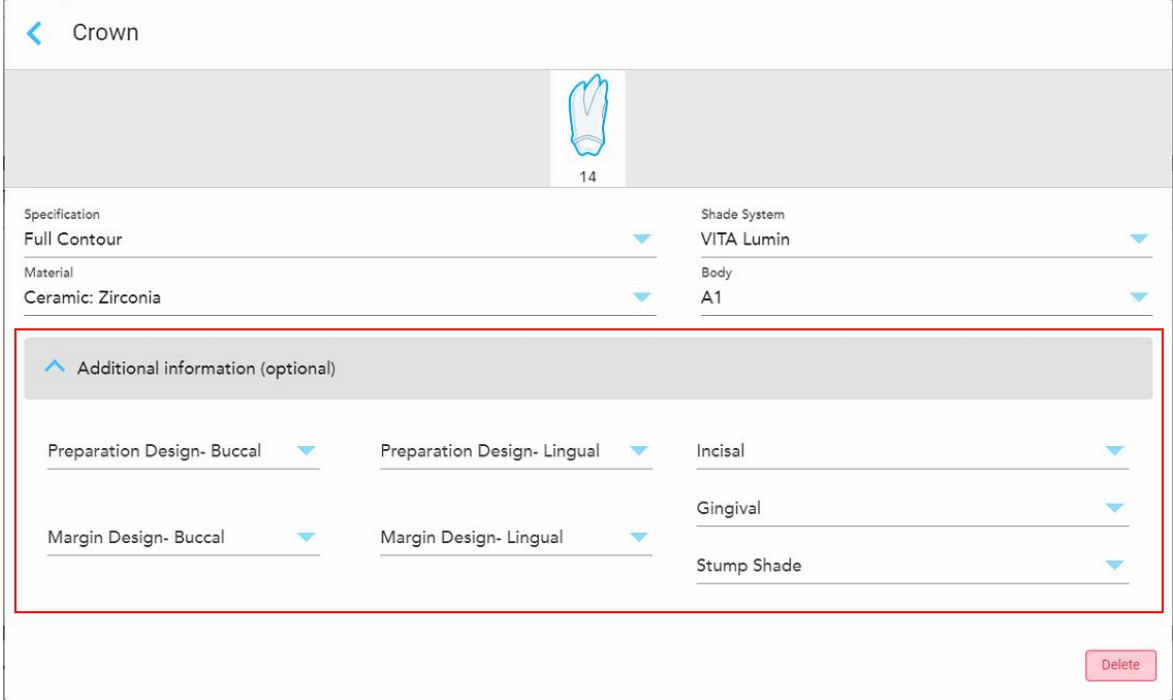

**Kaavio 87: Additional Information (lisätiedot) -alue – Kruunukorjaus**

- <sup>o</sup> **Preparation Design (Buccal and Lingual; valmisteltu malli, poski ja kieli):** viimeistelylinjan (reunaviivan) muoto, jonka käyttäjä on luonut valmistelun aikana. Voit valita tämän sekä posken että kielen puolelle.
- <sup>o</sup> **Margin Design (Buccal and Lingual; reunaviivan malli, poski ja kieli):** valitulle metallipohjaiselle kruunulle vaadittava keraamisen ja metallisen reunan yhtymäkohta. Tämä on valittava sekä posken että kielen puolelle. Tämä koskee vain metallihammastyötä.
- <sup>o</sup> **Incisal** (inkisaalireuna): korjauksen inkisaalireunan värisävy.
- <sup>o</sup> **Gingival** (ienreuna): korjauksen ienreunan värisävy.
- <sup>o</sup> **Stump Shade** (tyngän sävy): valmistellun hampaan värisävy.
- 4. Napauta tallentaaksesi valinnan ja palataksesi *New Scan* -ikkunaan (uusi skannaus).

Valitut hoitovaihtoehdot näkyvät **Treatment Information** (hoitotiedot) -alueella **Tooth Diagram** (hammaskaavio) -alueen alapuolella. Voit muuttaa valittuja hoitovaihtoehtoja milloin tahansa ennen skannauksen lähettämistä napauttamalla **Show Details** (näytä tiedot) ja muokkaamalla tietyn hampaan asetuksia.

| Tooth Diagram                     |                                            |                                                            |                      |         |                     |                      |                   |         |          |                   |          |          |                               |                                  |                |
|-----------------------------------|--------------------------------------------|------------------------------------------------------------|----------------------|---------|---------------------|----------------------|-------------------|---------|----------|-------------------|----------|----------|-------------------------------|----------------------------------|----------------|
| $\overline{1}$<br>32<br>$\propto$ | V<br>$\overline{2}$<br>31<br>$\mathcal{A}$ | N.<br>$\overline{\mathbf{3}}$<br>30<br>$\sim$<br>$\lambda$ | 4 <sup>°</sup><br>29 | 5<br>28 | 6<br>27             | $\overline{7}$<br>26 | 8<br>25           | 9<br>24 | 10<br>23 | 11<br>22          | 12<br>21 | 13<br>20 | 14<br>19<br>$\tilde{\Lambda}$ | $\sqrt{}$<br>15<br>18<br>Ÿ.<br>水 | 16<br>17<br>y. |
| <b>Treatment Information</b>      |                                            |                                                            |                      |         |                     |                      |                   |         |          |                   |          |          |                               |                                  |                |
| Tooth No.                         |                                            | <b>Treatment</b>                                           |                      |         | Specification       |                      | <b>Material</b>   |         |          | <b>Shade Body</b> |          |          |                               |                                  |                |
| 14                                |                                            | Crown                                                      |                      |         | <b>Full Contour</b> |                      | Ceramic: Zirconia |         |          | A1                |          |          | <b>Show Details</b>           |                                  |                |

**Kaavio 88: Valittu hammas ja Treatment Information (hoitotiedot) -alue – Kruunukorjaus**

5. Toista tämä toimenpide jokaiselle hoitoa tarvitsevalle hampaalle.

Jos hammas vaatii saman hoidon kuin hammas, jolle olet jo määritellyt hoitoasetukset, voit kopioida asetukset napauttamalla hammasta ja valitsemalla sitten avattavasta luettelosta **Copy From Tooth #** (kopioi hampaasta #).

| <b>Tooth Diagram</b> |      | Copy From Tooth 14   |                |    |    |                 |    |    |    |              |              |    |
|----------------------|------|----------------------|----------------|----|----|-----------------|----|----|----|--------------|--------------|----|
|                      |      | Crown                |                |    |    |                 |    |    |    |              |              |    |
|                      | V    | Inlay                |                |    |    |                 |    |    |    |              | V            |    |
| $\wedge$             | c    | Onlay                |                |    |    |                 |    |    |    |              | $\sim$       |    |
| $\overline{2}$<br>1  | 3    | Regular              | $\overline{7}$ | 8  | 9  | 10 <sup>°</sup> | 11 | 12 | 13 | 14           | 15           | 16 |
| 32<br>31             | 30   | <b>Implant Based</b> | 26             | 25 | 24 | 23              | 22 | 21 | 20 | 19           | 18           | 17 |
| -97<br>$\propto$     | riv. | Missing              |                |    |    |                 |    |    |    | $\sim$<br>5P | $\sim$<br>k. | Y. |
|                      |      | Bridge               |                |    |    |                 |    |    |    |              |              |    |
|                      |      |                      |                |    |    |                 |    |    |    |              |              |    |

**Kaavio 89: Kopioi korjausasetukset samaa hoitotyyppiä vaativasta hampaasta**

Hoitoasetukset kopioidaan hampaaseen ja näytetään **Treatment Information** (hoitotiedot) -alueella **Tooth Diagram** (hammaskaavio) -alueen alapuolella.

<span id="page-123-0"></span>6. Täytä tiedot *New Scan* (uusi skannaus) -ikkunassa, kuten kuvattu kohdassa Kiinteitä korjaavia [toimenpiteitä](#page-116-0) koskevan reseptin (Rx) [täyttäminen.](#page-116-0)

# **5.3.3.2 Implanttipohjaiset korjaukset**

Implanttipohjaiset korjaukset luodaan osana kiinteitä korjaavia toimenpiteitä, jotka ovat kuvattu kohdassa[Kiinteitä](#page-116-0) korjaavia [toimenpiteitä](#page-116-0) koskevan reseptin (Rx) täyttäminen.

Kun olet aloittanut reseptin (Rx) täyttämisen kiinteitä korjaavia toimenpiteitä varten, jatka alla olevan menettelyn mukaisesti implanttipohjaisten korjausten osalta.

**Huomautus:** Jos implantin tukipiste on jo olemassa, valitse **Crown** (kruunu) -korjaus, kuten on kuvattu kohdassa Kruunu-, päällyste-, laminaatti-, upote- ja [ulkopintojen](#page-120-0) täyte -korjaukset.

#### **Täyttääksesi reseptin (Rx) implanttipohjaista korjausta varten:**

1. Napauta **Tooth Diagram** (hammaskaavio) -kohdassa hammasta, joka tarvitsee implantin tukipisteen, ja valitse sitten avattavasta luettelosta **Implant Based** (implanttipohjainen).

**Implant Based** (implanttipohjainen) -hoitoasetusikkuna tulee näkyviin.

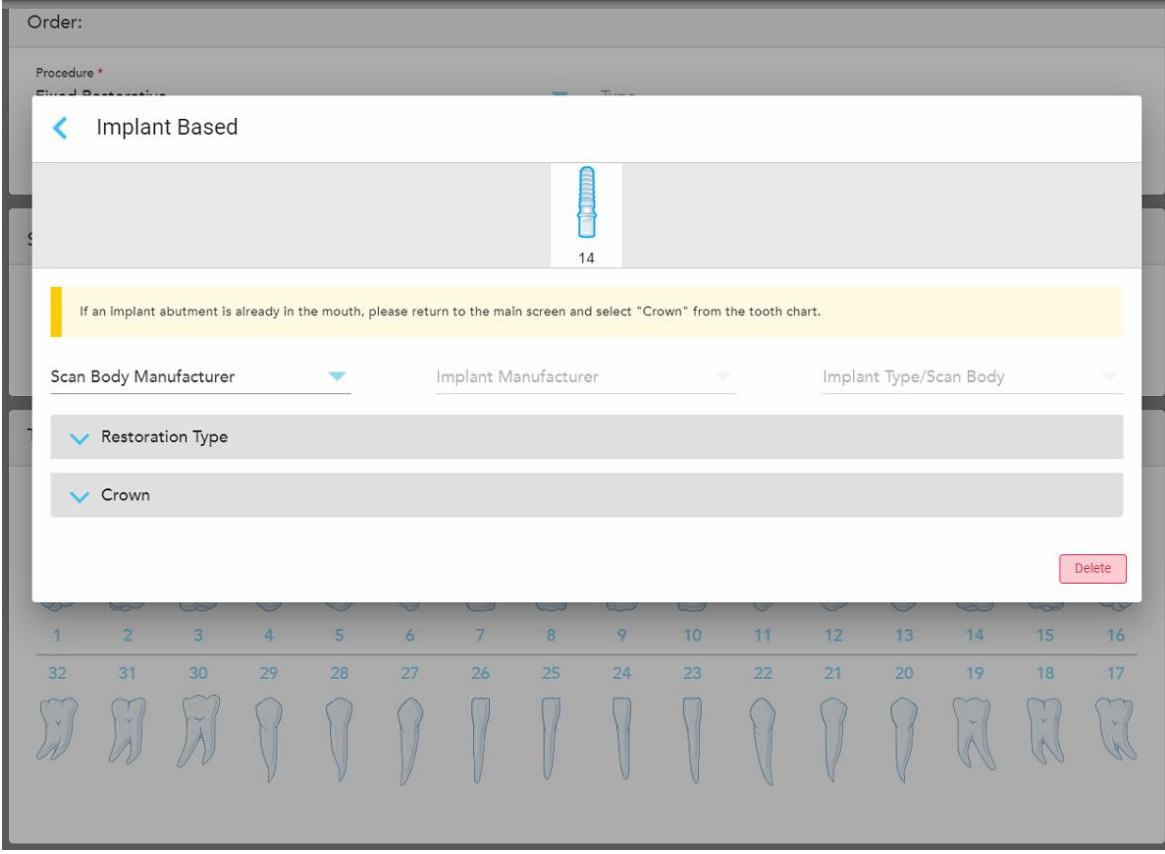

**Kaavio 90: Hoitoasetusten ikkuna – Implanttipohjainen korjaus**

2. Valitse skannausrungon valmistaja, implantin valmistaja ja sitten implantin tyyppi/skannausrunko asianomaisista pudotuslistoista.

3. Napauta laajentaaksesi **Restoration Type** (korjaustyyppi) -aluetta ja valitse sitten korjaustyyppi, jatkeen tyyppi ja jatkeen materiaali asianmukaisista pudotusvalikoista. Jos titaanipohja on paikallaan, kytke **Ti-Base**kytkin päälle.

Voit valita nämä vaihtoehdot skannauksen jälkeen, mutta ne ovat valittava ennen skannauksen lähettämistä.

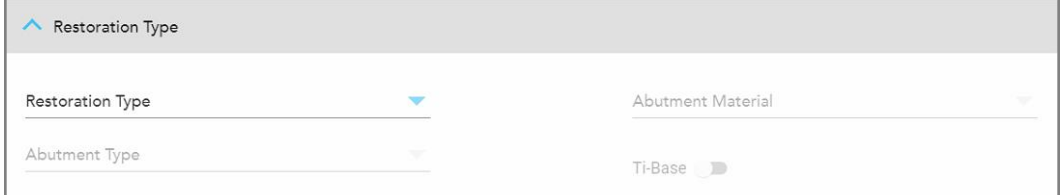

**Kaavio 91: Laajennettu Restoration Type (korjaustyyppi) -alue**

4. Napauta laajentaaksesi **Crown** (kruunu) -aluetta ja valitse sitten haluamasi asetukset asianmukaisista pudotusvalikoista, kuten kuvattu kohdassa Kruunu-, päällyste-, laminaatti-, upote- ja [ulkopintojen](#page-120-0) täyte [korjaukset](#page-120-0).

Voit valita nämä vaihtoehdot skannauksen jälkeen, mutta ne ovat valittava ennen skannauksen lähettämistä.

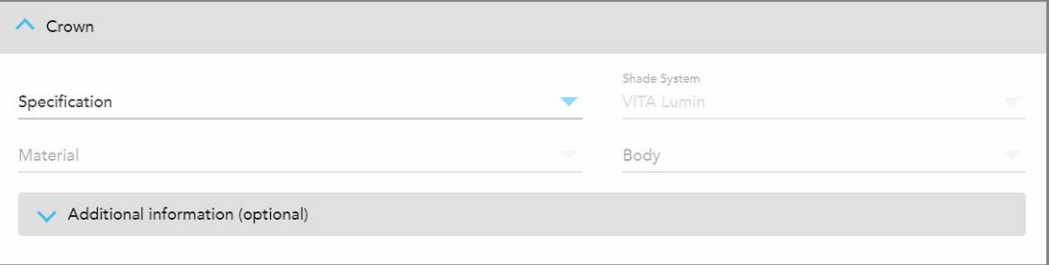

**Kaavio 92: Laajennettu Crown (kruunu) -alue**

- 5. Napauta tallentaaksesi valinnan ja palataksesi *New Scan*-ikkunaan (uusi skannaus).
- <span id="page-124-0"></span>6. Täytä tiedot *New Scan* (uusi skannaus) -ikkunassa, kuten kuvattu kohdassa Kiinteitä korjaavia [toimenpiteitä](#page-116-0) koskevan reseptin (Rx) [täyttäminen.](#page-116-0)

## **5.3.3.3 Siltakorjaukset**

Noudata alla olevia ohjeita täyttääksesi reseptin (Rx) siltakorjausta varten.

## **Siltakorjauksen reseptin (Rx) täyttäminen:**

1. Napauta **Tooth Diagram (**hammaskaavio) -alueella yhtä sillan hampaista ja valitse sitten **Bridge** (silta) pudotusvalikosta.

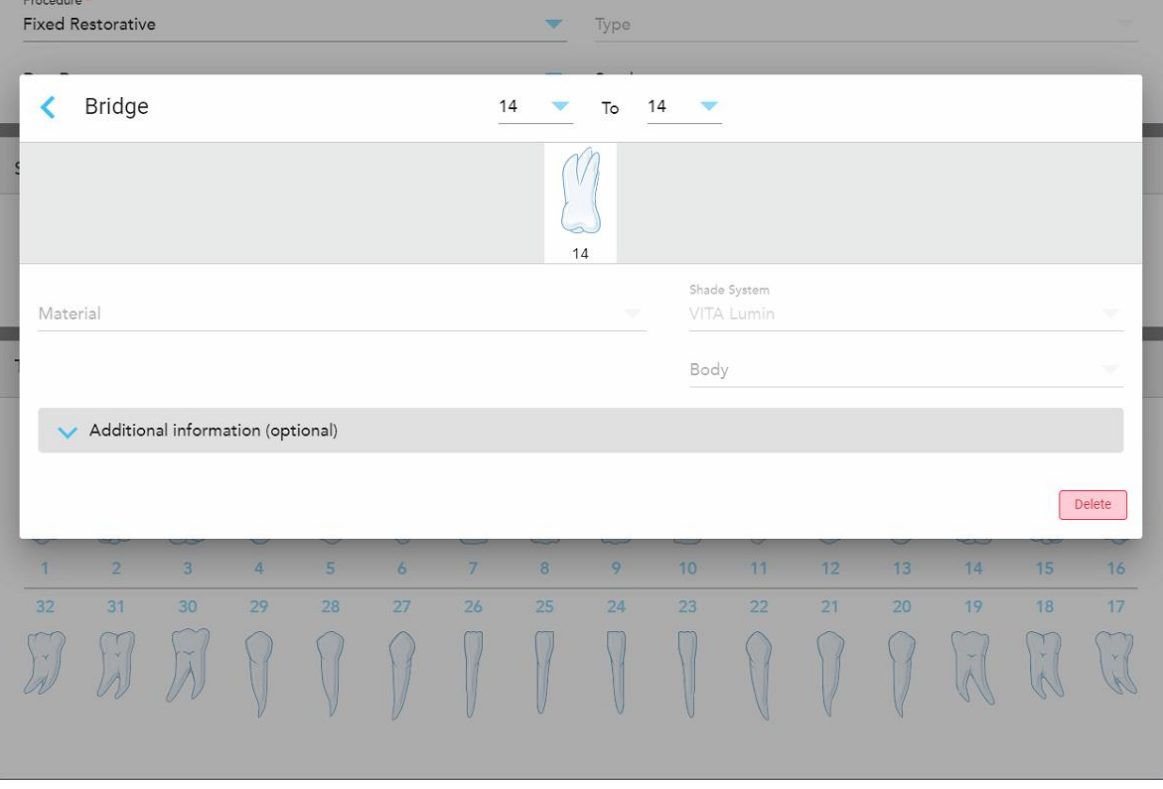

**Bridge** (silta) -hoitoasetusikkuna tulee näkyviin.

**Kaavio 93: Hoitoasetusten ikkuna – siltakorjaus**

2. Valitse ikkunan yläosassa olevista nuolista alue, jonka hampaat sisältyvät siltaan.

Siltaan sisällytettävät hampaat näytetään.

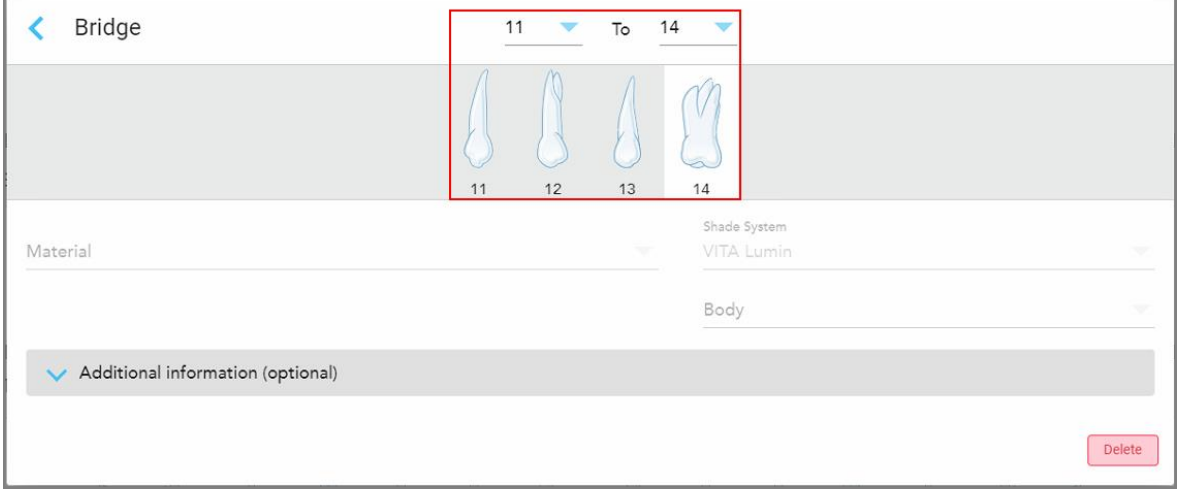

**Kaavio 94: Sillan alue ja sisällytettävät hampaat**

3. Napauta jokaista tarvittavaa hammasta ja valitse sitten in-bridge (sillan sisäinen) -hoitovaihtoehto luettelosta:

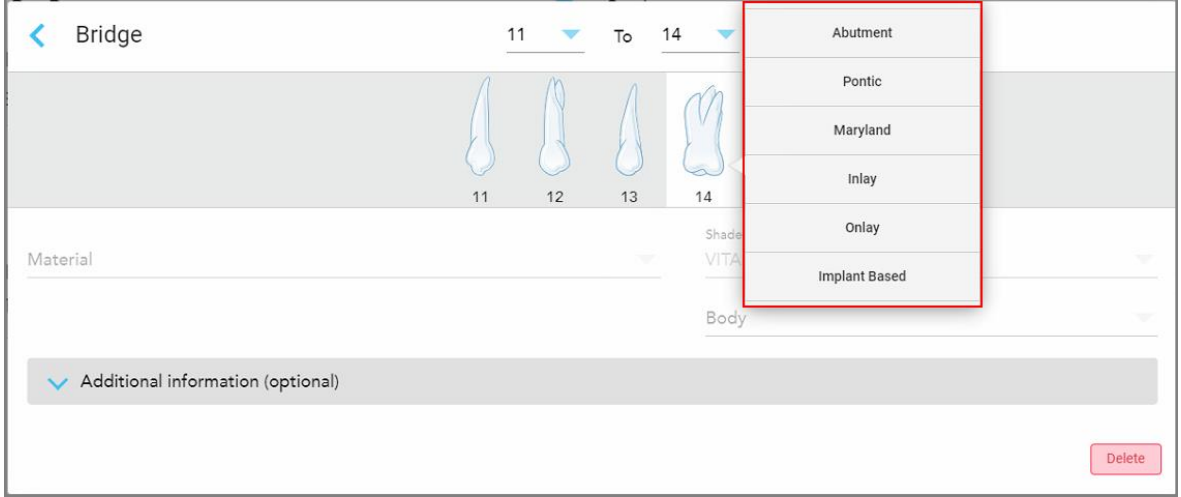

**Kaavio 95: Luettelo sillan sisäisistä hoitovaihtoehdoista**

4. Kaikissa muissa vaihtoehdoissa paitsi **Implant Based** (implanttipohjainen):

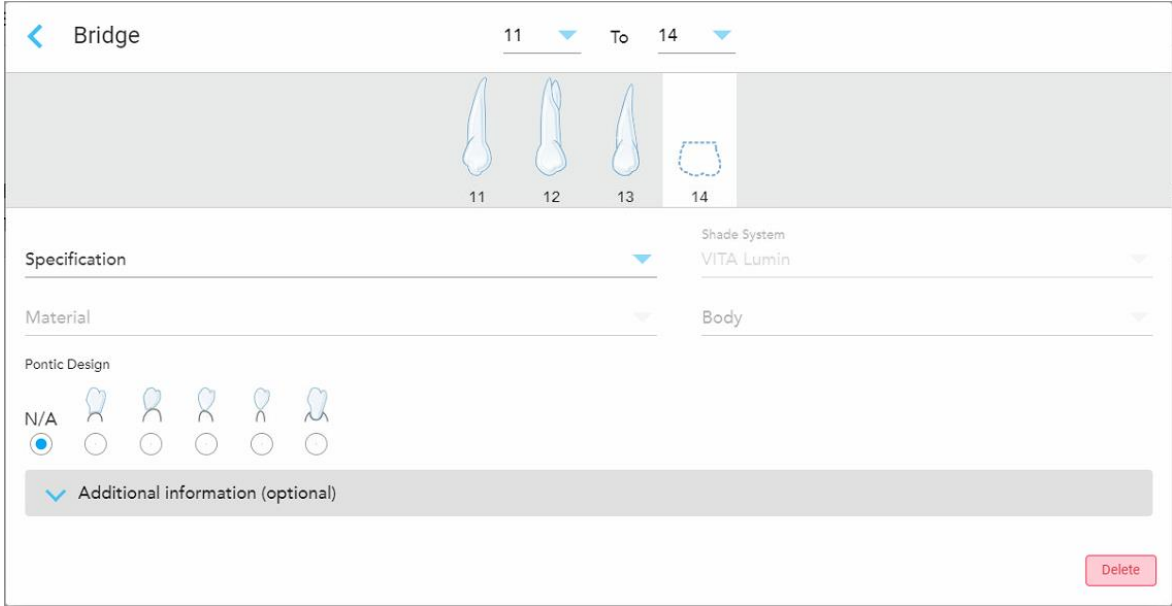

**Kaavio 96: Silta. korjaus – Pontic (sillalla korvattavan hampaan) -asetukset**

- a. **Specification (määrittely):** Valmistettavan korjauksen tyyppi.
- b. **Material** (materiaali): materiaali, josta korjaus tulisi valmistaa. Tämä kopioidaan automaattisesti kaikkiin korjaukseen sisältyviin hampaisiin.
- c. **Shade system** (sävyjärjestelmä): järjestelmä, jota käytetään korjauksen sävyn valintaan.
- d. **Body** (runko): korjauksen runkoalueen värisävy.
- e. **Pontic Design:** koskee vain tapauksia, joissa **Pontic** valittiin sillan sisäiseksi hoitovaihtoehdoksi.

5. Napauta tarvittaessa laajentaaksesi **Additional Information** (lisätiedot) -aluetta lisäasetusten näyttämiseksi:

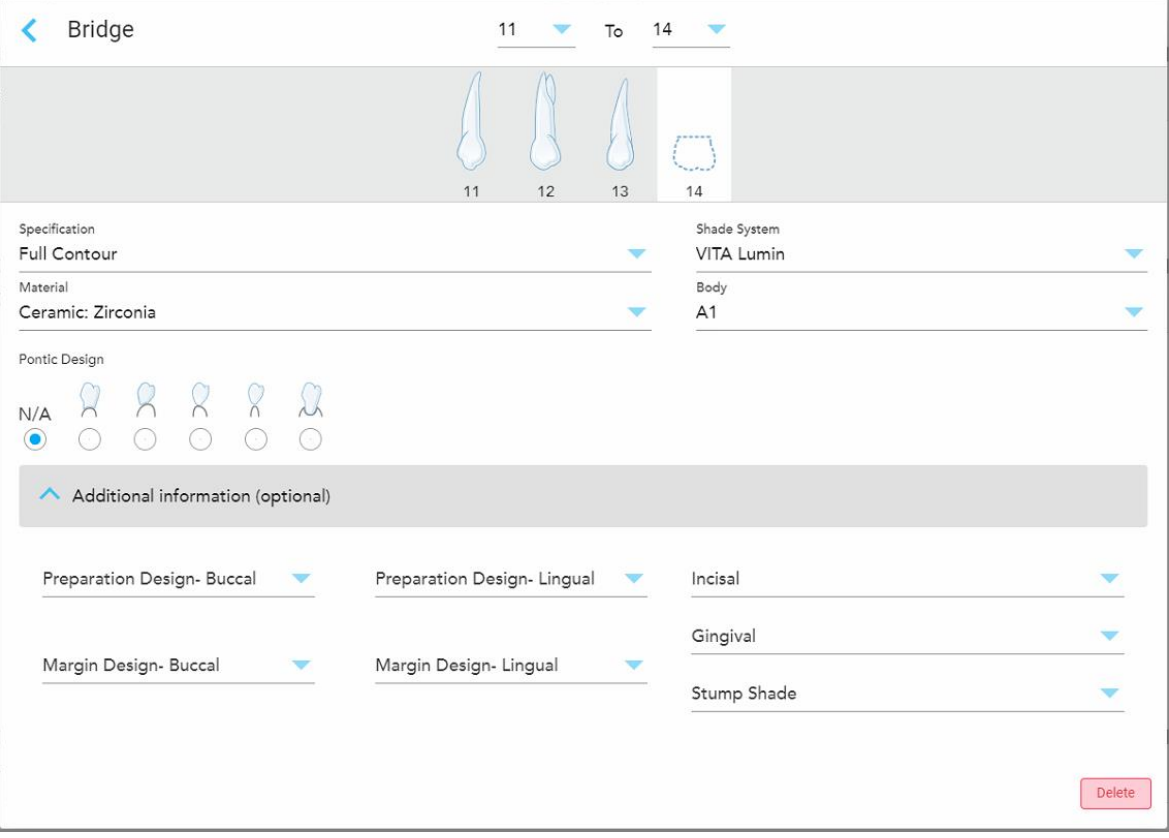

**Kaavio 97: Additional Information (lisätiedot) -alue – Siltakorjaus**

- <sup>o</sup> **Preparation Design (Buccal and Lingual; valmisteltu malli, poski ja kieli):** viimeistelylinjan (reunaviivan) muoto, jonka käyttäjä on luonut valmistelun aikana. Voit valita tämän sekä posken että kielen puolelle.
- <sup>o</sup> **Margin Design (Buccal and Lingual; reunaviivan malli, poski ja kieli):** valitulle metallipohjaiselle kruunulle vaadittava keraamisen ja metallisen reunan yhtymäkohta. Tämä on valittava sekä posken että kielen puolelle. Tämä koskee vain metallihammastyötä.
- <sup>o</sup> **Incisal** (inkisaalireuna): korjauksen inkisaalireunan värisävy.
- <sup>o</sup> **Gingival** (ienreuna): korjauksen ienreunan värisävy.
- <sup>o</sup> **Stump Shade** (tyngän sävy): valmistellun hampaan värisävy.

6. Jos valintasi oli **Implant Based** (Implanttipohjainen), Bridge treatment options (Sillan hoitovaihtoehdot) näytetään seuraavasti:

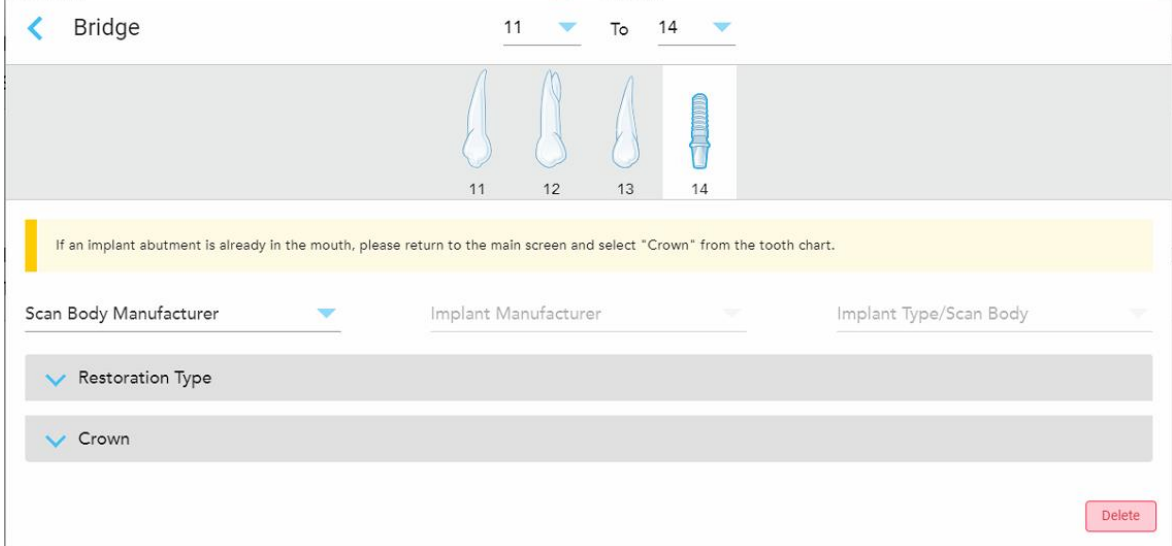

**Kaavio 98: Sillan hoitovaihtoehdot – Implanttipohjainen**

- a. Valitse skannausrungon valmistaja, implantin valmistaja ja implantin tyyppi/skannausrunko pudotusvalikoista.
- b. Napauta laajentaaksesi **Restoration Type** (korjaustyyppi) -aluetta ja valitse sitten korjaustyyppi, jatkeen tyyppi ja jatkeen materiaali asianmukaisista pudotusvalikoista. Jos titaanipohja on paikallaan, kytke **Ti-Base**-kytkin päälle.

Voit valita nämä vaihtoehdot skannauksen jälkeen, mutta ne ovat valittava ennen skannauksen lähettämistä.

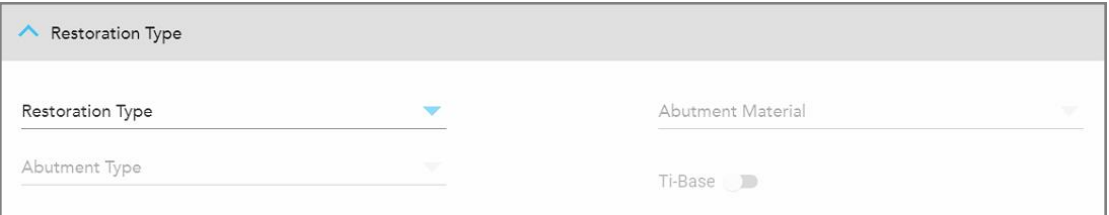

**Kaavio 99: Laajennettu Restoration Type (korjaustyyppi) -alue**

c. Napauta laajentaaksesi **Crown** (kruunu) -aluetta ja valitse sitten haluamasi asetukset asianmukaisista pudotusvalikoista, kuten kuvattu kohdassa Kruunu-, päällyste-, [laminaatti-,](#page-120-0) upote- ja [ulkopintojen](#page-120-0) täyte -korjaukset.

Voit valita nämä vaihtoehdot skannauksen jälkeen, mutta ne ovat valittava ennen skannauksen lähettämistä.

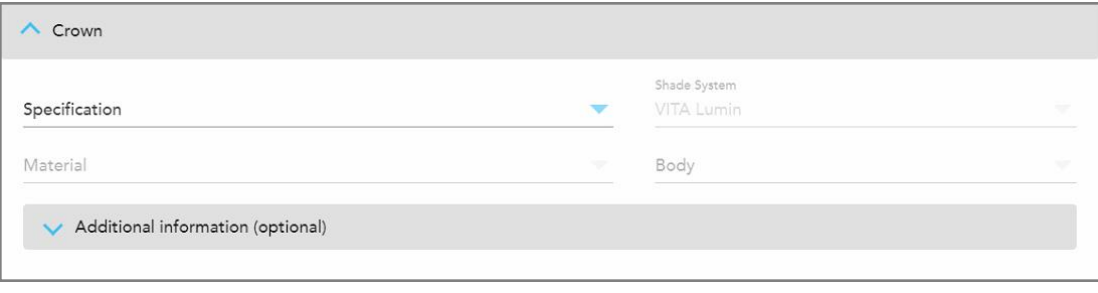

**Kaavio 100: Laajennettu Crown (kruunu) -alue**

- 7. Napauta tallentaaksesi valinnan ja palataksesi *New Scan*-ikkunaan (uusi skannaus).
- <span id="page-129-0"></span>8. Täytä tiedot *New Scan* (uusi skannaus) -ikkunassa, kuten kuvattu kohdassa Kiinteitä korjaavia [toimenpiteitä](#page-116-0) koskevan reseptin (Rx) [täyttäminen.](#page-116-0)

## **5.3.4 Implantin suunnittelua koskevien toimenpiteiden reseptin (Rx) täyttäminen**

**Implant Planning** (implantin suunnittelu) -toimenpide mahdollistaa tehokkaan kommunikoinnin laboratorioiden kanssa kirurgisten ohjeiden reseptivaatimuksista. Tarvittaessa tilaukset voidaan lähettää myös suoraan paikan päällä käytettävissä olevaan ohjelmistoon ja tuoda saumattomasti suoraan exoplan™-ohjelmistoon tai muuhun paikan päällä käytettävissä olevaan suunnitteluohjelmistoon.

### **Täyttääksesi reseptin (Rx) implantin suunnittelua varten:**

- 1. Syötä **Patient** (potilas) -alueelle potilaan tiedot tai etsi olemassa olevaa potilasta, kuten on kuvattu kohdassa [Olemassa](#page-142-0) olevien potilaiden etsiminen.
- 2. Valitse **Order** (tilaus) -alueelta **Implant Planning** (implantin suunnittelu) **Procedure** (toimenpide) pudotusvalikosta.
- 3. Valitse **Type** (tyyppi) -pudotusvalikosta tarvittavan kirurgisen ohjaimen tyyppi:

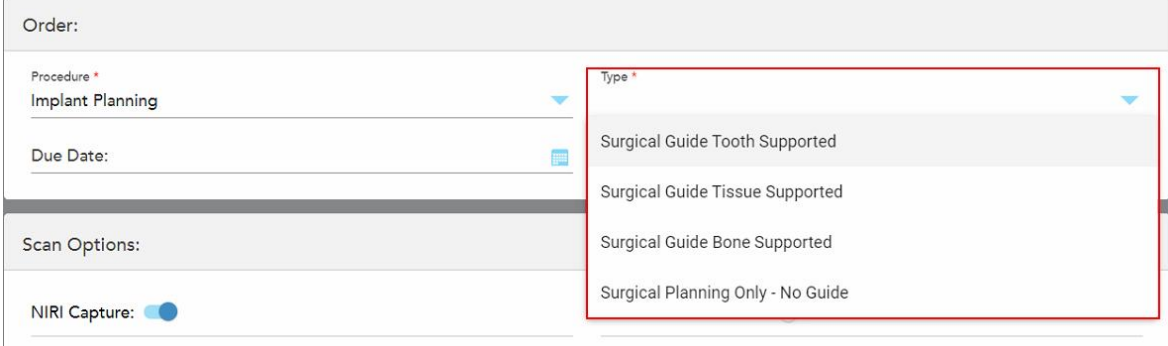

**Kaavio 101: Implant Planning (implantin suunnittelu) -toimenpidetyypit**

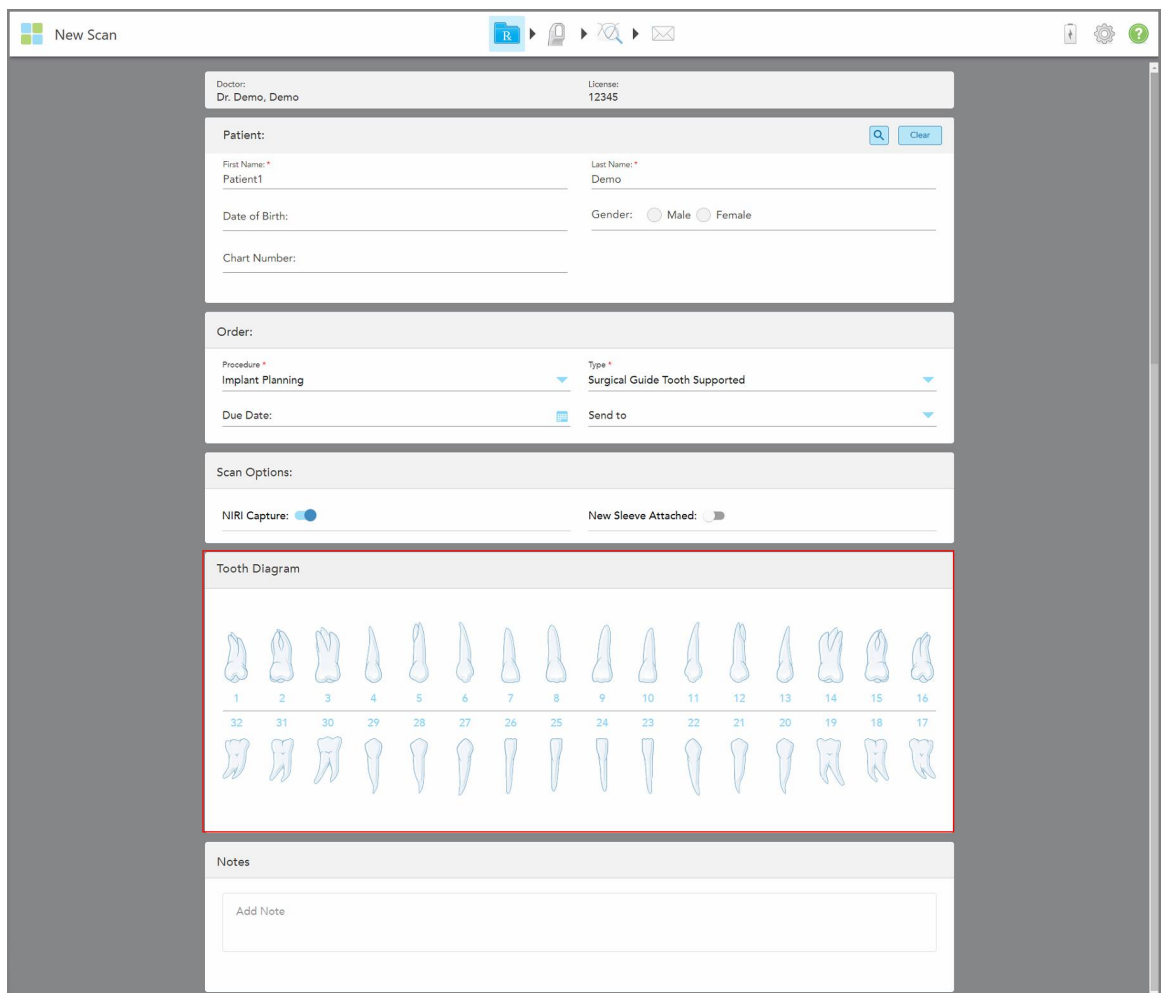

*New Scan* (uusi skannaus) -ikkuna laajenee näyttämään **Tooth Diagram** (hammaskaavio) -alueen:

**Kaavio 102: Implant Planning (implantin suunnittelu) -toimenpide – Hammaskaavio hammastuetulle kirurgiselle ohjaimelle**

- 4. Napauta tarvittaessa kalenteria **Due Date** (eräpäivä) -kentässä ja valitse sitten päivä, jolloin suunnitelman on määrä olla valmis.
- 5. Valitse tarvittaessa **Send To** (lähetä kohteeseen) -pudotusvalikosta laboratorio, johon skannaus lähetetään, tai oma paikan päällä käytettävä ohjelmisto.
- 6. Kytke **Scan Options** (skannausasetukset) -alueella seuraavat kytkimet päälle/pois päältä tarpeen mukaan.
	- <sup>o</sup> **NIRI Capture (NIRI-kuvaus):** Oletusarvoisesti kaikki kuvat otetaan NIRI-tietojen kanssa. Voit tarvittaessa poistaa NIRI-tietojen keräämisen käytöstä nykyisessä skannauksessa kytkemällä kytkimen pois päältä. Tarvittaessa voit poistaa NIRI-tiedot käytöstä oletusarvoisesti kaikissa skannauksissa, kuten on kuvattu kohdassa NIRI-tietojen tallentamisen poistaminen käytöstä kaikissa [skannauksissa](#page-97-0). **Huomaa:** NIRI Capture (NIRI-kuvaus) ei koske iTero Element 5D Plus Lite -järjestelmiä.
	- <sup>o</sup> **New Sleeve Attached** (uusi suoja kiinnitetty): valitse **New Sleeve Attached** -painike vahvistaaksesi, että uusi sauvan suoja on kiinnitetty. Lisätietoja löydät kohdasta Uusi sauvan suoja [-vahvistus](#page-139-0) potilaiden välillä.

7. Valitse **Tooth Diagram (**hammaskaavio) -alueelta jokainen implantoitava hammas ja valitse **Implant Position** (implantin sijainti) pudotusvalikosta.

Jos valitsit toimenpiteen tyypiksi **Surgical Guide Tooth Supported** (hammastuettu kirurginen ohjain), voit myös valita jokaisen tukihampaan ja valita **Supporting Tooth** (tukihammas) pudotusvalikosta. Tukihampaat näkyvät **Tooth Diagram** (hammaskaavio) -alueella, niiden alle on merkitty viiva.

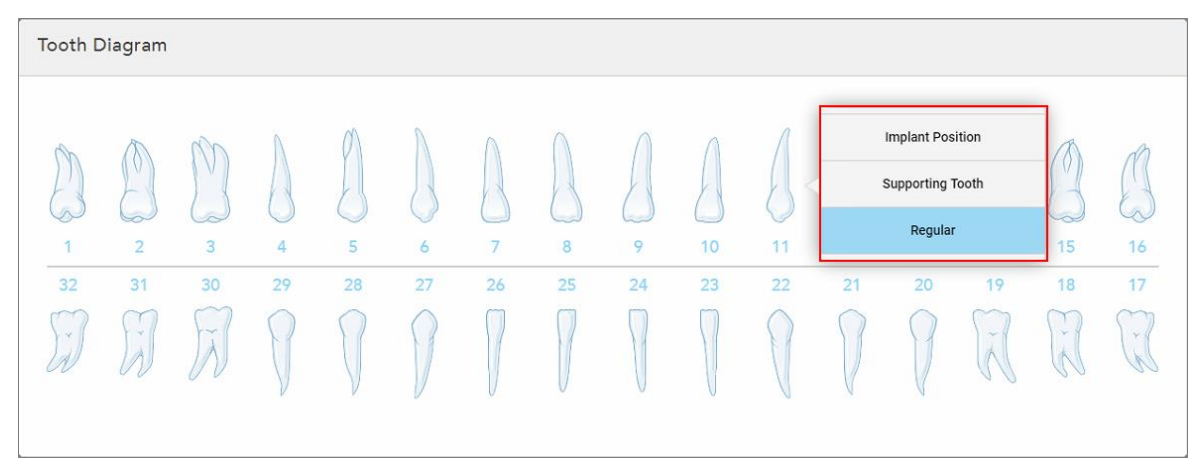

**Kaavio 103: Implantoitavien hampaiden määrittely**

*Implant Position* (implantin asento) -ikkuna tulee näkyviin jokaisen implantoitavan hampaan kohdalla.

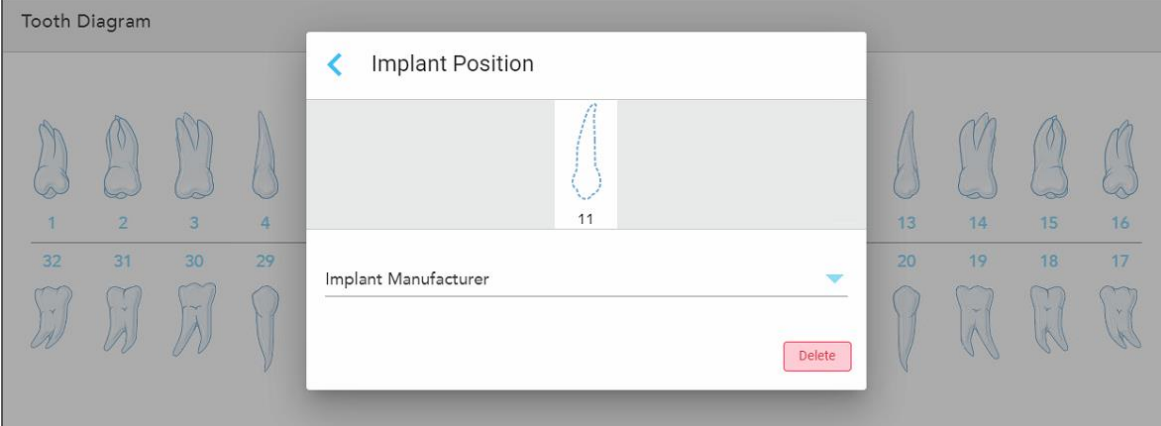

**Kaavio 104: Implant Position (implantin asento) -ikkuna**

- 8. Valitse implantin valmistaja pudotusvalikosta.
- 9. Napauta tallentaaksesi muutokset ja palataksesi *New Scan* (uusi skannaus) -ikkunaan.

Implantoitavat hampaat ja tarvittaessa tukihampaat näkyvät **Tooth Diagram** (hammaskaavio) -alueella. Tukihampaiden alla on viiva, ja implantoitavat hampaat näytetään katkoviivalla.

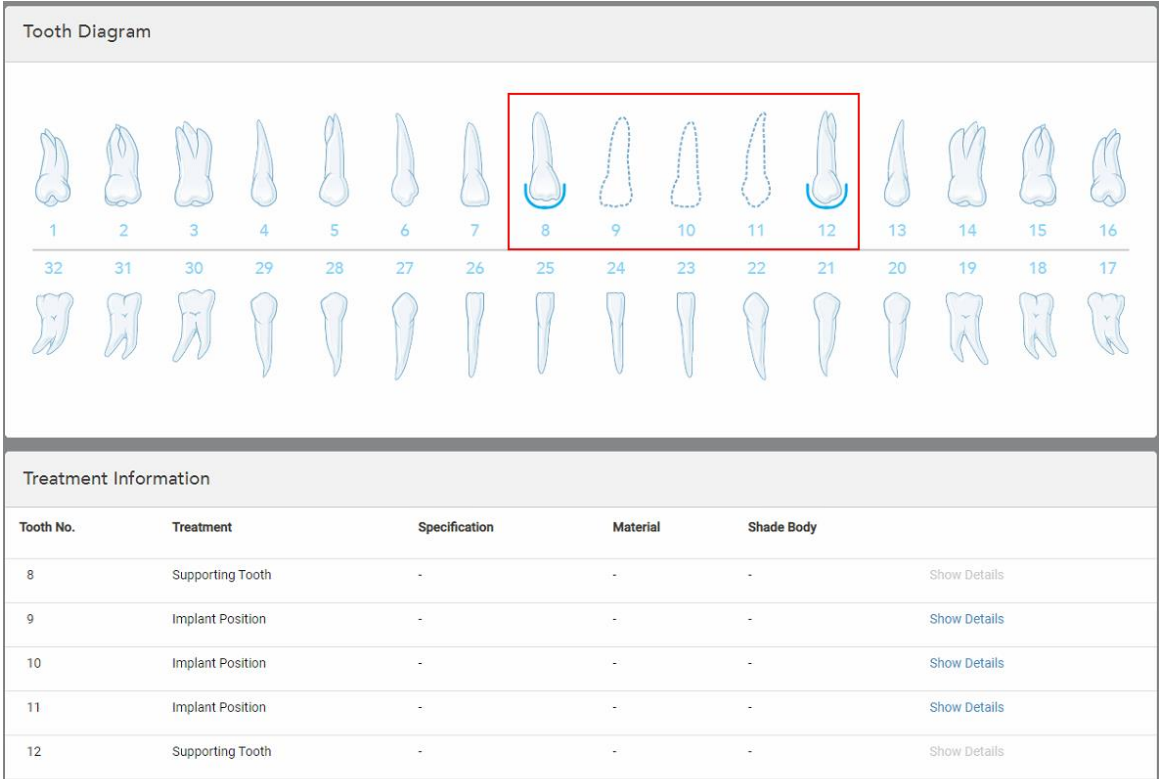

Kunkin asianomaisen hampaan tiedot näkyvät *Treatment Information* (hoitotiedot) -alueella **Tooth Diagram** (hammaskaavio) -alueen alapuolella.

**Kaavio 105: Tukihampaat ja implantoitavat hampaat näkyvät Tooth Diagram (hammaskaavio) ja Treatment Information (hoitotiedot) -alueilla**

10. Syötä **Notes** (muistiinpanot) -kohtaan tarvittaessa erityiset huomautukset laboratoriolle potilaan hoidosta. Esimerkiksi erityisohjeita toimitusta tai valmistusta varten. Lisää muistiinpano napauttamalla mitä tahansa kohtaa **Notes** (muistiinpanot) -alueen ulkopuolella. Jokainen muistiinpano näyttää muistiinpanon tekijän aikaleimalla, ja sitä voidaan muokata ja poistaa.

# **5.3.5 Denture/Removable (proteesit/irrotettavat) -toimenpiteiden reseptin (Rx) täyttäminen**

<span id="page-132-0"></span>Denture/Removable (proteesit/irrotettavat) -toimenpide mahdollistaa osittaisten ja täysien proteesien kokonaisvaltaisen suunnittelun ja valmistuksen.

**Huomaa:** Jotkut kentät eivät ole pakollisia ennen potilaan skannausta, mutta ne on täytettävä ennen kuin voit lähettää skannauksen.

### **Täyttääksesi reseptin (Rx) Denture/Removable (proteesit/irrotettavat) -toimenpidettä varten:**

- 1. Syötä **Patient** (potilas) -alueelle potilaan tiedot tai etsi olemassa olevaa potilasta, kuten on kuvattu kohdassa [Olemassa](#page-142-0) olevien potilaiden etsiminen.
- 2. Valitse **Order** (tilaus) -alueelta **Denture/Removable** (proteesit/irrotettavat) **Procedure** (toimenpide) pudotusvalikosta.

3. Valitse **Type** (tyyppi) -pudotusvalikosta tarvittavan proteesin tyyppi.

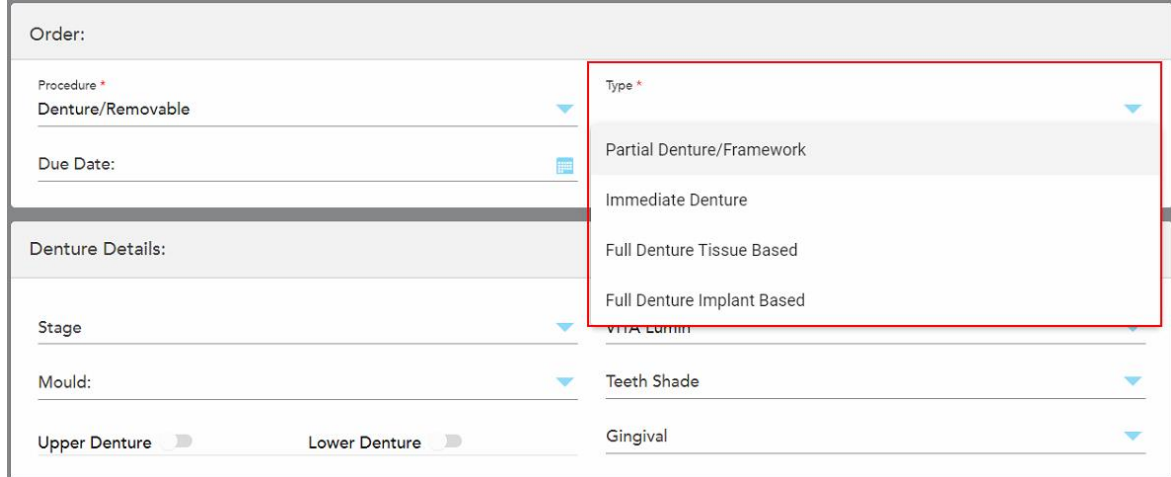

**Kaavio 106: Denture/Removable (proteesit/irrotettavat) -toimenpidetyypit**

- 4. Napauta tarvittaessa kalenteria **Due Date** (eräpäivä) -kentässä ja valitse sitten päivä, jolloin tapauksen on määrä olla saapunut laboratoriosta.
- 5. Valitse tarvittaessa **Send To** (lähetä kohteeseen) -pudotusvalikosta laboratorio, johon skannaus lähetetään, tai oma paikan päällä käytettävä ohjelmisto.
- 6. Valitse tarvittaessa **Denture Details** (proteesin yksityiskohdat) -alueelta proteesin vaihe (koskee vain täysin kudos- ja implanttipohjaisia toimenpidetyyppejä), muotti ja sävyjärjestelmä, mukaan lukien hampaiden sävy ja ikenien sävy asianmukaisista pudotusvalikoista.

**Upper/Lower Denture** (ylä-/alaproteesi): Asianmukainen kaarikytkin kytkeytyy automaattisesti päälle **Tooth Diagram** (hammaskaavio) -alueella olevien hammasmerkintöjen mukaisesti.

- 7. Kytke **Scan Options** (skannausasetukset) -alueella seuraavat kytkimet päälle/pois päältä tarpeen mukaan.
	- <sup>o</sup> **NIRI Capture (NIRI-kuvaus):** Oletusarvoisesti kaikki kuvat otetaan NIRI-tietojen kanssa. Voit tarvittaessa poistaa NIRI-tietojen keräämisen käytöstä nykyisessä skannauksessa kytkemällä kytkimen pois päältä. Tarvittaessa voit poistaa NIRI-tiedot käytöstä oletusarvoisesti kaikissa skannauksissa, kuten on kuvattu kohdassa NIRI-tietojen tallentamisen poistaminen käytöstä kaikissa [skannauksissa](#page-97-0). **Huomaa:** NIRI Capture (NIRI-kuvaus) ei koske iTero Element 5D Plus Lite -järjestelmiä.

<sup>o</sup> **Denture Copy Scan** (proteesin kopiointiskannaus): Laita **Denture Copy Scan** -painike päälle sisällyttääksesi skannauksen aikaisemmasta tai väliaikaisesta proteesista. Kun siirryt skannaustilaan, napauta **1** edellisten proteesien skannaamiseksi ja sitten **2** potilaan skannaamiseksi.

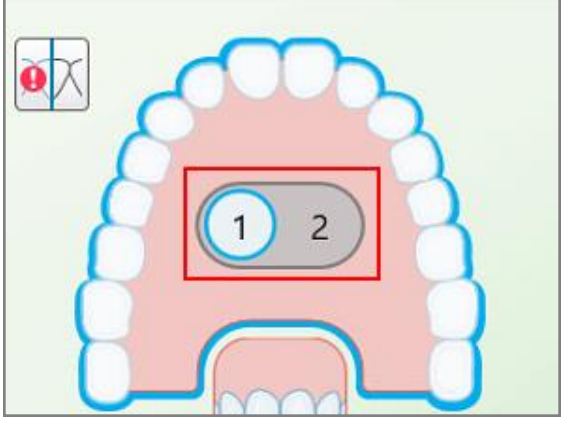

**Kaavio 107: Skannausvaihtoehto sekä proteesien että potilaan skannaukseen**

- <sup>o</sup> **New Sleeve Attached** (uusi suoja kiinnitetty): valitse **New Sleeve Attached** -painike vahvistaaksesi, että uusi sauvan suoja on kiinnitetty. Lisätietoja löydät kohdasta Uusi sauvan suoja [-vahvistus](#page-139-0) potilaiden välillä.
- 8. Määritä **Tooth Diagram** (hammaskaavio) -alueella hammasproteesiin sisällytettävät hampaat valitun toimenpidetyypin mukaisesti. Tämä alue ei ole merkityksellinen Full Denture Tissue Based (kudospohjainen täysproteesi) -toimenpidetyypeille.

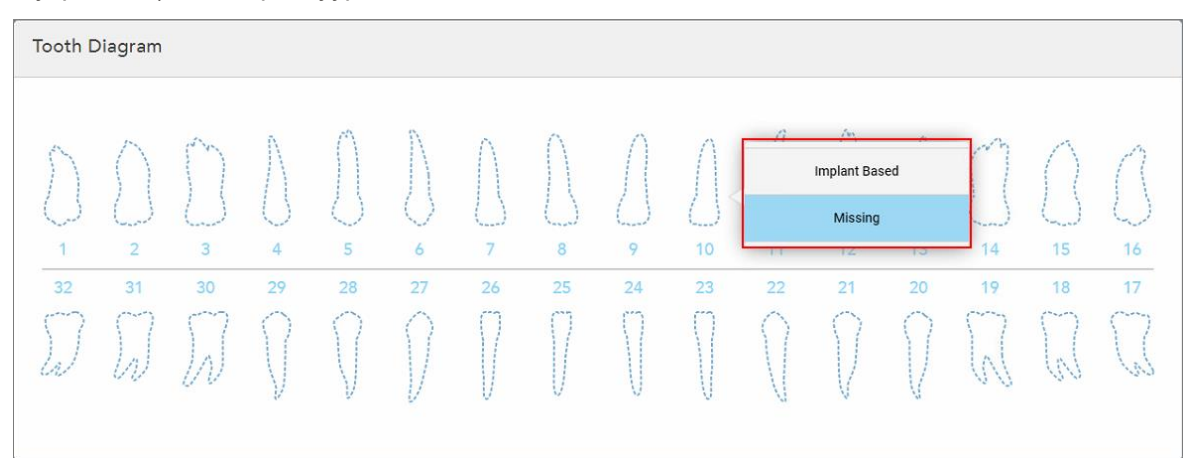

**Kaavio 108: Proteesiin sisällytettävien hampaiden määrittäminen – Full Denture Implant Based (implanttipohjainen täysproteesi) -toimenpidetyyppi**

- <sup>o</sup> Partial Denture/Framework (osittainen hammasproteesi/-kehys) Napauta jokaista asiaankuuluvaa hammasta ja valitse joko **Clasp** (lukko) tai **Missing** (puuttuva).
- <sup>o</sup> Immediate Denture (välitön hammasproteesi) Napauta jokaista asiaankuuluvaa hammasta ja valitse joko **Clasp** (lukko) tai **To Be Removed** (poistettava).

<sup>o</sup> Full Denture Implant Based (implanttipohjainen täysproteesi) – napauta jokaista asiaankuuluvaa hammasta ja valitse joko **Implant Based** (implanttipohjainen) tai **Missing** (puuttuva). Jos valitset **Implant Based** (implanttipohjainen), *Implant Based* (implanttipohjainen) -asetusikkuna tulee näkyviin, ja kaikki kentät ovat pakollisia.

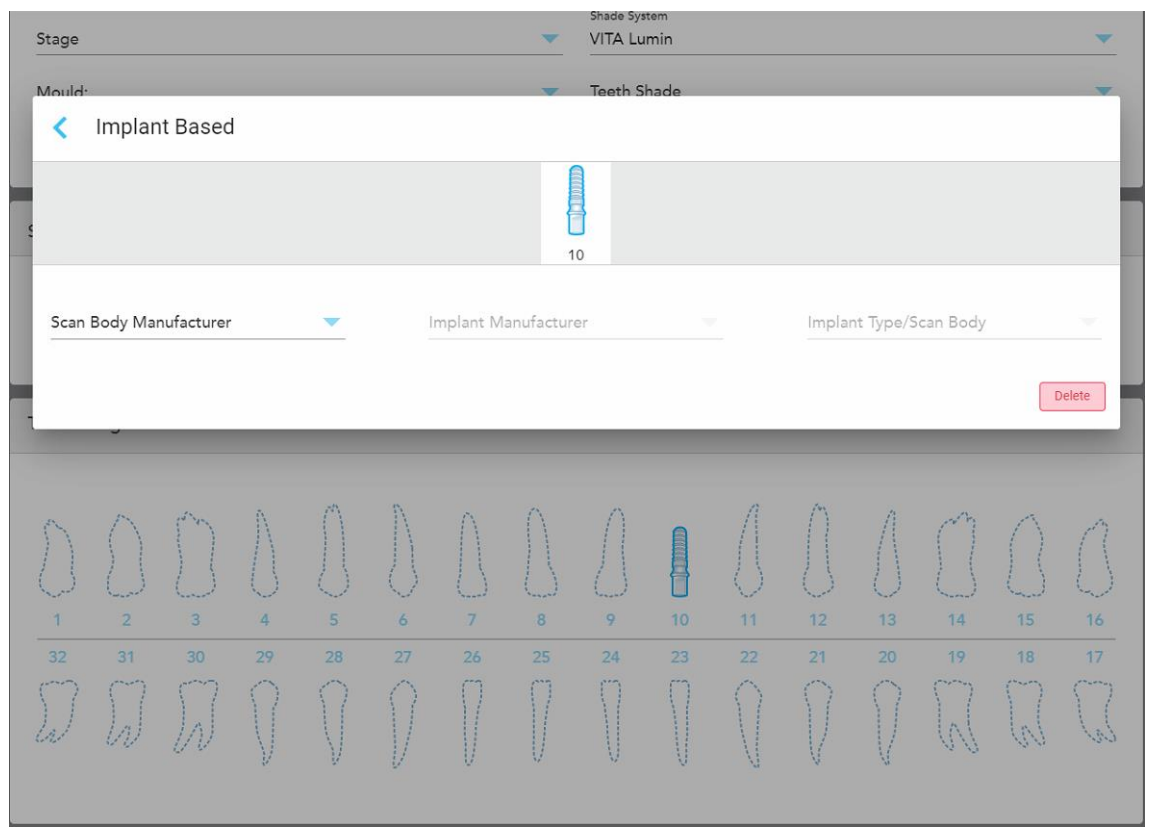

**Kaavio 109: Implant Based (implanttipohjainen) -asetusikkuna**

- i. Valitse kunkin implanttipohjaisen hampaan osalta skannausrungon valmistaja, implantin valmistaja ja implanttityyppi/skannausrunko asianmukaisista pudotusvalikoista.
- 

ii. Napauta tallentaaksesi muutokset ja palataksesi *New Scan* (uusi skannaus) -ikkunaan.

- 9. **Treatment Information** (hoitotiedot) -alueella näkyvät jokaisen hampaan kaikki merkinnät. Muokkaa tarvittaessa kunkin hampaan tietoja napauttamalla **Show Details** (näytä tiedot).
- 10. Syötä **Notes** (muistiinpanot) -kohtaan tarvittaessa erityiset huomautukset laboratoriolle potilaan hoidosta. Esimerkiksi erityisohjeita toimitusta tai valmistusta varten. Lisää muistiinpano napauttamalla mitä tahansa kohtaa **Notes** (muistiinpanot) -alueen ulkopuolella. Jokainen muistiinpano näyttää muistiinpanon tekijän aikaleimalla, ja sitä voidaan muokata ja poistaa.
- 11. Napauta 1951 työkalurivillä siirtyäksesi [skannaus](#page-147-0)tilaan, kuten osiossa <u>Potilaan skannaus</u> on kuvattu.

**Huomaa:** Ylimääräistä pehmytkudosta ei poisteta automaattisesti mallin reunoilta skannauksen aikana. Tarvittaessa voit ottaa automaattisen puhdistuksen käyttöön painamalla näyttöä ja napauttamalla sitten Auto Cleanup (automaattinen puhdistus) -työkalua. Lisätietoja löydät kohdasta [Automaattisen](#page-193-0) puhdistuksen [poistaminen](#page-193-0) käytöstä.

# **5.3.6 Appliance (laite) -toimenpiteiden reseptin (Rx) täyttäminen**

<span id="page-136-0"></span>Appliance (laite)-menetelmän avulla voit luoda reseptin erilaisille hammaslääketieteellisille laitteille, kuten yösuojille ja nukuttaessa käytettäville laitteille.

## **Täyttääksesi reseptin (Rx) laitetoimenpidettä varten:**

- 1. Syötä **Patient** (potilas) -alueelle potilaan tiedot tai etsi olemassa olevaa potilasta, kuten on kuvattu kohdassa [Olemassa](#page-142-0) olevien potilaiden etsiminen.
- 2. Valitse **Order** (tilaus) -alueelta **Appliance** (laite) **Procedure** (toimenpide) -pudotusvalikosta.
- 3. Valitse **Type** (tyyppi) -pudotusvalikosta tarvittavan laitteen tyyppi. Jos tarvittavaa laitetta ei ole luettelossa, valitse **Ortho Appliance** (oikomishoidollinen laite) ja kirjoita sitten vaatimuksesi ikkunan alareunassa olevaan **Notes** (huomautuksia) -kohtaan.

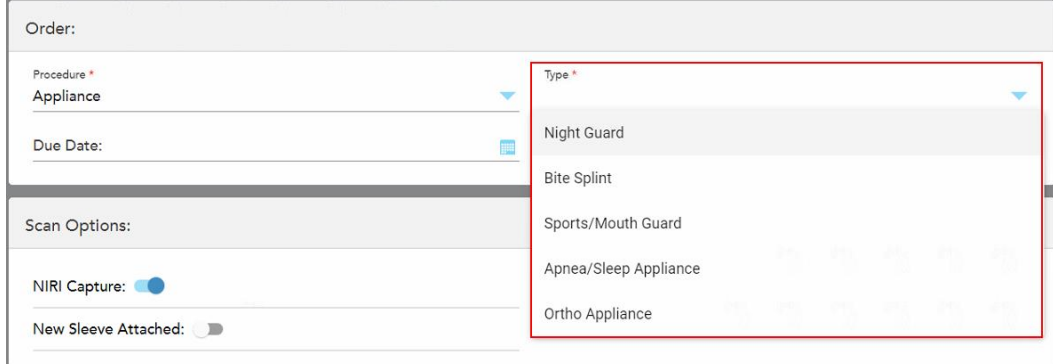

**Kaavio 110: Appliance (laite) -toimenpidetyypit**

4. Jatka reseptin täyttämistä vaiheesta 5, kuten on kuvattu kohdassa Reseptin [täyttäminen.](#page-110-0)

# **5.3.7 NIRI-tietojen tallentamisen poistaminen käytöstä**

**Huomaa:** Tämä osio ei koske iTero Element 5D Plus Lite -järjestelmiä.

Kun potilaita skannataan, NIRI-tiedot tallennetaan oletuksena. Tarvittaessa voit poistaa NIRI-tietojen tallentamisen käytöstä ennen uuden skannauksen aloittamista. Tällöin mikään NIRI-ominaisuuksista ei näy käyttöliittymässä, eikä NIRI-tietoja tallenneta tai lähetetä.

NIRI-tallennus voidaan myös oletusarvoisesti poistaa käytöstä kaikissa skannauksissa, kuten on kuvattu kohdassa NIRI-tietojen tallentamisen poistaminen käytöstä kaikissa [skannauksissa.](#page-97-0)

## **NIRI-tietojen tallentamisen poistaminen käytöstä tiettyä skannausta varten:**

<sup>l</sup> Kytke **NIRI Capture** -kytkin pois päältä ennen uuden skannauksen aloittamista *New Scan* -ikkunassa (uusi skannaus).

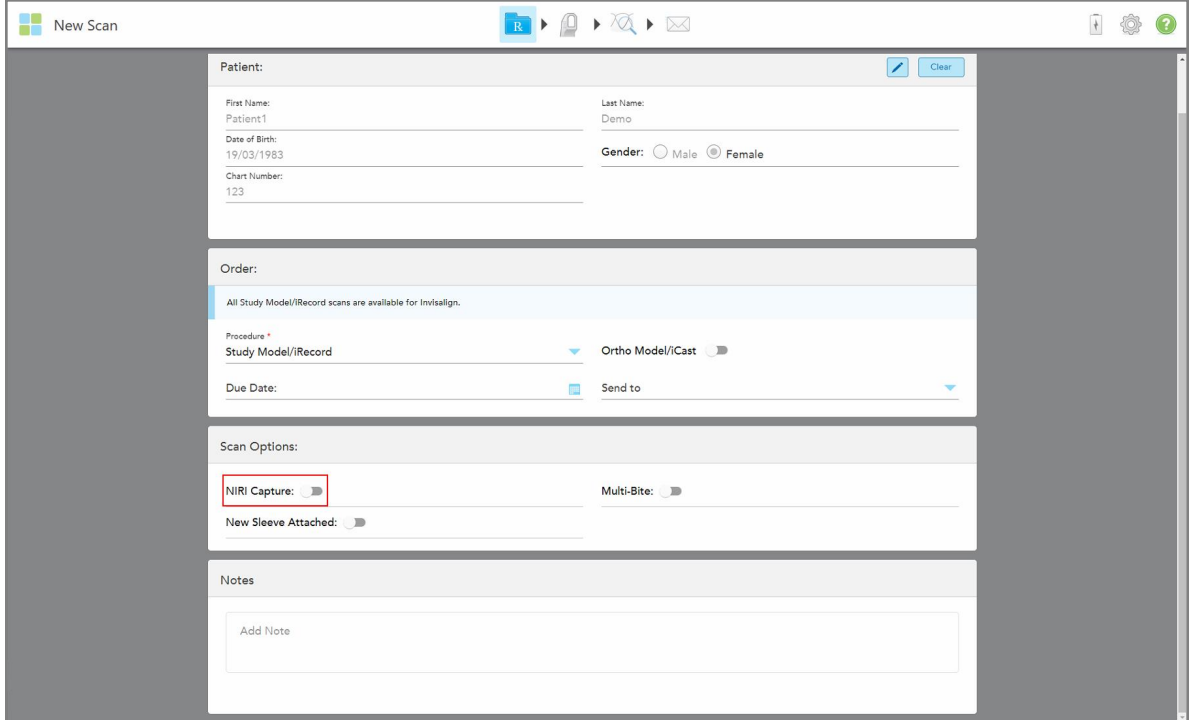

**Kaavio 111: NIRI-tietojen tallentamisen poistaminen käytöstä tiettyä skannausta varten**

**Huomaa:** tätä asetusta ei voi muuttaa skannauksen aloittamisen jälkeen.

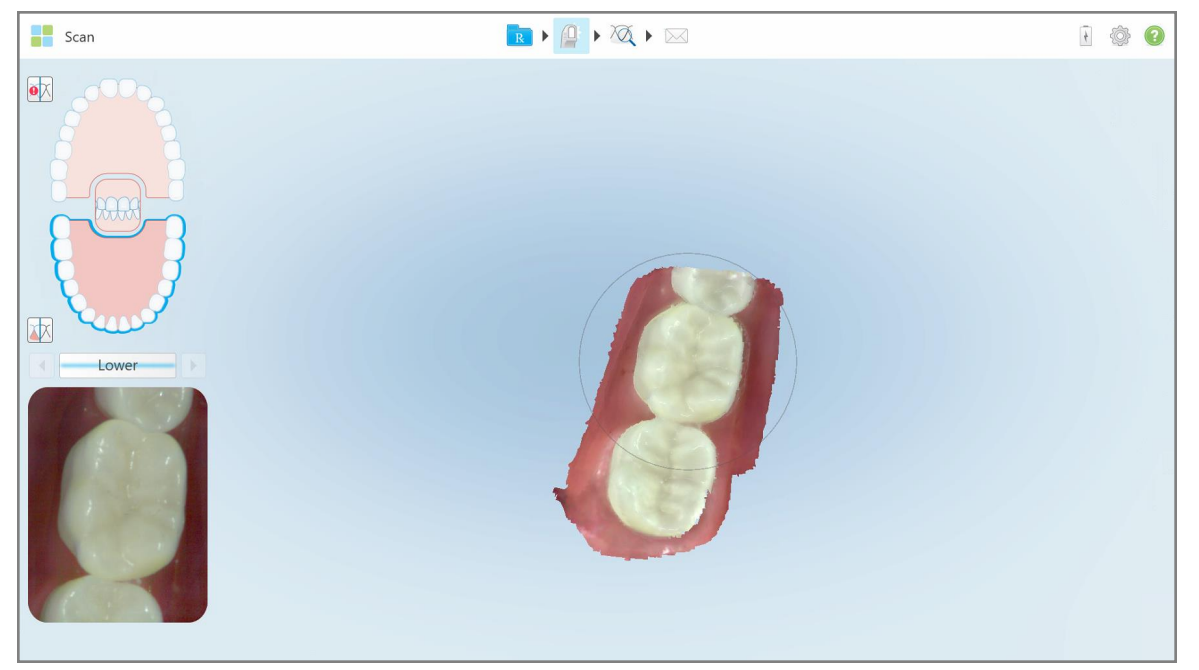

**Kaavio 112: Skannaustyökalu ilman mahdollisuutta NIRI-tietojen näyttämiseen etsimessä tai etsimisen suurentamiseen**

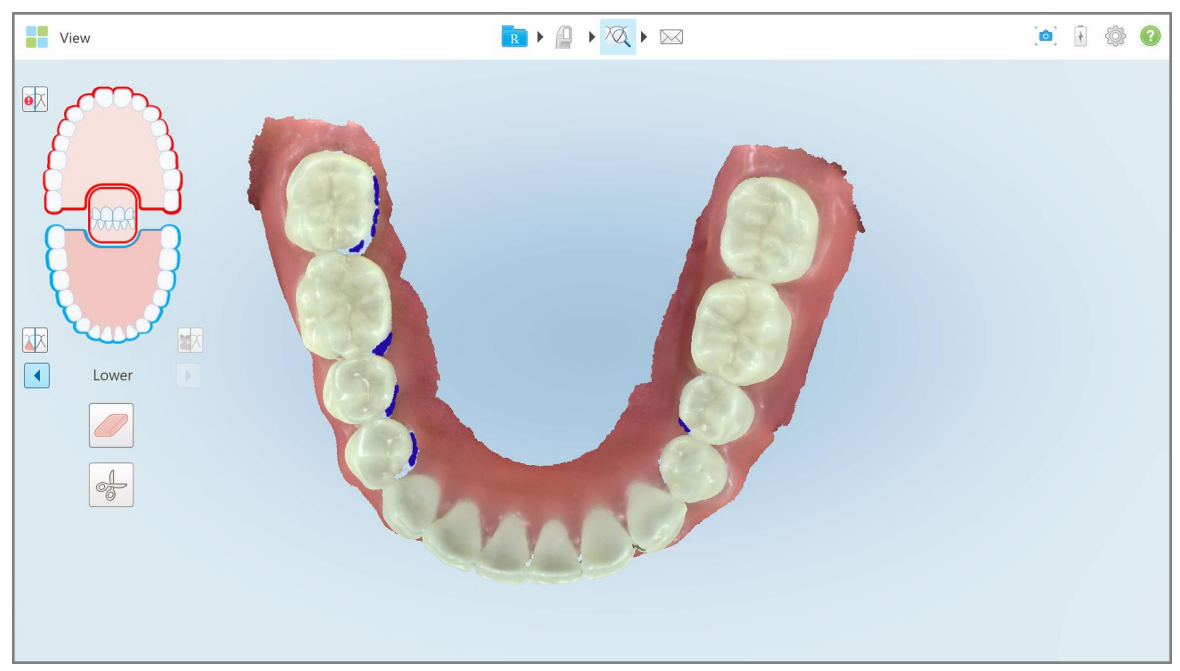

**Kaavio 113: Tarkistustyökalu ei näy tarkastelutilassa**

Skannauksen jälkeen voit tarkastaa kunkin skannauksen NIRI-tilan skannerin *tilaukset*-sivulta ja MyiTerosta.

## **5.3.8 Uusi sauvan suoja -vahvistus potilaiden välillä**

<span id="page-139-0"></span>Ristikontaminaation estämiseksi sauvan suoja on vaihdettava jokaiselle potilaalle.

iTero Element 5D Plus -järjestelmissä sinun on vahvistettava uusi sauvan suoja käyttämällä jotakin seuraavista vaihtoehdoista:

- <sup>l</sup> Aktivoimalla **New Sleeve Attached** (uusi suoja kiinnitetty) -vaihtoehdon täyttäessäsi uutta reseptiä (Rx), kuten kuvattu kohdassa Uusi suoja -vahvistus reseptiä [täytettäessä.](#page-139-1) Tämä menetelmä häiritsee mahdollisimman vähän eikä hätkähdytä potilasta.
- <sup>l</sup> Painamalla jompaakumpaa sauvan painiketta tai napauttamalla **OK** pyydettäessä, kun yrität siirtyä

[skannaustilaan](#page-140-0) kohdassa Uusi suoja -vahvistuksen teko skannaustilaan siirryttäessä kuvatulla tavalla.

Uusi suoja -vahvistuksen tekemättä jättäminen estää uuden skannauksen aloittamisen.

Molemmat suoja -vahvistustavat dokumentoidaan lokitiedostoon, jonne kirjataan sen käyttäjän nimi, joka teki uusi suoja -vahvistuksen, sekä ajankohta.

<span id="page-139-1"></span>**Huomautus:** Seuraavat osiot, joissa kuvataan suojan vahvistus ohjelmistossa, eivät koske iTero Element 5D Plus Lite -järjestelmiä.

## **5.3.8.1 Uusi suoja -vahvistus reseptiä täytettäessä**

Valitse *New Scan* (uusi skannaus) -ikkunassa **New Sleeve Attached** (uusi suoja kiinnitetty) -painike vahvistaaksesi, että uusi suoja on kiinnitetty sauvaan.

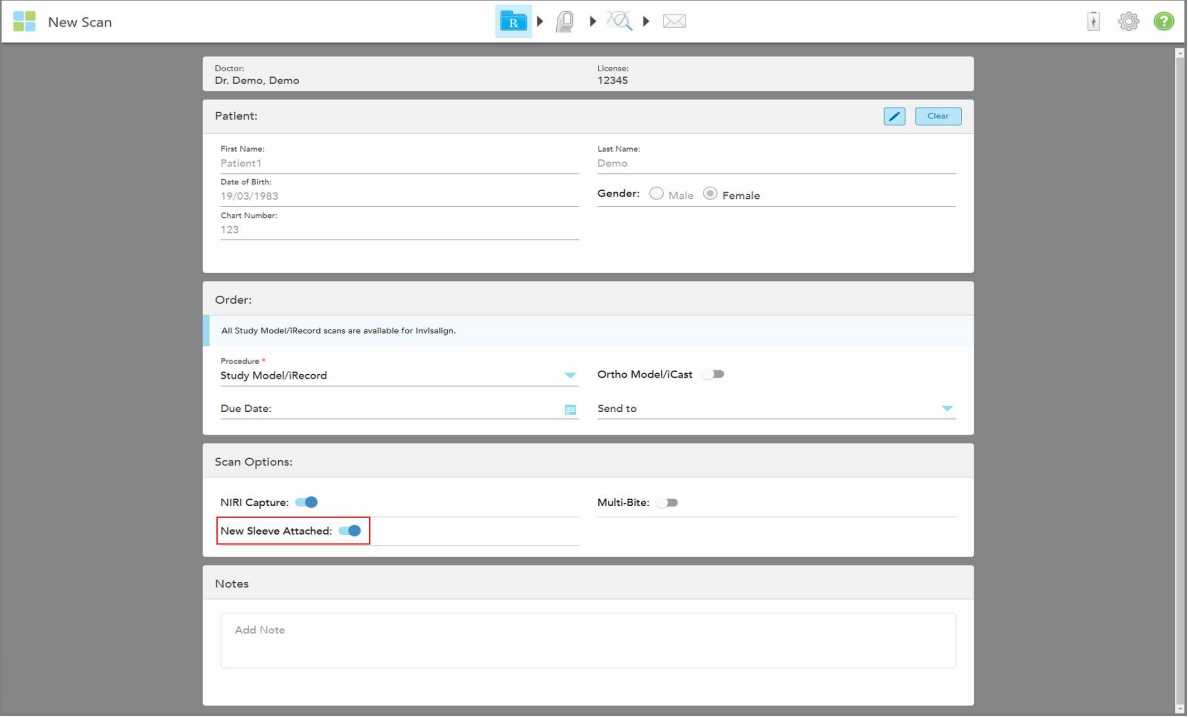

**Kaavio 114: Vahvistaminen, että uusi suoja on kiinnitetty**

<sup>l</sup> Jos **New Sleeve Attached** (uusi suoja kiinnitetty) -painike on kytketty päälle, et näe muita viestejä ja voit skannata siirryttäessä skannaustilaan.

<span id="page-140-0"></span><sup>l</sup> Jos **New Sleeve Attached** (uusi suoja kiinnitetty) -painike ei ole päällä, sinua estetään pääsemästä skannaustilaan ja sinun on vahvistettava uusi suoja, kuten seuraavassa osiossa kuvataan.

## **5.3.8.2 Uusi suoja -vahvistuksen teko skannaustilaan siirryttäessä**

Jos et kytkenyt **New Sleeve Attached** (uusi suoja kiinnitetty) -painiketta päälle täyttäessäsi uutta reseptiä (Rx),

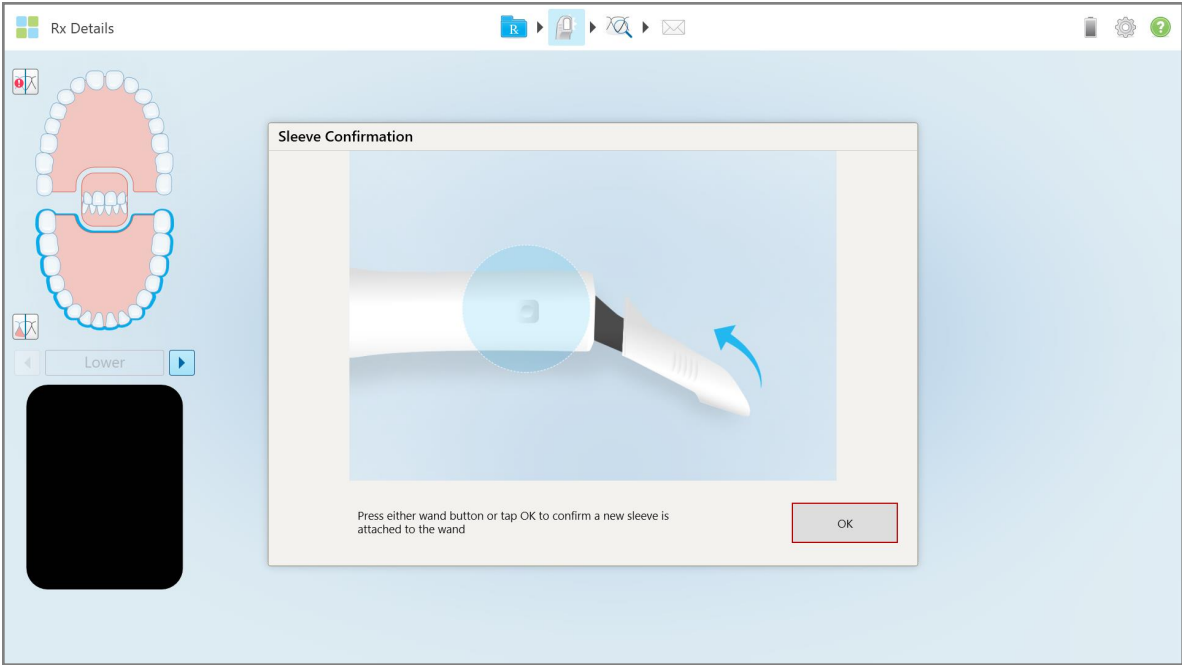

seuraava viesti tulee näkyviin, kun napautat Scan-työkalua

**Kaavio 115: Ponnahdusvahvistusviesti ennen skannausta**

Et pääse skannaamaan, ennen kuin painat **OK** näytöllä tai painat jompaa kumpaa sauvan painikkeista.

# <span id="page-141-0"></span>**5.4 Potilaan hallinnointi**

Voit hallita potilaan tiedonhallintaprosessia **Patient**-alueella (potilas) *New Scan* (uusi skannaus) -ikkunassa.

- Lisää uusi potilas, kuvattu osiossa Uusien potilaiden [lisääminen](#page-141-1)
- Etsi olemassa olevaa potilasta osiossa, kuvattu osiossa [Olemassa](#page-142-0) olevien potilaiden etsiminen
- Muokkaa potilaan tietoja, kuvattu osiossa Potilaan tietojen [muokkaaminen](#page-144-0)
- <span id="page-141-1"></span><sup>l</sup> Potilaan tietojen tyhjentäminen *New Scan* -ikkunasta (uusi skannaus), kuvattu kohdassa [Potilaan](#page-146-0) tietojen [tyhjentäminen](#page-146-0) New Scan -ikkunasta (uusi skannaus)

## **5.4.1 Uusien potilaiden lisääminen**

Voit lisätä uuden potilaan täyttäessäsi reseptiä (Rx). Potilaan tiedot tallennetaan, kun siirryt *Scan* (skannaus) ikkunaan, ja niitä voidaan myöhemmin muokata, kuten kuvattu kohdassa Potilaan tietojen [muokkaaminen](#page-144-0).

Lisäksi voit lisätä uusia potilaita käyttämällä MyiTero- tai Dental Program Management Services (DPMS) ohjelmistoa.

## **Uuden potilaan lisääminen:**

- 1. Syötä *New Scan* (uusi skannaus) -ikkunan **Patient** (potilas) -alueelle potilaan etu- ja sukunimi.
- 2. Syötä tarvittaessa potilaan syntymäaika PP/KK/VVVV-MUODOSSA, valitse potilaan sukupuoli ja syötä yksilöllinen tunniste potilaan kaavionumeroksi.

Uuden potilaan tiedot näkyvät **Patient** (potilas) -alueella *New Scan* (uusi skannaus) -ikkunassa.

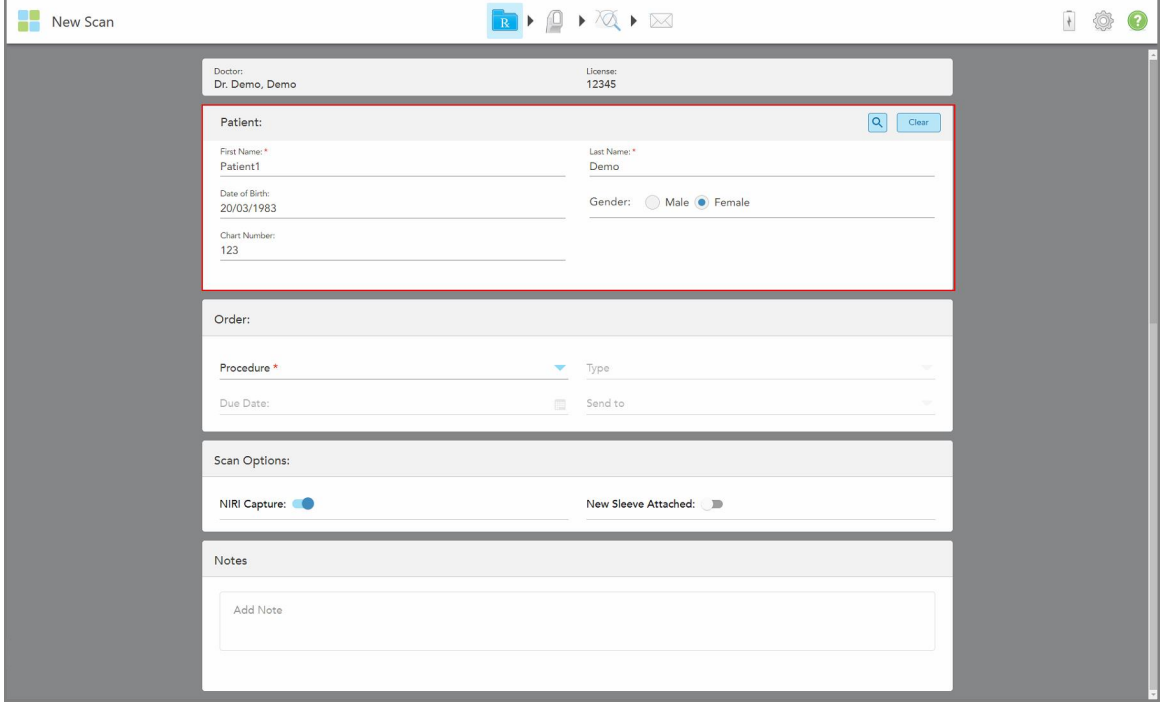

**Kaavio 116: Uuden potilaan lisääminen**

**Huomaa:** Jos yrität lisätä potilaan, joka on jo olemassa, **First Name** (etunimi), **Last Name** (sukunimi) ja **Chart Number** (kaavionumero) -kentät korostetaan ja näyttöön tulee viesti, jossa ilmoitetaan, että samoilla tiedoilla oleva potilas on jo olemassa.

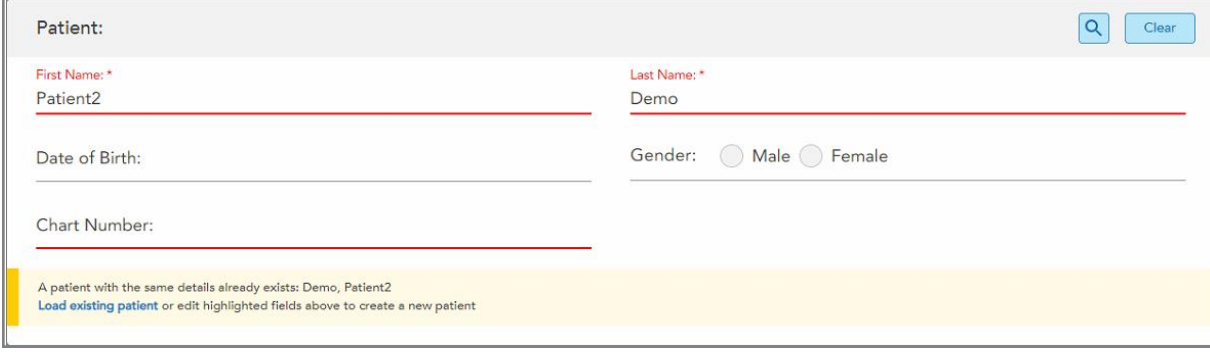

**Kaavio 117: Viesti siitä, että samoilla tiedoilla on olemassa potilas**

- a. Jos uusi potilas ja olemassa oleva potilas ovat sama henkilö, napauta **Load existing patient** (lataa olemassa oleva potilas).
- b. Jos uusi potilas ja olemassa oleva potilas ovat eri henkilöitä, muokkaa korostettuja kenttiä First Name (etunimi), Last Name (sukunimi) tai Chart Number (kaavionumero) – luodaksesi uuden potilaan.

<span id="page-142-0"></span>Potilaan tiedot näkyvät *New Scan* (uusi skannaus) -ikkunassa.

## **5.4.2 Olemassa olevien potilaiden etsiminen**

Kun haet olemassa olevaa potilasta, sinun on syötettävä hakukenttään vähintään 3 merkkiä potilaan nimestä, jotta näet luettelon potilaista, jotka vastaavat hakuehtoja.

Lisäksi voit hakea potilasta **Potilaat**-sivulta, kuten on kuvattu kohdassa [Potilaiden](#page-167-0) etsiminen.

### **Olemassa olevan potilaan etsiminen:**

1. Napauta *New Scan* -ikkunan (uusi skannaus) **Patient**-alueella kohtaa .

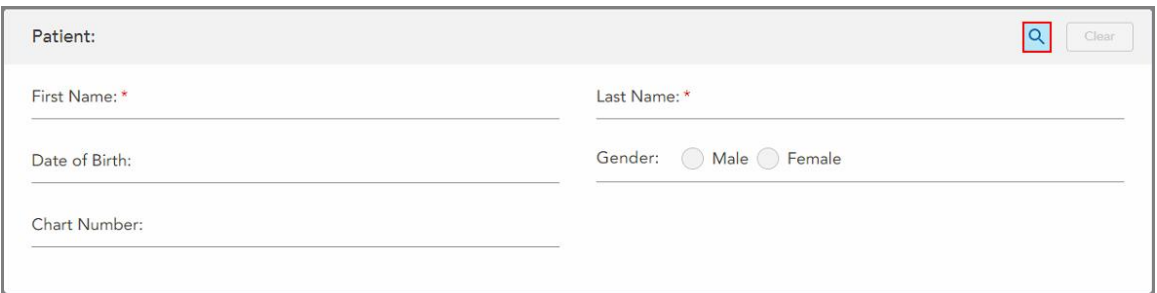

**Kaavio 118: New Scan (uusi skannaus) -ikkunan potilasalue – olemassa olevan potilaan etsiminen**

è

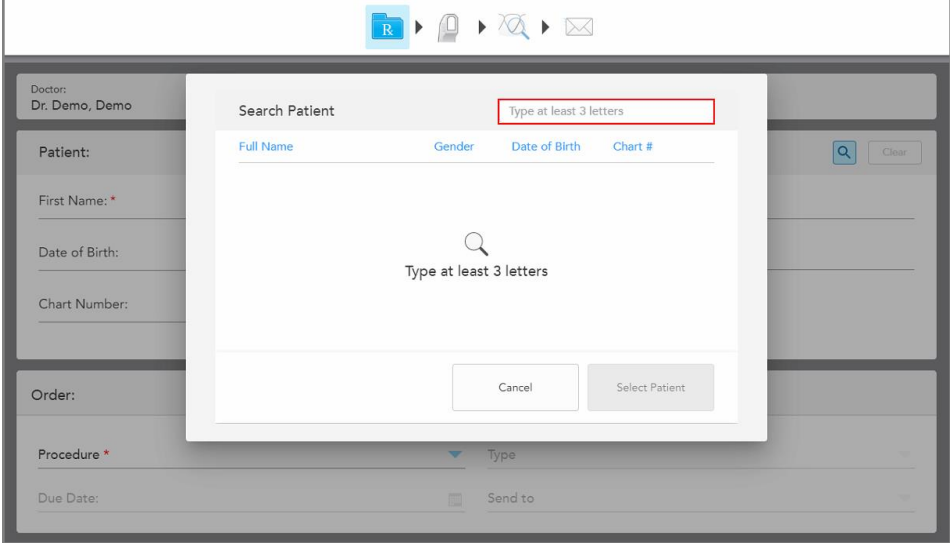

*Search Patient* (etsi potilasta) -ikkuna tulee näkyviin.

**Kaavio 119: Search Patient (etsi potilasta) -ikkuna hakukentällä**

2. Kirjoita *Search Patient* (etsi potilasta) -ikkunan hakukenttään vähintään kolme kirjainta näyttääksesi luettelon hakukriteerejä vastaavista potilaista.

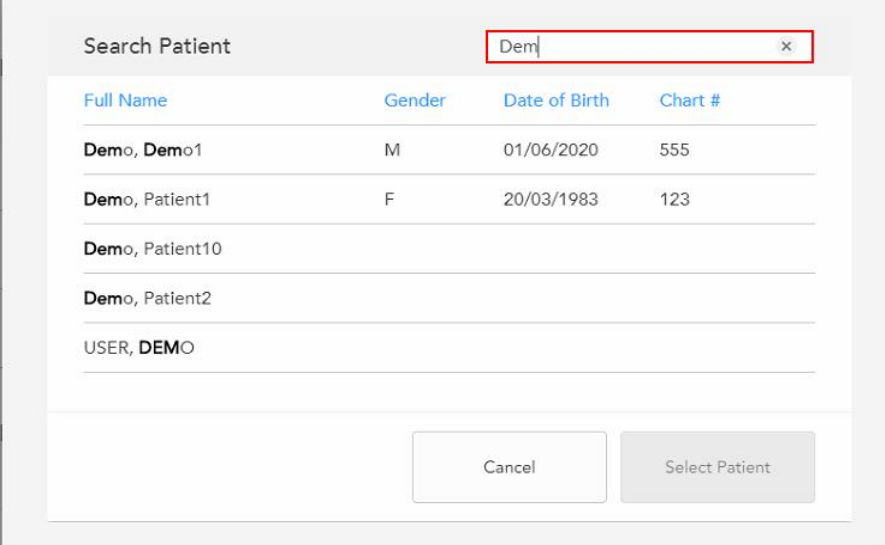

**Kaavio 120: Hakukriteerit hakukentässä ja luettelo vastaavista potilaista**
3. Valitse haluamasi potilas ja napauta sitten **Select Patient** (valitse potilas).

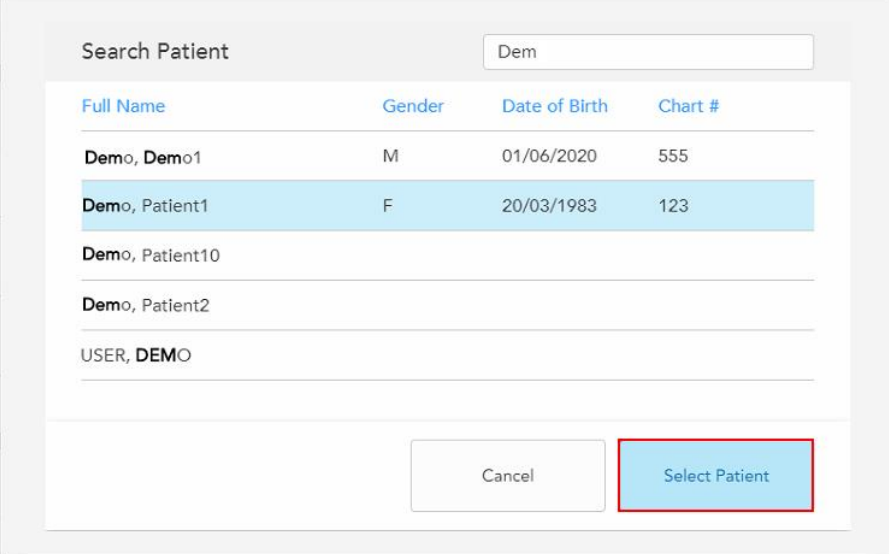

**Kaavio 121: Halutun potilaan valinta**

Valittu potilas näkyy **Patient** (potilas) -alueella *New Scan* (uusi skannaus) -ikkunassa.

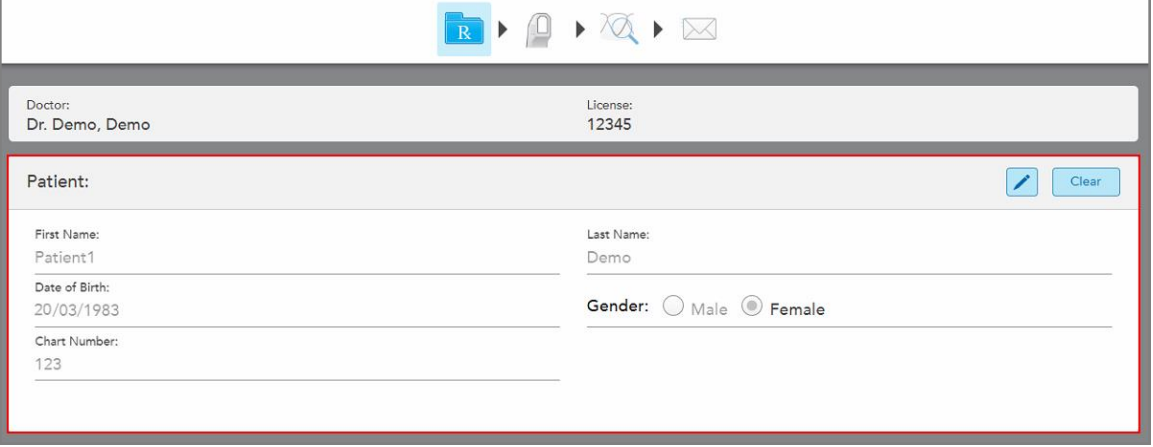

**Kaavio 122: Valittu potilas näkyy Patient (potilas) -alueella New Scan (uusi skannaus) -ikkunassa**

# **5.4.3 Potilaan tietojen muokkaaminen**

Kun olet etsinyt ja valinnut potilaan tai kun olet lisännyt uuden potilaan, voit muokata potilaan tietoja.

Lisäksi voit muokata potilaan tietoja, kun avaat reseptin (Rx) potilaan profiilisivulta, kuten osiossa [Reseptin](#page-172-0) (Rx) [tarkasteleminen](#page-172-0) on kuvattu.

#### **Potilaan tietojen muokkaaminen:**

1. Etsi olemassa olevaa potilasta, kuten kuvattu osiossa [Olemassa](#page-142-0) olevien potilaiden etsiminen. Potilas näkyy *New Scan* -ikkunassa (uusi skannaus).

2. Napauta **Patient**-alueella

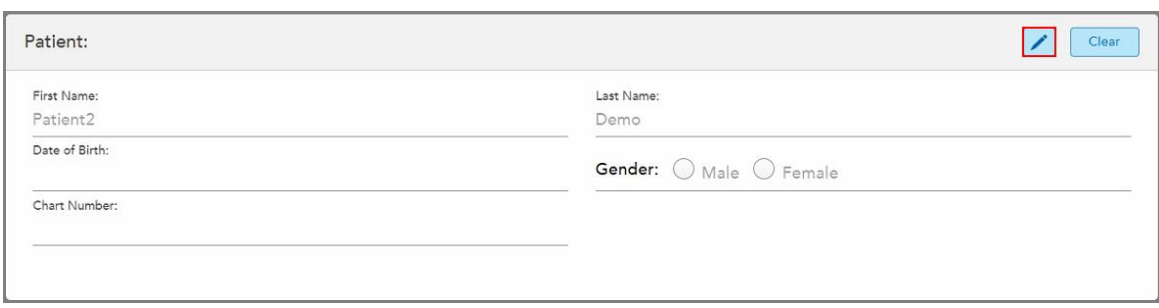

**Kaavio 123: New Scan (uusi skannaus) -ikkunan potilasalue – potilaan muokkaaminen**

*Edit Patient* -ikkuna (muokkaa potilasta) tulee näkyviin.

3. Muokkaa potilaan tietoja tarpeen mukaan ja napauta sitten **Update** (päivitä).

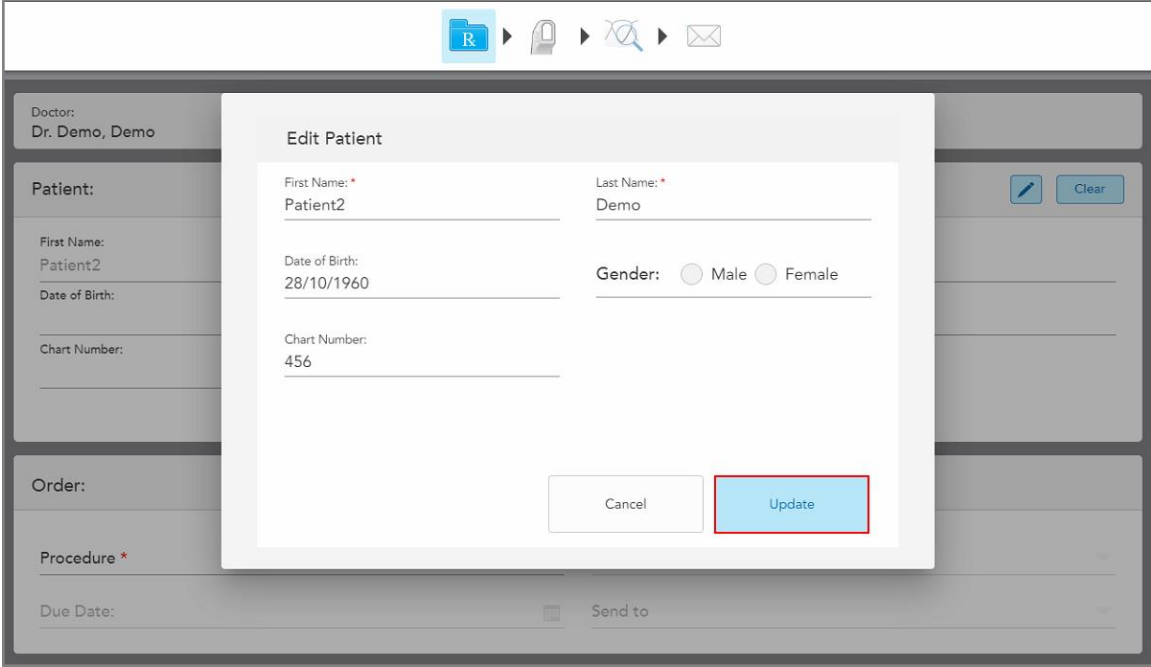

**Kaavio 124: Muokkaa potilasta -ikkuna ja Päivitä-painike**

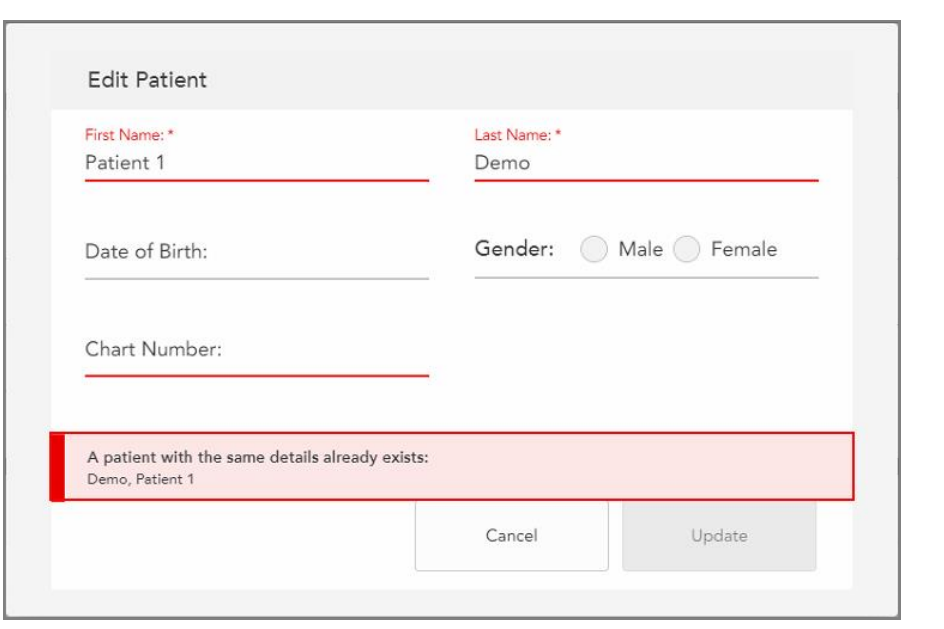

Jos syötät potilaan nimeä muokatessasi samat tiedot kuin olemassa olevalla potilaalla, näytölle ilmestyy asiasta ilmoittava viesti.

**Kaavio 125: Viesti siitä, että potilas, jolla on samat tiedot, on jo olemassa**

Jos haluat erottaa potilaat, joilla on samat tiedot, syötä yksilöllinen tunniste **Chart Number** (kaavionumero) kenttään.

## **5.4.4 Potilaan tietojen tyhjentäminen New Scan -ikkunasta (uusi skannaus)**

Tarvittaessa voit poistaa näytöllä olevat potilaan tiedot *New Scan* -ikkunasta (uusi skannaus).

#### **Potilaan tietojen tyhjentäminen New Scan -ikkunasta:**

1. Napauta **Patient**-alueella **Clear** 

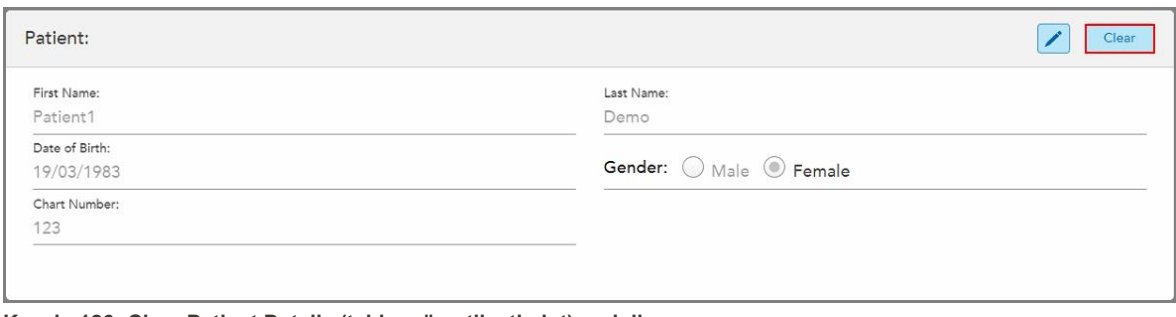

**Kaavio 126: Clear Patient Details (tyhjennä potilastiedot) -painike**

Näytössä esitetään vahvistusviesti.

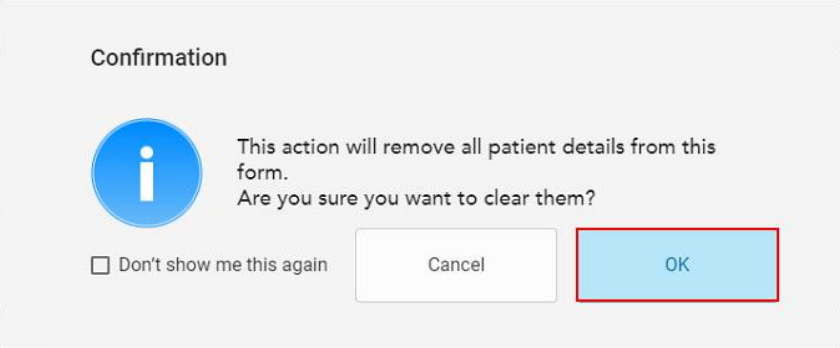

**Kaavio 127: Tyhjennyksen vahvistusviesti**

2. Tyhjennä potilaan tiedot napauttamalla **OK**.

Tarvittaessa voit valita **Don't show me this again** (älä näytä tätä minulle uudelleen) -valintaruudun. Tulevaisuudessa potilastiedot poistetaan *New Scan* (uusi skannaus) -ikkunasta heti, kun napautat **Clear** (Tyhjennä) -painiketta.

Kaikki tiedot tyhjennetään *New Scan* (uusi skannaus) -ikkunasta, ja voit nyt lisätä uuden potilaan tai tarvittaessa etsiä olemassa olevaa potilasta.

## **5.5 Potilaan skannaus**

Täytettyäsi reseptin, napauta työkalurivillä siirtyäksesi skannaustilaan. Näyttöön tulee *Scan*-ikkuna (skannaus), jonka avulla voit aloittaa potilaan skannauksen.

iTero Element 5D -skanneri mahdollistaa NIRI-, 2D-värikuvien ja 3D-intraoraalisten näköhavaintojen samanaikaisen tallentamisen ja tarkastelun.

**Huomaa:** iTero Element 5D Plus Lite -järjestelmät eivät tue iTero NIRI -teknologiaa.

Skannaustilassa voit suorittaa seuraavat toiminnot:

- Tarkastella skannauksen lisätietoja, jotka on kuvattu osiossa Ilmoitus [lisäskannausten](#page-150-0) palautteesta
- Vaihtaa värillisen ja yksivärisen tilan välillä, kuvattu osiossa [Skannauksen](#page-151-0) värin valinta
- Vaihtaa 3D:n ja etsimen näytön välillä, kuvattu osiossa Etsinnäytön ja 3D-näytön välillä [vaihtaminen](#page-152-0)
- <sup>l</sup> Vaihto värikuvan tai NIRI-kuvan välillä etsimen näytöllä, kuvattu osiossa Väri- ja NIRI-kuvien välillä [vaihtaminen](#page-154-0) [etsimessä](#page-154-0) – koskee vain iTero Element 5D ja iTero Element 5D Plus -järjestelmiä

Voit myös muokata skannausta seuraavasti:

- Poista segmentti, kuvattu osiossa Segmentin [poistaminen](#page-188-0)
- Poista valittu alue, kuvattu osiossa Valinnan [poistaminen](#page-190-0)
- Tallenna alueet, joilta puuttuu anatomia, kuvattu osiossa Puuttuvan anatomian [täyttäminen](#page-192-0)
- Näytä 3D-mallin reunojen ympärillä oleva ylimääräinen kudos, kuvattu osiossa [Automaattisen](#page-193-0) puhdistuksen [poistaminen](#page-193-0) käytöstä

Kun olet lopettanut potilaan skannauksen, napauta työkalurivillä siirtyäksesi **View** (näytä) -tilaan, jossa voit

### **5.5.1 Skannausohjeet**

tarkastella skannausta.

Heti kun siirryt skannaustilaan, valitun skannaussegmentin suositeltu skannausjärjestys näkyy skanneri-ikkunan keskellä. Se katoaa automaattisesti hetken kuluttua, tai voit piilottaa sen napauttamalla mitä tahansa näytön kohtaa.

iTero suosittelee, että seuraat skannausjärjestystä parhaan tuloksen saavuttamiseksi.

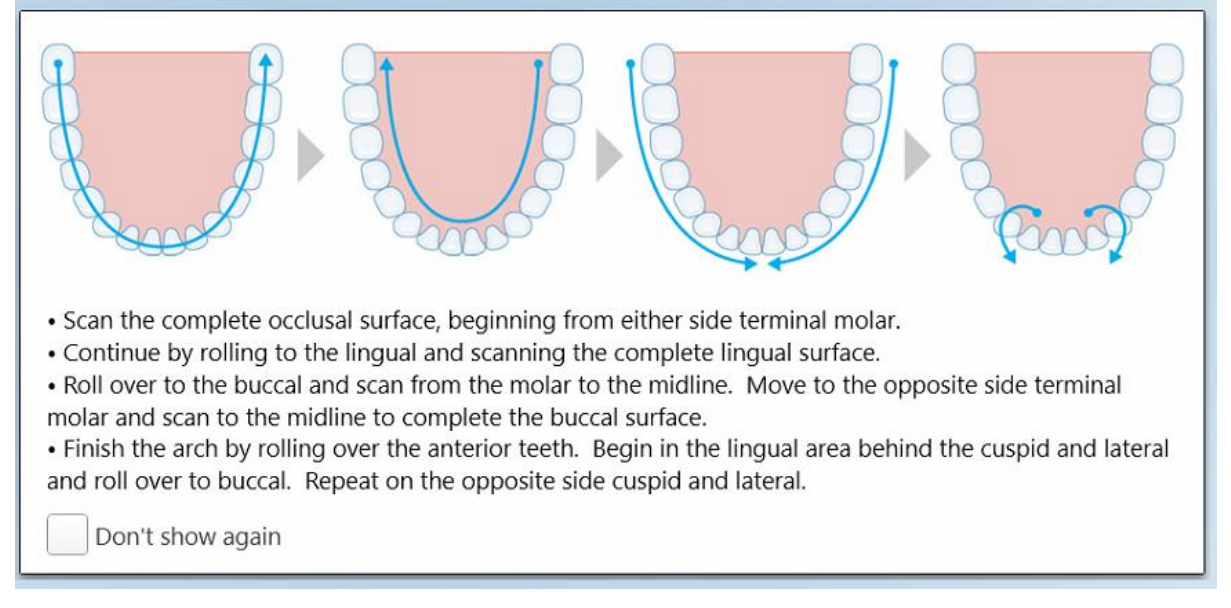

#### **Kaavio 128: Suositeltu skannausjärjestys – alaleuka**

**Huomaa:** jos valitset **Don't show again** (älä näytä uudelleen) -valintaruudun, tätä ohjetta ei näytetä tulevissa skannauksissa. Voit palauttaa opastuksen ottamalla sen käyttöön **Scan**-skannausasetuksissa, kuten osiossa [Skannausasetusten](#page-93-0) määrittäminen on kuvattu.

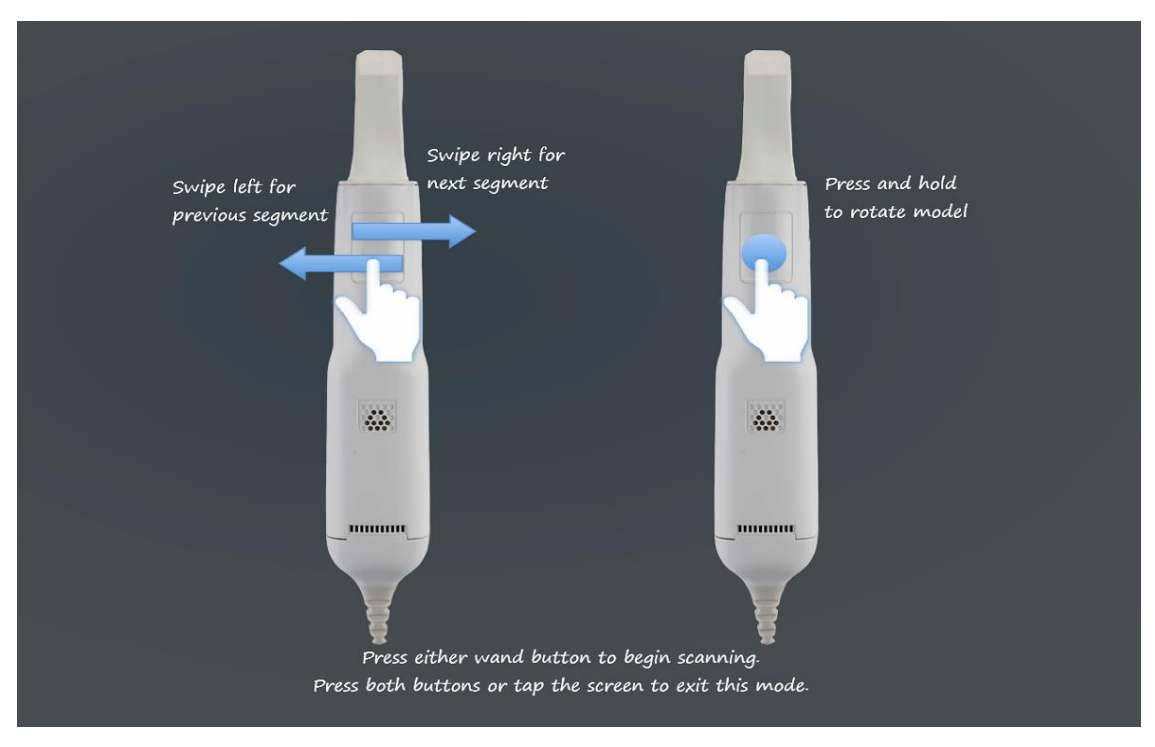

Lisäksi, jos painat molempia sauvapainikkeita samanaikaisesti, seuraava ohje tulee näkyviin:

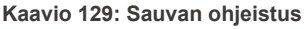

Aloita skannaus painamalla jompaakumpaa sauvan painiketta.

NIR-kuvien optimaalisen tallentamisen mahdollistamiseksi sauva on pidettävä 0-3 mm potilaan hampaiden yläpuolella.

### **5.5.2 Skannaamisen parhaat toimintatavat**

iTero suosittelee seuraavia parhaita käytäntöjä kiinteiden korjaavien toimenpiteiden skannaamiseen:

- <sup>l</sup> Varmista, että esivalmistellussa hampaassa, ja sen ympäristössä ei ole roskia, sylkeä ja verta.
- Valmistellun hampaan tulee olla kuiva ja reunaviivan tulee olla puhdas kudoksesta.
- <sup>l</sup> Sinun tulisi tuntea oikeat skannaustekniikat ja välttää liiallista skannaamista.

### **5.5.3 Skannausvaihtoehdot**

Skannaustilassa voit valita seuraavat vaihtoehdot:

- Skannauksen lisätiedot, kuvattu osiossa Ilmoitus [lisäskannausten](#page-150-0) palautteesta
- Vaihto värillisen ja yksivärisen tilan välillä, kuvattu osiossa [Skannauksen](#page-151-0) värin valinta
- Vaihtaa 3D:n ja etsimen näytön välillä, kuvattu osiossa Etsinnäytön ja 3D-näytön välillä [vaihtaminen](#page-152-0)
- <sup>l</sup> Vaihto värikuvan tai NIRI-kuvan välillä etsimen näytöllä, kuvattu osiossa Väri- ja NIRI-kuvien välillä [vaihtaminen](#page-154-0) [etsimessä](#page-154-0) – koskee vain iTero Element 5D ja iTero Element 5D Plus -järjestelmiä
- Muokkaa skannausta:
	- o Poista segmentti, kuvattu osiossa Segmentin [poistaminen](#page-188-0)
	- Poista valinta, kuvattu osiossa Valinnan [poistaminen](#page-190-0)
	- Täytä puuttuva anatomia, kuvattu osiossa Puuttuvan anatomian [täyttäminen](#page-192-0)
	- ∘ Poista automaattinen puhdistustyökalu käytöstä, kuvattu kohdassa [Automaattisen](#page-193-0) puhdistuksen [poistaminen](#page-193-0) käytöstä

## <span id="page-150-0"></span>**5.5.3.1 Ilmoitus lisäskannausten palautteesta**

Voit aktivoida ilmoituksen lisäskannauksista saadaksesi ilmoituksen lisäskannausta tarvitsevista alueista, varmistaaksesi, että koko mallia mahdollisesti vaarantavia kriittisiä alueita alueita ei jää skannaamatta.

Alueet, joilta puuttuu anatomia, on korostettu punaisella skannatessa yksivärisessä tilassa ja purppuralla väritilassa skannatessa.

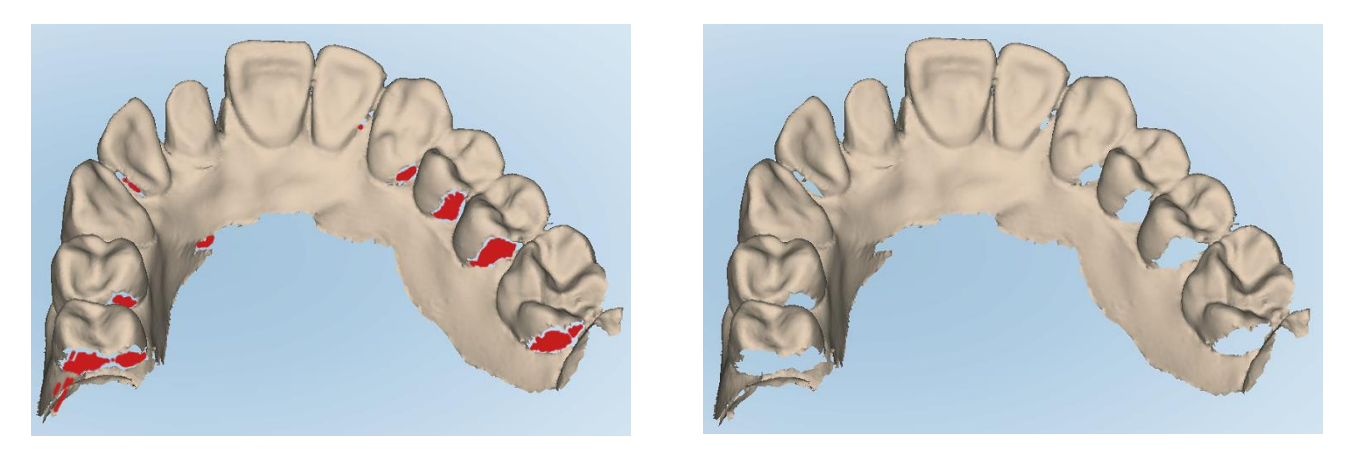

Kaavio 130: Alueet, joilta puuttuu anatomia, esitetään lisäskannausten ilmoitusten kanssa sekä ilman niitä - yksivärinen

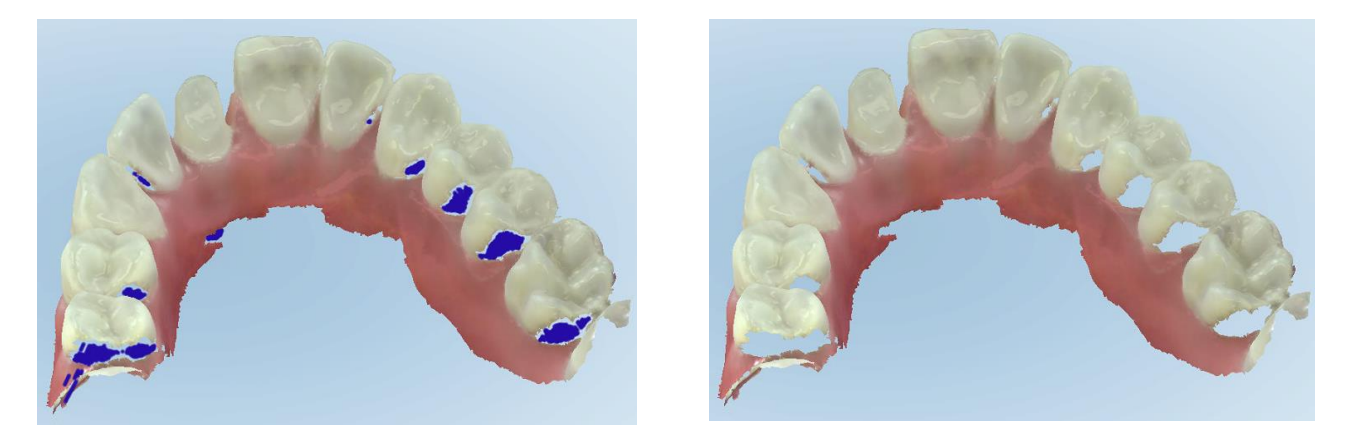

**Kaavio 131: Alueet, joilta puuttuu anatomia, näkyvissä lisäskannausten ilmoitusten kanssa sekä ilman niitä - väritila**

<span id="page-151-0"></span>Oletuksena tämä tila on käytössä, mutta se voidaan poistaa käytöstä tapauskohtaisesti napauttamalla tai oletusarvoisesti skannausasetuksista, jotka on kuvattu osiossa [Skannausasetusten](#page-93-0) määrittäminen.

# **5.5.3.2 Skannauksen värin valinta**

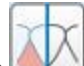

Värin vaihtopainikkeella voit vaihtaa väri- ja yksiväritilojen välillä. Tämä koskee sekä skannausta että kaikkien toimenpiteiden katselua.

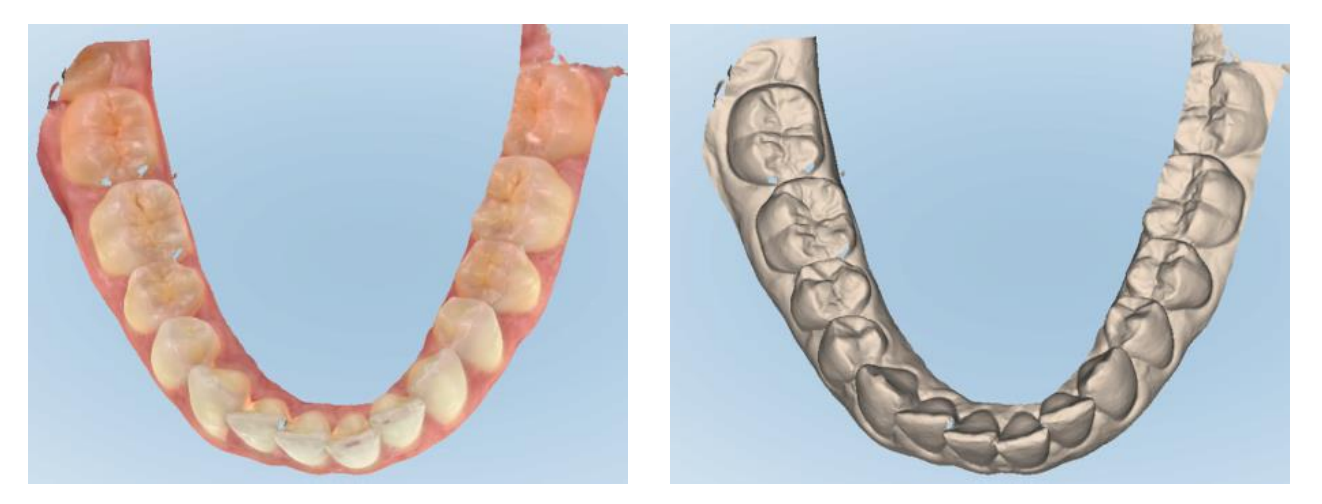

**Kaavio 132: Malli näytetään väri- ja yksiväritilassa**

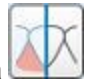

Mallit skannataan oletusarvoisesti värillisinä, mutta voit vaihtaa näkymää tapauskohtaisesti napauttamalla tai oletusarvoisesti skannausasetuksista, jotka on kuvattu osiossa [Skannausasetusten](#page-93-0) määrittäminen.

## **5.5.3.3 Siirtyminen seuraavaan skannaussegmenttiin**

Skannauksen aikana nykyinen segmentti on korostettu sinisellä navigointisäätimissä ja näkyy myös segmentin osoitinruudussa nuolien välissä.

**Huomaa:** ennen seuraavaan segmenttiin siirtymistä, paina jompaakumpaa sauvan sivupainiketta pysäyttääksesi sauvan skannauksen. Järjestelmä antaa äänimerkin, kun se pysäyttää skannauksen, ja uudelleen, kun se käynnistetään uudelleen.

Voit siirtyä seuraavaan segmenttiin seuraavasti:

- Napauttamalla asianomaista kaarta, esivalmisteltua hammasta tai purennan osaa
- Napauttamalla nuolia

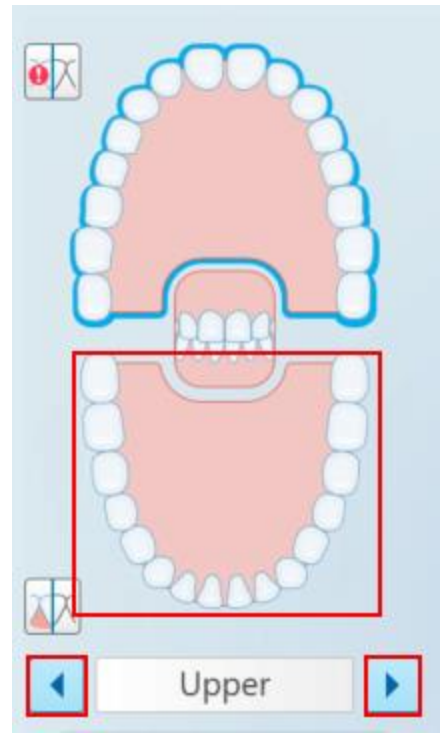

**Kaavio 133: Napauta vastakkaista kaarta tai napauta nuolia valitaksesi sen**

• Pyyhkäisemällä vasemmalle tai oikealle sauvan kosketuslevyllä.

<span id="page-152-0"></span>Ota sauvan kosketuslevy käyttöön painamalla ja vapauttamalla sauvan molemmat painikkeet samanaikaisesti.

## **5.5.4 Etsinnäytön ja 3D-näytön välillä vaihtaminen**

Oletuksena näytön keskellä näytetään potilaan hampaiden skannauksen aikana suuri 3D-kuva skannauksesta ja sillä hetkellä skannattava alue näytetään ikkunan vasemmassa alaosassa etsimessä.

Kiinnostuksen kohteena olevan alueen tutkimisen mahdollistamiseksi voit vaihtaa etsimen kuvan suurennetuksi ikkunan keskelle ja 3D-kuvan pienemmäksi ikkunan reunalle.

l

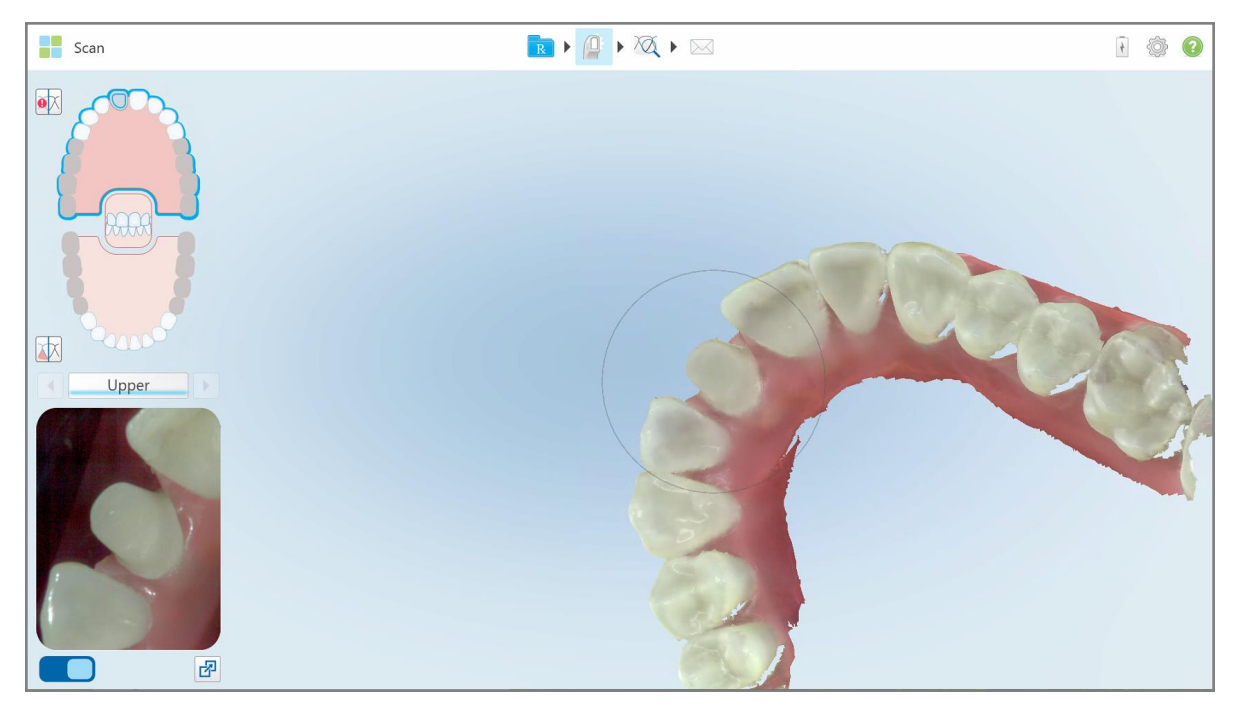

**Kaavio 134: Oletusnäkymä - 3D-skannaus ikkunan keskellä ja etsin vasemmalla**

Vaihda suuri etsinnäkymä näytön keskelle painamalla **-painiketta.** 

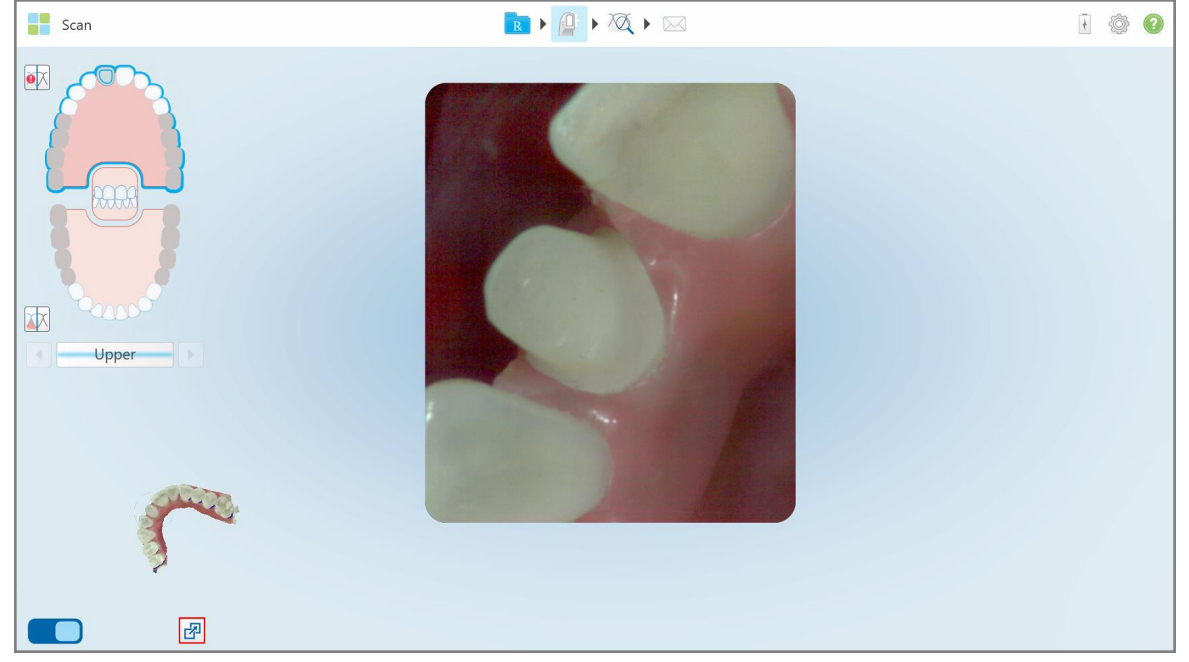

**Kaavio 135: Suuri etsinnäkymä näytön keskellä ja 3D-kuva vasemmalla**

# **5.5.5 Väri- ja NIRI-kuvien välillä vaihtaminen etsimessä**

<span id="page-154-0"></span>**Huomaa:** Tämä osio ei koske iTero Element 5D Plus Lite -järjestelmiä.

Etsimen liikuttamisen lisäksi voit valita, näytetäänkö etsimen kuva joko värillisenä tai NIRI-kuvana.

• Paina vaihtaaksesi etsimen väri- ja NIRI-kuvan välillä.

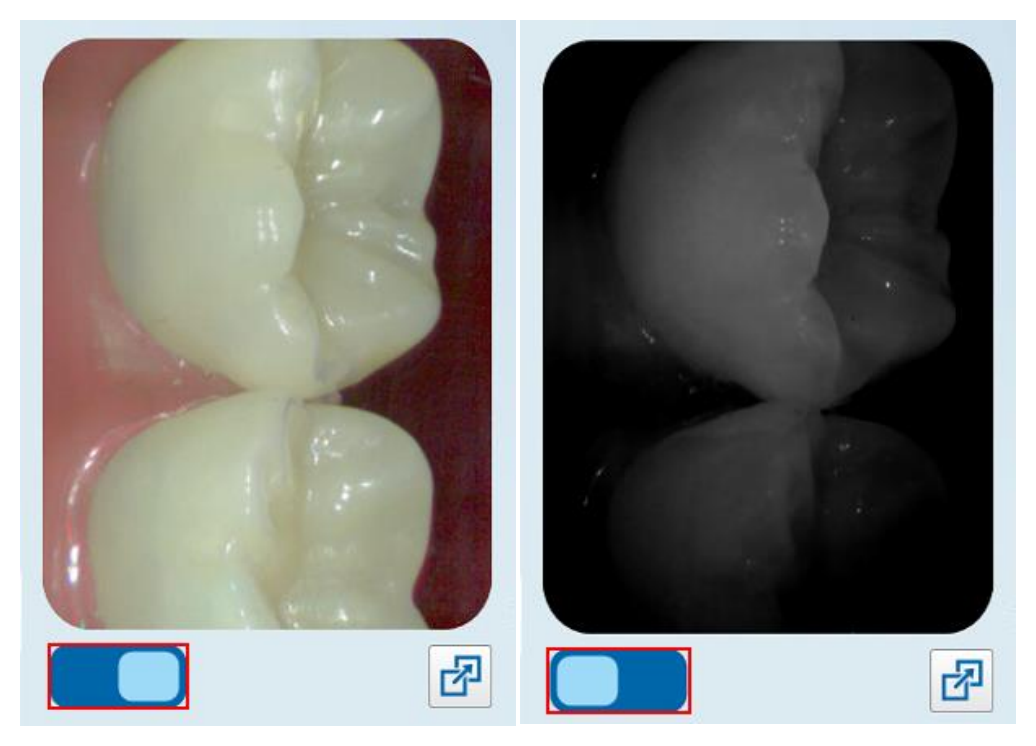

**Kaavio 136: Etsimen kuva värillisenä (vasen) tai NIRI-kuvana (oikea)**

## **5.5.6 Skannauksen muokkaaminen**

Kun olet skannannut mallin, voit muokata sitä seuraavilla työkaluilla:

- Poista segmentti -työkalu, kuvattu osiossa Segmentin [poistaminen](#page-188-0)
- Poista valinta -työkalu, kuvattu osiossa Valinnan [poistaminen](#page-190-0)
- Täyttötyökalu, kuvattu osiossa Puuttuvan anatomian [täyttäminen](#page-192-0)
- Poista automaattinen puhdistustyökalu käytöstä, kuvattu kohdassa [Automaattisen](#page-193-0) puhdistuksen poistaminen [käytöstä](#page-193-0)

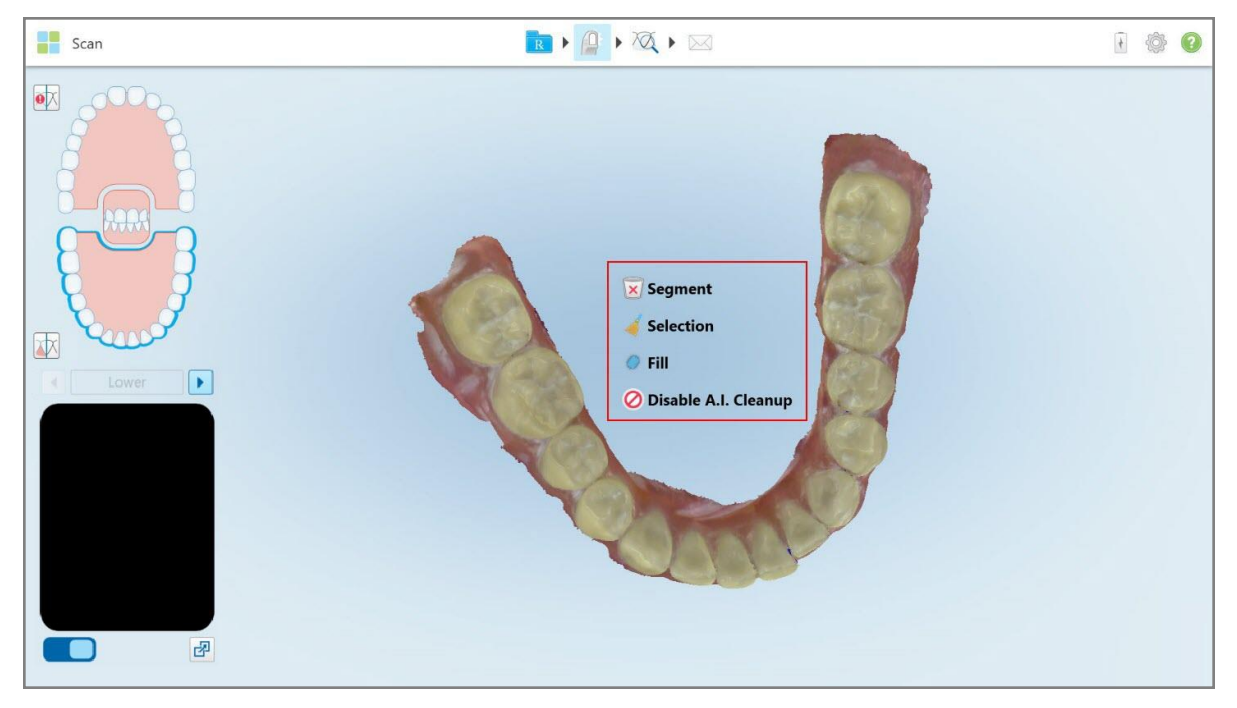

Muokkaustyökaluihin pääsee painamalla näyttöä.

**Kaavio 137: Muokkaustyökalut**

## **5.6 Skannauksen tarkasteleminen**

Kun olet skannannut potilaan, napauta siirtyäksesi View-tilaan (näyttötila). Kun jälkikäsittelyvaihe on suoritettu, voit tarkastaa mallin korkealla resoluutiolla varmistaaksesi, että anatomia on tallennettu riittävissä määrin, ja että malli on tarkka ja täydellinen.

Jos skannaussegmenttejä tai purentoja puuttuu, jälkikäsittelyvaiheen alussa näkyviin tulee asiasta ilmoittava viesti, joka tarjoaa mahdollisuuden palata takaisin ja lisätä skannauksen puuttuvat alueet. Lisätietoja löydät kohdasta Ilmoitukset puuttuvista [skannaussegmenteistä](#page-156-0).

Tarkastellessasi skannausta voit:

- Poistaa valittuja skannauksen alueita, kuvattu osiossa Työskentely [Pyyhekumi-työkalun](#page-195-0) kanssa
- <sup>l</sup> Luoda mallien erottelun manuaalisesti, jos vihreä vihjepiste ei ollut esivalmistellun hampaan keskellä skannauksen aikana, kuvattu osiossa Mallien [erottelutyökalun](#page-203-0) (Die Separation) käyttö
- Määritä reunaviiva, kuten on kuvattu kohdassa Margin Line [-työkalun](#page-207-0) käyttö
- <sup>l</sup> Tarkastele kiinnostavaa aluetta Review-työkalun (tarkastelutyökalu) avulla, kuten on kuvattu kohdissa [Review](#page-209-0)työkalun [\(tarkastelutyökalu\)](#page-209-0) käyttö (iTero Element 5D ja 5D Plus) (iTero Element 5D ja 5D Plus) ja [Review](#page-214-0)työkalun [\(tarkastelutyökalu\)](#page-214-0) käyttö (iTero Element 5D Plus Lite) (iTero Element 5D Plus Lite)
- Ottaa kuvakaappauksen mallista, kuvattu osiossa [Snapshot-työkalun](#page-220-0) käyttö

Kun olet tarkistanut skannauksen varmistaaksesi, että se on valmis, napauta työkalurivillä lähettääksesi skannauksen laboratorioon tai käytössäsi olevaan ohjelmistoon, kuten on kuvattu kohdassa [Skannauksen](#page-158-0) [lähettäminen](#page-158-0).

**Huomautus kiinteistä korjaavista ja proteesitoimenpiteistä:** Kun olet katsonut skannausta, palaa *New Scan* (uusi skannaus) -ikkunaan täyttääksesi pakolliset kentät, joita ei ole täytetty. Nämä kentät eivät olleet pakollisia potilaan skannauksen aikana, mutta ne on täytettävä ennen skannauksen lähettämistä. Jos skannausta lähetettäessä puuttuu kenttiä, näyttöön tulee viesti, jossa kehotetaan täyttämään kaikki pakolliset kentät, jotka on korostettu punaisella **Treatment Information** (hoitotiedot) -alueella.

## <span id="page-156-0"></span>**5.6.1 Ilmoitukset puuttuvista skannaussegmenteistä**

Mikäli skannaussegmenttejä tai purentaskannauksia puuttuu napauttaessasi **1999**-painiketta, sinulle ilmoitetaan asiasta jälkikäsittelyvaiheen alussa, ja voit palata takaisin ja korjata skannauksen puuttuvat alueet myöhempien manuaalisten toimenpiteiden vähentämiseksi.

Ilmoitukset näytetään seuraavissa tapauksissa:

- Puuttuvia esivalmisteluja tai kaaria segmenttejä ei skannattu tai niitä ei ole liitetty yhteen oikein
- Purentaongelmat
- Puuttuva purenta
- Purenta skannattu vain yhdeltä puolelta
- Vasemman ja oikean purennan skannausten välinen ristiriita

Lisäksi navigointisäätimien purentaosa on korostettu punaisella.

Viesti voi olla yleinen tai kertoa ongelmasta hyvin tarkasti, sisältäen ohjeet ongelman korjaamiseksi. Joissakin tapauksissa sinua voidaan varoittaa, että tapaus voidaan palauttaa laboratoriosta, ellet korjaa ongelmia.

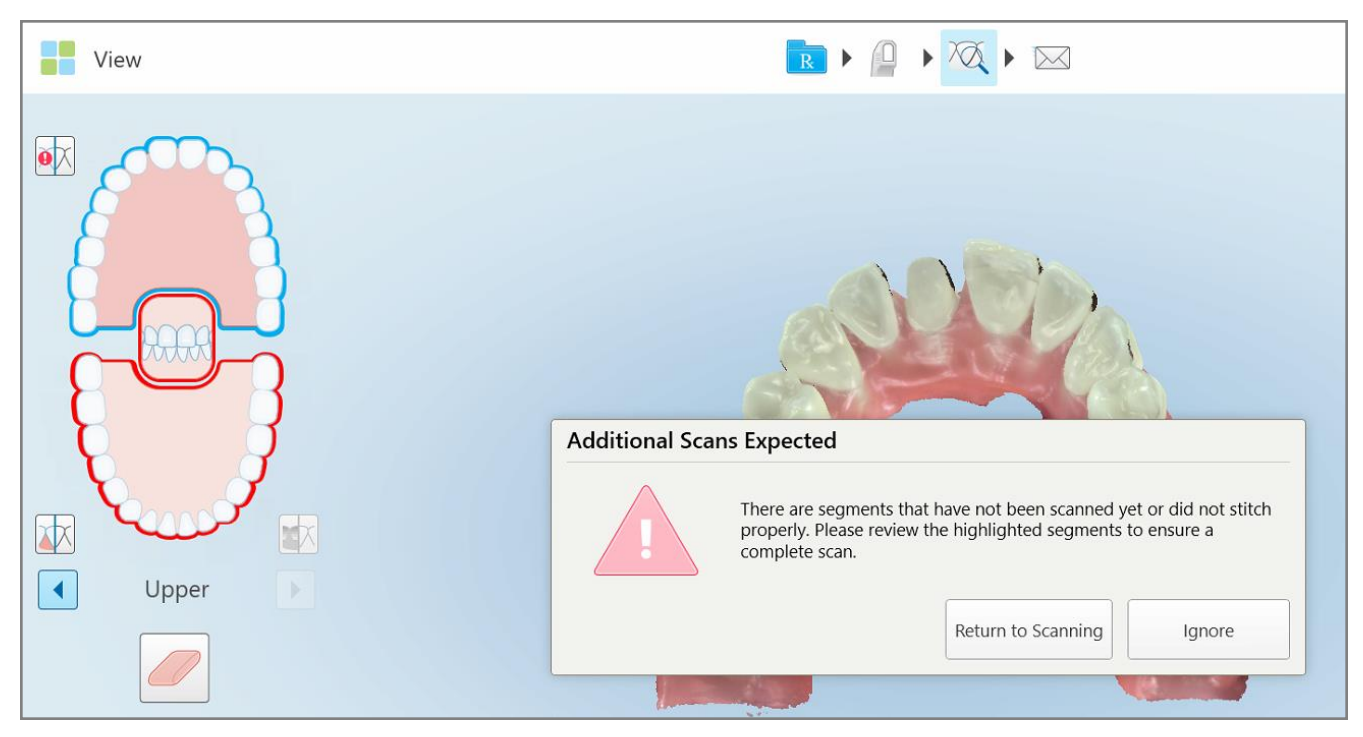

**Kaavio 138: Puuttuva skannausviesti ja puuttuvat segmentit korostettu punaisella**

Voit painaa **Return to Scanning** (palaa skannaukseen) palataksesi skannaustilaan ja skannata puuttuvat segmentit, jotka on merkitty punaisella navigointisäätimissä.

# **5.6.2 Skannausajastimen käyttäminen**

Skannausajastimen avulla voit nähdä, kuinka kauan mallin skannaus kesti.

**Voit tarkastella skannausaikaa seuraavasti:**

1. Napauta työkalurivillä painiketta

Skannausaika näytetään.

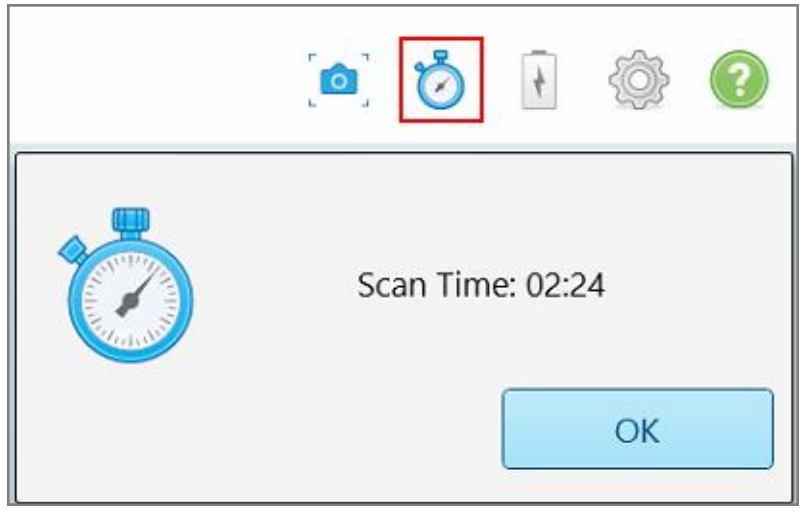

**Kaavio 139: Skannausajastin-painike työkalurivillä ja skannausaika**

<span id="page-158-0"></span>2. Napauta **OK** sulkeaksesi ikkunan.

# **5.7 Skannauksen lähettäminen**

Kun olet skannannut potilaan ja tarkastanut reseptin varmistaaksesi, että tietoja ei puutu, voit lähettää skannauksen laboratorioon, jyrsintää varten tai tallennettavaksi toimenpiteestä riippuen.

**Huomaa:** Ennen kuin voit lähettää skannauksen, sinun on vahvistettava, että olet saanut potilaan suostumuksen siihen, että Align kerää ja käsittelee hänen terveystietonsa.

## **Skannauksen lähettäminen:**

1. Napauta työkalupalkissa lähettääksesi skannauksen, mukaan lukien tarvittaessa kuvakaappaukset skannatusta mallista.

**Huomautus kiinteistä korjaavista ja proteesitoimenpiteistä:** Joistakin reseptin (Rx) kentistä tulee pakollisia vasta, kun potilas on skannattu. Jos et ole täyttänyt kaikkia pakollisia tietoja, näyttöön tulee viesti, jossa kehotetaan täyttämään puuttuvat kentät.

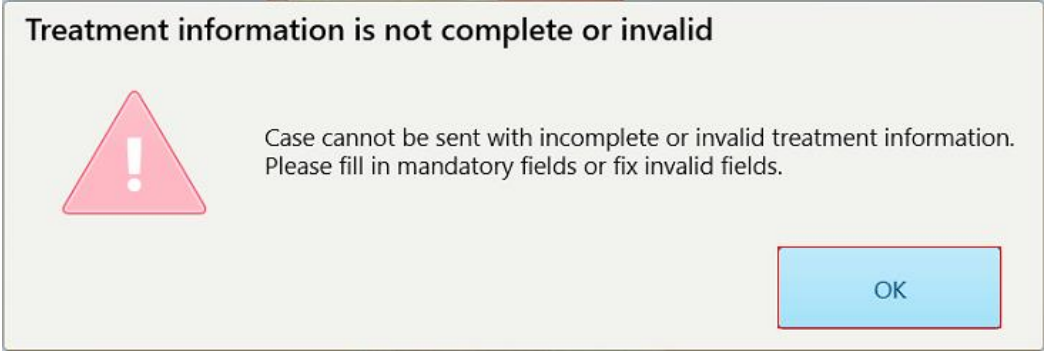

**Kaavio 140: Ilmoitus puuttuvista hoitotiedoista**

a. Napauta **OK** saadaksesi esiin *Rx Details* (reseptin tiedot) -sivun, joka näyttää ilmoituksen **Treatment Information** (hoitotiedot) -alueella jokaisesta puuttuvasta pakollisesta kentästä.

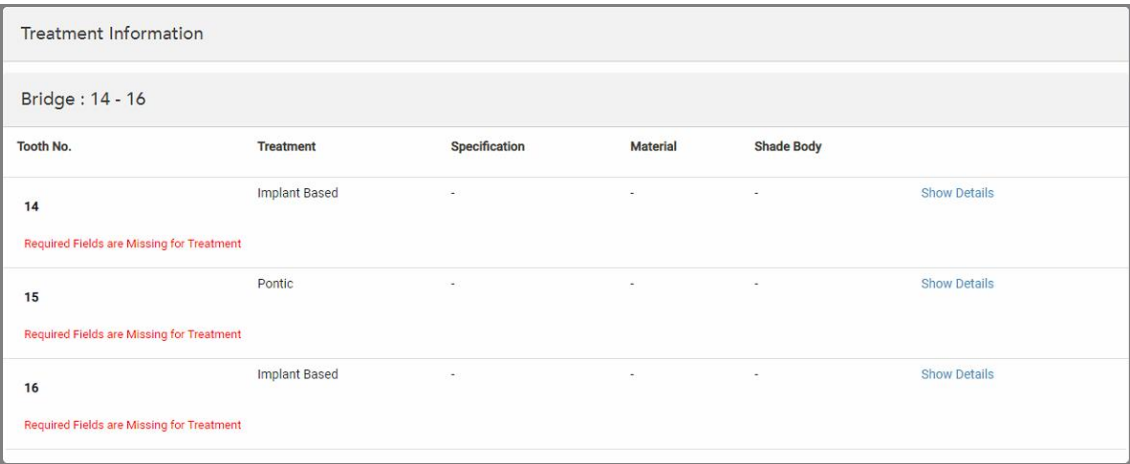

**Kaavio 141: Puuttuvat kentät on korostettu punaisella Treatment Information (hoitotiedot) -alueella**

- b. Napauta **Show Details** (näytä tiedot) avataksesi hoitovaihtoehdot ja täyttääksesi puuttuvat tiedot.
- c. Paina lähettääksesi skannauksen.

*Send Confirmation* (lähetysvahvistus) -ikkuna tulee näkyviin.

2. Allekirjoita **Signature** (allekirjoitus) -alueelle valtuuttaaksesi tilauksen.

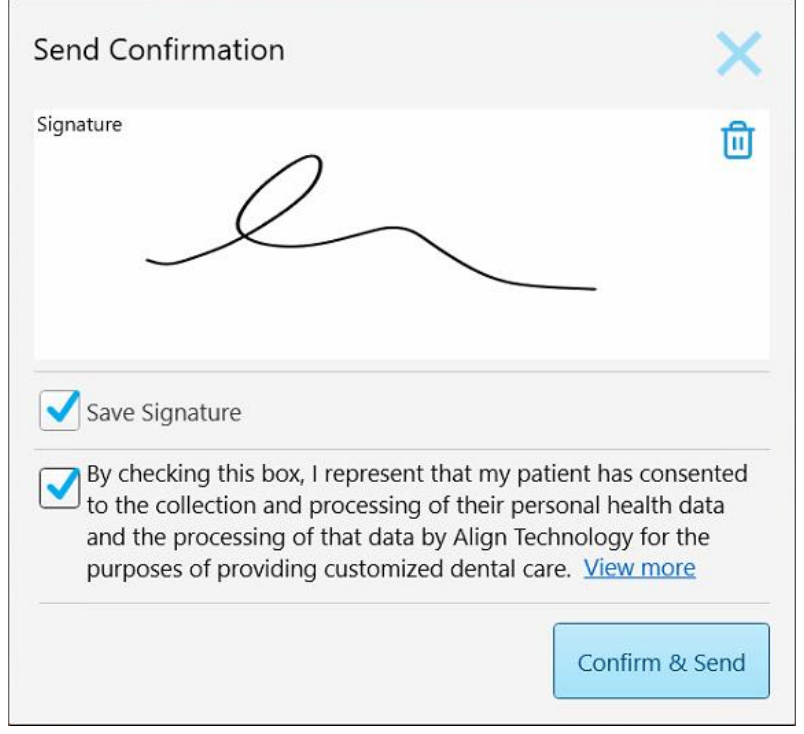

**Kaavio 142: Send Confirmation (lähetysvahvistus) -ikkuna**

- 3. Valitse tarvittaessa **Save Signature** (tallenna allekirjoitus) -valintaruutu tallentaaksesi allekirjoituksesi tulevien skannausten valtuuttamista varten.
- 4. Jos olet skannannut Study Model-/iRecord-toimenpiteen tai Invisalign Aligners -toimenpidetyypin, **Initiate Invisalign Simulator Pro** -valintaruutu tulee näkyviin ja valitaan. Jos valitset tämän vaihtoehdon, simulaatio käynnistyy. Lisätietoja Invisalign Outcome Simulator Pro -ohjelmasta on kohdassa [Invisalign](#page-185-0) Outcome [Simulator](#page-185-0) Pro.

#### **Huomautuksia:**

- <sup>o</sup> Jotta simulaatio voidaan ottaa käyttöön, varmista, että iTero-tilisi on liitetty Invisalign Doctor Site -tiliisi.
- o Invisalign Outcome Simulation Pro on tuettu vain iTero Element Plus -sarjan skannereilla.
- 5. Kun olet saanut potilaan suostumuksen tietojen käsittelyyn ja lähettämiseen Alignille, varmista, että potilaan suostumuksen valintaruutu on valittuna.
- 6. Lähetä skannaus napauttamalla **Confirm & Send** (vahvista ja lähetä).

Näyttöön tulee ilmoitusviesti mallin lähettämisestä, minkä jälkeen näkyviin tulee potilaan profiilisivu, jolla tilauksen tila näkyy.

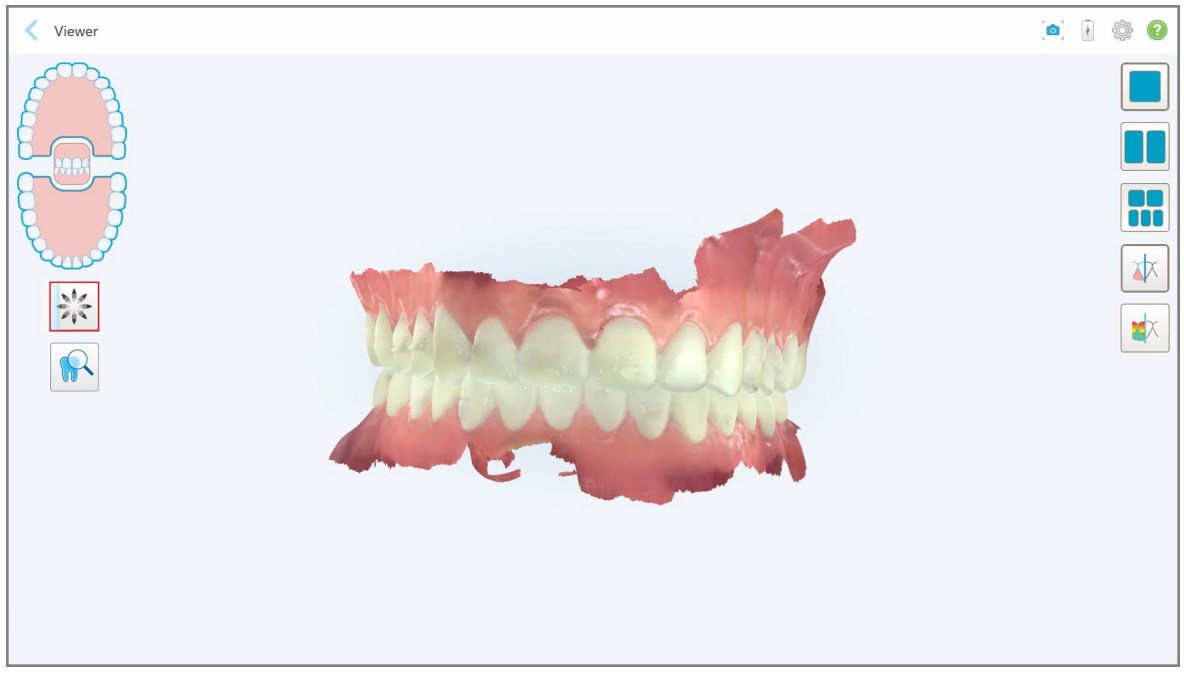

Jos valitsit Invisalign Outcome Simulator Pro -simulaation suorittamisen, Viewer (näyttöikkuna) näyttää simulaation etenemisen.

**Kaavio 143: Invisalign Outcome Simulator Pro -simulaation edistyminen näkyy Viewer-näytössä**

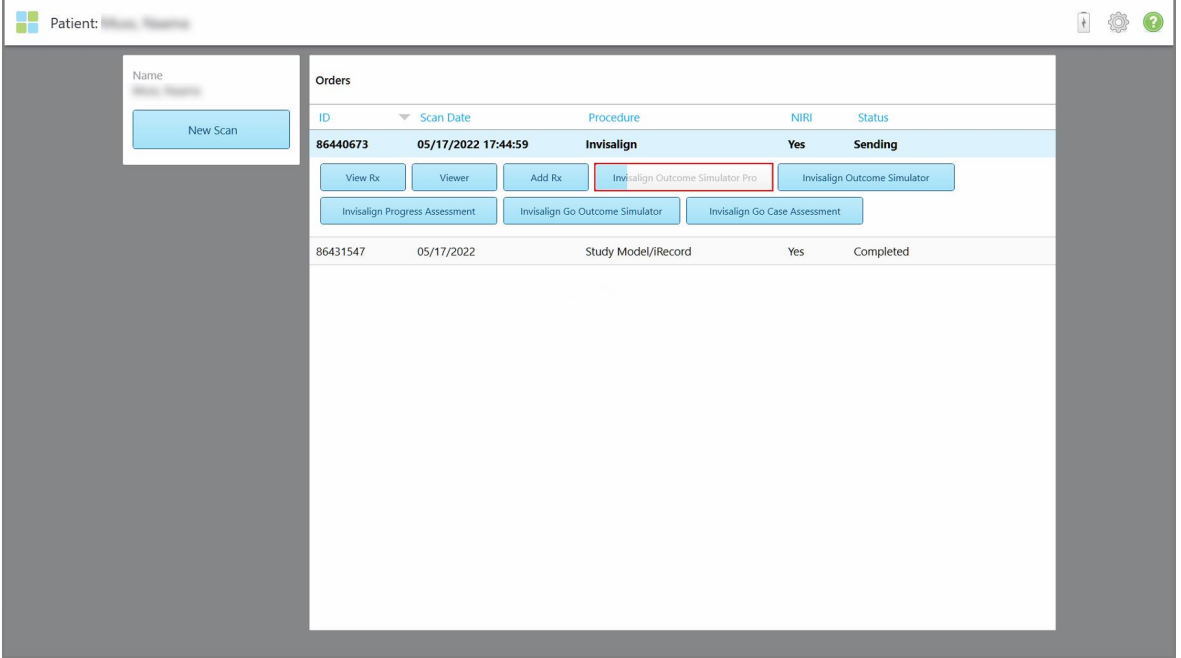

Voit myös tarkastella simulaation etenemistä potilaan profiilisivulla.

**Kaavio 144: Invisalign Outcome Simulator Pro -simulaation eteneminen näkyy potilaan profiilisivulla**

Jos et valinnut Invisalign Outcome Simulator Pro -simulaation suorittamista, näyttöön tulee ilmoitus mallin lähettämisestä ja sitten potilaan profiilisivu, joka näyttää tilauksen tilan.

# <span id="page-162-0"></span>**5.8 Työskentely Viewer-ohjelmalla**

Viewer on työkalu, jonka avulla voit tarkastella ja käsitellä tapauksen digitaalisia malleja. Vain jo lähetettyjä skannauksia voi tarkastella Viewer-ohjelmassa.

Viewer-katseluohjelmaan pääsee *Orders*-sivun (tilaukset) aiemmista tilauksista tai tietyn potilaan profiilisivulta.

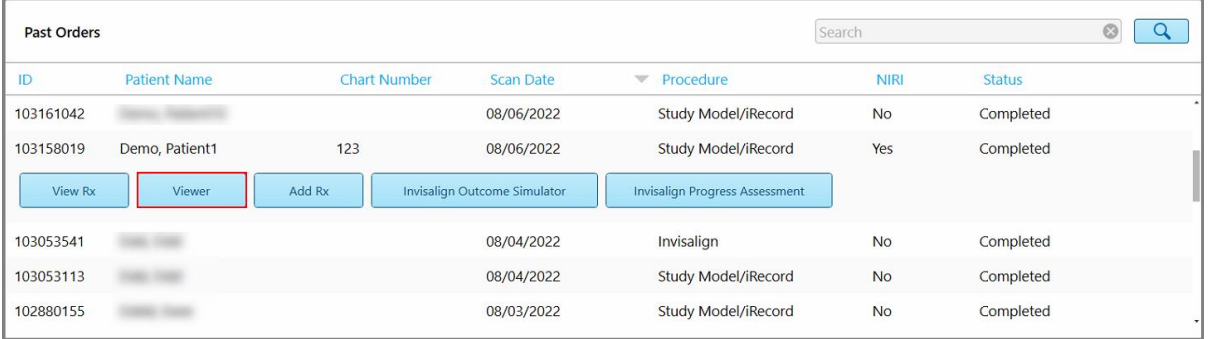

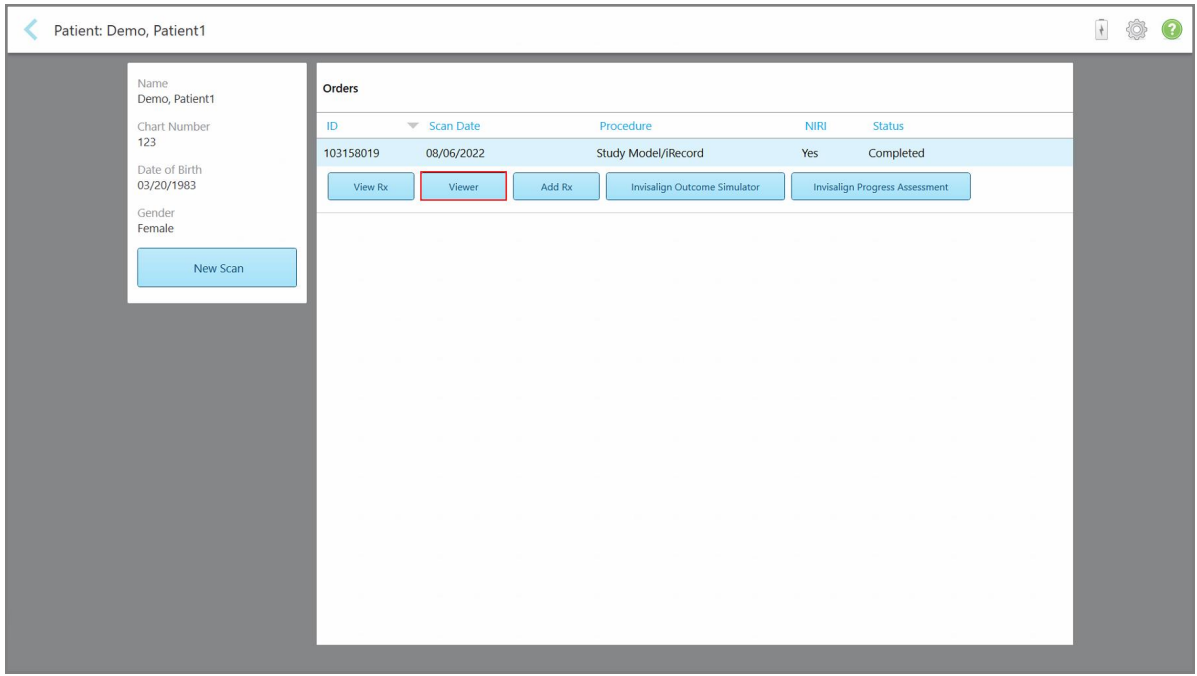

**Kaavio 145: Viewer-vaihtoehto tilaukset-sivun aiemmat tilaukset -ruudussa**

**Kaavio 146: Viewer-vaihtoehto potilaan profiilisivulla**

**Huomaa: NIRI**-sarake *Tilaukset*-sivulla ja potilaan profiilisivulla ei näy iTero Element 5D Plus Lite -järjestelmissä.

Viewer-ohjelmassa voit napauttaa seuraavia kuvakkeita suorittaaksesi seuraavia toimintoja:

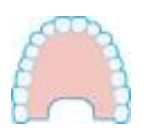

Näytä/piilota yläleuka.

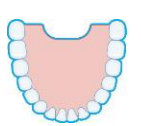

Näytä/piilota alaleuka.

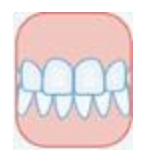

Näytä molemmat leuat.

Avaa Review-työkalu tarkastellaksesi kiinnostavaa aluetta sekä NIRI- että värikuvina, joista toinen on toisen alapuolella ,kuten on kuvattu kohdassa Review-työkalun [\(tarkastelutyökalu\)](#page-209-0) käyttö (iTero Element 5D ja 5D Plus) . **Huomaa:** tarkastelutyökalu näkyy vain tapauksissa, jotka skannattiin NIRItoiminnon ollessa käytössä.

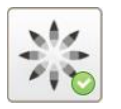

Näytä Invisalign Outcome Simulator Pro -työkalu, kuten kohdassa [Invisalign](#page-185-0) Outcome [Simulator](#page-185-0) Pro. Käytettävissä vain Study Model/iRecord-toimenpiteissä ja Invisalign Aligners -toimenpidetyypeissä.

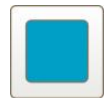

Näytä malli yhden ikkunan näkymässä siten, että ylä- ja alaleuka ovat samassa ikkunassa (näkymä edestä).

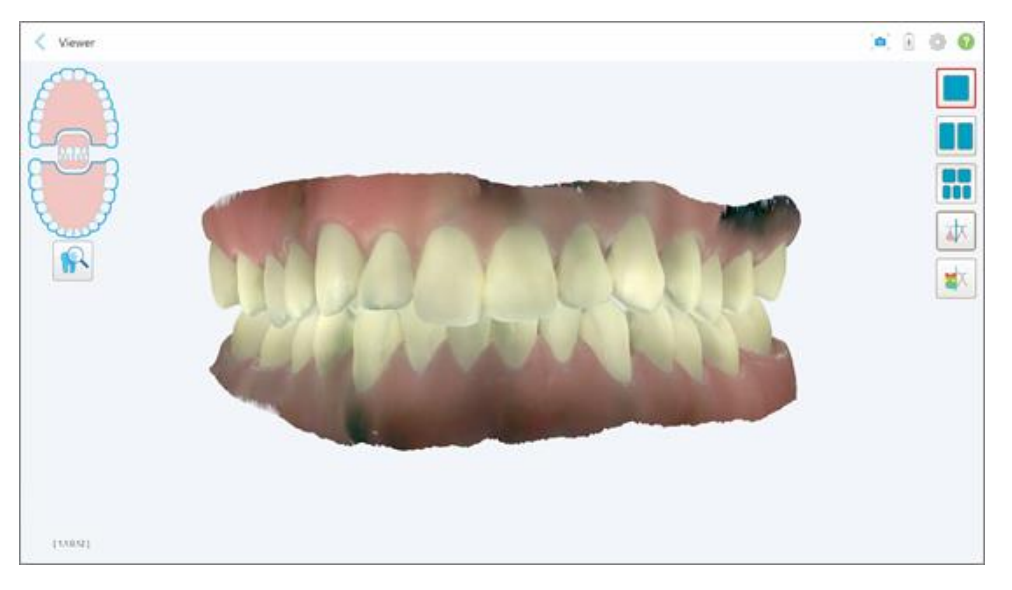

**Kaavio 147: Malli yhden ikkunan näkymässä**

Koskee vain oikomishoitoa.

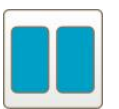

Näytä malli kahden ikkunan näkymässä siten, että ylä- ja alaleuka ovat erillisissä ikkunoissa (okklusaalinen näkymä). Kutakin mallia voidaan ohjata erikseen parempaa arviointia varten.

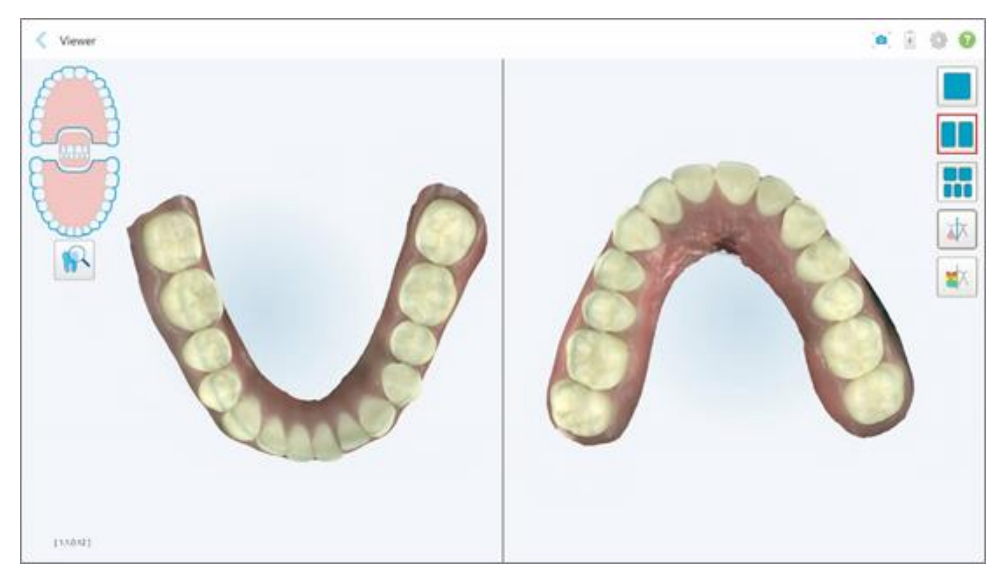

**Kaavio 148: Malli kahden ikkunan näkymässä**

Koskee vain oikomishoitoa.

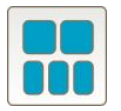

Näytä malli viiden ikkunan näkymässä siten, että ylä- ja alaleuat ovat erikseen, ja molemmat leuat vasemmalta, keskeltä ja oikealta (Gallerianäkymä). Kutakin mallia voidaan ohjata erikseen parempaa arviointia varten.

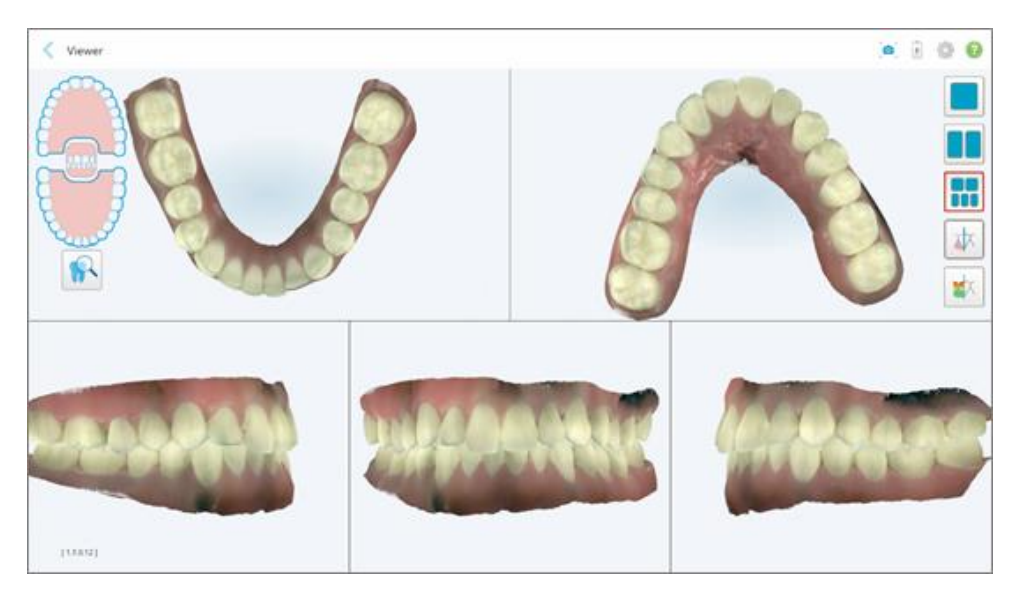

**Kaavio 149: Malli viiden ikkunan näkymässä**

Koskee vain oikomishoitoa.

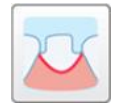

Näytä/piilota esivalmistellun hampaan reunaviiva.

Koskee vain korjaavia toimenpiteitä.

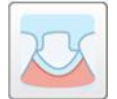

Näytä/piilota mallinnusryhmän luoma kanava. Tämä on käytettävissä Viewerohjelmassa vasta mallinnusvaiheen jälkeen.

Koskee vain korjaavia toimenpiteitä.

$$
\boxed{\star}
$$

Tarkastele mallia värillisenä tai harmaasävykuvana.

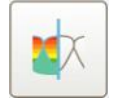

Näytä/piilota okklusaalinen väli vastakkaisten hampaiden välillä osiossa [Okkluusaalinen](#page-197-0) väli -työkalun käyttö kuvatulla tavalla. Tämä asetus on käytössä vain, jos purenta skannattiin.

**Huomaa:** Kun tapauksen tila on **iTero Modeling**, tapaus on mallinnuksen alkuvaiheessa ja reunaviiva- ja värjäystyökalut ovat pois käytöstä.

Kun mallintamisprosessi on valmis ja mallia ja reunaviivaa on muokattu, muutokset näkyvät mallissa värillisinä ja työkalut näkyvät värillisinä, mikä osoittaa niiden olevan aktiivisia.

# **5.9 sauvan suoja - poistaminen**

Sauvan suojat on tarkoitettu käytettäväksi yhdellä potilaalla ja ne on hävitettävä ja vaihdettava jokaisen potilaan jälkeen ristikontaminaation välttämiseksi.

#### **Sauvan suojan irrottaminen:**

1. Kun skannaus on valmis tai jos skannaus on keskeytetty, paina kevyesti suojan keskiosaa, vedä suoja hitaasti pois sauvasta ja hävitä.

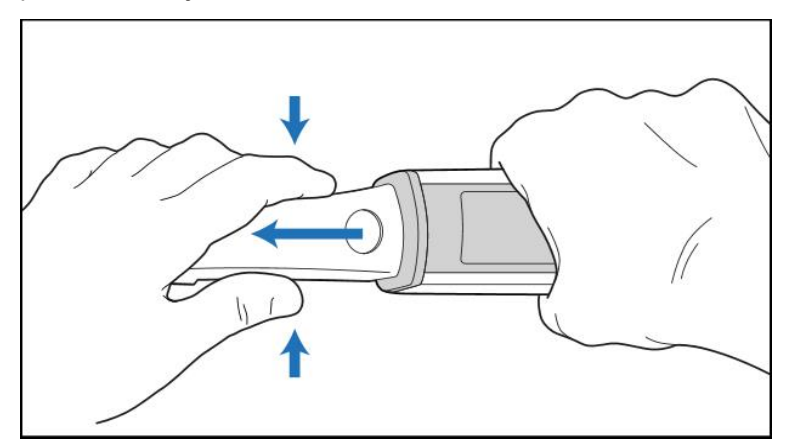

**Kaavio 150: Sauvan suojan irrottaminen**

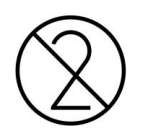

**VAROITUS:** Hävitä käytetyt suojat saastuneen lääketieteellisen jätteen hävittämistä koskevien vakiotoimintamenetelmien tai paikallisten määräysten mukaisesti.

## **VAROITUS:** OPTINEN PINTA!

ÄLÄ kosketa sauvan optista pintaa. Kosketus voi aiheuttaa vaurioita. Jos lisäpuhdistus osiossa [Sauvan](#page-228-0) puhdistus ja [desinfiointi](#page-228-0) listattujen toimenpiteiden lisäksi on tarpeen, käytä suojarasian sisällä olevaa antistaattista liinaa. Lisätietoja on laatikon ohjeissa.

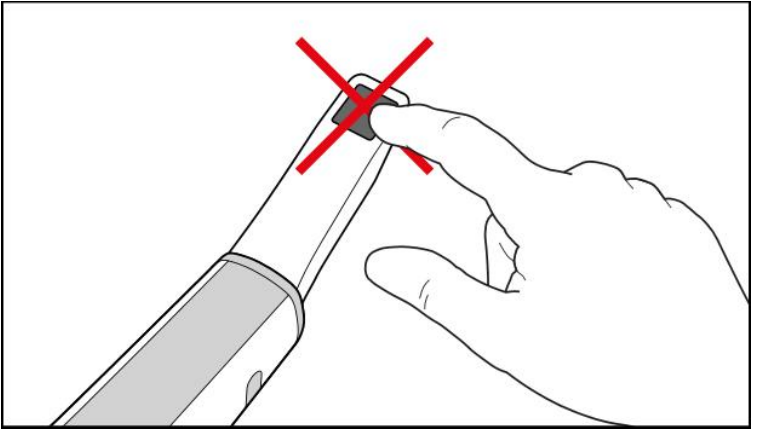

**Kaavio 151: Sauvan optinen pinta**

- 2. Puhdista ja desinfioi sauva osiossa Sauvan puhdistus ja [desinfiointi](#page-226-0) kuvatulla tavalla.
- 3. Liu'uta uusi suoja varovasti sauvan kärkeen, kunnes se napsahtaa paikalleen.

**Huomaa:** Jos skanneria ei käytetä heti puhdistuksen ja desinfioinnin jälkeen, kiinnitä sininen suoja.

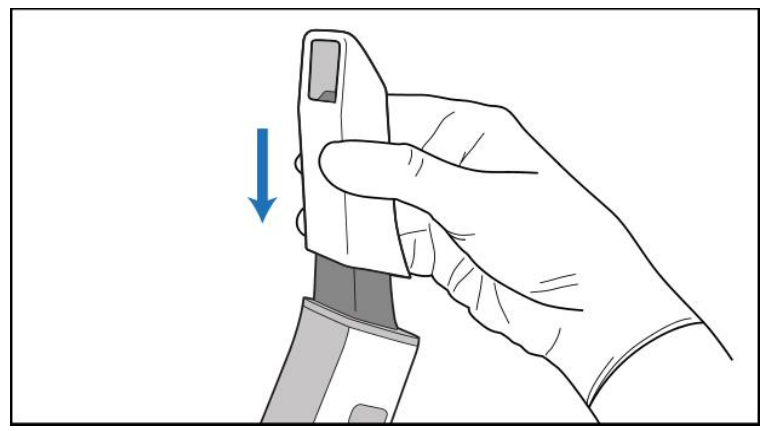

**Kaavio 152: Liu'uta uusi suoja varovasti paikalleen**

# 6 Työskentely potilaiden kanssa

Napauta aloitusnäytössä **Patients** -painiketta (potilaat) avataksesi *Patients*-sivun (potilaat).

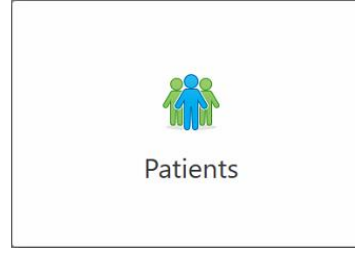

*Patients* (potilaat) -sivulla näkyy luettelo kaikista iTero-järjestelmään rekisteröidyistä potilaista ja tarvittaessa heidän kaavionumeronsa, syntymäaikansa ja viimeisimmän kuvauksen päivämäärä.

|                     |                     | Search        | $\sqrt{a}$<br>$\circledcirc$               |
|---------------------|---------------------|---------------|--------------------------------------------|
| <b>Patient Name</b> | <b>Chart Number</b> | Date of Birth | <b>Last Scan Date</b><br>$\overline{\psi}$ |
| <b>CARD CARD</b>    |                     |               | 08/04/2022                                 |
| <b>HERE</b>         |                     |               | 08/03/2022                                 |
| <b>COLLEGE</b>      |                     |               | 07/31/2022                                 |
| $-0.0133333333333$  |                     |               | 07/26/2022                                 |
| $1000 - 100$        |                     |               | 07/25/2022                                 |
| Tel: MOTO           |                     |               | 07/21/2022                                 |
| <b>Highland</b>     |                     |               | 07/19/2022                                 |
| tion that           |                     |               | 06/22/2022                                 |
| <b>Seattle Hard</b> |                     |               | 02/15/2022                                 |
| <b>HERCH</b> HER    |                     |               | 01/26/2022                                 |
| ۰                   |                     |               | 11/16/2021                                 |
| $-0.001$            |                     |               | 11/09/2021                                 |
|                     | 12345               | ÷             | 05/27/2021                                 |
| ۰                   |                     |               | 04/29/2021                                 |
| ۰                   |                     |               | 04/29/2021                                 |
| $\cdots$            |                     |               | 02/07/2021                                 |
|                     |                     |               |                                            |

**Kaavio 153: Potilaat-sivu**

Kun olet valinnut potilaan, voit tarkastella potilaan profiilisivua, joka sisältää potilaan tiedot.

# **6.1 Potilaiden etsiminen**

Tarvittaessa voit etsiä potilaita iTero-tietokannasta heidän nimensä tai kaavionumeronsa avulla.

# **Potilaan etsiminen:**

<sup>l</sup> Kirjoita *Patients*-sivulla (potilaat) potilaan nimi tai kaavion numero (tai sen osa) hakukenttään ja napauta sitten hakupainiketta <u>Q</u>

| 98<br>Patients |                        |                     |               |                                           | $\overline{t}$ | ◎ ? |  |
|----------------|------------------------|---------------------|---------------|-------------------------------------------|----------------|-----|--|
|                |                        |                     | pat           | $\boxed{\alpha}$<br>$\circ$               |                |     |  |
|                | <b>Patient Name</b>    | <b>Chart Number</b> | Date of Birth | Last Scan Date<br>$\overline{\mathbf{v}}$ |                |     |  |
|                | <b>STATES CORPORA</b>  | 123                 |               | 08/06/2022                                |                |     |  |
|                | <b>SHELF CARD</b>      |                     |               | 08/04/2022                                |                |     |  |
|                | <b>STATE</b>           |                     |               | 08/03/2022                                |                |     |  |
|                | <b>COLL CAN</b>        |                     |               | 07/31/2022                                |                |     |  |
|                | 100.30                 |                     |               | 07/26/2022                                |                |     |  |
|                | says on                |                     |               | 07/25/2022                                |                |     |  |
|                | THE MINE               |                     |               | 07/21/2022                                |                |     |  |
|                | the cars.              |                     |               | 07/19/2022                                |                |     |  |
|                | the fact               |                     |               | 06/22/2022                                |                |     |  |
|                | <b>SAND RAY</b>        |                     |               | 02/15/2022                                |                |     |  |
|                | <b>SERIE SER</b>       |                     |               | 01/26/2022                                |                |     |  |
|                | <b>State</b>           |                     |               | 11/16/2021                                |                |     |  |
|                | <b>HE-FE</b>           |                     |               | 11/09/2021                                |                |     |  |
|                |                        | 12345               |               | 05/27/2021                                |                |     |  |
|                | <b>STAND</b>           |                     |               | 04/29/2021                                |                |     |  |
|                | <b>Strate: Ohio</b>    |                     |               | 04/29/2021                                |                |     |  |
|                | THE SHIP               |                     |               | 02/07/2021                                |                |     |  |
|                | ۰<br><b>COLL CROSS</b> |                     |               |                                           |                |     |  |
|                |                        |                     |               |                                           |                |     |  |

**Kaavio 154: Potilaan etsiminen**

Hakukriteerit täyttävät potilaat näytetään.

| Patients            |                     |               |                                         | $+$ $\circledcirc$ | 3 |
|---------------------|---------------------|---------------|-----------------------------------------|--------------------|---|
|                     |                     | pat           | $\circledcirc$<br>$\boxed{\mathbf{Q}}$  |                    |   |
| <b>Patient Name</b> | <b>Chart Number</b> | Date of Birth | Last Scan Date<br>$\boldsymbol{\nabla}$ |                    |   |
| Demo, Patient1      | 123                 | 03/20/1983    | 08/06/2022                              |                    |   |
| Demo, Patient2      |                     |               |                                         |                    |   |
| Demo, Patient10     |                     |               |                                         |                    |   |
|                     |                     |               |                                         |                    |   |
|                     |                     |               |                                         |                    |   |
|                     |                     |               |                                         |                    |   |
|                     |                     |               |                                         |                    |   |
|                     |                     |               |                                         |                    |   |
|                     |                     |               |                                         |                    |   |
|                     |                     |               |                                         |                    |   |
|                     |                     |               |                                         |                    |   |
|                     |                     |               |                                         |                    |   |
|                     |                     |               |                                         |                    |   |
|                     |                     |               |                                         |                    |   |
|                     |                     |               |                                         |                    |   |
|                     |                     |               |                                         |                    |   |
|                     |                     |               |                                         |                    |   |
|                     |                     |               |                                         |                    |   |

**Kaavio 155: Hakukriteerejä vastaavat potilaat näytetään**

## **6.2 Potilaan tietojen tarkasteleminen**

Voit tarkastella potilaan tietoja, mukaan lukien kaikki potilaan edelliset skannaukset, potilaan profiilisivulta.

#### **Potilaan tietojen tarkasteleminen:**

1. Napauta **Patients** (potilaat) -painiketta aloitusnäytöllä.

*Patients*-sivu tulee näkyviin, sisältäen listan potilaista, heidän kaavionumeroistaan ja viimeisistä skannauspäivämääristään.

2. Valitse haluamasi potilas luettelosta.

Valitun potilaan profiilisivu aukeaa:

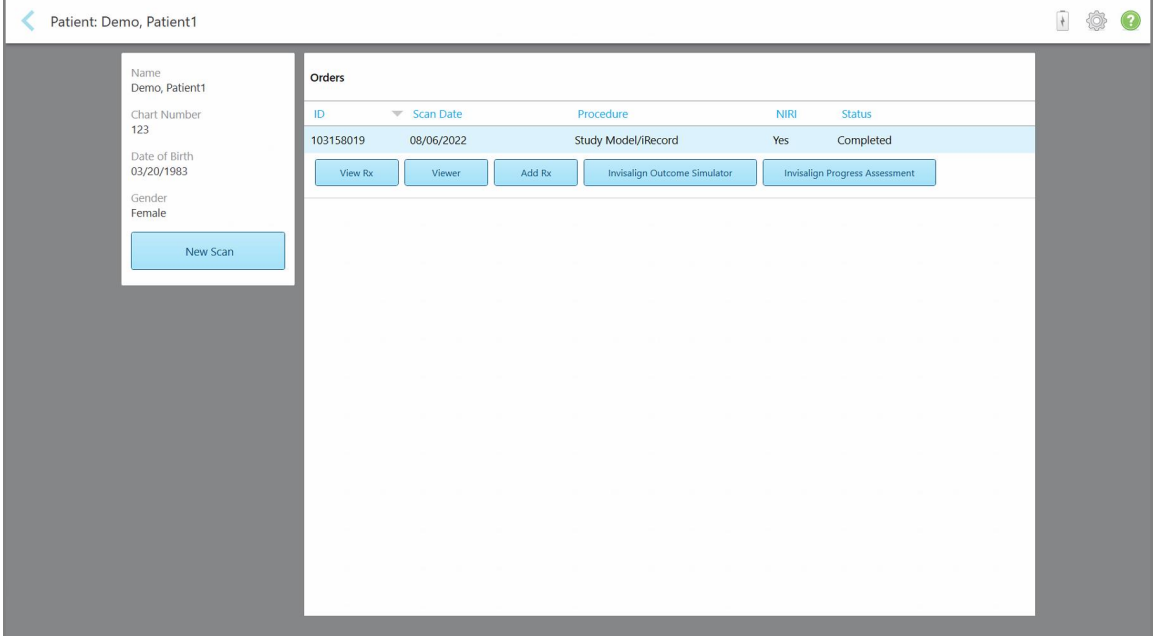

**Kaavio 156: Potilaan profiilisivu**

**Huomaa: NIRI**-saraketta ei näytetä iTero Element 5D Plus Lite -järjestelmissä.

Potilaan profiilisivulta voit:

- o Luoda uuden [skannauksen](#page-170-0) tietylle potilaalle, kuvattu osiossa Uuden skannauksen luominen tietylle [potilaalle](#page-170-0)
- Tarkastelella reseptin tietoja ja muokata potilaan tietoja, kuvattu osiossa Reseptin (Rx) [tarkasteleminen](#page-172-0)
- Tarkastella potilaan edellisiä skannauksia Viewer-ohjelmassa, kuvattu osiossa Edellisten [skannausten](#page-173-0) tarkasteleminen [Viewer-ohjelmassa](#page-173-0)
- ∘ Vertailla 2 aikaisempaa skannausta iTero TimeLapse -tekniikalla, kuvattu osiossa [Aikaisempien](#page-181-0) [skannausten](#page-181-0) vertaaminen iTero TimeLapse -tekniikalla
- <sup>o</sup> Tarkastella kaikkia Invisaligniin liittyviä prosesseja

## <span id="page-170-0"></span>**6.3 Uuden skannauksen luominen tietylle potilaalle**

Tarvittaessa voit luoda uuden skannauksen tietylle potilaalle. Resepti avautuu ja potilaan tiedot on jo täytetty.

## **Uuden skannauksen luominen tietylle potilaalle:**

1. Napauta potilaan profiilisivulla **New Scan** (uusi skannaus).

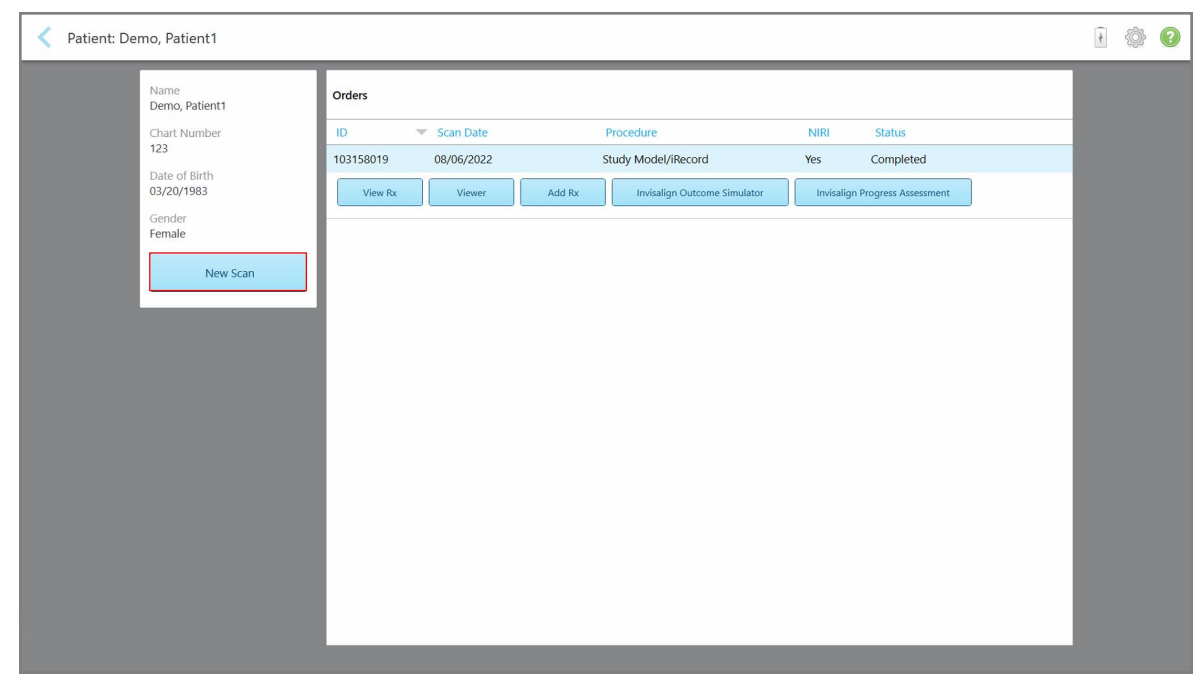

**Kaavio 157: Potilaan profiilisivu – Uusi skannaus -vaihtoehto**

**Huomaa: NIRI**-saraketta ei näytetä iTero Element 5D Plus Lite -järjestelmissä.

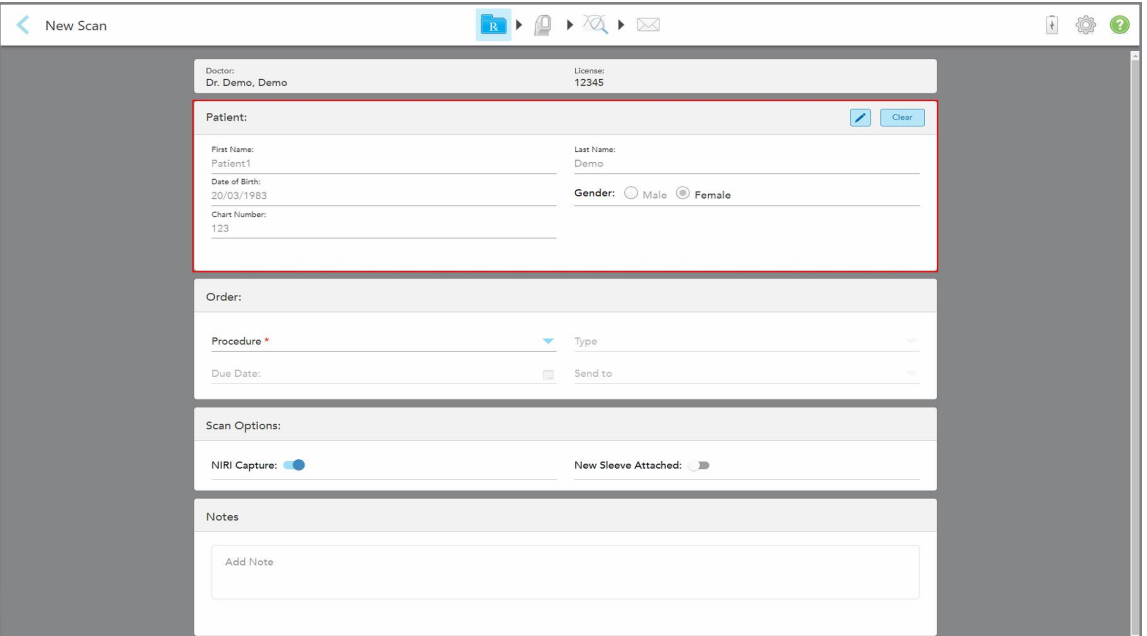

*New Scan* (uusi skannaus) -ikkuna tulee näkyviin, ja potilastiedot on jo täytetty.

**Kaavio 158: Uusi skannaus -ikkuna, jossa potilaan tiedot on jo täytetty**

2. Täytä loput reseptin tiedot uusien vaatimusten mukaisesti.

## <span id="page-172-0"></span>**6.4 Reseptin (Rx) tarkasteleminen**

Tarvittaessa voit tarkastella edellisen tilauksen reseptiä.

### **Edellisen tilauksen reseptin tarkasteleminen:**

1. Valitse potilaan profiilisivulta tilaus, jonka reseptiä haluat tarkastella, ja napauta **View Rx** (näytä resepti).

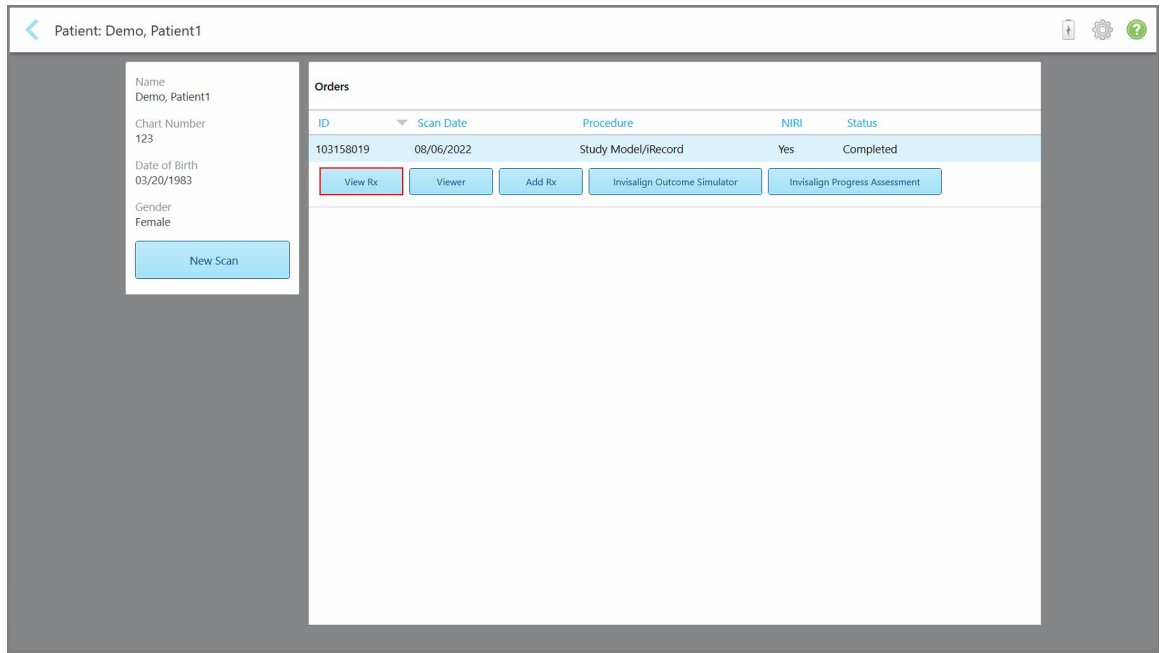

**Kaavio 159: Potilaan profiilisivu – näytä resepti -ominaisuus**

**Huomaa: NIRI**-saraketta ei näytetä iTero Element 5D Plus Lite -järjestelmissä.

*Rx Details* -ikkuna (reseptin tiedot) tulee näkyviin.

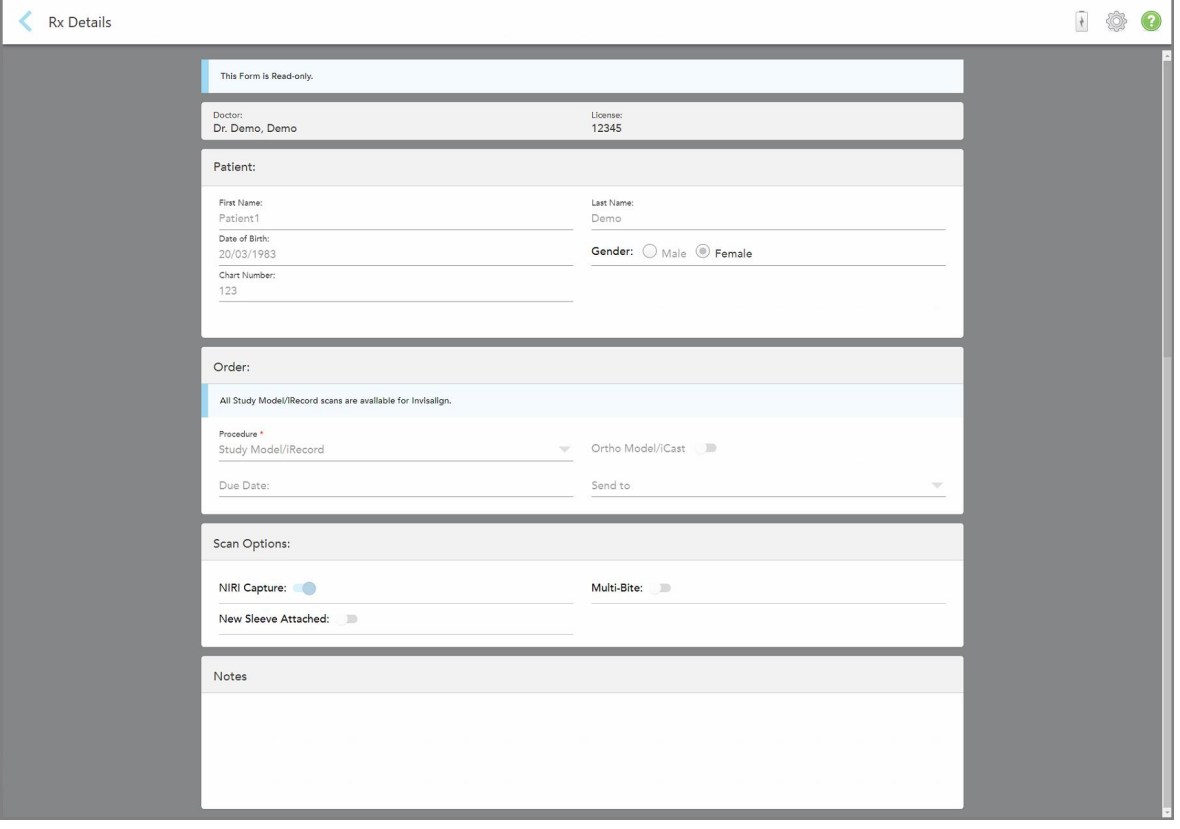

**Kaavio 160: Reseptin tiedot -ikkuna**

<span id="page-173-0"></span>2. Napauta palataksesi potilaan profiilisivulle.

# **6.5 Edellisten skannausten tarkasteleminen Viewer-ohjelmassa**

Tarvittaessa voit näyttää edelliset skannaukset Viewer-ohjelmassa.

### **Aikaisemman skannauksen tarkasteleminen Viewer-ohjelmassa:**

1. Napauta potilaan profiilisivulla skannausta, jonka haluat näyttää Viewer-ohjelmassa, ja napauta sitten **Viewer**.

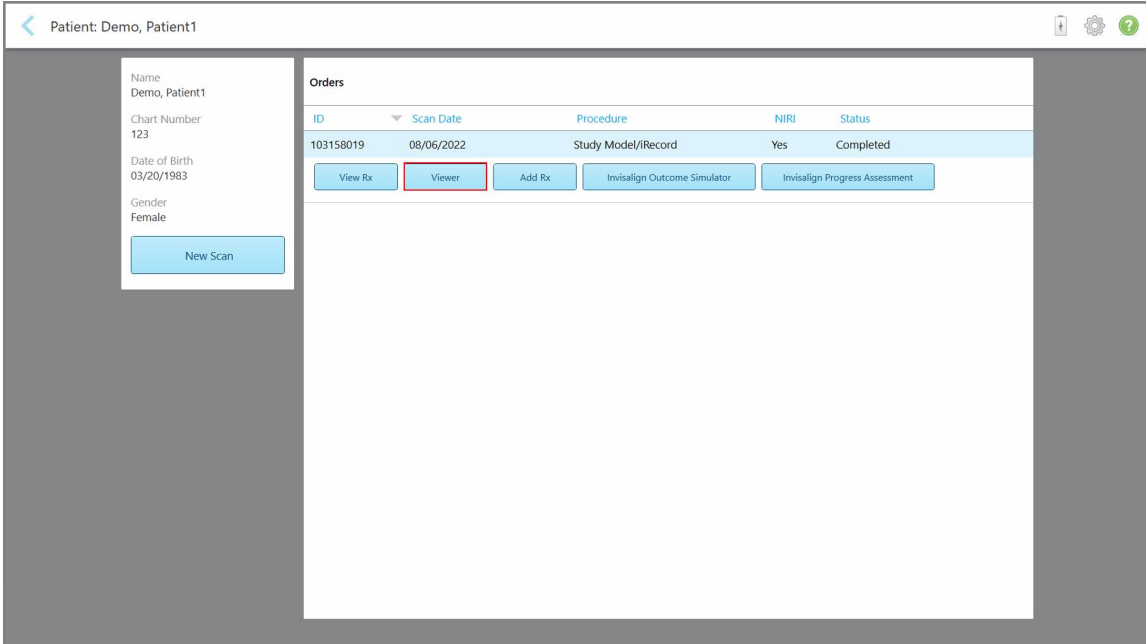

**Kaavio 161: Potilaan profiilisivu - Viewer-vaihtoehto**

Skannaus näkyy Viewer-ohjelmassa.

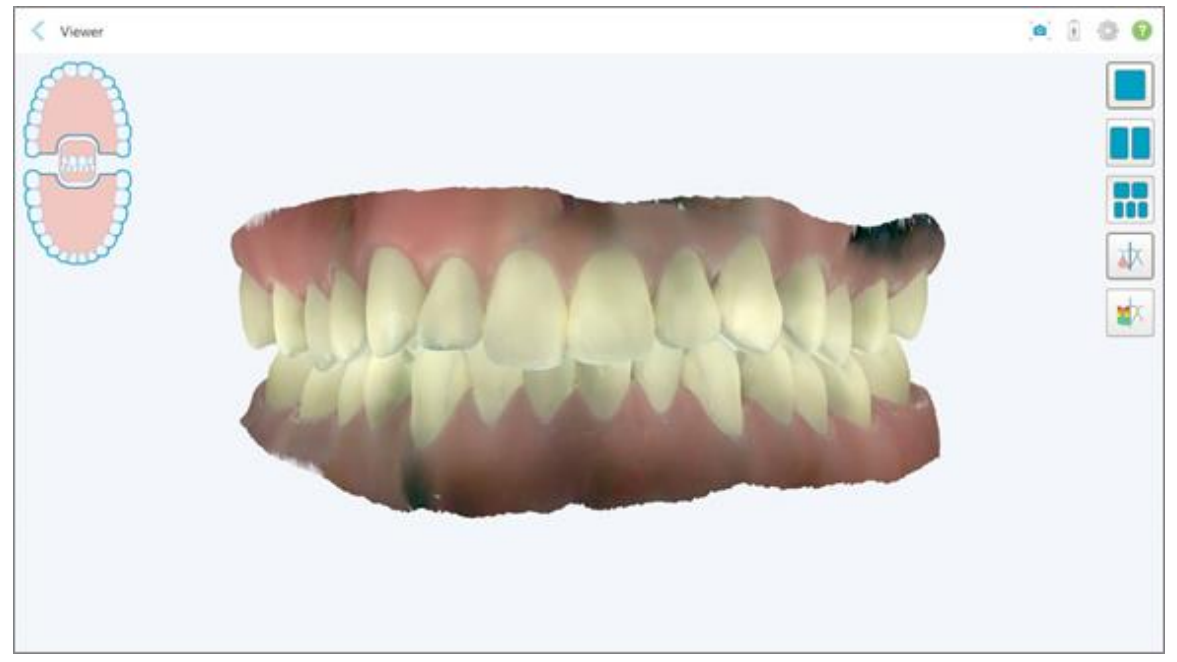

**Kaavio 162: Skannaus näkyy Viewer-ohjelmassa**

Lisätietoja työskentelystä Viewer-ohjelmalla on osiossa Työskentely [Viewer-ohjelmalla.](#page-162-0)

# <span id="page-175-0"></span>7 Työskentely tilausten kanssa

Napauta **Orders** (tilaukset) -painiketta nähdäksesi luettelon kaikista tilauksistasi. Painike voi sisältää merkin, joka ilmoittaa niiden tilausten määrän, joita ei ole vielä lähetetty.

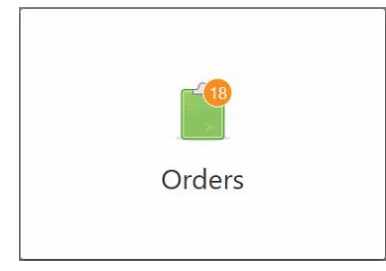

Jos tilaus on palautettu laboratoriosta, painike näkyy punaisena ja siinä on hälytyskuvake, kuten kuvattu osiossa [Työskentely](#page-175-0) tilausten kanssa.

*Orders* (tilaukset) -sivu koostuu kahdesta ruudusta, joissa luetellaan vielä kesken olevat ja jo lähetetyt tilaukset.

Voit tarkastella seuraavia tietoja kustakin tilauksesta: tilausnumero, potilaan nimi, kaavion numero, skannauspäivä, tapaustyyppi, onko NIRI-tietoja tallennettu, ja tilauksen tila.

**Huomaa: NIRI**-saraketta ei näytetä iTero Element 5D Plus Lite -järjestelmissä.

Tilauksella voi olla yksi seuraavista tiloista toimenpiteestä riippuen:

- **Rx Created** (resepti luotu): Resepti on täytetty, mutta potilasta ei ole vielä skannattu.
- **· Scanning** (skannataan): skannausprosessi on käynnissä.
- <sup>l</sup> **Sending** (lähetetään): skannausta lähetetään parhaillaan.
- <sup>l</sup> **Sent (lähetetty):** Skannaus on lähetetty.
- <sup>l</sup> **Failed to Send (lähettäminen epäonnistui):** Skannausta ei lähetetty.
- <sup>l</sup> **iTero Modeling (iTero-mallinnus):** skannaus on lähetetty iTero-mallinnukseen.
- <sup>l</sup> **Ortho Modeling (Ortho-mallinnus):** Skannaus on lähetetty mallinnukseen.
- <sup>l</sup> **Lab Review (laboratorion tarkistus):** skannaus on lähetetty laboratorioon tarkistettavaksi.
- <sup>l</sup> **Returned (palautettu):** laboratorio on hylännyt skannauksen ja se on lähetetty takaisin uusintaskannausta tai muita säätöjä varten, kuten kohdassa [Työskentely](#page-175-0) tilausten kanssa on kuvattu.
- <sup>l</sup> **Align Production (Align-tuotannossa):** skannaus käy läpi sisäistä prosessia.
- <sup>l</sup> **Exporting to Doctor Site (vienti lääkärisivustolle):** skannaus on matkalla IDS-portaaliin.
- **Completed (valmis):** prosessi on valmis.

| In Progress        |                     |                     |                     |                                |                  |                   |                     |
|--------------------|---------------------|---------------------|---------------------|--------------------------------|------------------|-------------------|---------------------|
| ID                 | <b>Patient Name</b> | <b>Chart Number</b> | <b>Scan Date</b>    | Procedure                      | $\triangle$ NIRI | <b>Status</b>     |                     |
|                    |                     |                     |                     | Appliance                      | Yes              | <b>Rx Created</b> |                     |
|                    |                     | 123                 | 08/06/2022 08:20:10 | Appliance                      | Yes              | Scanning          |                     |
|                    |                     |                     |                     | Denture/Removable              | Yes              | <b>Rx Created</b> |                     |
|                    |                     |                     |                     | Denture/Removable              | Yes              | <b>Rx Created</b> |                     |
|                    |                     |                     |                     | <b>Fixed Restorative</b>       | Yes              | <b>Rx Created</b> |                     |
|                    |                     |                     |                     | Invisalign                     | No               | <b>Rx Created</b> |                     |
|                    |                     |                     |                     | Invisalign                     | Yes              | <b>Rx Created</b> |                     |
|                    | <b>All Colors</b>   |                     |                     | Invisalign                     | Yes              | <b>Rx Created</b> |                     |
| <b>Past Orders</b> |                     |                     |                     |                                | Search           |                   | $\alpha$<br>$\odot$ |
| ID                 | <b>Patient Name</b> | <b>Chart Number</b> | <b>Scan Date</b>    | $\blacktriangledown$ Procedure | <b>NIRI</b>      | <b>Status</b>     |                     |
| 103161042          |                     |                     | 08/06/2022          | Study Model/iRecord            | No               | Completed         |                     |
| 103158019          |                     | 123                 | 08/06/2022          | Study Model/iRecord            | Yes              | Completed         |                     |
| 103053541          |                     |                     | 08/04/2022          | Invisalign                     | No               | Completed         |                     |
| 103053113          |                     |                     | 08/04/2022          | Study Model/iRecord            | <b>No</b>        | Completed         |                     |
| 102880155          |                     |                     | 08/03/2022          | Study Model/iRecord            | <b>No</b>        | Completed         |                     |
| 102618280          |                     |                     | 07/31/2022          | Denture/Removable              | Yes              | Completed         |                     |
| 102615884          |                     |                     | 07/31/2022          | <b>Fixed Restorative</b>       | Yes              | Completed         |                     |

**Kaavio 163: Tilaussivu**

**Tilausten tarkasteleminen tai tarkistaminen:**

1. Napauta **Orders** (tilaukset) -painiketta aloitusnäytöllä.

*Orders* (tilaukset) -sivu tulee näkyviin, näyttäen kaksi ruutua – **In Progress** -tilaukset (keskeneräiset tilaukset) ja **Past Orders** (aiemmat tilaukset).

- <sup>o</sup> **In Progress (kesken):** skannaukset, joita ei ole vielä lähetetty.
- <sup>o</sup> **Past Orders (aiemmat tilaukset):** skannaukset, jotka on jo lähetetty.
- 2. Napauta tilausta **In Progress** (kesken) -ruudussa nähdäksesi seuraavat vaihtoehdot:

| <b>In Progress</b> |                     |                     |                     |                          |             |               |                           |
|--------------------|---------------------|---------------------|---------------------|--------------------------|-------------|---------------|---------------------------|
| ID                 | <b>Patient Name</b> | <b>Chart Number</b> | <b>Scan Date</b>    | Trocedure                | <b>NIRI</b> | <b>Status</b> |                           |
|                    | Demo, Patient1      |                     | 08/29/2022 12:51:12 | Appliance                | Yes         | Scanning      |                           |
| View Rx            | Scan                | View Scans          |                     |                          |             |               | Delete                    |
|                    |                     |                     | 08/29/2022 12:49:35 | Appliance                | No          | Scanning      |                           |
|                    |                     |                     | 08/13/2022 03:59:18 | <b>Fixed Restorative</b> | Yes         | Scanning      |                           |
|                    |                     |                     | 08/12/2022 07:19:44 | <b>Fixed Restorative</b> | Yes         | Scanning      |                           |
|                    |                     |                     | 08/12/2022 04:11:50 | Study Model/iRecord      | Yes         | Scanning      |                           |
|                    |                     |                     | 08/12/2022 04:01:13 | <b>Fixed Restorative</b> | Yes         | Scanning      |                           |
|                    |                     |                     |                     |                          |             |               |                           |
|                    |                     |                     |                     |                          | Search      |               | $\overline{a}$<br>$\odot$ |
| Past Orders        |                     |                     |                     |                          |             |               |                           |
| ID                 | Patient Name        | <b>Chart Number</b> | <b>Scan Date</b>    | Procedure                | <b>NIRI</b> | <b>Status</b> |                           |
| 103479301          |                     |                     | 08/10/2022          | Appliance                | Yes         | Completed     |                           |
| 103452284          |                     |                     | 08/10/2022          | Denture/Removable        | Yes         | Completed     |                           |
| 103446627          | $\sim$              |                     | 08/10/2022          | Study Model/iRecord      | Yes         | Completed     |                           |
| 103164334          |                     | 123                 | 08/06/2022          | Invisalign               | Yes         | Completed     |                           |
| 103161042          |                     |                     | 08/06/2022          | Study Model/iRecord      | No          | Completed     |                           |
| 103158019          |                     | 123                 | 08/06/2022          | Study Model/iRecord      | Yes         | Completed     |                           |

**Kaavio 164: Kesken-ruutu – vaihtoehdot**

- <sup>o</sup> **View Rx** (näytä resepti): Avaa *Rx Details* -ikkunan (reseptin tiedot), jonka avulla voit tarkastella tämän tilauksen reseptiä.
- <sup>o</sup> **Scan** (skannaus): Avaa *Scan*-ikkunan (skannaus), jonka avulla voit luoda uuden skannauksen tai jatkaa potilaan skannausta.
- <sup>o</sup> **View Scans** (näytä skannaukset): Avaa *View*-ikkunan (näytä), jonka avulla voit tarkistaa nykyisen skannauksen.
- 3. Napauta tilausta **Past Orders** (aiemmat tilaukset) -ruudussa nähdäksesi seuraavat vaihtoehdot toimenpiteestä riippuen:

| In Progress        |                          |                     |                                  |                                     |             |                                       |                     |
|--------------------|--------------------------|---------------------|----------------------------------|-------------------------------------|-------------|---------------------------------------|---------------------|
| ID                 | <b>Patient Name</b>      | <b>Chart Number</b> | <b>Scan Date</b>                 | Procedure                           | <b>NIRI</b> | <b>Status</b>                         |                     |
|                    |                          |                     | 08/29/2022 12:51:12              | Appliance                           | Yes         | Scanning                              |                     |
|                    |                          |                     | 08/29/2022 12:49:35              | Appliance                           | <b>No</b>   | Scanning                              |                     |
|                    |                          |                     | 08/13/2022 03:59:18              | <b>Fixed Restorative</b>            | Yes         | Scanning                              |                     |
|                    |                          |                     | 08/12/2022 07:19:44              | <b>Fixed Restorative</b>            | Yes         | Scanning                              |                     |
|                    |                          |                     | 08/12/2022 04:11:50              | Study Model/iRecord                 | Yes         | Scanning                              |                     |
|                    |                          |                     | 08/12/2022 04:01:13              | <b>Fixed Restorative</b>            | Yes         | Scanning                              |                     |
|                    |                          |                     | 08/12/2022 03:45:20              | Denture/Removable                   | Yes         | Scanning                              |                     |
|                    |                          |                     | 08/09/2022 09:53:12              | Invisalign                          | Yes         | Scanning                              |                     |
| <b>Past Orders</b> |                          |                     |                                  |                                     | Search      |                                       | $\alpha$<br>$\odot$ |
| ID                 | <b>Patient Name</b><br>v | <b>Chart Number</b> | <b>Scan Date</b>                 | Procedure                           | <b>NIRI</b> | <b>Status</b>                         |                     |
| 103446627          | 8.8                      |                     | 08/10/2022                       | Study Model/iRecord                 | Yes         | Completed                             |                     |
| 103164334          | Demo, Patient1           | 123                 | 08/06/2022                       | Invisalign                          | Yes         | Completed                             |                     |
| View Rx            | Viewer                   | Add Rx              | Invisalign Outcome Simulator Pro | <b>Invisalign Outcome Simulator</b> |             | <b>Invisalign Progress Assessment</b> |                     |
| 103161042          |                          |                     | 08/06/2022                       | Study Model/iRecord                 | <b>No</b>   | Completed                             |                     |
| 103158019          |                          | 123                 | 08/06/2022                       | Study Model/iRecord                 | Yes         | Completed                             |                     |
| 103053541          |                          |                     | 08/04/2022                       | Invisalign                          | No          | Completed                             |                     |

**Kaavio 165: Aiemmat tilaukset -ruutu – vaihtoehdot**

- <sup>o</sup> **View Rx** (näytä resepti): Avaa *Rx Details* -ikkunan (reseptin tiedot), jonka avulla voit tarkastella tämän tilauksen reseptiä.
- <sup>o</sup> **Viewer:** Avaa *Viewer*-ikkunan, jonka avulla voit tarkastella ja käsitellä mallia. Lisätietoja työskentelystä Viewer-ohjelmalla on osiossa Työskentely [Viewer-ohjelmalla.](#page-162-0)
- <sup>o</sup> **Add Rx** (lisää resepti): Avaa *New Scan* (uusi skannaus) -ikkunan ja antaa sinun lisätä reseptin tälle tilaukselle.

**Huomaa:** tämä koskee vain oikomishoidon tilauksia, ja on käytettävissä enintään 21 päivää tarkistuksen jälkeen.

- <sup>o</sup> Invisalign-käyttäjät voivat myös valita seuraavat Invisalign-ominaisuudet:
	- Invisalign Outcome [Simulator](#page-185-0) Pro
	- [Invisalign-tulossimulaattori](#page-186-0), kuvattu osiossa Invisalign-tulossimulaattori
	- [Invisalign-edistymisen](#page-186-1) arviointi
	- <sup>l</sup> Invisalign Go [-järjestelmä](#page-187-0)
	- <sup>l</sup> Invisalign Go [-järjestelmä](#page-187-0)

# **7.1 Palautettujen tilausten työstäminen**

Laboratoriot voivat palauttaa tilaukset 30 päivän kuluessa, jos skannaus on keskeneräinen, ja se on skannattava uudelleen, esimerkiksi jos skannauksia puuttuu, purennan kanssa on ongelmia tai jos reunaviiva ei ole selvä. Jos laboratorio palauttaa tilauksen, **Orders**-painike (tilaukset) korostuu punaisella hälytysmerkin kera.

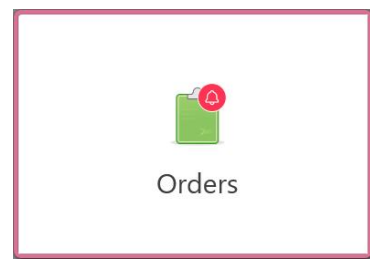

**Kaavio 166: Tilaukset-painike, joka ilmoittaa palautetusta tilauksesta**

Palautettu tilaus näytetään **In Progress** (kesken) -ruudun yläosassa punaisen **Returned** (palautettu) -tilan kanssa.

| In Progress        |                     |                     |                     |                     |               |                   |                            |
|--------------------|---------------------|---------------------|---------------------|---------------------|---------------|-------------------|----------------------------|
| ID                 | Patient Name        | <b>Chart Number</b> | <b>Scan Date</b>    | Procedure           | <b>NIRI</b>   | <b>Status</b>     |                            |
| 103181639          | Demo, Patient1      | 123                 | 08/07/2022 00:52:32 | Appliance           | Yes           | Returned          |                            |
|                    |                     | 12345               |                     | Invisalign          | Yes           | <b>Rx Created</b> |                            |
|                    |                     |                     |                     | Invisalign          | Yes           | <b>Rx Created</b> |                            |
|                    | <b>DECK CROWN</b>   |                     |                     | Invisalign          | Yes           | <b>Rx Created</b> |                            |
|                    |                     |                     |                     | Invisalign          | Yes           | <b>Rx Created</b> |                            |
|                    |                     |                     |                     | Study Model/iRecord | Yes           | <b>Rx Created</b> |                            |
|                    |                     |                     |                     | Invisalign          | Yes           | <b>Rx Created</b> |                            |
|                    |                     |                     |                     | Study Model/iRecord | Yes           | <b>Rx Created</b> |                            |
| <b>Past Orders</b> |                     |                     |                     |                     | Search        |                   | $\circledcirc$<br>$\alpha$ |
| ID                 | <b>Patient Name</b> | <b>Chart Number</b> | <b>Scan Date</b>    | Procedure           | $\equiv$ NIRI | <b>Status</b>     |                            |
| 102880155          | <b>COMPANY</b>      |                     | 08/03/2022          | Study Model/iRecord | No            | Completed         |                            |
| 103053113          |                     |                     | 08/04/2022          | Study Model/iRecord | No            | Completed         |                            |
| 103158019          |                     | 123                 | 08/06/2022          | Study Model/iRecord | Yes           | Completed         |                            |
| 103161042          |                     |                     | 08/06/2022          | Study Model/iRecord | No            | Completed         |                            |
| 102036203          | $-100$              |                     | 07/24/2022          | Appliance           | No            | Completed         |                            |
|                    |                     |                     |                     |                     |               |                   |                            |

**Kaavio 167: Palautettu tilaus kesken-ruudussa**

#### **Palautetun tilauksen korjaaminen:**

- 1. Avaa palautettu tilaus ja korjaa skannaus laboratorion ohjeiden mukaan, jotka löytyvät reseptin (Rx) **Notes**alueelta (huomautukset).
- 2. Palauta tilaus laboratorioon.

# 8 Viestien katselu

*Messages* (viestit) -sivulla näkyvät ilmoitukset, päivitykset ja muut Align Technology -yhtiön järjestelmäviestit, esimerkiksi tuotepäivitykset, tulevat koulutustilaisuudet tai Internet-yhteysongelmat.

Tarvittaessa voit tarkastella uusien tai lukemattomien viestien määrää **Messages**-painikkeen merkissä.

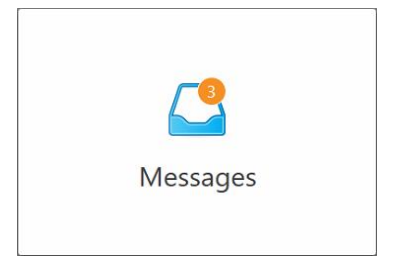

#### **Viestien tarkasteleminen:**

1. Napauta **Messages** (viestit) -painiketta aloitusnäytöllä.

Näyttöön tulee luettelo Align Technologyn ilmoituksista, päivityksistä ja muista viesteistä.

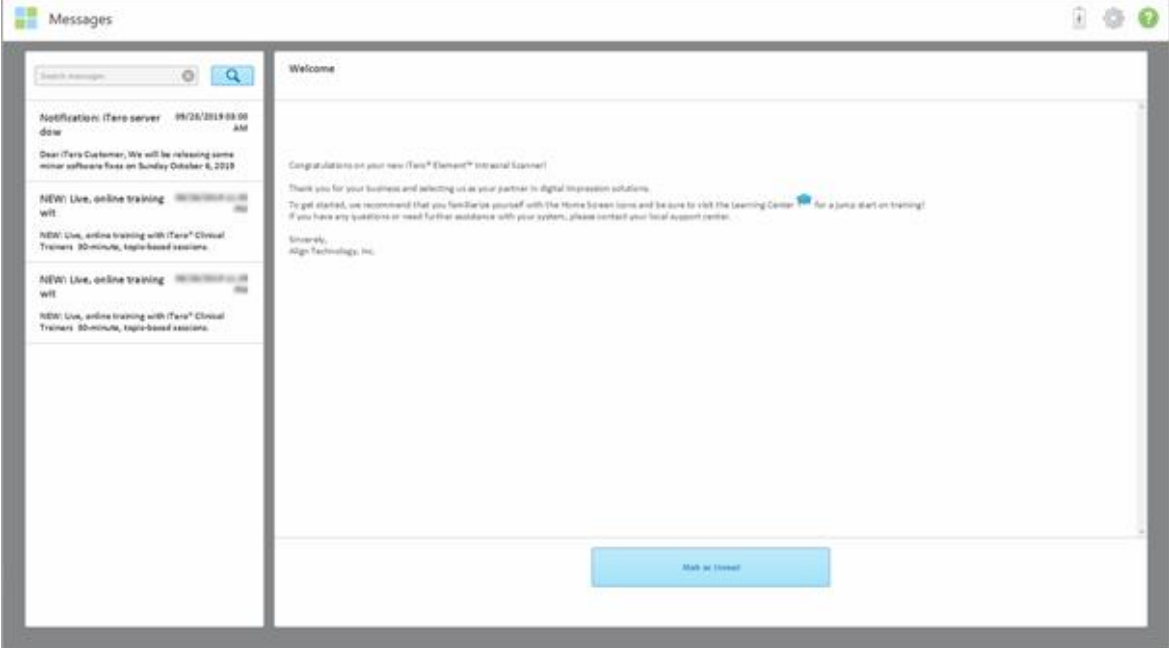

**Kaavio 168: Viestit-sivu**

- 2. Etsi vasemmanpuoleisesta ruudusta nopeasti tietty viesti viestin otsikon perusteella tai vieritä ruutua alaspäin löytääksesi tietyn viestin.
- 3. Halutessasi merkitä minkä tahansa viestin lukemattomaksi, napauta **Mark as Unread** (merkitse lukemattomaksi).
# 9 Työskentely MyiTeron kanssa

MyiTero on verkkoportaali, jolla on sama ulkoasu kuin iTero-ohjelmistolla. Sen avulla käyttäjät voivat suorittaa hallinnollisia tehtäviä, kuten uuden reseptin täyttämisen kaikilla tuetuilla laitteilla, esimerkiksi tietokoneella tai tabletilla, käyttämättä arvokasta skanneriaikaa. Lisäksi se mahdollistaa 3D-mallien tarkastelun sen jälkeen, kun mallit on luotu skannerilla, sekä tilausten seuraamisen.

## 10 iTero-skannerin ominaisuudet ja työkalut

Tässä osassa kuvataan seuraavat iTero-skannerin ominaisuudet ja työkalut:

- [Aikaisempien](#page-181-0) skannausten vertaaminen -tekniikalla, kuvattu osiossa Aikaisempien skannausten vertaaminen iTero [TimeLapse](#page-181-0) -tekniikalla
- Invisalign Outcome [Simulator](#page-185-0) Pro
- [Invisalign-tulossimulaattori](#page-186-0), kuvattu osiossa Invisalign-tulossimulaattori
- [Invisalign-edistymisen](#page-186-1) arviointi
- <sup>l</sup> Invisalign Go [-järjestelmä](#page-187-0)
- [Muokkaustyökalut](#page-188-0)
	- <sup>o</sup> Segmentin [poistaminen](#page-188-1)
	- <sup>o</sup> Valinnan [poistaminen](#page-190-0)
	- <sup>o</sup> Puuttuvan anatomian [täyttäminen](#page-192-0)
	- <sup>o</sup> [Automaattisen](#page-193-0) puhdistuksen poistaminen käytöstä
- Skannaustyökalut:
	- <sup>o</sup> Työskentely [Pyyhekumi-työkalun](#page-195-0) kanssa
	- <sup>o</sup> [Okkluusaalinen](#page-197-0) väli -työkalun käyttö
	- <sup>o</sup> Edge Trimming (reunojen [viimeistely\)](#page-201-0) -työkalun käyttö
	- <sup>o</sup> Mallien [erottelutyökalun](#page-203-0) (Die Separation) käyttö
	- <sup>o</sup> Margin Line [-työkalun](#page-207-0) käyttö
	- ∘ Review-työkalun [\(tarkastelutyökalu\)](#page-209-0) käyttö (iTero Element 5D ja 5D Plus) ja [Review-työkalun](#page-214-0) [\(tarkastelutyökalu\)](#page-214-0) käyttö (iTero Element 5D Plus Lite)
	- [Snapshot-työkalun](#page-220-0) käyttö

## <span id="page-181-0"></span>**10.1 Aikaisempien skannausten vertaaminen iTero TimeLapse -tekniikalla**

Säännöllisesti skannattujen potilaiden skannauksia voidaan analysoida iTero TimeLapse -tekniikalla.

iTero TimeLapse -tekniikka vertaa kahta potilaan aiempaa 3D-skannausta skannausten välisenä aikana tapahtuneiden potilaan hampaiden, hammasrakenteen ja suun pehmytkudosten muutosten visualisoimiseksi. Esimerkiksi iTero TimeLapse -tekniikka voi näyttää hampaiden kulumisen, ienrajan vetäytymisen ja hampaan liikkeen kyseisen ajanjakson aikana.

**Huomaa:** iTero TimeLapse -teknologia on saatavilla vain Orthodontic-toimenpiteissä (oikomishoito).

## **iTero TimeLapse -tekniikan käyttäminen:**

- 1. Valitse *Patients* (potilaat) -sivulta potilas, jolle haluat luoda iTero TimeLapse -visualisoinnin.
- 2. Valitse potilaan profiilisivulta kaksi vertailtavaa skannausta. Voit valita skannaukset valitsemalla valintaruudut kyseisten tilausten vieressä tai valitsemalla valintaruudut **Timeline**-alueella (aikajana) sivun alaosassa.

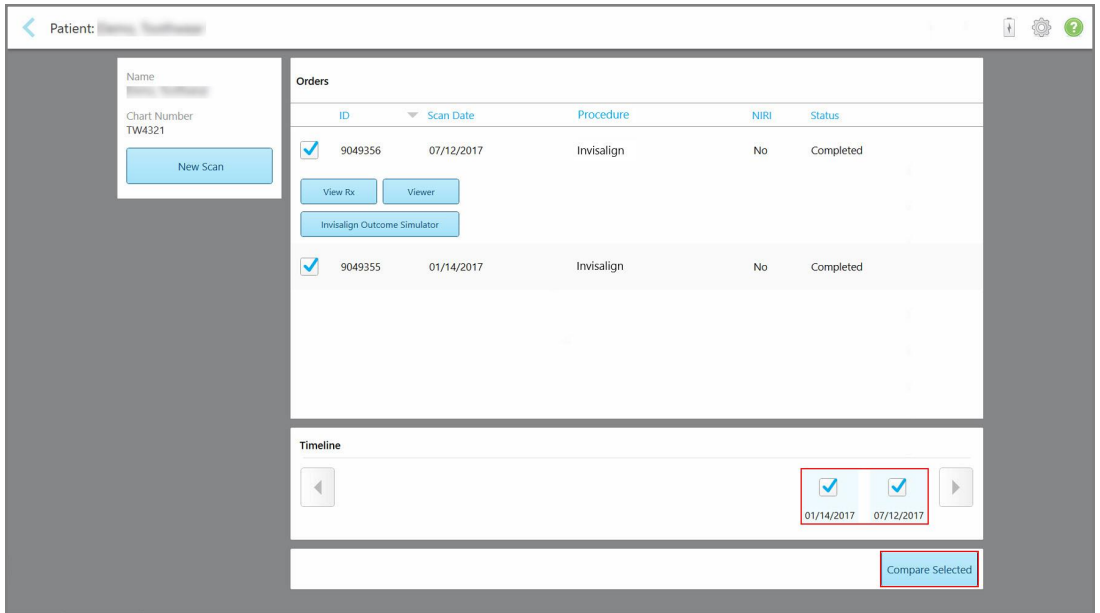

**Kaavio 169: iTero TimeLapse – vertailtavien skannausten valitseminen**

**Huomaa: NIRI**-saraketta ei näytetä iTero Element 5D Plus Lite -järjestelmissä.

3. Napauta **Compare Selected** (vertaa valittuja) -painiketta verrataksesi ja analysoidaksesi skannauksia.

Näyttöön tulee *iTero TimeLapse* -ikkuna, joka korostaa alueita, joissa on muutoksia skannausten välillä. Mitä tummempi väri, sitä suurempi muutos skannausten välillä, kuten selitteessä näkyy.

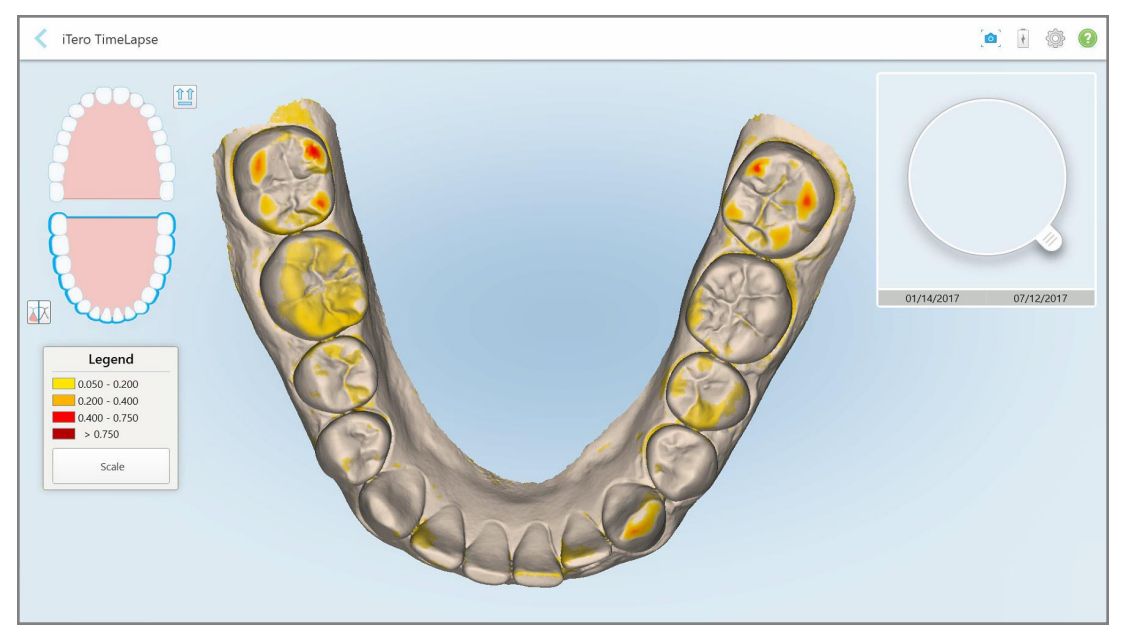

**Kaavio 170: iTero TimeLapse -ikkuna, joka näyttää korostetut muutokset skannausten välillä**

**Huomaa:** muutokset korostuvat vain, kun skannaukset näytetään yksivärisessä tilassa.

- ⇧⇧ Napauta tarvittaessa siirtääksesi skannauksen oletusarvoiseen okklusaaliseen näkymään – alakaari, jossa etuhampaat alaosassa ja ylempi kaari, etuhampaat yläosassa ja molemmat kaaret edestä, kuten iRecordin oletusnäkymä.
- 4. Vedä luuppi mallin päälle nähdäksesi kiinnostavat alueet ja mahdolliset hoitoalueet animaatioikkunassa.

Näytölle tulee animaatio, joka vertaa hampaiden tilaa valitulla kiinnostuksen kohteena olevalla alueella valittuina skannauspäivinä.

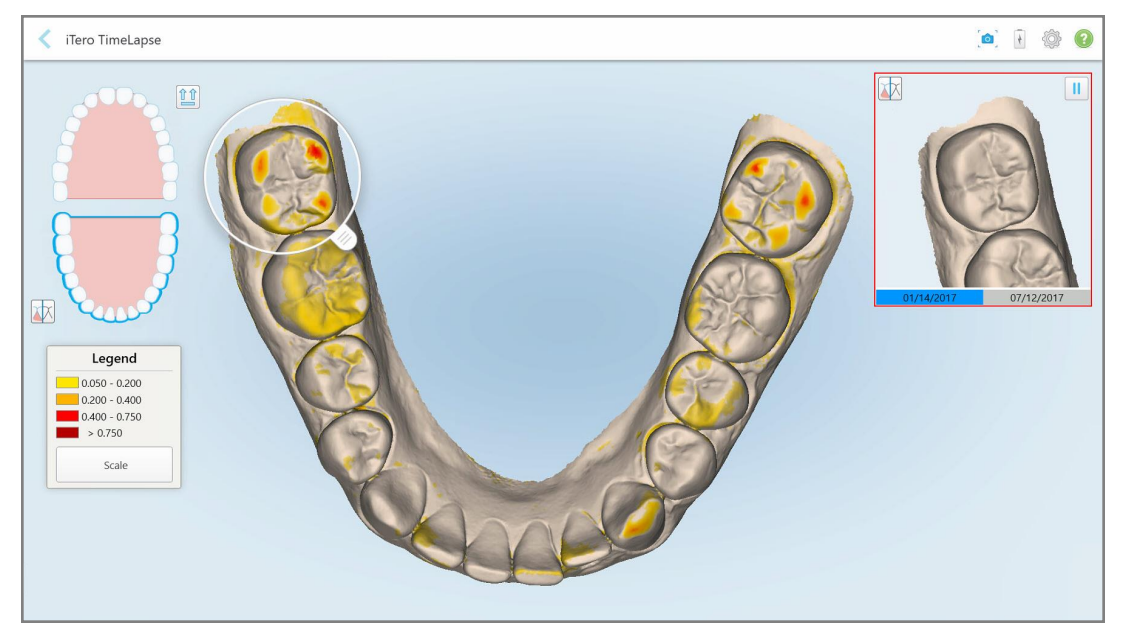

**Kaavio 171: Kiinnostuksen kohteena oleva alue ensimmäisestä skannauksesta esitettynä animaatioikkunassa**

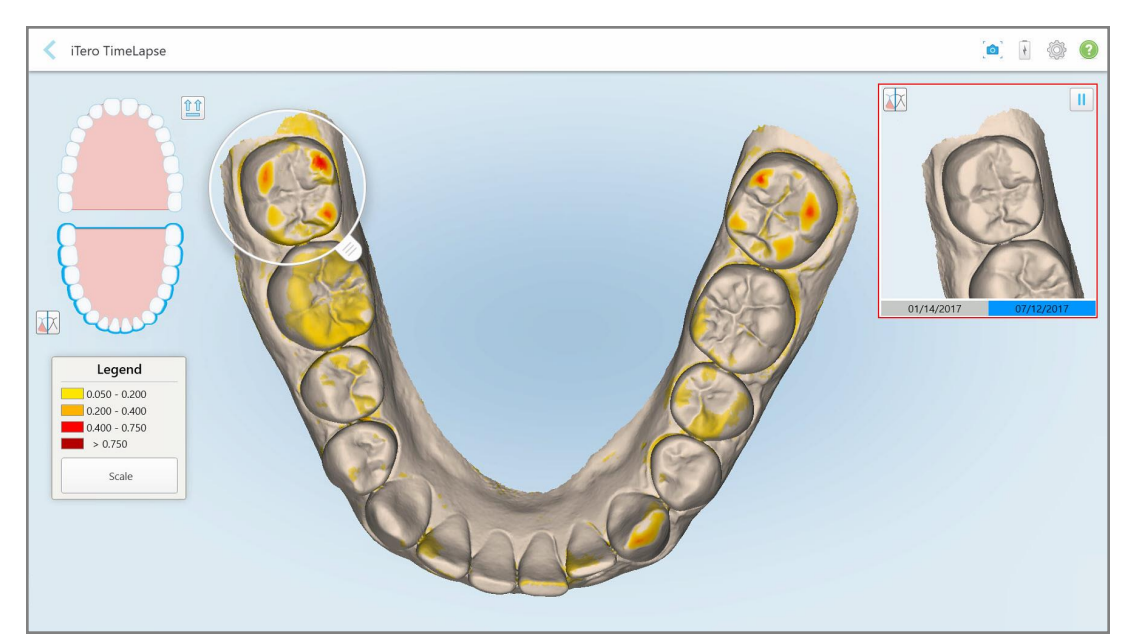

**Kaavio 172: Kiinnostuksen kohteena oleva alue toisesta skannauksesta esitettynä animaatioikkunassa**

Voit lähentää animaatioikkunan kuvaa tai keskeyttää animaation napauttamalla taukopainiketta . Tarvittaessa voit muuttaa näytettävien muutosten mittakaavaa.

a. Napauta selitteessä **Scale** (mittakaava).

Selite laajentuu näyttämään listan mittakaavoista:

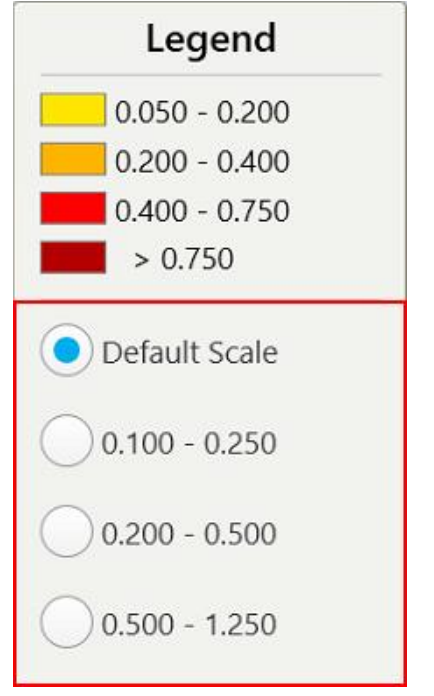

**Kaavio 173: iTero TimeLapse -mittakaavavaihtoehdot**

b. Valitse haluamasi mittakaava.

Muutokset näytetään uuden mittakaavan mukaan.

- Ō 5. Napauta tarvittaessa Snapshot-työkalua ottaaksesi kuvakaappauksen kuvista. Katso lisätietoja osiosta [Snapshot-työkalun](#page-220-0) käyttö.
- 6. Napauta poistuaksesi *iTero TimeLapse* -ikkunasta ja napauta sitten **Yes** (kyllä) vahvistaaksesi poistumisen. Potilaan profiilisivu tulee näkyviin.

## <span id="page-185-0"></span>**10.2 Invisalign Outcome Simulator Pro**

Invisalign Outcome Simulator Pro on edistyksellinen potilasviestintäohjelmisto, jonka avulla voit näyttää potilaille heidän Invisalign-hoitonsa simuloidun tuloksen heidän omien kasvojensa kuvalla. Tämä työkalu tarjoaa potilaalle lisätietoja tueksi Invisalign-hoidon aloittamispäätökseen.

#### **Huomautuksia:**

- Invisalign Outcome Simulation Pro on tuettu vain iTero Element Plus -sarjan suunsisäisillä skannereilla.
- <sup>l</sup> Invisalign Outcome Simulator Pro -simulaatio on käytettävissä vain **Study Model/iRecord**-toimenpiteille ja **Invisalign Aligners** -toimenpidetyypeille, ja se käynnistyy automaattisesti, kun skannaus lähetetään.

• Invisalign Outcome Simulator Pro vaatii liittämään Invisalign Doctor Site -tilisi iTero-tiliisi. Lisätietoja saat iTeron asiakastuesta.

Kun simulaatio on valmis, voit napauttaa Viewer-katseluohjelmassa tai **Invisalign Outcome Simulator Pro** -painiketta *Orders* (tilaukset) -sivulla, kuten kuvattu kohdassa [Työskentely](#page-175-0) tilausten kanssa.

<span id="page-186-0"></span>Lisätietoja Invisalign Outcome Simulator Pron käytöstä on Invisalign Outcome Simulator Pron ohjeissa.

## **10.3 Invisalign-tulossimulaattori**

Invisalign Outcome Simulator -tulossimulaattori on ohjelmistotyökalu, jonka avulla voit näyttää potilaille heidän Invisalign-hoitonsa simuloidut tulokset.

Voit tehdä reaaliaikaisia muutoksia simuloituun lopputulokseen samalla, kun näytät simulaatiota potilaalle. Tämä työkalu tarjoaa potilaalle lisätietoja tukesi hoidon hyväksymispäätökseen.

Voit avata Invisalign Outcome Simulator -työkalun skannauksen lähettämisen jälkeen napauttamalla *Orders* (tilaukset) -sivulla **Invisalign Outcome Simulator**, kuten kuvattu kohdassa [Työskentely](#page-175-0) tilausten kanssa, tai potilaan profiilisivulla, kuten kuvattu kohdassa Potilaan tietojen [tarkasteleminen](#page-169-0).

Lisätietoja Invisalign Outcome Simulator -työkalusta löytyy *Invisalign Outcome Simulatorin käyttöoppaasta* [https://guides.itero.com](https://guides.itero.com/) .

## <span id="page-186-1"></span>**10.4 Invisalign-edistymisen arviointi**

Progress Assessment -edistymisen arviointityökalu sisältää raportin, joka on värikoodattu hampaiden liiketaulukko, se auttaa käyttäjää tekemään hoitopäätöksiä seuraamalla potilaan edistymistä ClinCheckhoitosuunnitelmassaan.

Avataksesi Invisalign Progress Assessment -työkalun skannauksen lähettämisen jälkeen napauta Orders-sivulla (*tilaukset*) kohtaa **Invisalign Progress Assessment**, kuten on kuvattu kohdassa [Työskentely](#page-175-0) tilausten kanssa.

| Progress Assessment                                                                                                    |                 |                         |                   |                 |                    |                                                                                                    |                                                                                                    |             | Invisalign, Ortho doc |             |             |  |               |  |
|----------------------------------------------------------------------------------------------------|-----------------|-------------------------|-------------------|-----------------|--------------------|----------------------------------------------------------------------------------------------------|----------------------------------------------------------------------------------------------------|-------------|-----------------------|-------------|-------------|--|---------------|--|
| ν<br>EB<br>團<br>$\omega$<br>C<br>亗<br>▣<br>≡<br>═<br>τ<br>ROTATE<br>LEFT<br>SINGLE ARCHES<br><b>DUAL</b><br><b>NUM</b><br><b>UPPER LOWER MAXIL</b><br><b>RIGHT</b><br><b>ANTER</b><br><b>MAND</b> |                 |                         |                   |                 |                    |                                                                                                    | 睴<br>ℯ<br><b>PATIENT: Branch, David</b><br>REPORT ASSESS SUPER LEGEND                                       |             |                       |             |             |  |               |  |
| $\overline{8}$<br>9<br>10<br>23<br>24<br>25<br>27<br>26<br><b>TREATMENT PLAN</b>                                                                                                    |                 |                         |                   |                 |                    |                                                                                                    | $\Omega$<br>а<br>10<br>23<br>24<br>25<br>26<br><b>CURRENT DENTITION</b><br><b>CHANGE CURRENT STAGE (28)</b> |             |                       |             |             |  |               |  |
| <b>INITIAL</b><br><b>CURRENT</b><br><b>FINAL</b><br>Stage: 28/45                                                                                                    |                 |                         |                   |                 |                    |                                                                                                    |                                                                                                    |             |                       |             |             |  |               |  |
| Superimposition<br>Progress Assessment<br><b>Teeth from ClinCheck Treatment</b><br>Minor movements not assessed<br>Plan<br>Movement tracking clinically to plan<br>Teeth from new scan            |                 |                         |                   |                 |                    | $\alpha$<br>Movement not tracking clinically to<br>Movement in opposite direction to<br>plan<br>plan<br>No significant movement detected<br>Semi-transparent: Assessment not available |                                                                                                    |             |                       |             |             |  |               |  |
| <b>UPPER</b><br><b>LOWER</b>                                                                                                    | <b>SAGITTAL</b> | <b>VERTICAL</b>         | <b>TRANSVERSE</b> |                 | <b>ARCH LENGTH</b> | PAR SCORE                                                                                                    |                                                                                                    |             |                       |             |             |  | $\circled{x}$ |  |
| Planned movement direction                                                                                                    | $\overline{2}$  | $\overline{\mathbf{3}}$ | 5                 | $6\phantom{.}6$ | $\overline{7}$     | $\bf8$                                                                                                    | $\overline{9}$                                                                                              | 10          | 11                    | 12          | 13          |  | 14            |  |
| <b>Translation Buccal/Lingual</b>                                                                                                    |                 |                         |                   |                 |                    |                                                                                                    | <b>Buc</b>                                                                                                  | <b>Buc</b>  |                       |             |             |  | <b>Buc</b>    |  |
| <b>Translation Mesial/Distal</b>                                                                                                    |                 |                         |                   |                 |                    |                                                                                                    |                                                                                                    |             |                       | <b>Dist</b> | <b>Dist</b> |  |               |  |
| <b>Extrusion/Intrusion</b>                                                                                                    |                 |                         |                   |                 |                    |                                                                                                    |                                                                                                    | Ext         |                       |             |             |  |               |  |
| Angulation Mesial/Distal                                                                                                    |                 |                         |                   | Mes             | Mes                |                                                                                                    |                                                                                                    |             | Mes                   |             |             |  |               |  |
| Inclination Buccal/Lingual                                                                                                    |                 |                         |                   |                 | <b>Buc</b>         | <b>Buc</b>                                                                                                    | Buc                                                                                                    | <b>Buc</b>  |                       |             | Ling        |  | <b>Buc</b>    |  |
| Rotation Mesial/Distal                                                                                                    |                 | Dist                    | <b>Dist</b>       |                 | <b>Dist</b>        | <b>Dist</b>                                                                                                    |                                                                                                    | <b>Dist</b> | Mes                   |             | <b>Dist</b> |  |               |  |

**Kaavio 174: Edistymisen arviointi -ikkuna**

Lisätietoja Invisalign Progress Assessment -työkalusta (edistymisen arviointityökalu) on *Invisalign Outcome Simulatorin käyttöoppaan* kohdassa **Progress Assessment** (edistymisen arviointi) [https://guides.itero.com](https://guides.itero.com/).

## <span id="page-187-0"></span>**10.5 Invisalign Go -järjestelmä**

Invisalign Go on lievän vaiheen oikomistuote, joka auttaa arvioimaan ja hoitamaan potilaita vain muutamalla napautuksella samalla, kun jokaisessa vaiheessa on tarjolla ohjeita.

Lisätietoja Invisalign Go -järjestelmästä on Invisalign-ohjeissa.

## <span id="page-188-0"></span>**10.6 Muokkaustyökalut**

Kun olet skannannut mallin, voit muokata sitä seuraavilla työkaluilla:

- Poista segmentti -työkalu, kuvattu osiossa Segmentin [poistaminen](#page-188-1)
- Poista valinta -työkalu, kuvattu osiossa Valinnan [poistaminen](#page-190-0)
- Täyttötyökalu, kuvattu osiossa Puuttuvan anatomian [täyttäminen](#page-192-0)
- Poista automaattinen puhdistustyökalu käytöstä, kuvattu kohdassa [Automaattisen](#page-193-0) puhdistuksen poistaminen [käytöstä](#page-193-0)

Muokkaustyökaluihin pääsee painamalla näyttöä.

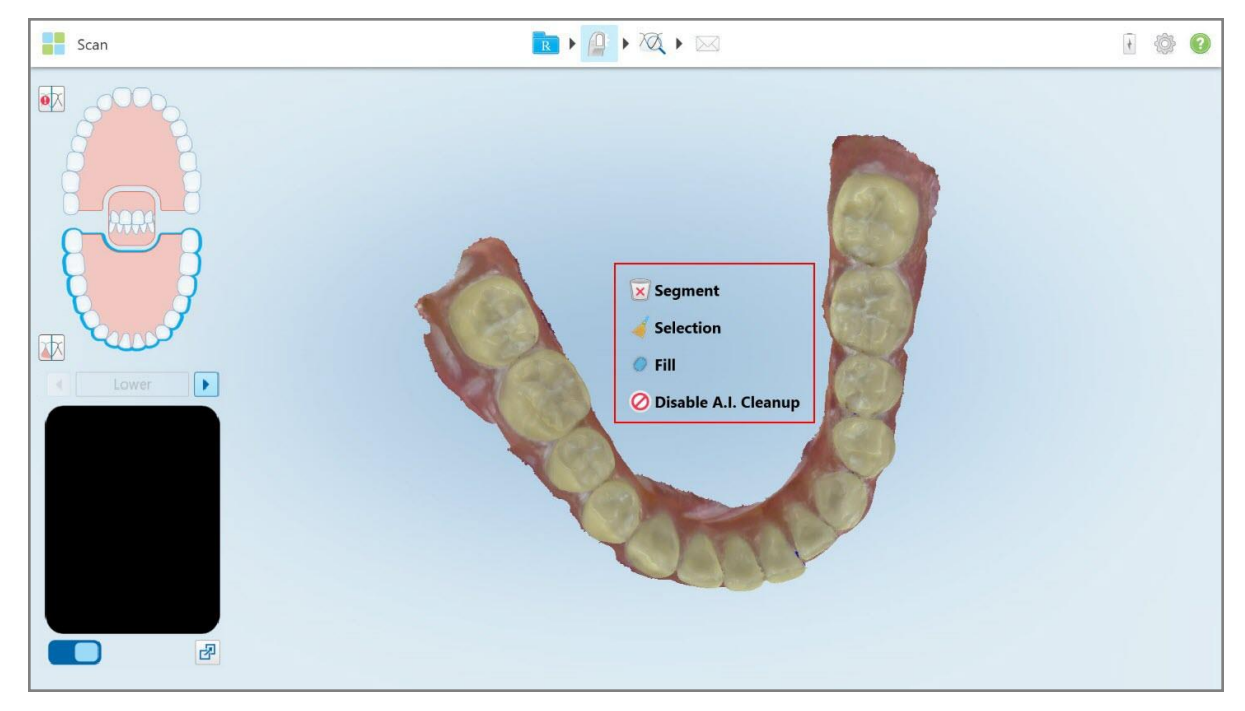

**Kaavio 175: Muokkaustyökalut**

## **10.6.1 Segmentin poistaminen**

<span id="page-188-1"></span>Poista segmentti -työkalun avulla voit poistaa koko skannatun segmentin.

#### **Segmentin poistaminen:**

1. Tuo näyttöön muokkaustyökalut painamalla näyttöä.

**iTero** 

2. Napauta **Delete Segment** (poista segmentti) -työkalua .

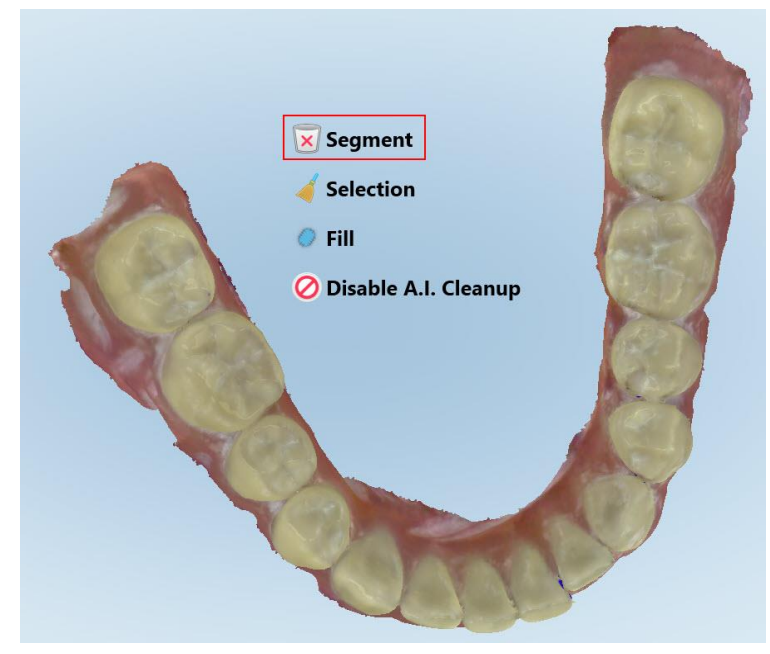

**Kaavio 176: Poista segmentti -työkalu**

Näytössä esitetään vahvistusviesti.

3. Vahvista poisto napauttamalla **OK**. Koko skannattu segmentti poistetaan.

## <span id="page-190-0"></span>**10.6.2 Valinnan poistaminen**

Poista valinta -työkalun avulla voit poistaa osan skannauksesta, jotta se voidaan skannata uudelleen.

#### **Valinnan poistaminen:**

- 1. Tuo näyttöön muokkaustyökalut painamalla näyttöä.
- 2. Napauta **Delete Selection** (poista valinta) -työkalua .

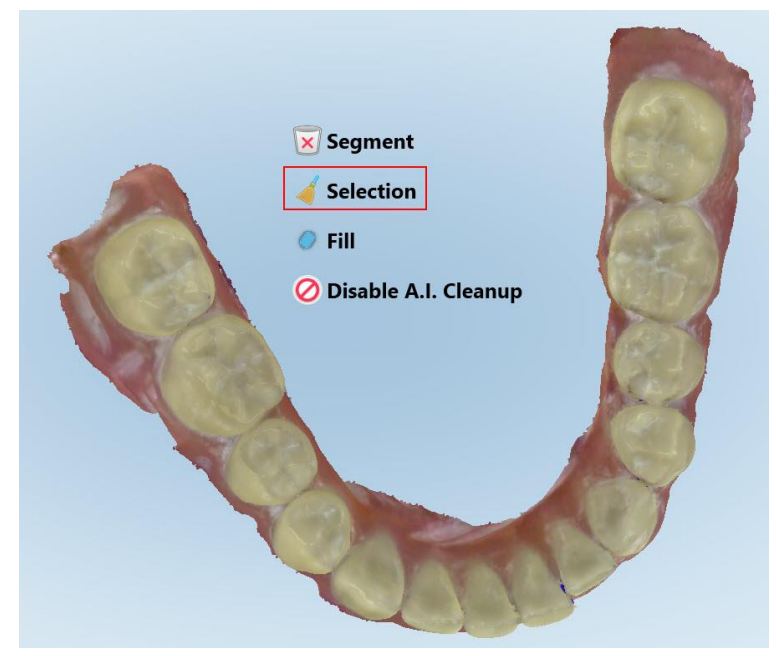

**Kaavio 177: Poista valinta -työkalu**

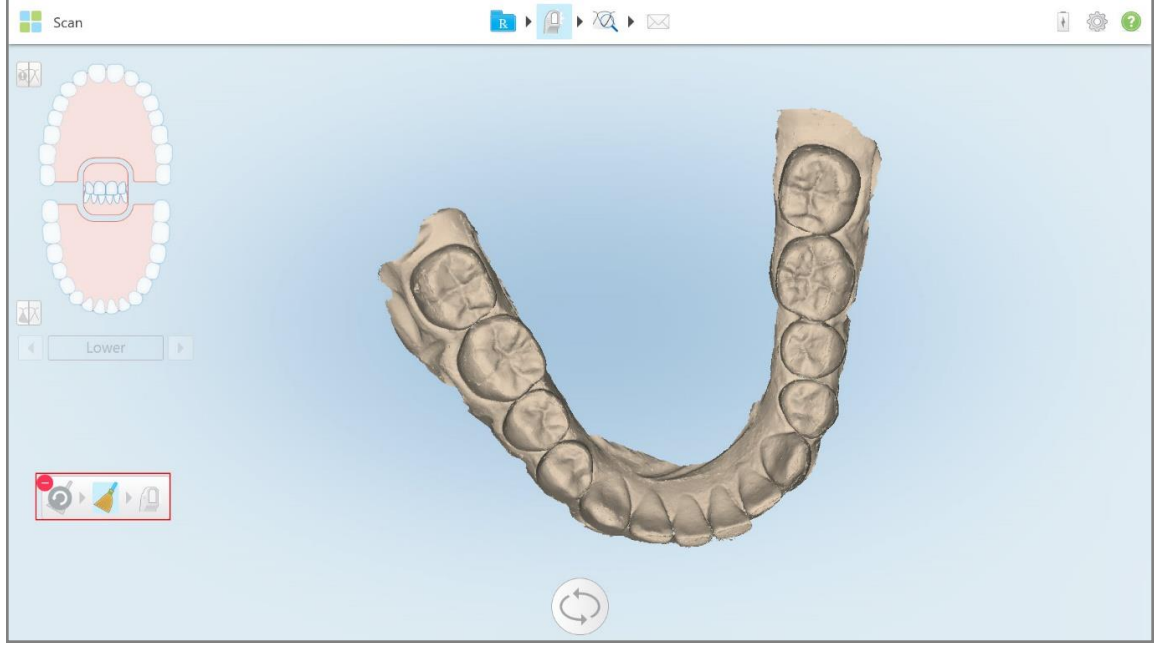

Poista valinta -työkalu laajenee ja malli näkyy yksivärisenä.

**Kaavio 178: Laajennettu poista valinta -työkalu**

3. Kosketa poistettavan anatomian aluetta.

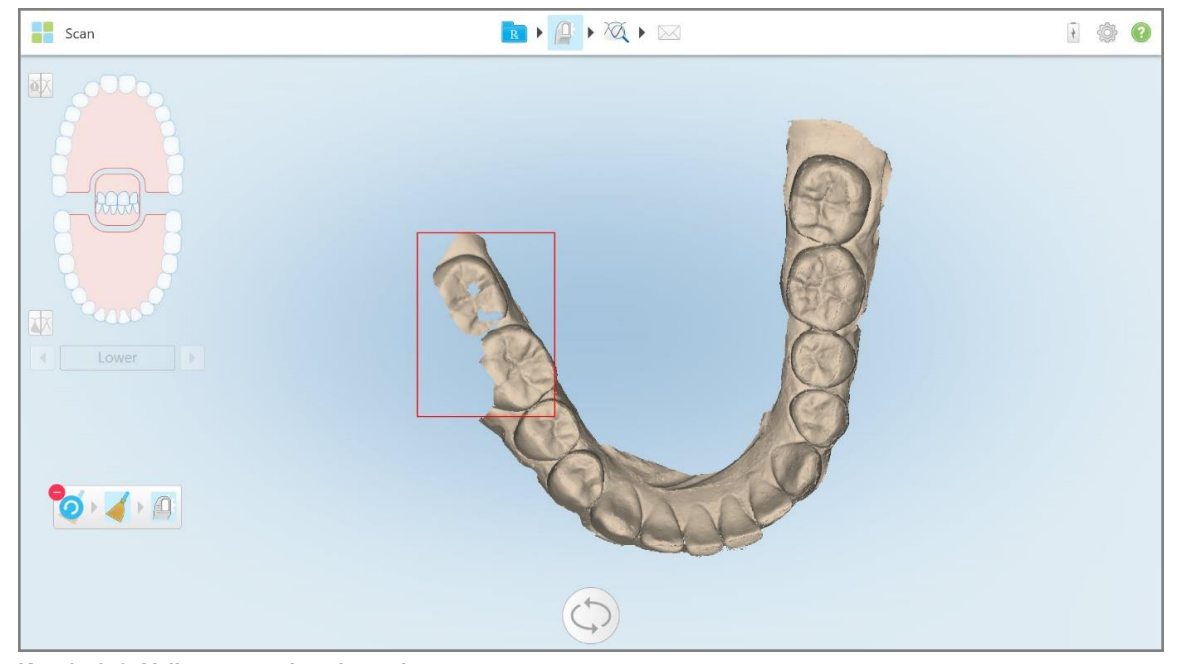

Valinta poistetaan.

**Kaavio 179: Valittu anatomian alue poistetaan**

- 4. Napauta tarvittaessa **O** kumotaksesi muutokset.
- <span id="page-192-0"></span>5. Napauta **S** skannataksesi poistetun anatomian uudelleen.

## **10.6.3 Puuttuvan anatomian täyttäminen**

Joskus on alueita, joilta puuttuu anatomia, ja jotka eivät täyty, vaikka yritätkin skannata aluetta useita kertoja. Nämä alueet voivat johtua anatomian häiriöistä (huulet, posket ja kieli) tai kosteudesta skannaussegmentissä.

Fill-työkalu (täyttötyökalu) korostaa nämä alueet ja skannaa sitten vain korostetut alueet yliskannauksen estämiseksi.

## **Täyttö-työkalun käyttäminen:**

- 1. Tuo näyttöön muokkaustyökalut painamalla näyttöä.
- 2. Napauta **Fill** (täyttö) -työkalua .

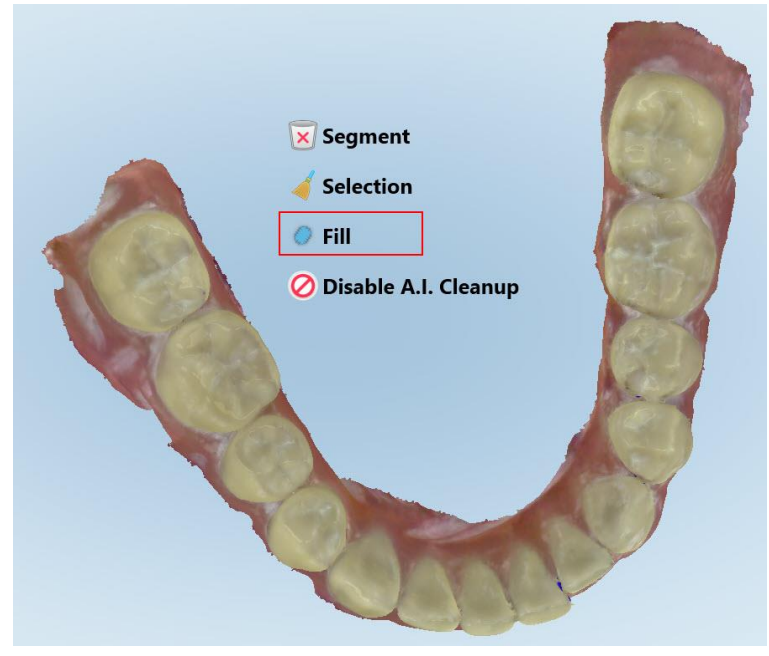

**Kaavio 180: Täyttö-työkalu**

**iTero** 

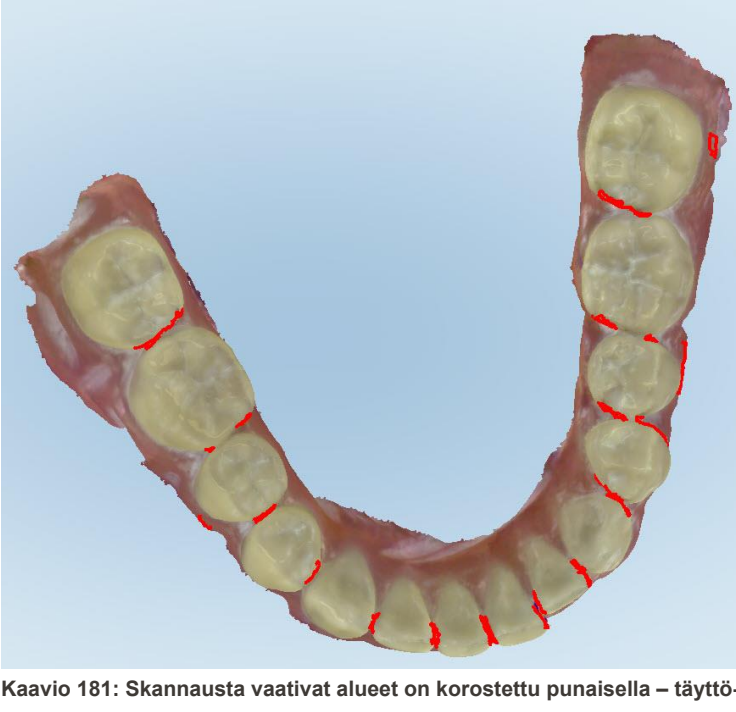

Skannausta vaativat alueet on korostettu punaisella.

**Kaavio 181: Skannausta vaativat alueet on korostettu punaisella – täyttö-työkalu**

3. Skannaa potilas uudelleen.

<span id="page-193-0"></span>Liiallisen skannauksen estämiseksi vain korostetut alueet skannataan ja aukot täytetään.

## **10.6.4 Automaattisen puhdistuksen poistaminen käytöstä**

Oletuksena ylimääräinen kudos poistetaan 3D-mallin reunojen ympäriltä skannauksen aikana. Tarvittaessa voit poistaa tämän toiminnon käytöstä tämänhetkisessä skannauksessa.

#### **Huomautuksia:**

- <sup>l</sup> Tätä työkalua ei tueta hampaattomilla ikenillä.
- <sup>l</sup> Automaattisen puhdistuksen poiskytkentä koskee vain nykyistä skannausta. Ylimääräinen materiaali poistetaan oletuksena seuraavassa skannauksessa.

#### **Automaattisen puhdistuksen poistaminen käytöstä:**

1. Tuo näyttöön muokkaustyökalut painamalla näyttöä.

2. Napauta **Disable A.I. Cleanup** (ota tekoälypuhdistus pois käytöstä) -työkalua.

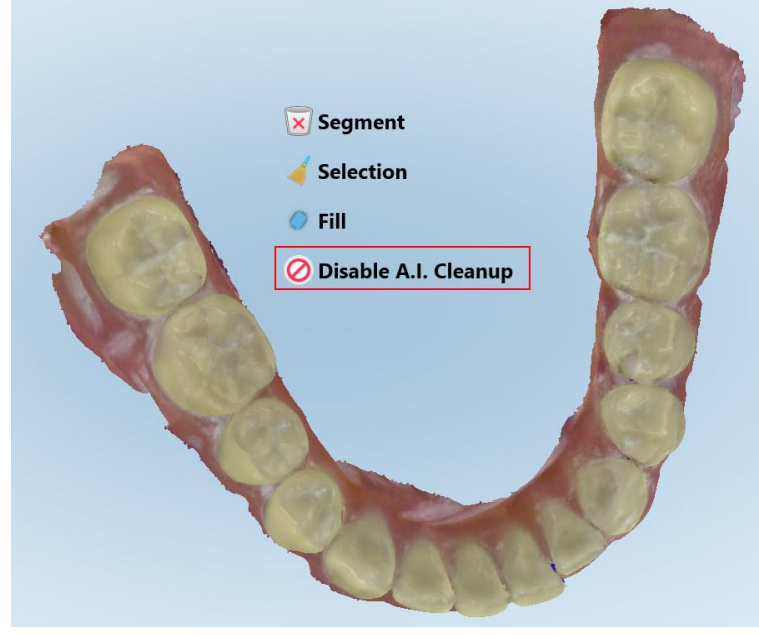

**Kaavio 182: Automaattinen puhdistustyökalu**

Skannaus näytetään ylimääräisen materiaalin kanssa.

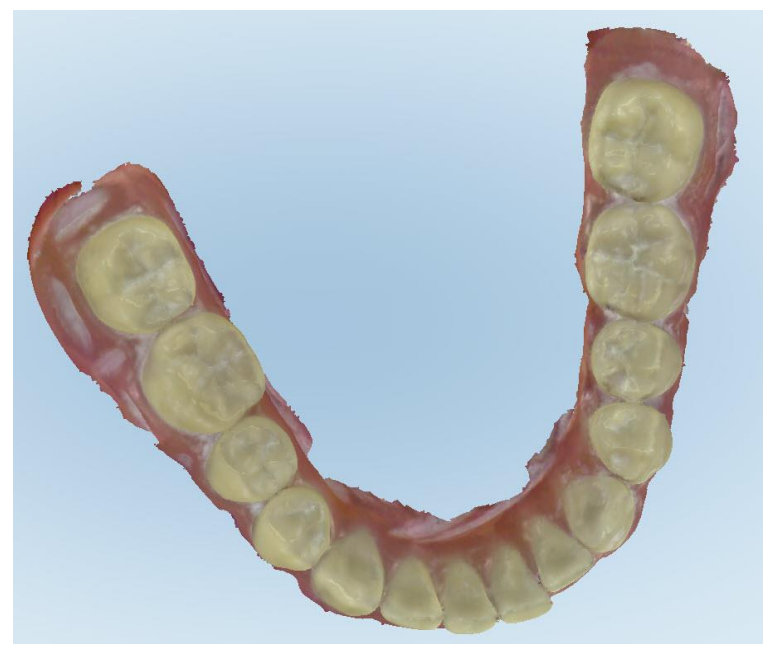

**Kaavio 183: Skannaus näytetään ylimääräisen materiaalin kanssa**

3. Palauta ylimääräinen kudos painamalla näyttöä, jolloin muokkausvaihtoehdot tulevat näkyviin, ja napauta sitten **Enable A.I. Cleanup** (ota tekoälypuhdistus käyttöön).

## <span id="page-195-0"></span>**10.7 Työskentely Pyyhekumi-työkalun kanssa**

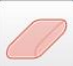

Pyyhekumi-työkalun avulla voit poistaa valitun alueen skannatusta mallista ja skannata sitten uudelleen vain poistetun alueen.

Esimerkiksi:

- Voit poistaa reunaviivan peittävän kosteuden ja esineet, kuten veren tai syljen.
- <sup>l</sup> Jos esivalmistellulla hampaalla on okklusaalisen välin selitteessä punaisia alueita, voit pienentää esivalmisteltua hammasta, poistaa alueen mallista ja skannata sen uudelleen alla kuvatulla tavalla.

#### **Skannauksen osan poistaminen:**

sitten Pyyhekumi-työkalua .

1. Varmista *View*-ikkunassa (tarkasteluikkuna), että olet asiaankuuluvassa poistettavassa osiossa, ja napauta

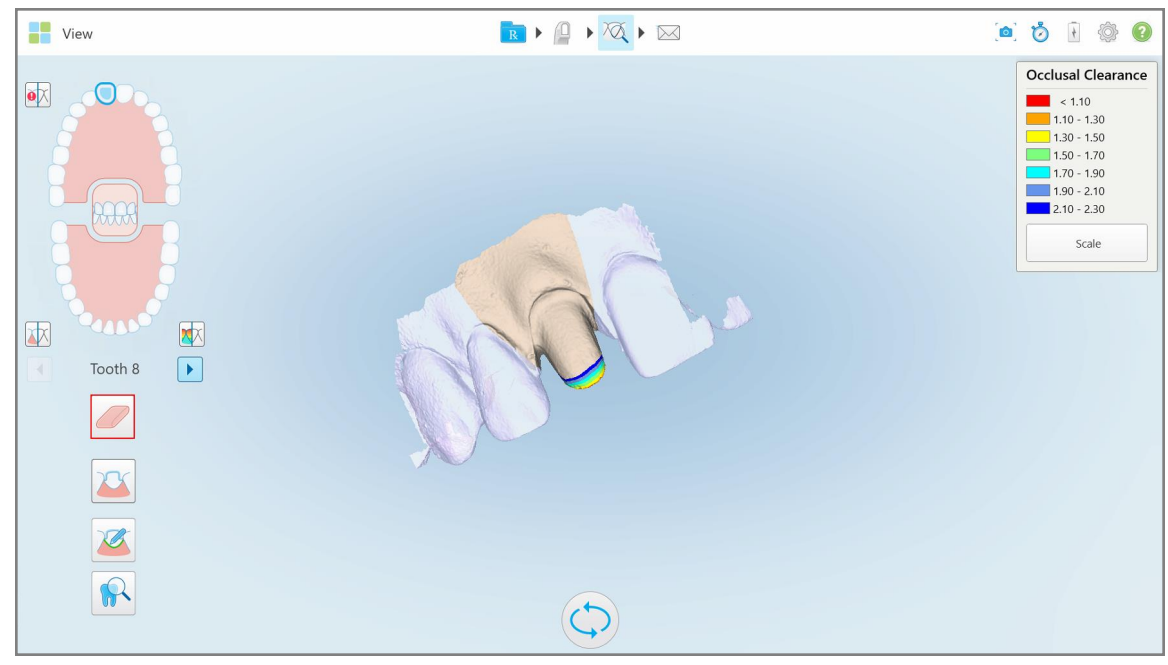

**Kaavio 184: Pyyhekumi-työkalu**

Pyyhekumi-työkalu laajenee näyttämään seuraavat vaihtoehdot:

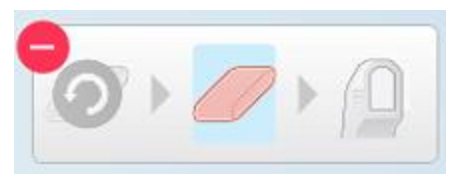

**Kaavio 185: Pyyhekumityökalun asetukset**

2. Merkitse muokattava alue sormellasi.

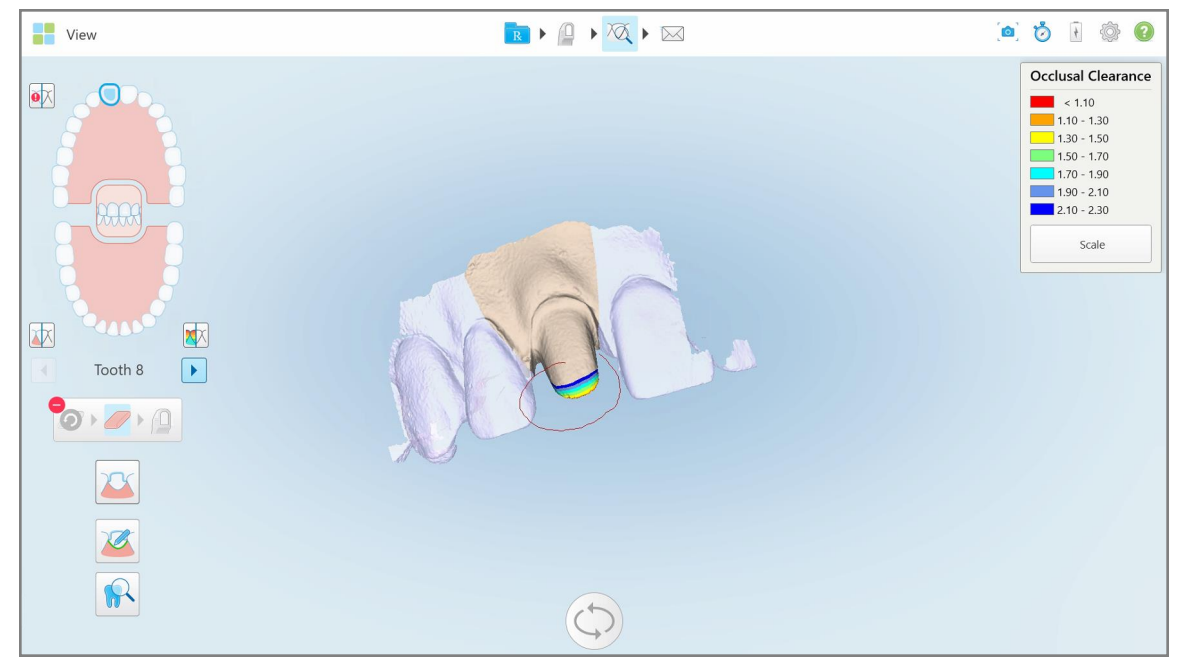

**Kaavio 186: Merkitse muokattava alue**

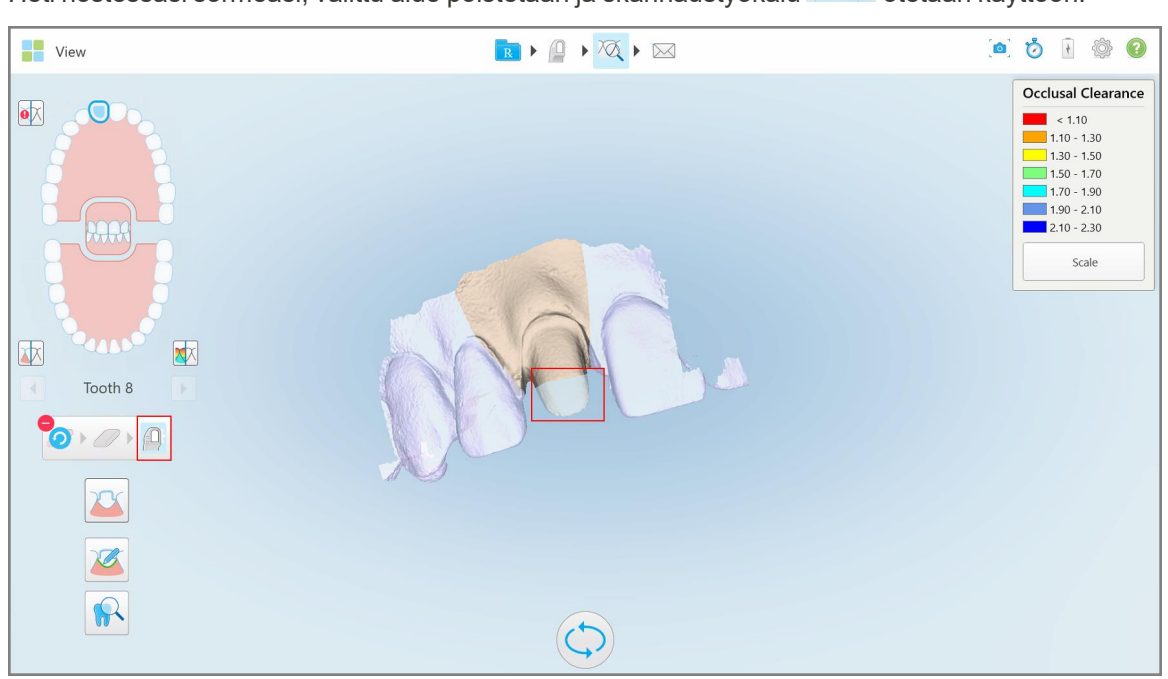

Heti nostessasi sormeasi, valittu alue poistetaan ja skannaustyökalu vaitetaan käyttöön.

**Kaavio 187: Valittu alue poistettu ja skannaustyökalu käytössä**

3. Napauta tarvittaessa kumotaksesi poiston.

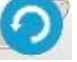

4. Kun olet säätänyt potilaan hampaan välyksen, palaa skannaustilaan napauttamalla <sup>jakk</sup>ija skannaa uudelleen poistettu alue, joka on merkitty punaisella.

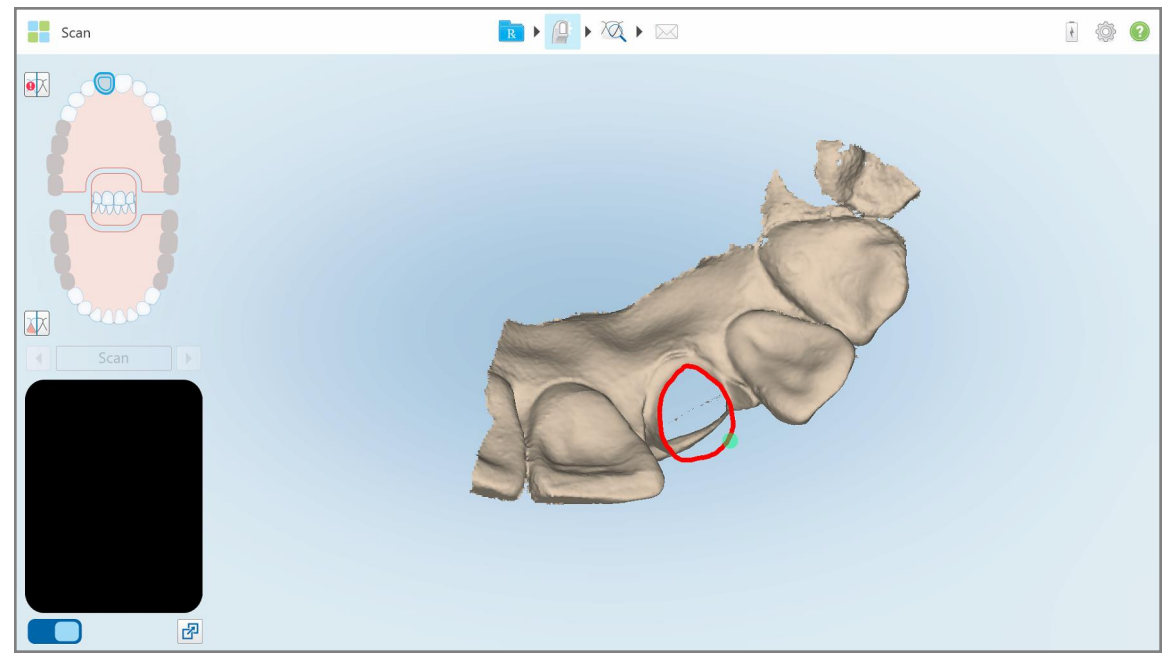

**Kaavio 188: Poistettu punaisella merkitty alue**

5. Napauta okkluusaalisen välin työkalua varmistaaksesi, että esivalmistellun hampaan pienennys on riittävä.

## <span id="page-197-0"></span>**10.8 Okkluusaalinen väli -työkalun käyttö**

Okklusaalinen väli -työkalun **Web** avulla voit tarkastella esimerkiksi vastakkaisten hampaiden kosketusta ja etäisyyttä varmistaaksesi, että esivalmistetun hampaan pienennys on riittävä reseptissä valitulle materiaalille.

Okklusaalinen väli -työkaluun pääsee tarkastelutilassa ja Viewer-ohjelmassa.

**Huomaa:** Okklusaalinen väli -työkalu näkyy vasta, kun olet skannannut ylä- ja alaleuat sekä purennan.

## **Okklusaalisen välin näyttäminen tarkastelutilassa:**

1. Napauta *View*-ikkunassa (tarkastelu) okkluusaalinen väli -työkalua . Vastakkaisten hampaiden okklusaalinen väli näytetään.

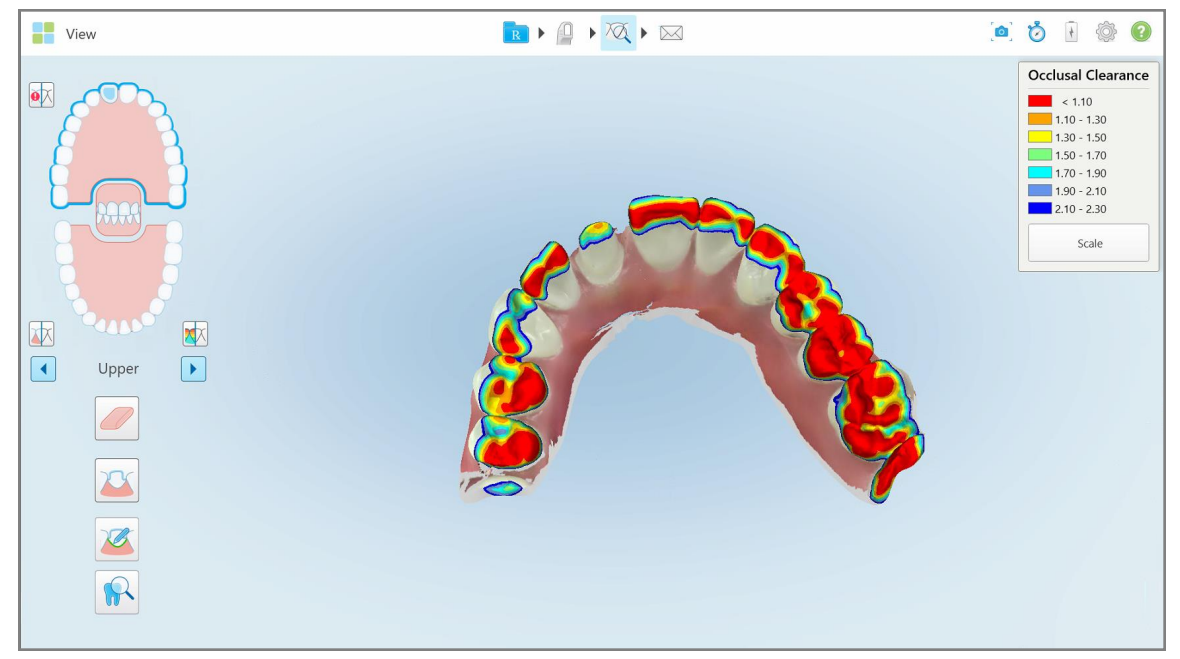

**Kaavio 189: Okklusaalinen väli vastakkaisten hampaiden välillä**

- 2. Tarvittaessa pienennä esivalmisteltua hammasta ja skannaa alue uudelleen, kuten kuvattu kohdassa Työskentely [Pyyhekumi-työkalun](#page-195-0) kanssa.
- 3. Tarvittaessa voit muuttaa vastakkaisissa hampaissa näytettäviä okklusaaliarvoja.

a. Napauta selitteessä **Scale** (mittakaava).

Selite laajentuu näyttämään listan mittakaavoista.

| <b>Occlusal Clearance</b> |
|---------------------------|
| $\sim 0.00$               |
| $0.00 - 0.20$             |
| $0.20 - 0.40$             |
| $0.40 - 0.60$             |
| $0.60 - 0.80$             |
| $0.80 - 1.00$             |
| $1.00 - 1.20$             |
| $\odot$ 0.00 - 1.20       |
| $0.55 - 1.45$             |
| $1.10 - 2.30$             |

**Kaavio 190: Okklusaalisen välin mittakaavavaihtoehdot**

- b. Valitse haluamasi mittakaava.
- c. Okklusaalinen väli näytetään uuden mittakaavan mukaan.
- 4. Napauta tarvittaessa ottaaksesi kuvakaappauksen okkluusaalisesta välistä. Katso lisätietoja kuvakaappausten kaappaamisesta ja merkintöjen lisäämisestä osiosta [Snapshot-työkalun](#page-220-0) käyttö.

#### **Okklusaalisen välin näyttäminen Viewer-katseluohjelmassa:**

1. Avaa tietyn potilaan aiempi tilaus *Orders* (tilaukset) -sivulla tai tietyn potilaan profiilisivulla, napauta **Viewer** (katseluohjelma) saadaksesi katseluohjelman esiin.

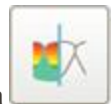

- 2. Viewer-sovelluksessa napauta .
- 3. Valitse kaari, jonka okkluusaalinen väli näytetään.

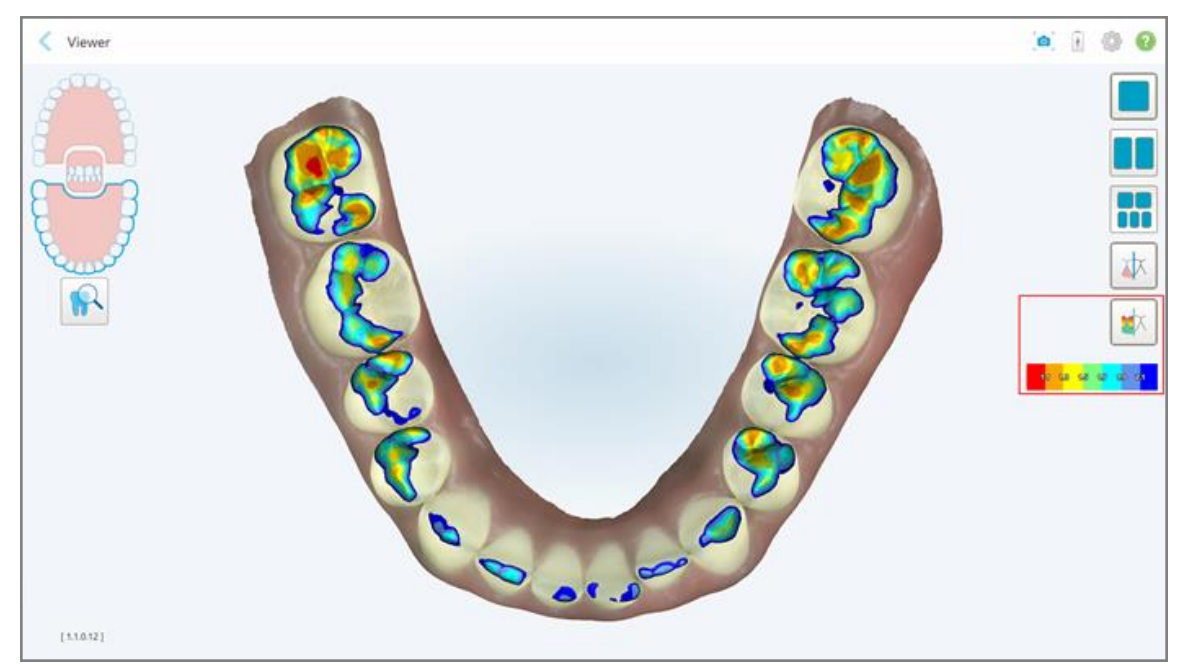

Näytössä näkyy vastakkaisten hampaiden välinen väli sekä selite, joka näyttää mittakaavan.

**Kaavio 191: Okklusaalinen väli -työkalu ja selite näkyvillä Viewer-ohjelmassa**

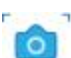

3. Napauta tarvittaessa ottaaksesi kuvakaappauksen okkluusaalisesta välistä. Katso lisätietoja kuvakaappausten kaappaamisesta ja merkintöjen lisäämisestä osiosta [Snapshot-työkalun](#page-220-0) käyttö.

## <span id="page-201-0"></span>**10.9 Edge Trimming (reunojen viimeistely) -työkalun käyttö**

**Edge Trimming** -työkalun (reunojen viimeistely) avulla voit leikata skannauksesta pois ylimääräisen pehmytkudoksen, kuten posken tai huulen. Tämä työkalu on käytettävissä vain oikomishoidossa.

#### **Ylimääräisen materiaalin leikkaaminen:**

1. Napauta *View* (näytä) -ikkunassa Edge Trimming (reunojen viimeistely) -työkalua

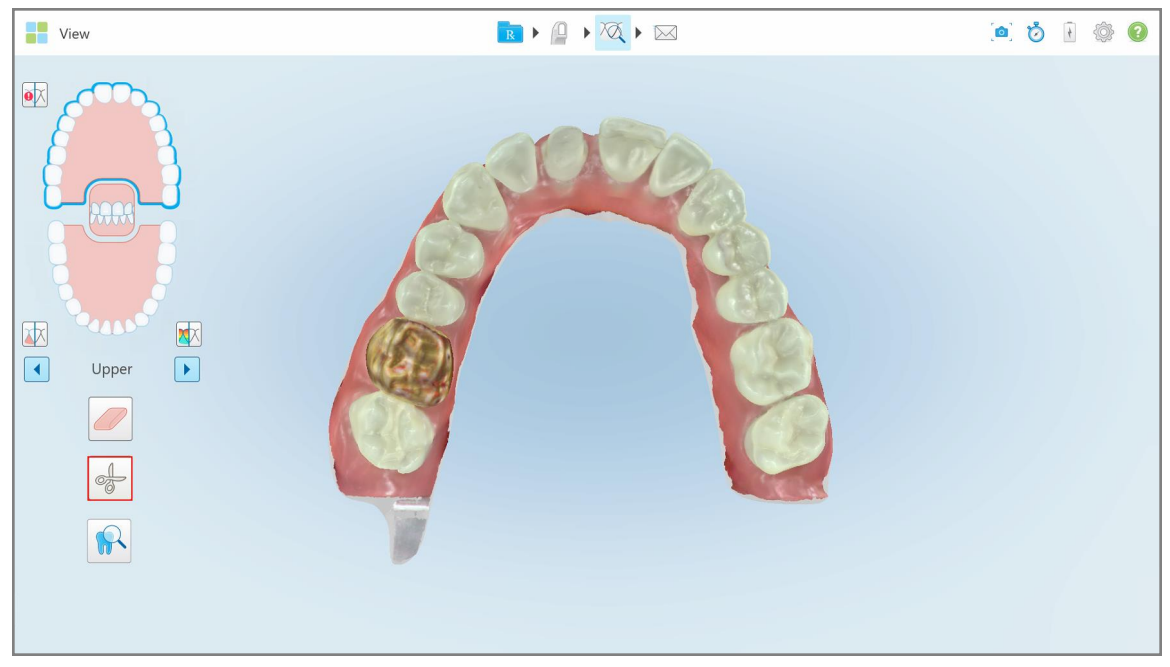

**Kaavio 192: Edge Trimming (reunojen viimeistely) -työkalu**

Edge Trimming (reunojen viimeistely) -työkalu laajenee näyttämään seuraavat vaihtoehdot:

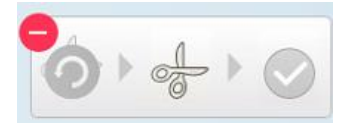

**Kaavio 193: Edge Trimming (reunojen viimeistely) -työkalun vaihtoehdot**

2. Merkitse sormella alue, jonka haluat leikata pois.

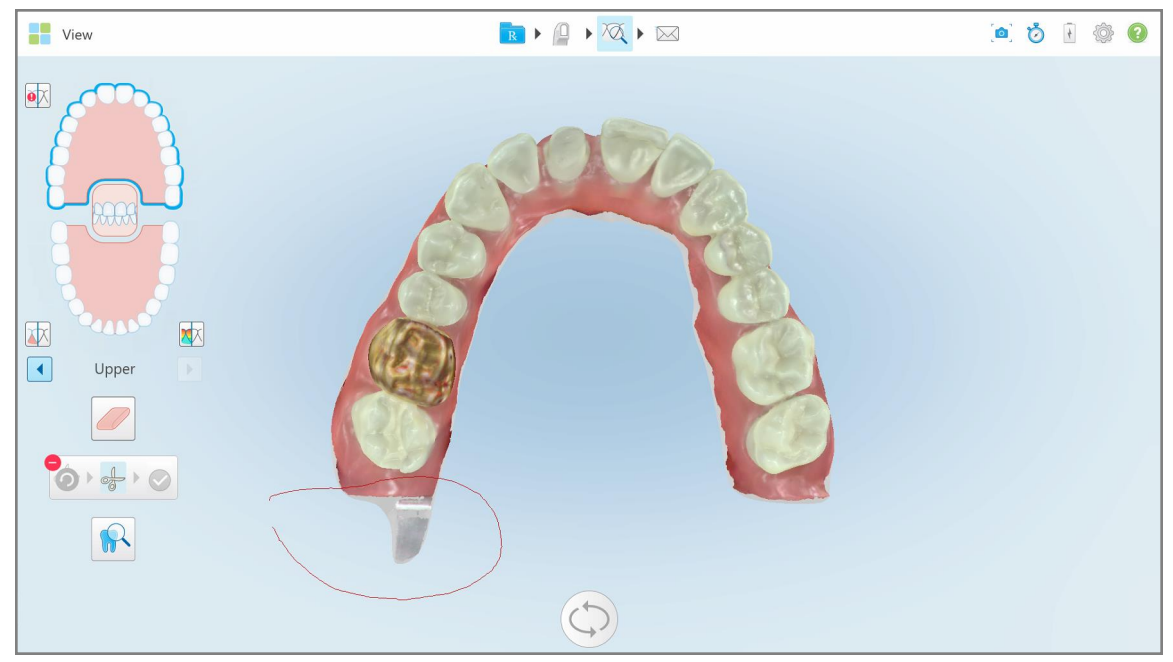

**Kaavio 194: Merkitse poisleikattava alue**

Poistettava alue korostetaan ja vahvistuskuvake tulee käytettäväksi.

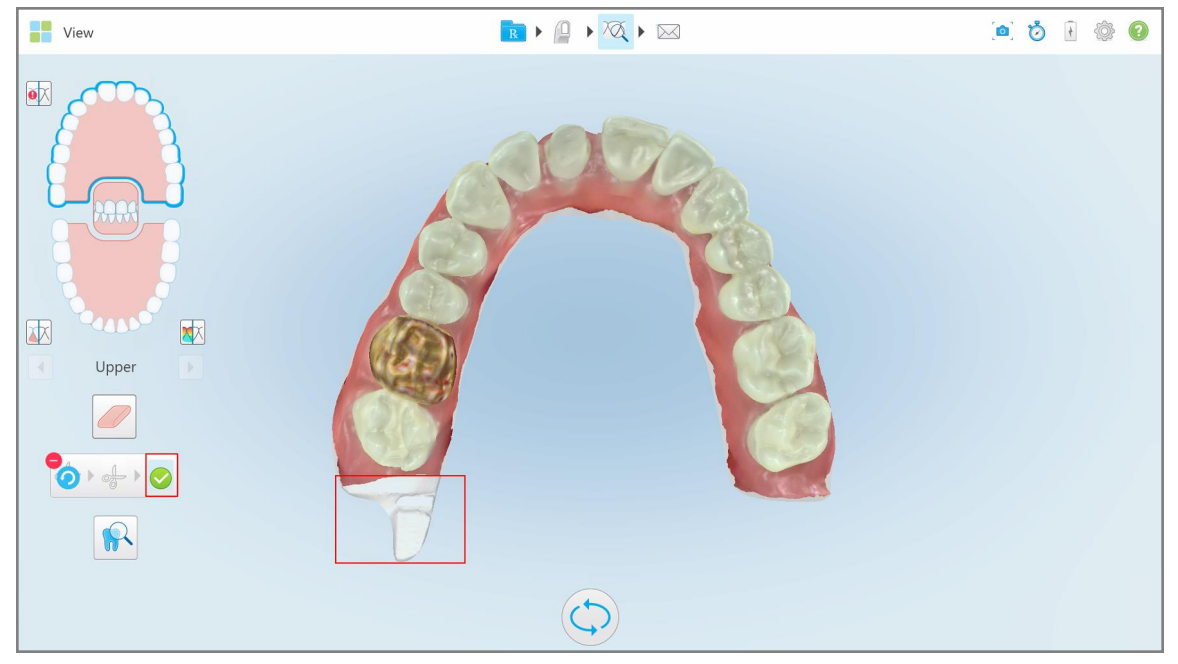

**Kaavio 195: Valittu alue on korostettu ja vahvistuskuvake on käytössä**

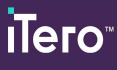

3. Tarvittaessa voit kumota leikkauksen napauttamalla .

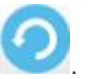

4. Napauta vahvistaaksesi leikkauksen.

Valittu alue poistetaan.

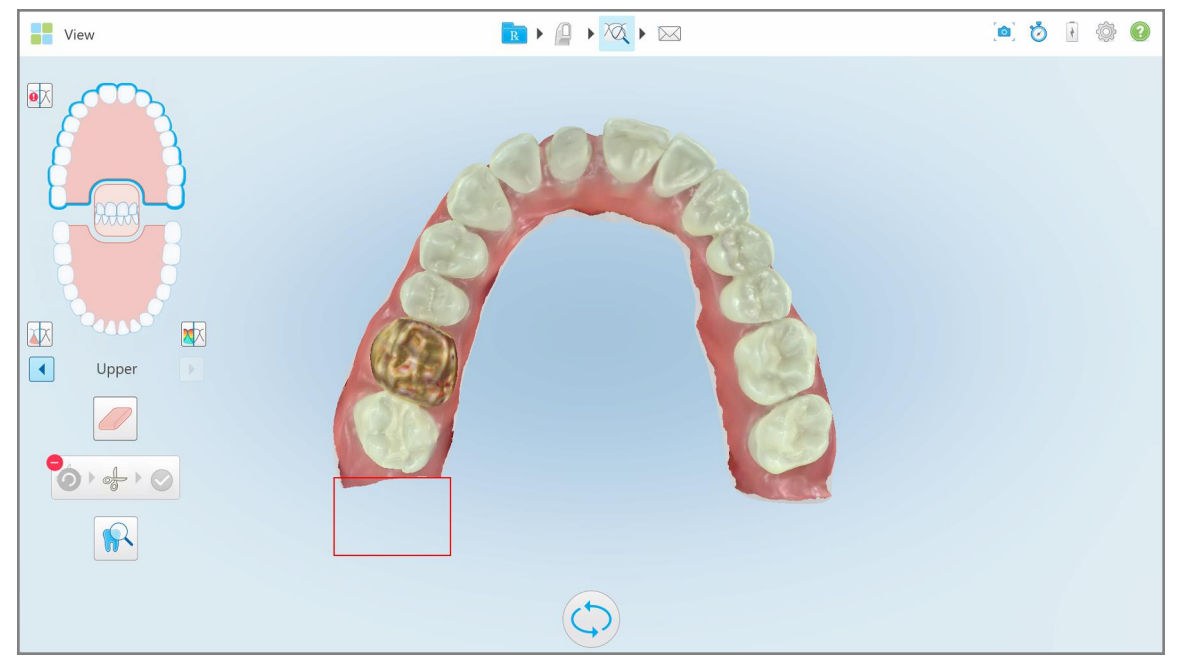

**Kaavio 196: Valittu alue on poistettu**

## <span id="page-203-0"></span>**10.10 Mallien erottelutyökalun (Die Separation) käyttö**

Mallien erottelu luodaan automaattisesti vihreän vihjepisteen sijainnin mukaan, jonka on sijaittava valmistellun hampaan keskellä skannauksen jälkeen.

Tarvittaessa mallien erottelualuetta voidaan muokata tai sen voi luoda manuaalisesti.

#### **Mallin erottelun näyttäminen:**

1. Kun olet skannannut esivalmistellun hampaan, varmista, että vihreä vihjepiste on keskitetty esivalmisteltuun hampaaseen. Siirrä sitä tarvittaessa manuaalisesti.

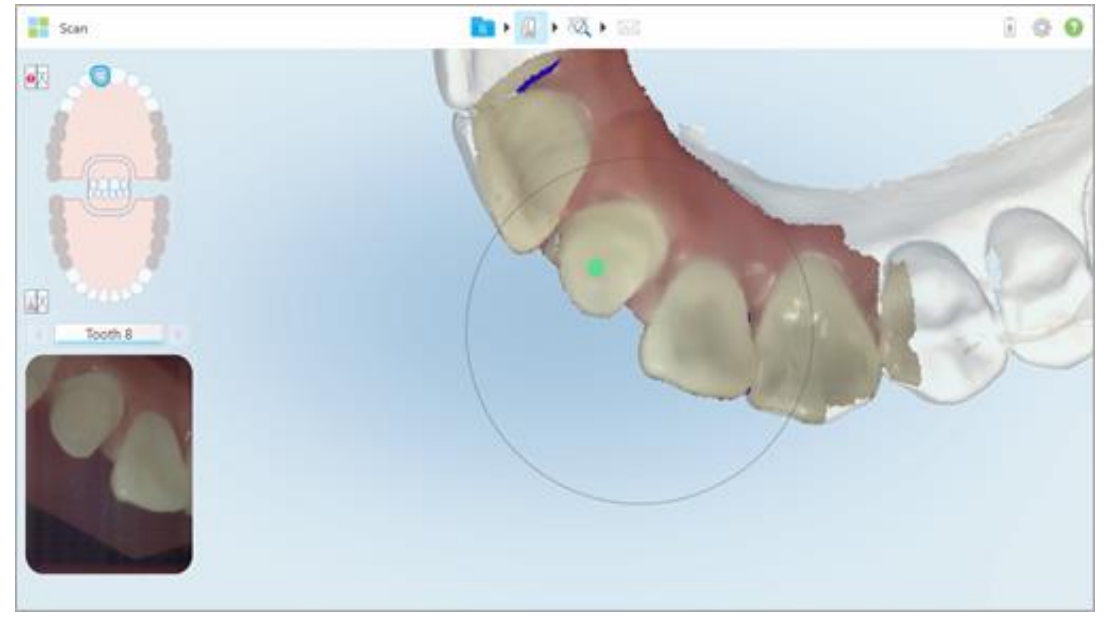

**Kaavio 197: Vihreä vihjepiste keskellä esivalmisteltua hammasta**

- 2. Napauta työkalurivissä siirtyäksesi **View**-näyttötilaan.
- 3. Napauta *View*-ikkunassa Die Separation -työkalua . Mallin erottelu näytetään suurella tarkkuudella.

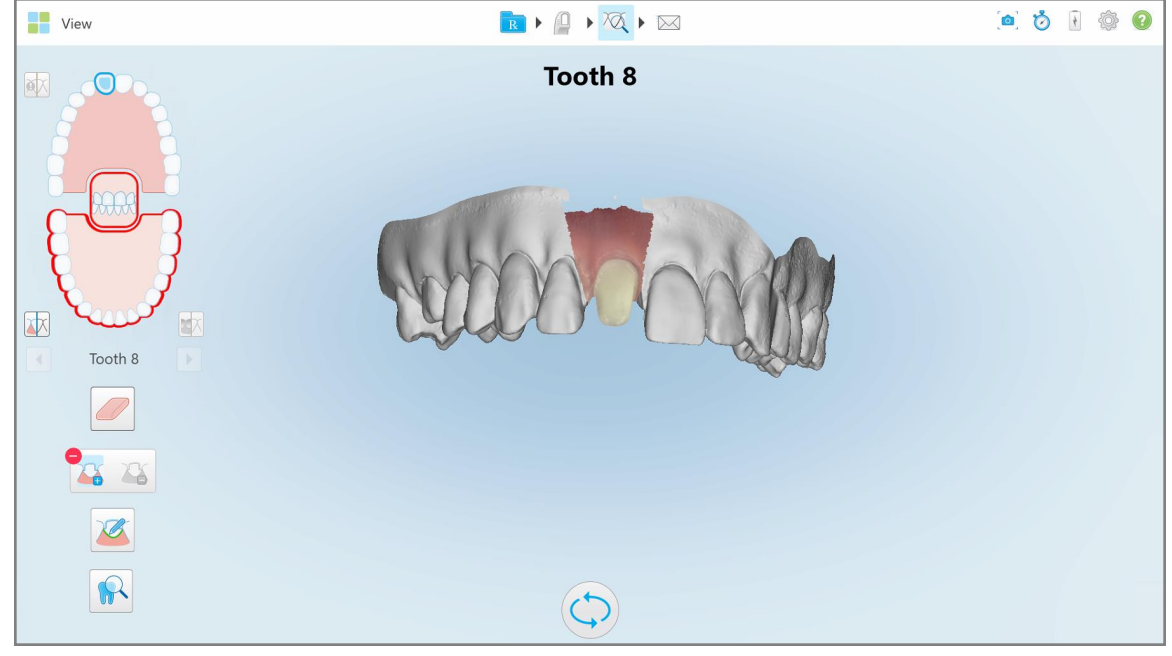

**Kaavio 198: Mallien erottelu näytetään suurella tarkkuudella**

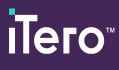

## **Mallien erottelun luominen manuaalisesti:**

1. Napauta *View*-ikkunassa Die Separation -työkalua .

Työkalu laajenee näyttämään seuraavat vaihtoehdot:

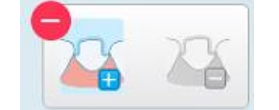

**Kaavio 199: Mallien erottelutyökalun vaihtoehdot**

2. Napauta ia ja merkitse koko segmentti sormellasi.

Skannaus näytetään pienellä tarkkuudella.

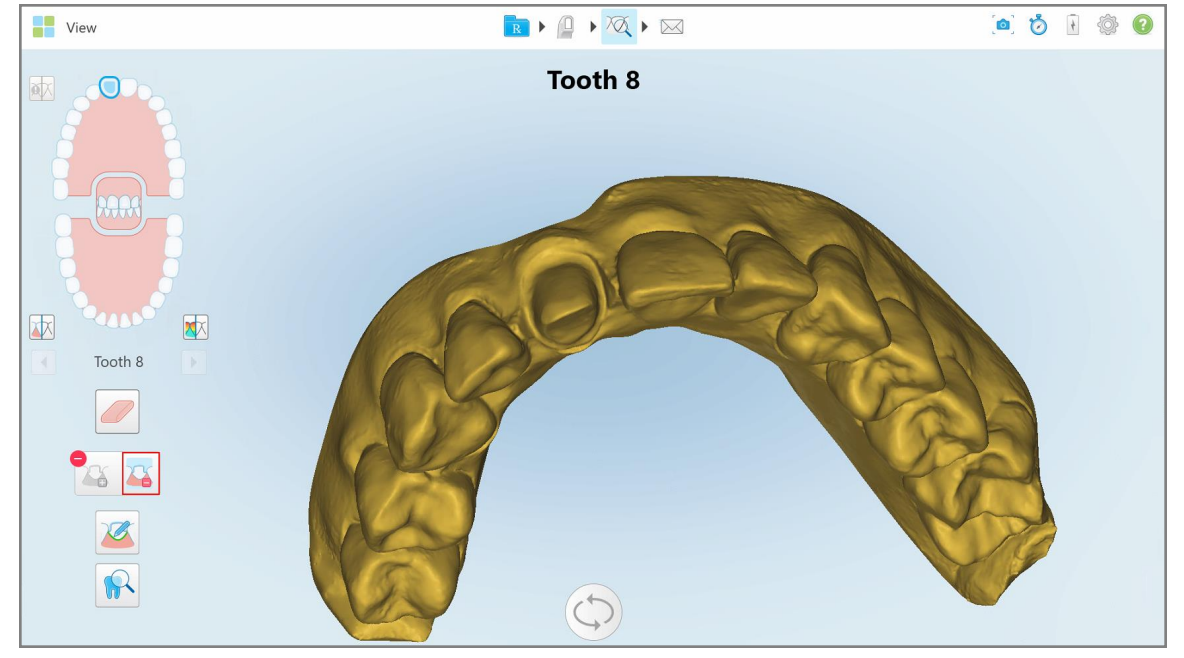

**Kaavio 200: Skannaus näytetään pienellä tarkkuudella**

3. Napauta **merkitäksesi esivalmistellun hampaan suurella tarkkuudella.** 

Malli näytetään seuraavasti:

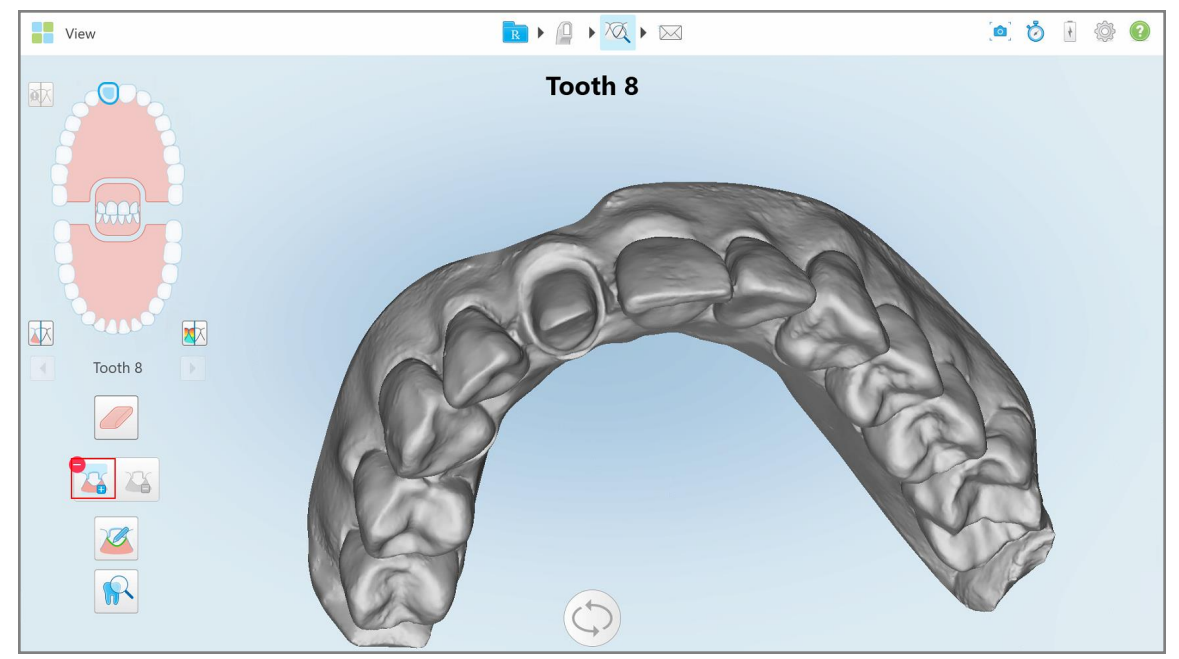

**Kaavio 201: Ennen mallin erottelun valitsemista**

4. Piirrä erotettavan mallin alue.

Valittu alue näytetään suurella tarkkuudella.

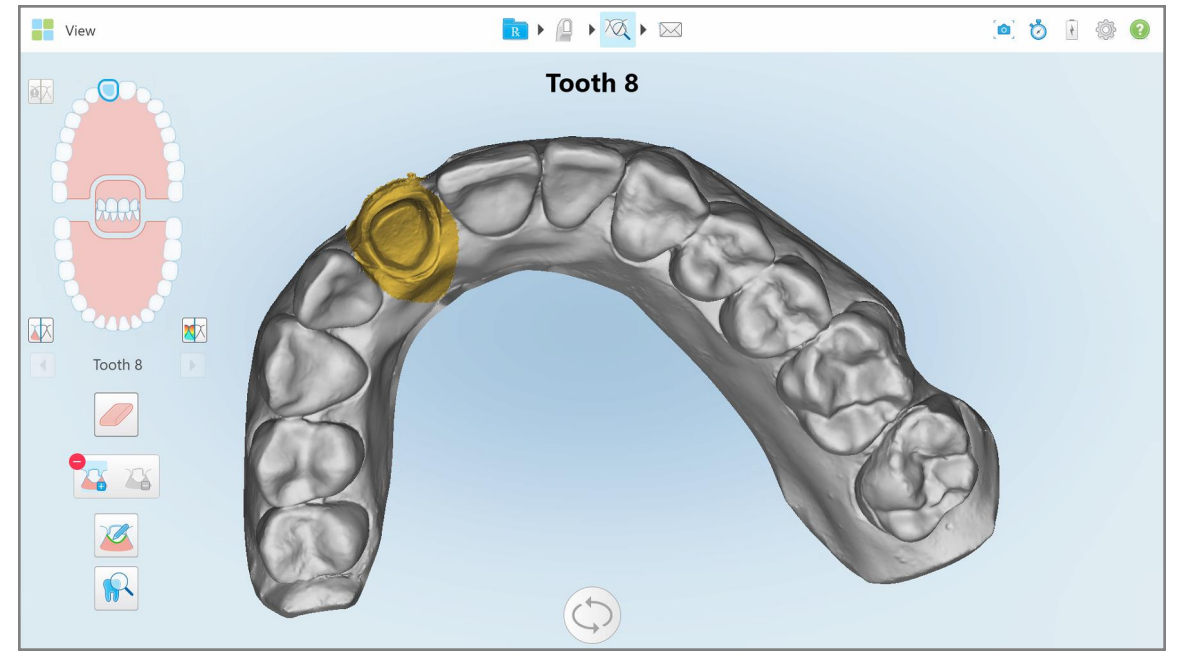

**Kaavio 202: Valmisteltu hammas näytetään suurella tarkkuudella**

## <span id="page-207-0"></span>**10.11 Margin Line -työkalun käyttö**

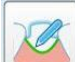

Margin Line -työkalu (reunaviivatyökalu) tunnistaa ja merkitsee reunaviivan automaattisesti kruunua edellyttävissä kiinteissä korjaavissa toimenpiteissä. Tarvittaessa se voidaan merkitä manuaalisesti muita merkintöjä varten. Kun reunaviiva on luotu, voit säätää sitä tai luoda sen uudelleen, jos se on poistettu.

## **10.11.1Reunaviivan määrittäminen automaattisesti**

Margin Line -työkalu (reunaviivatyökalu) tunnistaa ja merkitsee reunaviivan automaattisesti kruunua edellyttävissä kiinteissä korjaavissa toimenpiteissä.

**Huomaa:** reunaviivaa ei ehkä luoda automaattisesti, jos:

- Esivalmisteltua hammasta ei skannattu oikein.
- <sup>l</sup> Käytettiin väärää mallierottelua vihreää pistettä ei keskitetty esivalmisteltuun hampaaseen skannauksen aikana - osa skannauksesta ei siis ole mallin erottelualueella.

Jos reunaviivaa ei voida luoda automaattisesti, saat siitä ilmoituksen ja voit määrittää reunaviivan manuaalisesti osiossa Reunaviivan [määrittäminen](#page-209-1) manuaalisesti kuvatulla tavalla.

#### **Reunaviivan määrittäminen automaattisesti:**

1. Napauta *View*-ikkunassa esivalmisteltua hammasta navigointisäätimissä.

3D-mallinäyttö siirtyy okkluusaaliseen näkymään ja lähentää esivalmisteltuun hampaaseen.

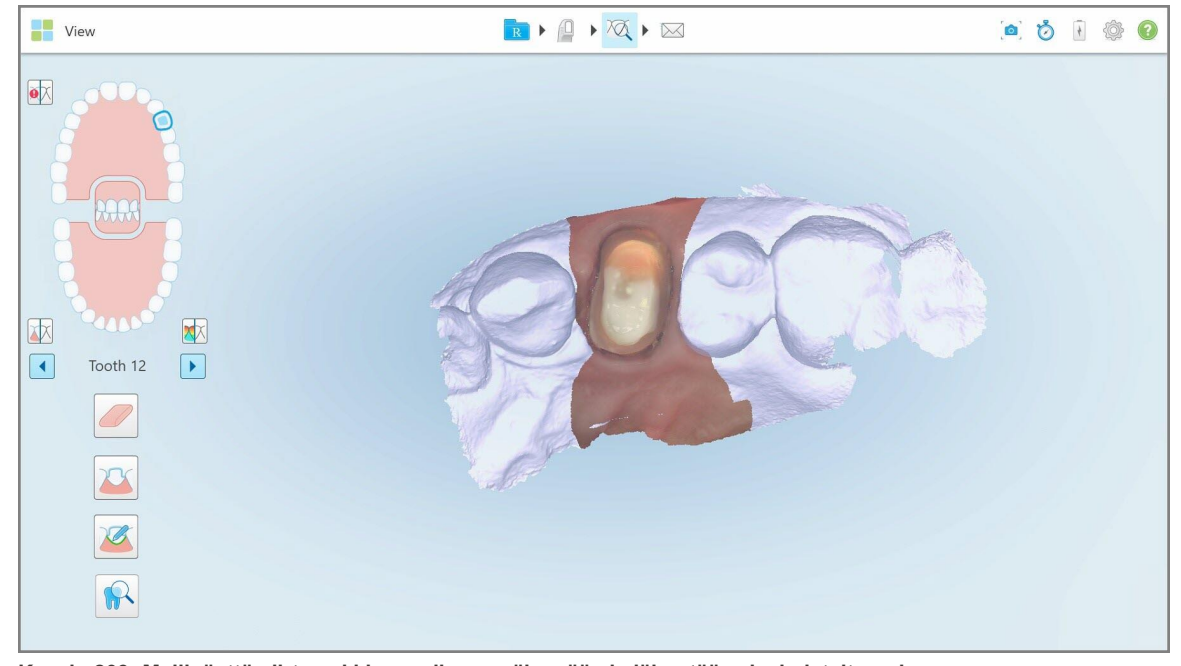

**Kaavio 203: Mallinäyttö siirtyy okkluusaaliseen näkymään ja lähentää esivalmisteltuun hampaaseen**

2. Napauta Margin Line -työkalua .

Reunaviivatyökalu laajenee näyttämään seuraavat vaihtoehdot:

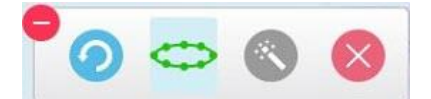

**Kaavio 204: Reunaviivatyökalun vaihtoehdot**

Näkyviin tulee viesti, jossa sinua kehotetaan odottamaan automaattisen tekoälypohjaisen reunaviivan tunnistamista. Muutaman sekunnin kuluttua reunaviiva merkitään automaattisesti esivalmisteltuun hampaaseen. Esivalmistellun hampaan vieressä olevat hampaat näyttävät läpinäkyviltä, jolloin näet reunaviivan reunat.

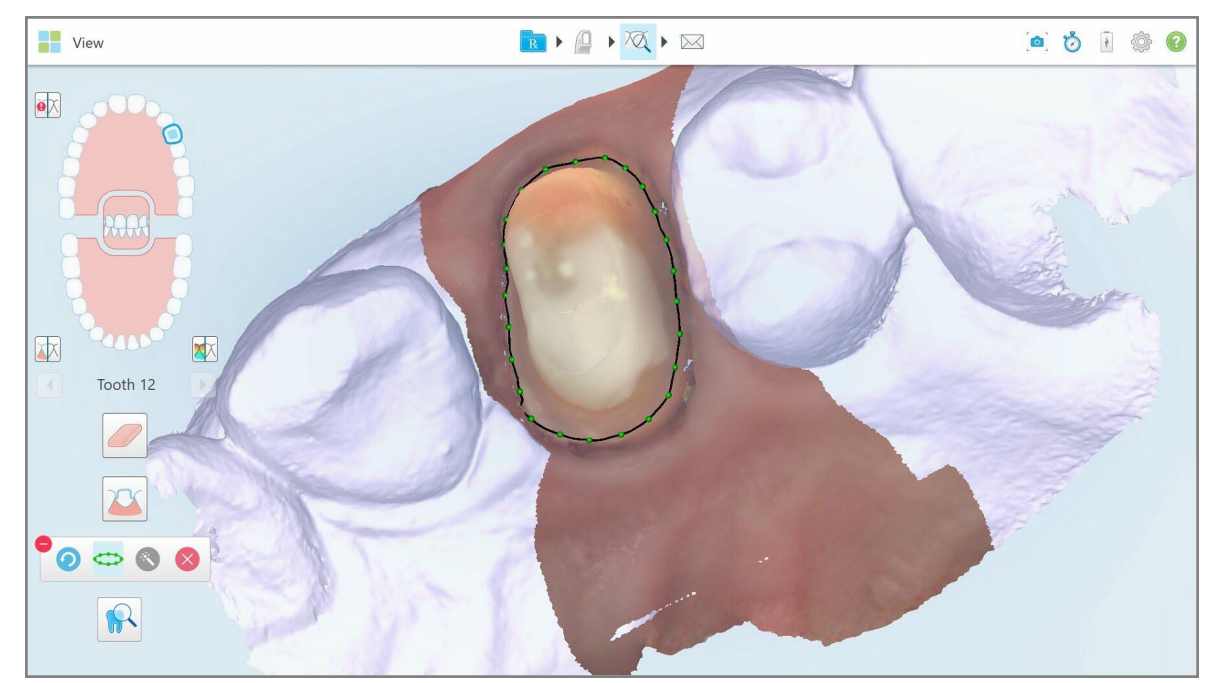

**Kaavio 205: Reunaviiva on merkitty esivalmisteltuun hampaaseen**

- 3. Säädä reunaviivaa tarvittaessa vetämällä mitä tahansa vihreää ohjauspistettä.
- 4. Napsauta tarvittaessa kumotaksesi viimeisen toiminnon. Voit kumota viimeiset 50 toimintoa napauttamalla painiketta.
- 5. Poista tarvittaessa reunaviiva napauttamalla .
- 6. Napauta tarvittaessa näyttääksesi poistetun reunaviivan uudelleen.

## **10.11.2Reunaviivan määrittäminen manuaalisesti**

<span id="page-209-1"></span>Jos reunaviivaa ei voida määrittää automaattisesti, voit määrittää sen manuaalisesti.

#### **Reunaviivan määrittäminen manuaalisesti:**

1. Napauta *View*-ikkunassa esivalmisteltua hammasta navigointisäätimissä.

3D-mallinäyttö siirtyy okkluusaaliseen näkymään ja lähentää esivalmisteltuun hampaaseen.

2. Napauta Margin Line -työkalua .

Reunaviivatyökalu laajenee näyttämään seuraavat vaihtoehdot:

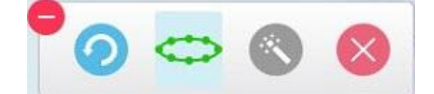

**Kaavio 206: Reunaviivatyökalun vaihtoehdot**

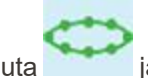

3. Napauta ja napauta sitten esivalmistellun hampaan ympärillä piirtääksesi pisteestä pisteeseen etenevän, vähintään 6–8 pisteen viivan.

**Huomaa:** varmista, että reunaviiva sulkeutuu. Jos et tee reunaviivaa valmiiksi ja yrität lähettää skannauksen, saat ilmoituksen, että osittainen reunaviiva poistetaan. Voit palata takaisin ja täydentää reunaviivan.

## <span id="page-209-0"></span>**10.12 Review-työkalun (tarkastelutyökalu) käyttö (iTero Element 5D ja 5D Plus)**

**Huomaa:** tämä osa koskee vain iTero Element 5D ja 5D Plus -järjestelmiä. Jos sinulla on iTero Element 5D Plus Lite -järjestelmä, katso Review-työkalun [\(tarkastelutyökalu\)](#page-214-0) käyttö (iTero Element 5D Plus Lite).

Tarkastelunäkymä sisältää **tarkistustyökalun**, joka mahdollistaa skannauksen aikana tallennettujen NIRI- ja värillisten suunsisäisten kuvien tarkastelun kaikilta kiinnostavilta alueilta. Nämä kuvat näkyvät allekkain kuvaruudussa *View*-ikkunan oikeassa reunassa.

Lisäksi voit:

- Lähentää ja loitontaa kuvaa/kuvia kuvaruudussa, kuvattu osiossa Kuvaruudun kuvien [lähentäminen](#page-211-0) ja [loitontaminen](#page-211-0)
- Säätää kuvaruudun kuvan/kuvien kirkkautta ja kontrastia, kuvattu osiossa [Kuvaruudun](#page-213-0) kuvien kirkkauden ja kontrastin [säätäminen](#page-213-0)
- Ottaa kuvakaappauksen kuvasta/kuvista, kuvattu osiossa [Snapshot-työkalun](#page-220-0) käyttö

Kun 3D-mallia tarkastellaan NIRI-kuvana, ylä- ja alaleuan orientaatio on tehty niin kuin katsoisit potilaan suuhun sisään.

**Huomaa:** jos huomaat ongelman NIRI-kuvassa, ota yhteyttä asiakastukeen.

## **Tarkistustyökalun aktivointi:**

 $\bullet$ 

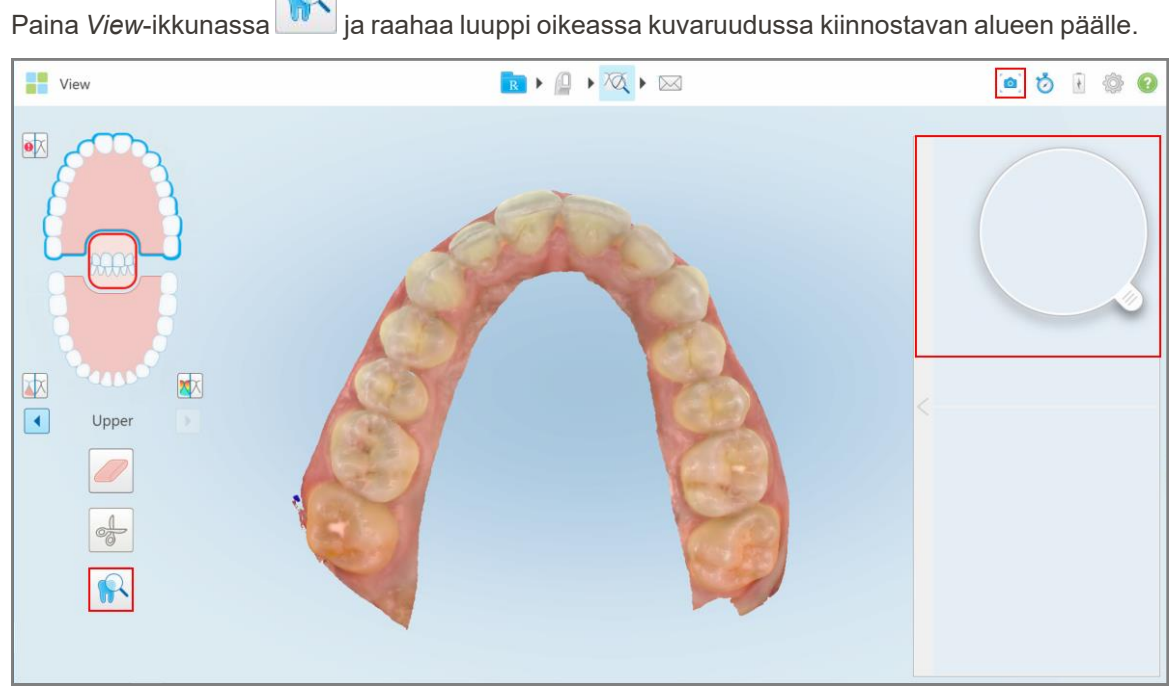

**Kaavio 207: Tarkistustyökalu Snapshot-työkalun kanssa työkalupalkissa ja luuppi oikeassa kuvaruudussa**

Luupin sisällä oleva alue näytetään oikealla olevassa kuvaruudussa Kuvaruudun näkymä muuttuu luupin sijainnin mukaan.

NIRI-kuva ja värillinen suunsisäinen kuva näytetään allekkain oikealla olevassa kuvaruudussa. Kuvaruudussa olevat NIRI- ja värilliset suunsisäiset kuvat vastaavat luupin suuntaa ja päivittyvät samalla, kun luuppia liikutetaan 3D-näytön päällä.

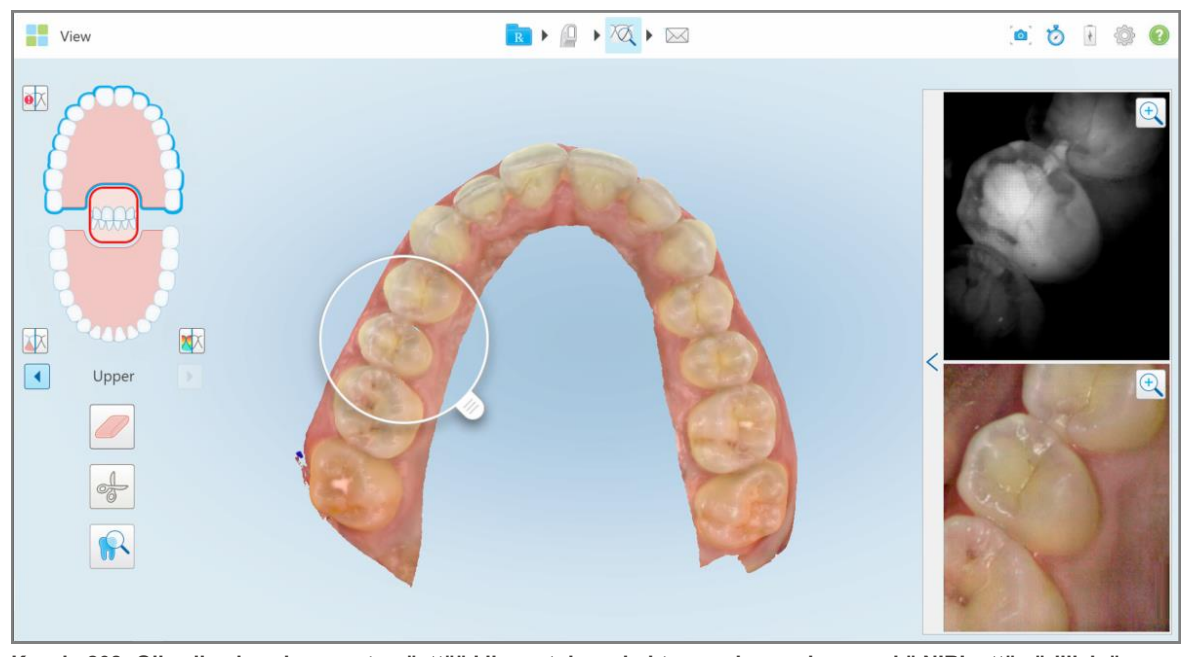

<span id="page-211-0"></span>Kaavio 208: Oikealla oleva kuvaruutu näyttää kiinnostuksen kohteena olevan alueen sekä NIRI- että värillisinä suunsisäisinä **kuvina**

#### **10.12.1Kuvaruudun kuvien lähentäminen ja loitontaminen**

Jotta voit paremmin arvioida skannattuja kuvia kuvapaneelissa, voit zoomata kuvia lähemmäs ja kauemmas, sekä säätää kunkin kuvan kontrastia ja kirkkautta.

Voit lähentää tai loitontaa kuvan/kuvien valittua aluetta, joka näytetään kuvaruudussa, seuraavilla tavoilla:

- Tee levittävä tai nipistävä ele yhden kuvaruudussa näkyvän kuvan päällä
- <sup>l</sup> Kaksoisnapauttamalla kuvaa kuvaruudussa voit vaihtaa lähentämistä/loitontamista
- <sup>l</sup> Paina näytöllä näkyvää lähennyspainiketta tarvittavan kuvan päällä

Lähentäminen tai loitontaminen kahdelle ensiksi mainitulla tavalla suurentaa tai pienentää molempien kuvaruudun kuvien kokoa yhtä aikaa, mutta pitää kuvaruudun ikkunat samankokoisina.

Lähennystyökalun avulla lähentäminen suurentaa kuvaruutua ja näyttää vain asianmukaisen kuvan.

## **Lähennys tai loitonnus lähennyspainikkeen avulla:**

1. Napauta $\overset{\text{\textcircled{A}}}{=}$ joko NIRIssä tai värillisessä suunsisäisessä kuvassa lähentääksesi tuohon näkymään.

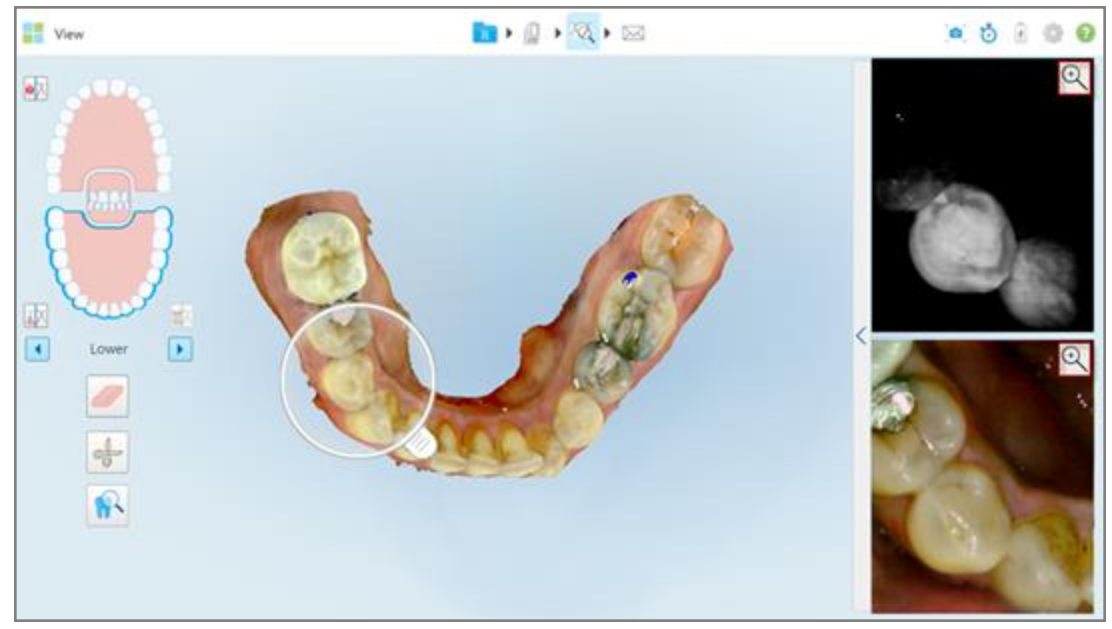

**Kaavio 209: Kuvan lähennyspainikkeet kuvaruudun kuvissa**

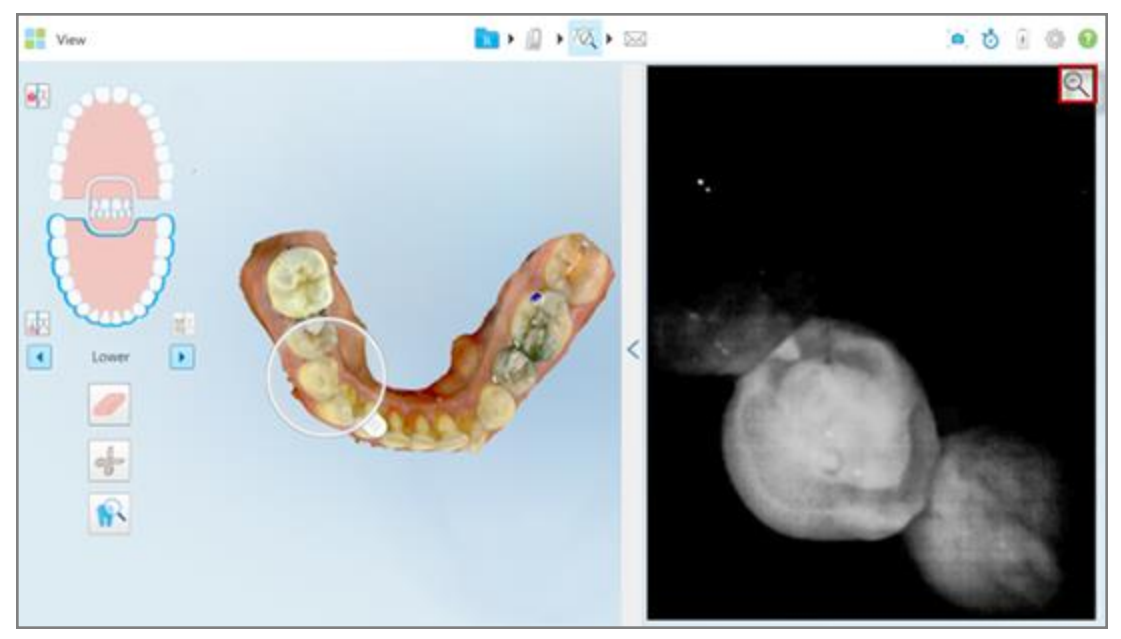

Kuvaruudun kuva suurennetaan ja vain tietty kuva näytetään.

**Kaavio 210: Vain lähennetty kuva näytetään suurennetussa kuvaruutu-ikkunassa**

2. Paina suurennetussa 2D-kuvassa palataksesi oletuskokoiseen kuvaan.

## **10.12.2Kuvaruudun kuvien kirkkauden ja kontrastin säätäminen**

<span id="page-213-0"></span>Voit asettaa jokaisen kuvan kirkkauden ja kontrastin, jotka näytetään kuvaruudussa, säätämällä asiaankuuluvia liukusäätimiä kirkkauden ja kontrastin työkalurivillä.

- <sup>l</sup> **Kirkkaus** viittaa kuvan kokonaiskirkkauteen tai -tummuuteen. Kirkkauden lisääminen tekee kuvan jokaisesta pikselistä kirkkaamman, ja toisin päin.
- <sup>l</sup> **Kontrasti** tarkoittaa kuvassa olevien objektien välisen **kirkkauden** eroa. Kasvattamalla kontrastia vaaleista alueista tulee vaaleampia ja tummista alueista tummempia, ja päin vastoin.

Oletusasetuksena kirkkauden ja kontrastin työkalupalkki on piilossa.

**Huomautus:** Värin ja kirkkauden säätimet näytetään vain, kun kuvat näytetään kuvaruudussa, eikä silloin, kun luuppi on oletusasennossa oikeassa ruudussa.

Kontrastin ja kirkkauden säädöt nollataan oletusarvoihin, kun valitaan toinen leuka, kun luuppi työnnetään takaisin oletussijaintiinsa, tai kun työkalusta poistutaan.

#### **Kuvaruudun kuvien kirkkauden ja kontrastin säätäminen:**

1. Paina kuvaruudun vasemmassa reunassa näyttääksesi kirkkauden ja kontrastin säätöpaneelin.

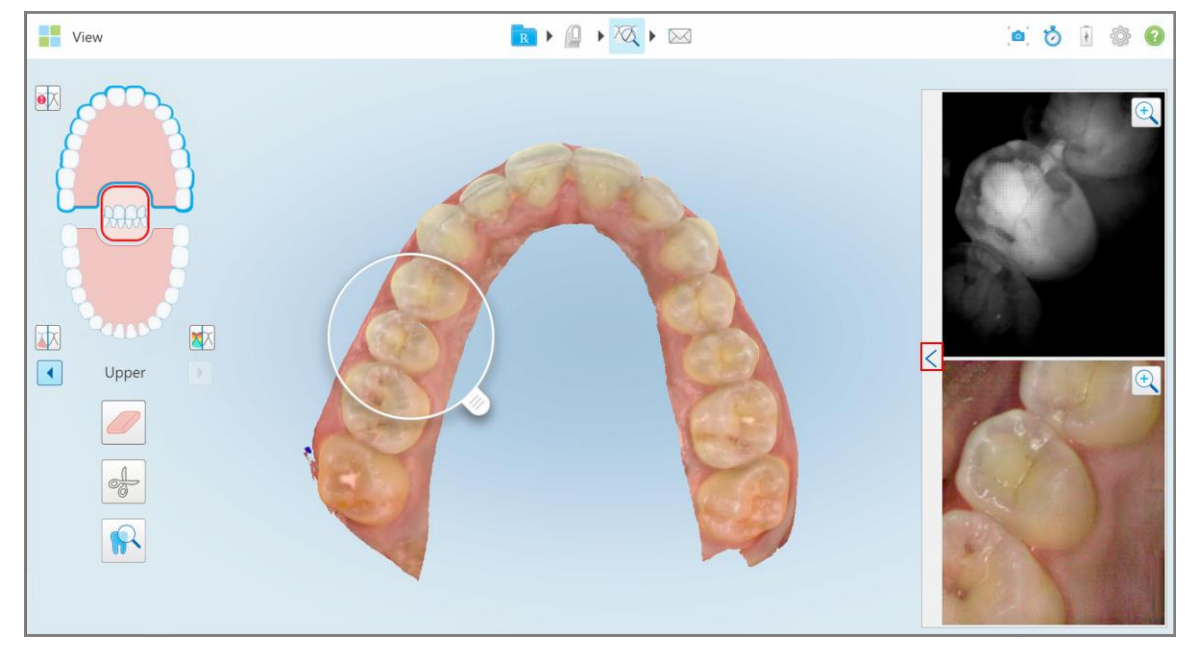

**Kaavio 211: Kirkkauden ja kontrastin työkalupalkki on piilossa**

Kirkkauden ja kontrastin säätöpaneeli näkyy kuvaruudun kussakin ikkunassa. Oletusasetuksena kirkkaustaso on säädetty alimpaan asentoonsa ja kontrasti keskitasolle.

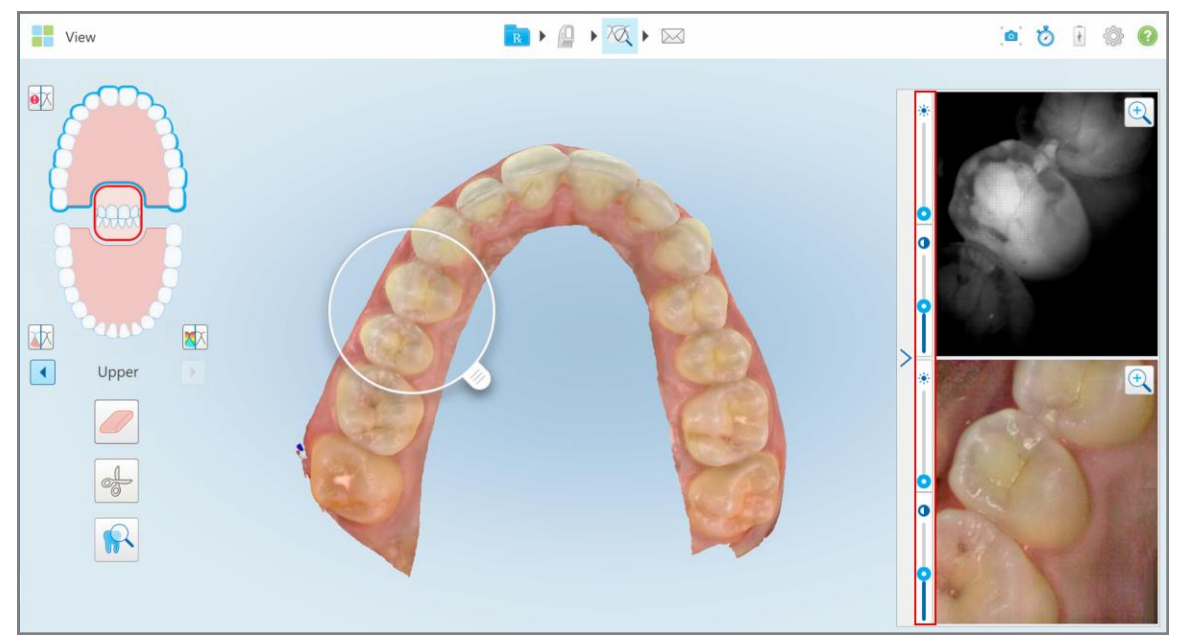

**Kaavio 212: Kirkkauden ja kontrastin työkalupalkki/-palkit**

2. Siirrä liukukytkintä ylös tai alas säätääksesi kirkkautta tai kontrastia.

**Vinkki:** voit painaa mitä tahansa kohtaa liukukytkimestä sekä raahata kytkintä ylös tai alas säätääksesi asetuksia.

3. Paina piilottaaksesi työkalupalkin.

## **10.12.3Kuvien kaappaaminen tarkistustyökalulla**

Tarvittaessa voit tallentaa kuvia tarkistustyökalun käytön aikana. Näistä kuvista muodostuu osa potilaan vientipakettia ja ne voidaan myöhemmin ladata MyiTerosta.

<span id="page-214-0"></span>Lisätietoja löydät kohdasta [Snapshot-työkalun](#page-220-0) käyttö.

## **10.13 Review-työkalun (tarkastelutyökalu) käyttö (iTero Element 5D Plus Lite)**

Tarkastelunäkymä sisältää **tarkistustyökalun**, joka mahdollistaa skannauksen aikana tallennettujen värillisten suunsisäisten kuvien tarkastelun kaikilta kiinnostavilta alueilta. Nämä kuvat näkyvät kuvaruudussa *View*-ikkunan oikeassa reunassa.

Lisäksi voit:

- Lähentää ja loitontaa kuvaa kuvaruudussa, kuvattu osiossa Kuvaruudun kuvien [lähentäminen](#page-216-0) ja loitontaminen
- <sup>l</sup> Säätää kuvaruudun kuvan kirkkautta ja kontrastia, kuvattu osiossa [Kuvaruudun](#page-218-0) kuvien kirkkauden ja kontrastin [säätäminen](#page-218-0)
- Ottaa kuvakaappauksen kuvasta, kuvattu osiossa [Snapshot-työkalun](#page-220-0) käyttö

## **Tarkistustyökalun aktivointi:**

 $\bullet$ Paina *View*-ikkunassa **ja ku** ja raahaa luuppi oikeassa kuvaruudussa kiinnostavan alueen päälle.

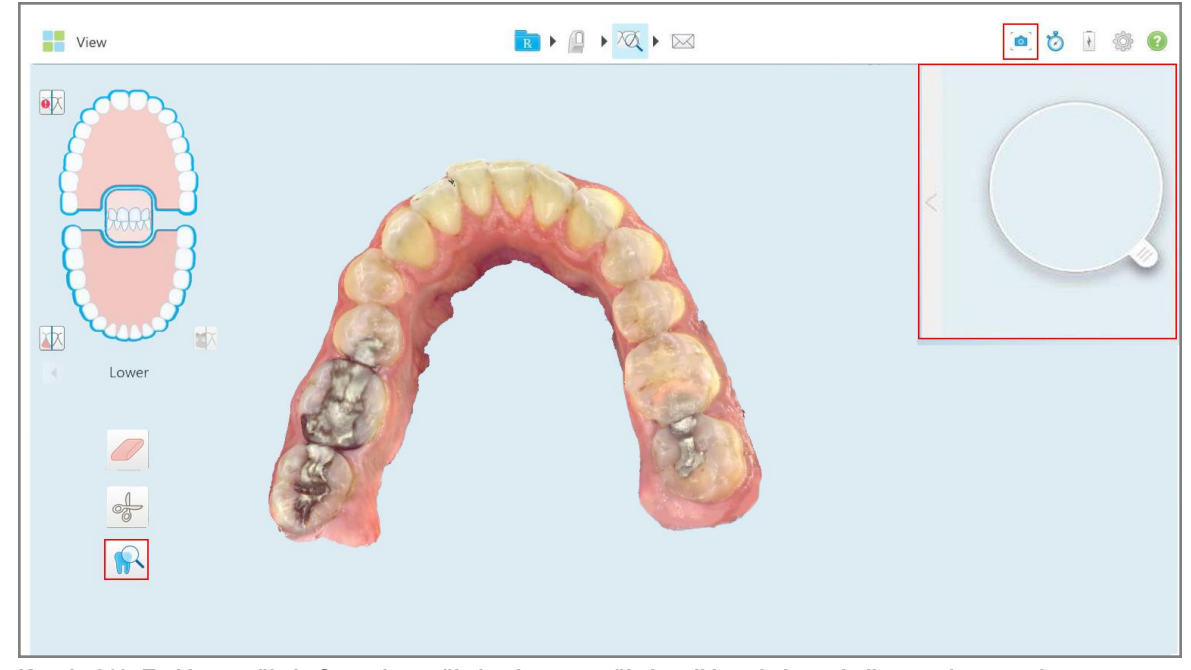

**Kaavio 213: Tarkistustyökalu Snapshot-työkalun kanssa työkalupalkissa ja luuppi oikeassa kuvaruudussa**
Luupin sisällä oleva alue näytetään oikealla olevassa kuvaruudussa Kuvaruudun näkymä muuttuu luupin sijainnin mukaan.

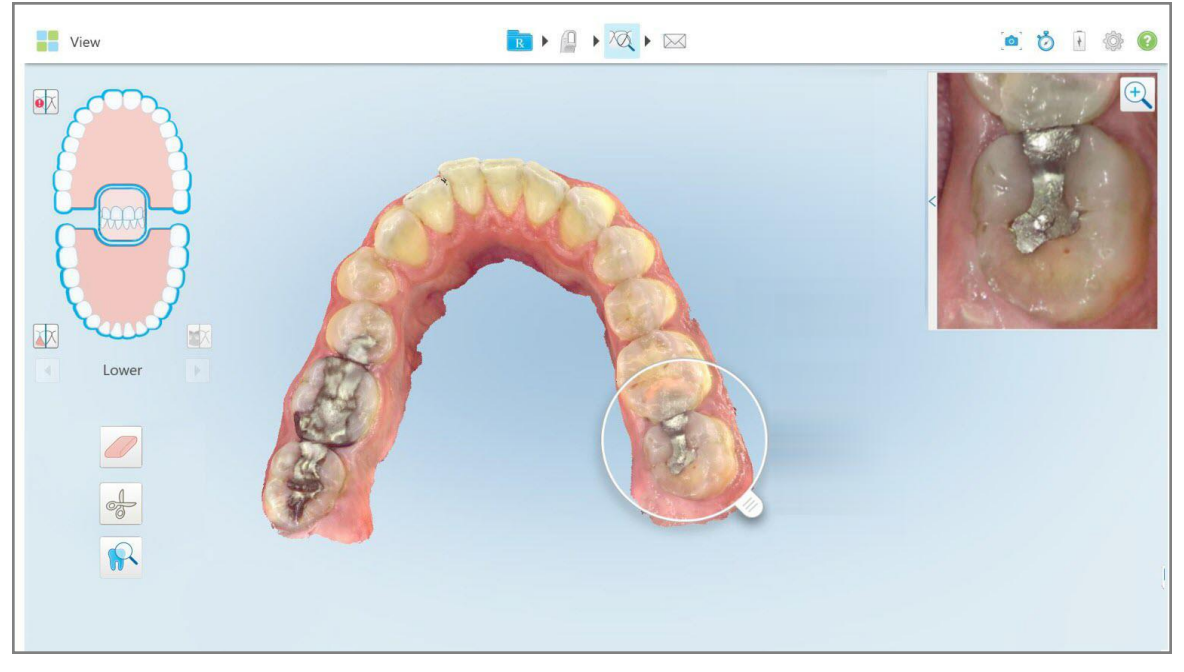

**Kaavio 214: Oikealla oleva kuvaruutu näyttää kiinnostuksen kohteena olevan alueen**

#### **10.13.1Kuvaruudun kuvien lähentäminen ja loitontaminen**

Jotta voit paremmin arvioida skannattua kuvaa kuvaruudussa, voit lähentää ja loitontaa kuvaa sekä säätää kuvan kontrastia ja kirkkautta.

Voit lähentää tai loitontaa kuvan valittua aluetta, joka näytetään kuvaruudussa, seuraavilla tavoilla:

- Tee levittävä tai nipistävä ele kuvaruudussa näkyvän kuvan päällä
- <sup>l</sup> Napauta kuvaruudun kuvaa kahdesti lähentääksesi/loitontaaksesi
- <sup>l</sup> Paina näytöllä näkyvää lähennyspainiketta

## **Lähennys tai loitonnus lähennyspainikkeen avulla:**

1. Paina värillisessä suunsisäisessä kuvassa lähentääksesi kiinnostavalle alueelle.

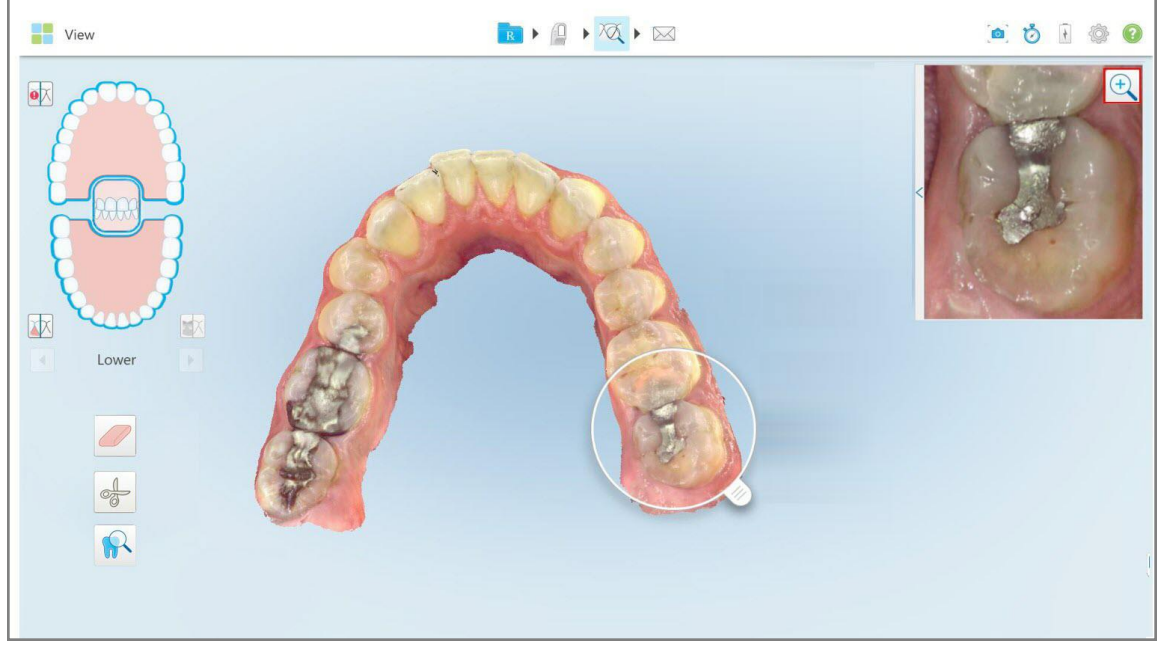

**Kaavio 215: Kuvan lähennyspainike kuvaruudun kuvassa**

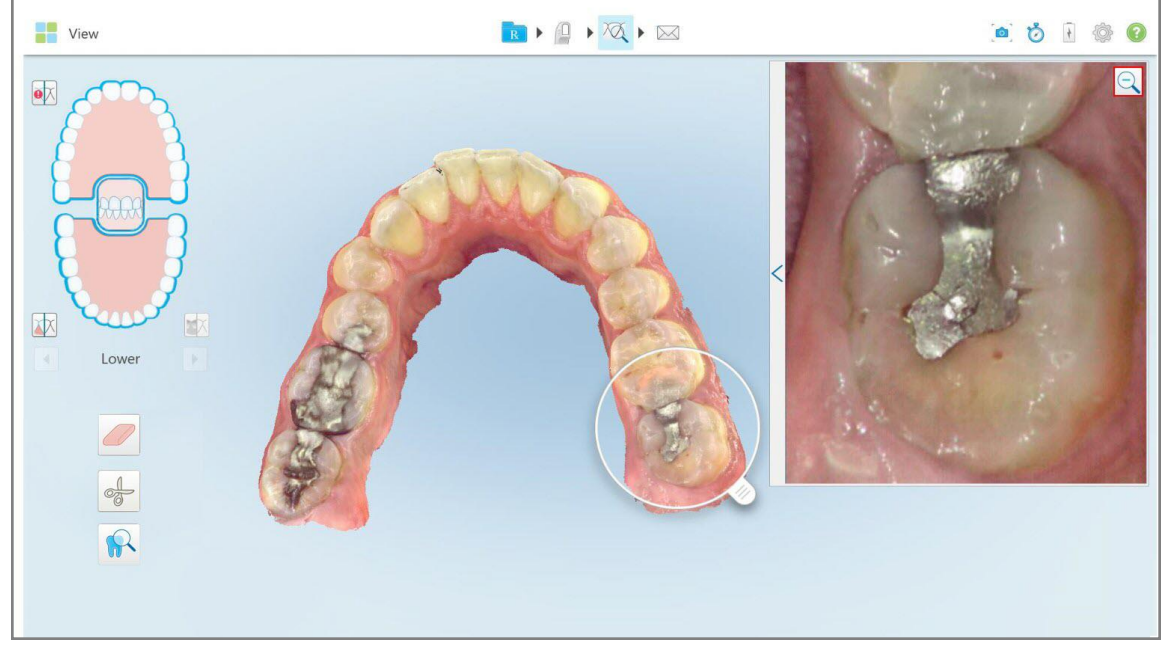

Kuvaruutu suurenee näyttämään lähennetyn kuvan.

**Kaavio 216: Lähennetty kuva näkyy suurennetussa kuvaruudussa**

2. Paina suurennetussa 2D-kuvassa palataksesi oletuskokoiseen kuvaan.

# **10.13.2Kuvaruudun kuvien kirkkauden ja kontrastin säätäminen**

Voit säätää kuvaruudussa näytettävien kuvien kirkkautta ja kontrastia säätämällä asianmukaisia liukukytkimiä kirkkaus- ja kontrastityökalupalkissa.

- <sup>l</sup> **Kirkkaus** viittaa kuvan kokonaiskirkkauteen tai -tummuuteen. Kirkkauden lisääminen tekee kuvan jokaisesta pikselistä kirkkaamman, ja toisin päin.
- <sup>l</sup> **Kontrasti** tarkoittaa kuvassa olevien objektien välisen **kirkkauden** eroa. Kasvattamalla kontrastia vaaleista alueista tulee vaaleampia ja tummista alueista tummempia, ja päin vastoin.

Oletusasetuksena kirkkauden ja kontrastin työkalupalkki on piilossa.

**Huomaa:** värin ja kirkkauden säädöt näkyvät vain, kun kuva on näkyvissä kuvaruudussa, eivät silloin, kun luuppi on oletuspaikallaan oikealla olevassa kuvaruudussa.

Kontrastin ja kirkkauden säädöt nollataan oletusarvoihin, kun valitaan toinen leuka, kun luuppi työnnetään takaisin oletussijaintiinsa, tai kun työkalusta poistutaan.

#### **Kuvaruudun kuvien kirkkauden ja kontrastin säätäminen:**

1. Paina kuvaruudun vasemmassa reunassa näyttääksesi kirkkauden ja kontrastin säätöpaneelin.

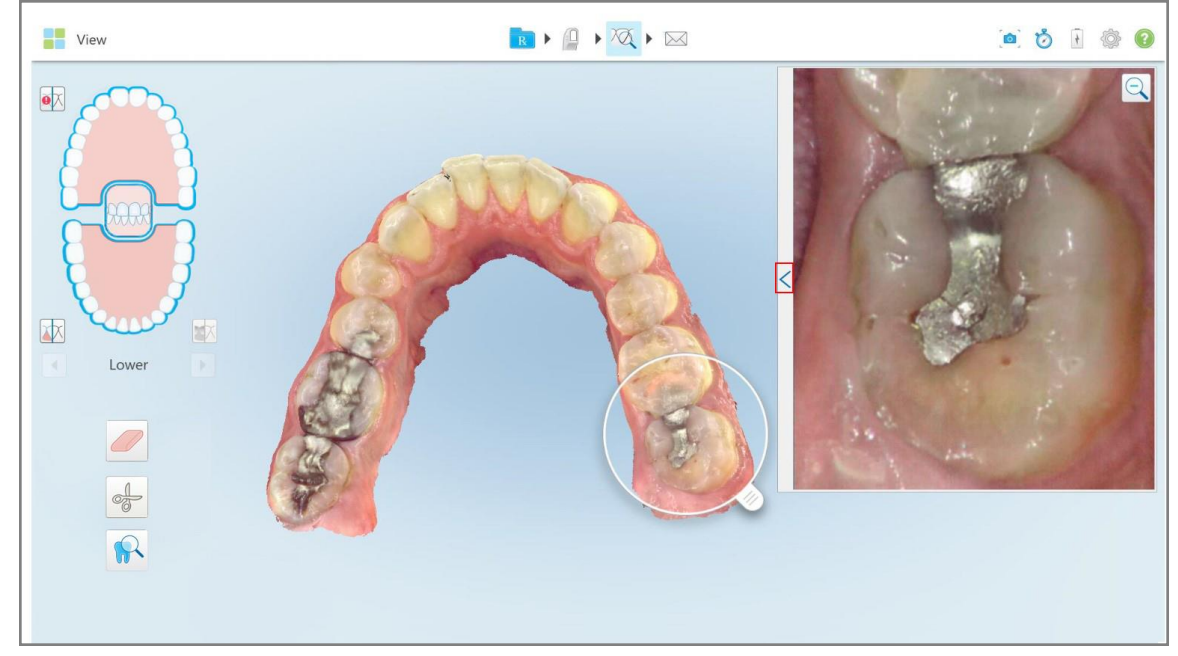

**Kaavio 217: Kirkkauden ja kontrastin työkalupalkki on piilossa**

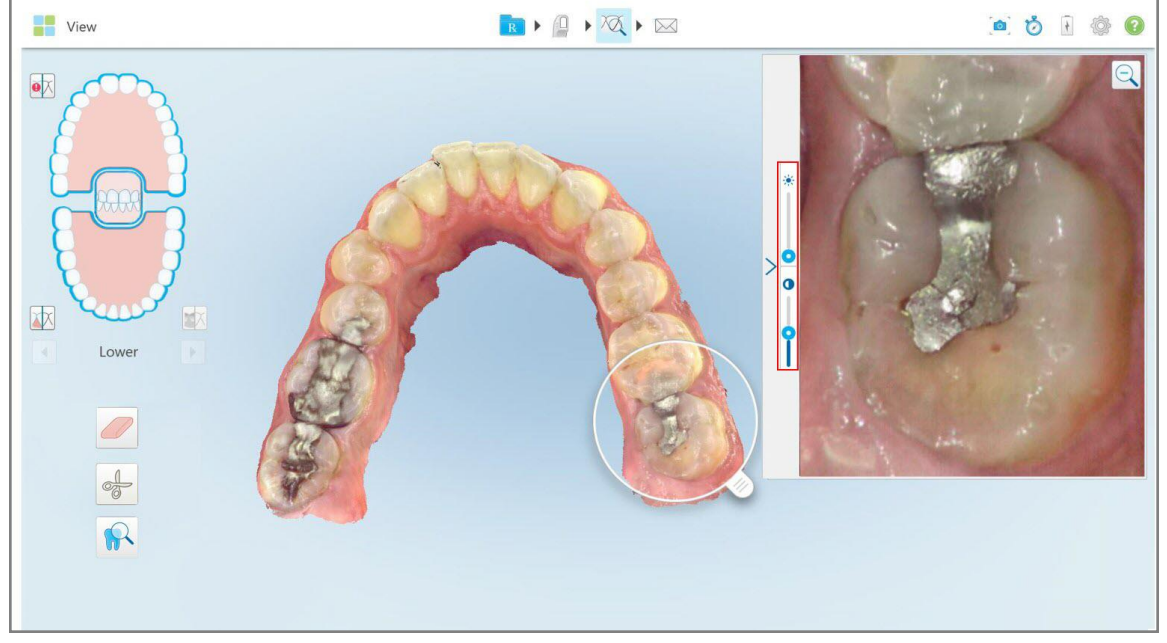

Kirkkauden ja kontrastin säätöpaneeli näkyy kuvaruudun ikkunassa. Oletusasetuksena kirkkaustaso on säädetty alimpaan asentoonsa ja kontrasti keskitasolle.

**Kaavio 218: Kirkkauden ja kontrastin työkalupalkki**

2. Siirrä liukukytkintä ylös tai alas säätääksesi kirkkautta tai kontrastia.

**Vinkki:** voit painaa mitä tahansa kohtaa liukukytkimestä sekä raahata kytkintä ylös tai alas säätääksesi asetuksia.

3. Paina piilottaaksesi työkalupalkin.

# **10.13.3Kuvien kaappaaminen tarkistustyökalulla**

Tarvittaessa voit tallentaa kuvia tarkistustyökalun käytön aikana. Näistä kuvista muodostuu osa potilaan vientipakettia ja ne voidaan myöhemmin ladata MyiTerosta.

Lisätietoja löydät kohdasta [Snapshot-työkalun](#page-220-0) käyttö.

# <span id="page-220-0"></span>**10.14 Snapshot-työkalun käyttö**

Snapshot-työkalun avulla voit ottaa kuvakaappauksia skannatusta mallista. Näistä kuvakaappauksista muodostuu osa potilaan vientipakettia ja ne voidaan myöhemmin ladata MyiTerosta. Lisäksi nämä kuvakaappaukset voidaan lisätä iTero Scan -raporttiin, joka luodaan MyiTerossa.

Kun kuva on otettu, voit lisätä tarvittaessa merkintöjä.

Oletusarvoisesti joka kerran napauttaessasi Snapshot-työkalua, seuraavat kuvat otetaan ja tallennetaan erilliseen kansioon, jonka nimi sisältää tilaustunnuksen sekä kuvakaappausten päivämäärän ja kellonajan:

- Koko näkymä -ikkuna
- $\cdot$  3D-kuva

Jos otat kuvakaappauksia Review-työkalun käytön aikana, mukana ovat seuraavat kuvakaappaukset:

<sup>l</sup> Koko Review-työkaluikkuna, sisältäen 3D-kuvan, sekä 2D NIRI- ja etsimen värikuvat

**Huomaa:** 2D NIRI-saraketta ei näytetä iTero Element 5D Plus Lite -järjestelmissä.

- $\cdot$  3D-kuva
- 2D NIRI etsin-kuva (jos luuppi on vedetty 3D-kuvaan) Väri- ja NIRI-kuvien välillä [vaihtaminen](#page-154-0) etsimessä
- 2D värillinen etsimen kuva (jos luuppi on vedetty 3D-kuvaan)

Jokainen kuvakaappaussarja tallennetaan erilliseen kansioon ja tallennetaan potilaan nimen sisältävään kansioon, joka voidaan ladata MyiTerosta zip-pakattuna tiedostona.

Kuvakaappauksia voidaan ottaa mistä tahansa ikkunasta, jonka työkalurivillä on Snapshot-työkalu .

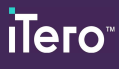

#### **Kuvakaappauksen ottaminen skannatusta kuvasta:**

1. Paina **View**-tarkastelutilassa työkalurivin Snapshot-työkalua .

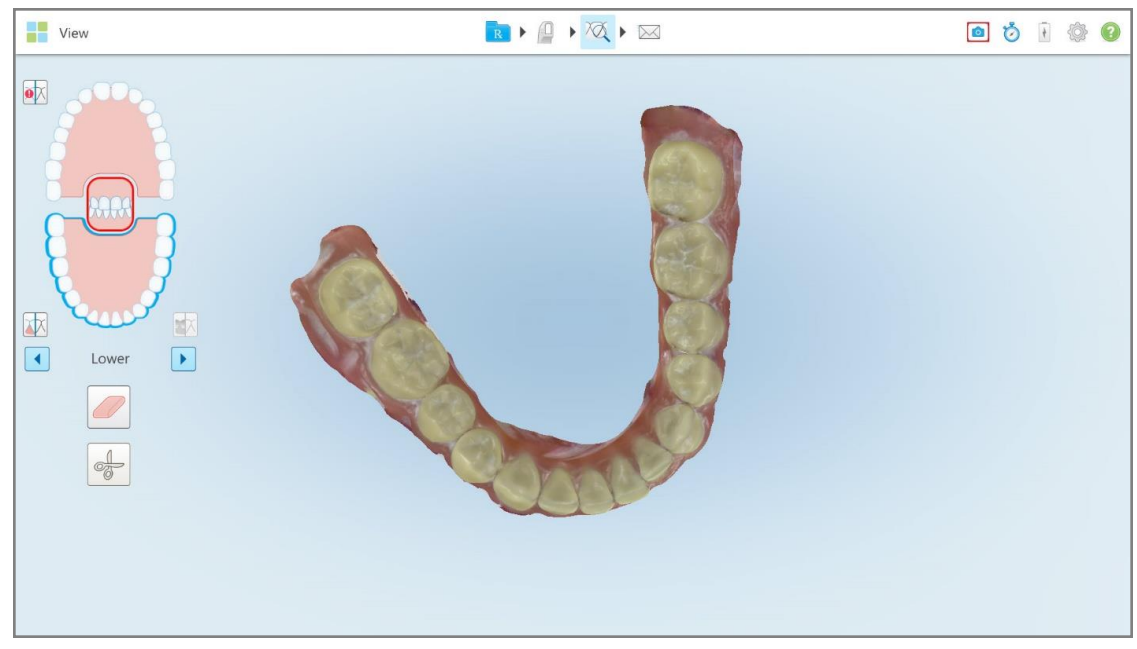

**Kaavio 219: View-tarkastelutila - Snapshot-työkalun kanssa**

Näyttö vilkkuu osoittaen, että kuvakaappaus on tallennettu. Kuvakaappauksen näytekuva näkyy ikkunan vasemmassa alakulmassa ja pysyy näkyvissä 7 sekunnin ajan.

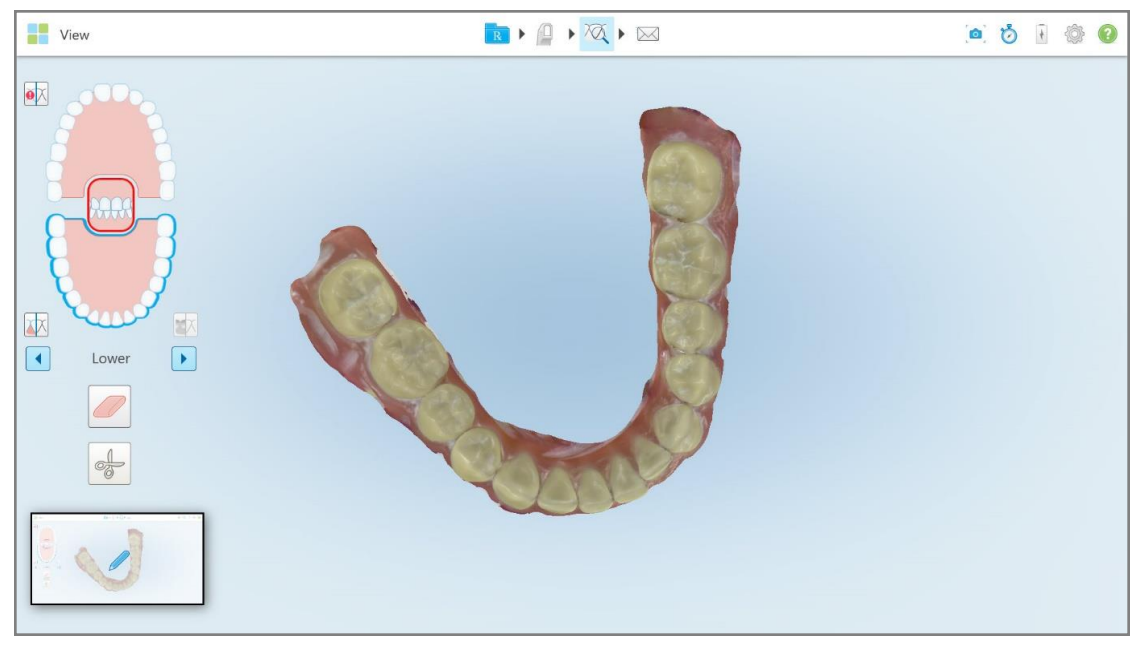

**Kaavio 220: Kuvakaappauksen pikkukuva näkyy kuvakaappauksen ottamisen jälkeen**

2. Paina näytekuvaa halutessasi lisätä merkintöjä kuvakaappaukseen.

*Draw*-ikkuna avautuu näyttäen koko ikkunan kuvakaappauksen, jonka yläosassa on merkintätyökalurivi.

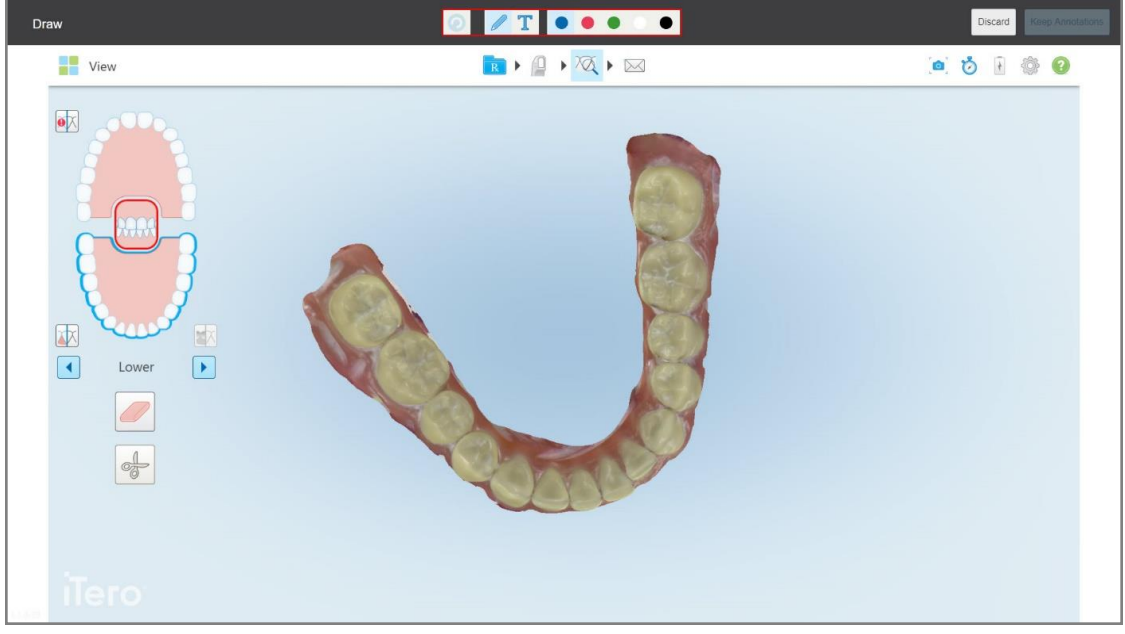

**Kaavio 221: Kuvakaappaus ja merkintätyökalurivi**

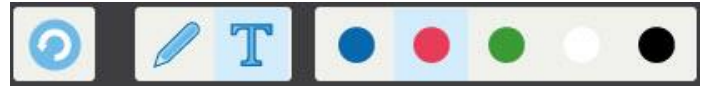

**Kaavio 222: Merkintätyökalurivi**

Merkintätyökalurivi sisältää seuraavat painikkeet:

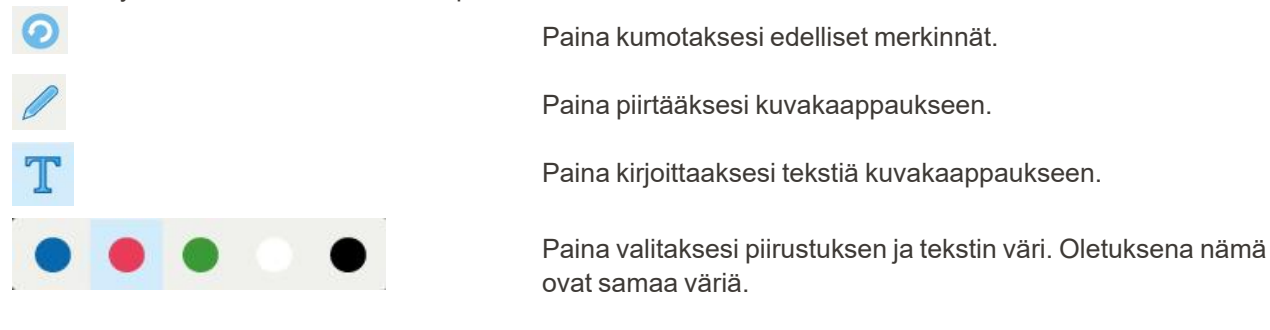

3. Paina tarvittavaa työkalua ja väriä ja lisää merkintäsi. Lisättyäsi tekstiä, paina **tallentaaksesi tekstin** valitulla värillä.

Huomautus: Jos et paina **tekstin kirjoittamisen jälkeen, tekstin väri muuttuu, jos valitset seuraavalle** merkinnälle toisen värin.

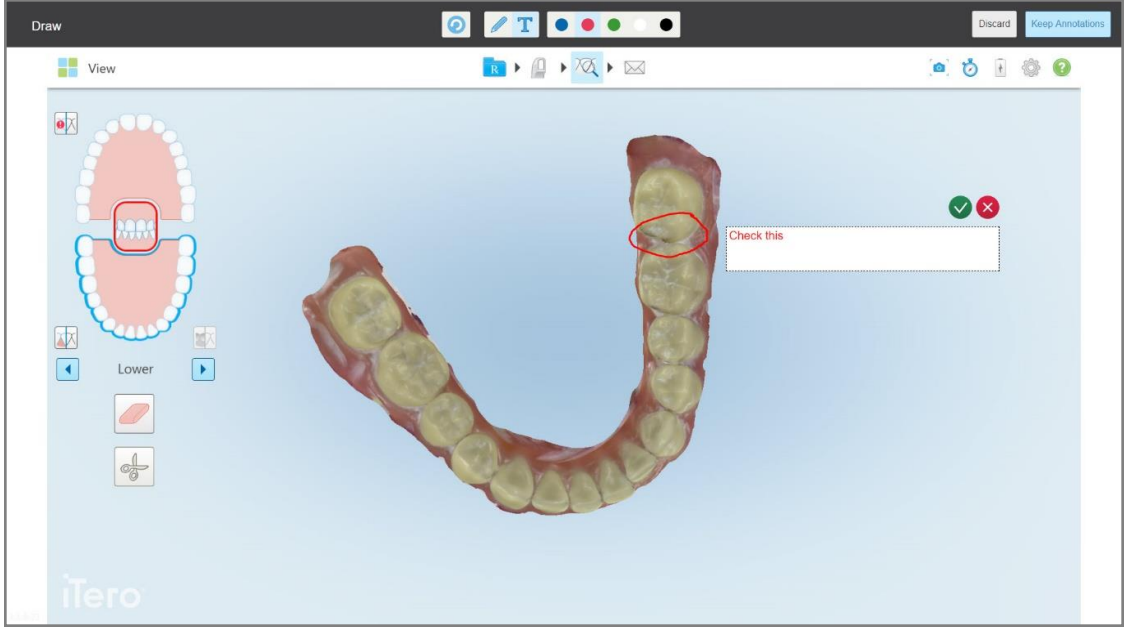

**Kaavio 223: Tekstin lisääminen kuvakaappaukseen**

- $\bullet$  $T$  .  $\bullet$  .  $\bullet$ Draw View  $\rightarrow$   $\rightarrow$   $\overline{\alpha}$   $\rightarrow$   $\infty$  $\bullet \bullet \bullet \bullet \bullet \bullet$  $\bullet \triangleright$ 区  $\boxed{1}$  $\boxed{\blacktriangleright}$ Lowe  $\frac{1}{2}$
- 4. Voit tallentaa kuvakaappauksen merkintöineen painamalla **Keep Annotations** (säilytä merkinnät).

**Kaavio 224: Kuvakaappaus merkintöineen**

Ruudun alaosassa näkyy ponnahdusviesti, jossa ilmoitetaan, että kuvakaappaukset ja merkinnät ladataan MyiTeroon, jossa voit käyttää niitä.

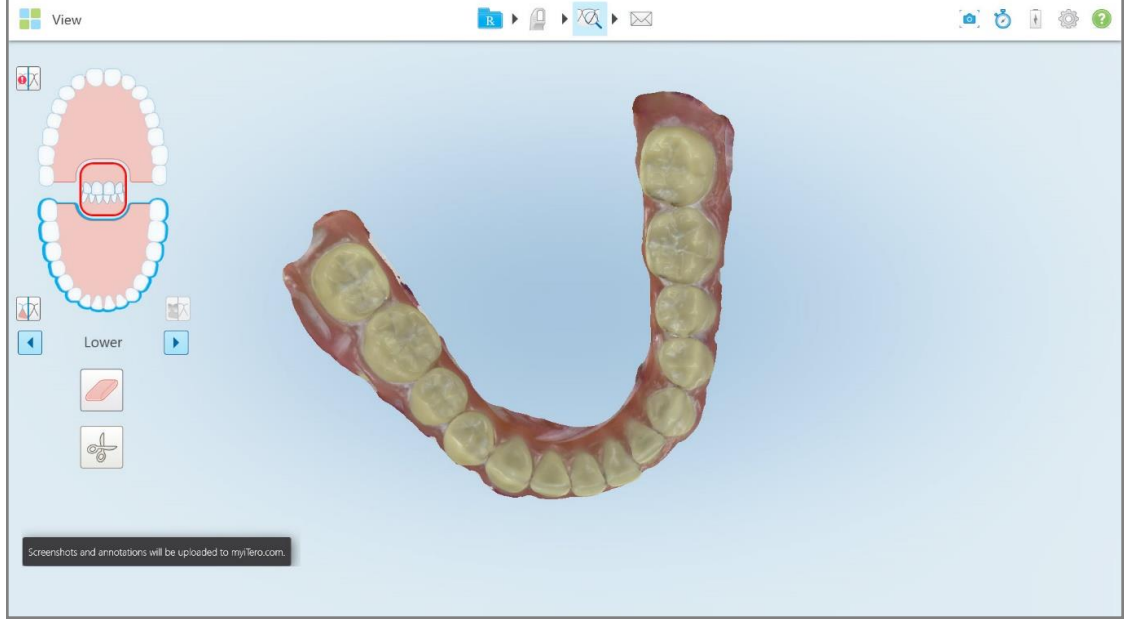

**Kaavio 225: Ilmoitus kuvakaappausten ja merkintöjen lataamisesta MyiTeroon**

5. Halutessasi tallentaa vain kuvakaappaukset ilman merkintöjä, paina **Discard** (hylkää). Näytössä esitetään vahvistusviesti.

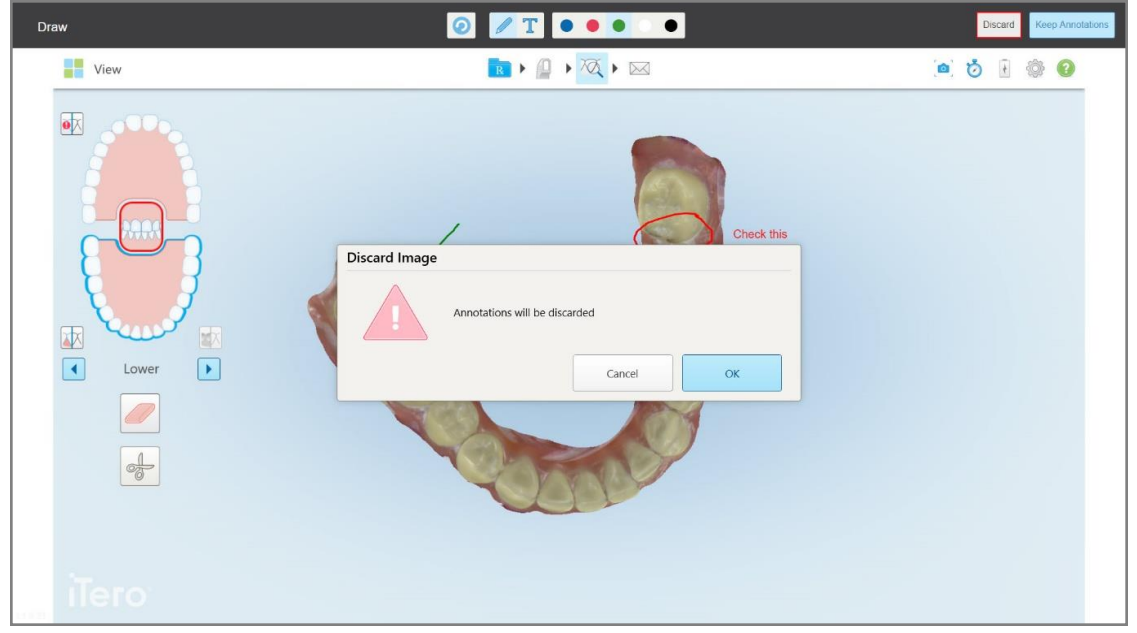

**Kaavio 226: Vahvistus merkintöjen hylkäämisestä**

a. Paina **OK** jatkaaksesi.

Ponnahdusviestissä ilmoitetaan, että kuvakaappaukset ladataan MyiTeroon.

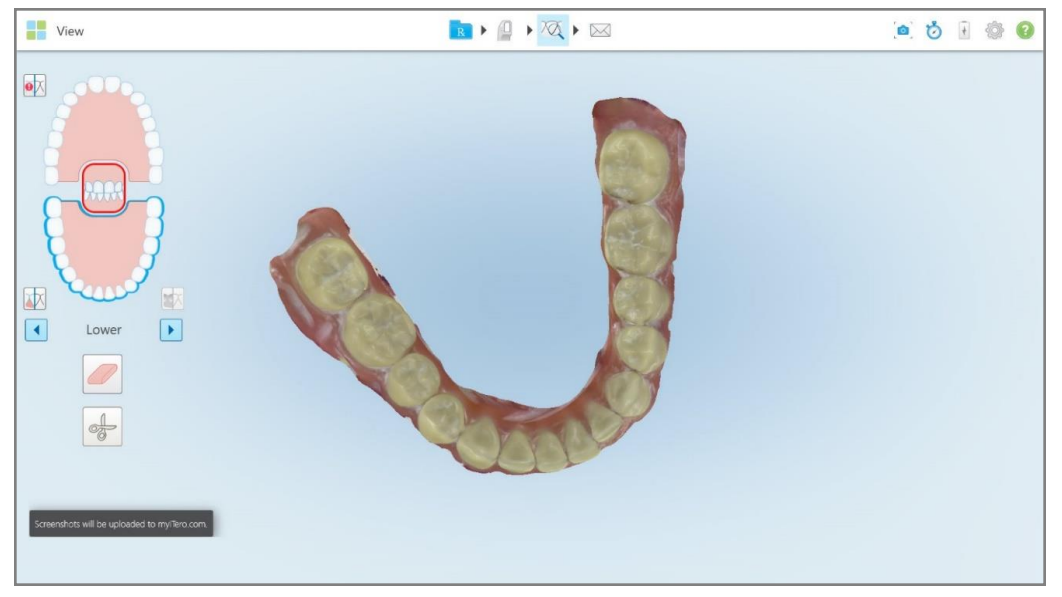

**Kaavio 227: Ilmoitus siitä, että kuvakaappaukset ladataan MyiTeroon**

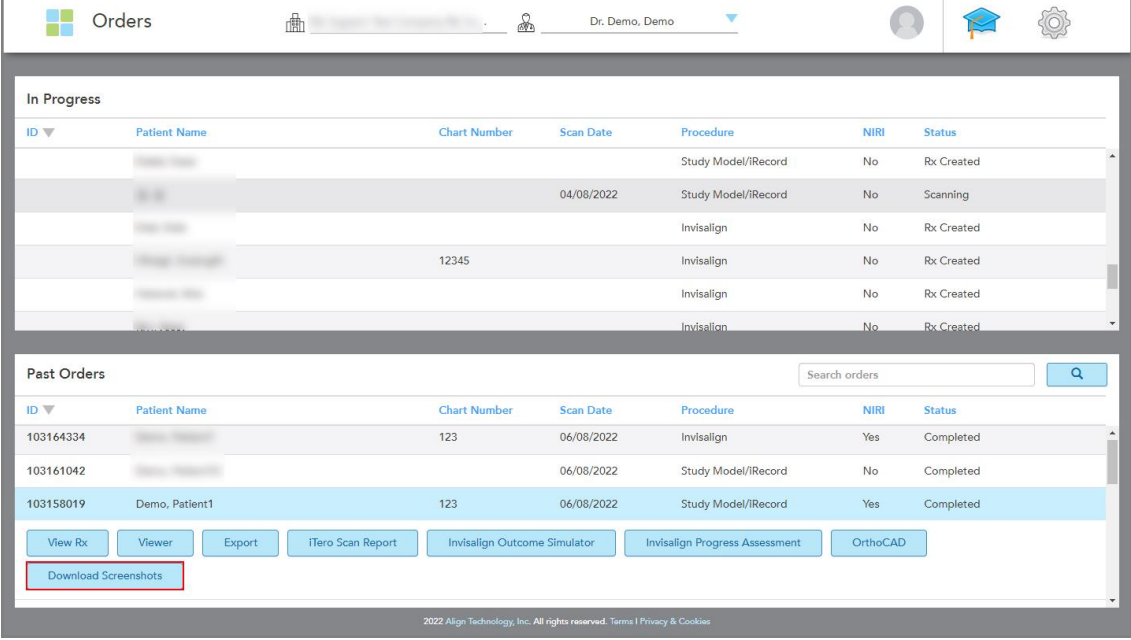

Kuvakaappaukset voi nyt ladata MyiTerosta, *Orders*-sivulta (tilaukset) tai Viewer-ohjelmasta.

**Kaavio 228: Mahdollisuus ladata kuvakaappauksia MyiTeron Orders-sivulta (tilaukset)**

**Huomaa: NIRI**-saraketta ei näytetä iTero Element 5D Plus Lite -järjestelmissä.

# 11 Ylläpito ja huolto

Jos suoritat toimipisteessä puhdistustoimenpiteitä, joihin liittyy sumuttamista tai ruiskuttamista, varmista, että iTero-skanneri ei ole huoneessa.

Ristikontaminaation välttämiseksi on pakollista:

- Puhdista ja desinfioi skannerin komponentit seuraavien osioiden mukaisesti.
- <sup>l</sup> Vaihda sauvan suoja ennen jokaista potilaskäyntiä, kuten ohjeistetaan kohdassa sauvan suoja [kiinnitys](#page-107-0) .
- <sup>l</sup> Hävitä sauvan suoja saastuneen lääketieteellisen jätteen hävittämistä koskevien vakiotoimintamenetelmien tai paikallisten määräysten mukaisesti.
- Riisua ja vaihtaa käsineet jokaisen potilastoimenpiteen jälkeen.
- Hävitä repeytyneet, saastuneet tai käytetyt käsineet.

# **11.1 Sauvan ja kaapelin käsittely**

Sauva sisältää herkkiä komponentteja, ja sitä tulee käsitellä varoen.

Kun sauva ei ole käytössä, sitä on säilytettävä alustallaan sininen suoja kiinnitettynä. Jos sinulla on kannettavalla tietokoneella käytettävä tai kannettava skanneri, sauva on säilytettävä mukana toimitetussa kantolaukussa tai vaunussa suoja paikoillaan.

Avaa sauvan johdon kaikki kierteet ja solmut potilaiden välillä kaikkien jännitteiden poistamiseksi. Jos kaapelin suojus irtoaa sauvasta, kiinnitä se varovasti takaisin.

# **11.2 Sauvan puhdistus ja desinfiointi**

iTero-sauva vaatii seuraavien osioiden toimenpiteet puhdistusta ja desinfiointia varten.

Nämä toimenpiteet on suoritettava:

- <sup>l</sup> Skannerin asennuksen jälkeen, ennen ensimmäistä käyttöä
- Potilaiden välillä

**Varoitus:** Vältä poikkeamista suositelluista puhdistus- ja desinfiointimenetelmistä ja suositeltujen materiaalien muokkaamista tai korvaamista biologisen vaaran välttämiseksi.

Sinun on noudatettava kaikkia alla olevia puhdistus- ja desinfiointivaiheita varmistaaksesi, että sauva on oikein käsitelty ja käyttövalmis.

## **11.2.1 Valmistelu ennen puhdistamista ja desinfiointia**

- 1. Välttääksesi sauvan väärän aktivoitumisen puhdistus- ja desinfiointitoimenpiteiden aikana, poistu skannauksesta kokonaan lähettämällä skannaus tai palaamalla aloitusnäyttöön.
- 2. Irrota sauvan suoja varmistaen, ettet kosketa sauvan optista pintaa.

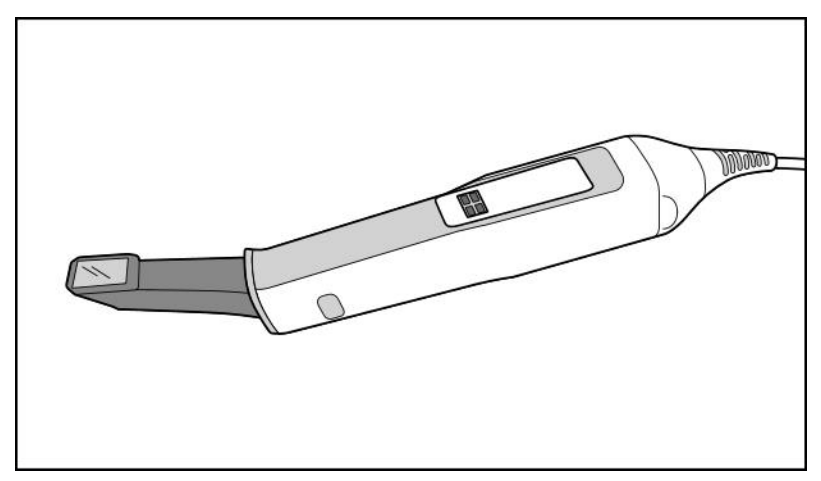

**Kaavio 229: Sauva ilman suoja**

3. Tarkista silmämääräisesti, ettei sauvassa ole havaittavissa vaurioita, kuten korroosiota, värimuutoksia, kuoppia tai halkeamia.

**Varoitus:** Älä puhdista, desinfioi tai käytä sauvaa, jos siinä on vaurioita. Ole hyvä ja ota yhteyttä iTeroasiakastukeen saadaksesi lisäohjeita.

- 4. Ota esille seuraavat välineet:
	- <sup>o</sup> Tarvittavat puhdistus- ja desinfiointiaineet:
		- CaviWipes1 (vaihtoehtoisten materiaalien luettelo ja tarvittavat vaikutusajat, katso [Hyväksytyt](#page-234-0) puhdistusja [desinfiointimateriaalit](#page-234-0))
		- 70 % isopropyylialkoholi (IPA)
		- Kuivia nukkaamattomia liinoja
		- <sup>l</sup> Pehmeäharjaksinen harja (esim. Healthmark Trumpet -venttiiliharjan pienempi pää, halkaisija 1 mm, Cat # 3770 tai vastaava)
	- <sup>o</sup> Henkilönsuojaimet ja työympäristö
		- Ole hyvä ja noudata puhdistus- ja desinfiointiaineiden valmistajien ohjeita

**Huomaa:** vaihda puhdistus- ja desinfiointitarvikkeet (harjat/liinat), jos ne ovat selvästi vaurioituneita tai likaisia.

**Ennen kuin aloitat puhdistuksen ja desinfioinnin, pue henkilönsuojaimet.**

### **11.2.2 Sauvan puhdistus ja desinfiointi**

Ennen sauvan puhdistamista ja desinfiointia varmista, että suoja on poistettu.

#### **Puhdistus**

1. Poista sauvan rungosta ja kärjestä kaikki epäpuhtaudet pyyhkimällä CaviWipes1-tuotteella vähintään yhden (1) minuutin ajan.

**Huomaa:** jos käytät vaihtoehtoista desinfiointiainetta, tarkista kohta [Hyväksytyt](#page-234-0) puhdistus- ja [desinfiointimateriaalit](#page-234-0) vaaditun vaikutusajan osalta.

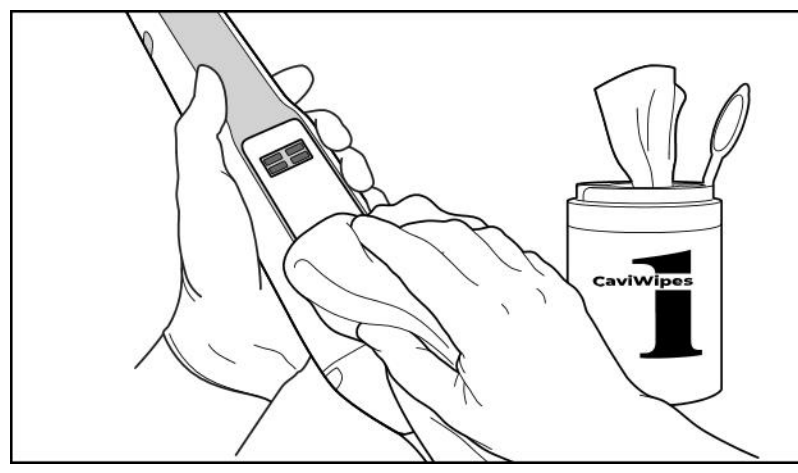

**Kaavio 230: Poista suuret epäpuhtaudet CaviWipes1-tuotteella**

2. Poista pehmeäharjaksisella harjalla kaikki sauvan rungossa ja kärjessä jäljellä olevat jäljet ja tahrat kiinnittäen erityistä huomiota uriin, sisennyksiin, liitoksiin, tuuletusaukkoihin jne. Harjaa, kunnes sauva on näkyvästi puhdas.

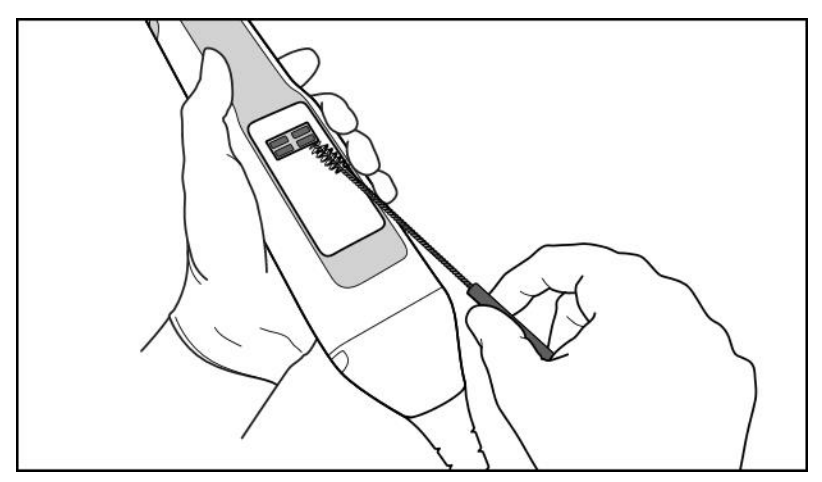

**VAROITUS:** Älä käytä harjaa optiselle pinnalle, jotta sauva ei vahingoitu.

**Kaavio 231: Poista jäljet ja tahrat pehmeäharjaksisen harjan avulla**

**iTero** 

- 3. Poista kaikki jäljelle jääneet epäpuhtaudet sauvan rungosta ja kärjestä CaviWipes1-tuotteen avulla.
- 4. Tarkasta laite silmämääräisesti hyvin valaistulla alueella varmistaaksesi, että kaikki pinnat ovat näkyvästi puhtaita.

#### **Desinfiointi**

1. Kostuta kauttaaltaan kaikki sauvan rungon ja kärjen ulkopinnat, mukaan lukien optinen pinta, käyttämällä CaviWipes1-tuotetta ja varmista, että pinnat pysyvät märkinä vähintään yhden (1) minuutin ajan.

**Huomautus:** Käytä tarpeen mukaan useita tuoreita liinoja pitämään sauvan pinnat märkinä koko yhden (1) minuutin vaikutusajan.

3. Pyyhi sauvan optinen pinta kauttaaltaan yhden (1) kerran nukkaamattomalla liinalla, joka on kostutettu 70 prosenttisella isopropyylialkoholilla (IPA) niin, että liina ei kuitenkaan tiputa nestettä, kunnes optinen pinta on silmämääräisesti puhdas.

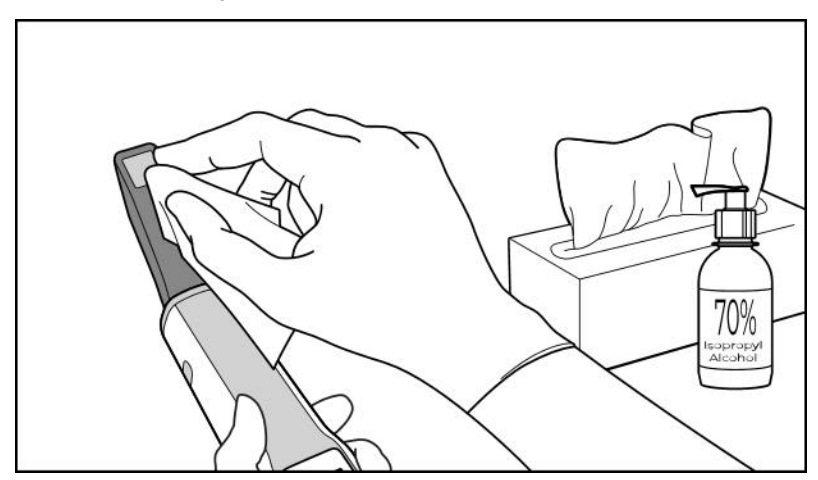

**Kaavio 232: Pyyhi sauvan optinen pinta IPA-alkoholilla**

- 4. Odota, kunnes optinen pinta kuivuu (noin 5–10 sekuntia).
- 5. Poista kaikki jäännökset optiselta pinnalta kuivalla nukkaamattomalla liinalla.

# **11.2.3 Kuivaus - sauvan runko**

Anna ilman kuivata desinfioitu sauva huoneenlämmössä.

#### **11.2.4 Säilytys ja kunnossapito**

1. Tarkista silmämääräisesti, ettei sauvassa ole havaittavissa vaurioita, kuten korroosiota, värimuutoksia, kuoppia tai halkeamia. Kiinnitä erityistä huomiota optiseen pintaan ja varmista, että se pysyy puhtaana.

**Varoitus:** Älä käytä sauvaa, jos vaurioita on havaitttu. Ota yhteyttä iTero-tukeen saadaksesi lisäohjeita.

- 2. Aseta sininen suoja sauvan kärkeen.
- 3. Aseta sauva puhdistetulle ja desinfioidulle alustalle alla kohdassa Alustan puhdistus ja [desinfiointi](#page-230-0) kuvatulla tavalla.

4. Jos sinulla on kannettavan tietokoneen tai mobiilikokoonpanon skanneri, säilytä sauva kantolaukussa tai vaunussa, kun sitä ei käytetä.

# <span id="page-230-0"></span>**11.3 Alustan puhdistus ja desinfiointi**

Sauvan alusta vaatii seuraavien osioiden toimenpiteet puhdistusta ja desinfiointia varten.

Nämä toimenpiteet on suoritettava:

- <sup>l</sup> Skannerin asennuksen jälkeen, ennen ensimmäistä käyttöä
- Potilaiden välillä

**Varoitus:** Vältä poikkeamista suositelluista puhdistus- ja desinfiointiohjeista ja suositeltujen materiaalien muokkaamista tai korvaamista biologisen vaaran välttämiseksi.

Sinun on noudatettava kaikkia alla olevia puhdistus- ja desinfiointivaiheita varmistaaksesi, että alusta on oikein käsitelty ja käyttövalmis.

#### **11.3.1 Valmistelu ennen puhdistamista ja desinfiointia**

1. Tarkista silmämääräisesti, ettei alustassa ole havaittavissa vaurioita, kuten värimuutoksia, kuoppia tai halkeamia.

**VAROITUS:** Älä puhdista, desinfioi tai käytä alustaa, jos vaurioita on havaittavissa. Ole hyvä ja ota yhteyttä iTero-asiakastukeen saadaksesi lisäohjeita.

- 2. Ota esille seuraavat välineet:
	- <sup>o</sup> Tarvittavat puhdistus- ja desinfiointiaineet:
		- CaviWipes1 (vaihtoehtoisten materiaalien luettelo ja tarvittavat vaikutusajat, katso [Hyväksytyt](#page-234-0) puhdistusja [desinfiointimateriaalit](#page-234-0))
		- <sup>l</sup> Pehmeäharjaksinen harja (esim. Healthmark Trumpet -venttiiliharjan pienempi pää, halkaisija 1 mm, Cat # 3770 tai vastaava)
	- <sup>o</sup> Henkilönsuojaimet ja työympäristö
		- Noudata puhdistus- ja desinfiointiaineiden valmistajien ohjeita.

**Huomaa:** vaihda puhdistus- ja desinfiointitarvikkeet (harjat/liinat), jos ne ovat selvästi vaurioituneita tai likaisia.

**Ennen kuin aloitat puhdistuksen ja desinfioinnin, pue henkilönsuojaimet.**

# **11.3.2 Alustan puhdistus ja desinfiointi**

#### **Puhdistus**

1. Poista kaikki epäpuhtaudet alustasta pyyhkimällä CaviWipes1-tuotteella vähintään yhden (1) minuutin ajan.

**Huomaa:** Jos käytät vaihtoehtoista desinfiointiainetta, katso vaadittu vaikutusaika osiosta [Hyväksytyt](#page-234-0) puhdistus- ja [desinfiointimateriaalit](#page-234-0).

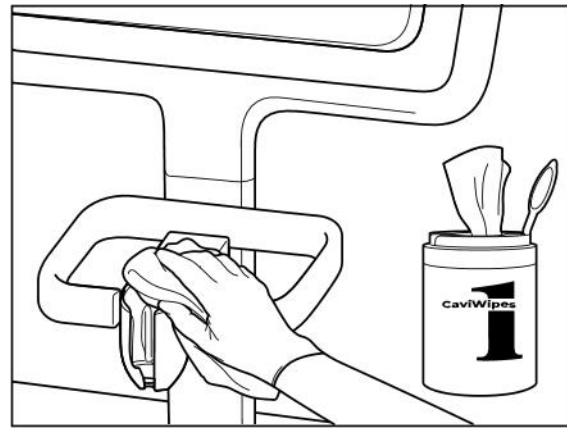

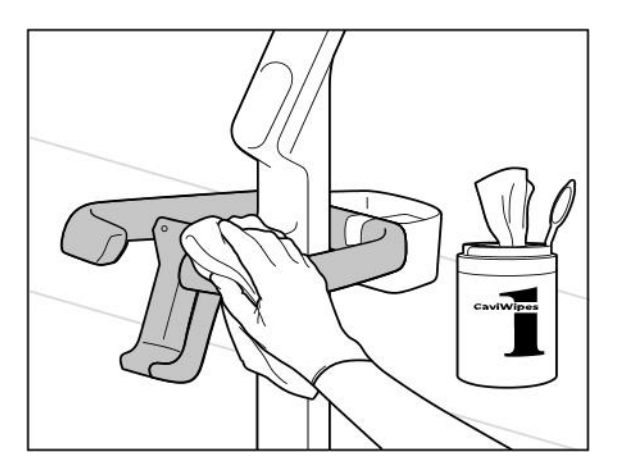

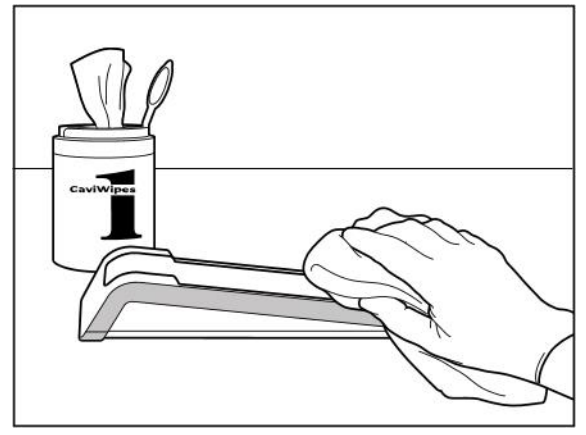

**Kaavio 233: iTero Element 5D -alustan pyyhkiminen Kaavio 234: iTero Element 5D kannettavalla tietokoneella käytettävä versio -alustan pyyhkiminen**

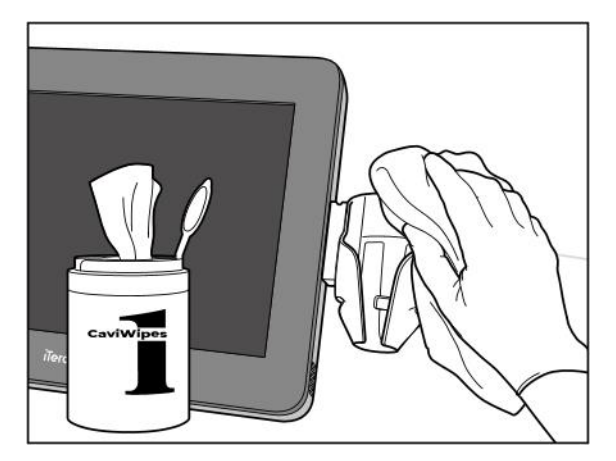

Kaavio 235: iTero Element 5D Plus kärrykokoonpanon alustan Kaavio 236: iTero Element 5D Plus kannettavan kokoonpanon **pyyhkiminen alustan pyyhkiminen**

2. Poista pehmeäharjaksisella harjalla kaikki alustassa jäljellä olevat jäljet ja tahrat kiinnittäen erityistä huomiota uriin, sisennyksiin, liitoksiin, jne.

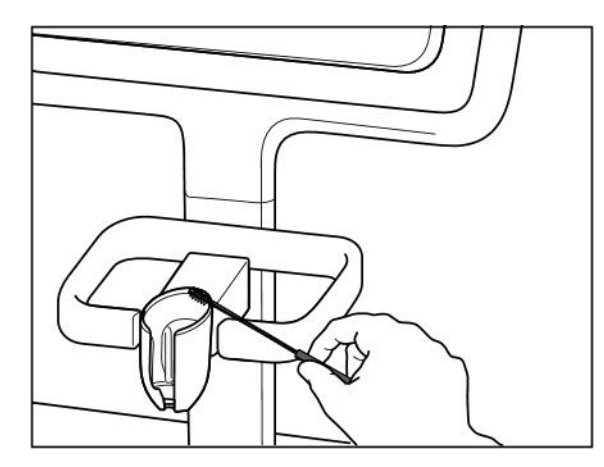

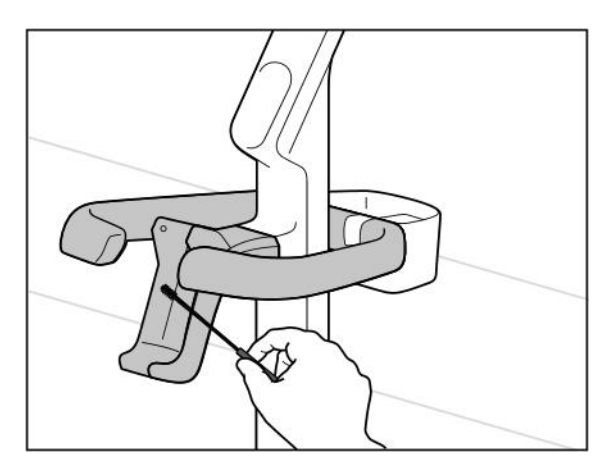

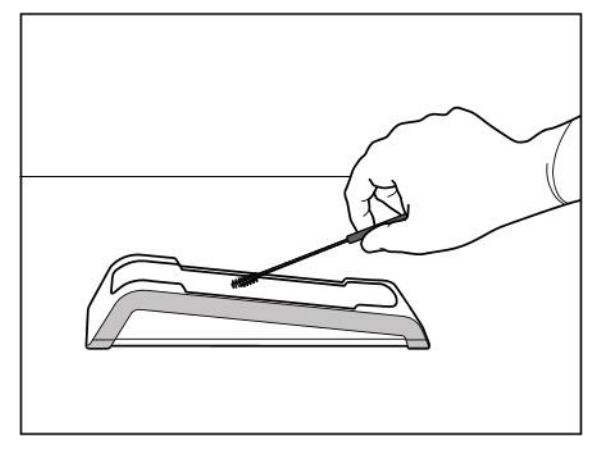

**Kaavio 237: iTero Element 5D -alustan harjaaminen Kaavio 238: iTero Element 5D kannettavalla tietokoneella käytettävä versio -alustan harjaaminen**

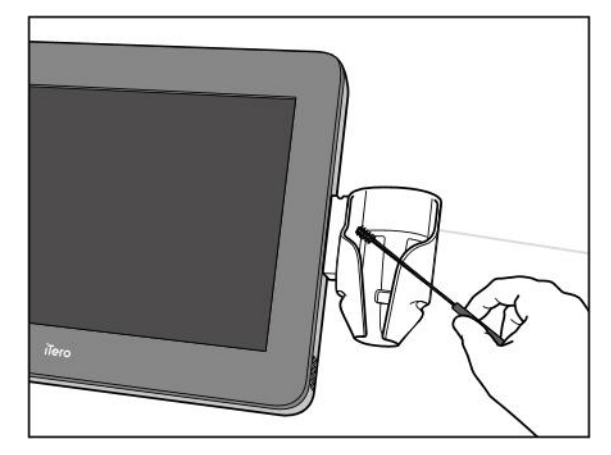

**Kaavio 239: iTero Element 5D Plus kärrykokoonpanon alustan Kaavio 240: iTero Element 5D Plus kannettavan version harjaaminen alustan harjaaminen**

- 3. Poista alustasta jäljellä olevat epäpuhtaudet CaviWipes1-tuotteella.
- 4. Tarkasta alusta silmämääräisesti hyvin valaistulla alueella varmistaaksesi, että kaikki pinnat ovat näkyvästi puhtaita.

#### **Desinfiointi**

<sup>l</sup> Kostuta alustan kaikki ulkopinnat kauttaaltaan CaviWipes1-tuotteen avulla ja varmista, että ne pysyvät märkinä vähintään yhden (1) minuutin ajan.

**Huomaa:** Käytä tarvittaessa useita tuoreita pyyhkeitä pitämään alustan pinnat märkinä koko yhden (1) minuutin vaikutusajan.

# **11.3.3 Kuivaus – alusta**

Anna ilman kuivata desinfioitu alusta huoneenlämmössä.

# **11.3.4 Säilytys ja kunnossapito**

Tarkista silmämääräisesti, ettei alustassa ole havaittavissa vaurioita, kuten värimuutoksia, kuoppia tai halkeamia.

**Varoitus:** älä käytä alustaa, jos vaurioita on havaittavissa. Ole hyvä ja ota yhteyttä iTero-asiakastukeen saadaksesi lisäohjeita.

iTero Element 5D kannettavalla tietokoneella käytettävä versio -alustaa tulisi säilyttää kantolaukussa, kun sitä ei käytetä.

#### **11.4 Skannerin kosketusnäytön ja pyörätelineen kahvan puhdistaminen ja desinfiointi**

Skannerin näyttö ja pyörätelineen kahva on puhdistettava potilaiden välillä seuraavasti:

- 1. Puhdista kaikki ulkopinnat hyväksytyillä desinfiointipyyhkeillä tai hyväksytyllä desinfiointiaineella sekä puhtaalla nukkaamattomalla liinalla ja noudata valmistajan ohjeita. Luettelo hyväksytyistä materiaaleista on kohdassa Hyväksytyt puhdistus- ja [desinfiointimateriaalit](#page-234-0).
- 2. Poista desinfiointiainejäämät puhtaalla, nukkaamattomalla liinalla.

**Huomaa:** älä käytä hankaavia puhdistusaineita ja/tai syövyttäviä puhdistusaineita tai desinfiointiaineita joissa on happoja, emäksiä, hapettimia tai liuottimia.

### **11.5 Yleinen puhdistus**

Kaikki skannerin osat ja lisävarusteet, joita ei ole kuvattu yllä, on puhdistettava normaalien toimintatapojen tai paikallisten määräysten mukaisesti.

Edellä kuvattujen prosessien lisäksi voidaan soveltaa kansallisia standardeja ja sääntelyvaatimuksia.

# <span id="page-234-0"></span>**11.6 Hyväksytyt puhdistus- ja desinfiointimateriaalit**

Seuraavassa taulukossa luetellaan Alignin suosittelemat puhdistus- ja desinfiointimateriaalit sekä vähimmäisvaikutusajat.

Jos käytät nestemäistä desinfiointiainetta, liota nesteessä puhdasta, steriiliä, nukkaamatonta liinaa ja purista kunnes liina on kostea, noudata sitten tässä asiakirjassa kuvattuja puhdistus- ja desinfiointiohjeita.

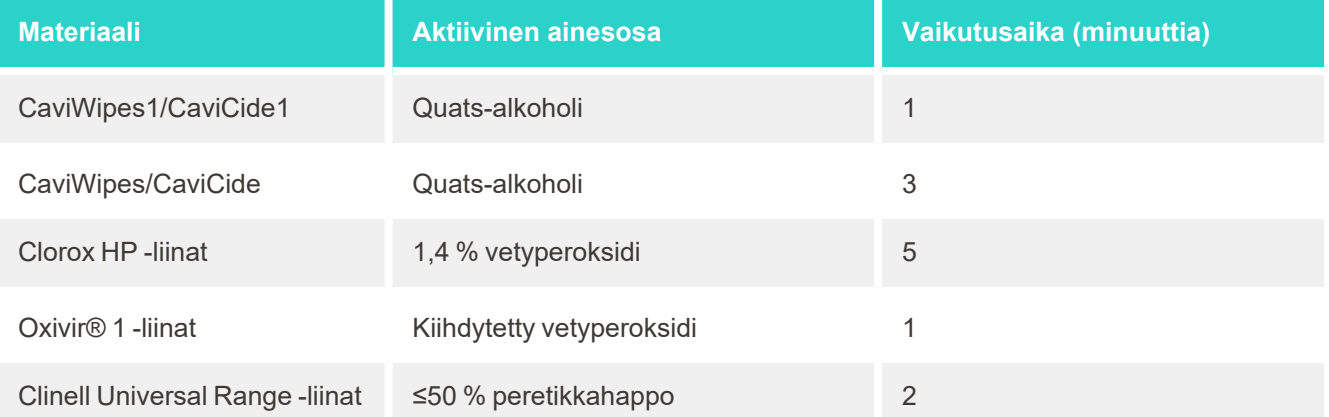

**Huomaa:** Jos suositeltuja vaihtoehtoisia desinfiointiaineita ei ole saatavana alueellasi, ota yhteyttä paikalliseen desinfiointiaineiden toimittajaan saadaksesi vastaavia tuotteita alueellasi. Vastaavien tuotteiden on täytettävä paikalliset viranomaisvaatimukset, niillä on oltava samat vaikuttavat ainesosat ja lisäksi niiden on kyettävä desinfioimaan ainakin hepatiittia ja tuberkuloosia vastaan.

# A Klinikan LAN-verkon ohjeet

# **A.1 Johdanto**

Skanneri pystyy muodostamaan yhteyden langattomaan lähiverkkoon tiedostojen siirtämiseksi iTero-pilveen ja sieltä skanneriin. Yhteyttä muihin langattomiin laitteisiin ei tueta.

Alla on hyödyllisiä ohjeita parhaan Wi-Fi-yhteyden saamiseksi.

#### **Wi-Fi-internet-yhteyksien tasot**

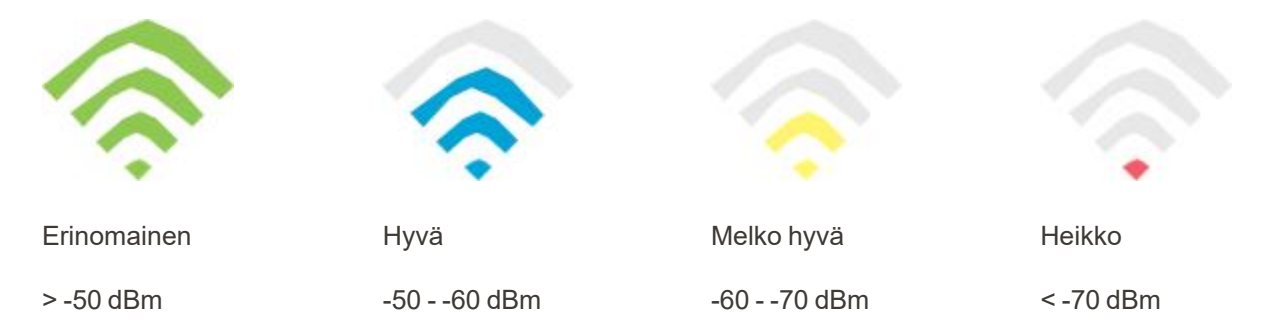

**TÄRKEÄÄ:** Varmistaaksesi iTero-skannerisi parhaan suorituskyvyn, varmista, että Wi-Fi-signaalin voimakkuus on erinomainen tai ainakin hyvä.

**Varoitus:** Älä koskaan kytke LAN-kaapelia skanneriin sähköiskun välttämiseksi.

# **A.2 Valmistelut**

- <sup>l</sup> Vaadittu modeemi/reititin on määritettävä WPA2-suojausstandardin mukaan, mukaan lukien salasana.
- <sup>l</sup> Varmista, että IT-henkilökuntanne on käytettävissä skannerin suunniteltuna asennushetkenä.
- <sup>l</sup> Varmista, että Wi-Fi SSID -tiedot ovat käytettävissä: käyttäjätunnus ja salasana.
- <sup>l</sup> Järjestelmän Wi-Fi-voimakkuussignaalin tulisi näyttää vähintään kolmea palkkia yllä esitetyn mukaisesti.
- <sup>l</sup> Seuraavassa on joitain ehdotuksia toimipisteen IT-henkilöstölle siitä, mitä on syytä huomioida, jotta estetään ongelmat esimerkiksi iTero-skannerin käytön sekä skanneriin yhdistämisen kanssa:
- Isäntänimen suositukset liittyvät Align-palveluihin, jotka kuuntelevat porttia 443, kuten kuvattu osiossa [Alignin](#page-237-0) [isäntänimisuositukset](#page-237-0).
- <sup>l</sup> Älä estä FTP-viestintää, koska skanneri lähettää tiettyjä tiedostotyyppejä (.3ds ja.3dc/.3dm).
- Poista kaikki välityspalvelimet käytöstä TCP/IP-tiedonsiirrossa.
- <sup>l</sup> Älä lisää skanneria mihinkään toimialueryhmään.
- <sup>l</sup> Älä käytä skannerissa mitään ryhmäkäytäntöä, koska se voi häiritä sen asianmukaista toimintaa.

# **A.3 Reitittimen ohjeet**

Vähimmäisvaatimukset: 802.11N / 802.11AC

## **A.4 Internet-yhteyttä koskevat ohjeet**

iTero-skannerin parhaan suorituskyvyn varmistamiseksi varmista, että Internet-yhteyden lähetysnopeus on vähintään 1 Mbps skanneria kohti. Huomaa myös, että mahdolliset lisälaitteet, jotka on kytketty Internetiin rinnakkain skannerin kanssa, voivat vaikuttaa skannerin suorituskykyyn.

#### **A.5 Palomuuri**

Avaa seuraava portti (jos kyseessä on palomuuri):

 $-443$  - HTTPS - TCP

#### **A.6 Wi-Fi-vinkkejä**

Wi-Fi-reitittimien avulla voit käyttää Internet-järjestelmää Wi-Fi-yhteydellä melkein mistä tahansa paikasta langattoman verkon toiminta-alueella. Tästä huolimatta niiden seinien, kattojen sekä tilanjakajien lukumäärä, syvyys ja sijainti, joiden läpi langattomien signaalien on kuljettava, voi rajoittaa signaalin kantamaa ja voimakkuutta. Normaalit signaalit vaihtelevat materiaalityyppien ja kodin tai yrityksen RF-taajuuskohinan (radiotaajuisen) taustamelun mukaan.

- <sup>l</sup> Varmista, että reitittimen ja muiden verkkolaitteiden välillä on mahdollisimman vähän seiniä ja kattoja. Jokainen este voi vähentää sovittimen kantamaa 1-3 metrillä (3-9 jalkaa).
- <sup>l</sup> Varmista, että verkkolaitteiden välillä on suora linja, jossa ei ole tilanjakajia. Jopa melko ohuelta näyttävä seinä voi estää signaalia 1 metrin (3 jalkaa), jos seinäkulma muuttuu vain 2 astetta. Parhaan vastaanoton saavuttamiseksi sijoita kaikki laitteet siten, että Wi-Fi-signaali kulkee suoraan seinän tai tilanjakajan läpi (sen sijaan, että se kulkisi kulmassa).
- <sup>l</sup> Rakennusmateriaaleilla on merkitystä. Kiinteä metallinen ovi tai alumiininaulat voivat olla hyvin tiheitä, ja niillä voi olla haitallinen vaikutus Wi-Fi-signaaliin. Yritä sijoittaa tukiasemat, langattomat reitittimet ja tietokoneet siten, että signaali kulkee kipsilevyseinien tai avoimien oviaukkojen kautta. Materiaalit ja esineet, kuten lasi, teräs, metalli, eristetyt seinät, vesisäiliöt (akvaariot), peilit, arkistokaapit, tiili ja betoni voivat heikentää langatonta signaalia.
- <sup>l</sup> Pidä skanneri etäällä (vähintään 1-2 metriä tai 3-6 jalkaa) sähkölaitteista tai kodinkoneista, jotka tuottavat radiotaajuista kohinaa.
- <sup>l</sup> Jos käytät 2,4 GHz langattomia puhelimia tai X-10:tä (langattomat tuotteet, kuten kattotuulettimet, etäohjattavat valot ja kodin turvajärjestelmät), langaton yhteys voi heikentyä voimakkaasti tai katketa kokonaan. Monien langattomien laitteiden tukiasema lähettää radiosignaalia, vaikka laitetta ei käytettäisikään. Sijoita muut langattomat laitteet mahdollisimman kauas skannerista ja reitittimestä.
- <sup>l</sup> Alueellasi voi olla useampi kuin yksi aktiivinen langaton verkko. Jokainen verkko käyttää yhtä tai useampaa kanavaa. Jos kanava on lähellä järjestelmäsi kanavia, tiedonsiirto voi vähitellen heikentyä. Pyydä IT-osastoa tarkistamaan tämä ja vaihda tarvittaessa verkon käyttämiä kanavanumeroita.

# <span id="page-237-0"></span>**A.7 Alignin isäntänimisuositukset**

Align parantaa jatkuvasti tuotteitaan ja palveluitaan, ja voi siksi sitoutua isäntänimeen, ei tiettyyn IP-osoitteeseen.

Seuraava luettelo isäntänimistä luotiin tarjoamaan Alignin skannereille oikeat käyttötoiminnot, jotta skannerin suorituskyvyn kaikkia edistyneitä ominaisuuksia voidaan hyödyntää kokonaisuudessaan.

Alignin isäntänimisuositus:

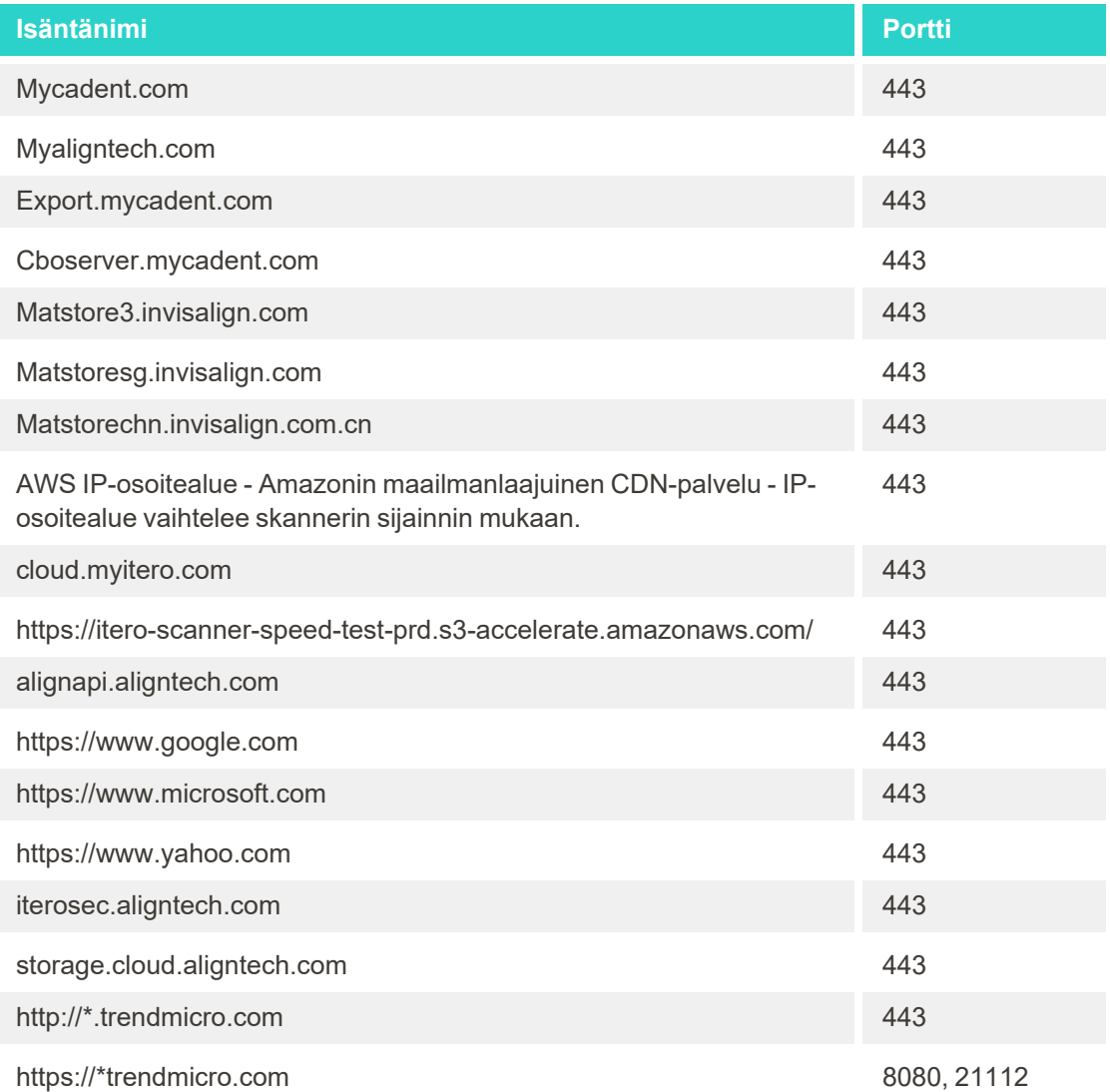

# B Sähkömagneettista yhteensopivuutta koskevat ilmoitukset

## **B.1 Sähkömagneettista yhteensopivuutta koskeva ilmoitus – iTero Element 5D**

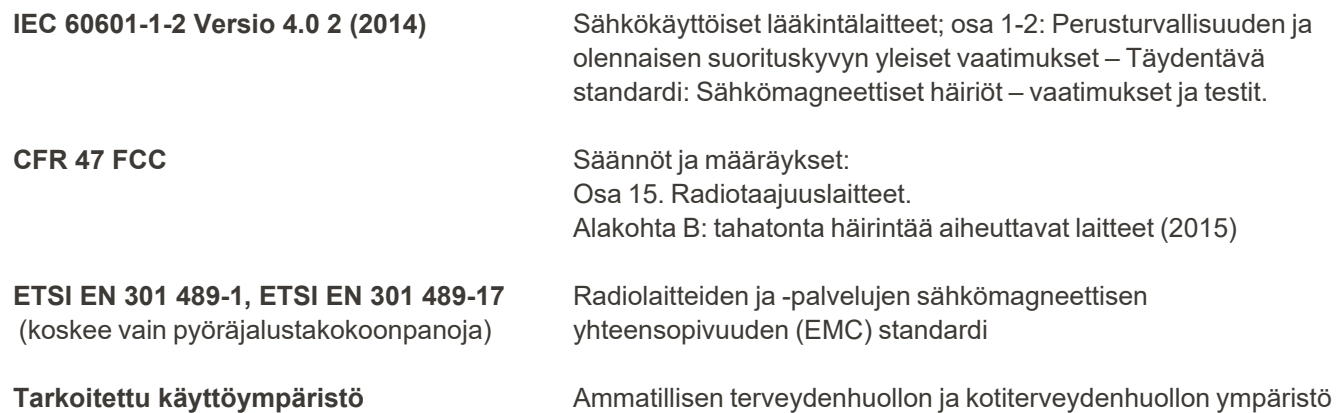

iTero Element 5D -kuvantamisjärjestelmän tärkeimmät ominaisuudet ovat:

- <sup>l</sup> Lähi-infrapunakuvaksen näyttäminen ilman häiriöitä iTero Element 5D -kosketusnäytöllä osana karieksen havaitsemisratkaisua.
- Tallennetut skannaustiedot ovat käytettävissä, ja ne voidaan näyttää.

**Huomaa:** sähkömagneettisten häiriöiden vuoksi kuva saattaa joissakin tapauksissa kadota ja kosketusnäyttöön tulee viesti, joka kertoo kommunikaation puutteesta. Skanneri palaa toimintatilaan käyttäjän toimenpiteiden tai automaattisen palautuksen jälkeen.

#### Seuraavassa on yhteenveto iTero Element 5D-skannereiden EMC-testituloksista:

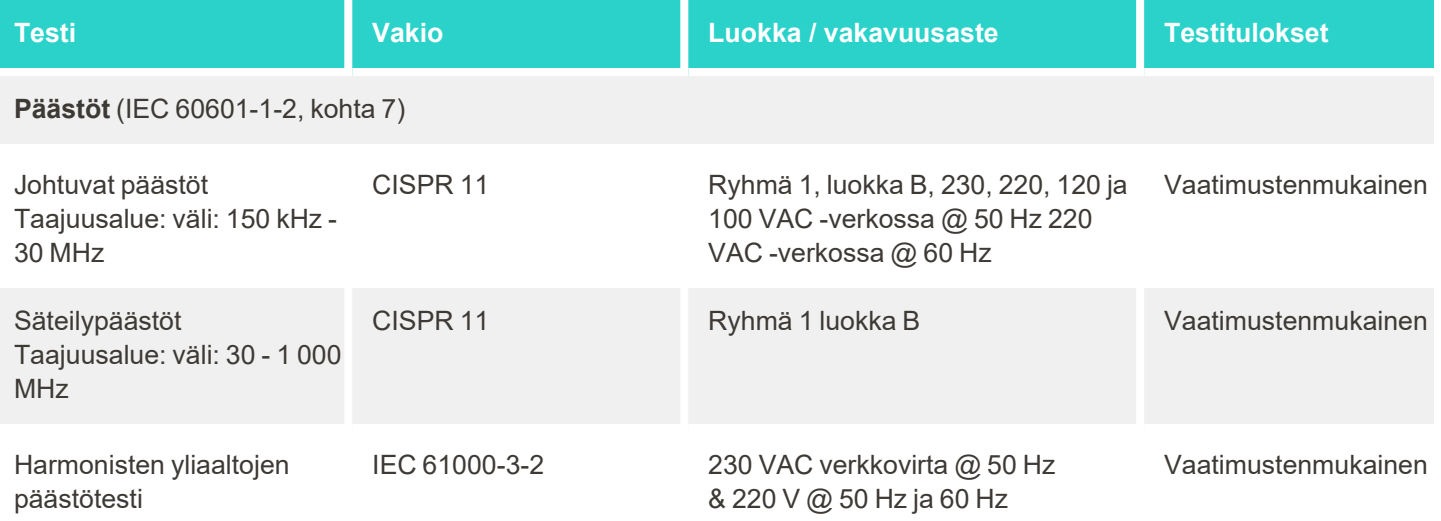

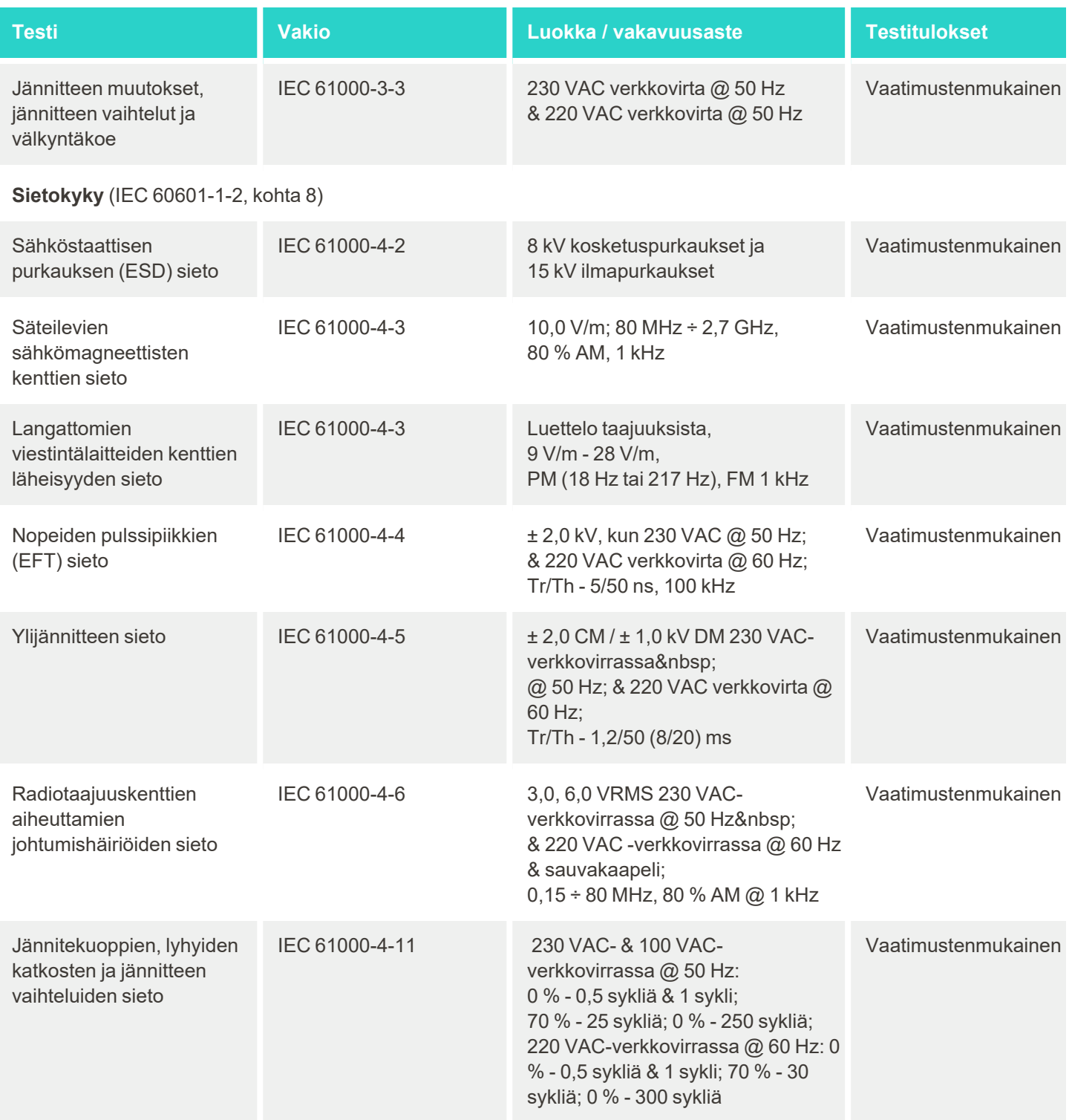

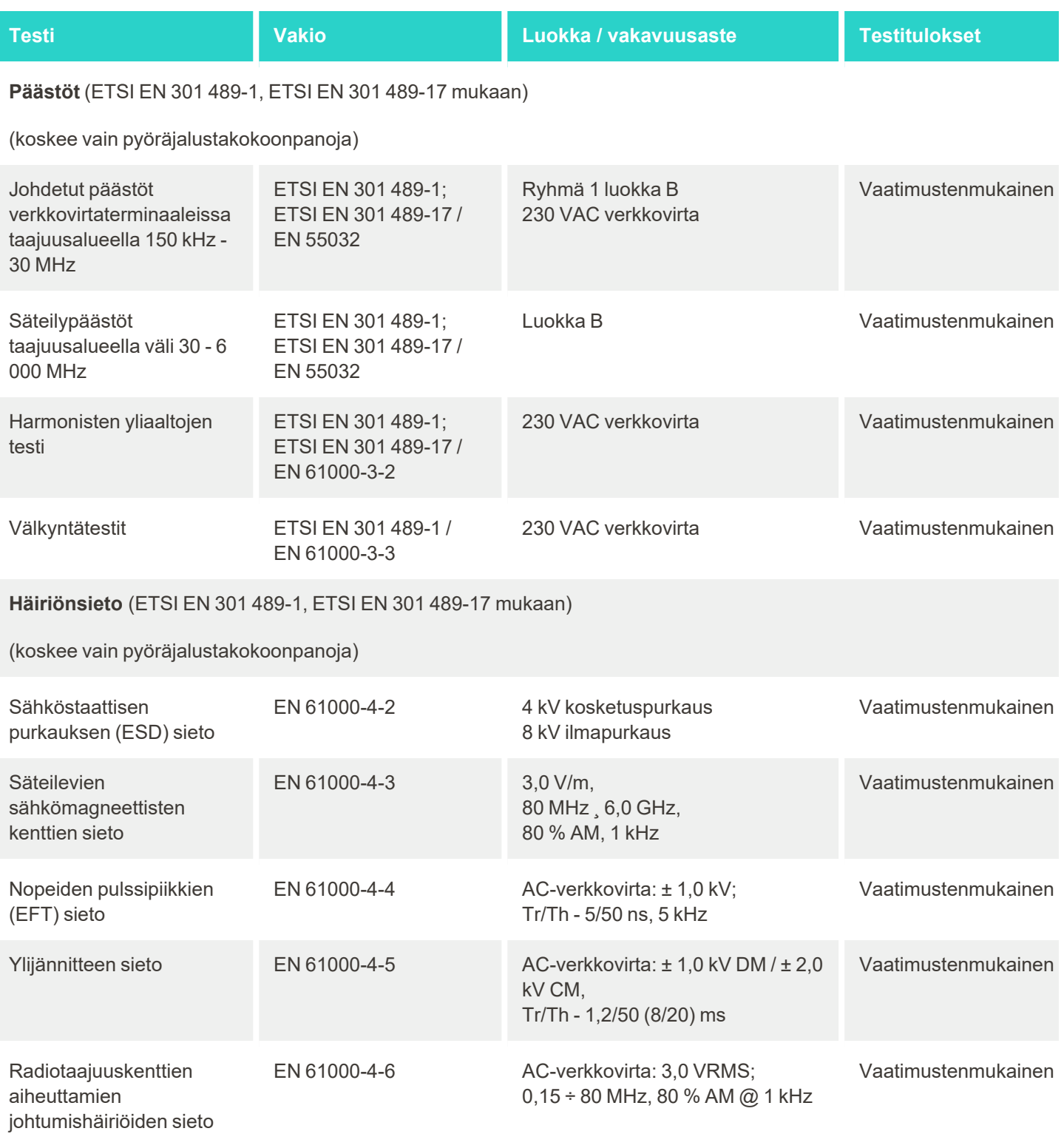

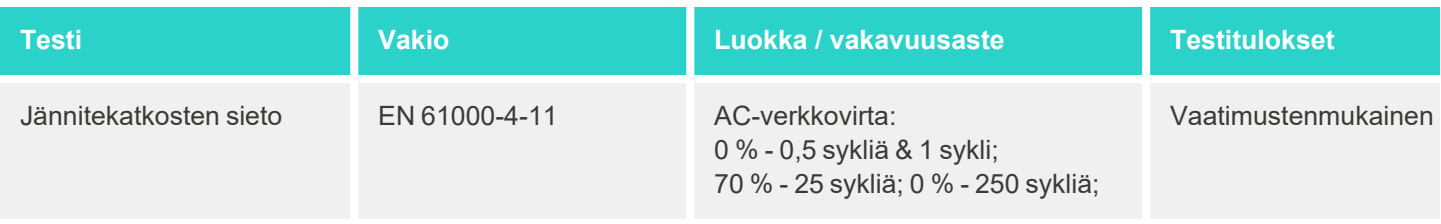

# **B.2 EMC-ilmoitus – iTero Element 5D Plus**

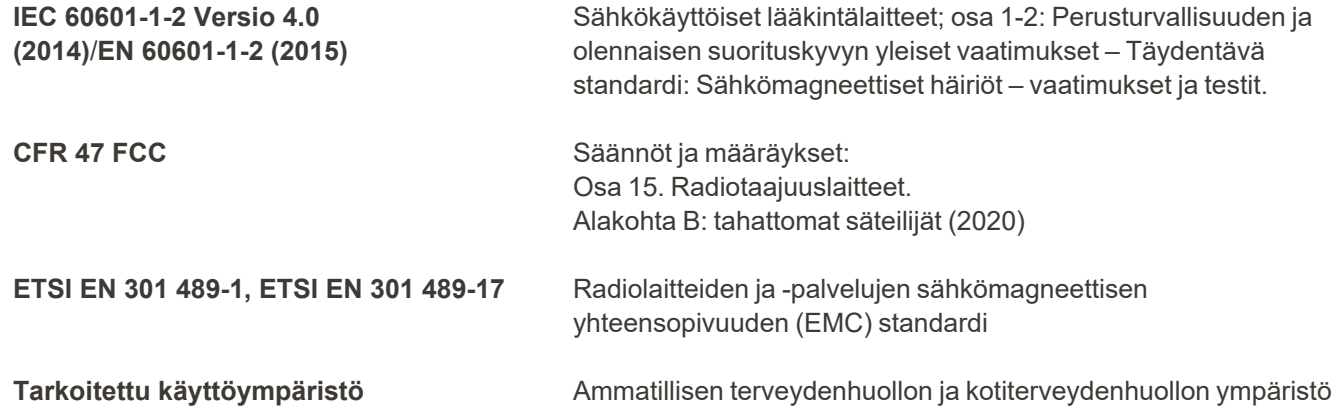

iTero Element 5D Plus Kuvantamisjärjestelmän tärkeimmät ominaisuudet ovat:

- <sup>l</sup> Lähi-infrapunakuvaksen näyttäminen ilman häiriöitä iTero Element 5D Plus -kosketusnäytöllä osana karieksen havaitsemisratkaisua.
- <sup>l</sup> Tallennetut skannaustiedot ovat käytettävissä, ja ne voidaan näyttää.

**Huomaa:** sähkömagneettisten häiriöiden vuoksi kuva saattaa joissakin tapauksissa kadota ja kosketusnäyttöön tulee viesti, joka kertoo kommunikaation puutteesta. Skanneri palaa toimintatilaan käyttäjän toimenpiteiden tai automaattisen palautuksen jälkeen.

Seuraava on yhteenveto iTero Element 5D Plus skannereiden EMC-testituloksista:

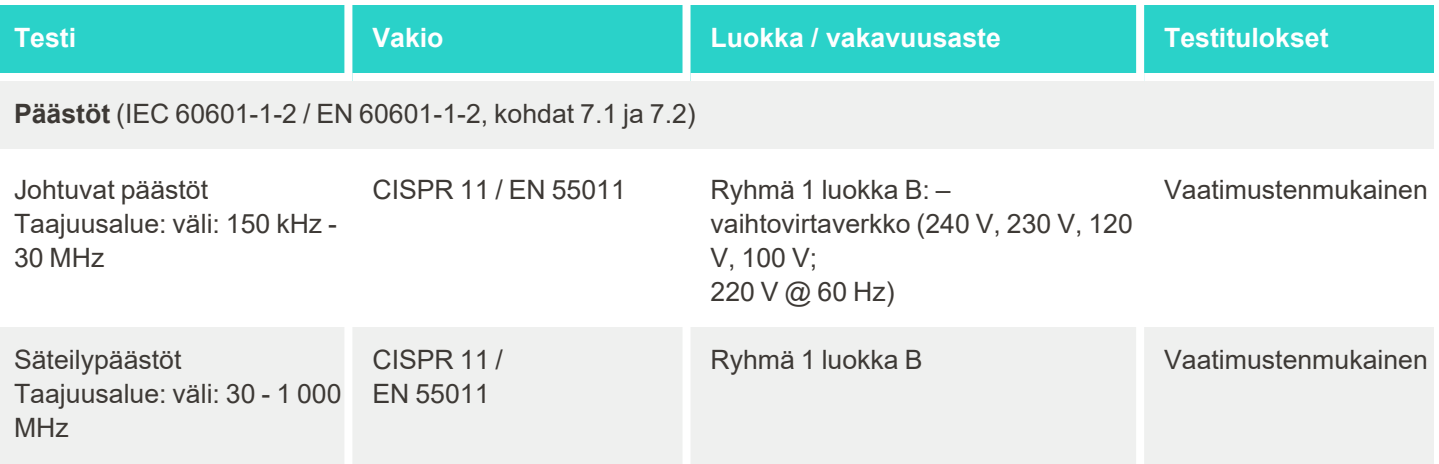

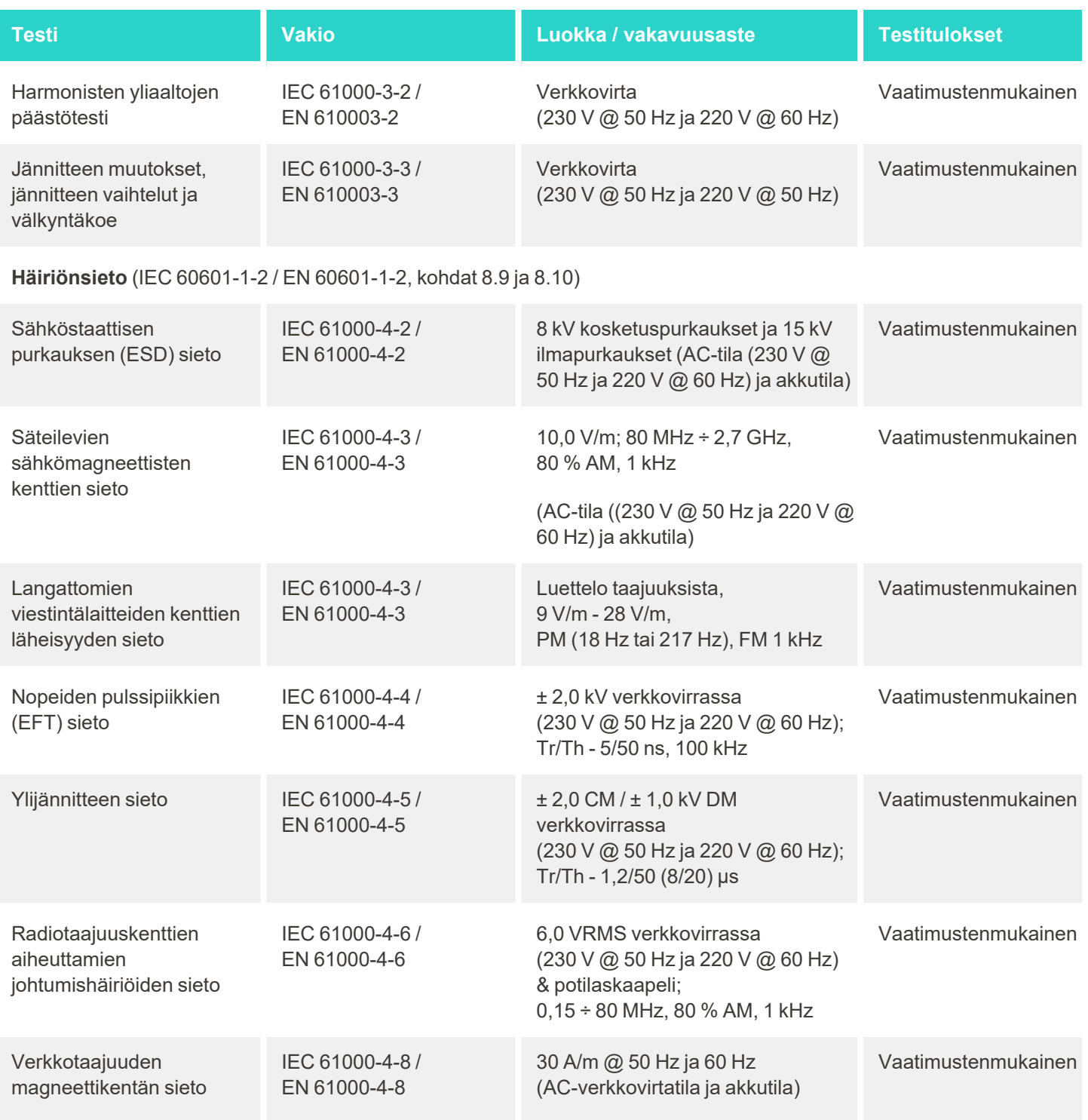

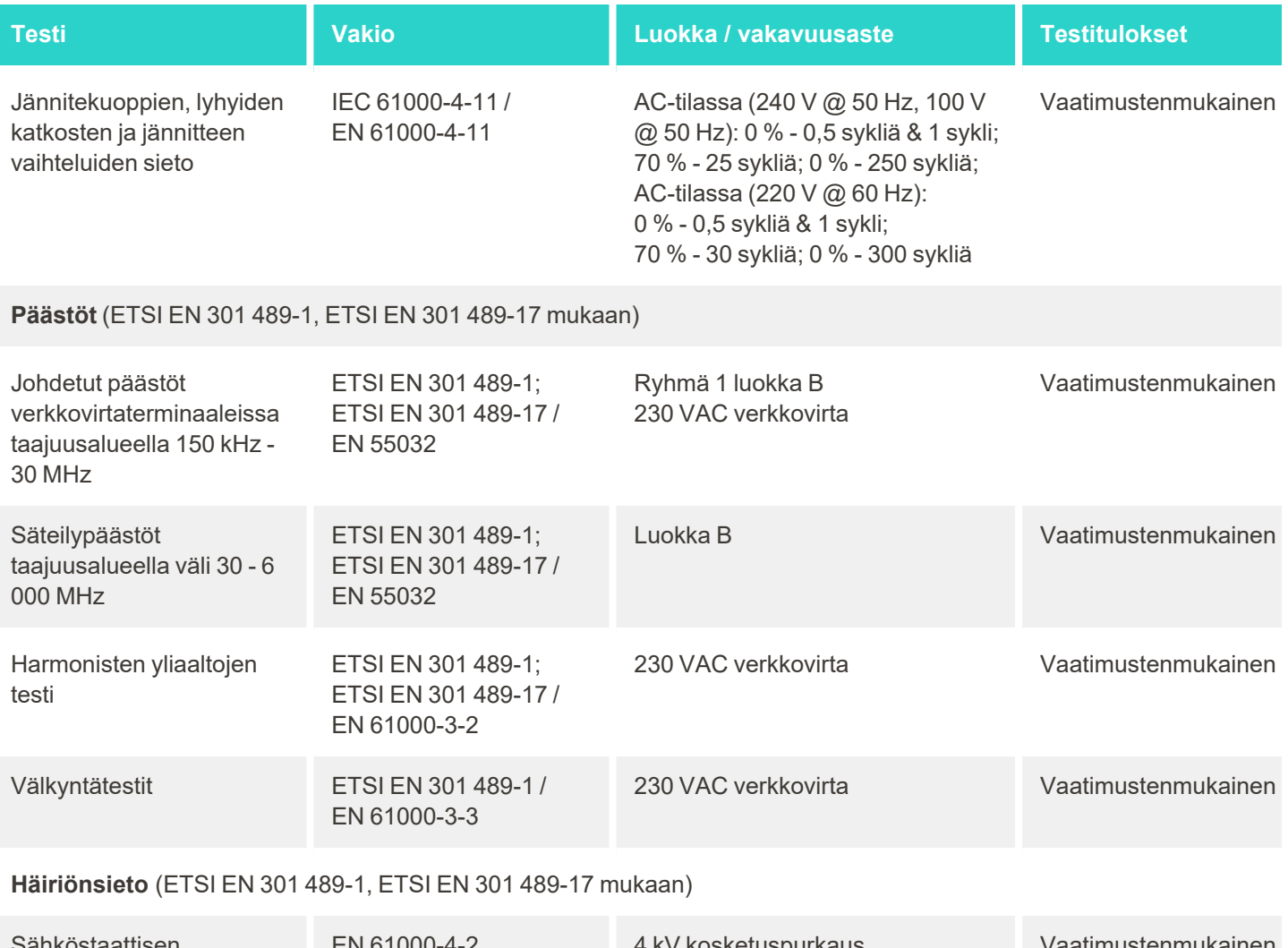

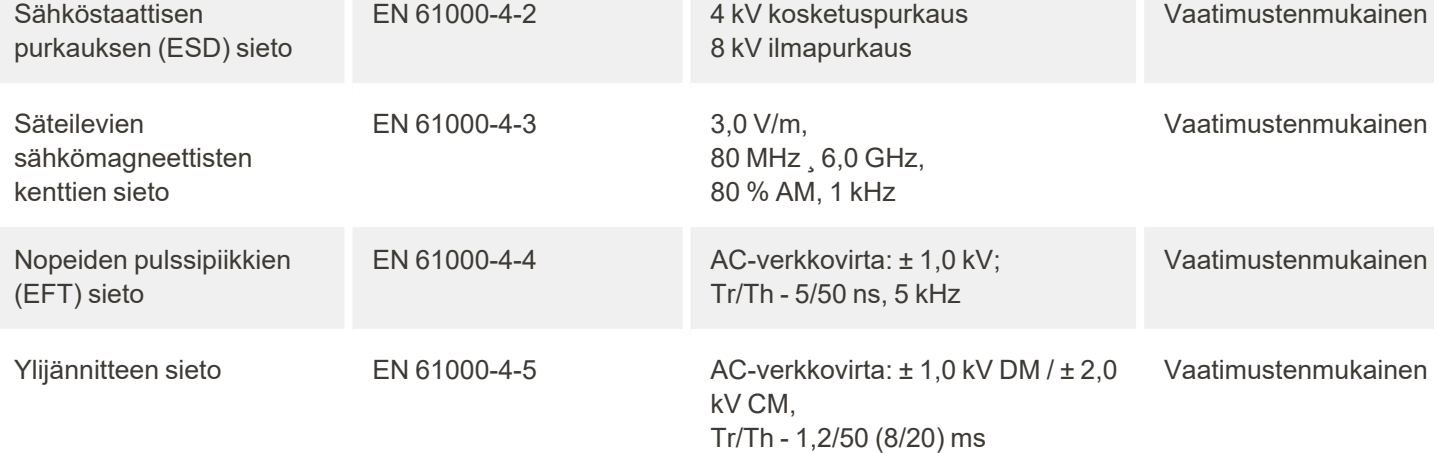

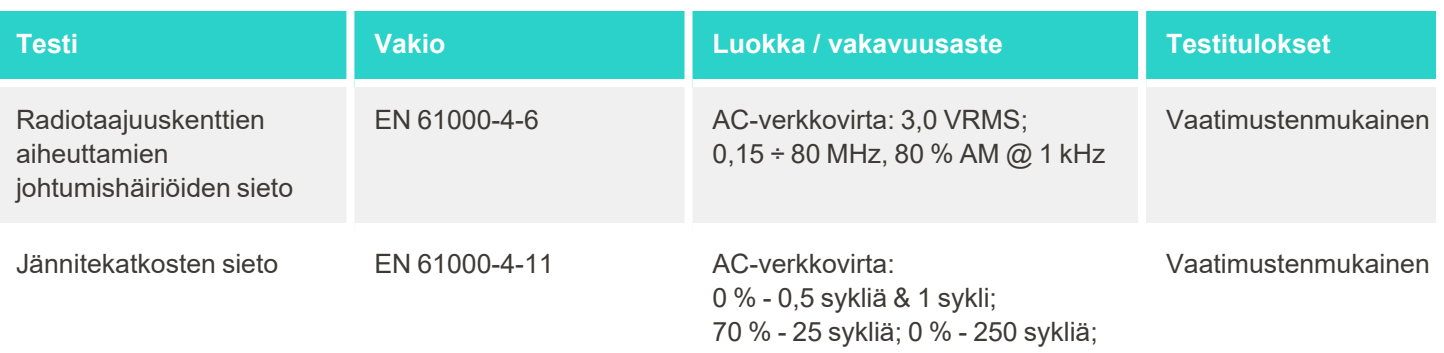

# <span id="page-245-0"></span>C iTero Element -tuoteturvallisuustiedote

*Tämä asiakirja koskee iTero Element -tuoteperhettä. Ostamasi tuotteen versiosta riippuen tuotteen ominaisuuksissa voi olla eroja. Lisäksi koska tämä turvallisuustiedote on tehty tiettynä ajankohtana, Align Technologyn tuoteturvallisuuskäytännöissä on saattanut tapahtua muutoksia tuoteturvallisuusekosysteemin evoluution ja kehittymisen vuoksi.*

# **Ymmärrämme biotieteitä ja terveydenhuoltoalaa ja käsittelemme turvallisuutta koko organisaatiossa.**

Kyberhyökkäysten uhka biotieteiden ja terveydenhuollon tuotteissa kasvaa jatkuvasti. Tätä silmällä pitäen perustimme ennakoivasti tuoteturvaohjelman, joka keskittyy minimoimaan tuotteidemme turvallisuusriskit, mikä antaa meille mahdollisuuden olla valppaana kohdatessamme uusia uhkia ja parantaa jatkuvasti tuotteitamme.

Ymmärsimme, että on tärkeää ottaa tietoturva- ja tietosuojanäkökohdat tietoisesti mukaan tuotteen koko elinkaaren ajaksi. Tämän saavuttamiseksi perustimme monitoimisen tuoteturvallisuusryhmän, johon kuuluu edustajia

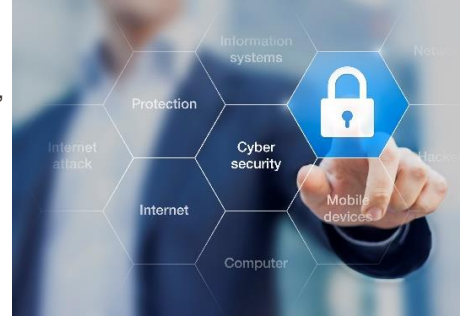

suunnittelun/ohjelmistokehityksen, tietoturvan, lainsäädännön/tietosuojan, tietotekniikan sekä laadun osa-alueilta.

#### **Tunnistamme tietoturvariskit vankan riskienhallintaprosessien avulla.**

Align Technology on sitoutunut käsittelemään ja minimoimaan tietoturva- ja tietosuojariskit tuotteissamme, joita suunnittelemme, kehitämme ja ylläpidämme. Suoritamme perusteellisia arviointeja tuotteistamme, jotta voimme toteuttaa asianmukaiset riskienhallintatoimenpiteet tuotekehityksen alussa. Tuotteen riskitason ja tuotteen toiminnallisuuden perusteella sovelletaan seuraavaa menetelmää.

**Product Security Risk Management Program** (tuoteturvallisuuden riskienhallintaohjelma): Align Technology on hyödyntänyt ohjelmaa iTero Element -tuoteperheessä. Menetelmään sisältyi suunnittelu ja tietojen kerääminen,

tuotekosysteemin kattavuuden arviointi, tuoteturvallisuusriskien arviointi, uhkien ja haavoittuvuuksien analysointi, sovellettavien turvavalvontatoimenpiteiden arviointi ja havaittujen aukkojen jäännösriskiluokituksen laskeminen. Arvioinnin osana pidettävät turvallisuus- ja tietosuojariskit ja valvontatoimenpiteet hyödyntävät alan johtavia käytäntöjä turvallisuusriskijärjestelmistä, mukaan lukien muun muassa AAMI TIR57, NIST CSF, IEC/TR 80001-2-2 ja FDA:n lääketieteellisten laitteiden kyberturvallisuuden hallintaa koskevien ennakkomarkkinointilausekkeiden sisältö.

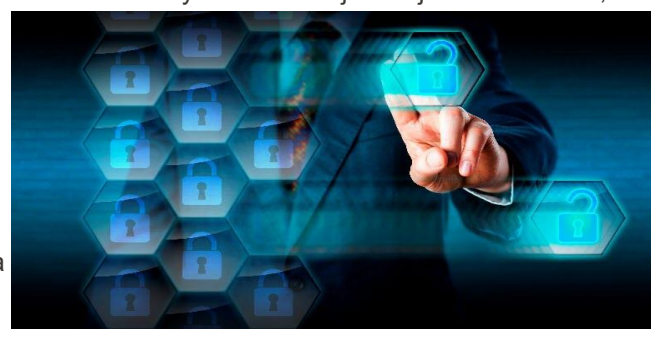

# **Tuotteen turvallisuus- ja tietosuojaominaisuudet.**

Tavoitteenamme on suojata tietojanne ja potilaitanne tuotteidemme suunnittelun ja ylläpidon avulla. Tuotekehitykseen liittyvän turvallisuutta ja tietosuojaa painottavan lähestymistavan seurauksena olemme ottaneet käyttöön seuraavat turvatoimenpiteet (luettelo ei ole tyhjentävä) iTero Element -tuoteperheessä.

<sup>l</sup> **Tallennetut tiedot on salattu:** Skannerit tallentavat henkilökohtaisesti tunnistettavat tiedot salattuun tietokantaan AES-256:n avulla ja suunsisäiset skannauskuvat salattuun kansioon Microsoft Encrypting File System (EFS) -sovelluksella. Nämä salaustekniikat auttavat estämään hyökkääjää kaappaamasta skanneriin tallennettuja potilastietoja.

Koskee seuraavia tuotteita: iTero Element, iTero Element 2, iTero Element Flex, iTero Element 5D ja iTero Element 5D kannettavalla *tietokoneella käytettävä versio, iTero Element 2 Plus, iTero Element 5D Plus, iTero Element 5D Plus Lite*

- <sup>l</sup> **Tiedonsiirto on salattu:** Align-palvelimille varmuuskopioidut henkilökohtaiset tunnistettavat tiedot sekä suunsisäiset skannauskuvat lähetetään TLS 1.2 -salauksella luotettavien varmenteiden avulla. Tämä auttaa estämään hyökkääjää kaappaamasta potilastietoja siirron aikana. Koskee seuraavia tuotteita: iTero Element, iTero Element 2, iTero Element Flex, iTero Element 5D ja iTero Element 5D kannettavalla *tietokoneella käytettävä versio, iTero Element 2 Plus, iTero Element 5D Plus, iTero Element 5D Plus Lite*
- <sup>l</sup> **Haittaohjelmien torjunta on käytössä:** Skannereissa on valmiiksi asennettu Trend Micro virustentorjuntaohjelma, joka tarkistaa haittaohjelmat järjestelmässä. Virustentorjuntaohjelmiston määritelmiä päivitetään usein, ja tarkistusten on suunniteltu toimivan päivittäin laitteilla. Koskee seuraavia: iTero Element, iTero Element 2, iTero Element 5D, iTero Element 2 Plus, iTero Element 5D Plus, iTero Element 5D Plus *Lite*
- <sup>l</sup> **Etähuolto ei ole mahdollista ilman lupaa:** Laitteet käyttävät TeamViewer-ohjelmaa etäistunnon luomiseen. TeamViewer-ohjelmisto vaatii käyttäjätunnuksen ja salasanan, jotka asiakkaan on toimitettava Alignhuoltohenkilöstölle ennen yhteyden muodostamista. Koskee seuraavia tuotteita: iTero Element, iTero Element 2, iTero Element Flex, iTero Element 5D ja iTero Element 5D kannettavalla *tietokoneella käytettävä versio, iTero Element 2 Plus, iTero Element 5D Plus, iTero Element 5D Plus Lite*
- <sup>l</sup> **Käyttöjärjestelmän ja ohjelmiston muutokset ovat rajoitettuja:** Skannerit käyttävät kioskitilaa, joka estää käyttäjää tekemästä ei-toivottuja muutoksia käyttöjärjestelmään ja ohjelmistokomponentteihin. Koskee seuraavia: iTero Element, iTero Element 2, iTero Element 5D, iTero Element 2 Plus, iTero Element 5D Plus, iTero Element 5D Plus *Lite*
- <sup>l</sup> **Käyttäjien käyttöoikeuksien hallintaa valvotaan:** skannereiden käyttämiseen tarvitaan käyttäjätili ja salasana. Tämä suojaa skannerin käyttöä ja suojaa luvattomalta käytöltä. Koskee seuraavia tuotteita: iTero Element, iTero Element 2, iTero Element Flex, iTero Element 5D ja iTero Element 5D kannettavalla *tietokoneella käytettävä versio, iTero Element 2 Plus, iTero Element 5D Plus, iTero Element 5D Plus Lite*
- <sup>l</sup> **Tehtävien erottelua sovelletaan:** Skannerit tarjoavat mahdollisuuden rekisteröidä yhteen skanneriin useita käyttäjätilejä, joilla on eri roolit. Rooleja on tarjolla lääkäreille, avustajille ja tukiteknikoille. Näin voidaan seurata yksittäisten käyttäjien tekemiä toimintoja ja suojata laitetta paremmin.

Koskee seuraavia tuotteita: iTero Element, iTero Element 2, iTero Element Flex, iTero Element 5D ja iTero Element 5D kannettavalla *tietokoneella käytettävä versio, iTero Element 2 Plus, iTero Element 5D Plus, iTero Element 5D Plus Lite*

#### **Asiakkaan turvallisuus- ja tietosuojavastuut.**

Osana arviointeja olemme tunnistaneet riskejä, jotka riippuvat siitä, miten tuotetta käytetään. Asiakkaillemme toimittamiemme tuotteiden turvaaminen on kaikkien sidosryhmien yhteinen vastuu. iTero® Element™ -optisella mallinnusjärjestelmäsarjalla tehdyn arvioinnin perusteella odotamme, että suoritat seuraavat suojaustoimenpiteet tuotteen suojaamiseksi:

- <sup>l</sup> **Suojaa tuote ja sen käyttöympäristö fyysisesti:** asiakkaan vastuulla on suojata tuotteen fyysinen turvallisuus ja käyttää sitä turvallisella tavalla. Ohjaa ja seuraa iTero® Element™ Flex -järjestelmää isännöimälle alustalle pääsyä fyysisesti käyttämällä turvatoimenpiteitä, kuten valvontakameroita ja kulkulupia. Sulje lisäksi verkkolaitteiden käyttämättömät fyysiset portit, estääksesi luvattoman pääsyn sovellukseen. Koskee seuraavia tuotteita: iTero Element, iTero Element 2, iTero Element Flex, iTero Element 5D ja iTero Element 5D kannettavalla *tietokoneella käytettävä versio, iTero Element 2 Plus, iTero Element 5D Plus, iTero Element 5D Plus Lite*
- <sup>l</sup> **Käytä verkkoasi turvallisesti ja suojaa verkko:** asiakkaan vastuulla on suojata verkko käyttämällä verkon tunkeutumisen havaitsemis- ja estämismekanismeja, käyttämällä riittävän tehokkaita verkko- /sovelluspalomuureja ja verkon segmentointia, erityisesti jos se on alttiina julkiselle Internetille. Lisäksi hävitä tiedot asianmukaisella tavalla noudattaen kaikkia paikallisia lakeja ja määräyksiä. Koskee seuraavia tuotteita: iTero Element, iTero Element 2, iTero Element Flex, iTero Element 5D ja iTero Element 5D kannettavalla *tietokoneella käytettävä versio, iTero Element 2 Plus, iTero Element 5D Plus, iTero Element 5D Plus Lite*
- <sup>l</sup> **Haitallisen ja mobiilikoodin havaitseminen:** asiakkaan vastuulla on valita ja toteuttaa iTero® Element™ Flex -isäntäkoneen virus- ja haittaohjelmien torjunta. Lisäprosessori- ja muistiresursseja tulisi käyttää tarvittaessa, jotta estetään tämän ohjelmiston suorittamisesta johtuva suorituskyvyn heikkeneminen. *Koskee iTero Element Flexiä ja iTero Element 5D kannettavalla tietokoneella käytettävää versiota*
- <sup>l</sup> **Luo vahvoja salasanoja ja suojaa kirjautumistiedot:** asiakkaan vastuulla on asettaa vahvat salasanat skannerien ja Align-järjestelmien käyttämiseksi. Mitä enemmän merkkejä ja erikoismerkkejä salasanassa on, sitä vahvempi se on. Tunnuslauseen käyttö ilman henkilökohtaisia tietoja on yksi yksinkertaisimmista tavoista varmistaa, että sinulla on vahva salasana sen lisäksi, että vaihdat sen 90 päivän välein. Suojaa käyttäjätunnuksesi ja salasanasi, jotka antavat sinulle pääsyn skannereihin ja Align-järjestelmiin, olemalla jakamatta niitä kenenkään kanssa ja työskentelemällä suojatussa ympäristössä. Koskee seuraavia tuotteita: iTero Element, iTero Element 2, iTero Element Flex, iTero Element 5D ja iTero Element 5D kannettavalla *tietokoneella käytettävä versio, iTero Element 2 Plus, iTero Element 5D Plus, iTero Element 5D Plus Lite*
- <sup>l</sup> **Käytä tehtävien erottelua ja poista henkilökunnan tilit, kun niitä ei enää tarvita:** Jos asiakkaalla on useita käyttäjätilejä, joilla on pääsy skanneriin, asiakkaan vastuulla on rekisteröidä nämä useat käyttäjätilit asianmukaisille rooleille: lääkäri, avustaja tai tukiteknikko. Näin voidaan seurata yksittäisten käyttäjien tekemiä toimintoja ja suojata laitetta paremmin. Lisäksi asiakkaan vastuulla on poistaa käyttäjätilit, kun henkilökunta ei enää tarvitse pääsyä skanneriin.

Koskee seuraavia tuotteita: iTero Element, iTero Element 2, iTero Element Flex, iTero Element 5D ja iTero Element 5D kannettavalla *tietokoneella käytettävä versio, iTero Element 2 Plus, iTero Element 5D Plus, iTero Element 5D Plus Lite*

- <sup>l</sup> **Varmista ajantasainen tietojen varmuuskopiointi ja huolehdi, että ohjelmistosta on käytössä uusin versio:** asiakkaan vastuulla on varmistaa, että skannerit pysyvät yhteydessä Align-järjestelmiin, jotta henkilökohtaiset tunnistettavat tiedot ja suunsisäiset skannauskuvat voidaan varmuuskopioida Alignpalvelimille, ja että ne käynnistetään uudelleen pyydettäessä uusimpien skanneripäivitysten varmistamiseksi. Koskee seuraavia tuotteita: iTero Element, iTero Element 2, iTero Element Flex, iTero Element 5D ja iTero Element 5D kannettavalla *tietokoneella käytettävä versio, iTero Element 2 Plus, iTero Element 5D Plus, iTero Element 5D Plus Lite*
- <sup>l</sup> **Viedyt salaamattomat tiedot:** asiakkaan vastuulla on suojata viedyt tiedot, kuten suunsisäiset kuvat, käyttämällä esimerkiksi digitaalisia allekirjoituksia tai salaamalla siirrettävä tietoväline. *Koskee iTero Element Flexiä ja iTero Element 5D kannettavalla tietokoneella käytettävää versiota*

Jos sinulla on kysyttävää kuvatuista riskeistä, ole hyvä äläkä epäröi ottaa yhteyttä osoitteeseen [TRM@aligntech.com](mailto:TRM@aligntech.com) tai [privacy@aligntech.com.](mailto:privacy@aligntech.com)

# **iTero**

# D Järjestelmän tekniset tiedot

Tämä osio sisältää tekniset tiedot seuraaville järjestelmille:

- iTero Element 5D [-pyörätelineversio](#page-249-0) järjestelmän tekniset tiedot
- iTero Element 5D kannettavan tietokoneen [kokoonpanojärjestelmän](#page-250-0) tekniset tiedot
- iTero Element 5D [Plusjärjestelmän](#page-251-0) tekniset tiedot

# <span id="page-249-0"></span>**Näyttö** 21,5" Full HD (1920x1080) -kosketusnäyttö **Sauva liskuva** · Sauva lähettää punaista laservaloa (680 nm luokka 1) sekä valkoista LEDsäteilyä ja 850 nm LED-säteilyä. • Sauvan käyttöteho: 15 VDC **Langaton lähiverkko** LAN-kortti tarjoaa paikallisverkkoyhteyden ja langattoman yhteyden **Turvallisuus** Katso iTero Element [-tuoteturvallisuustiedote](#page-245-0). **Toimintateho** 100-240 VAC- 50/60 Hz- 200 VA (maks.) **Käyttölämpötila** 18 °C - 26 °C / 64,4 °F - 78,8 °F **Säilytys-/kuljetuslämpötila** -5 °C - 50 °C / 23 °F - 122 °F **Käyttöpaine ja -korkeus** Paine: 520 mmHg - 771 mmHg (-69 kPa - -103 kPa) Korkeus: -400 - 10 000 jalkaa **Säilytys-/kuljetuspaine ja -** Paine: 430 - 760 mmHg (~ 57 kPa - ~ 101 kPa) **korkeus** Korkeus: 0 - 15 000 jalkaa **Suhteellinen kosteus** Käyttö: 40-70 % Säilytys: 30-90 % **Mitat iTero Full HD** kosketusnäyttötietoyksikkö: • Korkeus:  $356$  mm (~14 tuumaa) • Leveys:  $552$  mm ( $\sim$ 21,7 tuumaa) • Syvyys:  $65$  mm ( $\sim$ 2,5 tuumaa Sauva:  $\cdot$  Pituus:346 mm (13,3 tuumaa) • Leveys: 50 mm  $($   $\sim$  2,0 tuumaa) • Syvyys:  $68$  mm ( $\sim$  2,7 tuumaa) Pyöräteline: • Korkeus: 1280 mm  $($   $\sim$  50 tuumaa) • Leveys:  $645$  mm ( $\sim$  25 tuumaa) • Syvyys:  $625$  mm ( $\sim$  24,5 tuumaa) **Nettopaino** Näyttö: 8,3 kg (~ 18,3 paunaa) Sauva: 0,47 kg (~ 1,0 paunaa) ilman kaapelia Pyöräjalusta: ~13,6 kg (~30 paunaa)

# **D.1 iTero Element 5D -pyörätelineversio järjestelmän tekniset tiedot**

# **D.2 iTero Element 5D kannettavan tietokoneen kokoonpanojärjestelmän tekniset tiedot**

<span id="page-250-0"></span>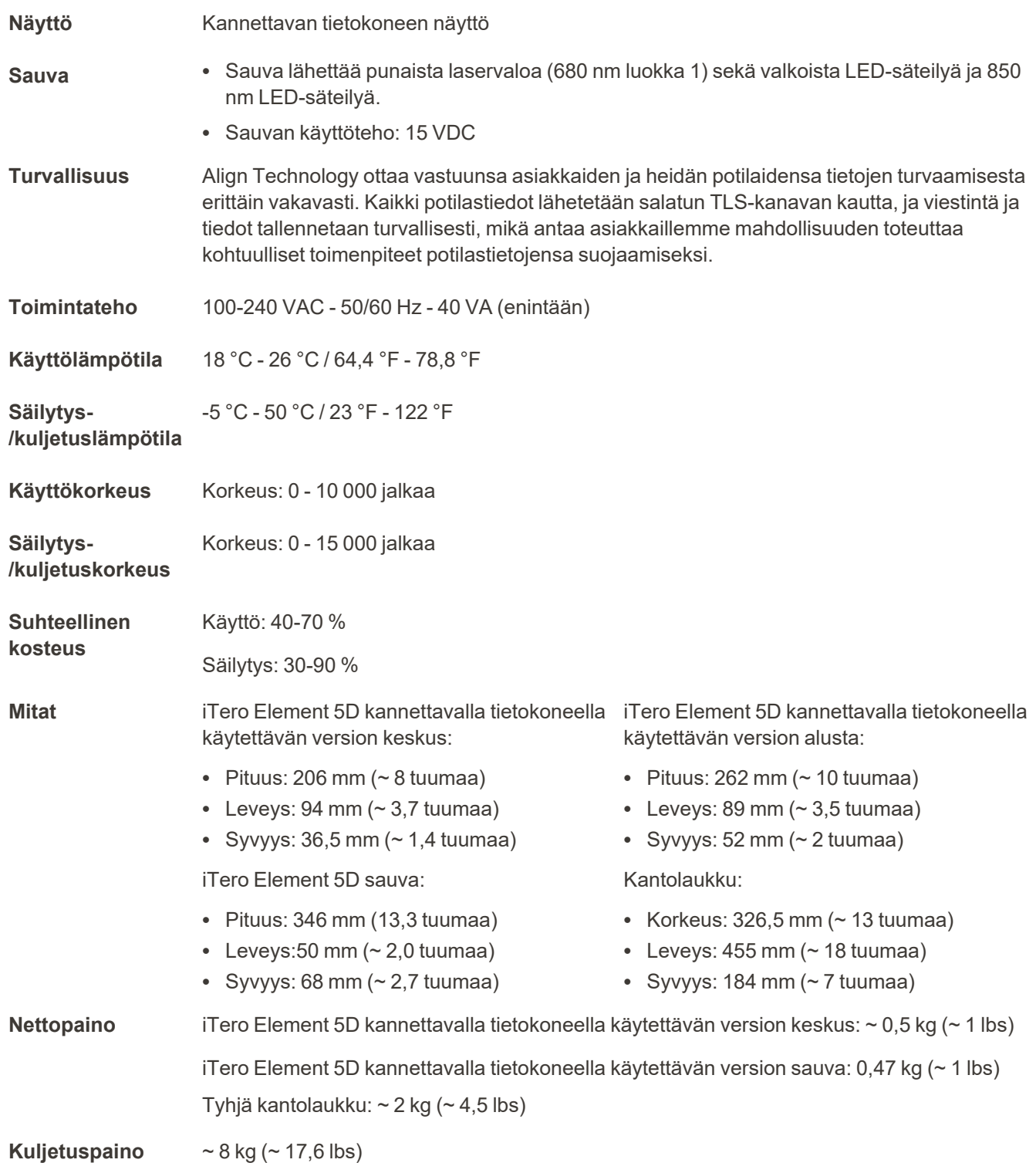

# <span id="page-251-0"></span>**D.3 iTero Element 5D Plusjärjestelmän tekniset tiedot**

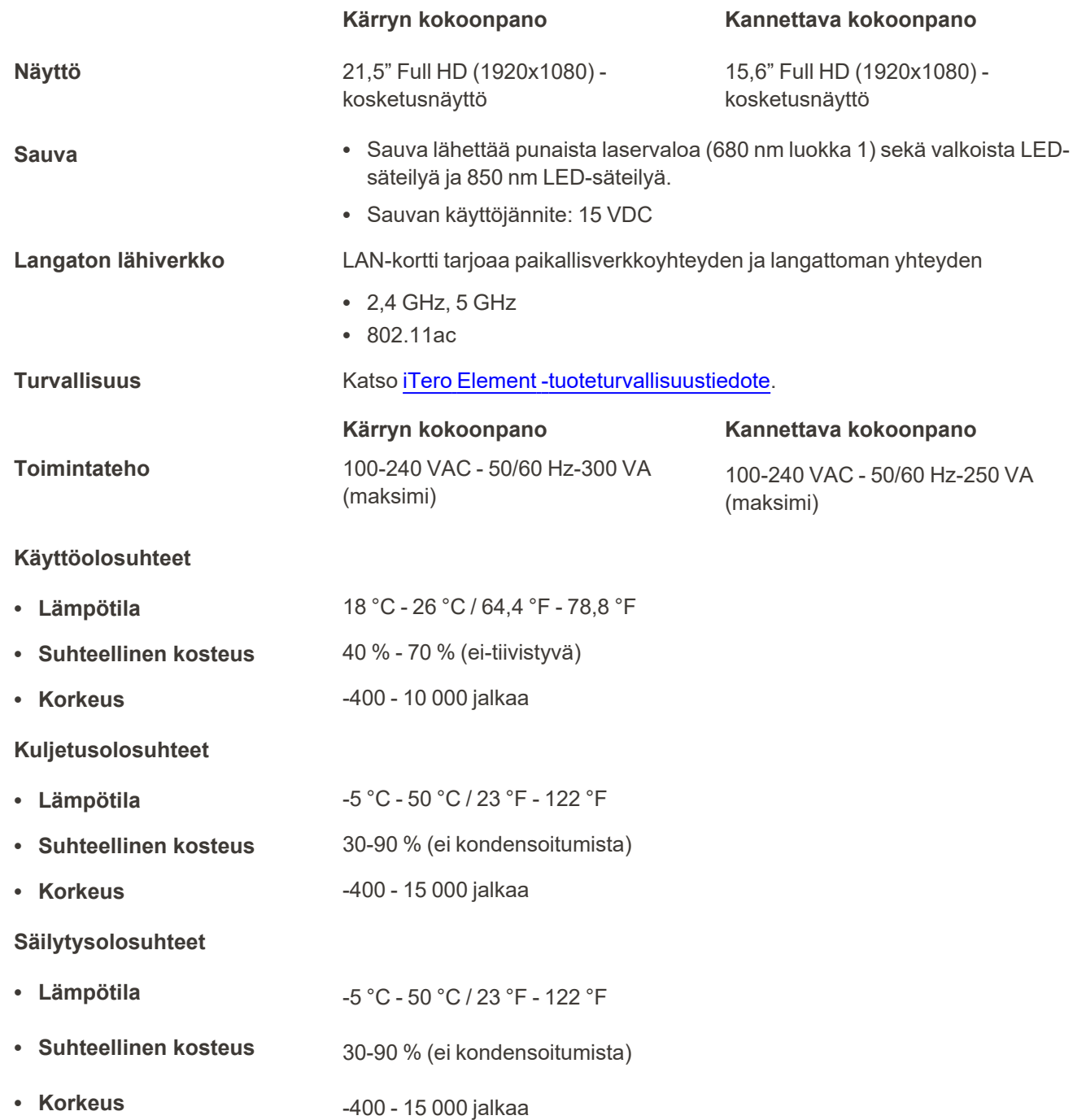
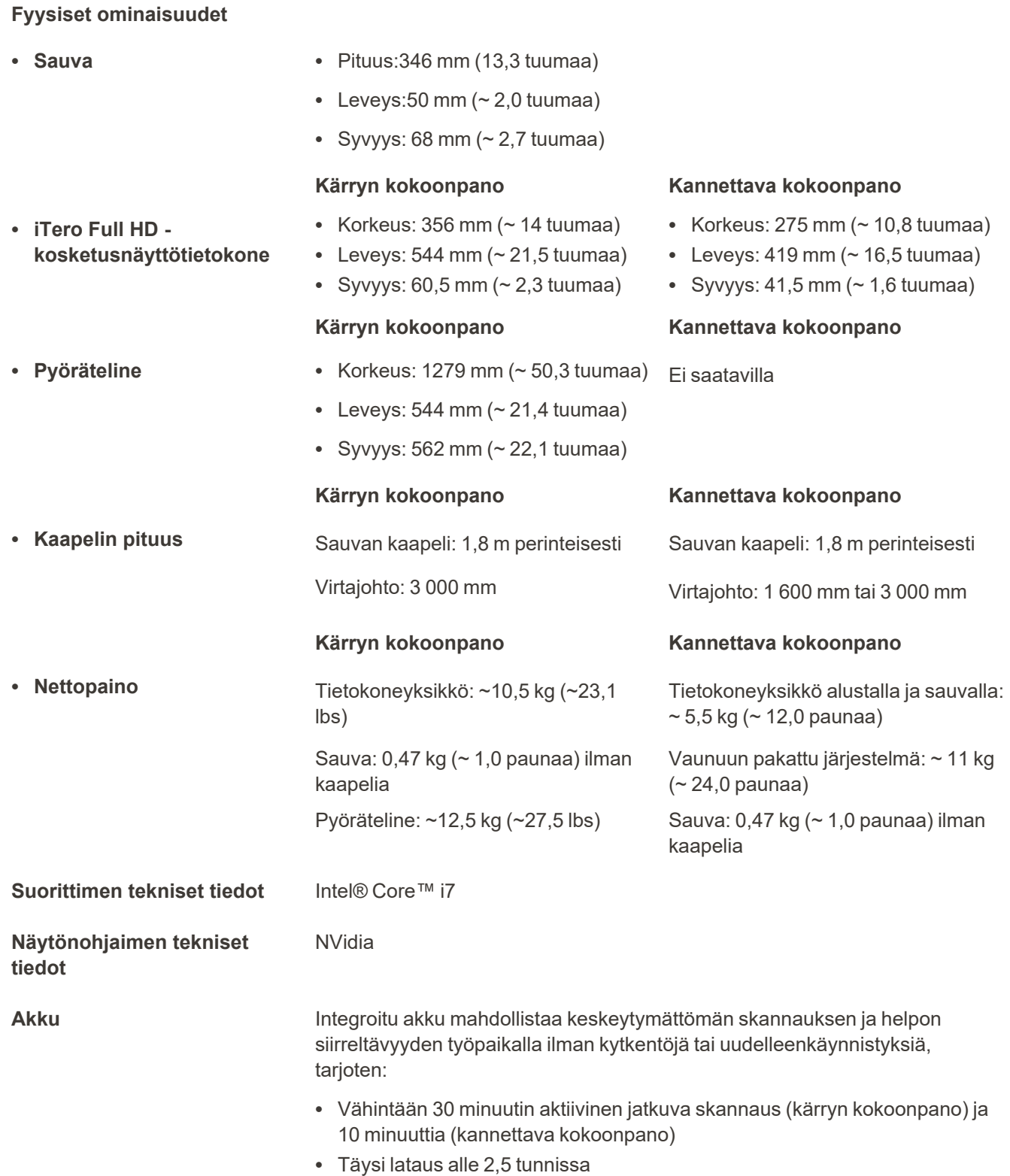

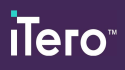

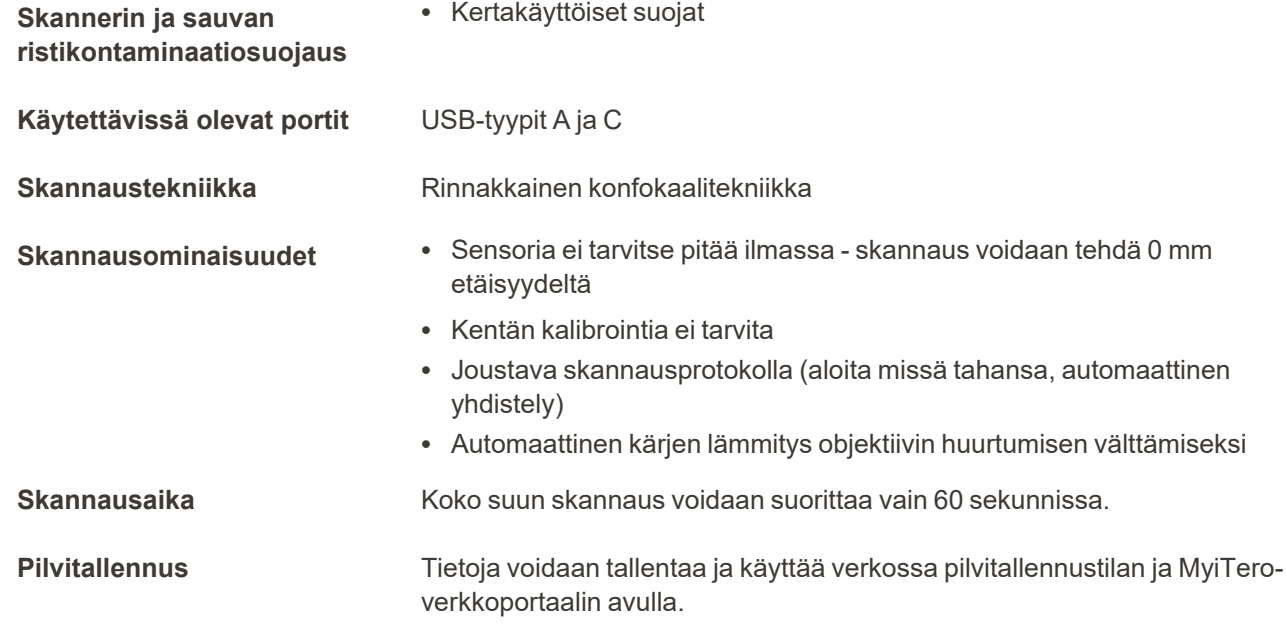

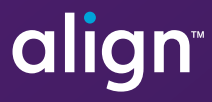

Align Technology, Inc. 410 North Scottsdale Road, Suite 1300, Tempe, Arizona 85281 USA

© 2022 Align Technology, Inc. Kaikki oikeudet pidätetään. Muun muassa Align, Invisalign ja iTero ovat Align Technology, Inc. -yrityksen tai sen tytäryhtiön tai yhteistyökumppanin tavaramerkkejä ja/tai palvelumerkkejä, jotka on saatettu rekisteröidä Yhdysvalloissa ja/tai muissa maissa. 217763 versio B

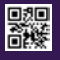